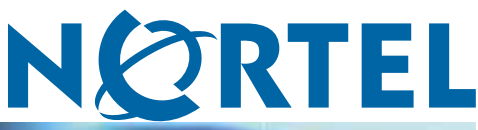

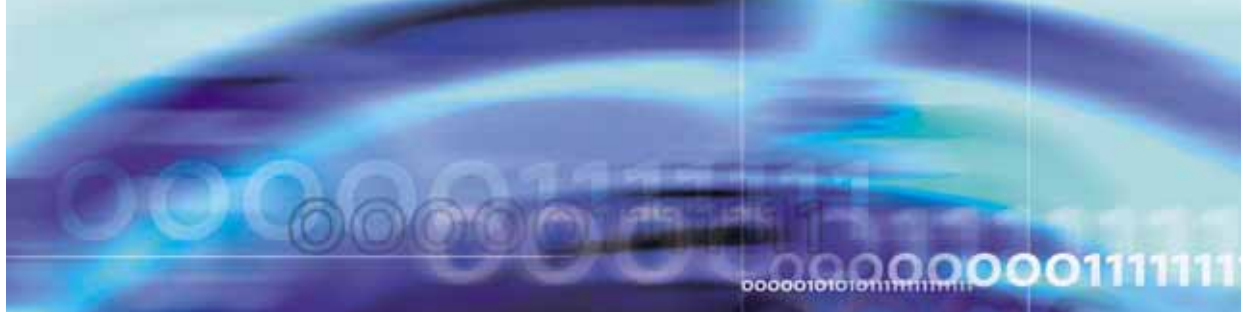

Nortel Ethernet Routing Switch 5500 Series

# Configuration — VLANs, Spanning Tree, and Link Aggregation

Document status: Standard Document version: 03.01 Document date: 27 August 2007

Copyright © 2005-2007, Nortel Networks All Rights Reserved.

The information in this document is subject to change without notice. The statements, configurations, technical data, and recommendations in this document are believed to be accurate and reliable, but are presented without express or implied warranty. Users must take full responsibility for their applications of any products specified in this document. The information in this document is proprietary to Nortel Networks.

The software described in this document is furnished under a license agreement and may be used only in accordance with the terms of that license. The software license agreement is included in this document.

# **Restricted rights legend**

Use, duplication, or disclosure by the United States Government is subject to restrictions as set forth in subparagraph (c)(1)(ii) of the Rights in Technical Data and Computer Software clause at DFARS 252.227-7013.

Notwithstanding any other license agreement that may pertain to, or accompany the delivery of, this computer software, the rights of the United States Government regarding its use, reproduction, and disclosure are as set forth in the Commercial Computer Software-Restricted Rights clause at FAR 52.227-19.

# **Statement of conditions**

In the interest of improving internal design, operational function, and/or reliability, Nortel Networks reserves the right to make changes to the products described in this document without notice.

Nortel Networks does not assume any liability that may occur due to the use or application of the product(s) or circuit layout(s) described herein.

# **Nortel Networks software license agreement**

This Software License Agreement ("License Agreement") is between you, the end user ("Customer") and Nortel Networks Corporation and its subsidiaries and affiliates ("Nortel Networks"). PLEASE READ THE FOLLOWING CAREFULLY. YOU MUST ACCEPT THESE LICENSE TERMS IN ORDER TO DOWNLOAD AND/OR USE THE SOFTWARE. USE OF THE SOFTWARE CONSTITUTES YOUR ACCEPTANCE OF THIS LICENSE AGREEMENT. If you do not accept these terms and conditions, return the Software, unused and in the original shipping container, within 30 days of purchase to obtain a credit for the full purchase price.

"Software" is owned or licensed by Nortel Networks, its parent or one of its subsidiaries or affiliates, and is copyrighted and licensed, not sold. Software consists of machine-readable instructions, its components, data, audio-visual content (such as images, text, recordings or pictures) and related licensed materials including all whole or partial copies. Nortel Networks grants you a license to use the Software only in the country where you acquired the Software. You obtain no rights other than those granted to you under this License Agreement. You are responsible for the selection of the Software and for the installation of, use of, and results obtained from the Software.

**1. Licensed Use of Software.** Nortel Networks grants Customer a nonexclusive license to use a copy of the Software on only one machine at any one time or to the extent of the activation or authorized usage level, whichever is applicable. To the extent Software is furnished for use with designated hardware or Customer furnished equipment ("CFE"), Customer is granted a nonexclusive license to use Software only on such hardware or CFE, as applicable. Software contains trade secrets and Customer agrees to treat Software as confidential information using the same care and discretion Customer uses with its own similar information that it does not wish to disclose, publish or disseminate. Customer will ensure that anyone who uses the Software does so only in compliance with the terms of this Agreement. Customer shall not a) use, copy, modify, transfer or distribute the Software except as expressly authorized; b) reverse assemble, reverse compile, reverse engineer or otherwise translate the Software; c) create derivative works or modifications unless expressly authorized; or d) sublicense, rent or lease the Software. Licensors of intellectual property to Nortel Networks are beneficiaries of this provision. Upon termination or breach of the license by Customer or in the event designated hardware or CFE is no longer in use, Customer will promptly return the Software to Nortel Networks or certify its destruction. Nortel Networks may audit by remote polling or other

reasonable means to determine Customer's Software activation or usage levels. If suppliers of third party software included in Software require Nortel Networks to include additional or different terms, Customer agrees to abide by such terms provided by Nortel Networks with respect to such third party software.

**2. Warranty.** Except as may be otherwise expressly agreed to in writing between Nortel Networks and Customer, Software is provided "AS IS" without any warranties (conditions) of any kind. NORTEL NETWORKS DISCLAIMS ALL WARRANTIES (CONDITIONS) FOR THE SOFTWARE, EITHER EXPRESS OR IMPLIED, INCLUDING, BUT NOT LIMITED TO THE IMPLIED WARRANTIES OF MERCHANTABILITY AND FITNESS FOR A PARTICULAR PURPOSE AND ANY WARRANTY OF NON-INFRINGEMENT. Nortel Networks is not obligated to provide support of any kind for the Software. Some jurisdictions do not allow exclusion of implied warranties, and, in such event, the above exclusions may not apply.

**3. Limitation of Remedies.** IN NO EVENT SHALL NORTEL NETWORKS OR ITS AGENTS OR SUPPLIERS BE LIABLE FOR ANY OF THE FOLLOWING: A) DAMAGES BASED ON ANY THIRD PARTY CLAIM; B) LOSS OF, OR DAMAGE TO, CUSTOMER'S RECORDS, FILES OR DATA; OR C) DIRECT, INDIRECT, SPECIAL, INCIDENTAL, PUNITIVE, OR CONSEQUENTIAL DAMAGES (INCLUDING LOST PROFITS OR SAVINGS), WHETHER IN CONTRACT, TORT OR OTHERWISE (INCLUDING NEGLIGENCE) ARISING OUT OF YOUR USE OF THE SOFTWARE, EVEN IF NORTEL NETWORKS, ITS AGENTS OR SUPPLIERS HAVE BEEN ADVISED OF THEIR POSSIBILITY. The foregoing limitations of remedies also apply to any developer and/or supplier of the Software. Such developer and/or supplier is an intended beneficiary of this Section. Some jurisdictions do not allow these limitations or exclusions and, in such event, they may not apply.

#### **4. General**

**a)** If Customer is the United States Government, the following paragraph shall apply: All Nortel Networks Software available under this License Agreement is commercial computer software and commercial computer software documentation and, in the event Software is licensed for or on behalf of the United States Government, the respective rights to the software and software documentation are governed by Nortel Networks standard commercial license in accordance with U.S. Federal Regulations at 48 C.F.R. Sections 12.212 (for non-DoD entities) and 48 C.F.R. 227.7202 (for DoD entities).

**b)** Customer may terminate the license at any time. Nortel Networks may terminate the license if Customer fails to comply with the terms and conditions of this license. In either event, upon termination, Customer must either return the Software to Nortel Networks or certify its destruction.

**c)** Customer is responsible for payment of any taxes, including personal property taxes, resulting from Customer's use of the Software. Customer agrees to comply with all applicable laws including all applicable export and import laws and regulations.

**d)** Neither party may bring an action, regardless of form, more than two years after the cause of the action arose.

**e)** The terms and conditions of this License Agreement form the complete and exclusive agreement between Customer and Nortel Networks.

**f)** This License Agreement is governed by the laws of the country in which Customer acquires the Software. If the Software is acquired in the United States, then this License Agreement is governed by the laws of the state of New York.

# **Revision History**

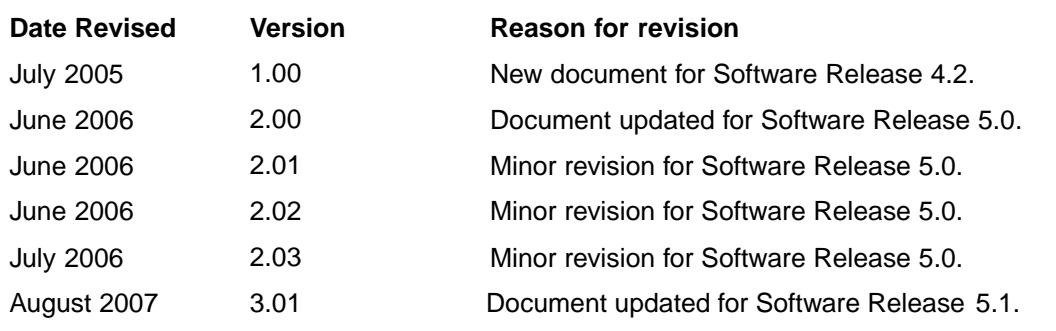

#### **6** Revision History

# **Contents**

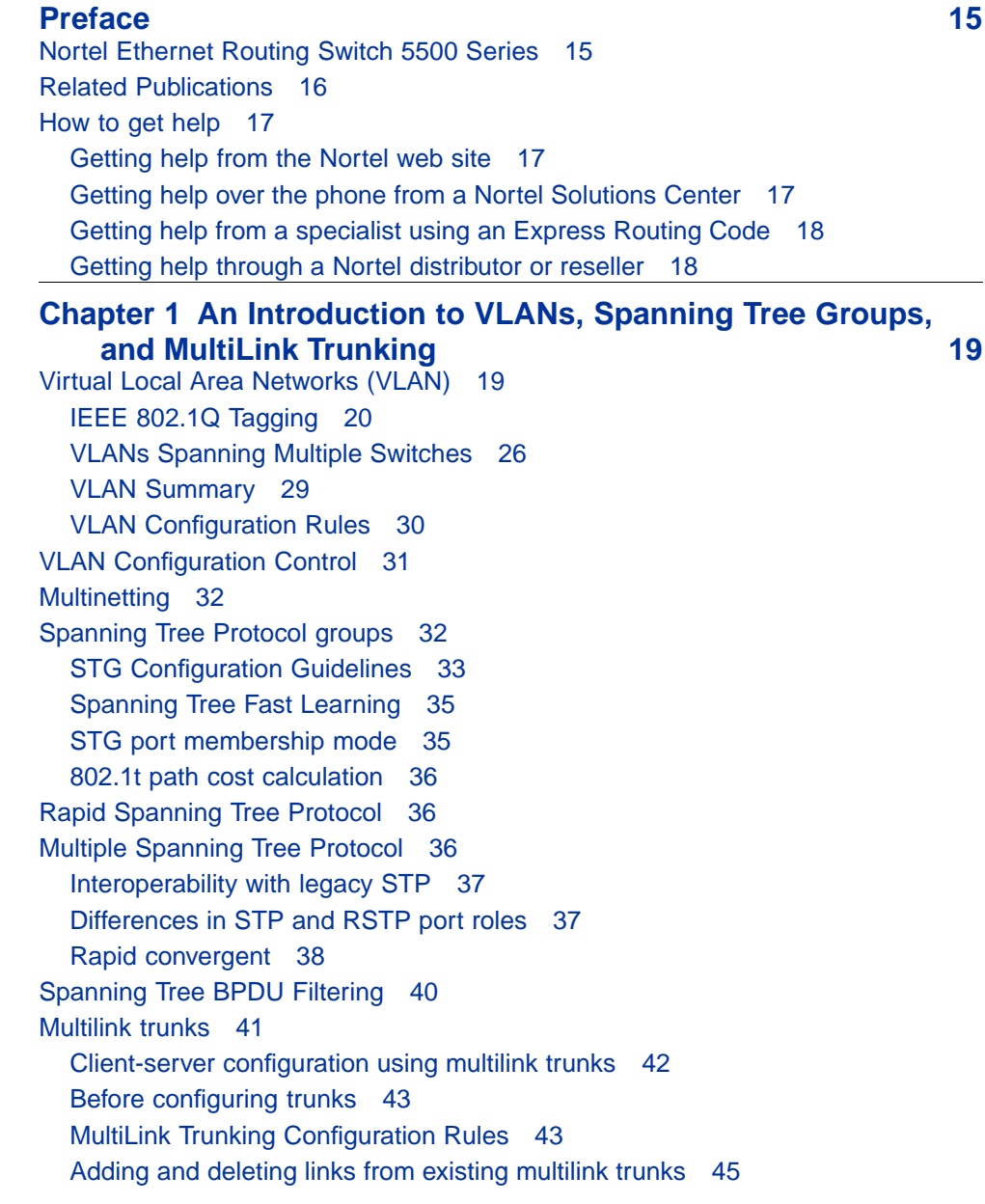

[How a multilink trunk reacts to losing distributed trunk members 46](#page-45-0) [Spanning Tree Considerations for multilink trunks 47](#page-46-0) [Port membership in MultiLink Trunking 49](#page-48-0) [SMLT 50](#page-49-0) [Overview 50](#page-49-0) [Advantages of SMLT 51](#page-50-0) [How does SMLT work? 52](#page-51-0) [SLT 70](#page-69-0) [Using SMLT with SLT 71](#page-70-0) [SMLT and SLT Configuration steps 73](#page-72-0) [IEEE 802.3ad Link Aggregation 86](#page-85-0) [Link aggregation rules 87](#page-86-0) [LACP port mode 88](#page-87-0) [VLACP 89](#page-88-0) [Virtual LACP \(VLACP\) overview 89](#page-88-0) [VLACP features 91](#page-90-0) **[Auto-Detection and Auto-Configuration of Nortel IP Phones 93](#page-92-0)** [ADAC operation 94](#page-93-0) [Auto-Detection of Nortel IP Phones 94](#page-93-0) [Auto-Detection by MAC address 95](#page-94-0) [Auto-Detection by LLDP \(IEEE 802.1ab\) 96](#page-95-0) [Auto-Configuration of Nortel IP Phones 97](#page-96-0) [Initial user settings 98](#page-97-0) [Operating modes 99](#page-98-0) [ADAC and stacking 104](#page-103-0) [ADAC and LACP enabled on an Uplink port 105](#page-104-0) [ADAC and EAP configuration 106](#page-105-0) [ADAC user Restrictions 107](#page-106-0) [ADAC management 107](#page-106-0) **Creating and Managing VLANs** 109 [VLAN Support 109](#page-108-0) [Creating and Managing VLANs using the CLI 109](#page-108-0)

[show vlan command 110](#page-109-0)

[vlan mgmt command 111](#page-110-0)

[vlan create command 112](#page-111-0) [vlan delete command 113](#page-112-0) [no vlan command 113](#page-112-0) [vlan name command 114](#page-113-0) [auto-pvid command 114](#page-113-0) [no auto-pvid command 114](#page-113-0)

[default vlan mgmt command 112](#page-111-0)

[show vlan interface info command 111](#page-110-0) [show vlan interface vids command 111](#page-110-0)

[vlan ports command 114](#page-113-0) [vlan members command 115](#page-114-0) [Configuring VLAN Configuration Control 116](#page-115-0) [Managing the MAC address forwarding database table 117](#page-116-0) [IP Directed Broadcasting 121](#page-120-0) [Configuring ADAC for Nortel IP Phones using the CLI 122](#page-121-0) [adac command \(global\) 123](#page-122-0) [no adac command \(global\) 124](#page-123-0) [default adac 124](#page-123-0) [adac command \(per port settings\) 125](#page-124-0) [no adac command \(per port settings\) 126](#page-125-0) [default adac command \(per port settings\) 126](#page-125-0) [adac detection command 127](#page-126-0) [no adac detection command 127](#page-126-0) [default adac detection command 128](#page-127-0) [adac port enable command 128](#page-127-0) [no adac port enable command 128](#page-127-0) [default adac port enable 129](#page-128-0) [adac mac-range-table command 129](#page-128-0) [no adac mac-range-table command 129](#page-128-0) [default adac mac-range-table command 130](#page-129-0) [show adac command 130](#page-129-0) [show adac interface command 130](#page-129-0) [show adac mac-range-table command 131](#page-130-0) [show adac detection interface command 131](#page-130-0) [ADAC UFA configuration example 131](#page-130-0) [ADAC configuration commands 133](#page-132-0) [Verifying new ADAC settings 133](#page-132-0) [Creating and Managing VLANs using the Web-based Management Interface 135](#page-134-0) [Creating a Port-based VLAN 136](#page-135-0) [Creating a Protocol-based VLAN 137](#page-136-0) [Modifying a Port-based VLAN 141](#page-140-0) [Modifying a Protocol-based VLAN 142](#page-141-0) [Selecting a Management VLAN 144](#page-143-0) [Deleting a VLAN configuration 144](#page-143-0) [Flushing the MAC address table using Web-based management 145](#page-144-0) [Configuring ADAC for Nortel IP Phones using Web-based management 147](#page-146-0) [Configuring global ADAC properties 147](#page-146-0) [Configuring ADAC port properties 149](#page-148-0) [Configuring ADAC MAC address ranges 151](#page-150-0) [Configuring ADAC Port Detection 153](#page-152-0) [Creating and Managing VLANs using the](#page-154-0) Java Device Manager [155](#page-154-0) [Setting VLAN Configuration Control 156](#page-155-0)

[Enabling AutoPVID 157](#page-156-0) [Creating a VLAN 158](#page-157-0) [Modifying a VLAN 160](#page-159-0) [Deleting VLANs 161](#page-160-0) [Configuring IGMP snooping 162](#page-161-0) [Assigning an IP address to a VLAN 163](#page-162-0) [Configuring VLAN DHCP 164](#page-163-0) [Graphing DHCP statistics 166](#page-165-0) [Configuring NSNA per VLAN 166](#page-165-0) [Deleting an NSNA VLAN 168](#page-167-0) [Filtering an NSNA VLAN 169](#page-168-0) [MAC address table maintenance using the Device Manager 170](#page-169-0) [Flushing the MAC address table 170](#page-169-0) [Configuration of ADAC for Nortel IP Phones using Device Manager 171](#page-170-0) **[Configuring Spanning Tree Protocol 179](#page-178-0)** [Configuring Spanning Tree using the Console Interface 179](#page-178-0) [Spanning Tree configuration in STPG mode 180](#page-179-0) [Spanning Tree configuration in RSTP mode 190](#page-189-0) [Spanning Tree configuration in MSTP mode 198](#page-197-0) [Spanning Tree VLAN Membership screen in MSTP mode 208](#page-207-0) [Setting the STP mode using the CLI 209](#page-208-0) [spanning-tree op-mode 209](#page-208-0) [Configuring STP BPDU Filtering using the CLI 209](#page-208-0) [Creating and Managing STGs using the CLI 210](#page-209-0) [spanning-tree cost-calc-mode command 211](#page-210-0) [spanning-tree port mode command 211](#page-210-0) [show spanning-tree command 211](#page-210-0) [spanning-tree stp create command 212](#page-211-0) [spanning-tree stp delete command 212](#page-211-0) [spanning-tree stp enable command 213](#page-212-0) [spanning-tree stp disable command 213](#page-212-0) [spanning-tree command 213](#page-212-0) [default spanning-tree command 214](#page-213-0) [spanning-tree add-vlan command 215](#page-214-0) [spanning-tree remove-vlan command 215](#page-214-0) [spanning-tree command by port 216](#page-215-0) [default spanning-tree command by port 217](#page-216-0) [no spanning-tree command by port 218](#page-217-0) [Managing RSTP using the CLI 218](#page-217-0) [spanning-tree rstp command 219](#page-218-0) [spanning-tree rstp port command 219](#page-218-0) [show spanning-tree rstp command 220](#page-219-0) [show spanning-tree rstp port command 221](#page-220-0)

[Managing MSTP using the CLI 221](#page-220-0) [spanning-tree mstp command 222](#page-221-0) [spanning-tree mstp port command 223](#page-222-0) [spanning-tree mstp region command 224](#page-223-0) [spanning-tree mstp msti command 224](#page-223-0) [no spanning-tree mstp msti enable command 225](#page-224-0) [no spanning-tree mstp msti command 225](#page-224-0) [show spanning-tree mstp command 225](#page-224-0) [show spanning-tree mstp port command 226](#page-225-0) [show spanning-tree mstp msti command 226](#page-225-0) [Setting the STP mode using the Web-based Management Interface 227](#page-226-0) [Creating and Managing STGs using the Web-based Management Interface 228](#page-227-0) [Creating a Spanning Tree Group 228](#page-227-0) [Modifying a Spanning Tree Group 230](#page-229-0) [Deleting a Spanning Tree Group 231](#page-230-0) [Associating an STG with VLAN Membership 231](#page-230-0) [Spanning Tree Port Configuration 233](#page-232-0) [Modifying STG Bridge Information 235](#page-234-0) [Configuring RSTP using Web-based management 238](#page-237-0) [Configuring RSTP bridge settings 238](#page-237-0) [Configuring RSTP port settings 240](#page-239-0) [Configuring MSTP using Web-based management 241](#page-240-0) [Creating MSTI instances 242](#page-241-0) [Configuring MSTI bridge settings 243](#page-242-0) [Configuring CIST bridge settings 244](#page-243-0) [Adding VLANs to the MSTI 246](#page-245-0) [Configuring Cist ports 248](#page-247-0) [Configuring MSTI port properties 250](#page-249-0) [Setting the STP mode using Device Manager 252](#page-251-0) [Configuring STP BPDU Filtering using Device Manager 252](#page-251-0) [Creating and Managing STGs using Device Manager 253](#page-252-0) [Configuring STG global properties 254](#page-253-0) [Creating an STG 255](#page-254-0) [Adding a VLAN to an STG 257](#page-256-0) [Moving a VLAN between STGs 258](#page-257-0) [Deleting an STG 258](#page-257-0) [Displaying STG Status 258](#page-257-0) [Displaying STG ports 259](#page-258-0) [Configuring RSTP using Device Manager 263](#page-262-0) [Configuring MSTP using Device Manager 271](#page-270-0)

#### **[MultiLink Trunking \(MLT\) 289](#page-288-0)** [Trunk groups 289](#page-288-0)

[Creating and Managing MLTs using the CLI 290](#page-289-0)

[show mlt command 290](#page-289-0) [mlt command 290](#page-289-0) [no mlt command 291](#page-290-0) [show mlt spanning-tree command 291](#page-290-0) [mlt spanning-tree command 291](#page-290-0) [Creating and Managing MLTs using the Web-based Management Interface 292](#page-291-0) [Creating a multilink trunk 292](#page-291-0) [Configuring Spanning Tree Group Participation 294](#page-293-0) [Monitoring an MLT 295](#page-294-0) [Creating and Managing MLTs using the](#page-295-0) Java Device Manager [296](#page-295-0) [Setting up MLTs 296](#page-295-0) [Adding MLT Ports 300](#page-299-0) [Configuring SMLT using the CLI 301](#page-300-0) [interface mlt command 301](#page-300-0) [smlt command 302](#page-301-0) [ist command 302](#page-301-0) [smlt command 303](#page-302-0) [no smlt command 303](#page-302-0) [no ist command 304](#page-303-0) [no smlt command 304](#page-303-0) [default smlt command 304](#page-303-0) [default ist command 304](#page-303-0) [default smlt command 305](#page-304-0) [show ist command 305](#page-304-0) [show ist stat command 305](#page-304-0) [show smlt command 306](#page-305-0) [Configuring an SMLT using Device Manager 307](#page-306-0) [Adding an MLT-based SMLT 307](#page-306-0) [Viewing SLTs configured on your switch 308](#page-307-0) [Configuring an IST MLT 309](#page-308-0) [Removing an IST MLT 311](#page-310-0) [Viewing IST statistics 311](#page-310-0) [Configuring an SLT 313](#page-312-0) [Deleting an SLT 315](#page-314-0) [Troubleshooting IST problems 316](#page-315-0) [Troubleshooting IST problems 316](#page-315-0) **[Configuring LACP and VLACP 319](#page-318-0)** [Configuring LACP and VLACP using the CLI 319](#page-318-0)

[Configuring Link Aggregation using the CLI 319](#page-318-0) [Configuring VLACP using the CLI 325](#page-324-0) [Configuring LACP and VLACP using Device Manager 331](#page-330-0) [Configuring LACP using Device Manager 331](#page-330-0) [Configuring VLACP using Device Manager 335](#page-334-0)

[Configuring LACP using Web-based management 338](#page-337-0) [Bridge Configuration page 339](#page-338-0) [Port Configuration page 339](#page-338-0) [Port Statistics page 340](#page-339-0)

**[Index 343](#page-342-0)**

#### **14** Contents

# <span id="page-14-0"></span>**Preface**

This guide provides information and instructions on the configuration of Virtual Local Area Networks (VLANs), Spanning Tree Protocol (STP), and MultiLink Trunking (MLT) on the Nortel Ethernet Routing Switch 5500 Series. Please consult any documentation included with the switch and the product release notes (see [" Related Publications" \(page 16\)\)](#page-15-0) for any errata before beginning the configuration process.

# **Nortel Ethernet Routing Switch 5500 Series**

" 5500 Series Switch Platforms" (page 15) outlines the switches that are part of the 5500 Series of Nortel Ethernet Routing Switches.

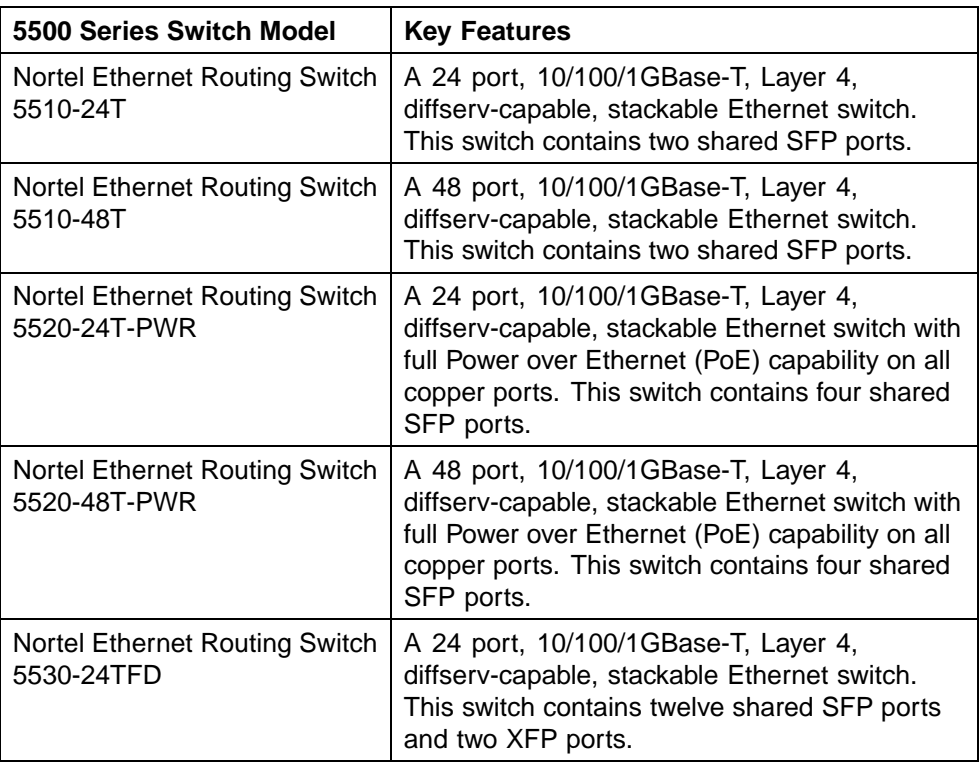

#### **5500 Series Switch Platforms**

# <span id="page-15-0"></span>**Related Publications**

For more information about the management, configuration, and usage of the Nortel Ethernet Routing Switch 5500 Series, refer to the publications listed in " Nortel Ethernet Routing Switch 5500 Series Documentation" (page 16).

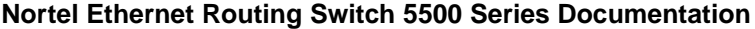

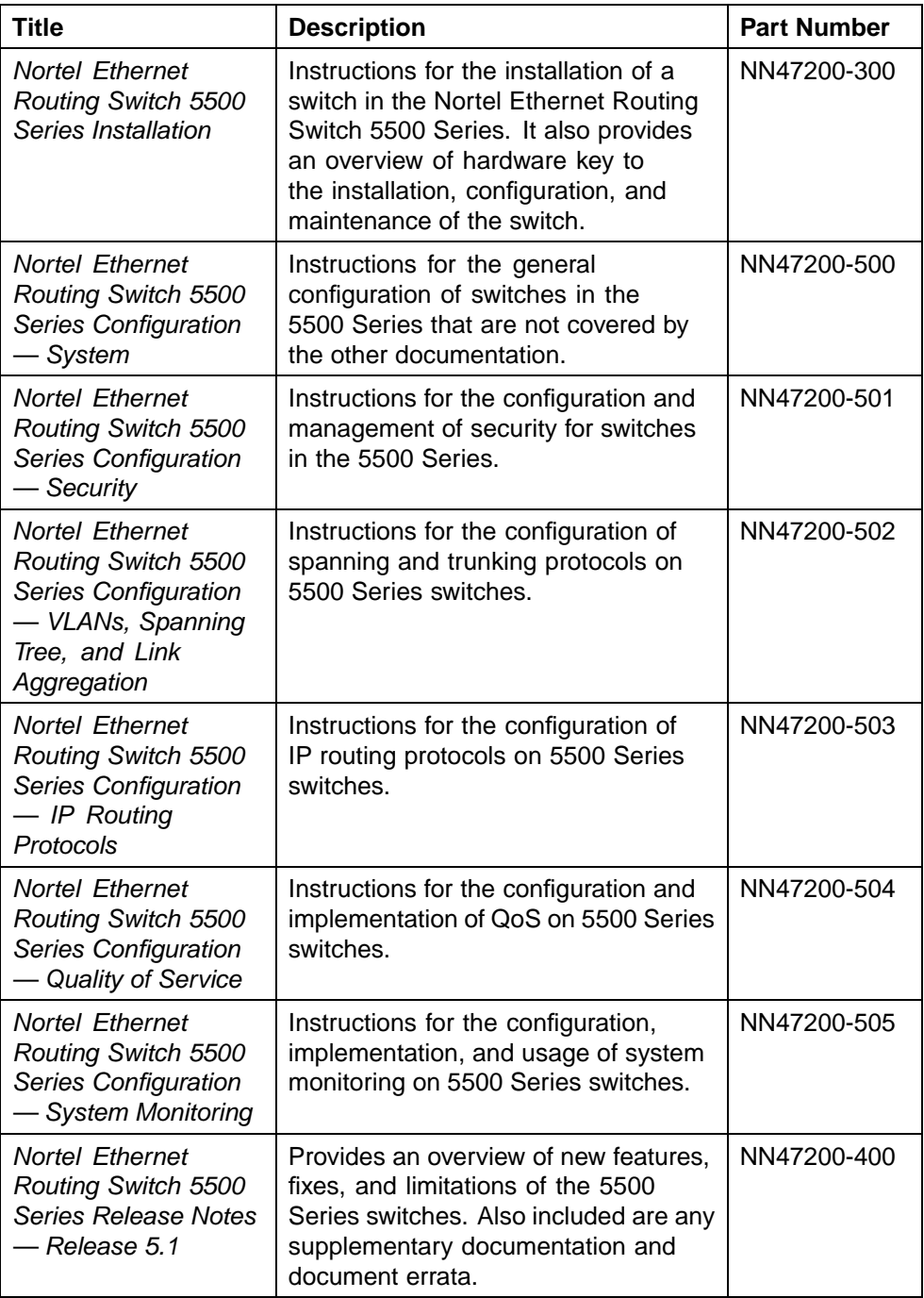

<span id="page-16-0"></span>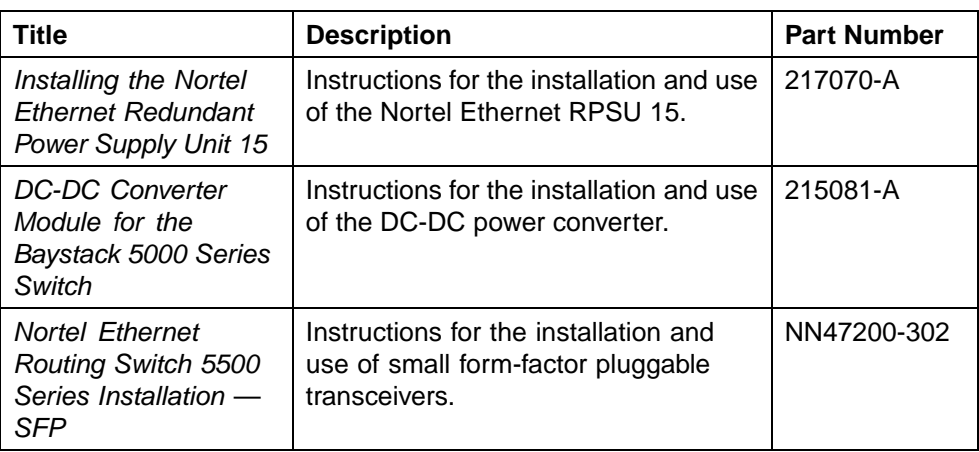

# **How to get help**

This section explains how to get help for Nortel products and services.

### **Getting help from the Nortel web site**

The best way to get technical support for Nortel products is from the Nortel Technical Support web site:

www.nortel.com/support

This site provides quick access to software, documentation, bulletins, and tools to address issues with Nortel products. From this site, you can:

- **•** download software, documentation, and product bulletins
- **•** search the Technical Support Web site and the Nortel Knowledge Base for answers to technical issues
- **•** sign up for automatic notification of new software and documentation for Nortel equipment
- **•** open and manage technical support cases

### **Getting help over the phone from a Nortel Solutions Center**

If you do not find the information you require on the Nortel Technical Support web site, and you have a Nortel support contract, you can also get help over the phone from a Nortel Solutions Center.

In North America, call 1-800-4NORTEL (1-800-466-7835).

Outside North America, go to the following web site to obtain the phone number for your region:

www.nortel.com/callus

#### <span id="page-17-0"></span>**Getting help from a specialist using an Express Routing Code**

To access some Nortel Technical Solutions Centers, you can use an Express Routing Code (ERC) to quickly route your call to a specialist in your Nortel product or service. To locate the ERC for your product or service, go to:

www.nortel.com/erc

#### **Getting help through a Nortel distributor or reseller**

If you purchased a service contract for your Nortel product from a distributor or authorized reseller, contact the technical support staff for that distributor or reseller.

# <span id="page-18-0"></span>**Chapter 1 An Introduction to VLANs, Spanning Tree Groups, and MultiLink Trunking**

The Nortel Ethernet Routing Switch 5500 Series provides a robust set of tools for working with Virtual Local Area Networks (VLAN), Spanning Tree Protocol (STP) and MultiLink Trunking (MLT). This chapter provides an introduction to these concepts and gives a general overview of switch capabilities. Subsequent chapters provide a more detailed description of switch capabilities and how to configure them on the switch.

This chapter contains information about the following topics:

- **•** "Virtual Local Area Networks (VLAN)" (page 19)
- **•** ["Spanning Tree Protocol groups" \(page 32\)](#page-31-0)
- **•** ["Rapid Spanning Tree Protocol" \(page 36\)](#page-35-0)
- **•** ["Multiple Spanning Tree Protocol" \(page 36\)](#page-35-0)
- **•** ["Multilink trunks" \(page 41\)](#page-40-0)
- **•** ["SMLT" \(page 50\)](#page-49-0)
- **•** ["IEEE 802.3ad Link Aggregation" \(page 86\)](#page-85-0)
- **•** ["VLACP" \(page 89\)](#page-88-0)

# **Virtual Local Area Networks (VLAN)**

The Nortel Ethernet Routing Switch 5500 Series supports up to 256 VLANs.

Ports are grouped into broadcast domains by assigning them to the same VLAN. Frames received in one VLAN can only be forwarded within that VLAN, and multicast frames and unknown unicast frames are flooded only to ports in the same VLAN.

Setting up virtual LANs (VLAN) is a way to segment networks to increase network capacity and performance without changing the physical network topology (["Port-based VLAN" \(page 20\)\)](#page-19-0). With network segmentation, each <span id="page-19-0"></span>switch port connects to a segment that is a single broadcast domain. When you configure a switch port to be a member of a VLAN, you add it to a group of ports (workgroup) that belong to one broadcast domain.

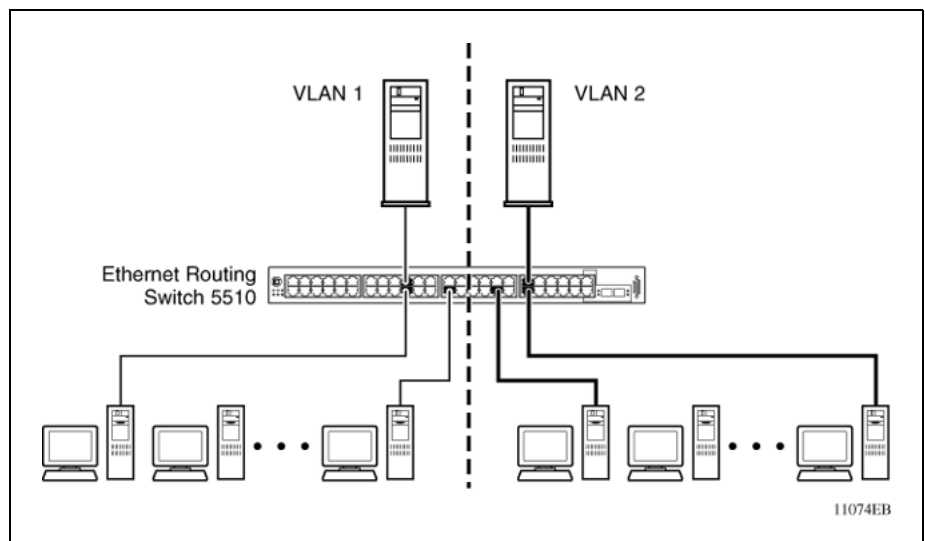

**Port-based VLAN**

The Nortel Ethernet Routing Switch 5500 Series allows ports to be assigned to VLANs using the Command Line Interface, Web-based Management Interface, or the Java Device Manager. Different ports (and there devices) can be assigned to different broadcast domains. This feature provides network flexibility because VLANs can be reassigned to accommodate network moves, additions, and changes, eliminating the need to change physical cabling.

#### **IEEE 802.1Q Tagging**

The Nortel Ethernet Routing Switch 5500 Series operates in accordance with the IEEE 802.1Q tagging rules. Important terms used with the 32-bit 802.1Q tagging feature are:

- VLAN identifier (VID) -- the 12-bit portion of the VLAN tag in the frame header that identifies an explicit VLAN. When other types of VLANs are enabled, this default value can be overridden by the values enabled in the management interfaces.
- **•** Port VLAN identifier (PVID) -- a classification mechanism that associates a port with a specific VLAN. For example, a port with a PVID of 3 (PVID =3) assigns all untagged frames received on this port to VLAN 3.
- **•** Tagged frame -- a frame that contains the 32-bit 802.1q field (VLAN tag). This field identifies the frame as belonging to a specific VLAN.
- **•** Untagged frame -- a frame that does not carry any VLAN tagging information in the frame header.
- **•** VLAN port members -- a group of ports that are all members of a particular VLAN. A port can be a member of one or more VLANs.
- **•** Untagged member -- a port that has been configured as an untagged member of a specific VLAN. When an untagged frame exits the switch through an untagged member port, the frame header remains unchanged. When a tagged frame exits the switch through an untagged member port, the tag is stripped and the tagged frame is changed to an untagged frame.
- **•** Tagged member -- a port that has been configured as a tagged member of a specific VLAN. When an untagged frame exits the switch through a tagged member port, the frame header is modified to include the 32-bit tag associated with the ingress port PVID. When a tagged frame exits the switch through a tagged member port, the frame header remains unchanged (original VID remains).
- **•** User priority -- a three-bit field in the header of a tagged frame. The field is interpreted as a binary number, therefore has a value of 0 - 7. This field allows the tagged frame to carry the user-priority across bridged LANs where the individual LAN segments may be unable to signal priority information.
- **•** Port priority -- the priority level assigned to untagged frames received on a port. This value becomes the user priority for the frame. Tagged packets get their user priority from the value contained in the 32-bit 802.1Q frame header.
- **•** Unregistered packet -- a tagged frame that contains a VID where the receiving port is not a member of that VLAN.
- **•** Filtering database identifier (FID) -- the specific filtering/forwarding database within the Nortel Ethernet Routing Switch 5500 Series switch that is assigned to each VLAN. Each VLAN has its own filtering database, which is called independent VLAN learning (IVL). IVLs can have duplicate MAC addresses in different VLANs.

The default configuration settings for the Nortel Ethernet Routing Switch 5500 Series have all ports set as untagged members of VLAN 1 with all ports configured as PVID = 1. Every VLAN is assigned a unique VLAN identifier (VID) that distinguishes it from all other VLANs. In the default configuration example shown in ["Default VLAN Settings" \(page 22\),](#page-21-0) all incoming packets are assigned to VLAN 1 by the default port VLAN identifier (PVID =1). Untagged packets enter and leave the switch unchanged.

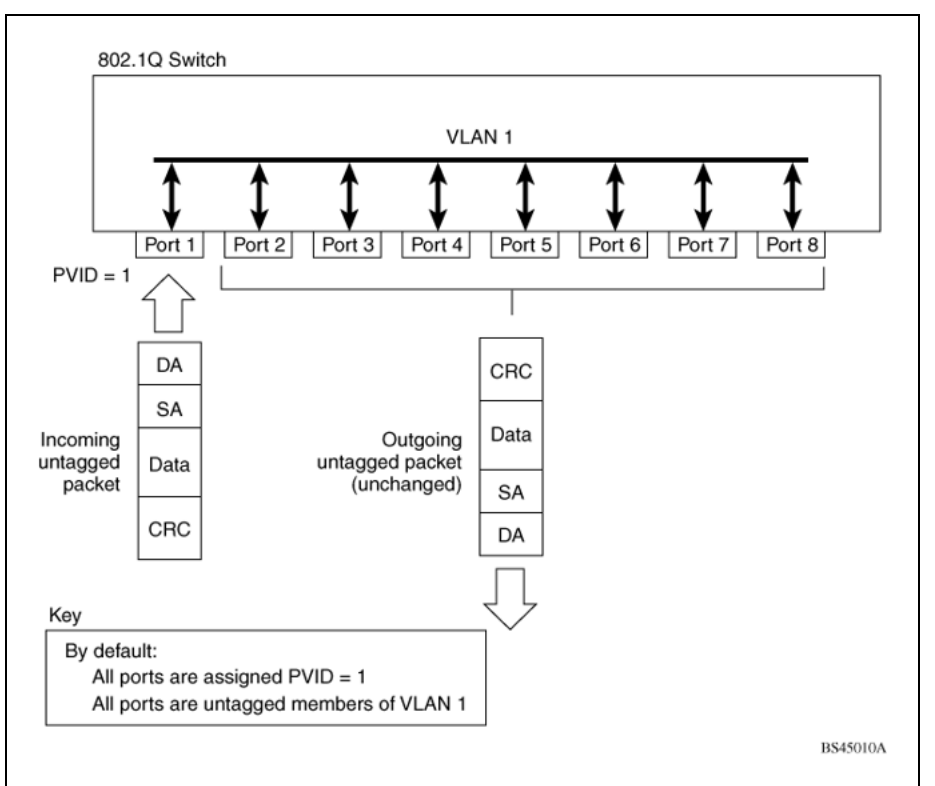

<span id="page-21-0"></span>**Default VLAN Settings**

Switch ports can be configured to transmit frames tagged on some VLANs, and untagged on other VLANs.

When VLANs are configured, the egress tagging of each switch port can be configured as *Untag All*, *Untag PVID Only*, *Tag All* or *Tag PVID Only*.

In "Port-based VLAN assignment" (page 22), untagged incoming packets are assigned directly to VLAN 2 (PVID = 2). Port 5 is configured as a *tagged* member of VLAN 2, and port 7 is configured as an *untagged* member of VLAN 2.

#### **Port-based VLAN assignment**

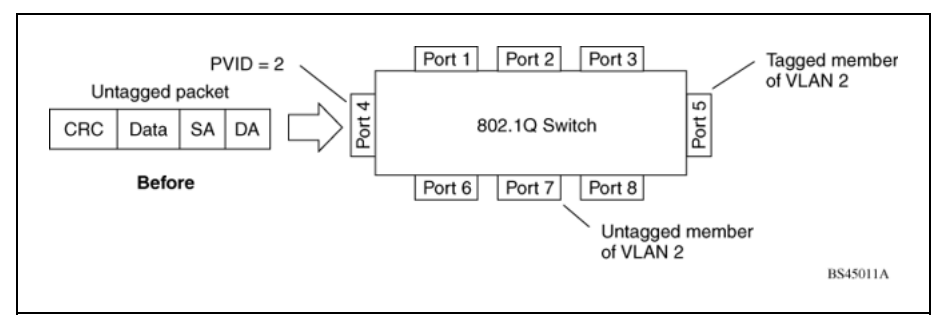

Nortel Ethernet Routing Switch 5500 Series Configuration — VLANs, Spanning Tree, and Link Aggregation NN47200-502 03.01 Standard 5.1 27 August 2007

As shown in "802.1Q tagging (after port-based VLAN assignment)" (page 23), the untagged packet is marked (tagged) as it leaves the switch through port 5, which is configured as a tagged member of VLAN 2. The untagged packet remains unchanged as it leaves the switch through port 7, which is configured as an untagged member of VLAN 2.

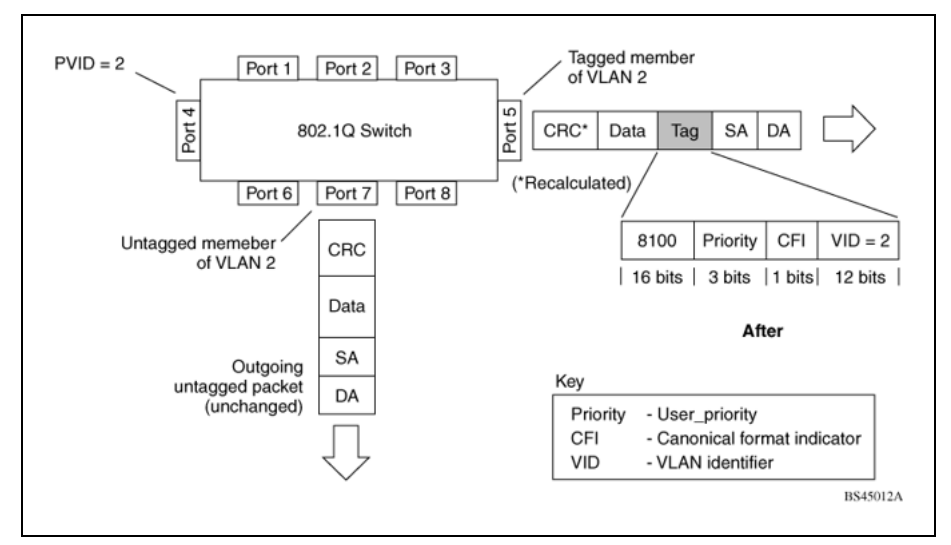

**802.1Q tagging (after port-based VLAN assignment)**

In "Protocol-based VLAN assignment" (page 23), untagged incoming packets are assigned to VLAN 3 (protocol-based VLAN = 3, PVID = 2). Port 5 is configured as a tagged member of VLAN 3, and port 7 is configured as an untagged member of VLAN 3.

#### **Protocol-based VLAN assignment**

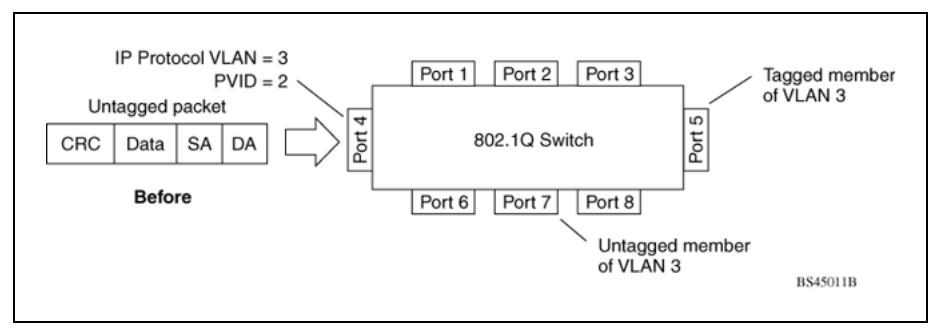

As shown in ["802.1Q tagging \(after protocol-based VLAN assignment\)"](#page-23-0) [\(page 24\)](#page-23-0), the untagged packet is marked (tagged) as it leaves the switch through port 5, which is configured as a tagged member of VLAN 3. The untagged packet remains unchanged as it leaves the switch through port 7, which is configured as an untagged member of VLAN 3.

Nortel Ethernet Routing Switch 5500 Series Configuration — VLANs, Spanning Tree, and Link Aggregation NN47200-502 03.01 Standard 5.1 27 August 2007

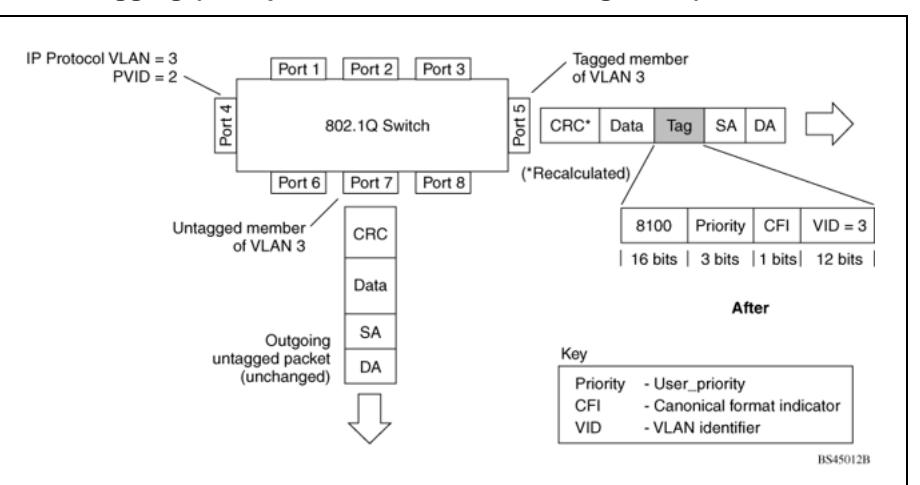

<span id="page-23-0"></span>**802.1Q tagging (after protocol-based VLAN assignment)**

In "802.1Q tag assignment" (page 24), tagged incoming packets are assigned directly to VLAN 2 because of the tag assignment in the packet. Port 5 is configured as a tagged member of VLAN 2, and port 7 is configured as an untagged member of VLAN 2.

#### **802.1Q tag assignment**

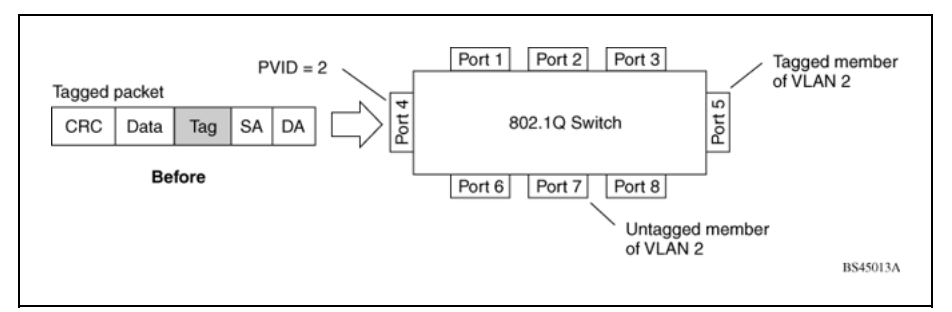

As shown in ["802.1Q tagging \(after 32-bit 802.1Q tag assignment\)" \(page](#page-24-0) [25\), the tagged](#page-24-0) packet remains unchanged as it leaves the switch through port 5, which is configured as a tagged member of VLAN 2. However, the tagged packet is stripped (untagged) as it leaves the switch through port 7, which is configured as an untagged member of VLAN 2.

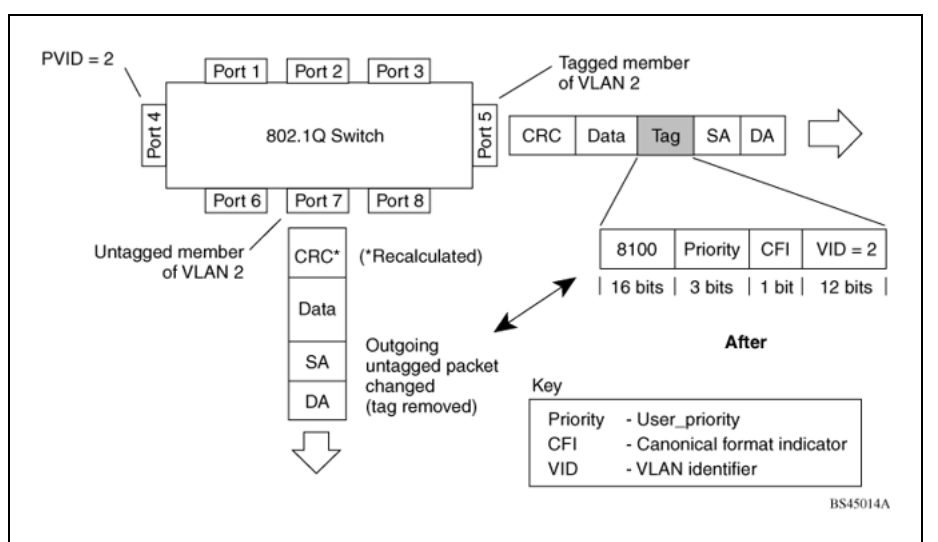

<span id="page-24-0"></span>**802.1Q tagging (after 32-bit 802.1Q tag assignment)**

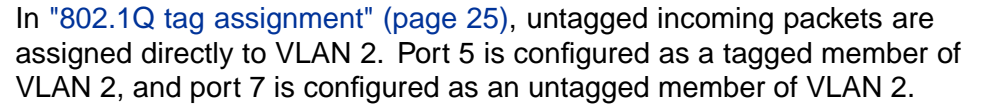

#### **802.1Q tag assignment**

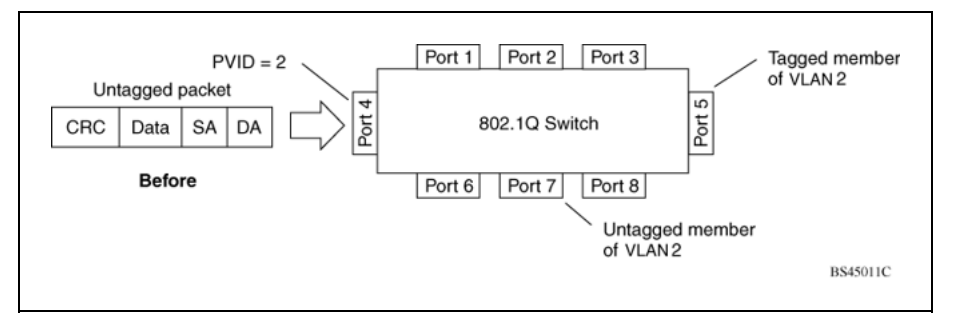

As shown in ["802.1Q tagging \(after 30-bit 802.1Q tag assignment\)" \(page](#page-25-0) [26\), the untagg](#page-25-0)ed packet is marked (tagged) as it leaves the switch through port 5, which is configured as a tagged member of VLAN 2. The untagged packet remains unchanged as it leaves the switch through port 7, which is configured as an untagged member of VLAN 2.

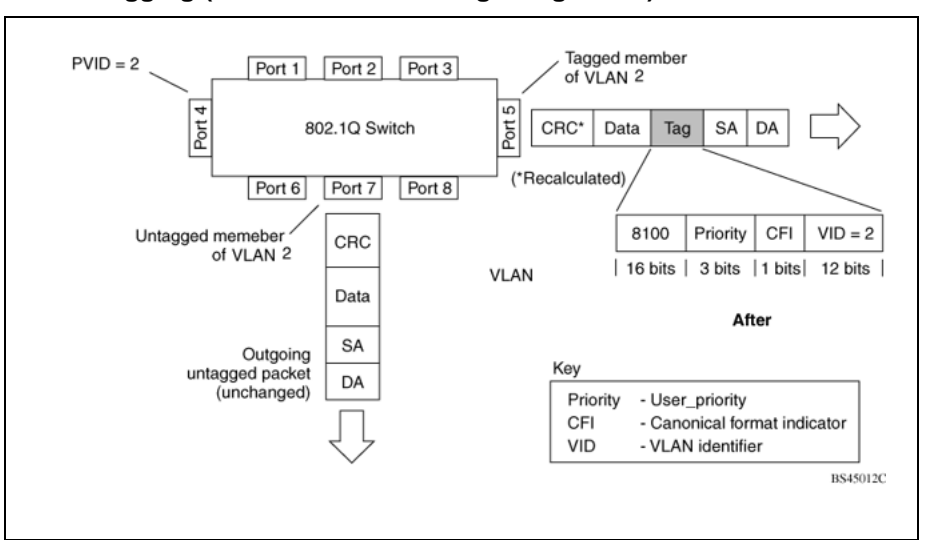

<span id="page-25-0"></span>**802.1Q tagging (after 30-bit 802.1Q tag assignment)**

#### **VLANs Spanning Multiple Switches**

VLANs can be used to segment a network within a switch. When multiple switches are connected, you can connect users of one VLAN with users of that same VLAN in another switch. However, the configuration guidelines depend on whether both switches support 32-bit 802.1Q tagging.

With 32-bit 802.1Q tagging enabled on a port for a VLAN, all frames leaving the port for that VLAN are marked as belonging to that specific VLAN. Specific switch ports can be assigned as members of one or more VLANs that span multiple switches, without interfering with the Spanning Tree Protocol.

#### **VLANs spanning multiple 802.1Q tagged switches**

[" VLANs spanning multiple 802.1Q tagged switches" \(page 27\)](#page-26-0) shows VLANs spanning two Nortel Ethernet Routing Switch 5500 Series switches. The 32-bit 802.1Q tagging is enabled on S1, port 14 and on S2, port 13 for VLAN 1 and VLAN 2. Both ports are tagged members of VLAN 1 and VLAN 2.

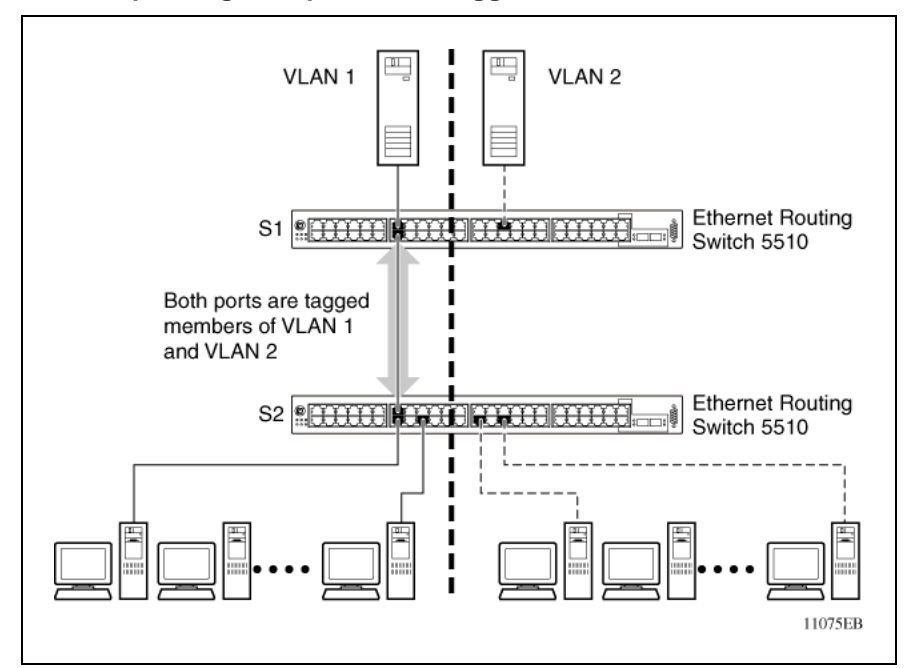

#### <span id="page-26-0"></span>**VLANs spanning multiple 802.1Q tagged switches**

Because only one link exists between the two switches, the Spanning Tree Protocol (STP) treats this configuration as any other switch-to-switch connection. For this configuration to work properly, both switches must support the 32-bit 802.1Q tagging protocol.

#### **VLANS spanning multiple untagged switches**

["VLANs spanning multiple untagged switches" \(page 28\)](#page-27-0) shows VLANs spanning multiple untagged switches. In this configuration, Switch S2 does not support 32-bit 802.1Q tagging and you must use a single switch port on each switch for each VLAN.

For this configuration to work properly, you must set spanning tree participation to Disabled (the STP is not supported across multiple LANs).

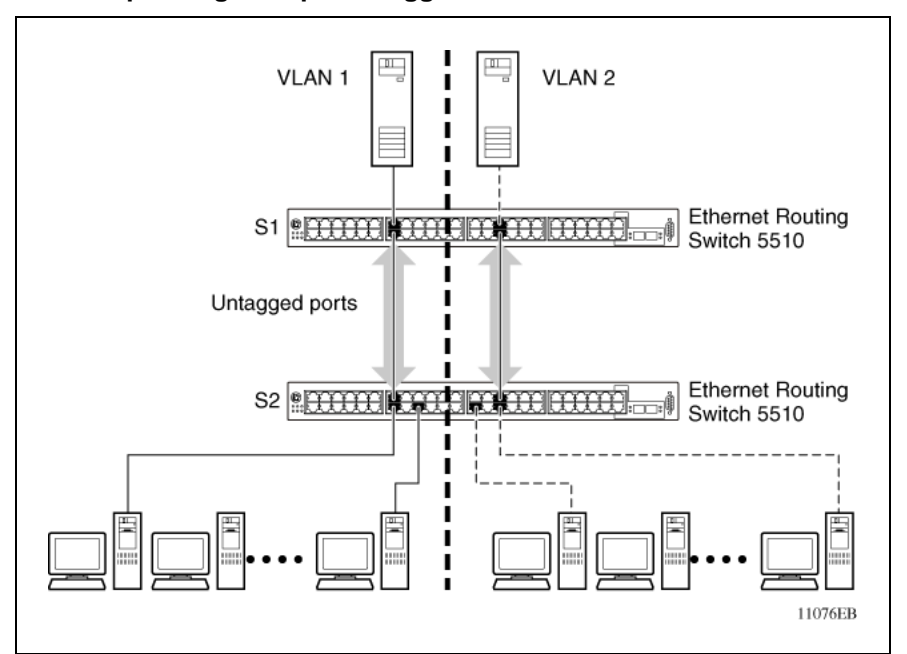

<span id="page-27-0"></span>**VLANs spanning multiple untagged switches**

When the STP is enabled on these switches, only one link between the pair of switches forwards traffic. Because each port belongs to only one VLAN at a time, connectivity on the other VLAN is lost. Exercise care when configuring the switches to ensure that the VLAN configuration does not conflict with spanning tree configuration.

To connect multiple VLANs across switches with redundant links, you must disable the STP on all participating switch ports. ["Possible problems](#page-28-0) [with VLANs and Spanning Tree Protocol" \(page 29\)](#page-28-0) shows possible consequences of enabling the STP when using VLANs between untagged (non-802.1Q tagged) switches.

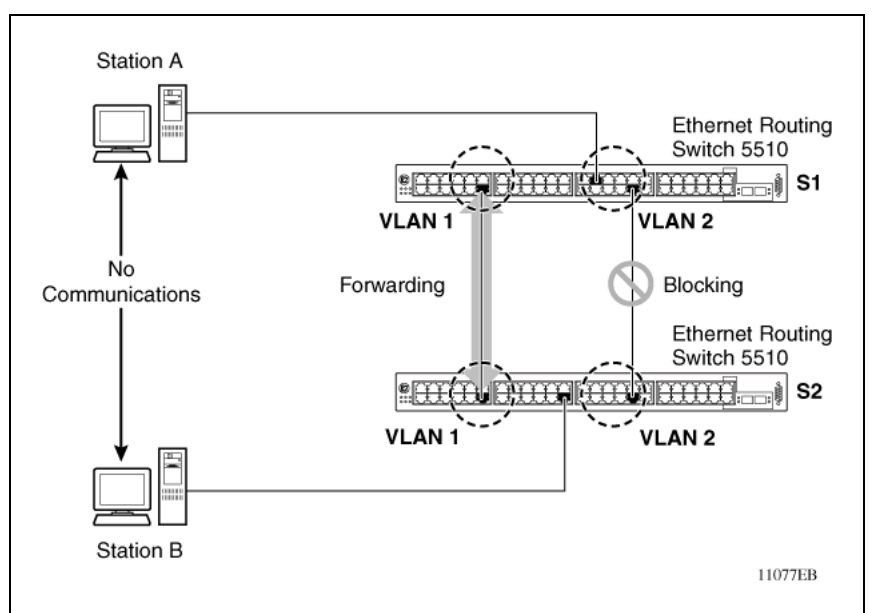

<span id="page-28-0"></span>**Possible problems with VLANs and Spanning Tree Protocol**

As shown in "Possible problems with VLANs and Spanning Tree Protocol" (page 29), with STP enabled, only one connection between Switch S1 and Switch S2 is forwarding at any time. Communications failure occurs between VLAN 2 of S1 and VLAN 2 of S2, blocking communications between Stations A and B.

The STP selects the link connecting VLAN 1 on Switches S1 and S2 as the forwarding link based on port speed, duplex-mode, and port priority. Because the other link connecting VLAN 2 is in Blocking mode, stations on VLAN 2 in Switch S1 cannot communicate with stations in VLAN 2 on Switch S2. With multiple links only one link will be forwarding.

#### **VLAN Summary**

This section summarizes the VLAN examples discussed in the previous sections.

As shown in ["VLAN configuration spanning multiple switches" \(page 30\),](#page-29-0) Switch S1 (Nortel Ethernet Routing Switch 5510) is configured with multiple VLANs:

- **•** Ports 17, 20, 25, and 26 are in VLAN 1.
- **•** Ports 16, 18, 19, 21, and 24 are in VLAN 2.
- **•** Port 22 is in VLAN 3.

Because S4 does not support 32-bit 802.1Q tagging, a single switch port on each switch must be used for each VLAN (see ["VLANs spanning multiple](#page-27-0) [untagged switches" \(page 28\)\)](#page-27-0).

The connection to S2 requires only one link between the switches because S1 and S2 are both Nortel Ethernet Routing Switch 5500 Series switches that support 32-bit 802.1Q tagging (see [" VLANs spanning multiple 802.1Q](#page-25-0) [tagged switches" \(page 26\)\)](#page-25-0).

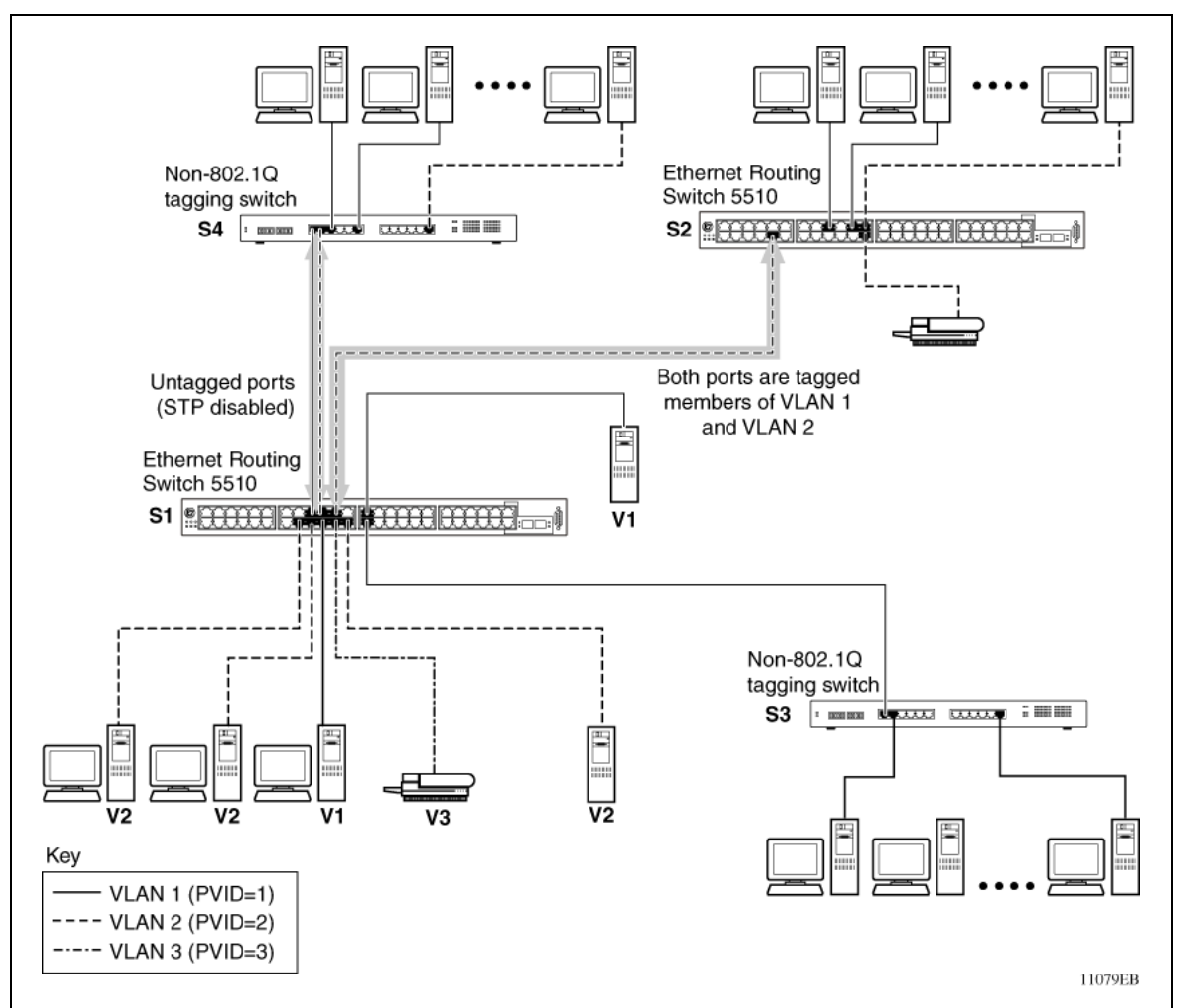

#### <span id="page-29-0"></span>**VLAN configuration spanning multiple switches**

#### **VLAN Configuration Rules**

VLANs operate according to specific configuration rules. When creating VLANs, consider the following rules that determine how the configured VLAN reacts in any network topology:

- **•** If a port is a trunk group member, all trunk members are added or deleted from the VLAN.
- **•** All ports involved in trunking must have the same VLAN configuration.
- **•** VLANs are not dependent on Rate Limiting settings.
- <span id="page-30-0"></span>**•** If a port is an Internet Gateway Management Protocol (IGMP) member on any VLAN, and is removed from a VLAN, the port's IGMP membership is also removed.
- **•** If you add a port to a different VLAN, and it is already configured as a static router port, you configure the port as an IGMP member on that specific VLAN.

# **VLAN Configuration Control**

VLAN Configuration Control (VCC) allows a switch administrator to control how VLANs are modified. VLAN Configuration Control is a superset of the existing AutoPVID functionality and incorporates this functionality for backwards compatibility. VLAN Configuration Control is globally applied to all VLANs on the switch.

VLAN Configuration Control offers four options for controlling VLAN modification:

1. **Strict** -- This option restricts the addition of an untagged port to a VLAN if it is already a member of another VLAN. To add an untagged port to a new VLAN, the switch administrator must remove the port from all other VLANs of which it is a member before adding it to the new VLAN. The PVID of the port is changed to the new VID to which it was added.

*Note:* Strict is the factory default setting.

- 2. **Automatic** -- This option automatically adds an untagged port to a new VLAN and automatically removes it from any previous VLAN membership. The PVID of the port is automatically changed to the VID of the VLAN it joins. Since the port is first added to the new VLAN and then removed from any previous membership, the Spanning Tree Group participation of the port will not be disabled as long as the VLANs involved are in the same Spanning Tree Group.
- 3. **AutoPVID** -- This option functions in the same manner as previous AutoPVID functionality. When an untagged port is added to a new VLAN, the port is added to the new VLAN and the PVID assigned to the new VID without removing it from any previous VLAN memberships. Using this option an untagged port can have membership in multiple VLANs.
- 4. **Flexible** -- This option functions in a similar manner to disabling AutoPVID functionality. When this option is used, an untagged port can belong to an unlimited number of VLANs. Any new additions of an untagged port to a new VLAN does not change the PVID of that port.

VLAN Configuration Control is only applied to ports with the tagging modes of **Untag All** and **Tag PVID Only**. Ports with the tagging modes of **Tag All** and **Untag PVID Only** are not governed by VLAN Configuration Control.

Ports with the tagging modes of **Tag All** and **Untag PVID Only** can belong to multiple VLANs regardless of VLAN Configuration Control settings and must have their PVID manually changed.

# <span id="page-31-0"></span>**Multinetting**

The Nortel Ethernet Routing Switch 5500 Series supports the definition and configuration of secondary interfaces on each VLAN. For more information about IP Multinetting, refer to *Nortel Ethernet Routing Switch 5500 Series Configuration - IP Routing Protocols*, part number NN47200-503.

## **Spanning Tree Protocol groups**

The Nortel Ethernet Routing Switch 5500 Series supports the Spanning Tree Protocol (STP) as defined in IEEE 802.1D. The Spanning Tree Protocol detects and eliminates logical loops in a bridged or switched network. When multiple paths exist, the spanning tree algorithm configures the network so that a bridge or switch uses only the most efficient path. If that path fails, the protocol automatically reconfigures the network to make another path become active, thus sustaining network operations.

The Nortel Ethernet Routing Switch 5500 Series supports multiple spanning tree groups (STG). The Nortel Ethernet Routing Switch 5500 Series supports a maximum of 8 STGs, either all in one stand-alone switch or across a stack. Multiple STGs provide multiple data paths, which can be used for load-balancing and redundancy. Load balancing is enabled between two switches using multiple STGs by configuring each path with a different VLAN and then assigning each VLAN to a separate STG. Each STG is independent. Each STG sends its own Bridge Protocol Data Units (BPDU), and each STG must be independently configured.

The STG, or bridge group, forms a loop-free topology that includes one or more virtual LANs (VLAN). The Nortel Ethernet Routing Switch 5500 Series supports multiple instances (8) of STGs running simultaneously.

The Nortel Ethernet Routing Switch 5500 Series supports a maximum of 256 VLANs. With a maximum of 8 STGs, on average, each STG can have 32 VLANs.

In the default configuration of the Nortel Ethernet Routing Switch 5500 Series, a single STG with the ID of 1 includes all ports on the switch. This STG is the default STG. Although ports can be added to or deleted from the default STG, the default STG (STG1) itself cannot be deleted from the system. Also you cannot delete the default VLAN (VLAN1) from STG1.

<span id="page-32-0"></span>The tagging for the BPDUs from STG1, or the default STG, is user-configurable (as are tagging settings for all STGs). However, by default STG1 sends out only untagged BPDUs to operate with all devices that support only one instance of STP. (The default tagging of STG2 through STG8 is tagged.) The tagging setting for each STG is user-configurable.

*Note:* If the STG is tagging a BPDU, the BPDU packet is tagged only on a tagged port. Also, ensure that the Filter Unregistered Frames option for the tagged port is disabled for this to function properly.

All other STGs, except the Default STG, must be created by the user. To become active, each STG must be enabled by the user after creation. Each STG is assigned an ID number from 2 to 8 (the Default STG is assigned the ID number 1). Ports or VLANs are assigned to an active STG. However, a port that is not a member of a VLAN is not allowed to join an STG.

When an STG is created, all ports belonging to any assigned VLAN are automatically added to the STG.

When an STG is no longer needed, disable and delete it. The procedure is to disable the STG, delete all VLAN and port memberships, and then delete the STG.

A unique multicast address can be configured for STGs 1 to 4.

**Note 1:** If a unique multicast address for an STG is configured, each device in that STG must also be configured with the same spanning tree multicast address.

**Note 2:** If Virtual LACP is enabled, the number of unique multicast addresses that can be configured for STGs is reduced to 3 (1 to 3).

#### **STG Configuration Guidelines**

This section provides important information about configuring STGs:

- **•** An STG must be created by following these steps:
	- Create the STG
	- Add the existing VLAN and port memberships
	- Enable the STG
- **•** When a VLAN is created, that VLAN automatically belongs to STG 1, the default STG. If the VLAN is to be in another STG, it must be moved by assigning it to another STG.
- **•** A newly created VLAN must be moved to an existing STG by following these steps:
- Create the VLAN
- Add the VLAN to an existing STG
- **•** VLAN1 cannot be moved or deleted from STG1.
- **•** You can create and add VLAN X directly to STG Y with **vlan create X type port Y** from the CLI if STG Y exists.
- **•** VLANs must be contained within a single STG; a VLAN cannot span multiple STGs. By confining VLANs within a single STG, you avoid problems with spanning tree blocking ports and causing a loss of connectivity within the VLAN. When a VLAN spans multiple switches, the VLAN must be within the same spanning tree group (have the same STG ID) across all the switches.
- **•** A port that is not a member of any VLAN cannot be added to any STG. The port must be added to a VLAN, and that VLAN added to the desired STG.
- **•** Tagged ports can belong to more than one STG, but untagged ports can belong to only one STG.
- **•** When a tagged port belongs to more than one STG, the egress BPDUs are tagged to distinguish the BPDUs of one STG from those of another STG.
- **•** Because some STP-compliant devices do not support tagging, you can configure whether to send tagged or untagged BPDUs, even from tagged ports. The VLAN ID for the tagged BPDUs is 4000+STG ID.
- **•** The default VLAN ID for tagged BPDUs is as follows:
	- 4001--STG1
	- 4002--STG2
	- $-4003 STG3$
	- 4004--STG4
	- 4005--STG5
	- 4006--STG6
	- 4007--STG7
	- 4008--STG8
- **•** A VLAN ID can be selected for tagged BPDUs for each STG. Valid VLAN IDs are 1 to 4094.
- **•** Tagged BPDUs cannot use the same VID as an active VLAN.
- **•** An untagged port cannot span multiple STGs.
- <span id="page-34-0"></span>**•** When a port is removed from a VLAN that belongs to an STG, that port is also removed from the STG. However, if that port belongs to another VLAN in the same STG, the port remains in the STG.
- **•** As an example, assume that port 1 belongs to VLAN1, and that VLAN1 belongs to STG1. When you remove port 1 from VLAN1, port 1 is also removed from STG1.

However, if port 1 belongs to both VLAN1 and VLAN2 and both VLANs belong to STG1, removing port 1 from VLAN1 does not remove port 1 from STG1 because VLAN2 is still a member of STG1.

An STG cannot be deleted until you disable it.

**•** A unique multicast address can be configured for STGs 1 to 4 only.

#### **Spanning Tree Fast Learning**

Spanning Tree Fast Learning is an enhanced port mode supported by the Nortel Ethernet Routing Switch 5500 Series. If Spanning Tree Fast Learning is enabled on a port with no other bridges, the port is brought up more quickly after a switch initialization or a spanning tree change. The port goes through the normal blocking and learning states before the forwarding state, but the hold times for these states is the bridge hello timer (2 seconds by default) instead of the bridge forward delay timer (15 seconds by default).

The port set with Fast Learning can forward data immediately, as soon as the switch learns that the port is enabled.

Fast Learning is intended for access ports in which only one device is connected to the switch (as in workstations with no other spanning tree devices). For these ports, it is not desirable to wait the usual 30 to 35 seconds for spanning tree initialization and bridge learning.

*Note:* Use Spanning Tree Fast Learning with caution. This procedure is contrary to that specified in the IEEE 802.1D standard for Spanning Tree Protocol (STP) in which a port enters the blocking state after the initialization of the bridging device, or after a return from the disabled state when the port is enabled through configuration.

#### **STG port membership mode**

In release 5.0 software and later, IEEE 802.1D STGs support two different STP port membership modes: normal and auto. In the normal mode, when a port is assigned to VLAN X and VLAN X is in STP group Y, the port does not automatically become a member of STP group Y. In the auto mode, when a port is assigned to VLAN X and VLAN X is in STP group Y, the port automatically becomes a member of STP group Y.

<span id="page-35-0"></span>To set the STG port membership mode using the CLI, see ["spanning-tree](#page-210-0) [port mode command" \(page 211\)](#page-210-0) and using JDM, see ["Configuring STG](#page-253-0) [global properties" \(page 254\)](#page-253-0).

#### **802.1t path cost calculation**

In release 5.0 software and later, you can set the switch to calculate the STG path cost using either the IEEE 802.1d standard or the IEEE 802.1t standard. The 802.1t standard is a maintenance extension to the 802.1d standard.

To set the path cost calculation mode for the switch, see ["spanning-tree](#page-210-0) [cost-calc-mode command" \(page 211\).](#page-210-0)

## **Rapid Spanning Tree Protocol**

The standard Spanning Tree implementation in 5500 Series switches is based on IEEE 802.1d, which is slow to respond to a topology change in the network (for example, a dysfunctional link in a network).

The Rapid Spanning Tree Protocol (RSTP or IEEE 802.1w) reduces recovery time after a network breakdown. It also maintains a backward compatibility with the IEEE 802.1d, which was the Spanning Tree implementation prior to RSTP. In certain configurations, the recovery time of RSTP can be reduced to less than 1 second. The backward compatibility is maintained by configuring a port to be in STP-compatible mode. A port operating in the STP-compatible mode transmits and receives only STP BPDUs and drops any RSTP BPDUs.

RSTP also reduces the amount of flooding in the network by enhancing the way the Topology Change Notification (TCN) packet is generated.

### **Multiple Spanning Tree Protocol**

You can use the Multiple Spanning Tree Protocol (MSTP or IEEE 802.1s) to configure multiple instances of RSTP on the same switch. Each RSTP instance can include one or more VLANs. The operation of the MSTP is similar to the current Nortel proprietary MSTP.

RSTP and MSTP enable the 5500 Series switch to achieve the following:

- **•** Reduction of converging time from 30 seconds to less than 1 or 2 seconds when a topology change occurs in the network (that is, the port going up or down).
- **•** Elimination of unnecessary flushing of the MAC database and flooding of traffic to the network with a new Topology Change mechanism.
- **•** Backward compatibility with other switches that are running legacy 802.1d STP or Nortel MSTG (STP group 1 only).
- **•** Under MSTP mode, simultaneous support of eight instances of RSTP. Instance 0 or CIST is the default group, which includes default VLAN 1. Instances 1 to 7 are called MSTIs 1-7.
- **•** Ability to run Nortel MSTG, RSTP, or MSTP.

### **Interoperability with legacy STP**

RSTP provides a new parameter ForceVersion for backward compatibility with legacy STP. You can configure a port in either STP-compatible or RSTP mode.

- **•** An STP compatible port transmits and receives only STP BPDUs. Any RSTP BPDU that the port receives in this mode is discarded.
- **•** An RSTP compatible port transmits and receives only RSTP BPDUs. If an RSTP port receives an STP BPDU, it becomes an STP port. User intervention is required to bring this port back to RSTP mode. This process is called Port Protocol Migration.

### **Differences in STP and RSTP port roles**

RSTP is an enhanced version of STP. These two protocols have almost the same set of parameters.

"Differences in port roles for STP and RSTP" (page 37) lists the differences in port roles for STP and RSTP. STP supports 2 port roles, while RSTP supports four port roles.

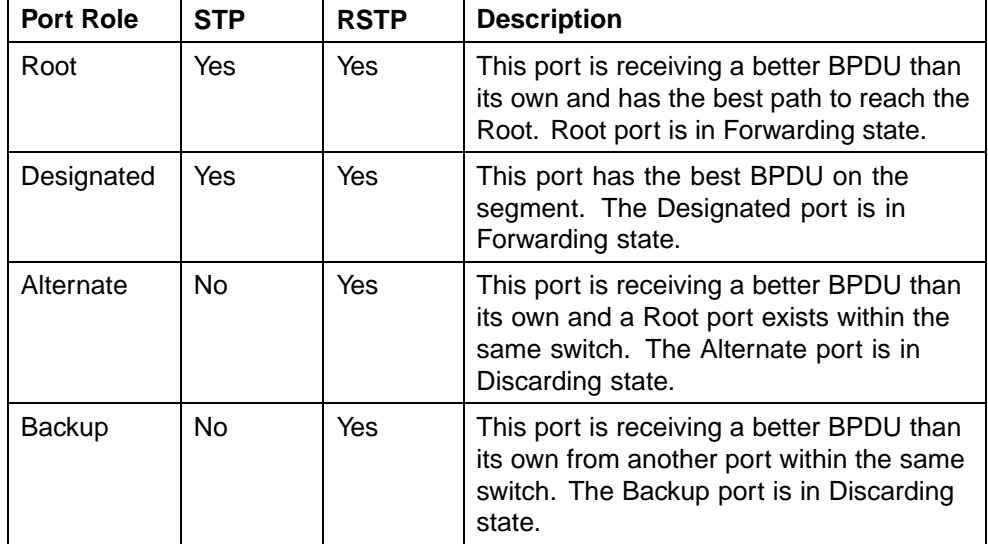

#### **Differences in port roles for STP and RSTP**

### **Edged Port**

Edged port is a new parameter supported by RSTP. When a port is connected to a nonswitch device such as a PC or a workstation, it must be configured as an Edged port for fast convergence. An active Edge port goes directly to Forwarding state without any delay. An Edged port becomes a non-Edged port if it receives a BPDU.

### **Path cost values**

RSTP and MSTP recommend new path cost values that support a wide range of link speeds. "Recommended path cost values" (page 38) lists the recommended path cost values.

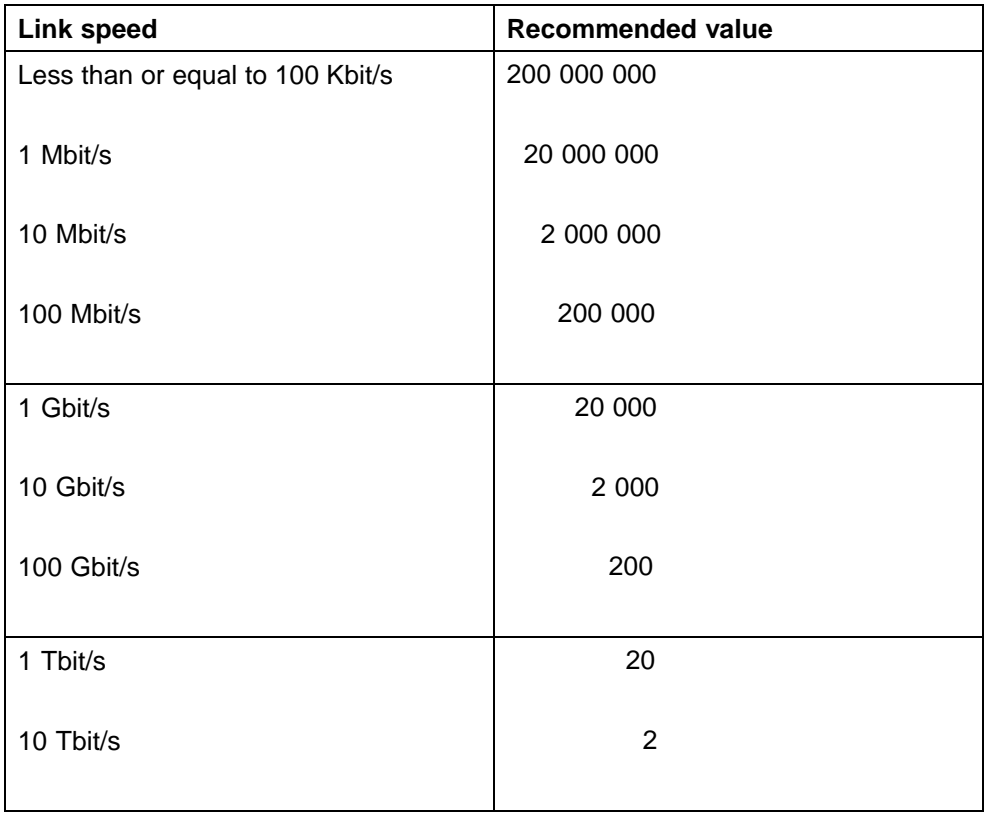

#### **Recommended path cost values**

#### **Rapid convergent**

In RSTP and MSTP, the environment root port or the designated port can ask its peer for permission to go to the Forwarding State. If the peer agrees, then the root port moves to the Forwarding State without any delay. This procedure is called the Negotiation Process.

RSTP and MSTP also allow information received on a port to be sent immediately if the port becomes dysfunctional, instead of waiting for the Maximum Age time.

Nortel Ethernet Routing Switch 5500 Series Configuration — VLANs, Spanning Tree, and Link Aggregation NN47200-502 03.01 Standard 5.1 27 August 2007

The following example illustrates how an RSTP port state moves rapidly to Forwarding state without the risk of creating a loop in the network.

Switch A: ports 1 and 2 are in full duplex. Port 2 is an Edged port.

Switch B: ports 1, 2, and 3 are in full duplex. Port 2 is an Edged port.

Switch C: ports 1 and 2 are in full duplex. Port 2 is an Edged port.

Switch A is the Root.

#### **Negotiation Process**

After powering up, all ports assume the role as Designated ports. All ports are in the Discarding state, except for Edged ports. Edged ports go directly to the Forwarding state without delay.

Switch A port 1 and switch B port 1 exchange BPDUs, and switch A knows that it is the Root and that switch A port 1 is the Designated port. Switch B learns that switch A has better priority. Switch B port 1 becomes the Root port. Both switch A port 1 and switch B port 1 are still in the Discarding state.

Switch A starts the negotiation process by sending a BPDU with a proposal bit set.

Switch B receives the proposal BPDU and sets its non-Edge ports to the Discarding state. This operation is the sync process.

Switch B sends a BPDU with the agreement bit set to switch A.

Switch A sets port 1 to Forwarding, and switch B sets port 1 to Forwarding. PC 1 and PC 2 can talk to each other.

- **•** The negotiation process now moves down to switch B port 3 and its partner port.
- **•** PC 3 cannot talk to either PC 1 or PC 2 until the negotiation process between switch B and switch C is complete.

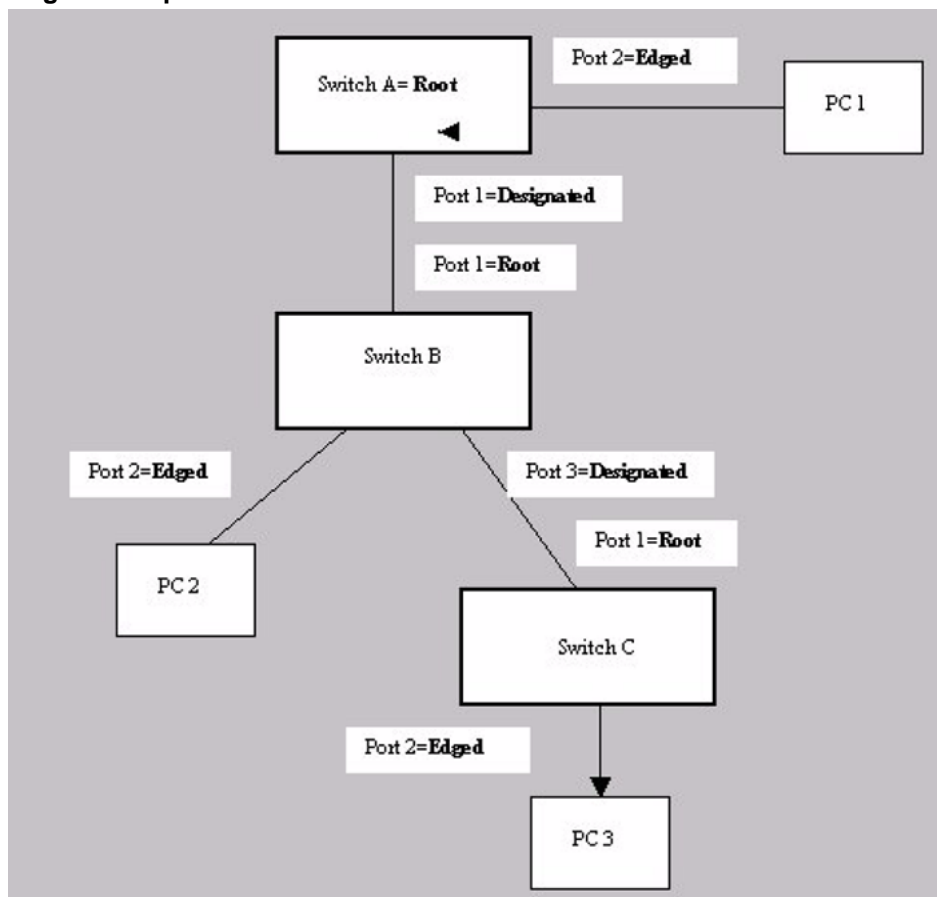

**Negotiation process**

The RSTP convergent time depends on how quickly the switch can exchange BPDUs during the negotiation process, and the number of switches in the network. For a 5500 Series switch, the convergent time depends on the hardware platform and the number of active applications running on the switch.

# **Spanning Tree BPDU Filtering**

Release 5.0 Software supports the BPDU-Filtering feature for STPG, RSTP, and MSTP.

The Spanning Tree Protocol detects and eliminates logical loops in a bridged or switched network. Any bridge that participates in the spanning tree exchanges information with other bridges using configuration messages known as Bridge Protocol Data Units (BPDU). Based on the BPDU information exchange, the bridge with the lowest bridge ID becomes the root. This process is called the root selection process.

Typically, when a new bridge joins the spanning tree or an existing bridge leaves the spanning tree, the root selection process is repeated and a new root is selected.

The BPDU-Filtering feature allows the network administrator to achieve the following:

- **•** Block an unwanted root selection process when an edge device, such as a laptop running Linux and enabled with STP, is added to the network. This prevents unknown devices from influencing an existing spanning tree topology.
- **•** Block the flooding of BPDUs from an unknown device.

*Note:* The STP BPDU-Filtering feature is not supported on MultiLink Trunk (MLT) ports.

When a port has BPDU-Filtering enabled and it receives an STP BPDU, the following actions take place:

- **•** The port is immediately put in the operational disabled state.
- **•** A trap is generated and the following log message is written to the log: BPDU received on port with BPDU-Filtering enabled. Port <x> has been disabled
- **•** The port timer starts.
- **•** The port stays in the operational disabled state until the port timer expires.

If the timer is disabled or the switch is reset before the timer expires, the port remains in the disabled state. Similarly, if a user disables BPDU-Filtering while the timer is running, the timer is stopped and that port stays in the disabled state. In this case, you must then manually enable the port to bring it back to the normal mode.

You can enable and disable the BPDU-Filtering feature on a per-port basis. The BPDU-Filtering timer is user-configurable for each port and has a valid range of between 10 and 65535 seconds. The port timer is disabled if it is configured as 0.

For details on configuring BPDU Filtering, refer to: ["Configuring STP BPDU](#page-208-0) [Filtering using the CLI" \(page 209\)](#page-208-0) and ["Configuring STP BPDU Filtering](#page-251-0) [using Device Manager" \(page 252\).](#page-251-0)

# **Multilink trunks**

With multilink trunks, you can group up to eight switch ports together to form a link to another switch or server, thus increasing aggregate throughput of the interconnection between the devices (up to 8 Gigabits in full-duplex mode). Up to 32 multilink trunks can be configured. The trunk members can reside on a single unit or on multiple units within the same stack configuration as a distributed trunk. MultiLink Trunking software detects misconfigured (or broken) trunk links and redirects traffic on the misconfigured or broken trunk link to other trunk members within that trunk.

The Command Line Interface (CLI), Web-based Management Interface, or Java Device Manager (JDM) can be used to create switch-to-switch and switch-to-server multilink trunk links.

### **Client-server configuration using multilink trunks**

"Client/server configuration example" (page 42) shows an example of how MultiLink Trunking can be used in a client/server configuration. In this example, both servers connect directly to Switch S1. FS2 is connected through a trunk configuration. The switch-to-switch connections are through trunks.

Clients accessing data from the servers (FS1 and FS2) are provided with maximized bandwidth through trunks T1, T2, T3, T4, and T5. Trunk members (the ports making up each trunk) do not have to be consecutive switch ports; ports can be selected randomly, as shown by T5.

With spanning tree enabled, one of the trunks (T2 or T3) acts as a redundant (backup) trunk to Switch S2. With spanning tree disabled, trunks T2 and T3 must be configured into separate VLANs for this configuration to function properly.

#### **Client/server configuration example**

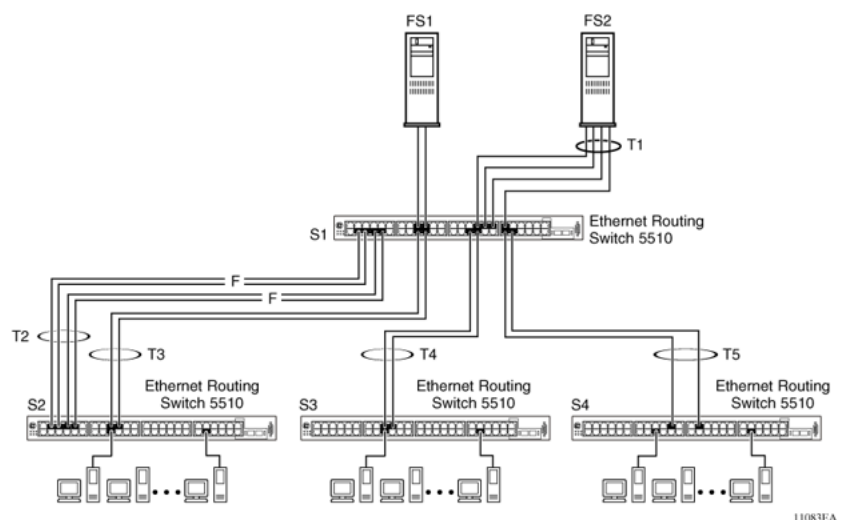

Nortel Ethernet Routing Switch 5500 Series Configuration — VLANs, Spanning Tree, and Link Aggregation NN47200-502 03.01 Standard 5.1 27 August 2007

### **Before configuring trunks**

When a trunk is created and enabled, the trunk members (switch ports) take on certain settings necessary for the correct operation of the MultiLink Trunking feature.

Before configuring a multilink trunk, consider these settings, along with specific configuration rules, as follows:

- 1. Read the configuration rules provided in the next section, " MultiLink Trunking Configuration Rules" (page 43).
- 2. Determine which switch ports (up to eight) are to become trunk members (the specific ports making up the trunk). A minimum of two ports are required for each trunk.

*Note:* With release 5.0 software, disabled ports can belong to MLTs. For traffic to flow to your configured MLT ports, be sure they are enabled.

- 3. Ensure that the trunk member ports have the same VLAN configuration.
- 4. To avoid configuration errors, all network cabling must be complete and stable before configuring any trunks.

*Note:* If trunk ports are STP enabled, ensure that all potential trunk members are connected to their corresponding members; otherwise, STP cannot converge correctly, and traffic loss can result.

5. Consider how the existing spanning tree will react to the new trunk configuration.

> *Note:* If potential trunk ports are connected and STP is disabled on these ports, a loop is formed; to avoid this situation, enable the trunk before you disable STP.

6. Consider how existing VLANs will be affected by the addition of a trunk.

### **MultiLink Trunking Configuration Rules**

The MultiLink Trunking feature is deterministic; that is, it operates according to specific configuration rules. When creating trunks, consider the following rules that determine how the multilink trunk reacts in any network topology:

- **•** With release 5.0 software, disabled ports can belong to MLTs. For traffic to flow to your configured MLT ports, be sure they are enabled (set to Enabled through the Port Configuration screen or through network management).
- **•** All trunk members must have the same VLAN configuration before the Trunk Status field on the Trunk Configuration screen can be set to Enabled using the CLI.

*Note:* Only the first six trunks can be configured on this screen. You must use CLI, WEB or JDM to configure trunks with an ID greater than 6.

- **•** When an active port is configured in a trunk, the port becomes a trunk member when the Trunk Status field is set to Enabled. The spanning tree parameters for the port then change to reflect the new trunk settings.
- **•** If the spanning tree participation of any trunk member is changed to Enabled or Disabled, the spanning tree participation of all members of that trunk changes similarly.
- **•** If the VLAN settings of any trunk member is changed, the VLAN settings of all members of that trunk change similarly.
- **•** A trunk member cannot be configured as a monitor port.
- **•** Entire trunks cannot be monitored by a monitor port; however, trunk members can be monitored.
- **•** All trunk members must have identical Internet Gateway Management Protocol (IGMP) configurations.
- **•** If you change the IGMP snooping configuration for any trunk member, the IGMP snooping settings for all trunk members change.
- **•** Nortel recommends that you do not enable MAC Address Security on trunk ports.
- **•** MLT ports can be set to participate in different STGs. They must have the same spanning tree learning in every group but not necessarily have the same learning between different groups to consistently update their state in the port driver.
- **•** Like normal ports, MLT ports can be set to participate with different spanning tree learning for different spanning tree groups. Trunk ports that are in multiple spanning tree groups must be tagged, and all MLT members must belong to the same spanning tree group.

### **MLT load-balancing**

Prior to release 5.0 software, MLTs were confined to MAC-based load balancing. In release 5.0 and later, you can choose between MAC-based (basic) or IP-based (advanced) load balancing. You can configure this option using the CLI.

The 5500 Series switch uses the following formula to perform MLT load-balancing:

 $\{(A \space XOR \space B) \space MOD \space x\}$ 

If A and B are the same, the XOR is false, and if they are different, it is true.

The variables used in the formula represent different parameters for each load-balancing mode:

- **•** MAC-based (basic): In the basic mode, A and B represent the three least significant bits in the source and destination MAC addresses, respectively, and x represents the number of active links in the MLT.
- **•** IP-based (advanced): In the advanced mode, A and B represent the three least significant bits in the source and destination IP addresses, respectively, and x represents the number of active links in the MLT.

For example, consider MAC-based load balancing with an Ethernet frame that has the following source and destination MAC addresses:

- **•** Source MAC: 0x0000A4F8B321
- **•** Destination MAC: 0x0000A2123456

Assume that the MLT is comprised of four ports. In this example, the last byte of the source MAC address is 0x21, the binary representation of which is 00100001. The three least significant bits are 001. Likewise, the binary representation of the last byte in the destination MAC address, 0x56, is 01010110, of which 110 are the bits of least significance. The formula is {(A XOR B) MOD x}, where A and B are the three least significant bits in the source and destination MAC addresses, and x is the number of active links in the MLT. Thus:

 $\{(001 \text{ XOR } 110) \text{ MOD } 4\} = 7 \text{ MOD } 4 = 3$ 

Therefore, because the ports in the MLT are numbered 0 through 3, this Ethernet frame will traverse the fourth port of the MLT.

### **Removal of MLT restrictions**

With release 5.0 software and later, if any trunk member is set to Disabled (not active) through the Port Configuration screen or through network management, the trunk member is no longer removed from the trunk. The trunk member remains a disabled member of the trunk, and so no longer has to be reconfigured to rejoin the trunk. A trunk member can also now be disabled if only two trunk members exist on the trunk.

The lowest numbered port in the trunk can now be disabled as well. However, Nortel does not recommend disabling the lowest numbered port if Spanning Tree is enabled on the trunk.

### **Adding and deleting links from existing multilink trunks**

Ports cannot be added or removed from a Nortel Ethernet Routing Switch 5500 Series switch MLT, unless MLT is first disabled. When MLT is disabled, the ports assigned to the MLT are not disabled. The ports form separate links and create a network loop.

### **How a multilink trunk reacts to losing distributed trunk members**

A multilink trunk (" Loss of distributed trunk member" (page 46)) can cover separate units in a stack configuration. If a unit in the stack becomes inactive due to loss of power or unit failure, the unaffected trunk members remain operational.

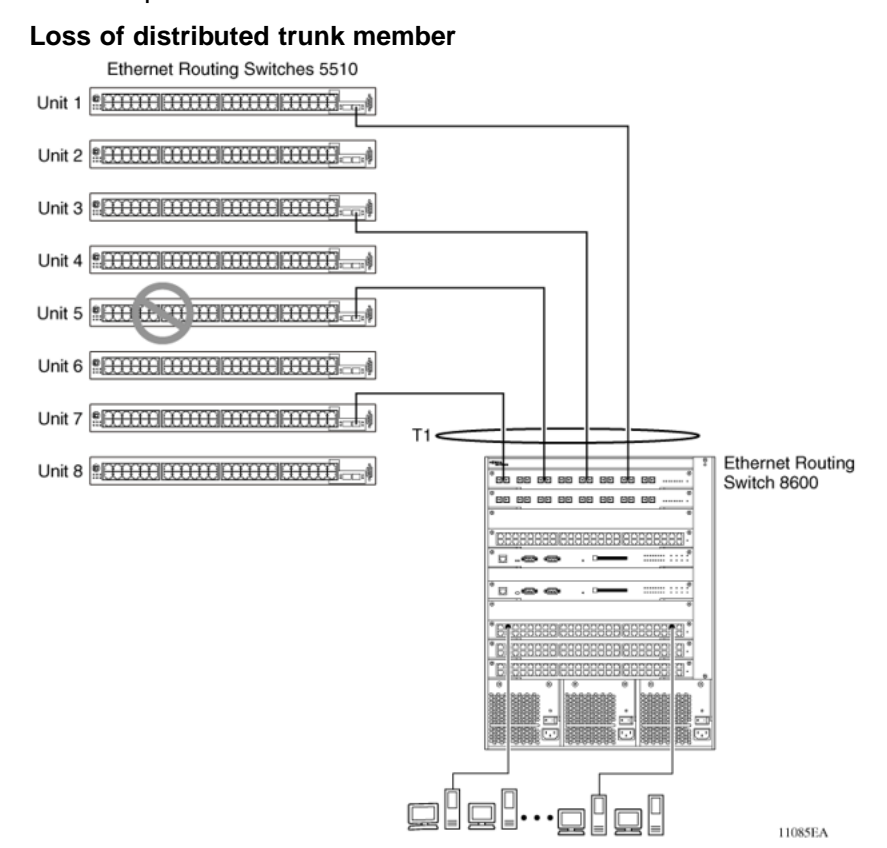

However, until the cause of the failure is corrected or the trunk Status field is changed to Disabled, any of the following parameters for the affected trunk cannot be modified:

- **•** VLAN configuration
- **•** Spanning Tree configuration
- **•** Port configuration
- **•** IGMP configuration

In addition, Nortel recommends that you do not modify Rate Limiting until the cause of failure is corrected or the trunk is disabled.

### **Spanning Tree Considerations for multilink trunks**

The spanning tree Path Cost parameter is recalculated based on the aggregate bandwidth of the trunk. For example, "Path Cost Arbitration" (page 47) shows a two-port trunk (T1) with two port members operating at an aggregate bandwidth of 2 GB, with a comparable Path Cost of 1. Trunk 2 has two ports at 100 Mbit/s with a Path Cost of 5.

When the Path Cost calculations for both trunks are equal, the software chooses the trunk containing the lowest numbered port as the forwarding path.

*Note:* The default spanning tree Path Cost for all gigabit ports is always equal to 1.

Be careful when configuring trunks so as to not add one gigabit link physically in front of another trunk; the trunk will be blocked because they both have a Path Cost of 1.

#### **Path Cost Arbitration**

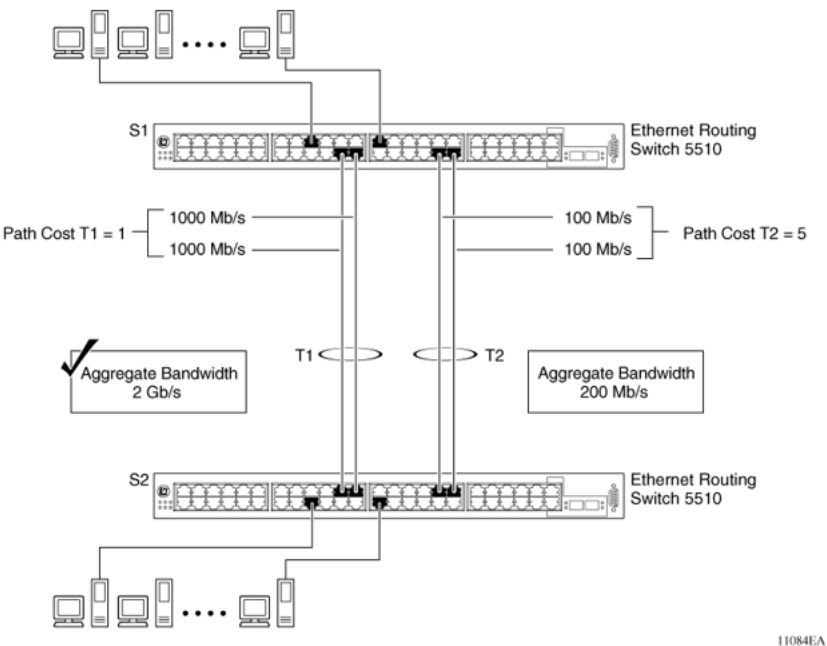

The switch can also detect trunk member ports that are physically misconfigured. For example, in ["Correctly Configured Trunk" \(page 48\),](#page-47-0) trunk member ports 2, 4, and 6 of Switch S1 are configured correctly to trunk member ports 7, 9, and 11 of Switch S2. The Spanning Tree Port Configuration screen for each switch shows the port state field for each port in the Forwarding state.

Nortel Ethernet Routing Switch 5500 Series Configuration — VLANs, Spanning Tree, and Link Aggregation NN47200-502 03.01 Standard 5.1 27 August 2007

### <span id="page-47-0"></span>**Correctly Configured Trunk**

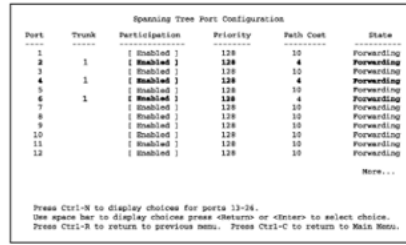

#### S1 Port Configuration screen

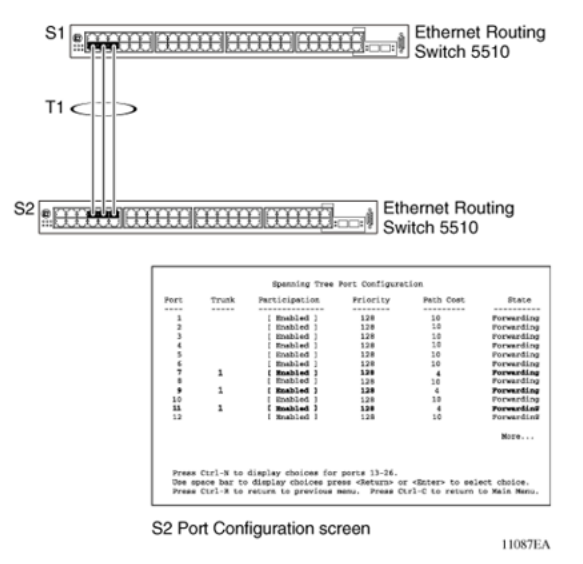

*Note:* Cost varies with port speed. For example, the cost for a 1 Gbit/s port is 1, while the cost for a 100 Mbit/s port is 3.

If trunk member port 11 of root Switch S2 is physically disconnected and then reconnected to port 13, the Spanning Tree Port Configuration screen for Switch S1 changes to show port 6 in the Blocking state [\("Detecting a](#page-48-0) [Misconfigured Port" \(page 49\)\)](#page-48-0)

#### <span id="page-48-0"></span>**Detecting a Misconfigured Port**

| Port | Trunk | Participation                                                                 | Priority | Path Cost       | State             |            |
|------|-------|-------------------------------------------------------------------------------|----------|-----------------|-------------------|------------|
| ---- | ----- | ----------                                                                    | -------- | ----------      | ----------        |            |
|      |       | Enabled 1                                                                     | 128      | 30 <sub>0</sub> | Forwarding        |            |
| 2    |       | Enabled 1                                                                     | 128      |                 | Forwarding        |            |
|      |       | Enabled                                                                       | 128      | 10              | Torwarding        |            |
|      | 1     | Enabled 1                                                                     | 138      |                 | <b>Forwarding</b> |            |
|      |       | <b>Enabled</b>                                                                | 128      | 10              | Torwarding        |            |
|      | 1     | <b>Bushled</b>                                                                | 129      |                 | Blocking          | [Blocking] |
|      |       | Enabled                                                                       | 128      | 10              | Forwarding        |            |
|      |       | Enabled                                                                       | 128      | 10              | Forwarding        |            |
| ٠    |       | Enabled                                                                       | 128      | 10              | Forwarding        |            |
| 10   |       | Enabled                                                                       | 128      | 10              | Forwarding        |            |
| 11   |       | Enabled                                                                       | 128      | 10              | Forwarding        |            |
| 12   |       | Enabled 1                                                                     | 128      | 10              | Forwarding        |            |
|      |       |                                                                               |          |                 | More              |            |
|      |       | Press Ctrl-N to display choices for ports 13-26.                              |          |                 |                   |            |
|      |       | Use space bar to display choices press «Return» or «Enter» to select choice.  |          |                 |                   |            |
|      |       | Press Ctrl-R to return to previous menu. Press Ctrl-C to return to Main Menu. |          |                 |                   |            |

S1 Port Configuration screen

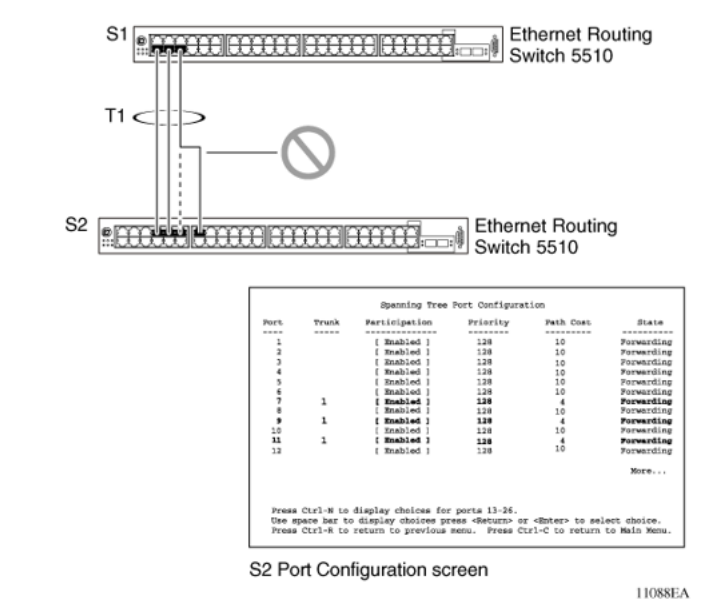

*Note:* If the port speed is 100 Mbit/s, then the STP cost for trunk members on S2 is 5.

### **Port membership in MultiLink Trunking**

When a multilink trunk is created, the individual trunk members (the specific ports that make up the trunk) logically connect and react as a single entity. For example, if you change spanning tree parameters for any trunk member, the spanning tree parameters for all trunk members change.

To change port membership in MultiLink Trunking:

- 1. Disable the trunk.
- 2. Make the change.
- 3. Reenable the trunk.

All configured trunks are indicated in the Spanning Tree Configuration screen. The Trunk field lists the active trunks, adjacent to the port numbers that correspond to the specific trunk member for that trunk.

When you change a Spanning Tree parameter for one trunk member, the modification affects all trunk members.

The trunk is also viewed by management stations as a single spanning tree port. The spanning tree port is represented by the trunk member with the lowest port number. For example, if ports 13, 14, 15, and 16 are trunk members of trunk T1, the management station views trunk T1 as spanning tree port 13.

## **SMLT**

This section describes the Split MultiLink Trunking (SMLT) feature and includes the following topics:

- **•** "Overview" (page 50)
- **•** ["Advantages of SMLT" \(page 51\)](#page-50-0)
- **•** ["How does SMLT work?" \(page 52\)](#page-51-0)
- **•** ["Triangle SMLT configuration" \(page 52\)](#page-51-0)
- **•** ["Square SMLT configuration" \(page 57\)](#page-56-0)
- **•** ["SMLT in stack configuration" \(page 66\)](#page-65-0)
- **•** ["SLT" \(page 70\)](#page-69-0)
- **•** ["Using SMLT with SLT" \(page 71\)](#page-70-0)
- **•** ["SMLT and SLT Configuration steps" \(page 73\)](#page-72-0)

### **Overview**

Split MultiLink Trunking (SMLT) is an extension of MLT that allows edge switches using MLT to dual-home to two SMLT aggregation switches. SMLT is transparent to the edge switches supporting MLT. In addition to link failure protection and flexible bandwidth scaling, SMLT improves the level of Layer 2/Layer 3 resiliency by providing nodal protection.

Because SMLT inherently avoids loops, SMLT networks do not require the use of IEEE 802.1D Spanning Tree protocols to enable loop free triangle topologies.

SMLT avoids loops by allowing two aggregation switches to appear as a single device to edge switches, which are dual-homed to the aggregation switches. The aggregation switches are interconnected using an Inter-Switch Trunk (IST), which allows them to exchange addressing and state information (permitting rapid fault detection and forwarding path modification). Although SMLT is primarily designed for Layer 2, it also provides benefits for Layer 3 networks as well.

### **ATTENTION**

<span id="page-50-0"></span>For SMLT to function properly, you must manually disable STP on all SMLT, IST, and SLT ports in all spanning tree groups or instances to which the ports belong. You must also disable STP on all edge switch MLT ports that are connected to the SMLT or SLT.

SMLT is supported on standalone units in triangle or square configuration (see ["SMLT in triangle configuration" \(page 52\)](#page-51-0) and ["SMLT in square](#page-57-0) [configuration" \(page 58\)](#page-57-0)) and on stacks in triangle configuration.

In this release, you cannot configure SMLT data when SMLT is running. To modify an SLT or SMLT, you must disable SMLT on that port or trunk. As well, in this release, IGMP over SMLT is not supported.

*Note 1:* With release 5.0 and 5.1 software, the Ethernet Routing Switch 5500 does not support LACP (IEEE 802.3ad) over SMLT. Layer 2 Edge switches must support MultiLink Trunking to allow communications with SMLT aggregation switches.

*Note 2:* To enable SMLT on the Ethernet Routing Switch 5500, you must first enable Global IP Routing.

### **Advantages of SMLT**

SMLT improves the reliability of Layer 2 networks that operate between user access switches and the network center aggregation switch by providing:

- **•** Load sharing among all links
- **•** Fast failover in case of link failures
- **•** Elimination of single point of failure
- **•** Fast recovery in case of nodal failure
- **•** A transparent and interoperable solution
- **•** Removal of STP convergence issues

### *SMLT compared to Spanning Tree Protocol*

Networks that are designed with non-SMLT access switches dual-homed to two aggregation switches have the following design constraints:

- **•** Spanning Tree must be used to detect loops
- **•** No load sharing exists over redundant links
- **•** Slow network convergence exists in case of failure

<span id="page-51-0"></span>SMLT helps eliminate all single points of failure and, unlike STP, creates multiple paths from all access switches to the core of the network. Furthermore, in case of failure, SMLT recovers as quickly as possible so that no unused capacity is created. Finally, SMLT provides a transparent and interoperable solution that requires no modification on the part of the majority of existing user access devices.

### **How does SMLT work?**

SMLT can be set up in triangle or square configuration. All configurations of SMLT rely on pairs of aggregation switches connected by IST links. These links are usually MLT or DMLT links.

### **Triangle SMLT configuration**

Triangle SMLT configuration requires one pair of aggregation switches as shown in "SMLT in triangle configuration" (page 52). Triangle SMLT can be set up with standalone switches or in a stack configuration.

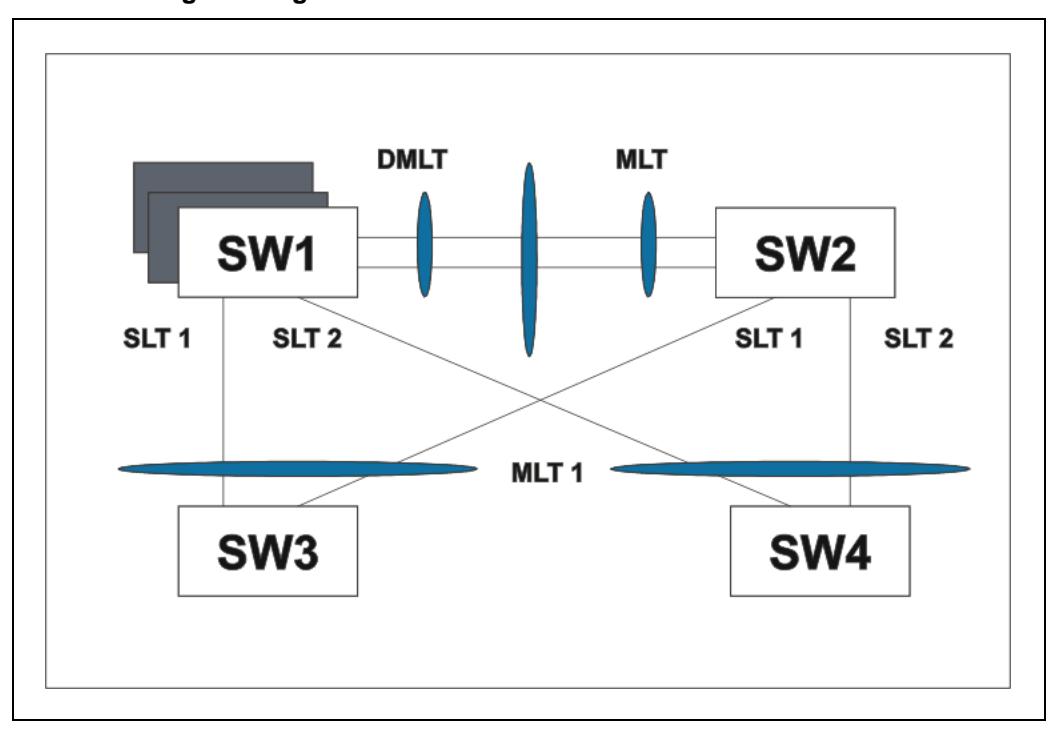

#### **SMLT in triangle configuration**

**Detailed configuration example for SMLT triangle configuration** The following illustration and command set provides an example of SMLT triangle configuration.

#### **SMLT triangle configuration**

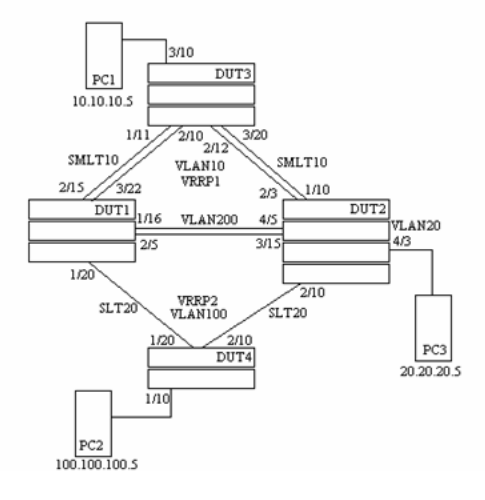

#### **SMLT triangle configuration**

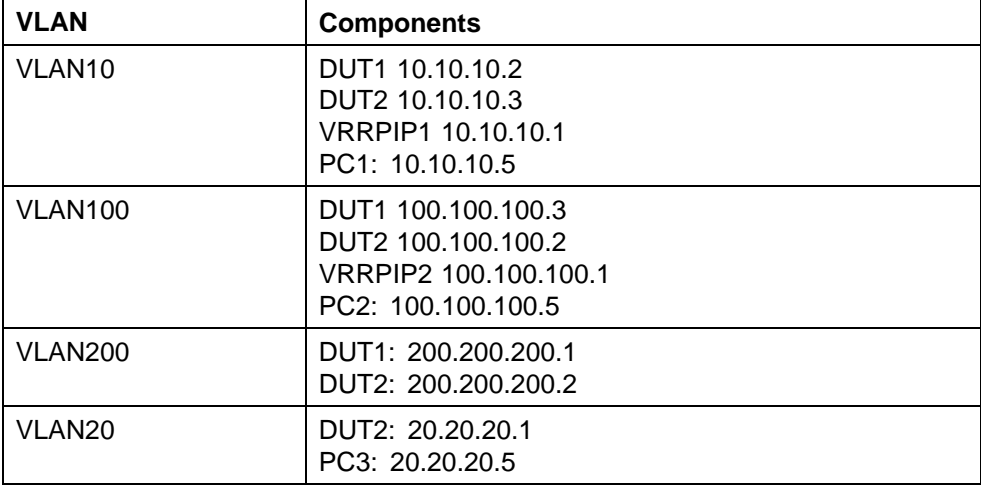

#### Configure DUT1

**vlan create 10 type port vlan create 100 type port vlan create 200 type port vlan port 1/20,2/5,1/16,3/22,2/15 tag enable vlan mem add 100 1/20,1/16,2/5 vlan mem add 200 1/16,2/5 vlan mem add 10 2/15,3/22,1/16,2/5 vlan mem rem 1 1/20,2/5,1/16,3/22,2/15**

```
ip routing
in vlan 200
ip add 200.200.200.1 255.255.255.0
exit
in vlan 10
ip add 10.10.10.2 255.255.255.0
exit
in vlan 100
ip add 100.100.100.3 255.255.255.0
exit
mlt 10 ena mem 2/15,3/22
mlt spanning-tree 10 stp all learning disable
mlt 30 ena mem 1/16,2/5
mlt spanning-tree 30 stp all learning disable
in mlt 30
ist peer-ip 200.200.200.2
ist vlan 200
ist ena
exit
in mlt 10
smlt 10
exit
in fast 1/20
smlt 20
exit
in vlan 100
ip vrrp address 1 100.100.100.1
ip vrrp 1 enable backup-master enable
ip ospf enable
exit
in vlan 10
ip vrrp address 2 10.10.10.1
ip vrrp 2 enable backup-master enable
ip ospf enable
```

```
exit
in vlan 200
ip ospf enable
exit
router vrrp ena
router ospf ena
Configure DUT2.
vlan create 10 type port
vlan create 100 type port
vlan create 200 type port
vlan create 20 type port
vlan port 2/10,4/5,3/15,1/10,2/3 tag enable
vlan mem add 200 4/5,3/15
vlan mem add 10 2/3,1/10,4/5,3/15
vlan mem rem 1 2/10,4/5,3/15,1/10,2/3
vlan mem rem 1 4/3
vlan mem add 20 4/3
vlan port 4/3 pvid 20
ip routing
in vlan 200
ip add 200.200.200.2 255.255.255.0
exit
in vlan 10
ip add 10.10.10.3 255.255.255.0
exit
in vlan 100
ip add 100.100.100.2 255.255.255.0
exit
in vlan 20
ip add 20.20.20.1 255.255.255.0
exit
mlt 10 ena mem 2/3,1/10
mlt spanning-tree 10 stp all learning disable
```
**mlt 30 ena mem 4/5,3/15 mlt spanning-tree 30 stp all learning disable in mlt 30 ist peer-ip 200.200.200.1 ist vlan 200 ist ena exit in mlt 10 smlt 10 exit in fast 2/20 smlt 20 exit in vlan 100 ip vrrp address 1 100.100.100.1 ip vrrp 1 enable backup-master enable ip ospf enable exit in vlan 10 ip vrrp address 1 10.10.10.1 ip vrrp 2 enable backup-master enable ip ospf enable exit in vlan 200 ip ospf enable exit in vlan 20 ip ospf enable exit router vrrp ena router ospf ena** Configure DUT3. **vlan create 10 type port**

```
vlan port 1/11,2/10,2/12,3/20 tag enable
vlan mem add 10 1/11,2/10,2/12,3/20
vlan mem rem 1 1/11,2/10,2/12,3/20,3/10
vlan mem add 10 3/10
vlan port 3/10 pvid 10
mlt 10 ena mem 1/11,2/10,2/12,3/20
mlt spanning-tree 10 stp all learning disable
Configure DUT4.
vlan create 10 type port
vlan port 1/20,2/10 tag enable
vlan mem add 100 1/20,2/10
vlan mem rem 1 1/20,2/10,1/10
vlan mem add 100 1/10
vlan port 1/10 pvid 100
mlt 20 ena mem 1/20,2/10
mlt spanning-tree 20 stp all learning disable
```
*Note:* Valid license should be present on aggregation DUTs: DUT1 and DUT2.

### **Square SMLT configuration**

Square SMLT configuration requires two pairs of aggregation switches connected back to back (see ["SMLT in square configuration" \(page 58\)\)](#page-57-0). Square configuration supports standalone switches.

#### <span id="page-57-0"></span>**SMLT in square configuration**

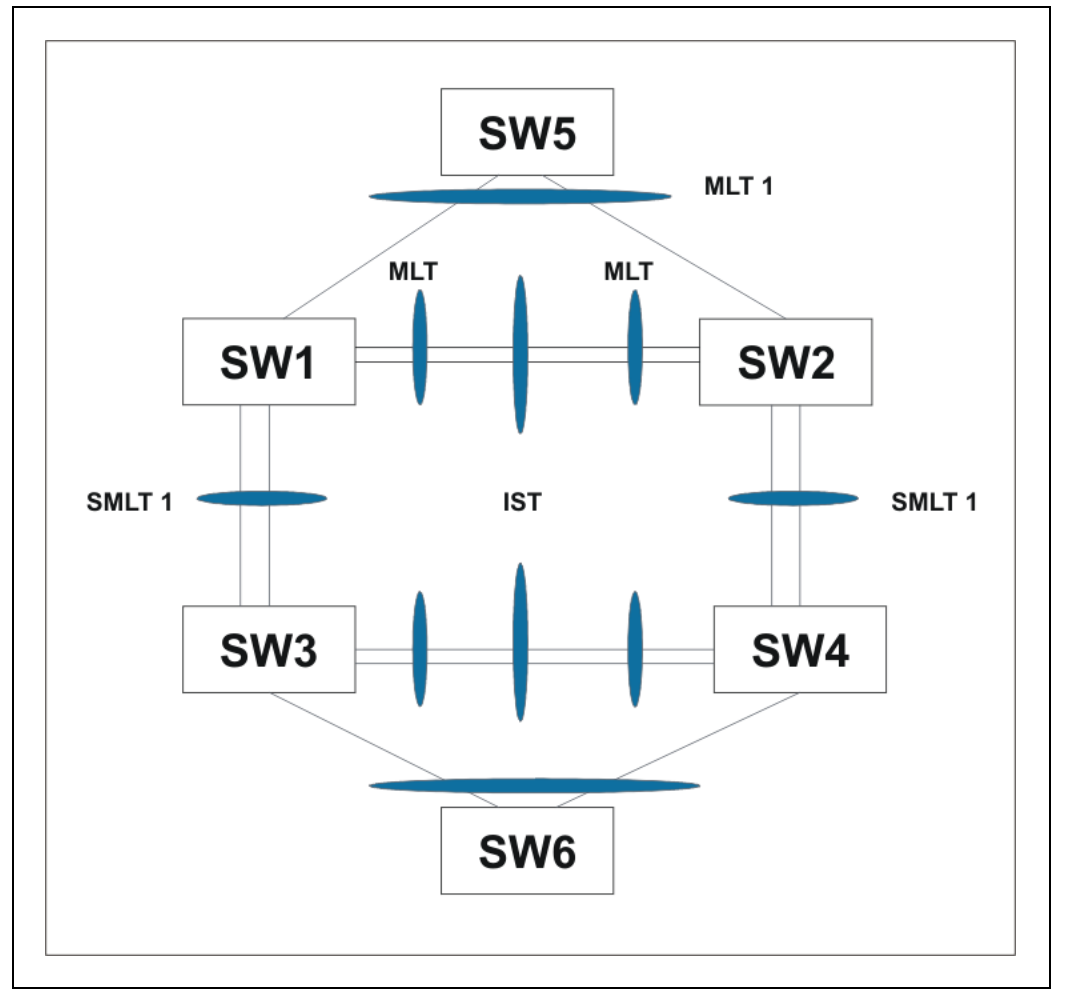

BayStack 5500 devices.

**Detailed configuration example for SMLT in square configuration** The following three diagrams describe the setup of SMLT in square configuration using VRRP for L3 routing. All devices are assumed to be

Vlan 20 comprises Edge Device 1, SMLT 1 ports (MLT 1 ports) on 'A' and 'B' and the IST Ports (MLT 3 ports) on 'A' and 'B'.

Vlan 30 comprises Edge Device 2, SMLT 3 ports (MLT 1 ports) on 'C' and 'D' and IST Ports (MLT 3 ports ) on 'C' and 'D'.

Vlan 40 comprises SMLT 2 ports on 'A', 'B', 'C', 'D' (MLT 2 ports) and IST ports (MLT 3 ports) on 'A', 'B', 'C', 'D'.

IST Vlans (vlan 10 and all IST switches) have not been mentioned in figure 1 since they are internal to the system. These comprise only the IST ports in each IST switch.

IST ports on all switches need to be tagged ports. SMLT ports may be tagged or untagged.

Each of the IST switches will be running 2 VRRP instances.

- **•** On switches 'A' and 'B', one VRRP instance will be running for Vlan 20 (VRID 20) and one for Vlan 40 (VRID 41).
- **•** On switches 'C' and 'D', one VRRP instance will be running for Vlan 30 (VRID 30) and one for Vlan 40 (VRID 42).
- **•** On switches 'A' and 'B', VRIP 40.0.0.42 (VRIP on 'C' and 'D') will be the next hop to reach the 30.0.0.0/24 network.
- **•** On switches 'C' and 'D', VRIP 40.0.0.41 (VRIP on 'A' and 'B') will be the next hop to reach the 20.0.0.0/24 network.

Additionally, backup-master needs to be enabled on all switches for all VRs.

If MLTs or ports are part of multiple Vlans, ensure that their PVID is set appropriately.

#### **Square VRRP SMLT setup. Vlans and VRRP (IST vlans not indicated)**

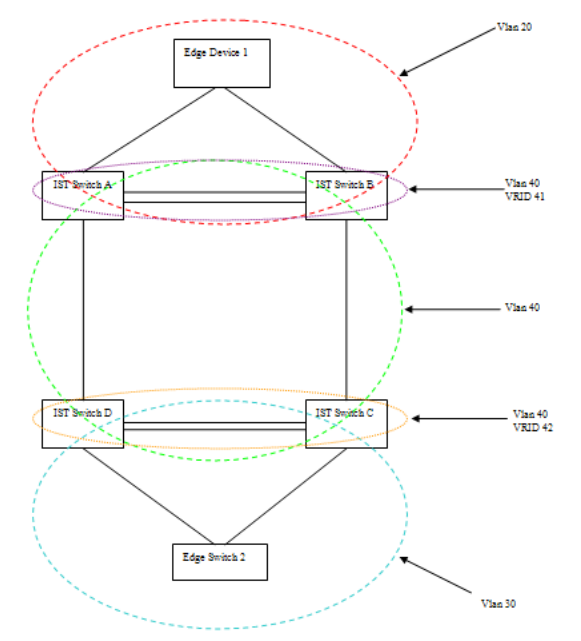

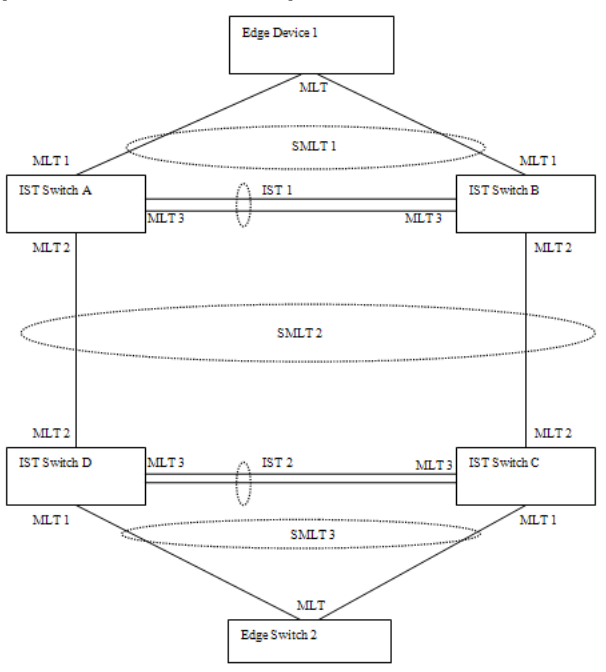

**Square VRRP SMLT setup. SMLTs and ISTs**

**Square VRRP SMLT setup. Interface and VRRP IP addresses**

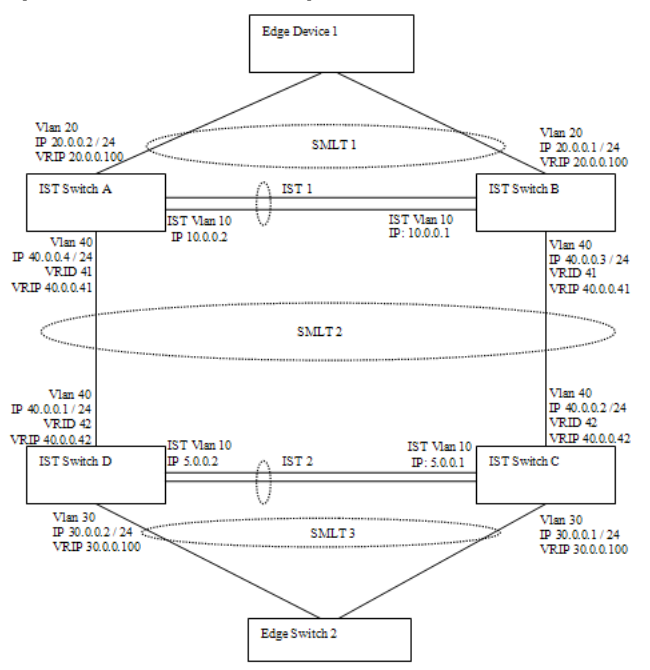

The following paragraphs provide the configuration commands.

#### **Edge Device 1**

```
enable
configure terminal
vlan members remove 1 all
vlan create 20 type port
vlan members add 20 all
mlt 1 enable members 5-8 learning disable
Edge Device 2
enable
configure terminal
vlan members remove 1 all
vlan create 30 type port
vlan members add 30 all
mlt 1 enable members 5-8 learning disable
IST switch A
enable
configure terminal
vlan configcontrol autopvid
ip routing
router vrrp enable
vlan create 10 type port
vlan members add 10 3,4,5,6
interface vlan 10
ip address 10.0.0.2 255.255.255.0
exit
vlan port 3,4,5,6 tagging enable pvid 10
mlt 3 enable members 3,4,5,6 learning disable
interface mlt 3
ist enable peer-ip 10.0.0.1 vlan 10
exit
vlan create 20 type port
vlan members add 20 3,4,5,6,13,14
interface vlan 20
ip address 20.0.0.2 255.255.255.0
```

```
ip vrrp address 20 20.0.0.100
ip vrrp 20 enable backup-master enable
exit
mlt 1 enable members 13,14 learning disable
interface mlt 1
smlt 1
exit
vlan create 40 type port
vlan members add 40 3,4,5,6,17,18
interface vlan 40
ip address 40.0.0.4 255.255.255.0
ip vrrp address 41 40.0.0.41
ip vrrp 41 enable back-master enable
exit
mlt 2 enable members 17,18 learning disable
interface mlt 2
smlt 2
exit
ip route 30.0.0.0 255.255.255.0 40.0.0.42 1
IST switch B
enable
configure terminal
vlan configcontrol autopvid
ip routing
router vrrp enable
vlan create 10 type port
vlan members add 10 3,4,5,6
interface vlan 10
ip address 10.0.0.1 255.255.255.0
exit
vlan port 3,4,5,6 tagging enable pvid 10
mlt 3 enable members 3,4,5,6 learning disable
interface mlt 3
```

```
ist enable peer-ip 10.0.0.2 vlan 10
exit
vlan create 20 type port
vlan members add 20 3,4,5,6,13,14
interface vlan 20
ip address 20.0.0.1 255.255.255.0
ip vrrp address 20 20.0.0.100
ip vrrp 20 enable backup-master enable
exit
mlt 1 enable members 13,14 learning disable
interface mlt 1
smlt 1
exit
vlan create 40 create type port
vlan members add 40 3,4,5,6,17,18
interface vlan 40
ip address 40.0.0.3 255.255.255.0
ip vrrp address 41 40.0.0.41
ip vrrp 41 enable back-master enable
exit
mlt 2 enable members 17,18 learning disable
interface mlt 2
smlt 2
exit
ip route 30.0.0.0 255.255.255.0 40.0.0.42 1
IST switch C
enable
configure terminal
vlan configcontrol autopvid
ip routing
router vrrp enable
vlan create 10 type port
vlan members add 10 3,4,5,6
```

```
interface vlan 10
ip address 5.0.0.1 255.255.255.0
exit
vlan port 3,4,5,6 tagging enable pvid 10
mlt 3 enable members 3,4,5,6 learning disable
interface mlt 3
ist enable peer-ip 5.0.0.2 vlan 10
exit
vlan create 30 type port
vlan members add 30 3,4,5,6,13,14
interface vlan 30
ip address 30.0.0.1 255.255.255.0
ip vrrp address 30 30.0.0.100
ip vrrp 30 enable backup-master enable
exit
mlt 1 enable members 13,14 learning disable
interface mlt 1
smlt 1
exit
vlan create 40 create type port
vlan members add 40 3,4,5,6,17,18
interface vlan 40
ip address 40.0.0.2 255.255.255.0
ip vrrp address 42 40.0.0.42
ip vrrp 42 enable back-master enable
exit
mlt 2 enable members 17,18 learning disable
interface mlt 2
smlt 2
exit
ip route 20.0.0.0 255.255.255.0 40.0.0.41 1
IST switch D
```
**enable**

SMLT **65**

```
configure terminal
vlan configcontrol autopvid
ip routing
router vrrp enable
vlan create 10 type port
vlan members add 10 3,4,5,6
interface vlan 10
ip address 5.0.0.2 255.255.255.0
exit
vlan port 3,4,5,6 tagging enable pvid 10
mlt 3 enable members 3,4,5,6 learning disable
interface mlt 3
ist enable peer-ip 5.0.0.1 vlan 10
exit
vlan create 30 type port
vlan members add 30 3,4,5,6,13,14
interface vlan 30
ip address 30.0.0.2 255.255.255.0
ip vrrp address 30 30.0.0.100
ip vrrp 30 enable backup-master enable
exit
mlt 1 enable members 13,14 learning disable
interface mlt 1
smlt 1
exit
vlan create 40 create type port
vlan members add 40 3,4,5,6,17,18
interface vlan 40
ip address 40.0.0.1 255.255.255.0
ip vrrp address 42 40.0.0.42
ip vrrp 42 enable back-master enable
exit
mlt 2 enable members 17,18 learning disable
interface mlt 2
```
#### <span id="page-65-0"></span>**smlt 2**

**exit**

**ip route 20.0.0.0 255.255.255.0 40.0.0.41 1**

#### **SMLT in stack configuration**

The SMLT aggregation switches can be a single switch or a stack. There is no restriction on the number of units in the SMLT stack, but for better recovery in case of failure, the stack should contain at least three units. If you use a stack of just two units, one unit leaving the stack leaves two isolated single units because all IST, SMLT, and SLT ports on these two units will be disabled.

In a stack, the SMLT can be active only on the base unit or the temporary base unit, and it is solely responsible for the peer to peer switch communication. In stack mode, only the base unit or the temporary base unit can take ownership of the SMLT IST operations. The base unit keeps the master copy of the SMLT configuration and propagates the configuration during the data exchange cycle as it forms a stack. The base unit distributes the following information to the non-base unit:

- **•** peer IP address
- **•** IST MLT ID
- **•** IST VLAN ID
- **•** SMLT port information
- **•** SLT port information

Each nonbase unit will get the SMLT configuration data from the base unit and will save it to its own NVRAM.

When a new unit joins the stack, the following checks must be successful:

- **•** SMLT settings on the base unit can be configured on the new unit.
- **•** The SMLT configuration programmed on the unit matches the SMLT configuration programmed on the base unit.
- **•** The IST trunk is still enabled and active on the stack.

If one or more of these checks is not successful, the SMLT application will stop running, but SMLT will still be administratively enabled.

When a unit leaves the stack, SMLT will stop running on that unit and IST, SMLT and SLT will be disabled on all ports. The base unit will relay all of the resulting port down events to its SMLT peer.

When one unit in the stack becomes inactive, the stack responds as follows:

**•** If the base unit becomes inactive, the temporary base will take over.

- <span id="page-66-0"></span>**•** If a nonbase unit becomes inactive, the base unit will notify the rest of the stack with a list of all SMLT and SLT ports lost.
- **•** If all of the IST ports were on the inactive unit, SMLT will stop running.

### **5500 Series switches as SMLT aggregation switches**

"5500 Series switches as SMLT aggregation switches" (page 67) illustrates an SMLT configuration with a pair of Ethernet Routing Switch 5500 devices (E and F) operating as aggregation switches. Also included are four separate user access switches (A, B, C, and D).

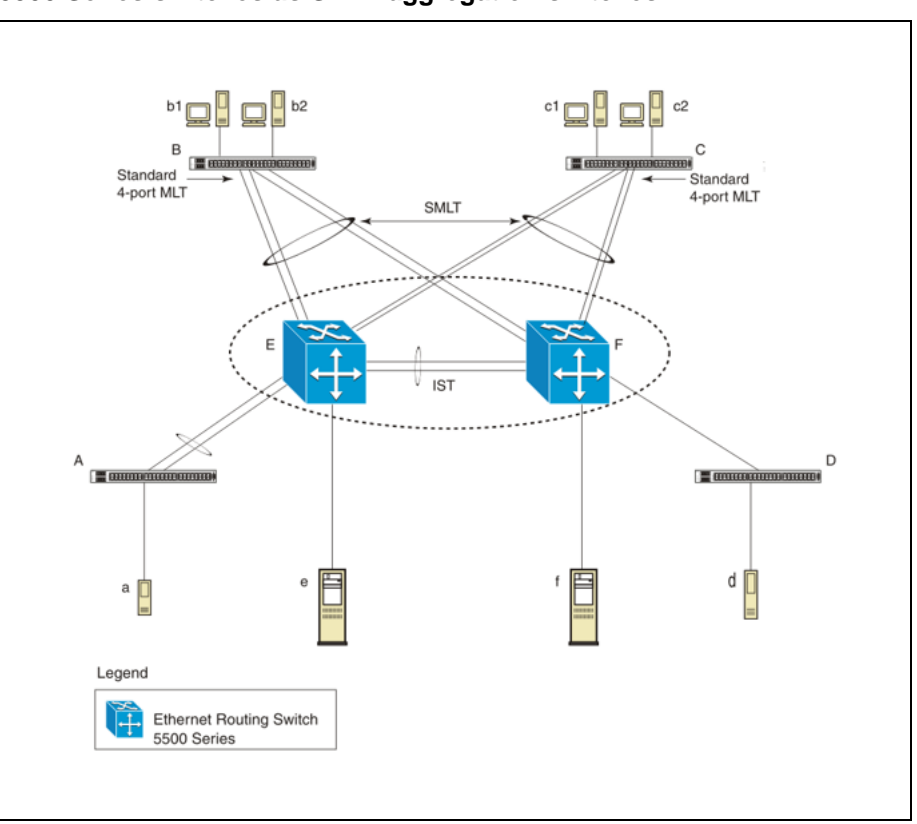

**5500 Series switches as SMLT aggregation switches**

Refer to the following sections for a description of the components shown in this SMLT example:

- **•** "Inter-switch trunks (IST) " (page 67)
- **•** ["Other SMLT aggregation switch connections " \(page 69\)](#page-68-0)

### *Inter-switch trunks (IST)*

As shown in "5500 Series switches as SMLT aggregation switches" (page 67), the implementation of SMLT only requires two SMLT-capable aggregation switches. User access switches B and C do not support SMLT. They are connected to the aggregation switches E and F using standard

Nortel Ethernet Routing Switch 5500 Series Configuration — VLANs, Spanning Tree, and Link Aggregation NN47200-502 03.01 Standard 5.1 27 August 2007

multilink trunks split between the two aggregation switches. To support this SMLT configuration, the aggregation switches must be connected through an Inter-switch trunk (IST).

#### **ATTENTION**

For SMLT to function properly, you must manually disable STP on all SMLT, IST, and SLT ports in all spanning tree groups or instances to which the ports belong. You must also disable STP on all edge switch MLT ports that are connected to the SMLT or SLT.

Aggregation switches use the IST to:

- **•** Confirm that they are alive and exchange MAC address forwarding tables.
- **•** Send traffic between single switches attached to the aggregation switches.
- **•** Serve as a backup if one SMLT link fails.

Because the IST is required for the proper operation of the SMLT, you must use multiple links aggregated in an IST MLT to ensure reliability and high availability.

When you set IST links between two 5500 Series devices, the switches must be running the identical software version.

Nortel also recommends that IST-linked switches run identical hardware. When the hardware is the same at both ends, you can more easily modify and maintain the IST configurations.

You can configure IST links on mixed 5500 Series hardware; however, in this case be sure that both devices have matching IST configurations.

5500 Series IST links cannot be partnered with Ethernet Routing Switch 8000 devices.

### **ATTENTION**

The Ethernet Routing Switch 5510 does not support IST MLTs configured with multiple STGs. To configure an IST with multiple STGs, you must use either the Ethernet Routing Switch 5520 or 5530.

In addition to the IST VLAN, IST ports must also belong to all SMLT VLANs (as well as any other non-SMLT VLANs that require the IST to carry traffic between the switches.) As a result, IST ports must be tagged ports because they span these multiple VLANs.

Nortel Ethernet Routing Switch 5500 Series Configuration — VLANs, Spanning Tree, and Link Aggregation NN47200-502 03.01 Standard 5.1 27 August 2007

### <span id="page-68-0"></span>*Other SMLT aggregation switch connections*

["5500 Series switches as SMLT aggregation switches" \(page 67\)](#page-66-0) also includes end stations connected to each of the user access switches.

In this example, a, b1, b2, c1, c2, and d are clients and printers, while e and f can be servers or routers.

User-access switches B and C can use any method for determining which link of their multilink trunk connections to use for forwarding a packet, as long as the same link is used for a given Source Address/Destination Address (SA/DA) pair. This is true, regardless of whether the DA is known by B or C. SMLT aggregation switches always send traffic directly to a user access switch and only use the IST for traffic that they cannot forward in another more direct way.

The examples that follow explain the process in more detail.

- **•** "Example 1- Traffic flow from a to b1 or b2 " (page 69)
- **•** "Example 2- Traffic flow from b1/b2 to c1/c2 " (page 69)
- **•** "Example 3- Traffic flow from a to d " (page 69)
- **•** "Example 4- Traffic flow from f to c1/c2 " (page 69)

### *Example 1- Traffic flow from a to b1 or b2*

Assuming a and b1/b2 are communicating through Layer 2, traffic flows from A to switch E and is then forwarded over the direct link from switch E to B. Traffic coming from b1 or b2 to a is sent by B on one of its MLT ports.

B can send traffic from b1 to a on the link to switch E, and send traffic from b2 to a on the link to F. In the case of traffic from b1, switch E forwards the traffic directly to switch A, while traffic from b2, which arrives at F, is forwarded across the IST to E and then on to A.

### *Example 2- Traffic flow from b1/b2 to c1/c2*

Traffic from b1/b2 to c1/c2 is always sent by switch B down its MLT to the core. No matter which switch (E or F) the traffic arrives at, the switch directs traffic to C through the local link.

#### *Example 3- Traffic flow from a to d*

Traffic from a to d and vice versa is forwarded across the IST because it is the shortest path. This path is treated purely as a standard link with no account taken of SMLT or the fact that the link is an IST.

#### *Example 4- Traffic flow from f to c1/c2*

Traffic from f to c1/c2 is sent out directly from F. Return traffic from c1/c2 can flow directly to f if switch C forwards the traffic to F. Otherwise, the return traffic passes across the IST after switch C sends it down the link to E.

# <span id="page-69-0"></span>**SLT**

With Single Link Trunking (SLT) you can configure a split multilink trunk using a single port. The single port SLT behaves like an MLT-based SMLT and can coexist with SMLTs in the same system. With SLT, you can scale the number of split multilink trunks on a switch to the maximum number of available ports.

### **ATTENTION**

For SMLT to function properly, you must manually disable STP on all SMLT, IST, and SLT ports in all spanning tree groups or instances to which the ports belong. You must also disable STP on all edge switch MLT ports that are connected to the SMLT or SLT.

SMLT and SLT links can exist in the following combinations on the SMLT aggregation switch pair:

- **•** MLT-based SMLT + MLT-based SMLT
- **•** MLT-based SMLT + SLT
- **•** SLT + SLT

Rules for configuring SLTs:

- **•** The dual-homed device connected to the aggregation switches must be capable of supporting MLT.
- **•** Each SLT is assigned an SMLT ID from 1 to 512. (The actual number of SLTs is limited only by the number of available ports on the device, minus two that must be reserved for the IST connection. For example, with a 48-port unit, you can configure a maximum of 46 SLTs.)
- **•** SLT ports can be designated as Access or Trunk (that is, IEEE 802.1Q tagged or not tagged) and changing the type does not affect their behavior.
- **•** You cannot change an SLT into an MLT-based SMLT by adding more ports. You must first delete the SLT, and then reconfigure the port as SMLT/MLT.
- **•** You cannot change an MLT-based SMLT into a SLT by deleting all ports but one. You must first remove the SMLT, delete the MLT, and then reconfigure the port as an SLT.
- **•** A port cannot be configured as an MLT-based SMLT and as an SLT at the same time.

["SLT example" \(page 71\)](#page-70-0) shows a configuration in which both aggregation switches have single port SLTs with the same IDs. This configuration allows as many SLTs, as available ports exist on the switch.

### <span id="page-70-0"></span>**SLT example**

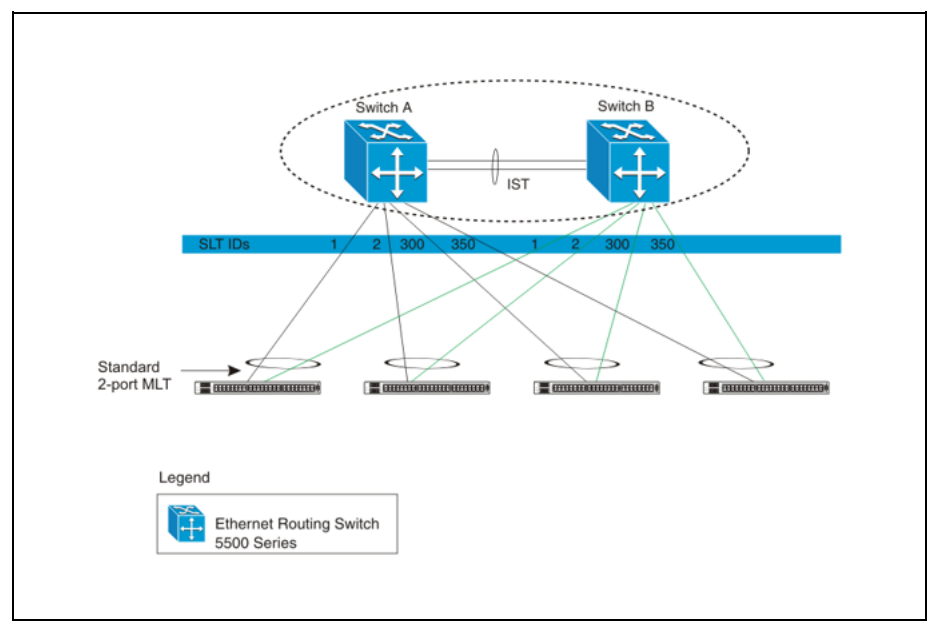

# **Using SMLT with SLT**

You can configure a split trunk with an SLT on one side and an MLT-based SMLT on the other. Both must have the same SMLT ID. In addition to general use, ["Changing a split trunk from MLT-based SMLT to SLT" \(page](#page-71-0) [72\)](#page-71-0) [shows how](#page-71-0) this configuration can be used for upgrading an MLT-based SMLT to an SLT without taking down the split trunk.

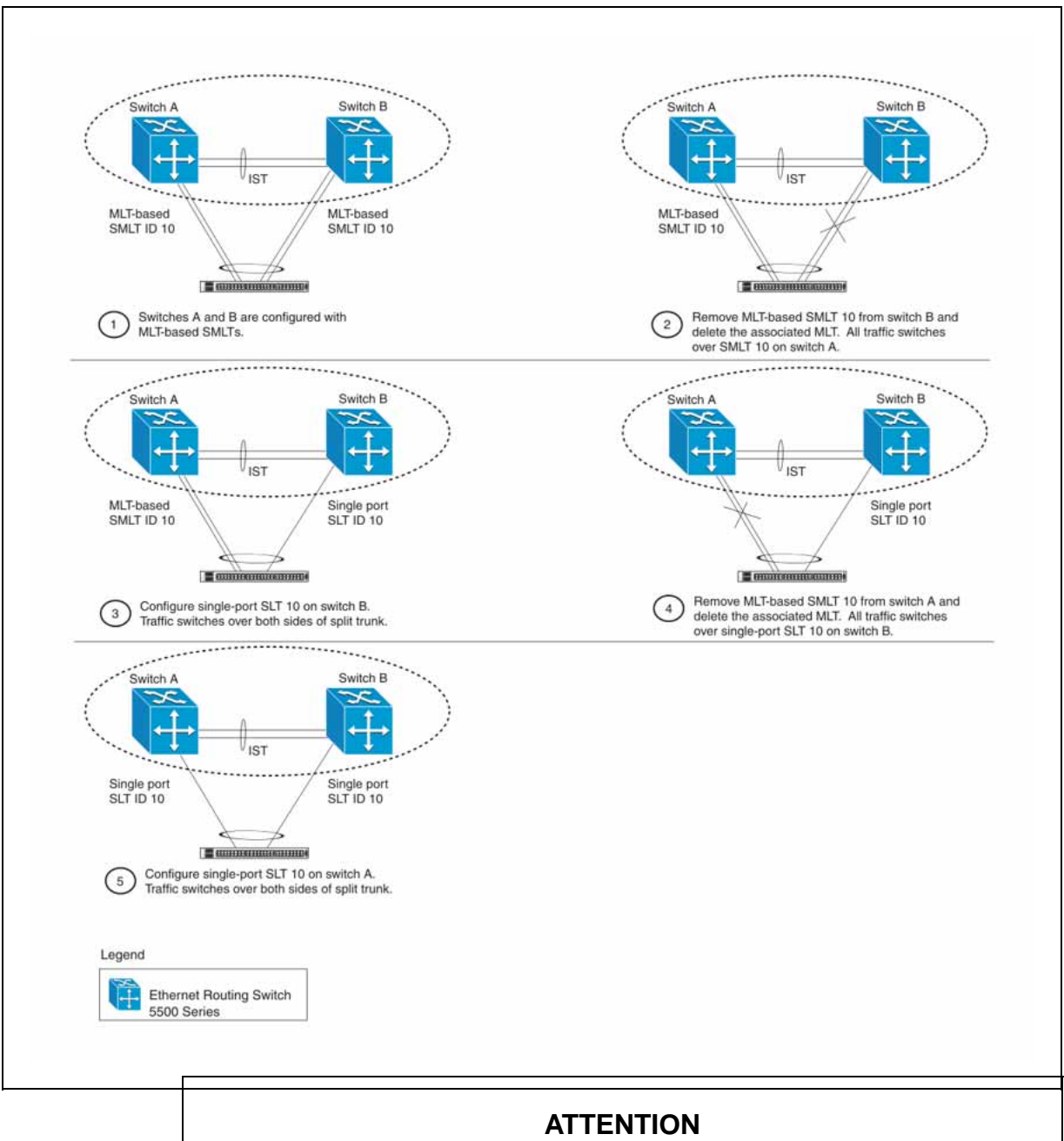

<span id="page-71-0"></span>**Changing a split trunk from MLT-based SMLT to SLT**

When you perform the steps listed in "Changing a split trunk from MLT-based SMLT to SLT" (page 72) and you remove the MLT-based SMLTs (steps 2 and 4), physically disable the ports by removing the cables or by shutting the ports down using the CLI. Otherwise, because STP is disabled on the ports, a loop can form as soon as the SMLT is removed.

Nortel Ethernet Routing Switch 5500 Series Configuration — VLANs, Spanning Tree, and Link Aggregation NN47200-502 03.01 Standard 5.1 27 August 2007
# **SMLT and SLT Configuration steps**

To enable SMLTs, ISTs, and SLTs on the 5500 Series switches, you must complete the following steps in the order indicated.

# **ATTENTION**

For SMLT to function properly, you must manually disable STP on all SMLT, IST, and SLT ports in all spanning tree groups or instances to which the ports belong. You must also disable STP on all edge switch MLT ports that are connected to the SMLT or SLT.

## **Step Action**

- **1** Configure VLANs, including port membership, VLAN IP, and port tagging.
- **2** Configure STP groups:
	- a. Create STP groups.
	- b. Assign VLAN membership.
	- c. Enable STP groups.
	- d. Set STP port participation.
- **3** Enable Global IP Routing on the devices (always required).
- **4** If the switches are to be used for Layer 3 routing, enable VRRP on the units (required for Layer 3 only).
- **5** Configure MLTs on the devices:
	- a. Create MLT groups by assigning trunk members.
	- b. Disable STP participation on all trunk member ports.
	- c. Enable the MLTs.
- **6** Configure SMLTs on the devices:
	- a. Assign the Peer IP address and VLAN ID to the IST MLT.
	- b. Enable the IST.
	- c. Create the SMLTs.
	- d. Create the SLTs (if applicable).
- **7** Make IST connections and ensure IST session is running.
- **8** Make SMLT/SLT connections and check SMLT/SLT status.

**—End—**

*Note:* These are the recommended steps for a new installation. For existing networks, perform steps 1 through 6 as closely as possible. To minimize loops, you can perform step 5 before steps 1 through 4.

To disable SMLTs and SLTs, perform the same steps in reverse order.

#### **SMLT configuration example with VRRP and OSPF**

"SMLT configuration example with VRRP and OSPF" (page 74) shows an example of aggregation switches configured with SMLT, VRRP, and OSPF. For more information on VRRP and OSPF, see *Nortel Ethernet Routing Switch 5500 Series Configuration — IP Routing Protocols* (NN47200-503).

#### **SMLT configuration example with VRRP and OSPF**

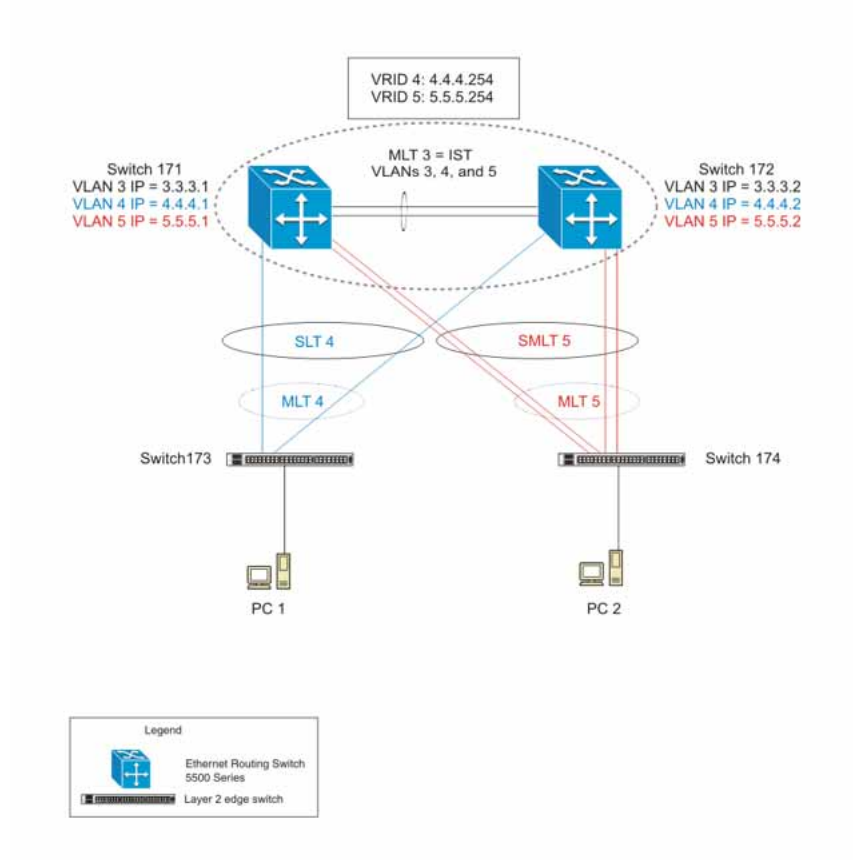

To configure the example shown in "SMLT configuration example with VRRP and OSPF" (page 74), you must perform the following tasks:

**For aggregation switch 171**

—

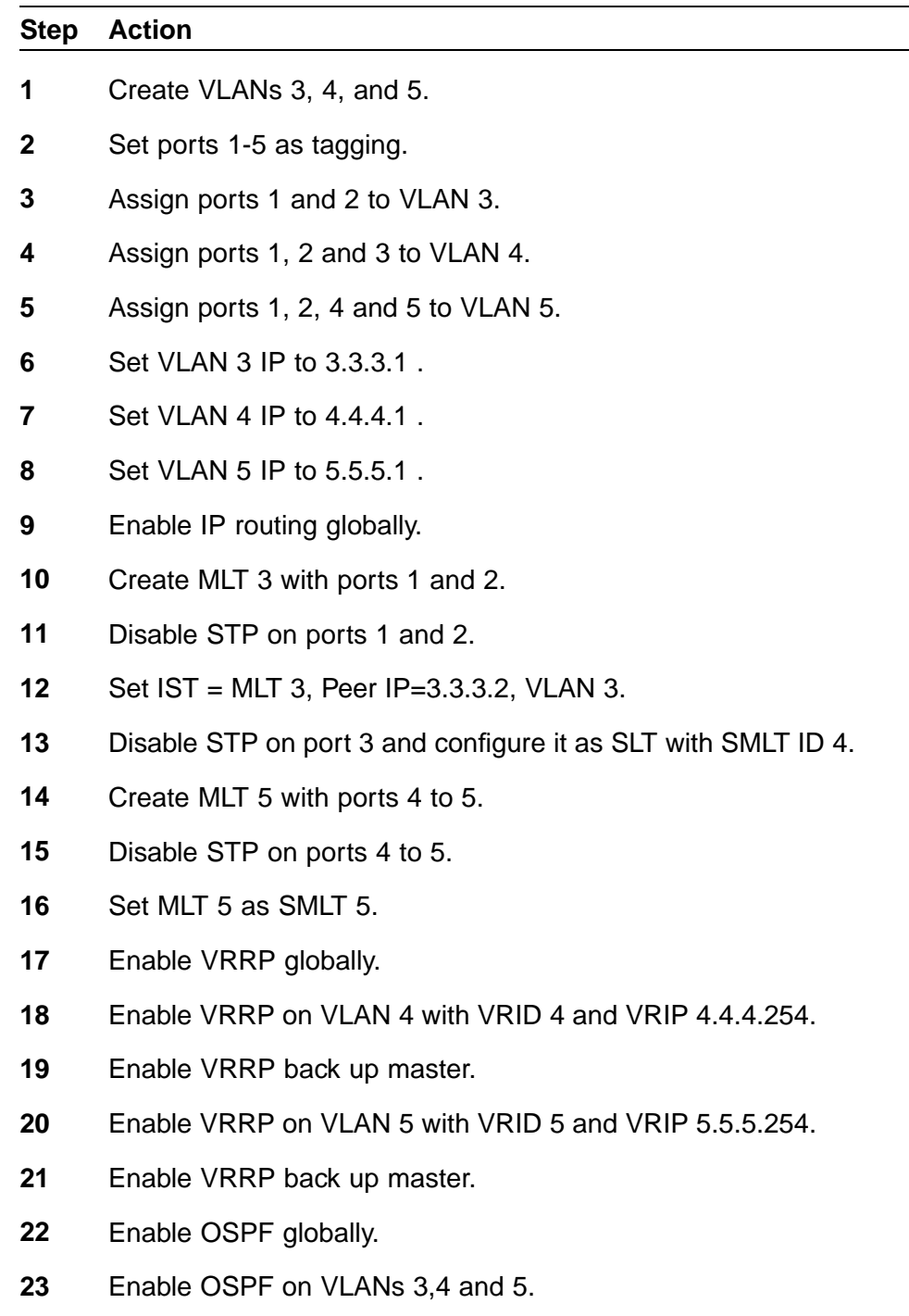

**—End—**

**For aggregation switch 172**

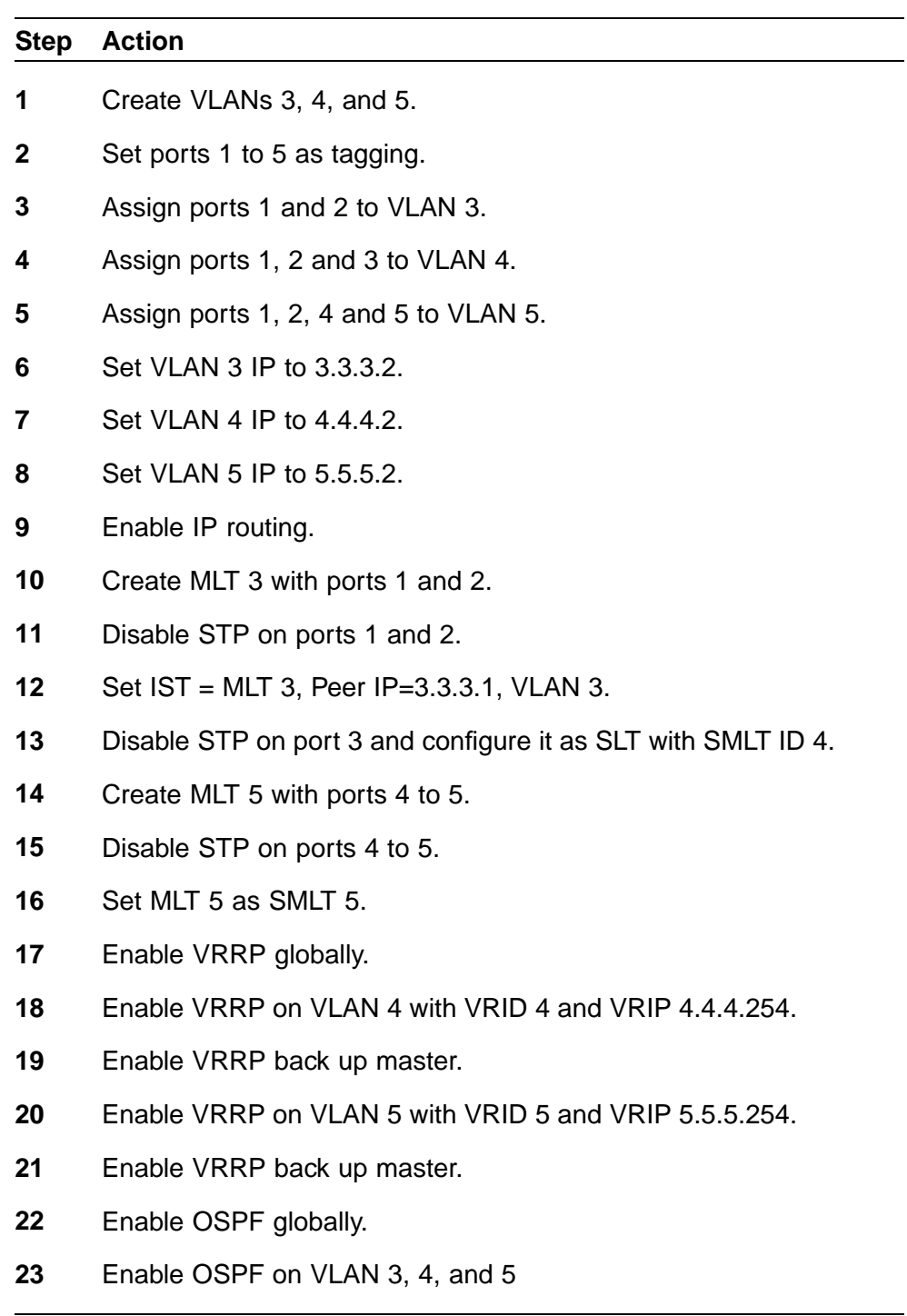

**For edge switch 173**

**—End—**

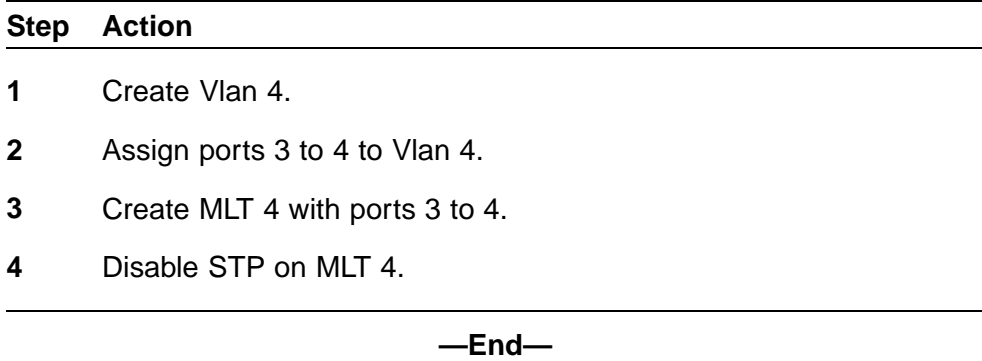

#### **For edge switch 174**

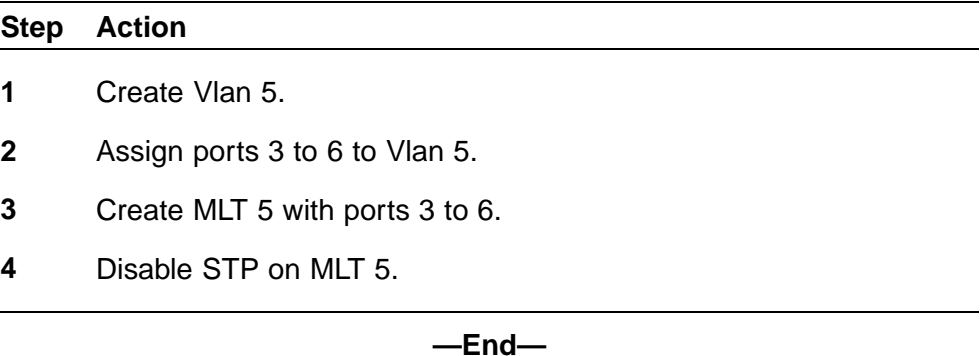

# **Detailed configuration commands Aggregation switch 171 configuration**

#### **IST, SMLT and SLT configuration**

```
5520-48T-PWR(config)#vlan create 3 type port
5520-48T-PWR(config)#vlan create 4 type port
5520-48T-PWR(config)#vlan create 5 type port
5520-48T-PWR(config)#vlan port 1-5 tagging enable
5520-48T-PWR(config)#vlan member add 3 1-2
5520-48T-PWR(config)#vlan member add 4 1-2
5520-48T-PWR(config)#vlan member add 5 1-2
5520-48T-PWR(config)#vlan member remove 1 1-5
5520-48T-PWR(config)#vlan member add 4 3
5520-48T-PWR(config)#vlan member add 5 4,5
5520-48T-PWR(config)#ip routing
5520-48T-PWR(config)#interface vlan 3
5520-48T-PWR(config-if)#ip routing
5520-48T-PWR(config-if)#ip address 3.3.3.1 255.255.255.0
5520-48T-PWR(config-if)#exit
```

```
5520-48T-PWR(config)#interface vlan 4
5520-48T-PWR(config-if)#ip routing
5520-48T-PWR(config-if)#ip address 4.4.4.1 255.255.255.0
5520-48T-PWR(config-if)#exit
5520-48T-PWR(config)#interface vlan 5
5520-48T-PWR(config-if)#ip routing
5520-48T-PWR(config-if)#ip address 5.5.5.1 255.255.255.0
5520-48T-PWR(config-if)#exit
5520-48T-PWR(config)#mlt 3 member 1-2
5520-48T-PWR(config)#mlt spanning-tree 3 stp
all learning disable
5520-48T-PWR(config)#mlt 3 enable
5520-48T-PWR(config)#interface mlt 3
5520-48T-PWR(config-if)#ist enable peer-ip 3.3.3.2 vlan 3
5520-48T-PWR(config-if)#exit
5520-48T-PWR(config)#interface fastEthernet 3
5520-48T-PWR(config-if)#spanning-tree learning disable
5520-48T-PWR(config-if)#smlt 4
5520-48T-PWR(config-if)#exit
5520-48T-PWR(config)#mlt 5 member 4-5
5520-48T-PWR(config)#mlt spanning-tree 5 stp
all learning disable
5520-48T-PWR(config)#mlt 5 enable
5520-48T-PWR(config-if)#interface mlt 5
5520-48T-PWR(config-if)#smlt 5
5520-48T-PWR(config-if)#exit
```
#### **VRRP and OSPF**

```
5520-48T-PWR(config)#router vrrp enable
5520-48T-PWR(config)#router ospf enable
5520-48T-PWR(config)#interface vlan 4
5520-48T-PWR(config-if)#ip vrrp address 4 4.4.4.254
5520-48T-PWR(config-if)#ip vrrp 4 enable backup-master enable
5520-48T-PWR(config-if)#ip ospf enable
5520-48T-PWR(config-if)#exit
5520-48T-PWR(config)#interface vlan 5
5520-48T-PWR(config-if)#ip vrrp address 5 5.5.5.254
5520-48T-PWR(config-if)#ip vrrp 5 enable backup-master enable
5520-48T-PWR(config-if)#ip ospf enable
5520-48T-PWR(config-if)#exit
```
**Aggregation switch 172 configuration**

#### **IST, SMLT and SLT configuration**

**5520-48T-PWR(config)#vlan create 3 type port 5520-48T-PWR(config)#vlan create 4 type port 5520-48T-PWR(config)#vlan create 5 type port 5520-48T-PWR(config)#vlan port 1-5 tagging enable 5520-48T-PWR(config)#vlan member add 3 1-2**

```
5520-48T-PWR(config)#vlan member add 4 1-2
5520-48T-PWR(config)#vlan member add 5 1-2
5520-48T-PWR(config)#vlan member remove 1 1-5
5520-48T-PWR(config)#vlan member add 4 3
5520-48T-PWR(config)#vlan member add 5 4,5
5520-48T-PWR(config)#ip routing
5520-48T-PWR(config)#interface vlan 3
5520-48T-PWR(config-if)#ip routing
5520-48T-PWR(config-if)#ip address 3.3.3.2 255.255.255.0
5520-48T-PWR(config-if)#exit
5520-48T-PWR(config)#interface vlan 4
5520-48T-PWR(config-if)#ip routing
5520-48T-PWR(config-if)#ip address 4.4.4.2 255.255.255.0
5520-48T-PWR(config-if)#exit
5520-48T-PWR(config)#interface vlan 5
5520-48T-PWR(config-if)#ip routing
5520-48T-PWR(config-if)#ip address 5.5.5.2 255.255.255.0
5520-48T-PWR(config-if)#exit
5520-48T-PWR(config)#mlt 3 member 1-2
5520-48T-PWR(config)#mlt spanning-tree 3 stp
all learning disable
5520-48T-PWR(config)#mlt 3 enable
5520-48T-PWR(config)#interface mlt 3
5520-48T-PWR(config-if)#ist enable peer-ip 3.3.3.1 vlan 3
5520-48T-PWR(config-if)#exit
5520-48T-PWR(config)#interface fastEthernet 3
5520-48T-PWR(config-if)#spanning-tree learning disable
5520-48T-PWR(config-if)#smlt 4
5520-48T-PWR(config-if)#exit
5520-48T-PWR(config)#mlt 5 member 4-5
5520-48T-PWR(config)#mlt spanning-tree 5 stp
all learning disable
5520-48T-PWR(config)#mlt 5 enable
5520-48T-PWR(config-if)#interface mlt 5
5520-48T-PWR(config-if)#smlt 5
5520-48T-PWR(config-if)#exit
```
#### **VRRP and OSPF**

```
5520-48T-PWR(config)#router vrrp enable
5520-48T-PWR(config)#router ospf enable
5520-48T-PWR(config)#interface vlan 4
5520-48T-PWR(config-if)#ip vrrp address 4 4.4.4.254
5520-48T-PWR(config-if)#ip vrrp 4 enable backup-master enable
5520-48T-PWR(config-if)#ip ospf enable
5520-48T-PWR(config-if)#exit
5520-48T-PWR(config)#interface vlan 5
5520-48T-PWR(config-if)#ip vrrp address 5 5.5.5.254
5520-48T-PWR(config-if)#ip vrrp 5 enable backup-master enable
5520-48T-PWR(config-if)#ip ospf enable
5520-48T-PWR(config-if)#exit
```
Nortel Ethernet Routing Switch 5500 Series Configuration — VLANs, Spanning Tree, and Link Aggregation NN47200-502 03.01 Standard 5.1 27 August 2007

#### **Edge switch 173 configuration (5500 Series)**

```
5510-48T(config)#vlan create 4 type port
5510-48T(config)#vlan port 3-4 tagging enable
5510-48T(config)#vlan member add 4 3-4
5510-24T(config)#mlt 4 member 3-4
5510-24T(config)#mlt spanning-tree 4 stp all learning disable
5510-24T(config)#mlt 4 enable
```
**Edge switch 174 configuration (5500 Series)**

```
5510-48T(config)#vlan create 5 type port
5510-48T(config)#vlan port 3-6 tagging enable
5510-48T(config)#vlan member add 5 3-6
5510-24T(config)#mlt 5 member 3-6
5510-24T(config)#mlt spanning-tree 5 stp all learning disable
5510-24T(config)#mlt 5 enable
```
# **SLT configuration example with VRRP and OSPF**

["SLT configuration example with VRRP and OSPF" \(page 81\)s](#page-80-0)hows an example of aggregation switches configured with SLT, VRRP and OSPF. For more information on VRRP and OSPF, see *Nortel Ethernet Routing Switch 5500 Series Configuration — IP Routing Protocols* (NN47200-503).

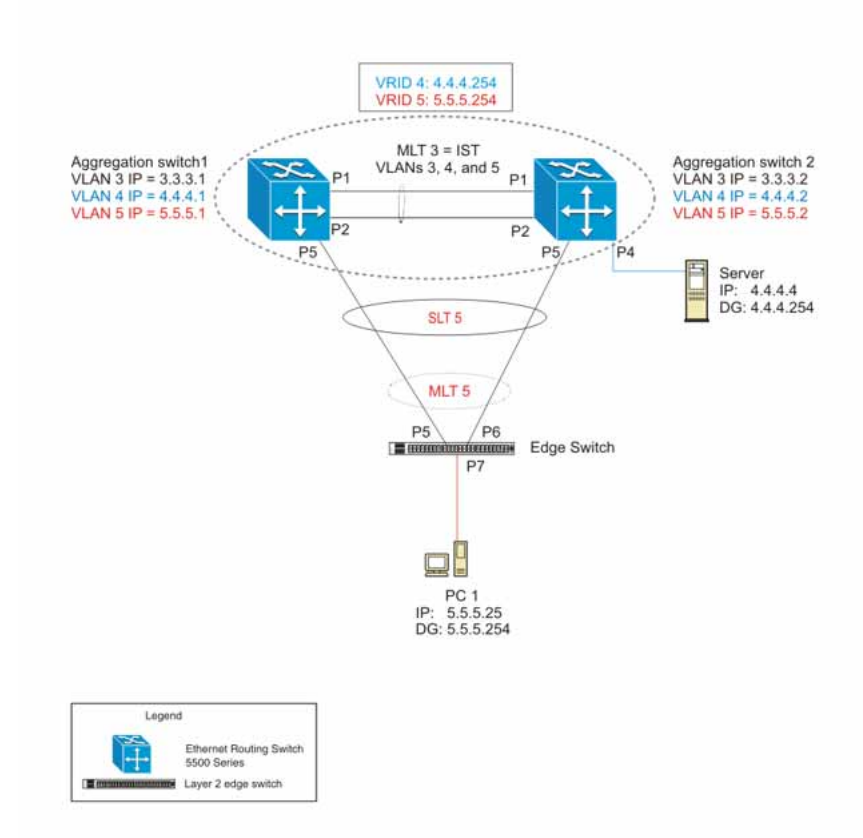

<span id="page-80-0"></span>**SLT configuration example with VRRP and OSPF**

To configure the example shown in "SLT configuration example with VRRP and OSPF" (page 81), you must perform the following tasks.

# **For aggregation switch 1:**

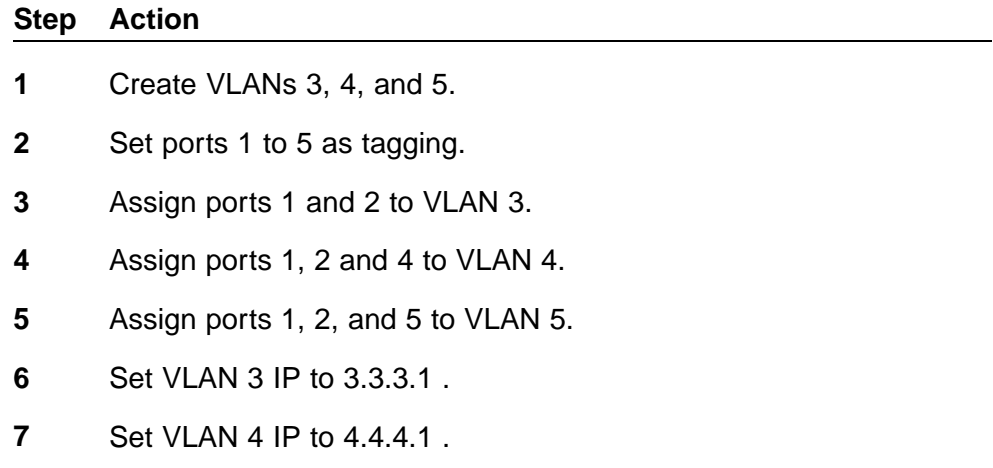

- Set VLAN 5 IP to 5.5.5.1 .
- Enable IP routing globally.
- Create MLT 3 with ports 1-2.
- Disable STP on ports 1-2.
- Set IST = MLT 3, Peer IP=3.3.3.2, VLAN 3.
- Disable STP on port 5.
- Set port 5 as SLT 5.
- Enable VRRP globally
- Enable VRRP on VLAN 4 with VRID 4 and VRIP 4.4.4.254.
- Enable VRRP back up master.
- Enable VRRP on VLAN 5 with VRID 5 and VRIP 5.5.5.254 .
- Enable VRRP back up master.
- Enable OSPF globally.
- Enable OSPF on VLANs 3,4 and 5.

**—End—**

## **For aggregation switch 2:**

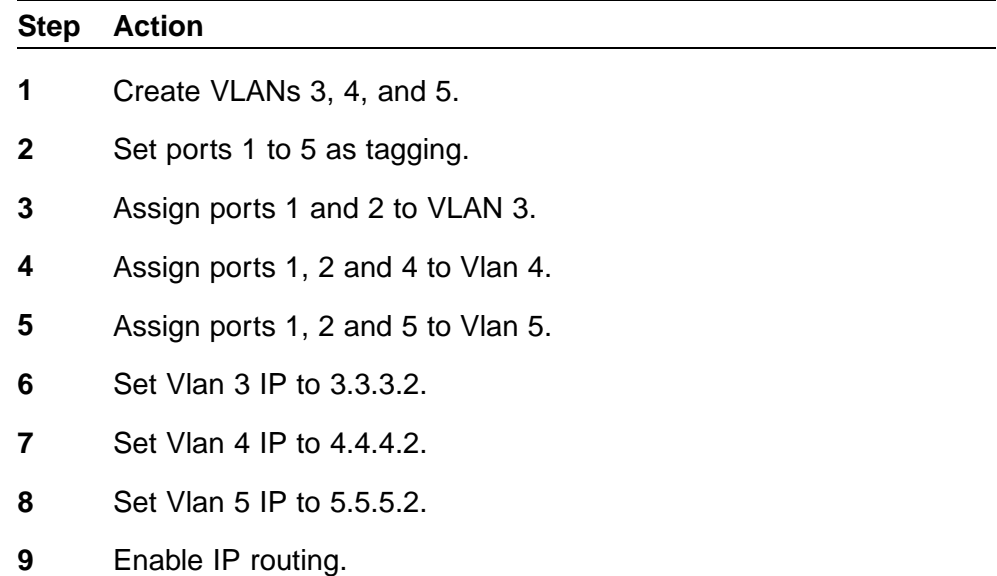

- **10** Create MLT 3 with ports 1 and 2.
- **11** Disable STP on ports 1 and 2.
- **12** Set IST = MLT 3, Peer IP=3.3.3.1, Vlan 3.
- **13** Disable STP on port 5.
- **14** Set port 5 as SLT 5.
- **15** Enable VRRP globally.
- **16** Enable VRRP on Vlan 4 with VRID 4 and VRIP 4.4.4.254.
- **17** Enable VRRP back up master.
- **18** Enable VRRP on Vlan 5 with VRID 5 and VRIP 5.5.5.254.
- **19** Enable VRRP back up master.
- **20** Enable OSPF globally.
- **21** Enable OSPF on Vlan 3, 4 and 5.

**—End—**

# **For edge switch 1:**

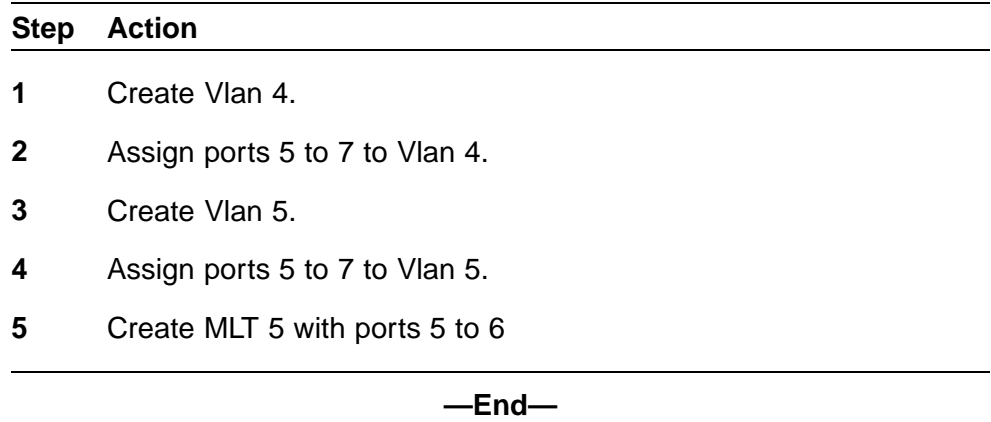

# **Detailed configuration commands**

The following sections describe the detailed CLI commands required to carry out the configuration described in ["SLT configuration example with](#page-80-0) [VRRP and OSPF" \(page 81\)](#page-80-0)

# **Aggregation switch 1 configuration**

```
IST, SMLT and SLT configuration
```

```
5520-48T-PWR(config)#vlan create 3 type port
5520-48T-PWR(config)#vlan create 4 type port
5520-48T-PWR(config)#vlan create 5 type port
5520-48T-PWR(config)#vlan port 1,2,4,5 tagging enable
5520-48T-PWR(config)#vlan member add 3 1-2
5520-48T-PWR(config)#vlan member add 4 1-2,4
5520-48T-PWR(config)#vlan member add 5 1,2,5
5520-48T-PWR(config)#vlan member remove 1 1-5
5520-48T-PWR(config)#ip routing
5520-48T-PWR(config)#interface vlan 3
5520-48T-PWR(config-if)#ip routing
5520-48T-PWR(config-if)#ip address 3.3.3.1 255.255.255.0
5520-48T-PWR(config-if)#exit
5520-48T-PWR(config)#interface vlan 4
5520-48T-PWR(config-if)#ip routing
5520-48T-PWR(config-if)#ip address 4.4.4.1 255.255.255.0
5520-48T-PWR(config-if)#exit
5520-48T-PWR(config)#interface vlan 5
5520-48T-PWR(config-if)#ip routing
5520-48T-PWR(config-if)#ip address 5.5.5.1 255.255.255.0
5520-48T-PWR(config-if)#exit
5520-48T-PWR(config)#mlt 3 member 1-2
5520-48T-PWR(config)#mlt spanning-tree 3 stp
all learning disable
5520-48T-PWR(config)#mlt 3 enable
5520-48T-PWR(config)#interface mlt 3
5520-48T-PWR(config-if)#ist enable peer-ip 3.3.3.2 vlan 3
5520-48T-PWR(config-if)#exit
5520-48T-PWR(config)#interface fastEthernet 5
5520-48T-PWR(config-if)#spanning-tree learning disable
5520-48T-PWR(config-if)#smlt 5 5520-48T-PWR(config-if)#exit
```
#### **VRRP and OSPF**

```
5520-48T-PWR(config)#router vrrp enable
5520-48T-PWR(config)#router ospf enable
5520-48T-PWR(config)#interface vlan 4
5520-48T-PWR(config-if)#ip vrrp address 4 4.4.4.254
5520-48T-PWR(config-if)#ip vrrp 4 enable backup-master enable
5520-48T-PWR(config-if)#ip ospf enable
5520-48T-PWR(config-if)#exit
5520-48T-PWR(config)#interface vlan 5
5520-48T-PWR(config-if)#ip vrrp address 5 5.5.5.254
5520-48T-PWR(config-if)#ip vrrp 5 enable backup-master enable
5520-48T-PWR(config-if)#ip ospf enable
5520-48T-PWR(config-if)#exit
```
#### **Aggregation switch 2 configuration**

```
IST, SMLT and SLT configuration
```

```
5520-48T-PWR(config)#vlan create 3 type port
5520-48T-PWR(config)#vlan create 4 type port
5520-48T-PWR(config)#vlan create 5 type port
5520-48T-PWR(config)#vlan port 1-5 tagging enable
5520-48T-PWR(config)#vlan member add 3 1-2
5520-48T-PWR(config)#vlan member add 4 1,2,4
5520-48T-PWR(config)#vlan member add 5 1,2,5
5520-48T-PWR(config)#vlan member remove 1 1-5
5520-48T-PWR(config)#ip routing
5520-48T-PWR(config)#interface vlan 3
5520-48T-PWR(config-if)#ip routing
5520-48T-PWR(config-if)#ip address 3.3.3.2 255.255.255.0
5520-48T-PWR(config-if)#exit
5520-48T-PWR(config)#interface vlan 4
5520-48T-PWR(config-if)#ip routing
5520-48T-PWR(config-if)#ip address 4.4.4.2 255.255.255.0
5520-48T-PWR(config-if)#exit
5520-48T-PWR(config)#interface vlan 5
5520-48T-PWR(config-if)#ip routing
5520-48T-PWR(config-if)#ip address 5.5.5.2 255.255.255.0
5520-48T-PWR(config-if)#exit
5520-48T-PWR(config)#mlt 3 member 1-2
5520-48T-PWR(config)#mlt spanning-tree 3 stp
all learning disable
5520-48T-PWR(config)#mlt 3 enable
5520-48T-PWR(config)#interface mlt 3
5520-48T-PWR(config-if)#ist enable peer-ip 3.3.3.1 vlan 3
5520-48T-PWR(config-if)#exit
5520-48T-PWR(config)#interface fastEthernet 5
5520-48T-PWR(config-if)#spanning-tree learning disable
5520-48T-PWR(config-if)#smlt 5
5520-48T-PWR(config-if)#exit
```
#### **VRRP and OSPF**

```
5520-48T-PWR(config)#router vrrp enable
5520-48T-PWR(config)#router ospf enable
5520-48T-PWR(config)#interface vlan 4
5520-48T-PWR(config-if)#ip vrrp address 4 4.4.4.254
5520-48T-PWR(config-if)#ip vrrp 4 enable backup-master enable
5520-48T-PWR(config-if)#ip ospf enable
5520-48T-PWR(config-if)#exit
5520-48T-PWR(config)#interface vlan 5
5520-48T-PWR(config-if)#ip vrrp address 5 5.5.5.254
5520-48T-PWR(config-if)#ip vrrp 5 enable backup-master enable
5520-48T-PWR(config-if)#ip ospf enable
5520-48T-PWR(config-if)#exit
```
**Edge switch configuration (5500 Series)**

**5510-48T(config)#vlan create 5 type port 5510-48T(config)#vlan member add 5 5-7 5510-48T(config)#vlan port 5-6 tagging enable 5510-48T(config)#vlan member remove 1 5-7 5510-24T(config)#mlt 5 member 5-6 5510-24T(config)#mlt spanning-tree 5 stp all learning disable 5510-24T(config)#mlt 5 enable**

# **IEEE 802.3ad Link Aggregation**

With IEEE 802.3ad-based link aggregation, you can aggregate one or more links together to form Link Aggregation Groups (LAG) so that a MAC client can treat the Link Aggregation Group as if it were a single link. Link aggregation increases the aggregate throughput of the interconnection between the devices while also providing link redundancy.

Although IEEE 802.3ad-based link aggregation and MultiLink Trunking (MLT) features provide similar services, MLT is statically defined, whereas IEEE 802.3ad-based link aggregation is dynamic and provides more functionality.

Link Aggregation Control Protocol (LACP), defined by the IEEE 802.3ad standard, allows a switch to learn the presence and capabilities of a remote switch by exchanging information with the remote switch before a trunk group is formed. Either switch can accept or reject the aggregation request with the far end on a per-port basis. A link that cannot join a trunk group operates as an individual link.

The main purpose of LACP is to manage switch ports and their port memberships to link aggregation trunk groups (LAGs). LACP can dynamically add or remove LAG ports, depending on their availability and states. By default, Link Aggregation is set to disabled on all ports

Link aggregation employs the following principles and concepts:

- **•** A MAC client communicates with a set of ports through an Aggregator, which presents a standard IEEE 802.3 service interface to the MAC client. The Aggregator binds to one or more ports within a system.
- **•** The Aggregator is responsible for distributing frame transmissions from the MAC client to the various ports, and to collect received frames from the ports and pass them to the MAC client transparently.
- **•** A system can contain multiple aggregators, serving multiple MAC clients. A given port will bind to (at most) a single Aggregator at any time. A MAC client is served by a single Aggregator at a time.
- **•** The binding of ports to aggregators within a system is managed by the Link Aggregation Control function for that system, which is responsible for determining which links can be aggregated, aggregating them, binding the ports within the system to an appropriate Aggregator, and monitoring conditions to determine when a change in aggregation is needed.

The network manager can control the determination and binding directly through the manipulation of the state variables of Link Aggregation (for example, Keys). In addition, automatic determination, configuration, binding, and monitoring can occur through the use of a Link Aggregation Control Protocol (LACP).

The LACP uses peer exchanges across the links to determine, on an ongoing basis, the aggregation capability of the various links, and continuously provides the maximum level of aggregation capability achievable between a given pair of systems.

**•** Each port is assigned a unique, globally administered MAC address.

The MAC address is used as the source address for frame exchanges that are initiated by entities within the Link Aggregation sublayer itself (for example, LACP and Marker protocol exchanges).

**•** Each Aggregator is assigned a unique, globally administered MAC address, which is used as the MAC address of the aggregation from the perspective of the MAC Client, both as a source address for transmitted frames and as the destination address for received frames.

The MAC address of the Aggregator can be one of the MAC addresses of a port in the associated Link Aggregation Group.

## **Link aggregation rules**

The 5500 Series switch link aggregation groups operate under the following rules:

- **•** Link aggregation groups are formed using LACP.
- **•** All ports in a link aggregation group must be connected to the same far-end system.
- **•** All ports in a link aggregation group must be operating in full-duplex mode.
- **•** All ports in a link aggregation group must be configured to the same port speed.
- **•** All ports in a link aggregation group must be in the same VLANs.
- **•** In stack mode, ports in a link aggregation group can be on different units to form a distributed LAG (DLAG).
- **•** LACPDUs are transmitted and received on all ports in the link aggregation group.
- **•** Link aggregation is compatible with the Spanning Tree Protocol (STP).
- **•** Link aggregation group(s) must be in the same STP groups.
- **•** STP BPDUs are transmitted and received only on the first link in the group.
- **•** A maximum of 32 link aggregation groups are supported.
- **•** A maximum of 8 active links are supported per LAG.
- **•** Unlimited standby links that are supported per LAG (for example, if a switch or stack is configured with one LAG, all nonactive LAG link ports can be configured as standby ports for that LAG).

The maximum number of LAGs is 32, and the maximum number of active links per group is eight. Link Aggregation allows more than eight links to be configured in one LAG. The first eight high-priority links are active links, and together, they form a trunk group. The ninth low-priority link remains in standby mode. When one of the active links goes down, the standby link becomes active and is added to the trunk group.

The failover process is as follows:

- The down link is removed from the trunk group.
- **•** The highest priority standby link is added to the trunk group.

There can be a temporary delay in traffic flow due to the switching of links. If the active link goes down and no standby link exists, the traffic is rerouted to the remaining active links with a minimal delay in time.

### **LACP port mode**

The IEEE 802.3ad standard specifies that links that are not successful candidates for aggregation (for example, links to devices that cannot perform aggregation, or links that are manually set as non-aggregatable) can continue to operate as individual LACP links. However, LACP-enabled, STP-disabled ports that operate as individual links can potentially cause network loops.

With release 5.0, you can specify the desired behavior of non-aggregatable LACP links on the switch:

- **• Default mode:** In the default mode, if an LACP-enabled port is connected to a non-LACP partner port and the link fails to converge with the link partner, the port state moves to the forwarding state. This is the standard behavior from earlier software releases. The default mode is compatible with standard LACP.
- **• Advance mode:** In the Advance mode, if an LACP-enabled port is connected to a non-LACP partner port and the link fails to converge with the link partner, the port state remains in the blocking state. This behavior is applied only to LACP-enabled ports that have STP disabled and prevents potential loops from forming in the network.

*Note:* The Advance mode is not compatible with IEEE 802.3 ad standard LACP.

The Advance mode is also useful when a trunk port is removed from a trunk configuration. Currently, an active LACP trunk port can be removed from the trunk configuration if the link partner disables LACP or if PDU reception times out. Each LACP mode handles this scenario as follows:

- **• Default mode:** The default mode implementation removes the active LACP trunk port from the active trunk configuration, and the port functions as a regular standalone active port. The port state is determined by STP when you enable STP, but is set to forwarding when you disable STP on the port.
- **• Advance mode**: In the Advance mode, LACP-enabled ports that have STP disabled remain in the blocking state. This prevents potential loops from forming in the network.

# **VLACP**

Many enterprise networks require that trunk links provide subsecond failover to the redundant link when a failure occurs at the local or remote endpoint. This requirement can be met when both ends of the link are informed of any loss of communication.

Virtual Link Aggregation Control Protocol (VLACP), an LACP extension, is a Layer 2 handshaking protocol that provides end-to-end failure detection between two physical Ethernet interfaces. It allows the switch to detect unidirectional or bidirectional link failures.

# **Virtual LACP (VLACP) overview**

While Ethernet has been extended to detect remote link failures through functions such as Remote Fault Indication and Far End Fault Indication mechanisms, a limitation of these functions is that they terminate at the next Ethernet hop. Therefore, failures cannot be determined on an end-to-end basis.

["Problem description \(1 of 2\)" \(page 90\)](#page-89-0) provides an illustration of these limitations. While the Enterprise networks shown can connect their aggregated Ethernet trunk groups through a service provider network connection (for example, through a VPN), far-end failures cannot be signaled with Ethernet-based functions that operate end-to-end through the service provider cloud.

In ["Problem description \(1 of 2\)" \(page 90\)](#page-89-0), the MLT (between Enterprise switches S1 and S2) extends through the service provider (SP) network.

<span id="page-89-0"></span>**Problem description (1 of 2)**

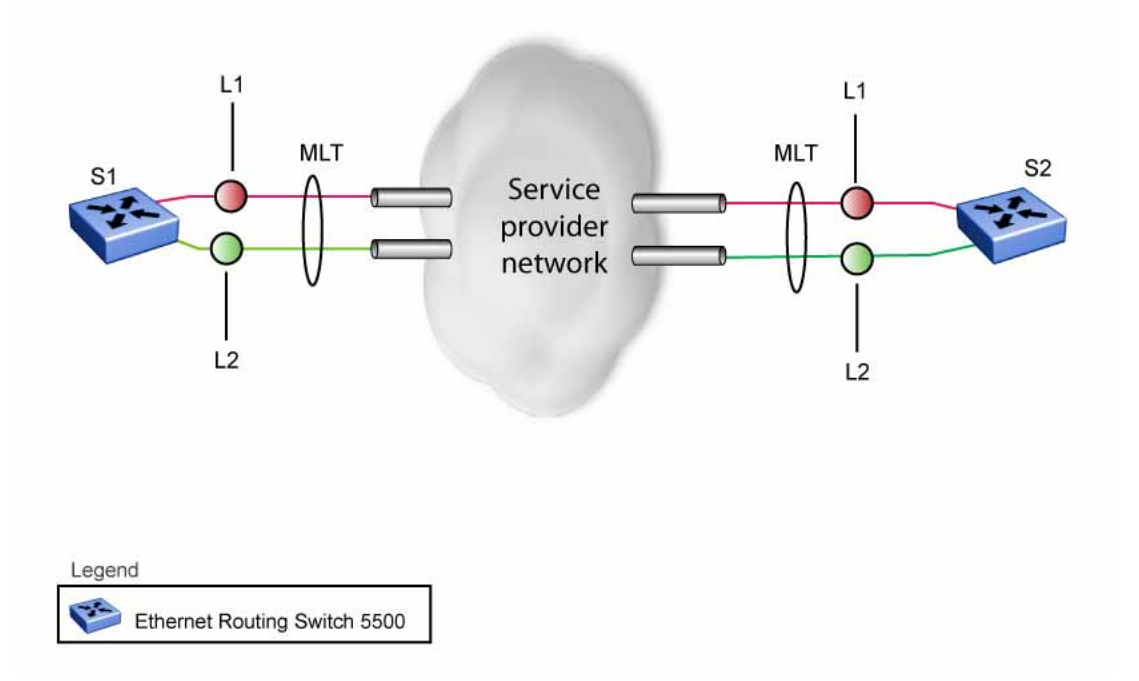

As shown in "Proble[m description \(2 of 2\)" \(page 91\), if the L](#page-90-0)2 link on S1 (S1/L2) fails, the link-down failure is not propagated over the SP network to S2. Thus, S2 continues to send traffic over the S2/L2 link, which is black-holed because the S1/L2 link has failed.

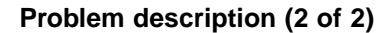

<span id="page-90-0"></span>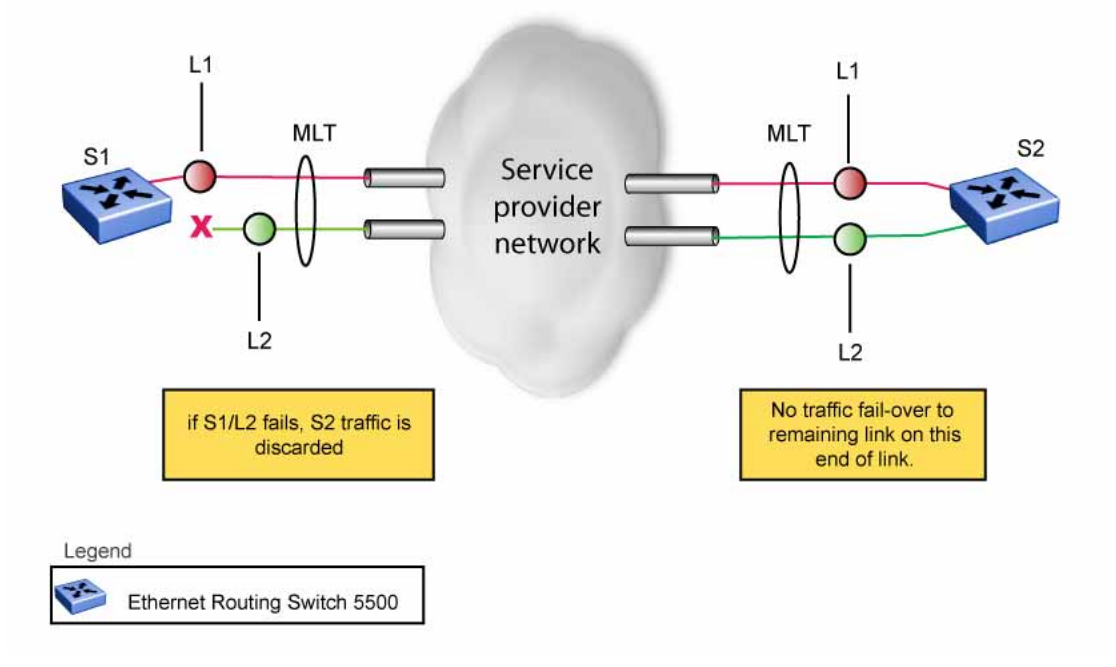

Note that LACP, as defined by IEEE, is a protocol that exists between two bridge endpoints; therefore, the LACPDUs are terminated at the next (SP) interface.

Nortel has developed an extension to LACP, which is called *Virtual LACP (VLACP)*. This extension can provide an end-to-end failure detection mechanism. With VLACP, far-end failures can be detected allowing an MLT to fail over properly when end-to-end connectivity is not guaranteed for certain links in an aggregation group. VLACP prevents the failure scenario shown in "Problem description (2 of 2)" (page 91).

# **VLACP features**

This section provides a summary of some of the key features of VLACP as implemented in Release 5.0 software:

- **•** VLACP is configured per port. A port can be an individual port or a member of an MLT.
- **•** When you set VLACP parameters for a trunk port, the settings are applied to all trunk members.
- **•** For VLACP to operate properly, there must be a logical point-to-point connection (Layer 2 tunnel) between the two endpoints.
- **•** VLACP does not work for point-to-multipoint connections.
- **•** On each port that has VLACP enabled, VLACPDUs are sent periodically. If VLACPDUs are not received on a particular link, that link is taken down after a configurable timeout period.
- **•** For the current software release, VLACP is supported on Ethernet interfaces only.
- **•** VLACP can run independently as a port-to-port protocol or on top of MLT or LACP protocol.
- **•** VLACP packets are untagged because they operate at the port level and not the VLAN level.
- **•** The Destination Mac Address used in VLACPDUs is configurable. The MAC Address must be a multicast MAC Address so that it is always flooded. This allows the exchange of VLACPDUs from end to end.

# **Troubleshooting**

Error logs are created for the following failures and errors:

- **•** An incorrect PDU, such as wrong destination MAC addresses received
- **•** An inability to enable VLACP on a port due to unallowable Destination MAC addresses
- **•** A port index that is out of range
- **•** A port was blocked by VLACP (a log message is also generated when the port is unblocked)

# **Auto-Detection and Auto-Configuration of Nortel IP Phones**

Ethernet Routing Switch 5500 Series Release 5.0 and higher software supports the Auto-Detection and Auto-Configuration (ADAC) of Nortel IP Phones. With ADAC, you can automatically configure the switch to support and prioritize IP Phone traffic.

When ADAC is enabled and a Nortel IP Phone is connected to the switch, the switch automatically configures the VLAN, port, and Quality of Service (QoS) settings necessary for the transmission of signal and voice between the Nortel IP Phone and the switch.

ADAC can configure the switch whether the switch is directly connected to the Call Server (through the Call Server port) or is indirectly connected to the Call Server using a network uplink (through the Uplink port).

ADAC has three separate operating modes to meet the requirements of different networks:

# **• Untagged-Frames-Basic:**

Use this mode when you want a basic configuration only and the IP Phones are sending untagged traffic.

# **• Untagged-Frames-Advanced:**

Use this mode when you want an advanced configuration and the IP Phones are sending untagged traffic. In this mode, ADAC creates a Voice VLAN that includes the Call Server or Uplink port, as applicable, and all telephony ports. All tagging, PVID settings, and traffic prioritization are configured automatically.

# **• Tagged Frames:**

Use this mode when you want an advanced configuration and the IP Phones are sending tagged traffic. You can also use tagged frames to support devices other than IP Phones. This mode provides the same configuration as the Untagged-Frames-Advanced mode, but with tagged frames. As with the Untagged-Frames-Advanced mode, ADAC creates a Voice VLAN that includes the Call Server or Uplink port, as

applicable, and all telephony ports. All tagging, PVID settings, and traffic prioritization are configured automatically.

# **ADAC operation**

The following sections provide detailed explanations of ADAC operation.

# **Auto-Detection of Nortel IP Phones**

When a Nortel IP Phone is connected to a switch and is powered on, the switch automatically detects the IP Phone, and then begins the auto-configuration of the IP Phone. An ADAC lookup is also performed each time a MAC address is learned, migrated, or aged-out and removed.

When you enable auto-detection on a port, the port also becomes operationally enabled. Similarly, when you disable auto-detection on a port, the port is operationally disabled. A port can also be operationally disabled if the port maximum of 32 devices is reached. If the port limit is reached, a trap will be sent (if ADAC traps are enabled) and autoconfiguration will also be removed. To put the port back into the operational state, disable and then reenable auto-detection on the affected port. ADAC supports a maximum of 32 devices (both IP phones and non-phones) per port.

There are two ways to use ADAC to automatically detect IP Phones. You can enable one or the other or both of these methods on a port-by-port basis, as long as at least one detection mechanism remains enabled.

The detection mechanism can be selected

- **•** before enabling auto-detection on the port, or
- **•** if ADAC is globally disabled.

The two methods of auto-detection are by MAC address or using LLDP (IEEE 802.1ab). Auto-detection by MAC address is based on using predefined MAC addresses to determine that the specified port is connected to a Nortel IP phone. For more information and the list of defined MAC address ranges, see ["Auto-Detection by MAC address" \(page 95\).](#page-94-0)

Auto-detection by LLDP allows the system to detect IP phones with MAC addresses outside the list of default MAC address ranges as long as they can be identified as an IP phone by LLDP, regardless of their MAC addresses. For more information about auto-detection by LLDP, see ["Auto-Detection by LLDP \(IEEE 802.1ab\)" \(page 96\)](#page-95-0).

You can enable either of these detection mechanisms or both on each individual port. At least one of these detection methods must be enabled on each port.

# <span id="page-94-0"></span>**Auto-Detection by MAC address**

When this feature is enabled on a port, the switch checks all MAC addresses of packets received on the port. If a received MAC address falls within the range of known Nortel IP Phone MAC addresses, ADAC determines that the specified port is connected to a Nortel IP Phone and initiates the required configuration. ADAC is supported for a maximum of 32 devices per port, but in most cases, there will be only one IP phone and one PC on each port.

The 5500 Series switch has a default range of MAC addresses configured to be recognized as Nortel IP Phones by ADAC.

"Default ADAC MAC address ranges" (page 95)shows a list of the default MAC address ranges.

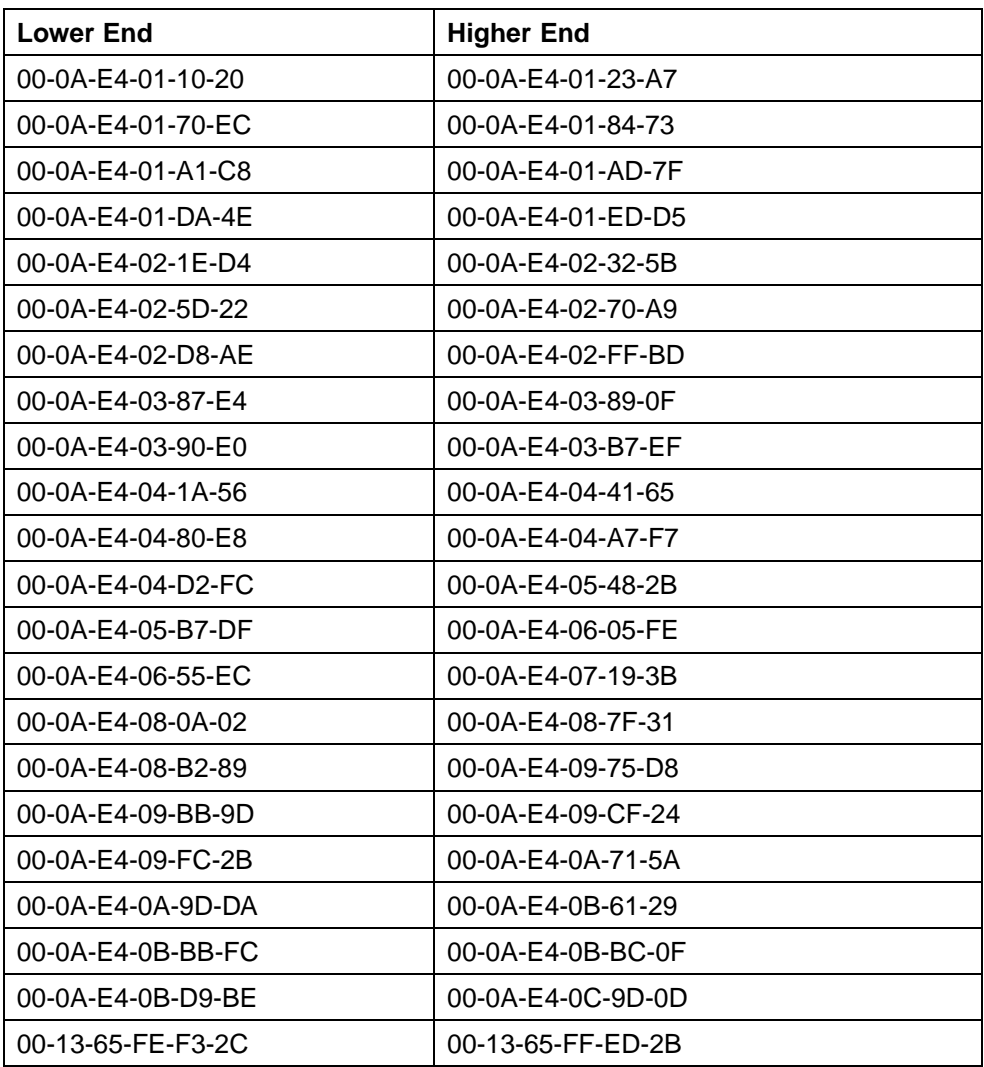

#### **Default ADAC MAC address ranges**

#### <span id="page-95-0"></span>**96** Auto-Detection and Auto-Configuration of Nortel IP Phones

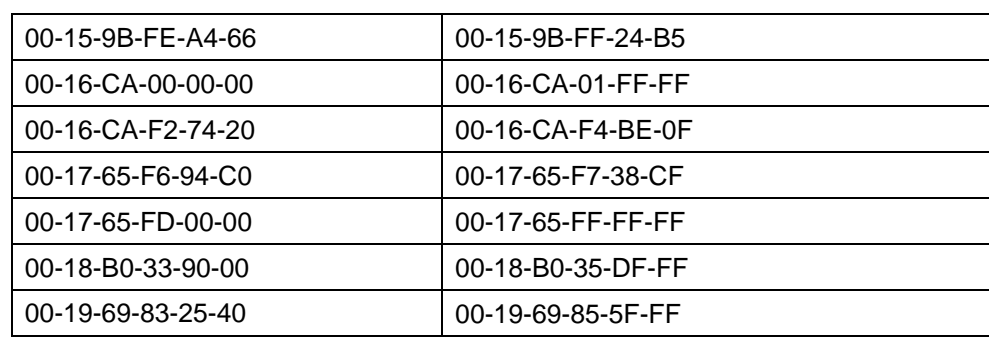

You can change these default MAC address ranges using the CLI, JDM, or Web-based management.

ADAC checks a MAC address against the supported ranges only when the MAC address is learned on the port. If you change the supported MAC address ranges, this has no effect on the previously learned MAC addresses. For example, if the address of a configured device is no longer in an ADAC range, the IP phone remains configured until its MAC address is aged out (by disconnecting the cable, for example) or until ADAC is disabled, either globally or on the port.

In a similar fashion, if the MAC address of an IP Phone—a MAC address that's not recognized by ADAC—is learned on a port and then is later added to the supported ranges, the IP Phone won't be detected and configured until the address is aged out or ADAC is disabled. The maximum number of ranges that ADAC supports is 128.

The maximum number of ranges that ADAC supports is 128.

# **Auto-Detection by LLDP (IEEE 802.1ab)**

Auto-detection by LLDP extends the auto-detection that relies on MAC addresses. This feature allows devices identified as IP phones through LLDP to be detected by ADAC even if their MAC addresses are outside the list of ADAC MAC address ranges.

LLDP-based auto-detection supports a maximum of 16 devices per port.

# **Detailed configuration example**

The following commands provide a detailed configuration example.

- **•** Default a DUT with 5.1 software image.
- **•** Disable on port 5 MAC detection.

```
5530-24TFD(config-if)#in fa 5
5530-24TFD (config-if) #no adac detection mac
5530-24TFD (config-if) #sho adac detection interface 5
Unit/ MAC
               LLDP
Port Detection Detection
      5 Disabled Enabled
```
**•** Enable ADAC on port 5 and globally.

```
5520-48T-PWR(config) #adac enable
5520-48T-PWR (config) #in fa 5
5520 - 48T - PWR (config-if) #adac enable
```
**•** Define the uplink port, and voice VLAN port, then change operating mode to Untagged Frames Advanced.

```
5520-48T-PWR (config) #adac voice-vlan 200
5520-48T-PWR (config) #adac uplink-port 10
5520-48T-PWR(config) #adac op-mode untagged-frames-advanced
```
**•** Verify that above settings were applied.

```
5520-48T-PWR(config) #she adac
ADAC Global Configuration
     ------------------
ADAC Admin State: Enabled
ADAC Oper State: Enabled
Operating Mode: Untagged Frames Advanced
Traps Control Status: Enabled
Voice-VLAN ID: 200
Call Server Port: None
Uplink Port: 10
```
**•** Connect your phone on port 5 and verify that it was detected and configuration applied.

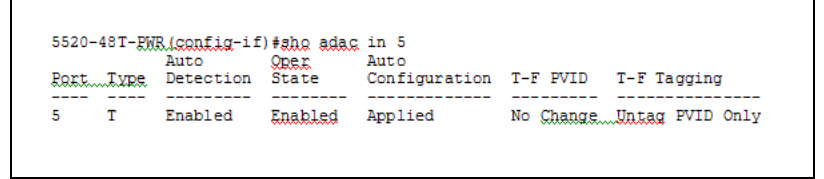

# **Auto-Configuration of Nortel IP Phones**

The ADAC port participation can be set independently by enabling or disabling ADAC for particular ports.

Nortel Ethernet Routing Switch 5500 Series Configuration — VLANs, Spanning Tree, and Link Aggregation NN47200-502 03.01 Standard 5.1 27 August 2007

When a new MAC address of an IP phone is learned on a port with ADAC enabled, ADAC immediately performs the auto-Configuration for that port (this operation is dependent on the configured ADAC operating mode and on whether other MAC addresses are learned on that port). This includes the required configuration of ports, VLANs, and QoS settings and involves minimal intervention by the user.

Auto-configuration is automatically removed or applied based on the port state, the state of the MAC addresses and the phones detected on the port.

The ports are polled every two seconds for their auto-configuration state and to see whether or not auto-configuration should be applied based on the current ADAC settings, both the global setting and the port setting. Auto-configuration will be applied on the port when the port is operational (operational state is enabled) and if one of these conditions is true:

- **•** Op-mode = Untagged-Frames-Basic *or* Untagged-Frames-Advanced, at least one IP phone is detected on the port, and no non-IP phones are detected on the port
- **•** Op-mode = Tagged-Frames and at least one IP phone is detected on the port

Auto-configuration is removed if any of these conditions becomes true:

- **•** auto-detect becomes disabled on the port
- **•** the ports operational state becomes disabled
- **•** Op-mode = Untagged-Frames-Basic or -Advanced, and at least one non-IP device is detected on the port
- **•** there are no IP phones detected on the port and the link is down.

If the link is still up but there are no IP phones on the port, auto-configuration is disabled after an aging period of about 90 seconds.

If all MAC addresses belonging to Nortel IP Phones on a port age out, the Auto-Configuration settings are removed from the port.

# **Initial user settings**

Before enabling the ADAC feature, you must set the operating mode according to how the IP Phones are configured to send frames: tagged or untagged.

When running ADAC in Untagged-Frames-Advanced or Tagged-Frames operating modes, you must also specify:

- **•** the ID of the VLAN to be used for voice packets
- **•** at least one of the following:
	- Call Server port, if connected directly to the switch

— Uplink port, if used

*Note:* To properly enable the ADAC feature, the VLAN ID for the Voice-VLAN must not be a preexisting VLAN.

Tag voice traffic entering the Uplink port with the Voice VLAN ID. This configuration must be made on all switches on the path to the Call Server.

### **Port Restrictions**

The following restrictions apply to the Call Server, Uplink, and Telephony ports.

The **Call Server port** must not be:

- **•** part of a trunk (MLT, LAG)
- **•** a Monitor Port in port mirroring
- **•** a NSNA port
- **•** a Telephony port
- **•** the Uplink port

The **Uplink port** must not be:

- **•** a Monitor Port in port mirroring
- **•** an NSNA port
- **•** a Telephony port
- **•** the Call Server port

#### The **Telephony port** must not be:

- **•** part of a trunk (MLT, LAG)
- **•** a Monitor Port in port mirroring
- **•** an IGMP static router port
- **•** an NSNA port
- **•** the Call Server port
- **•** the Uplink port

## **Operating modes**

ADAC can be configured to apply settings depending on how the Nortel IP Phones are configured to send traffic (tagged or untagged) and depending on the desired complexity level of the Auto-Configuration. The following sections provide detailed descriptions of the configurations that are applied in each ADAC operating mode.

**•** ["QoS settings used by ADAC" \(page 100\)](#page-99-0)

- <span id="page-99-0"></span>**•** "Untagged-Frames-Basic operating mode" (page 100)
- **•** ["Untagged-Frames-Advanced operating mode" \(page 101\)](#page-100-0)
- **•** ["Tagged-Frames operating mode" \(page 102\)](#page-101-0)

# **QoS settings used by ADAC**

ADAC QoS configuration is applied to:

- **•** traffic coming from the IP Phones
- **•** traffic coming from the Call Server port
- **•** traffic coming from the Uplink port

To configure the switch appropriately for IP Phones, the ADAC operating modes use two QoS policies, each associated with one of the following classifiers:

**• all-IP-traffic**

The all-IP-traffic classifier filters all IPv4 traffic and remarks it with DSCP 0x2E and 802.1p priority 0x06.

# **• tagged-with-VoiceVLAN-traffic**

The tagged-with-VoiceVLAN-traffic classifier filters only the traffic tagged with the Voice VLAN ID and remarks it with DSCP 0x2E and 802.1p priority 0x06.

# **Untagged-Frames-Basic operating mode**

In the Untagged-Frames-Basic operating mode, the Call Server and Uplink ports are not used, so QoS settings are applied only for traffic coming from the IP Phones. The VLAN configuration is minimal.

To properly configure the Untagged-Frames-Basic mode, you must perform the following:

- **•** Configure the IP Phones to send untagged frames.
- **•** Connect only IP Phones to a port. (You cannot connect a device that is not a Nortel IP Phone to the same port.)
- **•** Ensure that Filter Unregistered Frames option is set to disabled on the ADAC-enabled ports (or that the ports belong to at least one VLAN).

# **QoS configuration**

In the Untagged-Frames-Basic mode, Auto-Configuration performs the following QoS configuration:

**•** Adds the telephony ports to the all-IP-traffic classifier (because only IP Phones are connected to the telephony ports).

# **VLAN configuration**

<span id="page-100-0"></span>In the Untagged-Frames-Basic mode, Auto-Configuration also performs the following VLAN configuration:

**•** Tagging of Telephony ports is set to Untagged.

# **Untagged-Frames-Advanced operating mode**

To properly configure the Untagged-Frames-Advanced operating mode, you must perform the following:

- **•** Configure the IP Phones to send untagged frames.
- **•** Connect only IP Phones to a port. (You cannot connect a device that is not a Nortel IP Phone to the same port.)
- **•** Ensure that Filter Unregistered Frames option is set to disabled on the ADAC-enabled ports (or that the ports belong to at least one VLAN).
- **•** Specify the Voice-VLAN ID and either the Call Server port or the Uplink port, as applicable.
- **•** If the switch is not directly connected to the Call Server, ensure that the telephony packets coming from the Call Server through the Uplink port are tagged with the Voice-VLAN ID.

## **QoS configuration**

In the Untagged-Frames-Advanced mode, Auto-Configuration performs the following QoS configuration:

- **•** For traffic coming from the Telephony ports:
	- Adds the telephony ports to the all-IP-traffic classifier (because only IP Phones are connected to the telephony ports).
- **•** For traffic coming from the Call Server port (if any):
	- Adds the Call Server port to the all-IP-traffic classifier (because only Call Server traffic enters that port).
- **•** For traffic coming from the Uplink port (if any):
	- Adds the Uplink port to the tagged-with-VoiceVLAN-traffic classifier. (As the Uplink port connects to the network, packets with different tagging can enter this port; this ensures that only voice traffic is remarked.)

# **VLAN configuration**

In the Untagged-Frames-Advanced mode, Auto-Configuration also performs the following VLAN configurations:

**•** Telephony port:

- <span id="page-101-0"></span>— Membership = adds to Voice-VLAN; removes from other VLANs (The port does not need to be a member of other VLANs.)
- Tagging = Untagged
- PVID = Voice-VLAN
- **•** Call Server port (if any):
	- Membership = adds to Voice-VLAN; not removed from other VLANs
	- Tagging = Untagged
	- PVID = Voice-VLAN
- **•** Uplink port (if any):
	- Membership = adds to Voice-VLAN; not removed from other VLANs
	- $-$  Tagging = Tagged
	- PVID = no change (All VLAN changes made by ADAC are as if VCC=flexible, so the Auto-PVID setting is ignored.)

# **Tagged-Frames operating mode**

To properly configure the Tagged-Frames operating mode, you must perform the following:

- **•** Configure the IP Phones to send tagged frames with the ID of the Voice-VLAN.
- **•** Connect at least one Nortel IP Phone to a telephony port. (In this mode, other devices can be connected to the same port; for example, when a PC is connected directly to the IP phone.)
- **•** Ensure that the Filter Unregistered Frames option is set to disabled on the ADAC-enabled ports. (Otherwise, no source MAC address can be learned for incoming packets tagged with the Voice VLAN ID, meaning that no phone can be detected.)
- **•** Specify the Voice-VLAN ID and either the Call Server port or the Uplink port, as applicable.
- **•** If the switch is not directly connected to the Call Server, ensure that the telephony packets coming from the Call Server through the Uplink port are tagged with the Voice-VLAN ID.

# **QoS configuration**

In the Tagged-Frames mode, Auto-Configuration performs the following QoS configuration:

**•** For traffic coming from the telephony ports:

- Adds the telephony ports to the tagged-with-VoiceVLAN-traffic classifier. (In this way, only the voice traffic is remarked.)
- **•** For traffic coming from the Call Server port (if any):
	- Adds the Call Server port to the all-IP-traffic classifier (because only Call Server traffic enters that port).
- **•** For traffic coming from the Uplink port (if any):
	- Adds the Uplink port to the tagged-with-VoiceVLAN-traffic classifier. (As the Uplink port connects to the network, packets with different tagging can enter this port; applying this classifier ensures that only voice traffic is remarked.)

In this way, all traffic tagged with the Voice-VLAN ID is prioritized.

# **VLAN configuration**

In the Tagged-Frames mode, Auto-Configuration also performs the following VLAN configurations:

- **•** Telephony port:
	- Membership = adds to Voice-VLAN; not removed from other VLANs
	- Tagging = UntagPVIDOnly
	- PVID = no change or changed to Default-VLAN(1) if the current value equals the Voice-VLAN (must be different from the Voice-VLAN ID)
- **•** Call Server port (if any):
	- Membership = adds to Voice-VLAN; not removed from other VLANs
	- Tagging = Untagged
	- $-$  PVID = Voice-VLAN
- **•** Uplink port (if any):
	- Membership = adds to Voice-VLAN; not removed from other VLANs
	- Tagging = Tagged
	- PVID = no change (All VLAN changes made by ADAC are as if VCC =flexible, so the Auto-PVID setting is ignored.)

# **Dynamic VLAN auto-configuration**

The following describes the details of the ADAC VLAN configuration:

**•** The ADAC Voice VLAN is created and removed automatically.

- **•** All membership to the ADAC Voice VLAN is dynamic, meaning that the settings are not saved to NVRAM. The dynamic settings will be lost on reboot or when ADAC is disabled.
- **•** From the moment ADAC is enabled on a port set as a telephony port or a call server port, (but not an uplink port), all VLAN configuration is dynamic (including user configuration). When removing the configuration for a port (for example, when changing a port so that it is no longer a call server port or a telephony port), the configuration from NVRAM is restored. After that, the user configuration will be permanent again. For an uplink port, any user configuration made while ADAC was enabled on the port is saved.
- **•** For telephony ports, the NVRAM VLAN configuration is restored in two cases: when the ADAC configuration is removed due to the removal of the IP Phone, or when ADAC is disabled for that port.
- **•** The VLAN Configuration Control (VCC) rules, other than those for the Flexible mode, are skipped internally by ADAC configuring VLANs. Any VLAN settings made automatically by ADAC follow the rules of the Flexible mode, regardless of the current value of VCC. Any settings that you make manually on ADAC ports follow the current VCC mode, as for a non-ADAC port.
- **•** If you change the preset values of Tagging and PVID when ADAC is running in Tagged-Frames mode, future auto-configurations will apply the new values. Changing the preset has no effect on current configured Tagging and PVID values.

# **ADAC and stacking**

In a stack, global ADAC settings of the base unit are applied across the stack, except for port settings (for Call Server port, Uplink port and Telephony ports).

The ADAC port states are taken from each unit. Therefore, unit ports have the same ADAC status in a stack as they do in standalone mode.

If two or more units each have a configured Call Server port in standalone mode and are then joined together in a stack, the Call Server port with the lowest interface number in the stack is elected as the stack Call Server port.

This same scenario also occurs for the Uplink port.

# **Lost Call Server Port or Uplink Port**

If ADAC is operating in either the Untagged-Frames-Advanced or Tagged-Frames operating mode and you reset the unit on which the Call Server or Uplink port is located, the feature loses the valid Call Server or Uplink port. In this case, the feature is temporarily disabled until the unit

with the Call Server or Uplink port rejoins the stack and the configuration becomes valid again. While the unit is in a temporarily disabled state, the Voice-VLAN is not deleted if it was created first.

If the ADAC global configuration is changed on the base unit while the feature is temporarily disabled, the feature stays disabled regardless of where the Call Server or Uplink port are located when their unit rejoins the stack. Changing Auto-Detection on Telephony ports has no effect on the global settings.

## **Uplink port as part of MLT in a stack**

To set the Uplink port to be part of a distributed MLT in a stack, you must first configure and enable the MLT, and then you can set one of the MLT members as the Uplink port.

If the unit containing the Uplink port in a stack is removed from the stack, the lowest port from the same MLT becomes the new Uplink port.

After rebooting a stack, each unit that has a port member belonging to the Uplink MLT is configured as an Uplink port on the unit. After joining the stack, the lowest Uplink port is elected as the stack Uplink port.

When you disable the MLT, the Uplink configuration is removed for all trunk members except for the original Uplink port.

## **ADAC and LACP enabled on an Uplink port**

To set the Uplink port as LACP-enabled, you must first configure and enable LACP on the port, and then you can set the port as the Uplink port.

Due to the dynamic configuration of VLANs, you are not allowed to:

- **•** enable LACP on a preconfigured Uplink port
- **•** enable LACP on a port with the same admin key as the ADAC Uplink ports
- **•** change the admin key of any member of the ADAC Uplink ports
- **•** set the admin key for a LACP-enabled port to the same value as the Uplink port

When ADAC sets the configuration for the Uplink port, the VLAN and QoS configuration is applied for all LACP-enabled (active or passive) ports belonging to the same LAG as the Uplink port.

Any changes to the LAG mode, from Active to Passive or from Passive to Active, have no effect on ADAC.

## **Uplink port as part of LACP in a stack**

In a stack, LAGs containing the Uplink port operate similarly to MLTs containing the Uplink port.

If the unit containing the Uplink port in a stack is removed from the stack, the lowest port from the same LAG becomes the new Uplink port.

After rebooting a stack, each unit that has a port member belonging to the Uplink LAG is configured as an Uplink port on the unit. After joining the stack, the lowest Uplink port is elected as the stack Uplink port.

When you disable the LAG, the Uplink configuration is removed for all trunk members except for the original Uplink port.

After you remove the LAG, you cannot reenable the configuration for the Uplink port. You must remove the Uplink, reconfigure the LAG, and then set the Uplink port again.

## **ADAC and EAP configuration**

ADAC and EAP are mutually exclusive on the Call Server port and the Uplink port.

However, on telephony ports, you can enable both ADAC and EAP, provided the following conditions are met:

- **•** The ports must be configured to allow non-EAP MAC addresses.
- **•** Guest VLAN must not be allowed on the ports.

To enable ADAC on an EAP port, follow these steps.

- 1. On the switch, globally enable support for non-EAP MAC addresses. (In CLI, use the **eap multihost allow-non-eap-mac** command.)
- 2. On each telephony port, enable support for non-EAP MAC addresses. (In CLI, use the **eap multihost port <port> allow-non-eap-mac** command.)
- 3. On each telephony port, enable EAP Multihost. (In CLI, use the **eap multihost port <port> enable** command.)
- 4. On the telephony ports, ensure that Guest VLAN is disabled. (In CLI, use the **show eap guest-vlan** command.)
- 5. On the switch, enable EAP globally. (In CLI, use the **eap enable** command.)
- 6. Configure and enable ADAC on the ports.

When you configure ADAC and EAP, the following restrictions apply:

- **•** When ADAC is enabled, you cannot enable or disable EAP or EAP Multihost on the port.
- **•** You can enable ADAC on the port only if:
	- EAP is disabled per port

OR

— EAP and Multihost are enabled per port

EAP does not change the VLAN configuration for ADAC-enabled ports. ADAC changes to the VLAN configuration take priority.

# **ADAC user Restrictions**

After ADAC is enabled, you cannot:

- **•** Delete the Voice-VLAN.
- **•** Remove auto-configured ports from Voice-VLAN.
- **•** View or remove any QoS setting made by ADAC (auto-configured settings).
- **•** Set the Voice-VLAN as Management VLAN.

You can:

- **•** Add ports to and remove ports from the Voice-VLAN. (Configuration is dynamic.)
- **•** Change the tagging and PVID of all ports in the Voice-VLAN. (Configuration is dynamic.)

## **Disabling ADAC**

Disabling the ADAC feature deletes all configurations, including the Voice-VLAN, and restores the pre-ADAC port configurations saved in NVRAM for all ADAC-enabled ports (Telephony, Call Server, and Uplink).

# **ADAC management**

For details on configuring ADAC using the CLI, see ["Configuring ADAC](#page-121-0) [for Nortel IP Phones using the CLI" \(page 122\)](#page-121-0); using Web-based management, see ["Configuring ADAC for Nortel IP Phones using](#page-146-0) [Web-based management" \(page 147\);](#page-146-0) and, using Device Manager, see ["Configuration of ADAC for Nortel IP Phones using Device Manager " \(page](#page-170-0) [171\).](#page-170-0)

For additional details on the network configurations required to support Nortel IP Phones, see *Data Networking for Voice over IP* (553-3001-160).

Nortel Ethernet Routing Switch 5500 Series Configuration — VLANs, Spanning Tree, and Link Aggregation NN47200-502 03.01 Standard 5.1 27 August 2007
# **Creating and Managing VLANs**

Virtual Local Area Networks (VLAN) can be configured in the Nortel Ethernet Routing Switch 5500 Series through the Command Line Interface (CLI), Web-based Management Interface, or the Java Device Manager (JDM). This chapter outlines the creation and management of VLANs using these switch interfaces.

## **VLAN Support**

The Nortel Ethernet Routing Switch 5500 Series supports up to 256 VLANs with up to 255 VLANs configurable with up to seven different PIDs.

# **Creating and Managing VLANs using the CLI**

The Command Line Interface commands detailed in this section allow for the creation and management of VLANs. Depending on the type of VLAN being created or managed, the command mode needed to execute these commands can differ.

This section contains information about the following topics:

- **•** ["show vlan command" \(page 110\)](#page-109-0)
- **•** ["show vlan interface info command" \(page 111\)](#page-110-0)
- **•** ["show vlan interface vids command" \(page 111\)](#page-110-0)
- **•** ["vlan mgmt command" \(page 111\)](#page-110-0)
- **•** ["default vlan mgmt command" \(page 112\)](#page-111-0)
- **•** ["vlan delete command" \(page 113\)](#page-112-0)
- **•** ["no vlan command" \(page 113\)](#page-112-0)
- **•** ["vlan name command" \(page 114\)](#page-113-0)
- **•** ["auto-pvid command" \(page 114\)](#page-113-0)
- **•** ["no auto-pvid command" \(page 114\)](#page-113-0)
- **•** ["vlan ports command" \(page 114\)](#page-113-0)
- **•** ["vlan members command" \(page 115\)](#page-114-0)
- <span id="page-109-0"></span>**•** ["Configuring VLAN Configuration Control" \(page 116\)](#page-115-0)
- **•** ["Managing the MAC address forwarding database table" \(page 117\)](#page-116-0)
- **•** ["IP Directed Broadcasting" \(page 121\)](#page-120-0)

#### **show vlan command**

The show vlan command displays the number, name, type, protocol, user PID, state of a VLAN and whether it is a management VLAN.

The syntax for the **show vlan** command is:

```
show vlan [configcontrol] [dhcp-relay <1-4094>]
[igmp { <1-4094> | unknown-mcast-allow-flood |
unknown-mcast-no-flood}] [interface { info | vids}] [ip
<vid>] [mgmt] [multicast < membership>] [type {port |
protocol-ipEther2| protocol-ipx802.3 | protocol-ipx802.2 |
protocol-ipxSnap | protocol-ipxEther2 | protocol-decEther2 |
protocol-snaEther2 | protocol-Netbios | protocol-xnsEther2 |
protocol-vinesEther2 | protocol-ipv6Ether2 | protocol-Userdef
|protocol-RarpEther2] [vid <1-4094>]
```
The **show vlan** command is executed in the Privileged EXEC command mode.

" show vlan parameters" (page 110) outlines the parameters for this command.

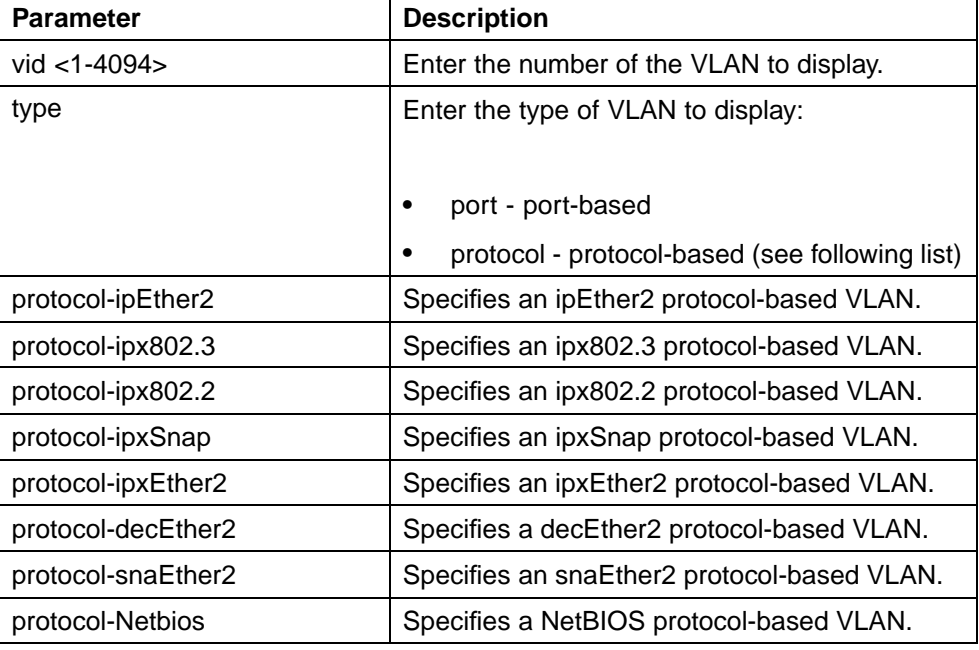

#### **show vlan parameters**

<span id="page-110-0"></span>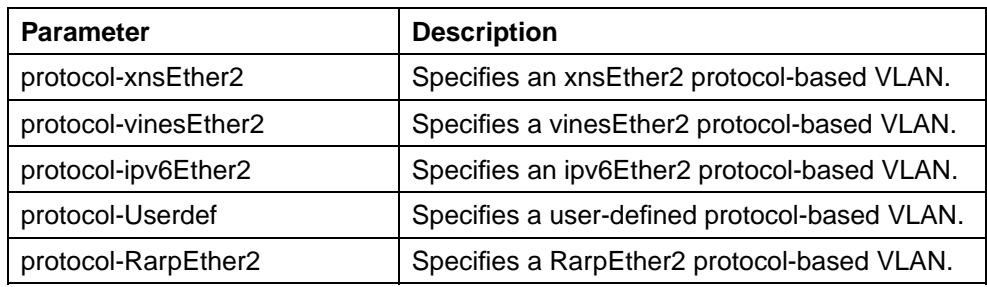

## **show vlan interface info command**

The **show vlan interface info** command displays VLAN settings associated with a port, including tagging information, PVID number, priority, and filtering information for tagged, untagged, and unregistered frames.

The syntax for the **show vlan interface info** command is:

show vlan interface info [<portlist>]

Substitute **<portlist>** with a list of the ports for which VLAN information is required or ALL for all ports.

The **show vlan interface info** command is executed in the Privileged EXEC command mode.

## **show vlan interface vids command**

The **show vlan interface vids** command displays port memberships in VLANs.

The syntax for the **show vlan interface vids** command is:

**show vlan interface vids [<portlist>]**

Substitute **<portlist>** with a list of the ports for which VLAN information is required or ALL for all ports.

The **show vlan interface vids** command is executed in the Privileged EXEC command mode.

#### **vlan mgmt command**

You can use the **vlan mgmt** command to set a VLAN as the management VLAN.

The syntax for the **vlan mgmt** command is:

**vlan mgmt <1-4094>**

Substitute **<1-4094>** with the number of the port to be set as the management VLAN.

The **vlan mgmt** command is executed in the Global Configuration command mode.

## <span id="page-111-0"></span>**default vlan mgmt command**

The **default vlan mgmt** command resets the management VLAN to VLAN<sub>1</sub>

The syntax for the **default vlan mgmt** command is:

**default vlan mgmt**

The **default vlan mgmt** command is executed in the Global Configuration command mode.

The **default vlan mgmt** command has no variables or parameters.

#### **vlan create command**

The **vlan create** command allows for the creation of a VLAN. A VLAN is created by setting the state of a previously nonexistent VLAN.

The syntax for the **vlan create** command is:

```
vlan create <1-4094> [name <line>] type {port |
protocol-ipEther2 | protocol-ipx802.3 | protocol-ipx802.2 |
protocol-ipxSnap | protocol-ipxEther2 | protocol-decEther2 |
protocol-snaEther2 | protocol-Netbios | protocol-xnsEther2 |
protocol-vinesEther2 | protocol-ipv6Ether2 | protocol-Userdef
<4096-65534> | protocol-RarpEther2}
```
The **vlan create** command is executed in the Global Configuration command mode.

" vlan create parameters" (page 112) outlines the parameters for this command.

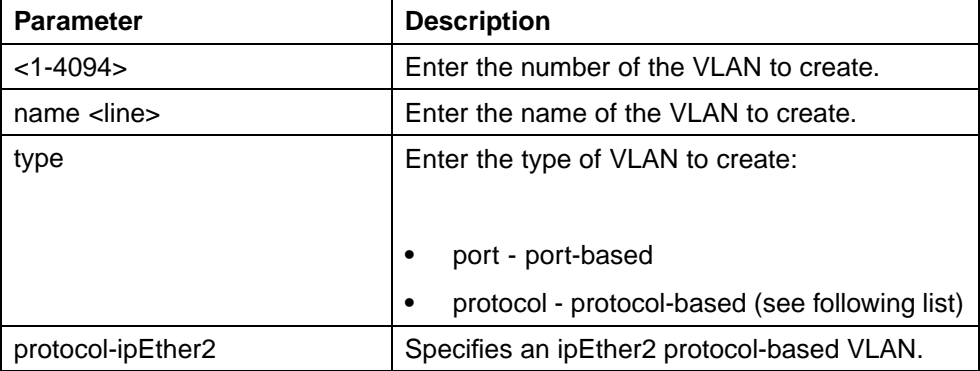

#### **vlan create parameters**

<span id="page-112-0"></span>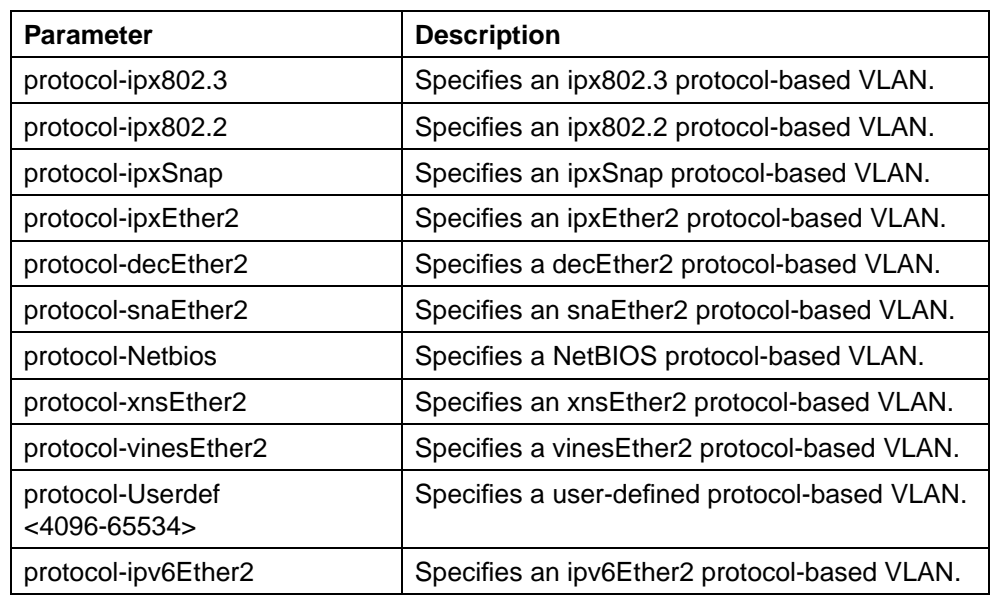

## **vlan delete command**

The **vlan delete** command allows for the deletion of a VLAN.

The syntax for the **vlan delete** command is:

```
vlan delete <2-4094>
```
Substitute the **<2-4094>** with the number of the VLAN to be deleted. VLAN1 cannot be deleted.

The **vlan delete** command is executed in the Global Configuration command mode.

#### **no vlan command**

The **no vlan** command is another method to delete a VLAN. You can also use this command to remove MAC addresses from the list of addresses for which flooding is allowed.

The syntax for the **no vlan** command is:

**no vlan [<2-4094>][igmp unknown-mcast-allow-flood <H.H.H>]**

Substitute **<2-4094>** with the number of the VLAN to be deleted. (VLAN1 cannot be deleted.) Substitute <H.H.H> with the MAC addresses to remove from the list of addresses for which flooding is allowed.

The **no vlan** command is executed in the Global Configuration command mode.

#### <span id="page-113-0"></span>**vlan name command**

The **vlan name** command allows the name of an existing VLAN to be changed.

The syntax for the **vlan name** command is:

**vlan name <1-4094> <line>**

Substitute **<1-4094>** with the number of the VLAN and **<line>** with the new VLAN name.

The **vlan name** command is executed in the Global Configuration command mode.

#### **auto-pvid command**

The **auto-pvid** command enables the automatic PVID feature.

The syntax for the **auto-pvid** command is:

**auto-pvid**

The **auto-pvid** command is executed in the Global Configuration command mode.

#### **no auto-pvid command**

The **no auto-pvid** command disables the automatic PVID feature.

The syntax for the **no auto-pvid** command is:

**no auto-pvid**

The **no auto-pvid** command is executed in the Global Configuration command mode.

#### **vlan ports command**

The **vlan ports** command configures the VLAN-related settings for a port.

The syntax for the **vlan ports** command is:

**vlan ports [<portlist>] [tagging {enable | disable | tagAll | untagAll | tagPvidOnly | untagPvidOnly}] [pvid <1-4094>] [filter-untagged-frame {enable | disable}] [filter-unregistered-frames {enable | disable}] [priority <0-7>] [name <line>]**

The **vlan ports** command is executed in the Global Configuration command mode.

Nortel Ethernet Routing Switch 5500 Series Configuration — VLANs, Spanning Tree, and Link Aggregation NN47200-502 03.01 Standard 5.1 27 August 2007

<span id="page-114-0"></span>" vlan ports parameters" (page 115) outlines the parameters for this command.

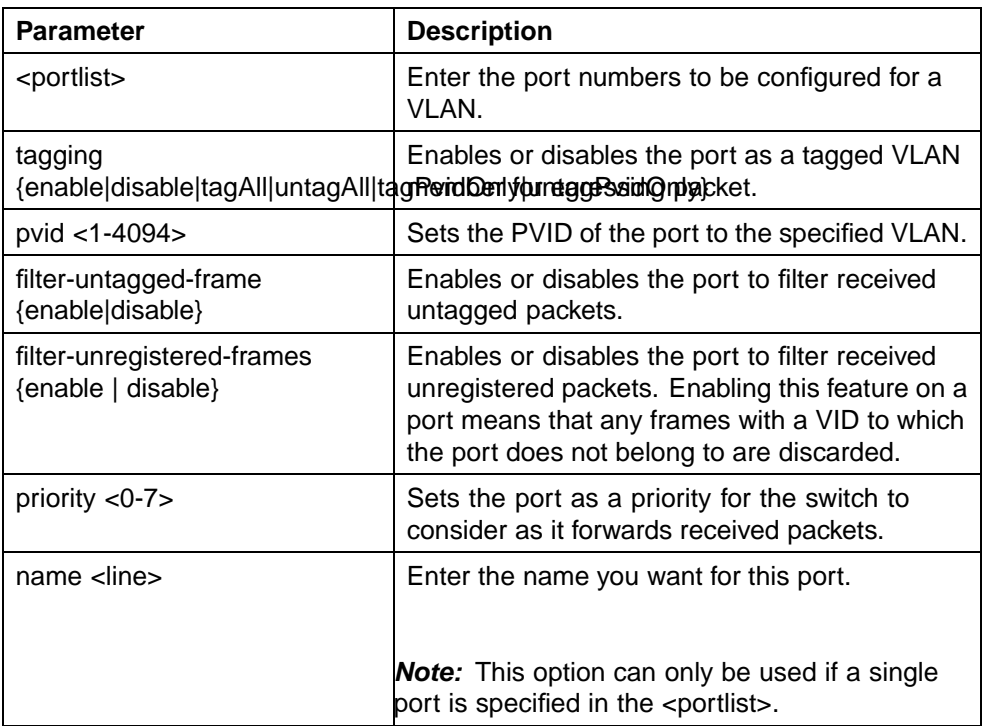

## **vlan ports parameters**

## **vlan members command**

The **vlan members** command adds or deletes a port from a VLAN.

The syntax for the **vlan members** command is:

**vlan members [add | remove] <1-4094> <portlist>**

The **vlan members** command is executed in the Global Configuration command mode.

[" vlan members parameters" \(page 116\)](#page-115-0) outlines the parameters for this command.

#### <span id="page-115-0"></span>**vlan members parameters**

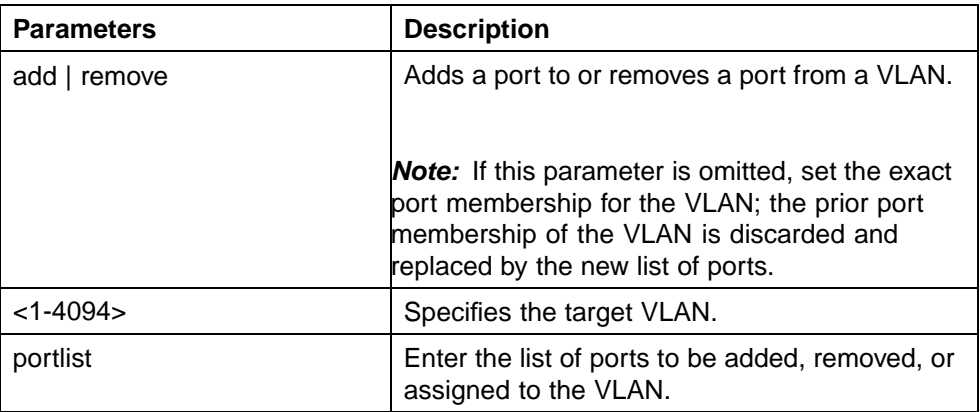

## **Configuring VLAN Configuration Control**

VLAN Configuration Control (VCC) allows a switch administrator to control how VLANs are modified. VLAN Configuration Control is a superset of the existing AutoPVID functionality and incorporates this functionality for backwards compatibility. VLAN Configuration Control is globally applied to all VLANs on the switch.

VLAN Configuration Control offers four options for controlling VLAN modification:

- **•** Strict
- **•** Automatic
- **•** AutoPVID
- **•** Flexible

*Note:* The factory default setting is Strict.

VLAN Configuration Control is only applied to ports with the tagging modes of **Untag All** and **Tag PVID Only**.

To configure VCC using the CLI, refer to the following commands:

- **•** "show vlan configcontrol command" (page 116)
- **•** ["vlan configcontrol command" \(page 117\)](#page-116-0)

## **show vlan configcontrol command**

The **show vlan configcontrol** command is used to display the current VLAN Configuration Control setting.

The syntax for this command is:

```
show vlan configcontrol
```
<span id="page-116-0"></span>The **show vlan configcontrol** command is executed in the Global Configuration command mode. This command has no parameters.

## **vlan configcontrol command**

The **vlan configcontrol** command is used to modify the current VLAN Configuration Control setting. This command applies the selected option to all VLANs on the switch.

The syntax for this command is:

**vlan configcontrol <vcc\_option>**

" vlan configcontrol parameters" (page 117) outlines the parameters for this command.

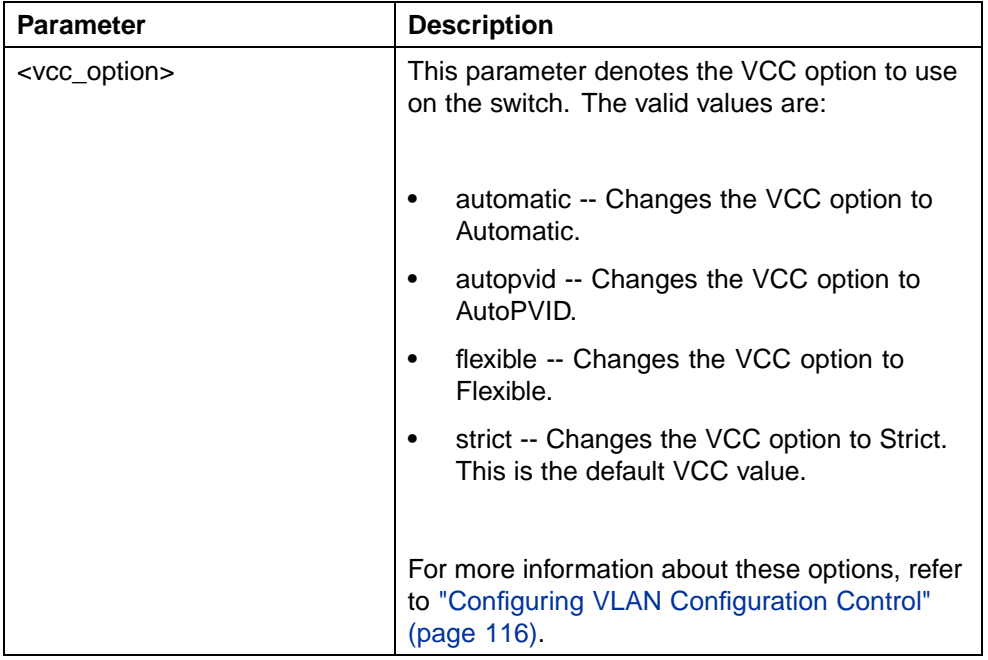

#### **vlan configcontrol parameters**

The **vlan configcontrol** command is executed in the Global Configuration command mode.

#### **Managing the MAC address forwarding database table**

This section shows you how to view the contents of the MAC address forwarding database table, as well as setting the age-out time for the addresses. The following topics are covered:

- **•** ["show mac-address-table command" \(page 118\)](#page-117-0)
- **•** ["mac-address-table aging-time command" \(page 119\)](#page-118-0)

<span id="page-117-0"></span>**•** ["default mac-address-table aging-time command" \(page 120\)](#page-119-0)

The MAC flush feature is a direct way to flush MAC addresses from the MAC address table. The MAC flush commands allow flushing of:

- **•** a single MAC address (see ["clear mac-address-table address command"](#page-120-0) [\(page 121\)\)](#page-120-0)
- **•** all addresses from the MAC address table (see ["clear mac-address-table](#page-119-0) [command" \(page 120\)](#page-119-0)
- **•** a port or list of ports (see ["clear mac-address-table interface](#page-119-0) [FastEthernet command" \(page 120\)\)](#page-119-0)
- **•** a trunk (see ["clear mac-address-table interface mlt command" \(page](#page-120-0) [121\)\)](#page-120-0)
- **•** a VLAN (see ["clear mac-address-table interface vlan command" \(page](#page-119-0) [120\)\)](#page-119-0)

MAC flush deletes dynamically learned addresses. MAC flush commands may not be executed instantly when the command is issued. Since flushing the MAC address table is not considered an urgent task, MAC flush commands are assigned the lowest priority and placed in a queue.

The MAC flush commands are supported in NNCLI, SNMP, JDM, and the Web-based management interface.

#### **show mac-address-table command**

The **show mac-address-table** command displays the current contents of the MAC address forwarding database table. You can now filter the MAC Address table by port number. The MAC address table can store up to 16000 addresses.

The syntax for the **show mac-address-table** command is:

**show mac-address-table [vid <1-4094>] [aging-time] [address <H.H.H>] [port <portlist>]**

The **show mac-address-table** command is in the privExec command mode.

The following table describes the parameters and variables for the **show mac-address-table** command.

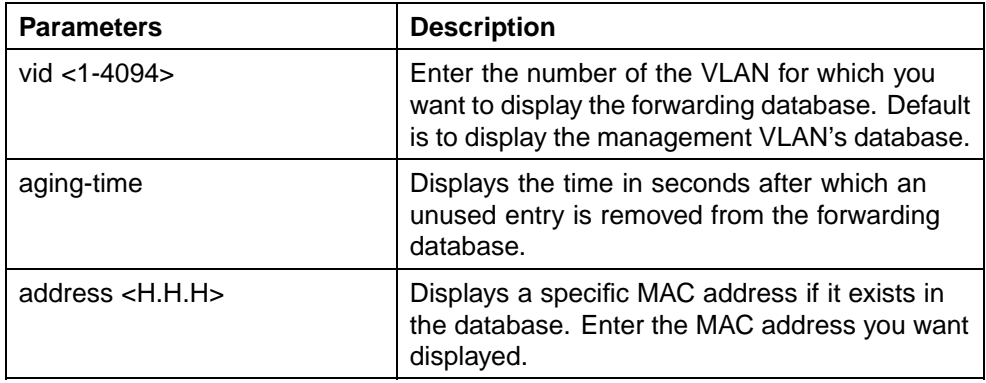

#### <span id="page-118-0"></span>**show mac-address-table command parameters**

The following figure displays sample output from the **show mac-address-table** command.

#### **show mac-address-table command output**

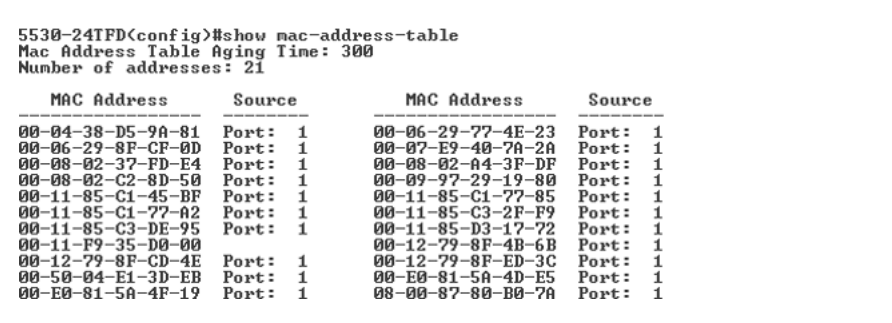

## **mac-address-table aging-time command**

The **mac-address-table aging-time** command sets the time during which the switch retains unseen MAC addresses.

The syntax for the **mac-address-table aging-time** command is:

**mac-address-table aging-time <10-1 000 000>**

The **mac-address-table aging-time** command is in the config command mode.

The following table describes the parameters and variables for the **mac-address-table aging-time** command.

#### **mac-address-table aging-time command parameters**

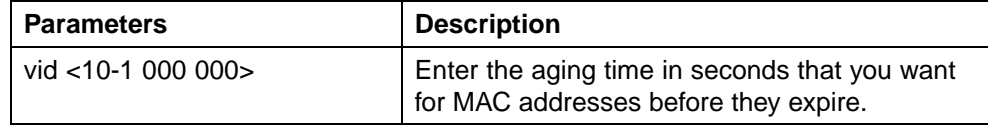

#### <span id="page-119-0"></span>**default mac-address-table aging-time command**

The **default mac-address-table aging-time** command sets the aging for MAC addresses to 300 seconds.

The syntax for the **default mac-address-table aging-time** command is:

**default mac-address-table aging-time**

The **default mac-address-table aging-time** command is in the config command mode.

#### **clear mac-address-table command**

The **clear mac-address-table** command flushes the MAC address table.

The syntax for the **clear mac-address-table** command is:

**clear mac-address-table**

The **clear mac-address-table** command is in the privExec command mode.

## **clear mac-address-table interface vlan command**

The **clear mac-address-table interface vlan** command flushes the MAC addresses for the specified vlan.

The syntax for the **clear mac-address-table interface vlan** command is:

**clear mac-address-table interface vlan <vlan #>**

where  $\lt$ vlan  $#$ > is the number of the vlan to flush from the MAC address table.

The **clear mac-address-table vlan** command is in the privExec command mode.

**clear mac-address-table interface FastEthernet command** The **clear mac-address-table interface FastEthernet**

command flushes the MAC addresses for the specified ports. This command does not flush the addresses learned on the trunk.

The syntax for the **clear mac-address-table interface FastEthernet** command is:

**clear mac-address-table interface FastEthernet <portlist|ALL>**

where  $\epsilon$  port-list is the list of ports to flush from the MAC address table.

<span id="page-120-0"></span>**Flushing out ports 1 and 2 on a standalone unit example clear mac-address-table interface FastEthernet 1,2**

**Flushing out ports 1-10 on unit 2 and 1-7 on unit 3 of a stack example clear mac-address-table interface FastEthernet 2/1-10,3/1-7**

**Flushing out all ports example clear mac-address-table interface FastEthernet All**

The **clear mac-address-table FastEthernet** command is in the privExec command mode.

#### **clear mac-address-table interface mlt command**

The **clear mac-address-table interface mlt** command flushes the MAC addresses for the specified trunk. This command flushes only addresses that are learned on the trunk.

The syntax for the **clear mac-address-table interface trunk** command is:

**clear mac-address-table interface mlt <trunk #>**

where  $\le$ **trunk** #> is the number of the trunk to flush from the MAC address table.

The **clear mac-address-table mlt** command is in the privExec command mode.

## **clear mac-address-table address command**

The **clear mac-address-table address** command flushes one MAC address from the MAC address table.

The syntax for the **clear mac-address-table address** command is:

**clear mac-address-table address <H.H.H>**

where  $\leq H \cdot H \cdot H$  is the MAC address to flush from the MAC address table.

**Clearing address 00-AB-C2-F9-A1-02 example clear mac-address-table address AB.C2F9.A102**

The **clear mac-address-table address** command is in the privExec command mode.

## **IP Directed Broadcasting**

IP directed broadcasting takes the incoming unicast Ethernet frame, determines that the destination address is the directed broadcast for one of its interfaces, and then forwards the datagram onto the appropriate network using a link-layer broadcast.

IP directed broadcasting in a VLAN forwards direct broadcast packets in two ways:

- **•** Through a connected VLAN subnet to another connected VLAN subnet.
- **•** Through a remote VLAN subnet to the connected VLAN subnet.

By default, this feature is disabled.

The following CLI commands are used to work with IP directed broadcasting:

- **•** "ip directed-broadcast enable command" (page 122)
- **•** "no ip directed-broadcast enable command" (page 122)

#### **ip directed-broadcast enable command**

The **ip directed-broadcast enable** command is used to enable IP directed broadcast.

The syntax for this command is:

**ip directed-broadcast enable**

The **ip directed-broadcast enable** command is executed in the Global Configuration command mode.

#### **no ip directed-broadcast enable command**

The **no ip directed-broadcast enable** command is used to disable IP directed broadcast.

The syntax for this command is:

**no ip directed-broadcast enable**

The **no ip directed-broadcast enable** command is available in the Global Configuration command mode.

## **Configuring ADAC for Nortel IP Phones using the CLI**

You can configure ADAC-related settings using the CLI. For more information about the ADAC feature, see ["Auto-Detection and Auto-Configuration of](#page-92-0) [Nortel IP Phones" \(page 93\)](#page-92-0).

This section covers the following commands:

- **•** ["adac command \(global\)" \(page 123\)](#page-122-0)
- **•** ["no adac command \(global\)" \(page 124\)](#page-123-0)
- **•** ["default adac" \(page 124\)](#page-123-0)
- **•** ["adac detection command" \(page 127\)](#page-126-0)
- **•** ["no adac detection command" \(page 127\)](#page-126-0)
- <span id="page-122-0"></span>**•** ["default adac detection command" \(page 128\)](#page-127-0)
- **•** ["adac port enable command" \(page 128\)](#page-127-0)
- **•** ["no adac port enable command" \(page 128\)](#page-127-0)
- **•** ["default adac port enable" \(page 129\)](#page-128-0)
- **•** ["adac mac-range-table command" \(page 129\)](#page-128-0)
- **•** ["no adac mac-range-table command" \(page 129\)](#page-128-0)
- **•** ["default adac mac-range-table command" \(page 130\)](#page-129-0)
- **•** ["show adac mac-range-table command" \(page 131\)](#page-130-0)
- **•** ["show adac interface command" \(page 130\)](#page-129-0)
- **•** ["show adac mac-range-table command" \(page 131\)](#page-130-0)

#### **adac command (global)**

The **adac** command sets the global ADAC settings for the device.

The syntax for the **adac** command is:

```
adac [enable] [op-mode <untagged-frames-basic |
untagged-frames-advanced| tagged-frames>] [traps enable]
[voice-vlan <1-4094>] [uplink-port <portlist>]
[call-server-port <portlist>]
```
The **adac** command is in the config command mode.

"adac command (global) parameters and variables" (page 123) describes the parameters and variables for the **adac** command.

| <b>Parameters and variables</b>                                                                                     | <b>Description</b>                                                                              |
|----------------------------------------------------------------------------------------------------|-------------------------------------------------------------------------------------------------|
| enable                                                                                                    | Enables ADAC on the device.                                                                     |
| op-mode<br><untagged-frames-basic <br>untagged-frames-advanced  <br/>tagged-frames &gt;</untagged-frames-basic <br> | Sets the ADAC operation mode to one of<br>the following:                                        |
|                                                                                                    | untagged-frames-basic: IP Phones<br>send untagged frames, and the Voice<br>VLAN is not created. |
|                                                                                                    | untagged-frames-advanced: IP Phones<br>send untagged frames, and the Voice<br>VLAN is created.  |
|                                                                                                    | tagged-frames: IP Phones send tagged<br>frames.                                                 |
|                                                                                                    |                                                                                                 |

**adac command (global) parameters and variables**

#### <span id="page-123-0"></span>**124** Creating and Managing VLANs

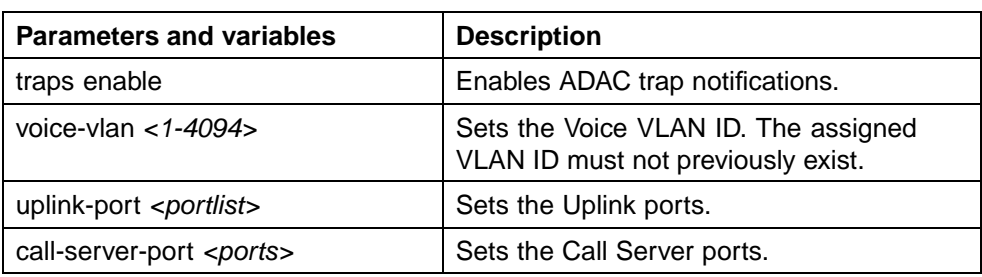

## **no adac command (global)**

The **no adac** command disables ADAC on the device or clears the ADAC settings for the device. The syntax for the **no adac** command is:

```
no adac [enable] [traps enable] [voice-vlan] [uplink-port]
[call-server-port]
```
The **no adac** command is in the config command mode.

"no adac command parameters and variables" (page 124) describes the parameters and variables for the **no adac** command.

*Note:* If you do not specify any of the following parameters in the **no adac** command, the command performs all of the actions described for all of these parameters.

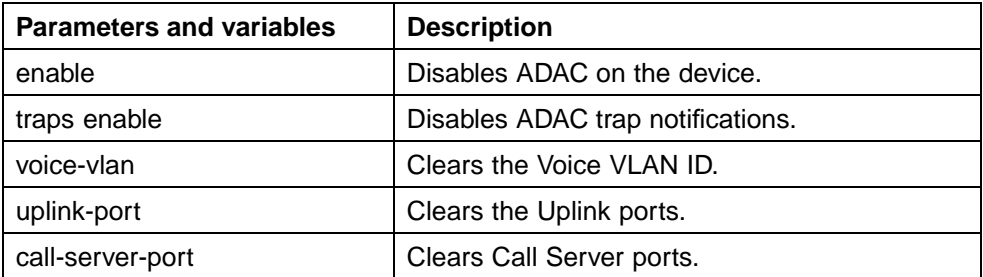

#### **no adac command parameters and variables**

## **default adac**

The **default adac** command restores the default ADAC settings on the device. The syntax for the **default adac** command is:

**default adac [enable] [op-mode] [traps enable] [voice-vlan] [uplink-port] [call-server-port]**

The **default adac** command is in the config command mode.

["default adac command parameters and variables" \(page 125\)](#page-124-0) describes the parameters and variables for the **default adac** command.

<span id="page-124-0"></span>If you do not specify any of the following parameters in the **default adac** command, the command restores the default settings for all of these parameters.

| <b>Parameters and variables</b> | <b>Description</b>                                                   |
|---------------------------------|----------------------------------------------------------------------|
| enable                          | Restores the default ADAC administrative state<br>(disabled).        |
| call-server-port                | Restores the default Call Server port (none).                        |
| op-mode                         | Restores the default ADAC operation mode<br>(Untagged Frames Basic). |
| traps enable                    | Restores the default state for ADAC notifications<br>(enabled).      |
| uplink-port                     | Restores the default Uplink port (none).                             |
| voice-vlan                      | Restores the default Voice-VLAN ID (none).                           |

**default adac command parameters and variables**

## **adac command (per port settings)**

The **adac** command sets the per port ADAC settings for the device.

The syntax for the **adac** command is:

```
adac [port <portlist>] {[enable] [tagged-frames-
pvid (<1-4094>|no-change)] [tagged-frames-tagging
(tagAll|tagPvidOnly|untagPvidOnly|no-change)]}
```
The **adac** command is in the interface configuration command mode.

"adac command (per port) parameters and variables" (page 125) describes the parameters and variables for the **adac** command.

#### **adac command (per port) parameters and variables**

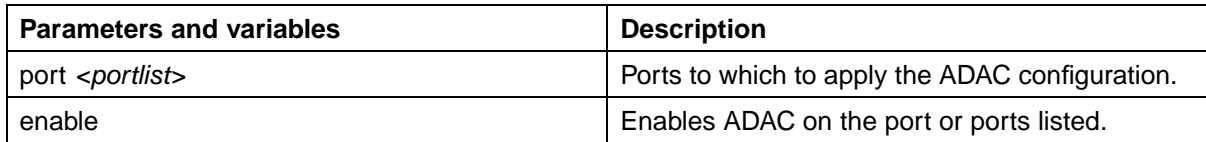

#### **126** Creating and Managing VLANs

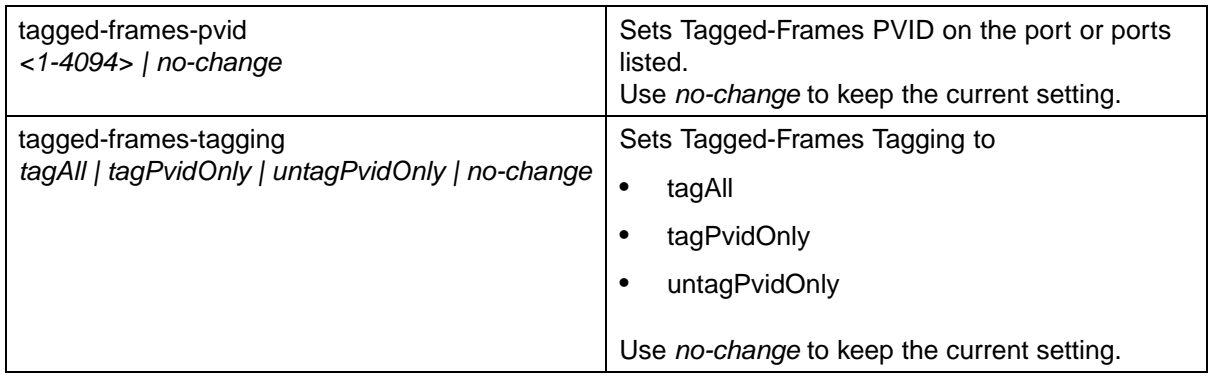

## **no adac command (per port settings)**

The **no adac** command disables ADAC on the port.

The syntax for the **no adac** command is:

**no adac [port <portlist>] [enable]**

The **no adac** command is in the interface configuration command mode.

"no adac command (per port) parameters and variables" (page 126) describes the parameters and variables for the **no adac** command.

#### **no adac command (per port) parameters and variables**

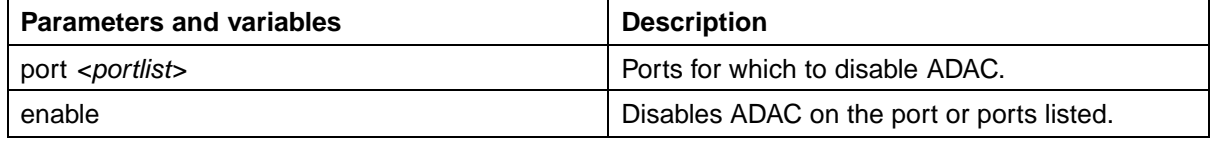

## **default adac command (per port settings)**

The **default adac** command sets the per port ADAC defaults for the specified ports.

The syntax for the **default adac** command is:

**default adac [port <portlist>] [enable] [tagged-frames-pvid] [tagged-frames-tagging]**

The **default adac** command is in the interface configuration command mode.

["default adac command \(per port\) parameters and variables" \(page](#page-126-0) [127\)](#page-126-0) [describes](#page-126-0) the parameters and variables for the **default adac** command.

| <b>Parameters and variables</b> | <b>Description</b>                                                                     |
|---------------------------------|----------------------------------------------------------------------------------------|
| port <portlist></portlist>      | Ports on which to apply the ADAC defaults.                                             |
| enable                          | Restores the port to the default ADAC state:<br>Disabled.                              |
| tagged-frames-pvid              | Restores Tagged-Frames PVID on the port or<br>ports to the default setting: no-change. |
| tagged-frames-tagging           | Restores Tagged-Frames Tagging to default<br>setting: Untag PVID Only.                 |

<span id="page-126-0"></span>**default adac command (per port) parameters and variables**

## **adac detection command**

The **adac detection** command sets the auto-detection method, by MAC address or using LLDP (IEEE 802.1ab). The syntax for the **adac detection** command is:

**adac detection [port <port-list>] {[mac][lldp]}**

The **adac detection** command is in the config-if command mode.

"adac detection command parameters and variables" (page 127) describes the parameters and variables for the **adac detection** command.

#### **adac detection command parameters and variables**

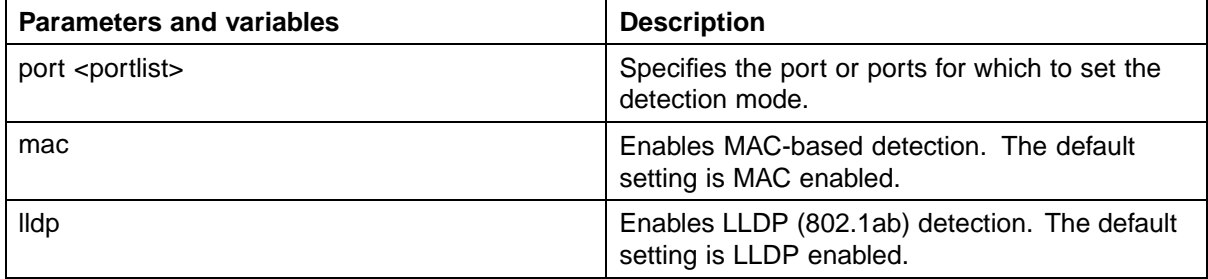

## **no adac detection command**

The **no adac detection** command turns off the auto-detection method for either MAC address or LLDP. The syntax for the **no adac detection** command is:

**no adac detection [port <port-list>] {[mac][lldp]}**

The **no adac detection** command is in the config-if command mode.

["no adac detection command parameters and variables" \(page](#page-127-0)

[128\)](#page-127-0) [describes](#page-127-0) the parameters and variables for the **no adac detection** command.

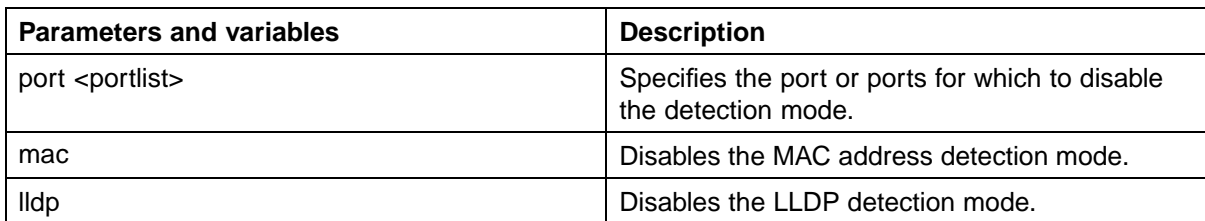

#### <span id="page-127-0"></span>**no adac detection command parameters and variables**

## **default adac detection command**

The **default adac detection** command returns the auto-detection method to its defaults. The default is to have both MAC and LLDP enabled. The syntax for the **default adac detection** command is:

```
default adac detection [port <port-list>] {[mac][lldp]}
```
The **default adac detection** command is in the config-if command mode.

"default adac detection command parameters and variables" (page 128) describes the parameters and variables for the **default adac detection** command.

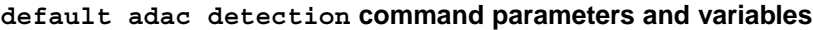

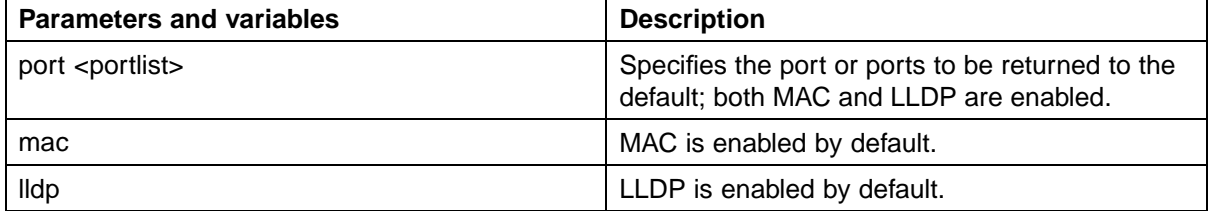

## **adac port enable command**

The **adac port enable** command enables Auto-Detection on specified ports.

The syntax for the **adac port enable** command is:

**adac port <port-list> enable**

where **<port-list>** specifies the ports to enable with ADAC.

The **adac port enable** command is in the config-if command mode.

## **no adac port enable command**

The **no adac port enable** command disables Auto-Detection on the specified ports.

<span id="page-128-0"></span>The syntax for the **no adac port enable** command is:

**no adac port <port-list> enable**

where *sport-list* specifies the adac ports to disable.

The **no adac port enable** command is in the config-if command mode.

#### **default adac port enable**

The **default adac port enable** command restores the default ADAC setting (disabled) for the specified ports. The syntax for the **default adac port enable** command is:

**default adac [port <port-list>] enable**

where *<port-list>* identifies the port to configure with default values.

The **default adac port enable** command is in the config command mode.

#### **adac mac-range-table command**

The **adac mac-range-table** command adds a specified range to the table of MAC addresses recognized as Nortel IP Phones by the Auto-Detection process.

The syntax for the **adac mac-range-table** command is:

**adac mac-range-table low-end <MACaddress> high-end <MACaddress>**

where **<MACaddress>** specifies the low-end and high-end MAC addresses in the range.

The **adac mac-range-table** command is in the config command mode.

#### **no adac mac-range-table command**

The **no adac mac-range-table** command deletes an existing MAC address range used by the Auto-Detection process.

The syntax for the **no adac mac-range-table** command is:

**no adac mac-range-table low-end <MACaddress> high-end <MACaddress>**

where **<MACaddress>** specifies the low-end and high-end MAC addresses of the range to delete.

<span id="page-129-0"></span>*Note:* If the low-end and high-end MAC address values are not provided, the switch deletes all existing MAC address ranges from the switch.

The **no adac mac-range-table** command is in the config command mode.

#### **default adac mac-range-table command**

The **default adac mac-range-table** command restores all supported MAC address ranges on the switch to their default values.

The syntax for the **default adac mac-range-table** command is:

**default adac mac-range-table**

The **default adac mac-range-table** command is in the config command mode.

#### **show adac command**

The **show adac** command displays the global ADAC settings for the device.

The syntax for the **show adac** command is:

**show adac**

The **show adac** command is in the exec command mode.

"show adac command output" (page 130) displays sample output from the **show adac** command.

**show adac command output**

```
5530-24TFD (config) #show adac
       ADAC Global Configuration
     -------------------------------------
ADAC Admin State: Enabled
ADAC Oper State: Enabled
Operating Mode: Untagged Frames Basic
Traps Control Status: Enabled
Voice-VLAN ID: None
Call Server Port: None
Uplink Port: None
```
#### **show adac interface command**

The **show adac interface** command displays the ADAC settings for a particular port.

The syntax for the **show adac interface** command is:

**show adac interface <interface-type> <slot/port>**

<span id="page-130-0"></span>where **<interface-type>** is the interface type, and **<slot/port>** specifies the port.

The **show adac interface** command is in the privExec command mode.

"show adac interface command output" (page 131) displays sample output from the **show adac interface** command.

**show adac interface command output**

```
5530-24TFD (config) #show adac interface 1/1
      Auto Oper Auto
Port Type Detection State Configuration T-F PVID T-F Tagging
        . __________ _________ _____
                                       ---------
1 T Enabled Enabled Applied Mo Change Untag PVID Only
```
#### **show adac mac-range-table command**

The **show adac mac-range-table** command displays the ADAC MAC ranges configured on the switch.

The syntax for the **show adac mac-range-table** command is:

**show adac mac-range-table**

The **show adac mac-range-table** command is in the privExec command mode.

#### **show adac detection interface command**

The **show adac detection interface** command displays the detection mechanism configured per port.

The syntax for the **show adac detection interface** command is:

**show adac detection interface [<interface-type>][<interfaceid>]**

where **<interface-type>** is the interface type, and **<interface-id>** specifies the interface ID.

The **show adac detection interface** command is in the privExec command mode.

## **ADAC UFA configuration example**

["ADAC UFA configuration example" \(page 132\)](#page-131-0) shows an example of ADAC configured in Untagged-Frames-Advanced (UFA) op-mode. (Call-server-port is used in this example, because the server is directly connected to the 5500 series switch.)

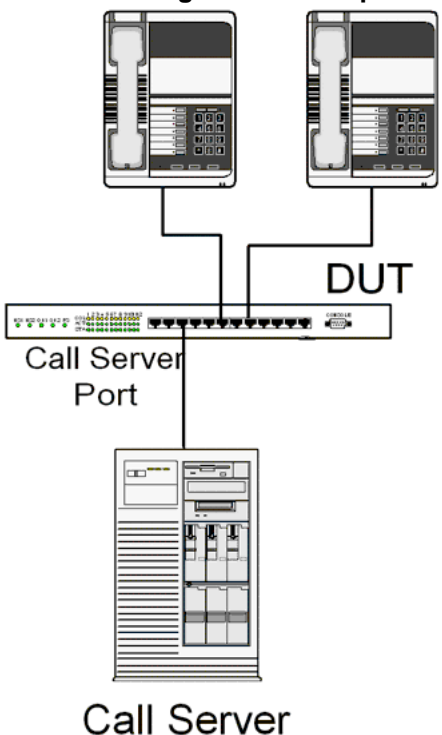

#### <span id="page-131-0"></span>**ADAC UFA configuration example**

Auto-Configuration (AC) is applied for call-server-port and telephony ports. On telephony ports, AC is applied only when Nortel IP Phones are detected. (Auto-detection is based on MAC Address.) VLAN configuration is made according to the selected op-mode (UFA):

- **•** Telephony port:
	- - Membership = remove from all other VLANs, and add to Voice-VLAN (since there is no reason for the port to be member of more than the Voice VLAN)
	- Tagging = Untagged
	- PVID = Voice-VLAN
- **•** Call Server port:
	- Membership = add to Voice-VLAN
	- Tagging = Untagged
	- PVID = Voice-VLAN

To configure the example shown in "ADAC UFA configuration example" (page 132), you must perform the following tasks:

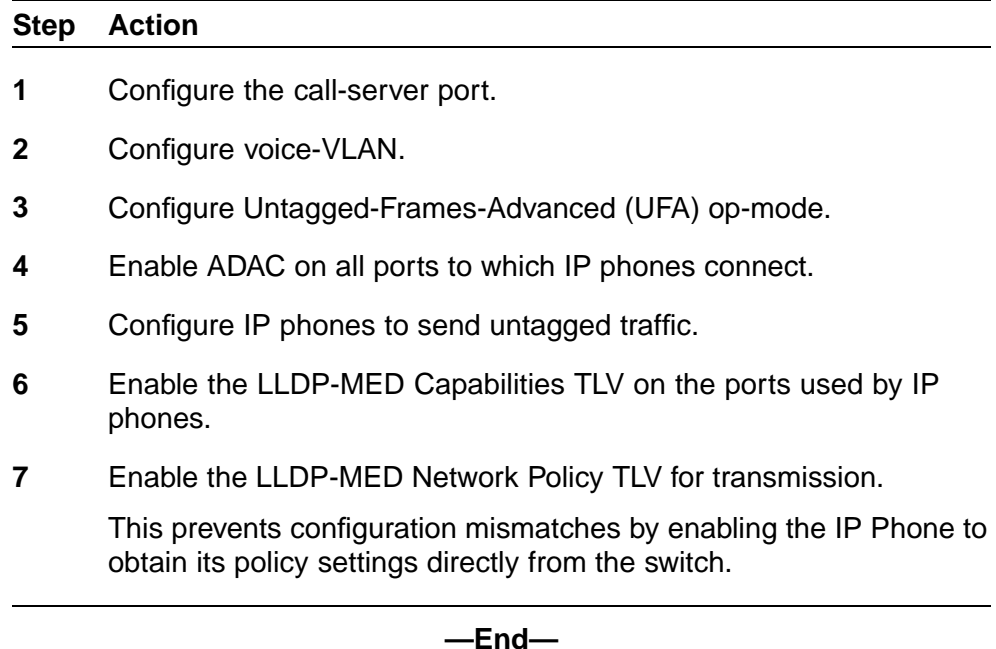

### **ADAC configuration commands**

The following section describes the detailed CLI commands required to carry out the configuration shown in ["ADAC UFA configuration example"](#page-131-0) [\(page 132\)](#page-131-0).

```
(config)#adac call-server-port 7
(config)#adac voice-vlan 2
(config)#adac enable op-mode untagged-frames-advanced
(config)#interface fastEthernet all
(config)#interface fastEthernet 16,24 enable
(config-if)#lldp tx-tlv port 16,24 med med-capabilities
(config-if)#lldp tx-tlv port 16,24 med network-policy
```
## **Verifying new ADAC settings**

The following section includes commands used to view ADAC configuration settings and the expected responses for each.

#### **Auto configuration settings**

**(config)#show adac interface 7,16,24**

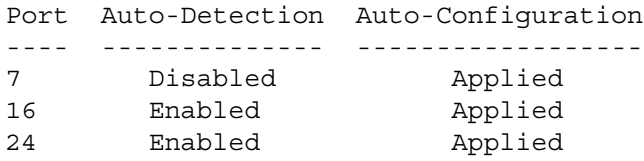

Nortel Ethernet Routing Switch 5500 Series Configuration — VLANs, Spanning Tree, and Link Aggregation NN47200-502 03.01 Standard 5.1 27 August 2007

## **VLAN settings**

**(config)#show vlan**

Id Name Type Protocol User PID Active IVL/SVL Mgmt --- -------------------- -------- ---------------- -------- ------ 1 VLAN #1 Port None 0x0000 Yes<br>IVL Yes Port Members: 1-15,17-23 Port Members: 1-15,17-23 2 Voice VLAN Port None 0x0000 Yes IVL No Port Members: 7,16,24

#### **(config)#show vlan interface info 7,16,24**

Filter Filter Untagged Unregistered Port Frames Frames PVID PRI Tagging Name ---- -------- ------------ ---- --- ------------- ---------------- 7 No Yes 2 0 UntagAll Port 7 16 No Yes 2 0 UntagAll Port 16 24 No Yes 2 0 UntagAll Port 24

#### **ADAC settings**

**(config)#show running-config**

```
!...
! *** ADAC *** Note information in this section.
!
no adac enable
no adac mac-range-table
interface FastEthernet ALL
adac port 24 enable
no adac port 1-23 enable
exit
adac mac-range-table low-end 00-0A-E4-01-10-20 high-end
00-0A-E4-01-23-A7
adac mac-range-table low-end 00-0A-E4-01-70-EC high-end
00-0A-E4-01-84-73
adac mac-range-table low-end 00-0A-E4-01-A1-C8 high-end
00-0A-E4-01-AD-7F
adac mac-range-table low-end 00-0A-E4-01-DA-4E high-end
00-0A-E4-01-ED-D5
adac mac-range-table low-end 00-0A-E4-02-1E-D4 high-end
00-0A-E4-02-32-5B
adac mac-range-table low-end 00-0A-E4-02-5D-22 high-end
00-0A-E4-02-70-A9
adac mac-range-table low-end 00-0A-E4-02-D8-AE high-end
00-0A-E4-02-FF-BD
adac mac-range-table low-end 00-0A-E4-03-87-E4 high-end
00-0A-E4-03-89-0F
adac mac-range-table low-end 00-0A-E4-03-90-E0 high-end
00-0A-E4-03-B7-EF
```
adac mac-range-table low-end 00-0A-E4-04-1A-56 high-end 00-0A-E4-04-41-65 adac mac-range-table low-end 00-0A-E4-04-80-E8 high-end 00-0A-E4-04-A7-F7 adac mac-range-table low-end 00-0A-E4-04-D2-FC high-end 00-0A-E4-05-48-2B adac mac-range-table low-end 00-0A-E4-05-B7-DF high-end 00-0A-E4-06-05-FE adac mac-range-table low-end 00-0A-E4-06-55-EC high-end 00-0A-E4-07-19-3B adac mac-range-table low-end 00-0A-E4-08-0A-02 high-end 00-0A-E4-08-7F-31 adac mac-range-table low-end 00-0A-E4-08-B2-89 high-end 00-0A-E4-09-75-D8 adac mac-range-table low-end 00-0A-E4-09-BB-9D high-end 00-0A-E4-09-CF-24 adac mac-range-table low-end 00-0A-E4-09-FC-2B high-end 00-0A-E4-0A-71-5A adac mac-range-table low-end 00-0A-E4-0A-9D-DA high-end 00-0A-E4-0B-61-29 adac mac-range-table low-end 00-0A-E4-0B-BB-FC high-end 00-0A-E4-0B-BC-0F adac mac-range-table low-end 00-0A-E4-0B-D9-BE high-end 00-0A-E4-0C-9D-0D adac traps enable adac voice-vlan 2 adac call-server-port 7 no adac uplink-port adac op-mode untagged-frames-advanced adac enable !

# **Creating and Managing VLANs using the Web-based Management Interface**

The following sections detail how to create and manage a VLAN using the Web-based Management Interface. VLAN creation and management is performed in the VLAN Configuration screen illustrated in ["VLAN](#page-135-0) [Configuration screen" \(page 136\)](#page-135-0).

#### <span id="page-135-0"></span>**VLAN Configuration screen**

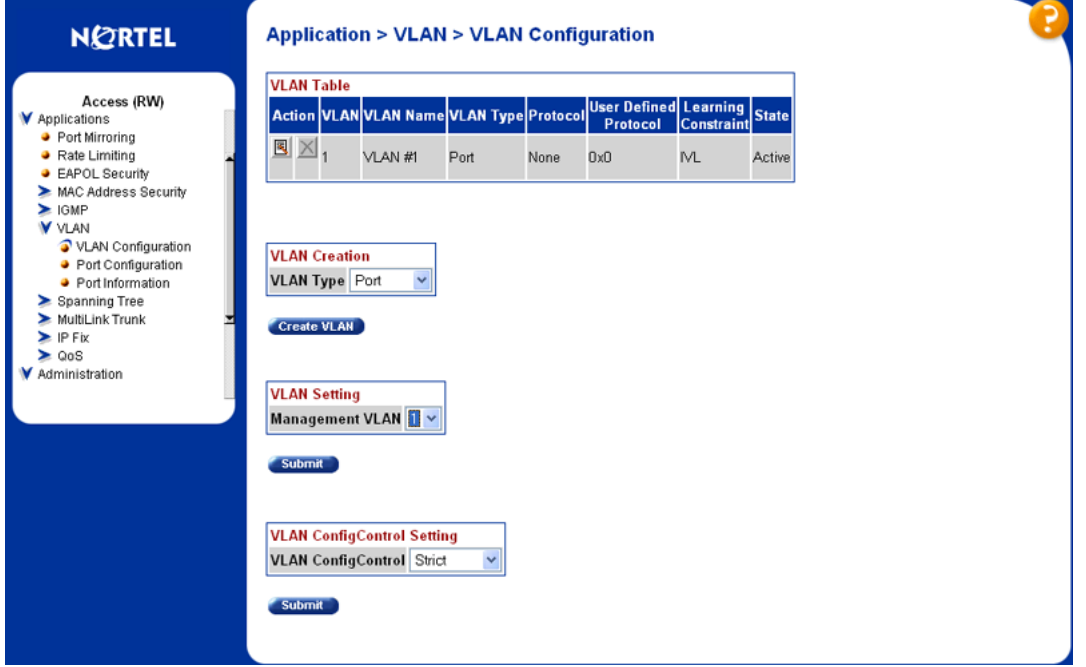

For details, refer to the following sections:

- **•** "Creating a Port-based VLAN" (page 136)
- **•** ["Creating a Protocol-based VLAN" \(page 137\)](#page-136-0)
- **•** ["Modifying a Port-based VLAN" \(page 141\)](#page-140-0)
- **•** ["Modifying a Protocol-based VLAN" \(page 142\)](#page-141-0)
- **•** ["Selecting a Management VLAN" \(page 144\)](#page-143-0)
- **•** ["Deleting a VLAN configuration" \(page 144\)](#page-143-0)

## **Creating a Port-based VLAN**

To create a port-based VLAN, perform the following tasks:

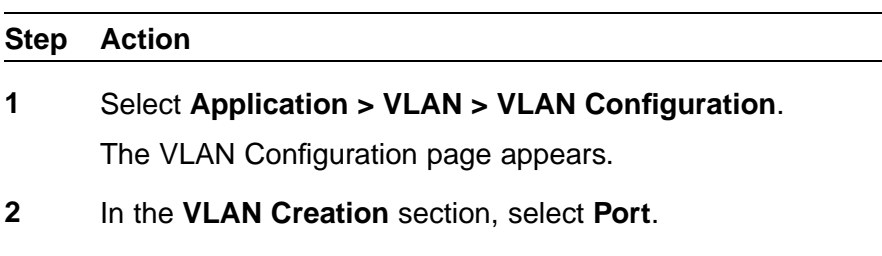

**3** Click **Create VLAN**.

- <span id="page-136-0"></span>**4** In the **Port Based Settings** screen, type a number for the VLAN between 2 and 4094 in the **VLAN Number** field and, optionally, a name for the VLAN in the **VLAN Name** field.
- **5** Click **Submit**.

**—End—**

The new VLAN is displayed in the VLAN Configuration page.

When a new VLAN has been created, it must be modified to add ports. Consult ["Modifying a Port-based VLAN" \(page 141\)](#page-140-0) for information about performing this task.

## **Creating a Protocol-based VLAN**

To create a protocol-based VLAN, perform the following tasks:

# **Step Action 1** Select **Application > VLAN > VLAN Configuration**.

The VLAN Configuration page appears.

- **2** In the **VLAN Creation** section, select **Protocol**.
- **3** Click **Create VLAN**.
- **4** In the **Protocol Based Settings** screen, fill in the required information to create the VLAN. The following table describes the fields on this screen.

## **Protocol Based Settings fields**

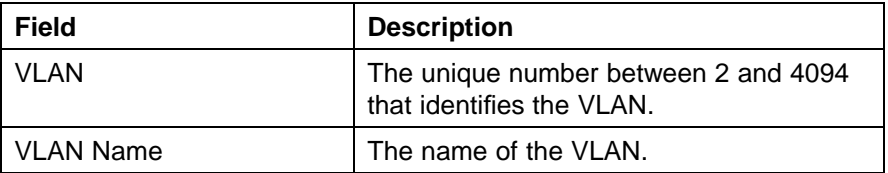

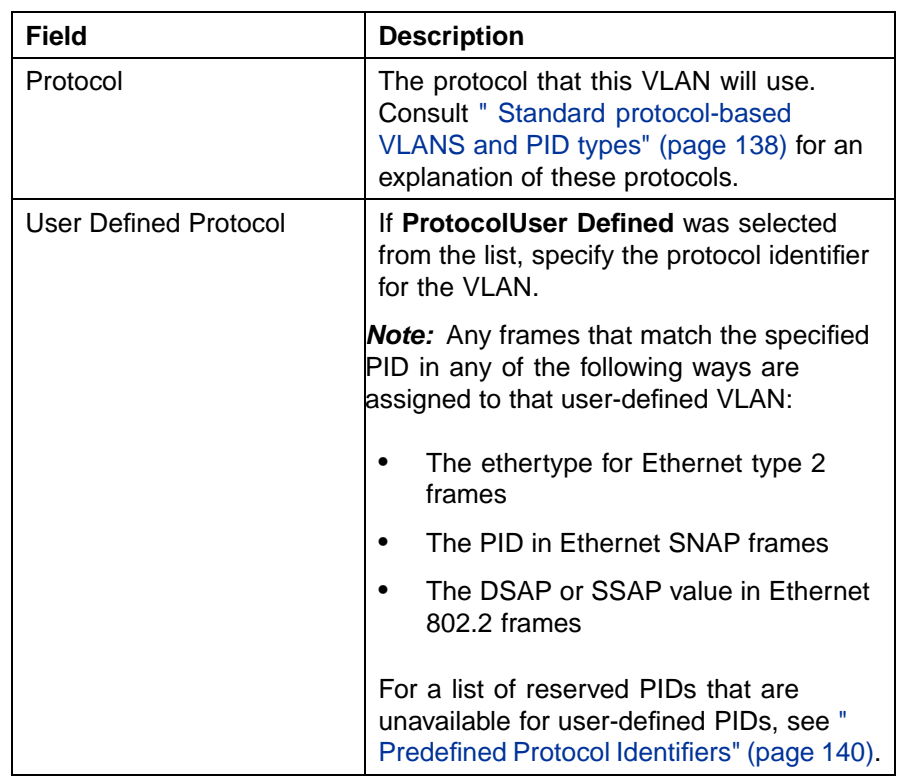

## **5** Click **Submit**.

**—End—**

The new VLAN is displayed in the VLAN Configuration page.

When a new VLAN is created, it must be modified to add ports. Consult ["Modifying a Protocol-based VLAN" \(page 142\)](#page-141-0) for information about performing this task.

" Standard protocol-based VLANS and PID types" (page 138) outlines the standard protocol-based VLAN and PID types supported by the Nortel Ethernet Routing Switch 5500 Series.

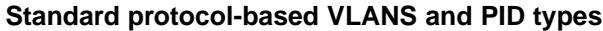

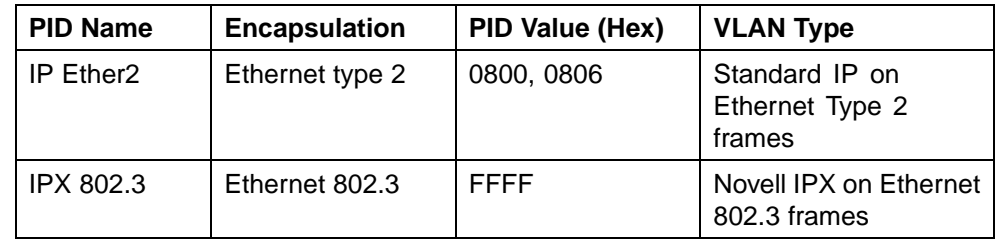

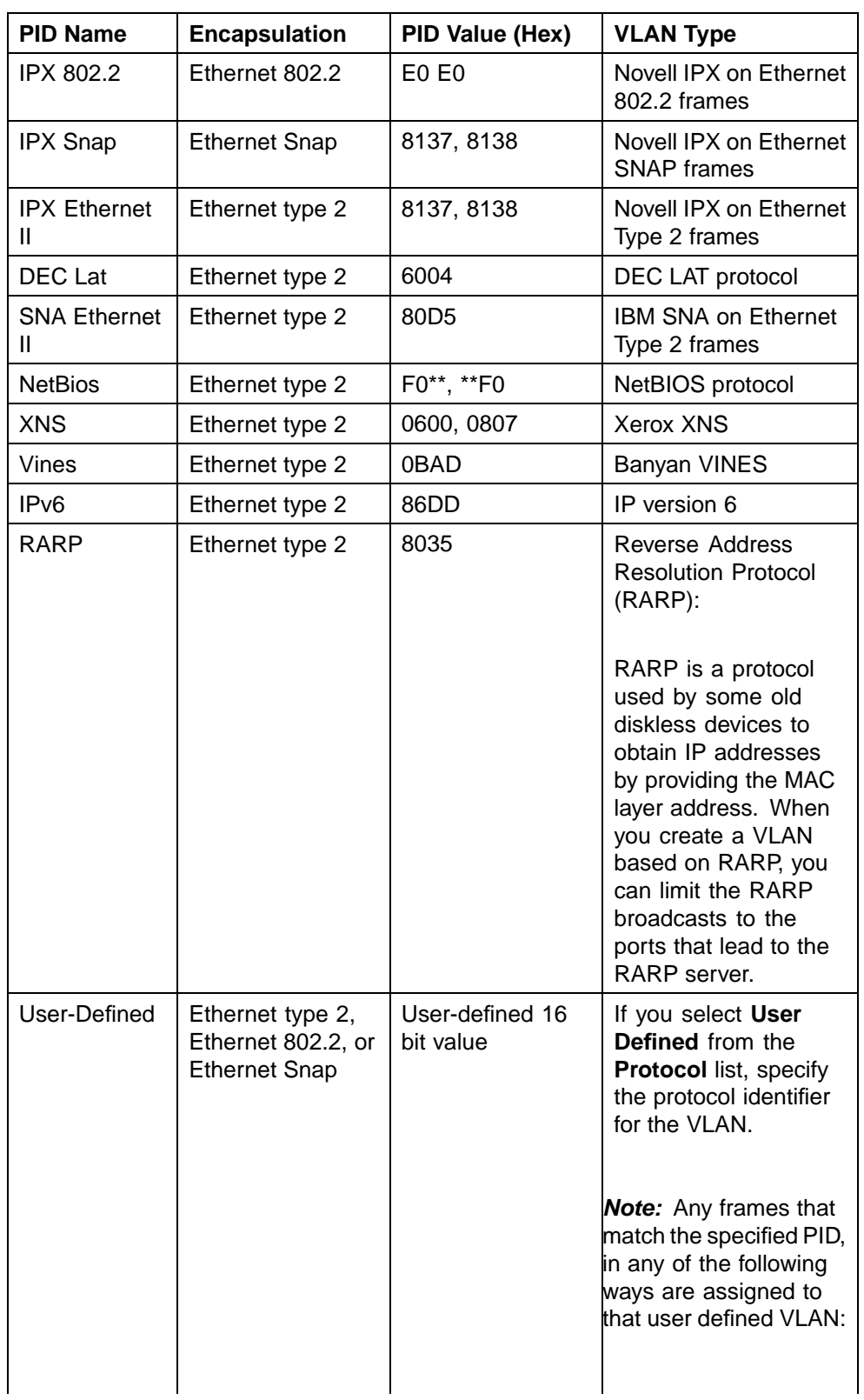

## <span id="page-139-0"></span>**140** Creating and Managing VLANs

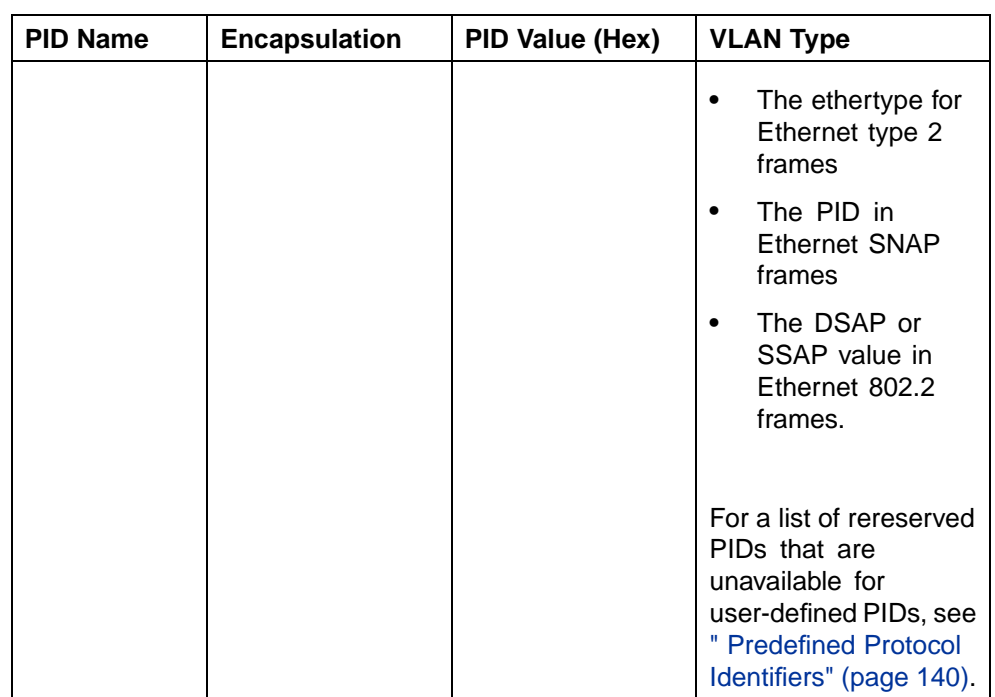

" Predefined Protocol Identifiers" (page 140) outlines reserved PIDs that are not available in user-defined PIDs.

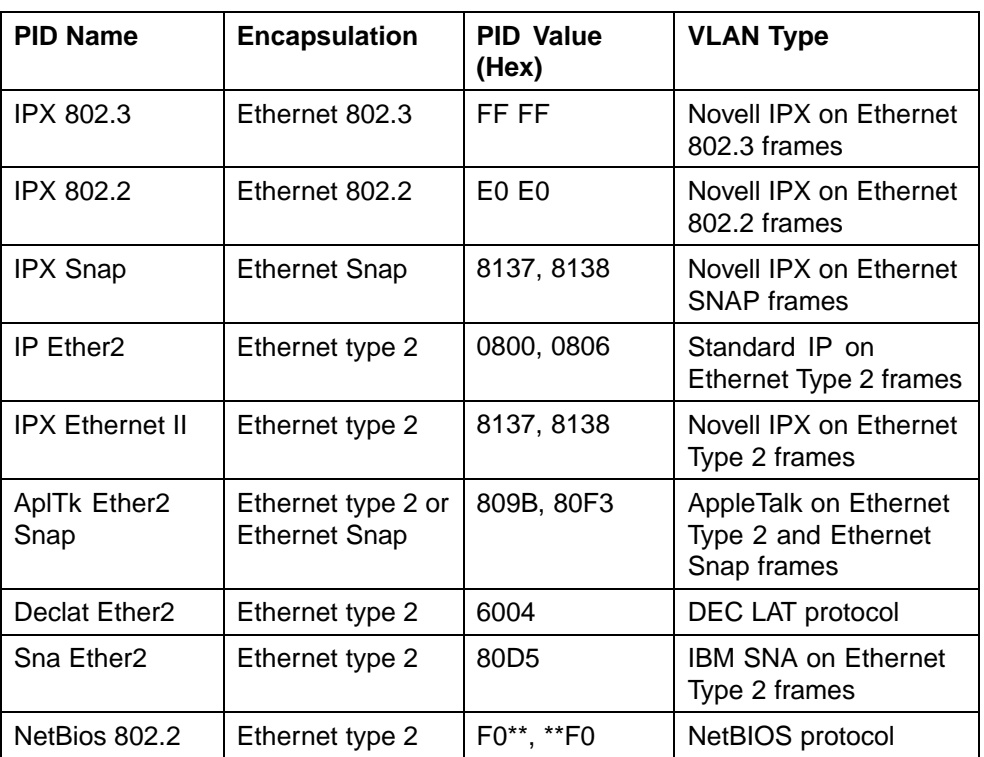

#### **Predefined Protocol Identifiers**

Nortel Ethernet Routing Switch 5500 Series Configuration — VLANs, Spanning Tree, and Link Aggregation NN47200-502 03.01 Standard 5.1 27 August 2007

<span id="page-140-0"></span>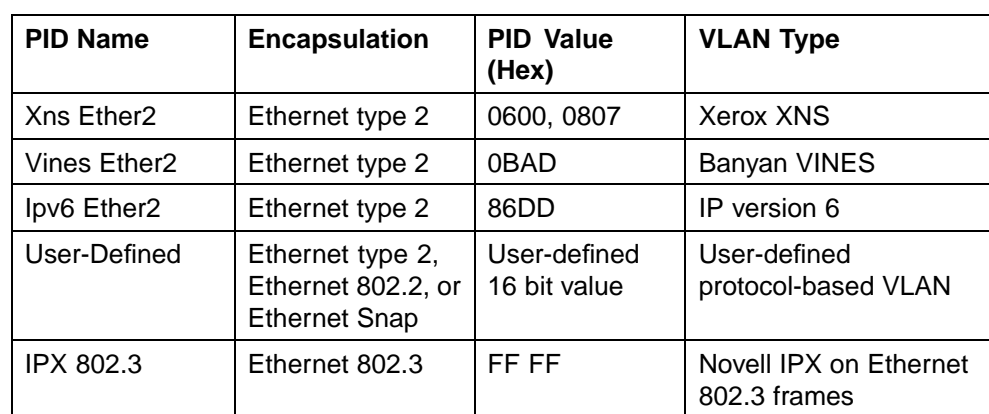

## **Modifying a Port-based VLAN**

To modify an existing port-based VLAN, perform the following procedure:

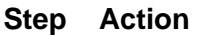

## **1** From the menu, select **Applications > VLAN > VLAN Configuration**.

The VLAN Configuration page appears.

**2** In the **VLAN Table** section, select the VLAN to be modified by clicking the **Modify** icon in the appropriate VLAN row.

> ["VLAN Table section" \(page 144\)](#page-143-0) illustrates an example of the VLAN Table section.

**3** The VLAN Configuration: Port Based screen appears (["VLAN](#page-141-0) [Configuration: Port Based screen" \(page 142\)\)](#page-141-0). On this screen, modify port membership for the VLAN by selecting check boxes to add a port to the VLAN or clearing check boxes to remove a port.

" VLAN Configuration: Port Based fields" (page 141) describes the fields present on the VLAN Configuration: Port Based screen.

## **VLAN Configuration: Port Based fields**

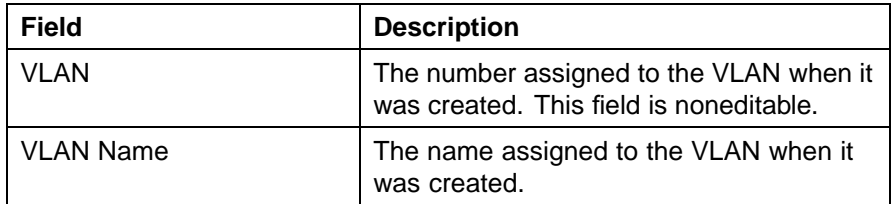

#### <span id="page-141-0"></span>**142** Creating and Managing VLANs

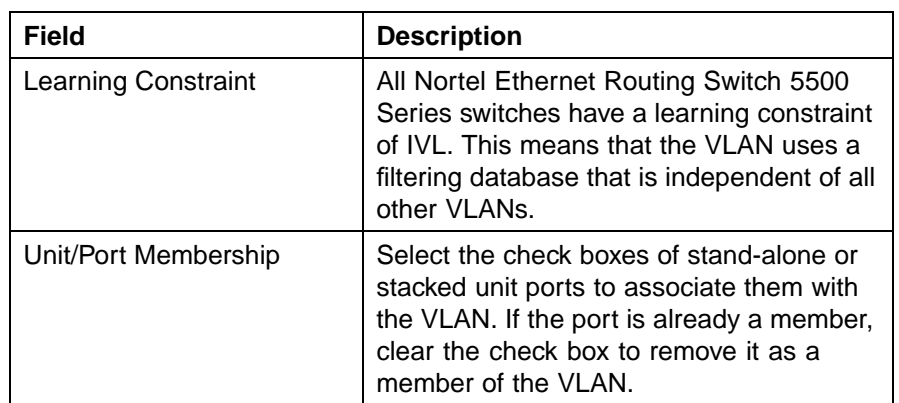

## **4** Click **Submit**.

**—End—**

The modified VLAN is now displayed in the VLAN Table section [\("VLAN](#page-143-0) [Table section" \(page 144\)](#page-143-0)) of the VLAN Configuration screen.

#### **VLAN Configuration: Port Based screen**

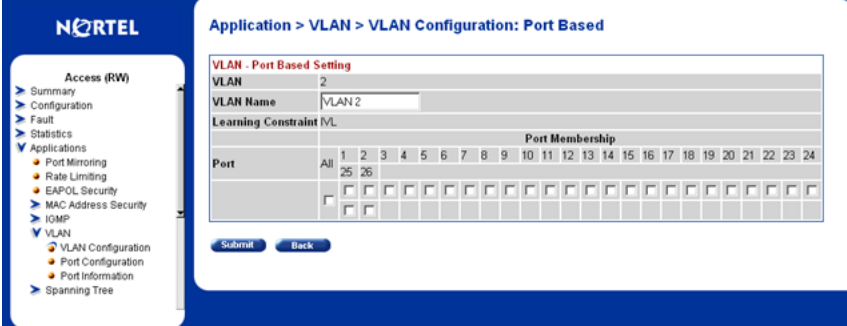

## **Modifying a Protocol-based VLAN**

To modify a protocol-based VLAN, follow this procedure:

#### **Step Action**

**1** From the menu, select **Applications > VLAN > VLAN Configuration**.

The VLAN Configuration page appears.

**2** In the **VLAN Table** section, select the VLAN to be modified by clicking the **Modify** icon in the appropriate VLAN row.

> ["VLAN Table section" \(page 144\)](#page-143-0) illustrates an example of the VLAN Table section.

**3** The **VLAN Configuration: Protocol Based** screen appears ("VLAN Configuration: Protocol Based screen" (page 143)). On this screen, modify port membership for the VLAN by selecting check boxes to add a port to the VLAN or clearing check boxes to remove a port.

" VLAN Configuration: Protocol based fields" (page 143) outlines the fields present on the VLAN Configuration: Protocol Based screen.

| Field                      | <b>Description</b>                                                                                                    |
|----------------------------|----------------------------------------------------------------------------------------------------|
| VLAN                       | The number assigned to the VLAN when it was<br>created. This field is noneditable.                                                                                                    |
| <b>VLAN Name</b>           | The name assigned to the VLAN when it was<br>created.                                                                                                    |
| <b>Learning Constraint</b> | All Nortel Ethernet Routing Switch 5500 Series<br>switches have a learning constraint of IVL. This<br>means that the VLAN uses a filtering database<br>that is independent of all other VLANs.   |
| Unit/Port Membership       | Select the check boxes of stand-alone or stacked<br>unit ports to associate them with the VLAN. If<br>the port is already a member, clear the check<br>box to remove it as a member of the VLAN. |

**VLAN Configuration: Protocol based fields**

## **4** Click **Submit**.

**—End—**

The modified VLAN is now displayed in the **VLAN Table** section (["VLAN](#page-143-0) [Table section" \(page 144\)](#page-143-0)) of the **VLAN Configuration** screen.

**VLAN Configuration: Protocol Based screen**

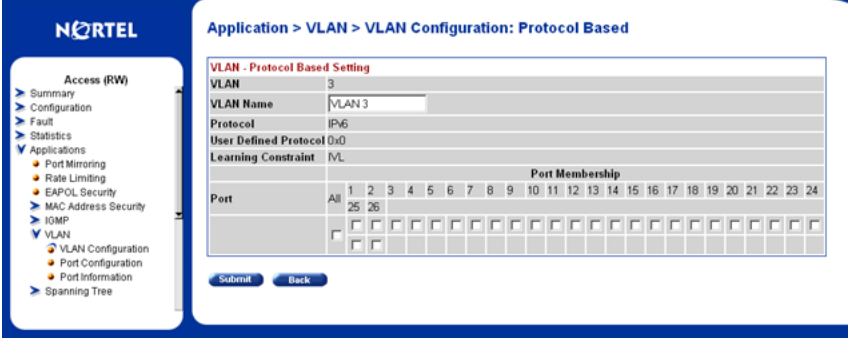

Nortel Ethernet Routing Switch 5500 Series Configuration — VLANs, Spanning Tree, and Link Aggregation NN47200-502 03.01 Standard 5.1 27 August 2007

<span id="page-143-0"></span>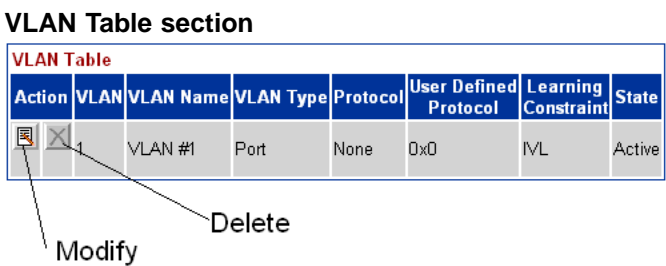

#### **Selecting a Management VLAN**

Any VLAN can be selected to perform as the management VLAN. VLAN 1 is the default management VLAN for the switch. To set this field, the **VLAN State** field value must be **Active**.

To select a VLAN as the management VLAN:

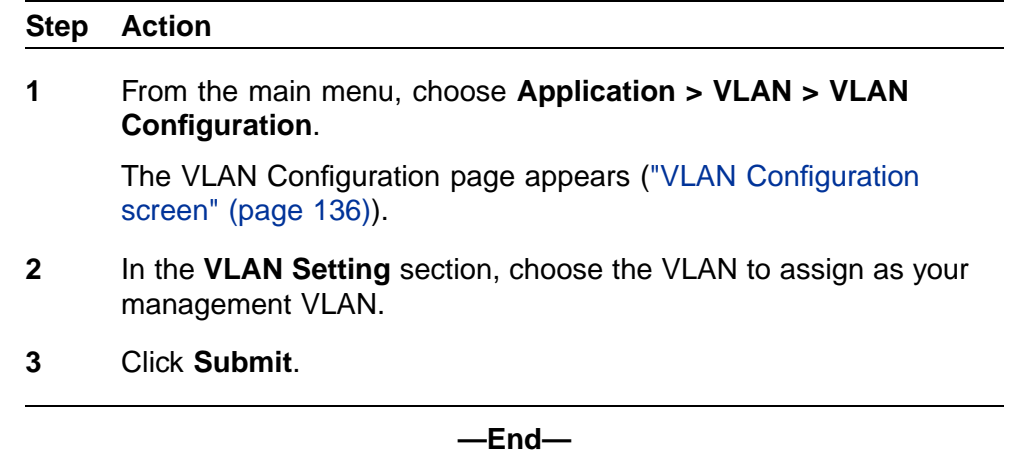

## **Deleting a VLAN configuration**

To delete a VLAN configuration:

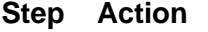

**1** From the main menu, choose **Application > VLAN > VLAN Configuration**.

> The VLAN Configuration page appears (["VLAN Configuration](#page-135-0) [screen" \(page 136\)](#page-135-0)).

- **2** In the **VLAN Table** section, click the **Delete** icon for the entry you want to delete. This section is illustrated in "VLAN Table section" (page 144).
- **3** A dialog box appears asking for confirmation of the delete action.
Do one of the following:

- **•** Click **Yes** to delete the VLAN configuration.
- **•** Click **Cancel** to return to the **VLAN Configuration** page without making changes.

**—End—**

# **Flushing the MAC address table using Web-based management**

You can flush the MAC address table of dynamically-learned MAC addresses. The MAC flush functionality allows you to flush:

- **•** one MAC address
- **•** all MAC addresses
- **•** one VLAN
- **•** one port or a list of ports
- **•** one trunk

To flush MAC addresses from the MAC address table:

#### **Step Action**

**1** From the main menu, choose **Configuration > MAC Address Table**.

The MAC Address Table configuration screen appears.

## **MAC Address Table Configuration**

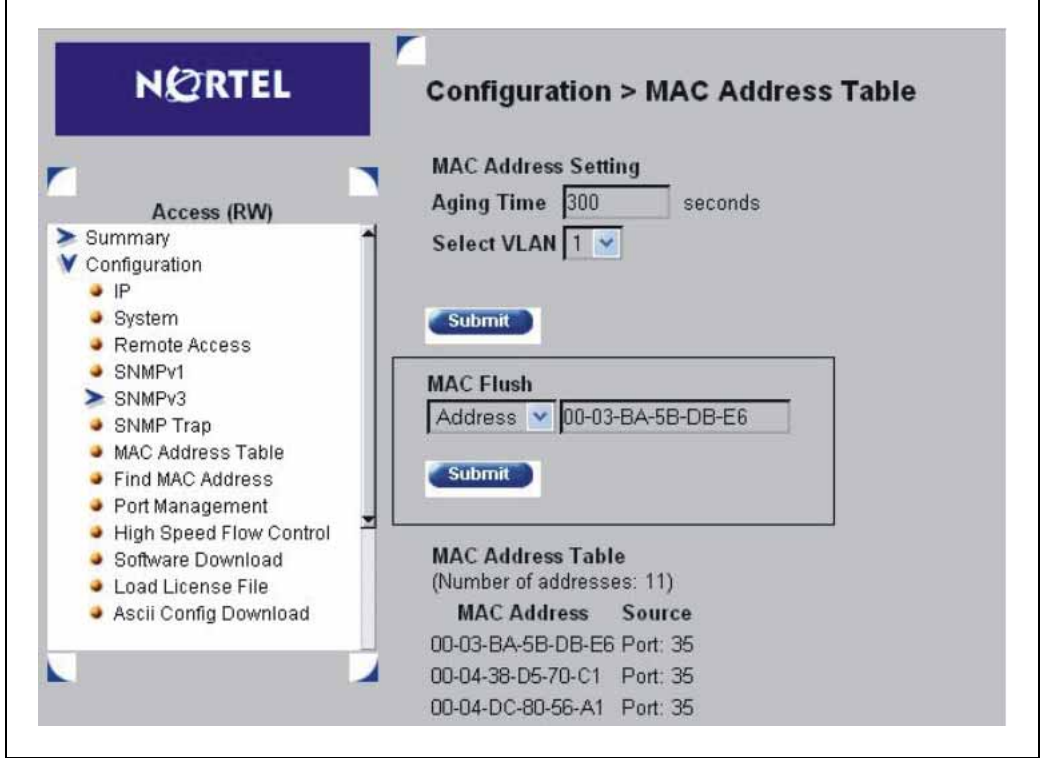

#### **MAC Flush field description**

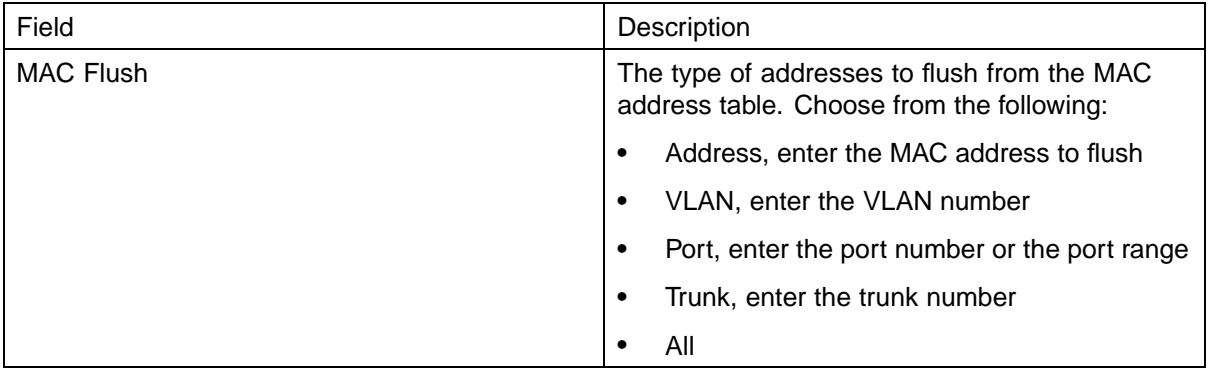

- **2** Select the type of **MAC Flush**.
- **3** Type the MAC address, the VLAN or trunk number, or the port number or range. These examples illustrate how to enter port ranges for the Flush Port command.

**Flushing out ports 1 and 2 on a standalone unit example Flush Port 1,2**

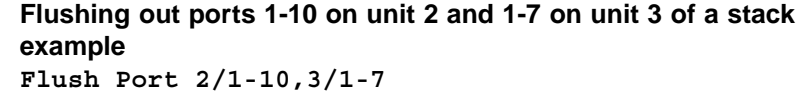

**4** Click **Submit**.

**—End—**

# **Configuring ADAC for Nortel IP Phones using Web-based management**

You can configure the settings for Auto-Detection and Auto-Configuration (ADAC) of Nortel IP Phones using Web-based management. For more information about the ADAC feature, see ["Auto-Detection and](#page-92-0) [Auto-Configuration of Nortel IP Phones" \(page 93\).](#page-92-0)

This section contains the following topics:

- **•** "Configuring global ADAC properties" (page 147)
- **•** ["Configuring ADAC port properties" \(page 149\)](#page-148-0)
- **•** ["Configuring ADAC MAC address ranges" \(page 151\)](#page-150-0)
- **•** ["Configuring ADAC Port Detection" \(page 153\)](#page-152-0)

#### **Configuring global ADAC properties**

To configure the global ADAC settings:

#### **Step Action**

**1** From the main menu, choose **Application > ADAC > Global Configuration**.

> The Global Configuration page appears [\("ADAC Global](#page-147-0) [Configuration" \(page 148\)](#page-147-0)).

# <span id="page-147-0"></span>**ADAC Global Configuration**

 $\overline{\Gamma}$ 

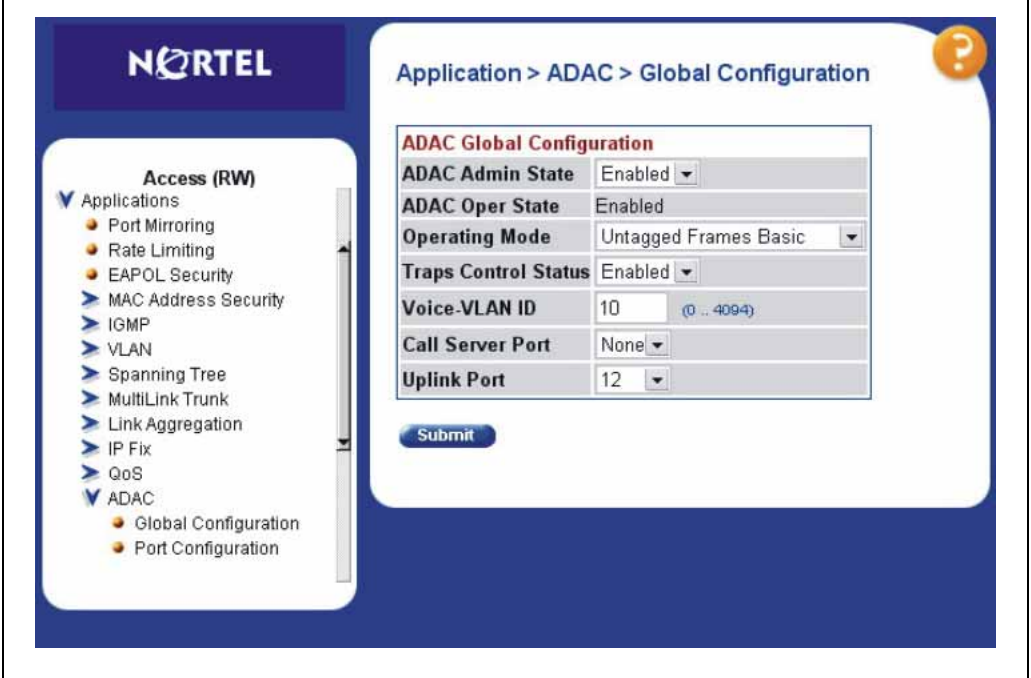

"ADAC Global Configuration field description" (page 148) describes the fields in the Global Configuration page.

 $\overline{\phantom{a}}$ 

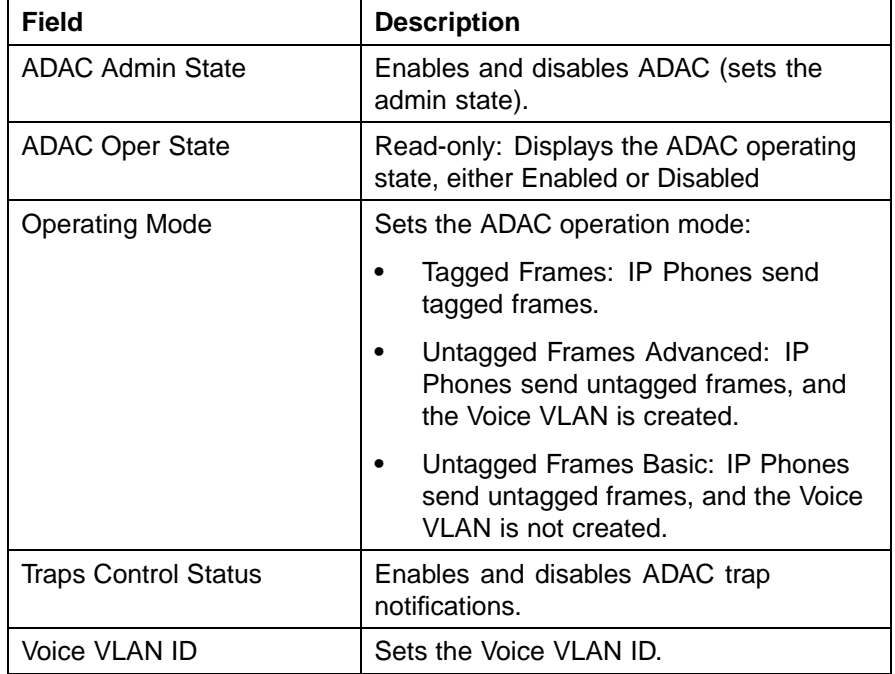

#### **ADAC Global Configuration field description**

<span id="page-148-0"></span>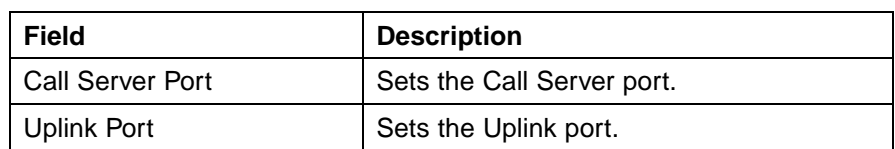

- **2** From the ADAC list, select **Enabled**.
- **3** Choose the Operating Mode.
- **4** In the **Traps Control Status** field, enable or disable trap notifications.
- **5** Enter the Voice VLAN ID.
- **6** Choose the Call Server port and unit and the Uplink port and unit from the lists.
- **7** Click **Submit**.

# **Configuring ADAC port properties**

To configure the ADAC port settings:

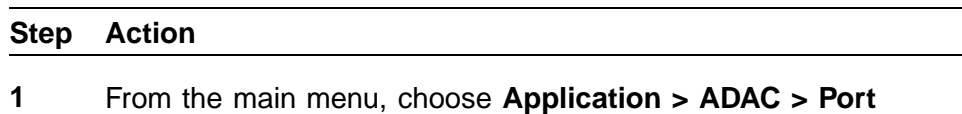

**Configuration**.

The Port Configuration page [\("ADAC Port Configuration" \(page](#page-149-0) [150\)\) appears.](#page-149-0)

# <span id="page-149-0"></span>**ADAC Port Configuration**

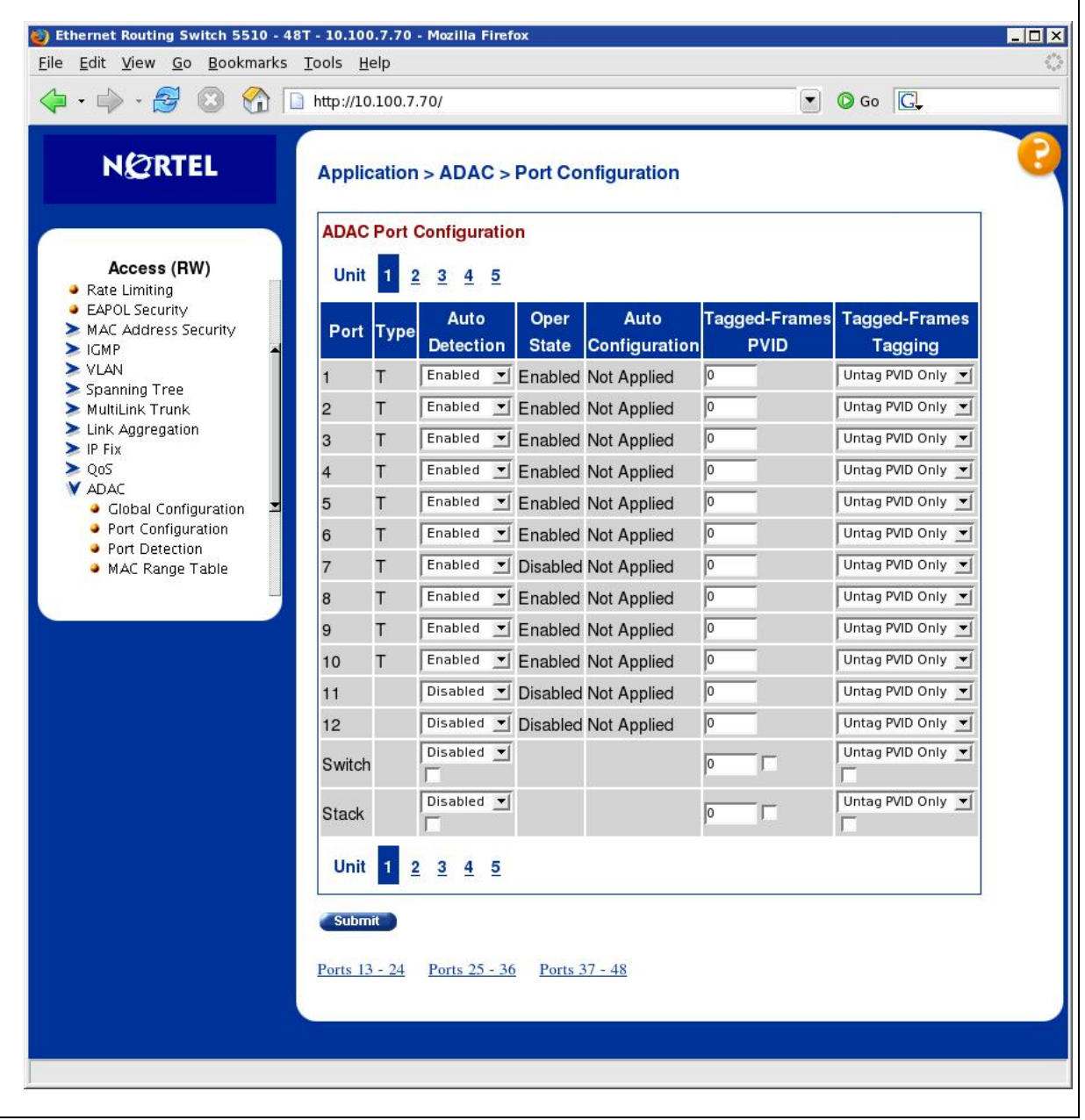

- **2** Choose the **Auto-Detection** setting for each port from the lists as required.
- **3** Type the Tagged-Frames Port VLAN ID (PVID) into the **Tagged-Frames PVID** box for each port. A value of 0 means the PVID remains unchanged.
- <span id="page-150-0"></span>**4** Choose the **Tagged-Frames Tagging** mode setting for each port from the list.
- **5** Click **Submit**.

# **Configuring ADAC MAC address ranges**

Configure the ADAC MAC address ranges.

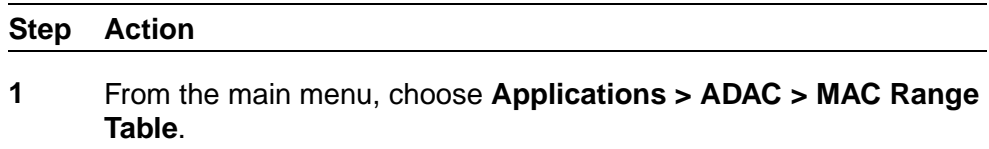

The MAC Range Table page appears.

#### **ADAC MAC Range Table**

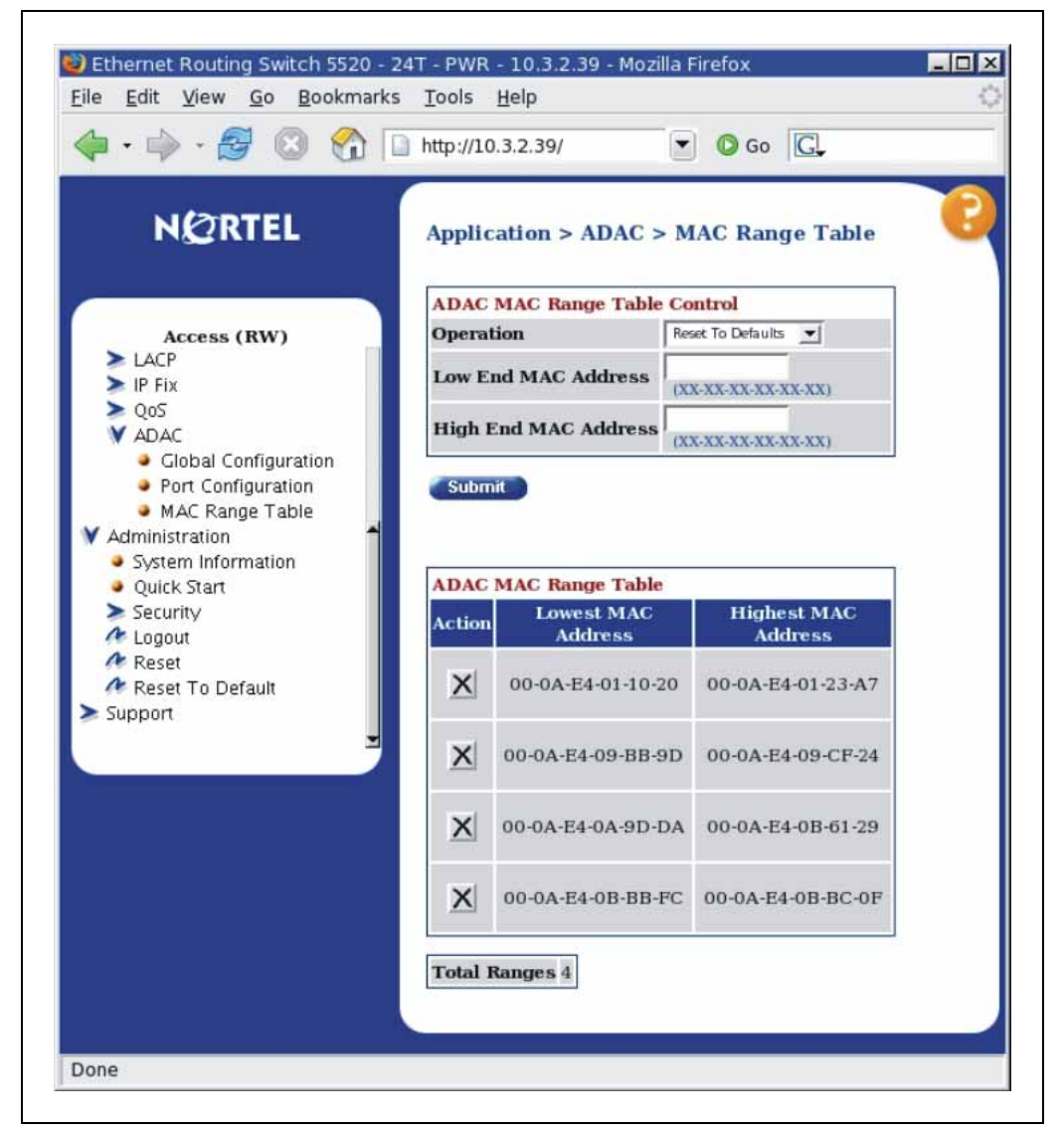

["MAC Range Table page items" \(page 153\)](#page-152-0) describes the fields in the MAC Range Table page.

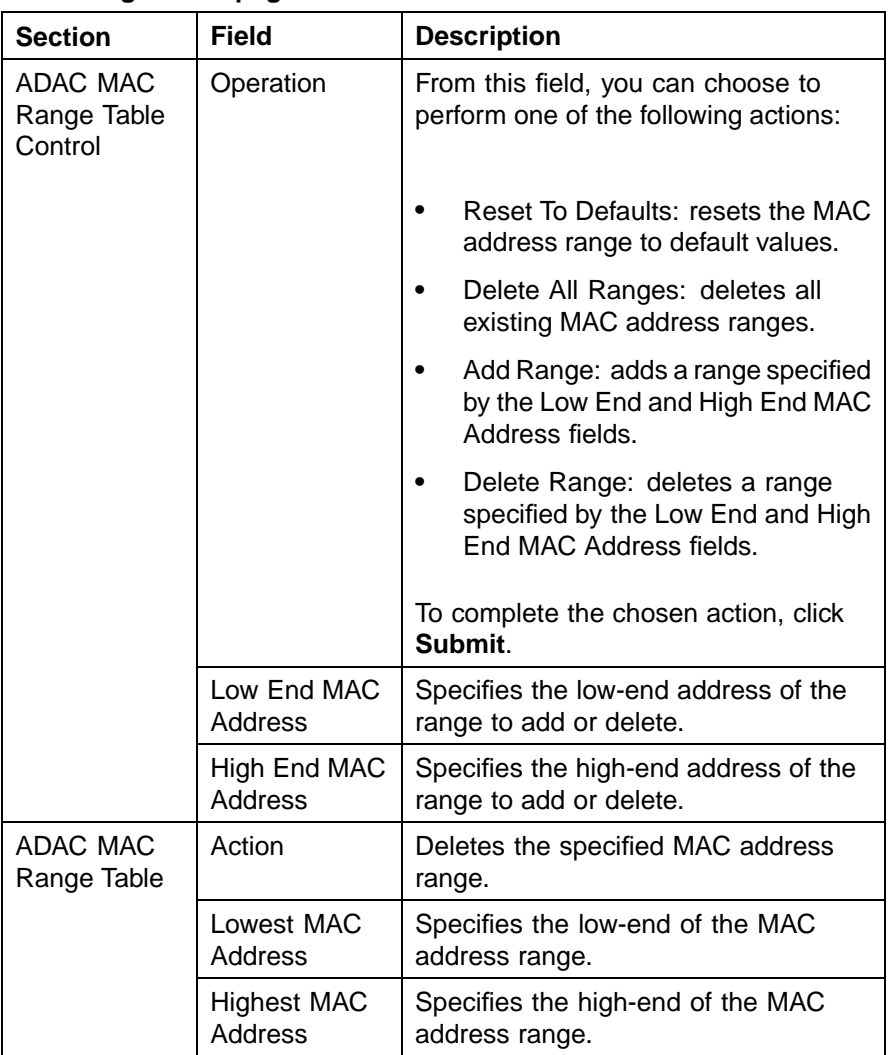

#### <span id="page-152-0"></span>**MAC Range Table page items**

- **2** Type the Low End and High End MAC addresses for the new range you want to add.
- **3** Click Submit.

**—End—**

# **Configuring ADAC Port Detection**

Configure the ADAC port detection settings.

#### **Step Action**

**1** From the main menu, choose **Applications > ADAC > Port Detection.**

#### **ADAC Port Detection**

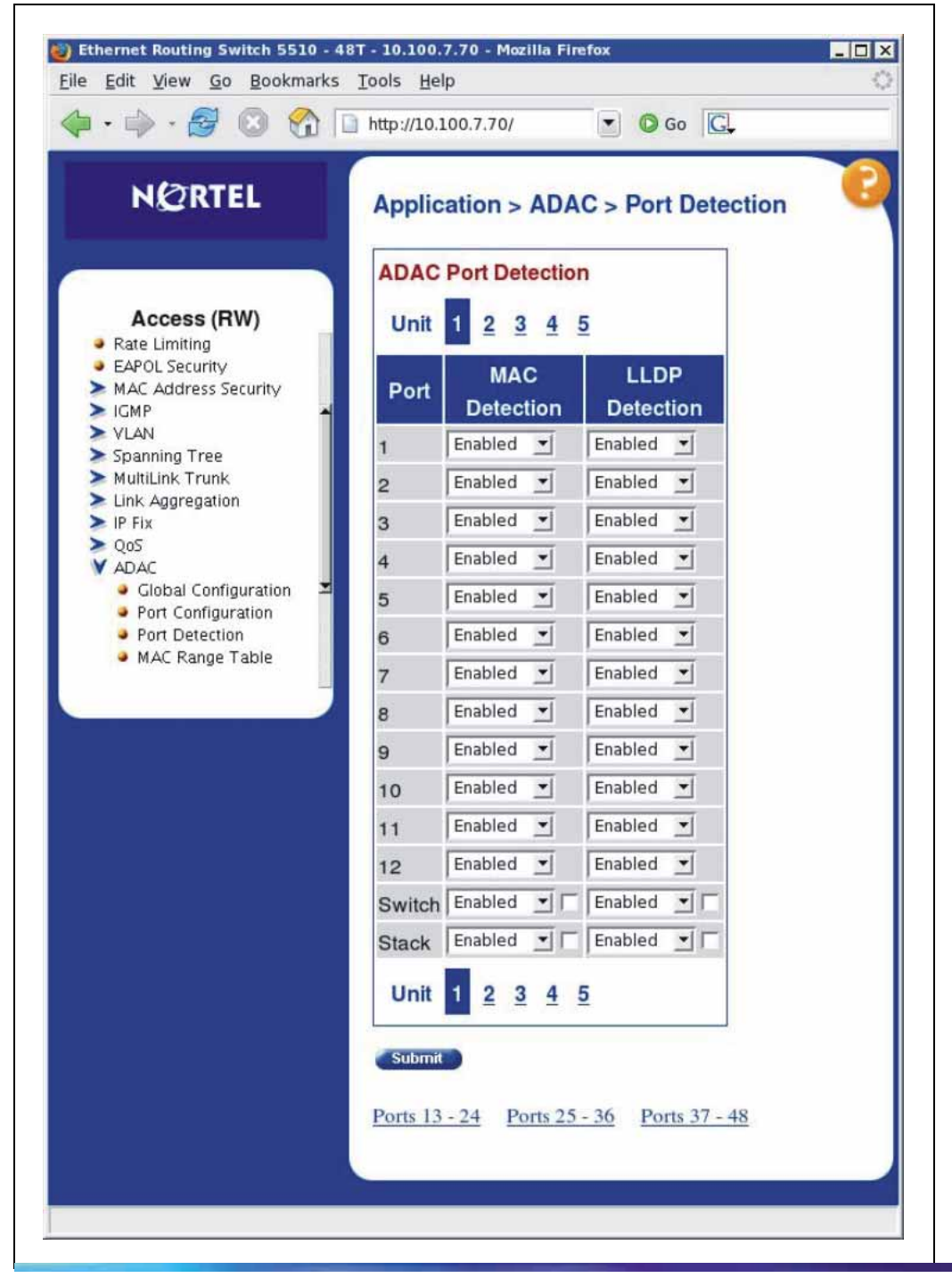

Nortel Ethernet Routing Switch 5500 Series Configuration — VLANs, Spanning Tree, and Link Aggregation NN47200-502 03.01 Standard 5.1 27 August 2007

"ADAC port detection field description" (page 155) describes the fields in the ADAC Port Detection page.

#### **ADAC port detection field description**

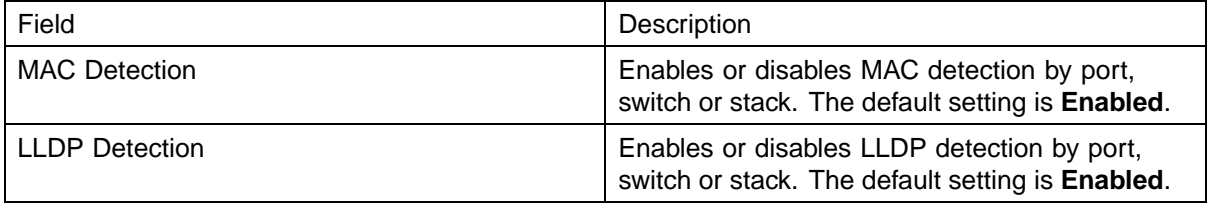

- **2** Enable or disable the **MAC Detection** and the **LLDP Detection** setting for each port.
- **3** Click **Submit**

**—End—**

# **Creating and Managing VLANs using the Java Device Manager**

The following sections detail how to create and manage a VLAN using the Java Device Manager (JDM). VLAN creation and management is performed in the VLANs dialog box illustrated in "VLANs dialog box" (page 155).

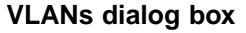

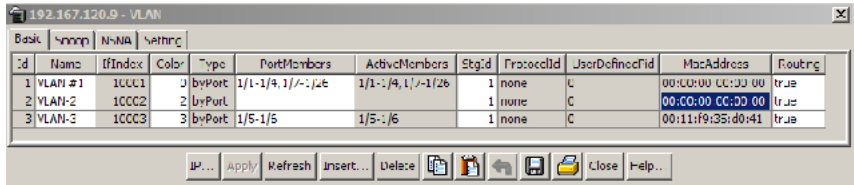

The VLAN Basic tab fields are described in the following table.

#### **VLAN Basic tab**

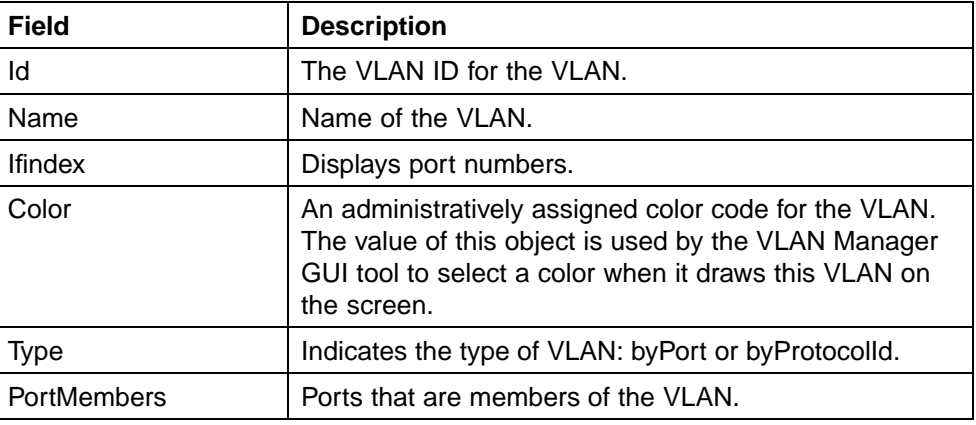

Nortel Ethernet Routing Switch 5500 Series Configuration — VLANs, Spanning Tree, and Link Aggregation NN47200-502 03.01 Standard 5.1 27 August 2007

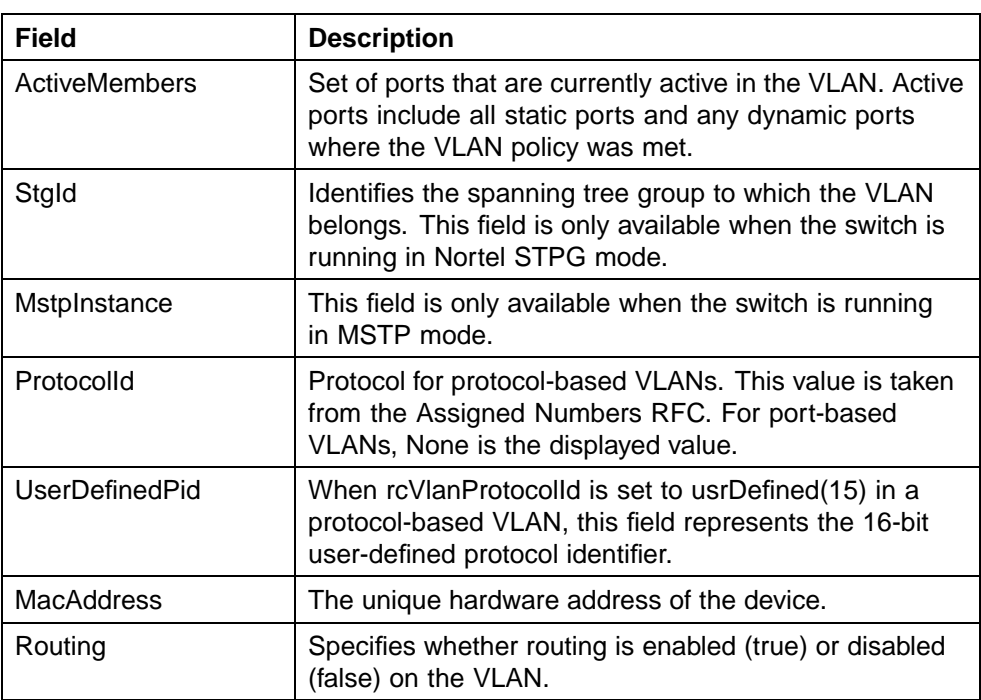

This section contains information about the following topics:

- **•** "Setting VLAN Configuration Control" (page 156)
- **•** ["Enabling AutoPVID" \(page 157\)](#page-156-0)
- **•** ["Creating a VLAN" \(page 158\)](#page-157-0)
- **•** [" Modifying a VLAN" \(page 160\)](#page-159-0)
- **•** ["Deleting VLANs" \(page 161\)](#page-160-0)
- **•** ["Configuring VLAN port properties" \(page 161\)](#page-160-0)
- **•** ["Configuring IGMP snooping" \(page 162\)](#page-161-0)
- **•** ["Assigning an IP address to a VLAN" \(page 163\)](#page-162-0)
- **•** ["Configuring VLAN DHCP" \(page 164\)](#page-163-0)
- **•** ["Configuration of ADAC for Nortel IP Phones using Device Manager "](#page-170-0) [\(page 171\)](#page-170-0)

# **Setting VLAN Configuration Control**

To access VLAN Configuration Control, use the following procedure.

#### **Step Action**

- **1** From the Device Manager, click **VLAN**.
- **2** Select **VLANs**. The **VLAN** dialog box opens.

<span id="page-156-0"></span>**3** Click the **Setting** tab. The **VLAN Setting** tab appears.

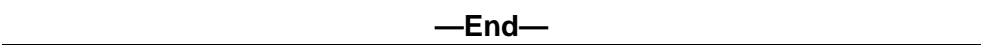

#### **VLAN Setting tab**

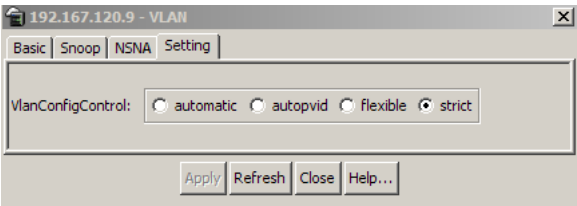

The following table describes the selections available on the VLAN Setting tab.

#### **VLAN Setting tab field**

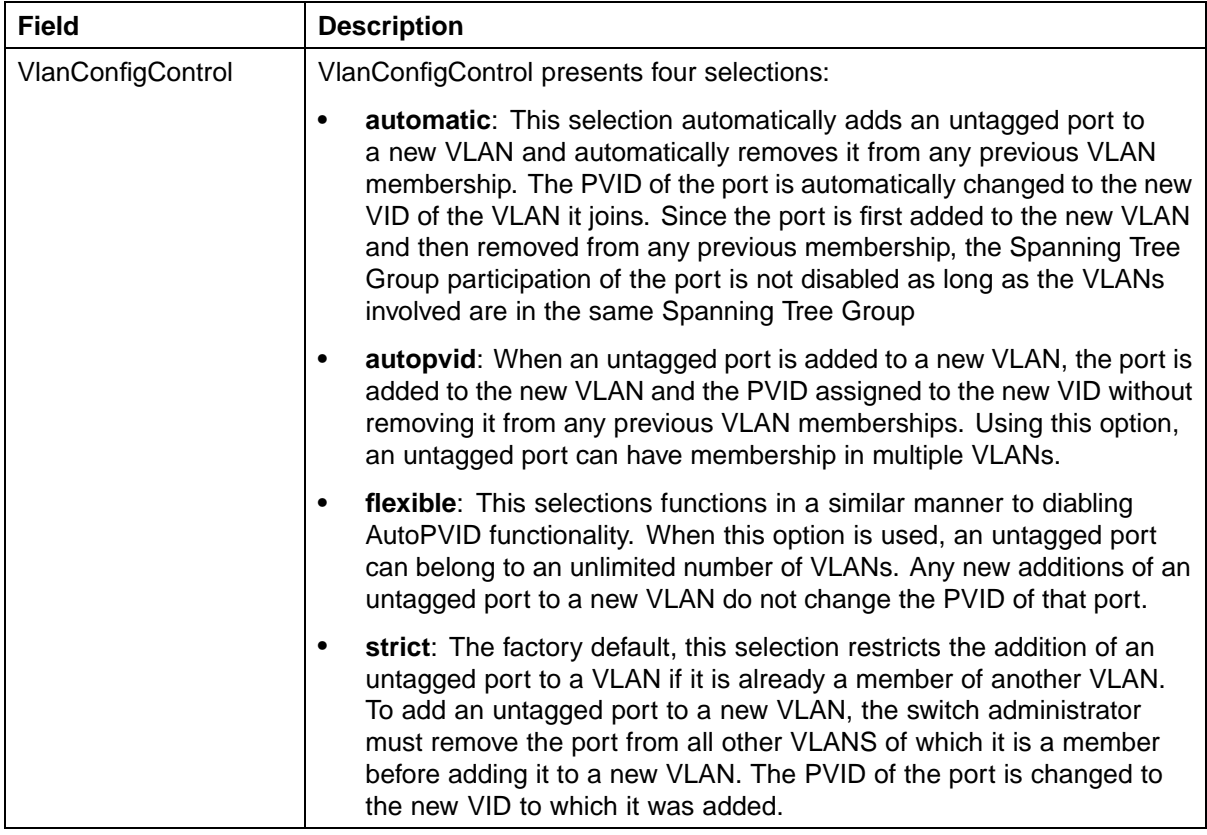

# **Enabling AutoPVID**

A Port VLAN ID can be automatically assigned to any port by enabling the AutoPVID functionality on the switch. To enable this functionality through the JDM, follow this procedure:

<span id="page-157-0"></span>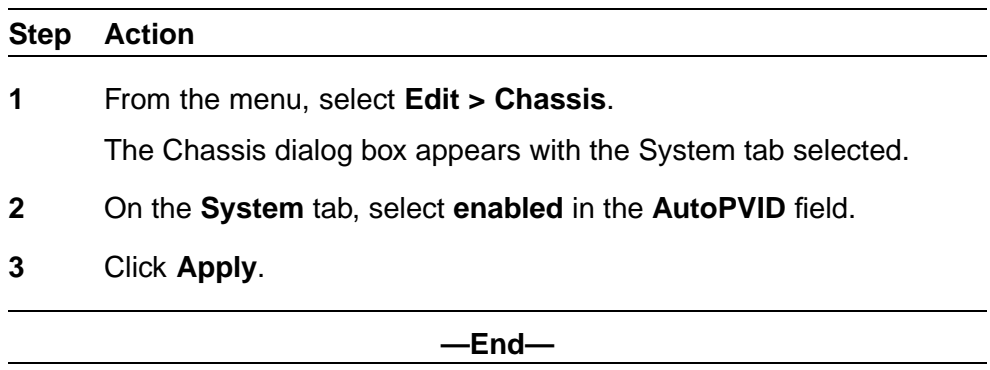

# **Creating a VLAN**

To create a VLAN, follow this procedure:

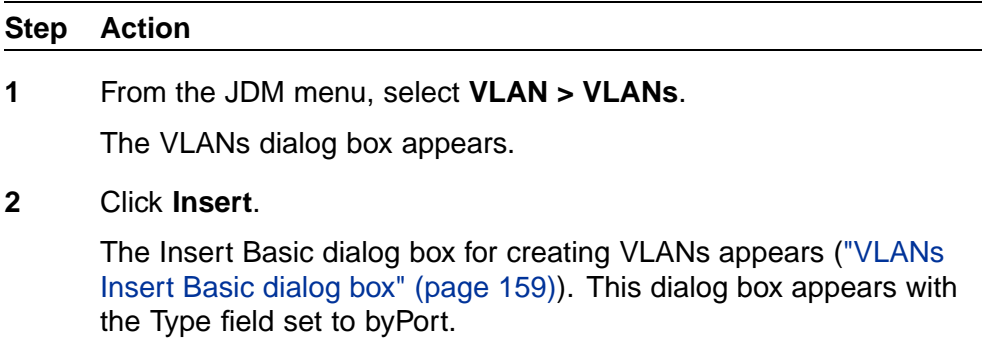

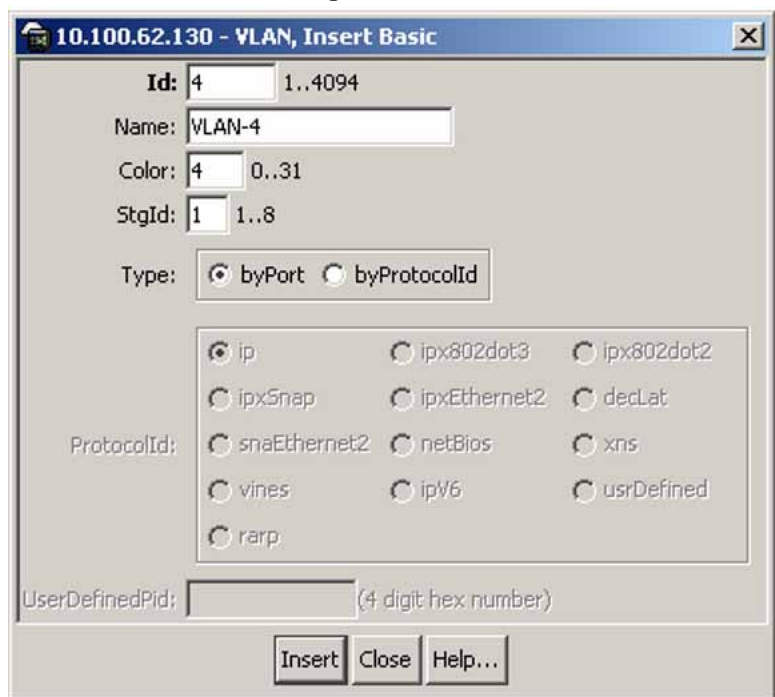

#### <span id="page-158-0"></span>**VLANs Insert Basic dialog box**

- **3** Enter the identifier for the VLAN in the **Id** field. This value must be a unique number between 2 and 4094.
- **4** Optionally, enter a name for the VLAN in the **Name** field.
- **5** Optionally, assign a color identifier to the VLAN in the **Color** field.
- **6** Enter the value of the Spanning Tree Group to which the VLAN will belong in the **StgId** field.
- **7** When in Nortel STPG mode, use the **StgId** menu to choose the spanning tree group to which the VLAN is to belong. When in MSTP mode, use the **MstpInstance** list to select the CIST or MSTI instance to which the VLAN is to belong.
- **8** Select the type of VLAN in the **Type** field.
	- a. If the VLAN is to be port-based, select the **byPort** option button.
	- b. If the VLAN is to be protocol-based, select the **byProtocolId** option button. This selection enables the **ProtocolId** field. From this field select the protocol on which this VLAN will be based. If it is to be based on a user-defined protocol, select the **usrDefined** option button and enter the custom PID in the **UserDefinedPid** field.
- **9** Click **Insert**.

<span id="page-159-0"></span>The new VLAN is created and displayed in the VLANs Basic tab. To add or remove ports from the VLAN, the VLAN must be modified. Consult " Modifying a VLAN" (page 160) for details.

## **Modifying a VLAN**

After a VLAN is created, four types of information can be modified without the need to recreate the VLAN:

- 1. VLAN Name
- 2. Color Identifier
- 3. Member Ports
- 4. Routing status

To change the VLAN name, color identifier, or routing status, click in the appropriate fields in the VLANs Basic tab and then click **Apply** .

To change the VLAN member ports, follow this procedure:

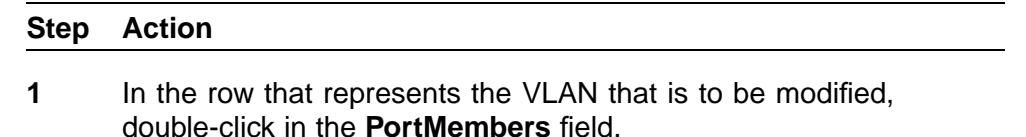

The Port Members screen ("Port Members screen" (page 160)) appears.

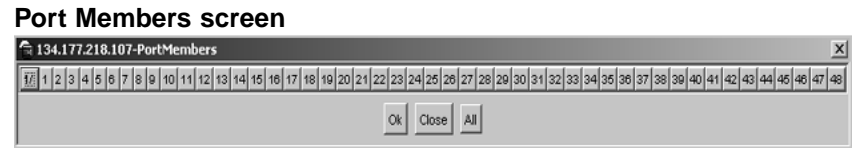

- **2** Click the buttons that correspond to the ports that are to be added or deleted from the VLAN. Click **All** to select all switch ports.
- **3** Click **OK**.
- **4** Click **Apply**.

**—End—**

The VLANs Basic tab refreshes with the correct port numbers listed in the PortMembers field.

Nortel Ethernet Routing Switch 5500 Series Configuration — VLANs, Spanning Tree, and Link Aggregation NN47200-502 03.01 Standard 5.1 27 August 2007

# <span id="page-160-0"></span>**Deleting VLANs**

To delete a VLAN:

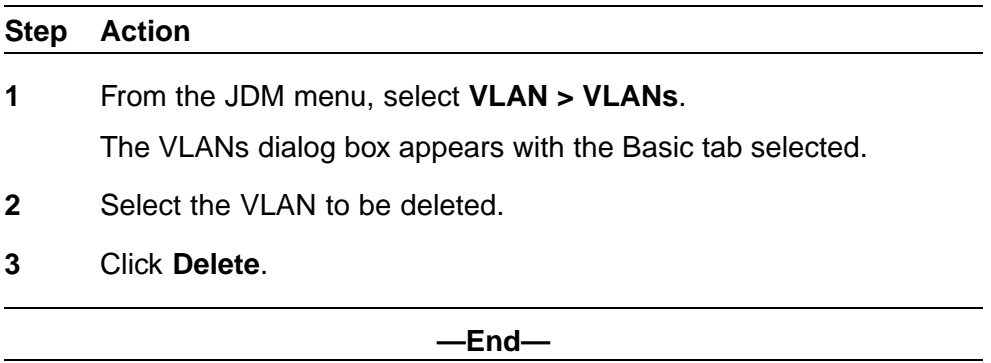

The JDM deletes the selected VLAN.

# **Configuring VLAN port properties**

The Port - VLAN tab displays the VLAN membership for a port.

To view the Port - VLAN tab:

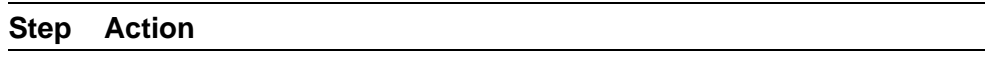

- **1** From the Device View, select the port to edit.
- **2** From the menu, choose**Edit > Port**.

The Port dialog box appears.

**3** Select the **VLAN** tab. The following illustration shows the Port -- VLAN tab.

#### **Port VLAN tab**

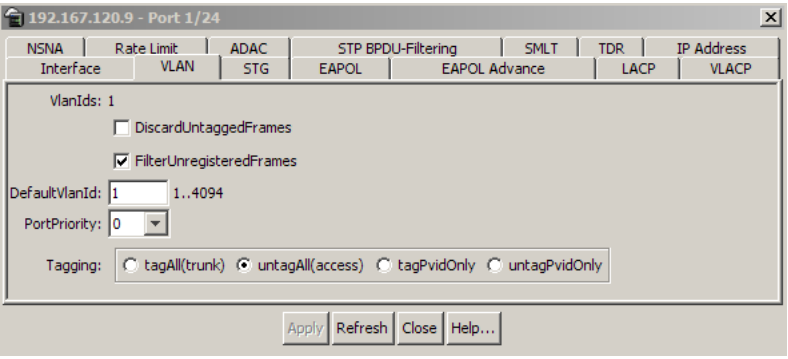

#### **VLAN tab items for a single port**

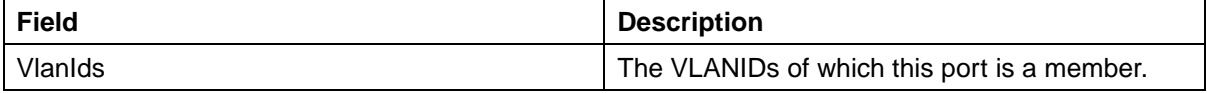

Nortel Ethernet Routing Switch 5500 Series Configuration — VLANs, Spanning Tree, and Link Aggregation NN47200-502 03.01 Standard 5.1 27 August 2007

#### <span id="page-161-0"></span>**162** Creating and Managing VLANs

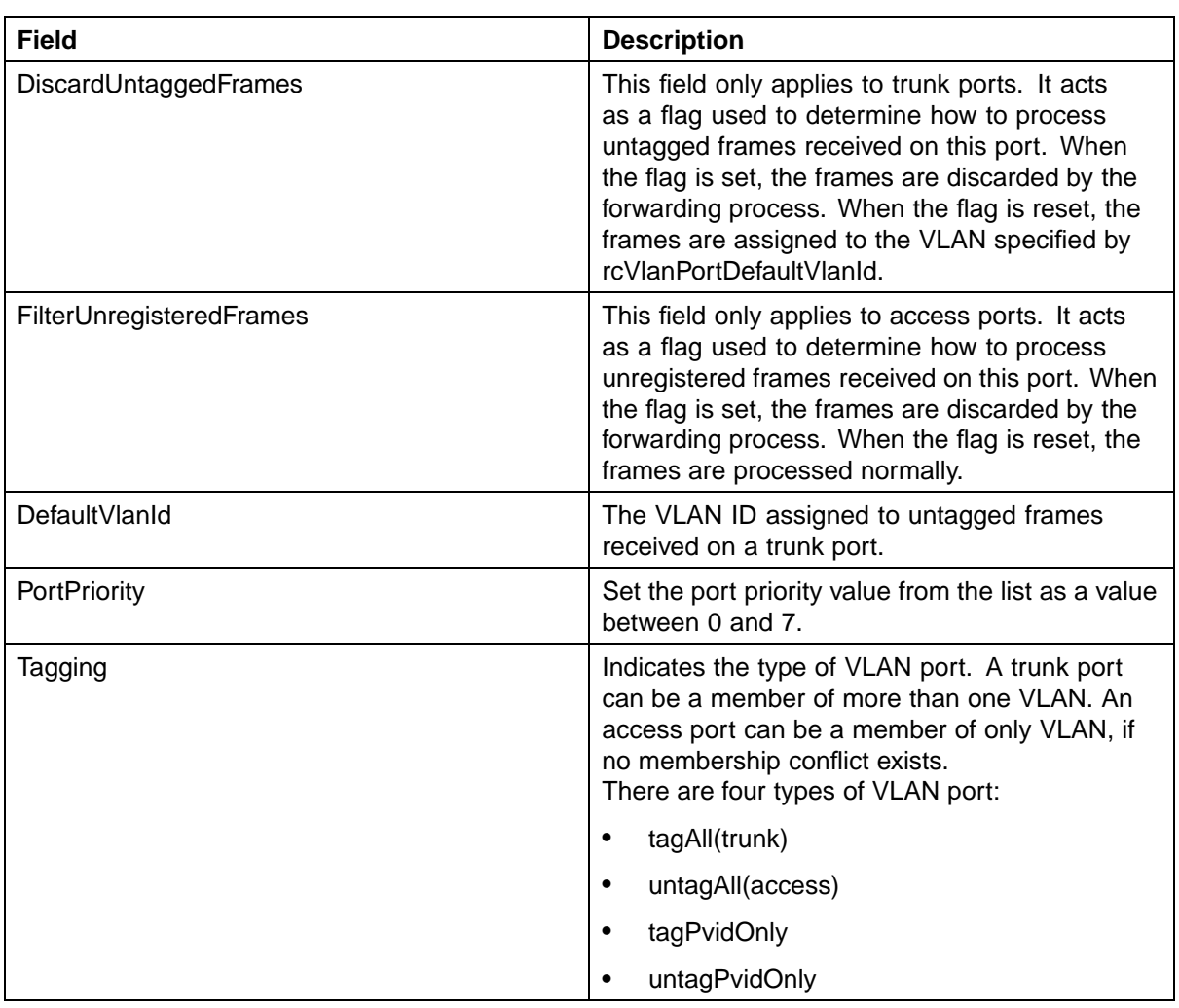

# **4** Click **Apply** after making any changes.

**—End—**

# **Configuring IGMP snooping**

Use the Snoop tab on the VLANs dialog box to enable or disable IGMP snooping on a switch.

For information on this tab and on the IGMP snooping feature, refer to *Nortel Ethernet Routing Switch 5500 Series Configuration — IP Routing Protocols* (NN47200-503).

# <span id="page-162-0"></span>**Assigning an IP address to a VLAN**

*Note:* Before assigning an IP address to a VLAN, ensure that IP forwarding is turned on. For information about configuring IP forwarding, refer to *Nortel Ethernet Routing Switch 5500 Series Configuration — IP Routing Protocols* (NN47200-503).

The first IP address assigned to a VLAN is the primary IP address. You can assign up to eight subsequent IP addresses to the VLAN, for a total of eight secondary IP interfaces.

To assign an IP address to a VLAN, follow this procedure:

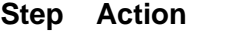

**1** From the JDM menu, select **VLAN > VLANs**.

The VLANs dialog box appears.

- **2** Highlight the VLAN to which an IP address is to be assigned.
- **3** Click **IP**. The IP VLAN dialog box appears with the IP Address tab selected. The following illustration shows the IP Address tab.

#### **IP Address tab**

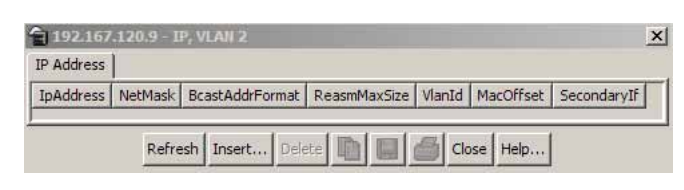

#### **IP Address tab fields**

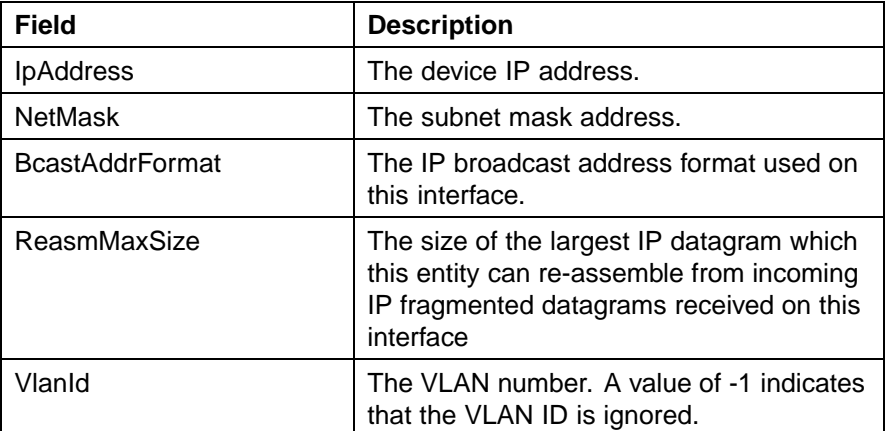

<span id="page-163-0"></span>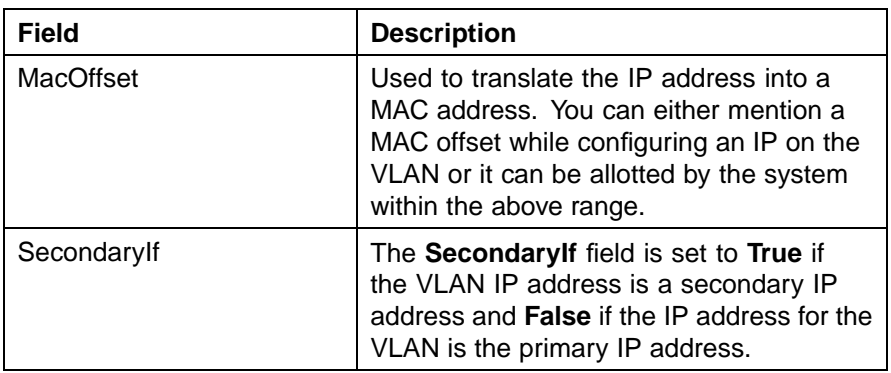

**4** Click **Insert**. The Insert IP Address dialog box appears ("Insert IP Address screen" (page 164)).

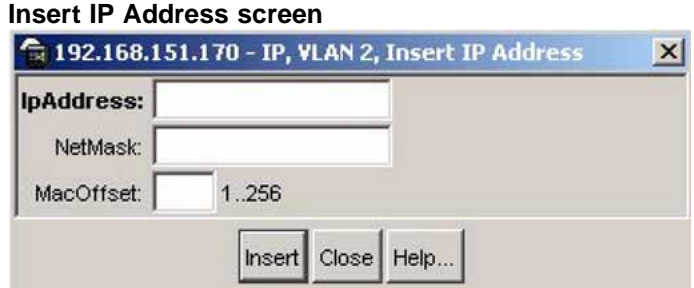

- **5** Type the **IP Address, Subnet Mask**, and **Mac Address Offset** in the fields provided.
- **6** Click **Insert**.

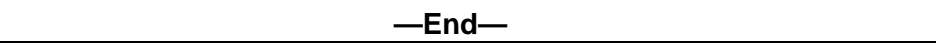

# **Configuring VLAN DHCP**

**Note:** Before you can view the DHCP tab, you must first enable routing on the switch. For more information about IP routing configuration, refer to *Nortel Ethernet Routing Switch 5500 Series Configuration - IP Routing Protocols*, part number NN47200-503.

To configure DHCP for a VLAN, follow this procedure:

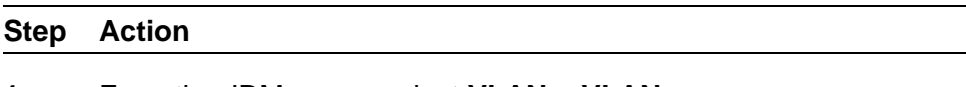

**1** From the JDM menu, select **VLAN > VLANs**.

The VLANs dialog box appears.

**2** Highlight the VLAN for which DHCP is to be configured.

**3** Click **IP**.

The IP VLAN screen appears.

**4** Select the **DHCP** tab. This tab is illustrated in "DHCP tab fields" (page 165).

#### **DHCP tab fields**

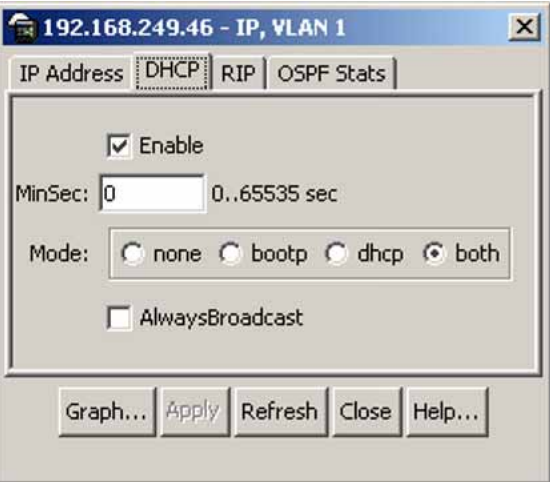

# **DHCP tab fields**

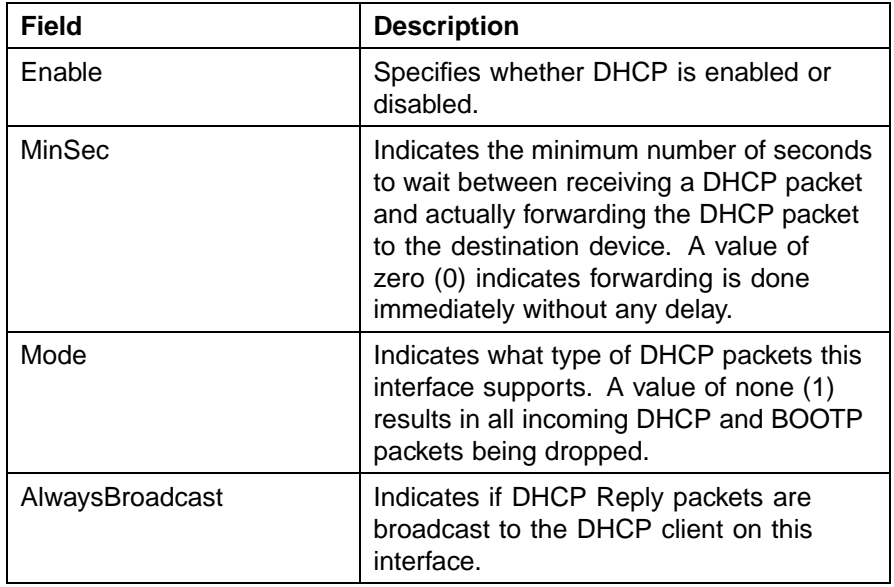

- **5** Make changes as necessary in the fields provided.
- **6** Click **Apply**.

**—End—**

# **Graphing DHCP statistics**

To graph DHCP statistics:

#### **Step Action**

**1** From the **DHCP** tab, click **Graph**.

The DCHP tab for graphing appears.

#### **DHCP tab for graphing**

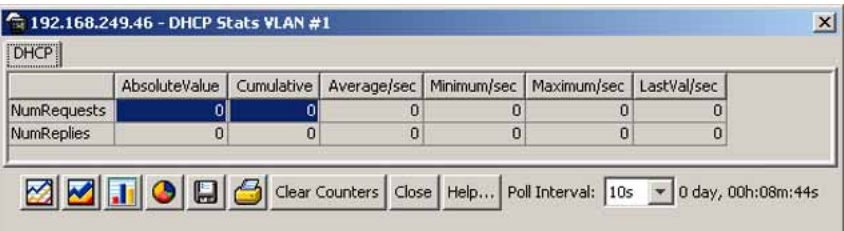

#### **DHCP graphing tab fields**

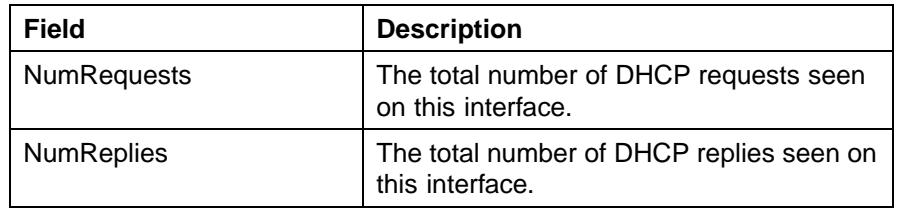

**—End—**

## **Configuring NSNA per VLAN**

To configure NSNA for a VLAN, use the procedure in this section.

# **ATTENTION**

VLANs that you plan to configure as Nortel SNA VLANs must be empty (that is, they have no port members assigned). Nortel SNA VLANs cannot be associated with non-Nortel SNA ports; therefore you cannot assign non-NSNA ports manually to enabled NSNA VLANs.

Dumb and static devices that cannot authenticate through tunnel guard can be connected to NSNA dynamic ports. To ensure network access for these devices, add the MAC addresses to the SNAS MAC database.

# **Configuring NSNA per VLAN**

# **Step Action**

- **1** From the Device Manager main menu, select **VLAN**. The VLAN menu opens.
- **2** Select **VLAN**. The VLAN dialog appears with the Basic tab open.
- **3** Select the **NSNA** tab.

## **VLAN NSNA tab**

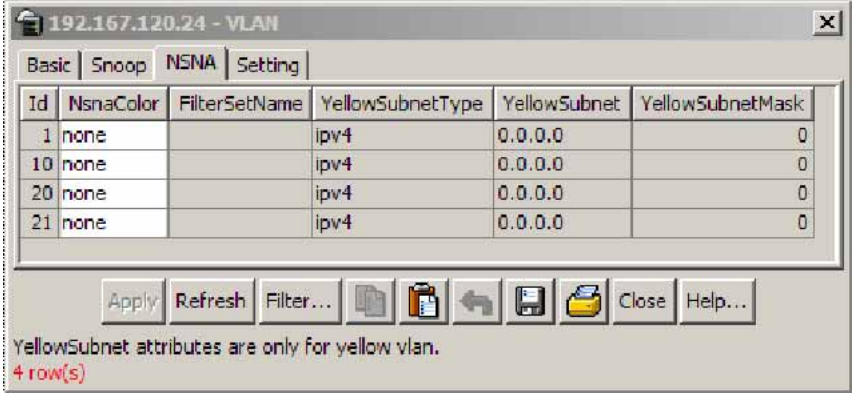

## **VLAN NSNA tab fields**

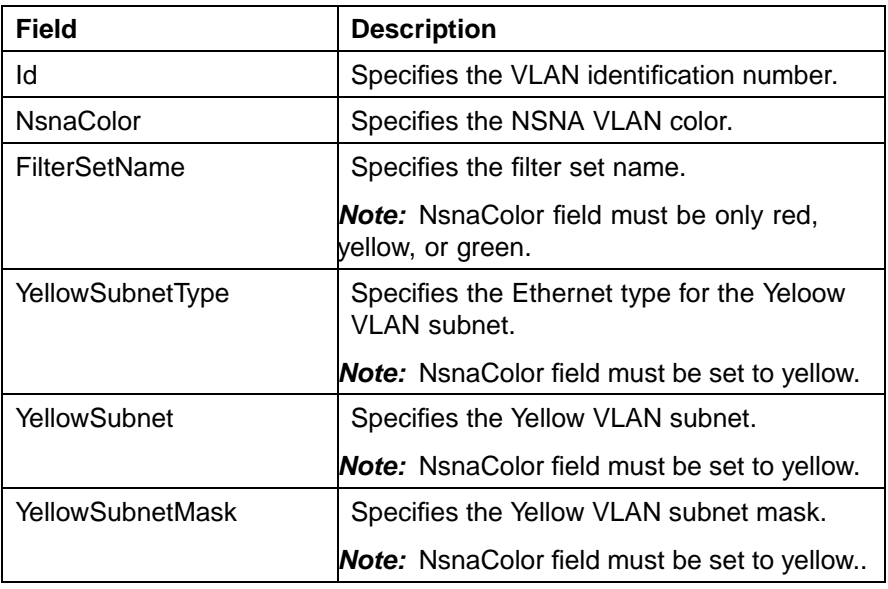

- **4** Select a VLAN to modify.
- **5** Double click the **NsnaColor** field. A menu appears.
- **6** Select one of the following options from the menu:
- **•** none
- **•** red
- **•** green
- **•** yellow
- **•** voip

#### **ATTENTION**

Although each switch can have multiple Yellow, Green, and VoIP VLANs, each switch must have only one Red VLAN.

- **7** In the other columns, enter parameters compatible with the NsnaColor selection.
- **8** Click **Apply**.

**—End—**

For more information about Nortel SNA, refer to *Nortel Ethernet Routing Switch 5500 Series Configuration - Security*, NN47200-501.

# **Deleting an NSNA VLAN**

To remove an NSNA VLAN, use the procedure in this section.

*Note:* NSNA must be globally disabled before you can delete an NSNA VLAN.

#### **Deleting an NSNA VLAN**

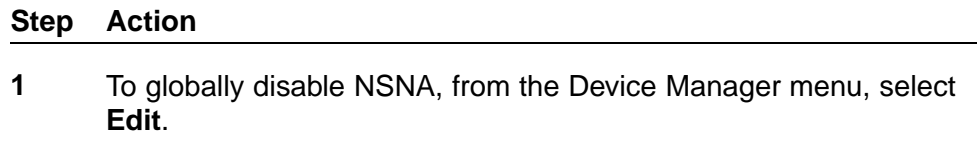

- **2** Select **Security**.
- **3** Select **NSNA**. The NSNA dialog appears with the NSNAS tab open.
- **4** Select the **Globals** tab.
- **5** Clear the **Enabled** check box.

## **NSNA Globals tab**

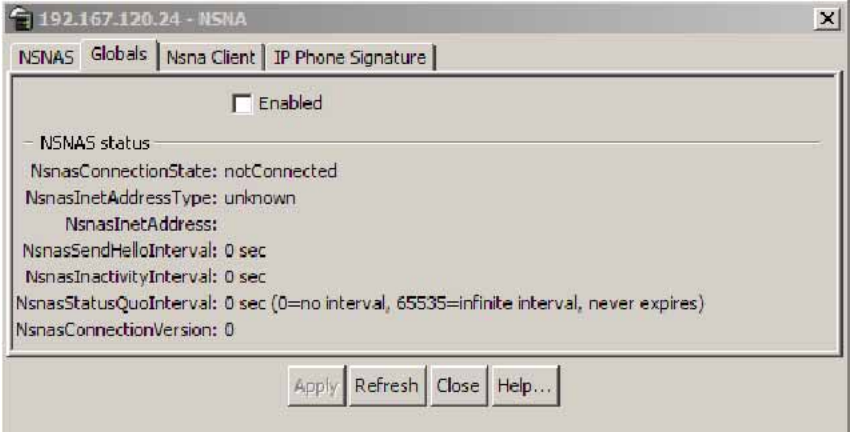

- **6** From the Device Manager menu, select **VLAN**. The VLAN dialog appears with the Basic tab open.
- **7** Select the **NSNA** tab.
- **8** Select the VLAN to delete and double click the **NsnaColor** field.
- **9** From the list, select **none**.
- **10** Click **Apply**.
- **11** Select the **Basic** tab.
- **12** Select the VLAN to delete (the VLAN for which the NsnaColor was changed to none).
- **13** Click **Delete**.

**—End—**

# **Filtering an NSNA VLAN**

To filter an NSNA VLAN, use the following procedure.

# **Filtering an NSNA VLAN**

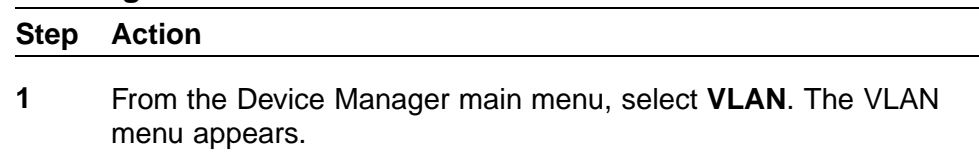

- **2** From the VLAN menu, select **VLANs**. The VLAN dialog appears with the Basic tab open.
- **3** Select **NSNA**.
- **4** Click **Filter**. The **VLAN, NSNA Filter** dialog opens.
- **5** Set the filter parameters.
- **6** Click **Filter**.

# **MAC address table maintenance using the Device Manager**

You can flush the MAC address table using Device Manager. For more information about the MAC address table, see ["Managing the MAC address](#page-116-0) [forwarding database table" \(page 117\)](#page-116-0).

#### **Flushing the MAC address table**

Flush dynamically learned MAC addresses from the MAC address forwarding table.

#### **Step Action**

**1** Go to the MAC flush commands by choosing **Edit** > **Bridge** > **MAC Flush**. The MAC Flush dialog box appears.

#### **MAC Flush dialog box in JDM**

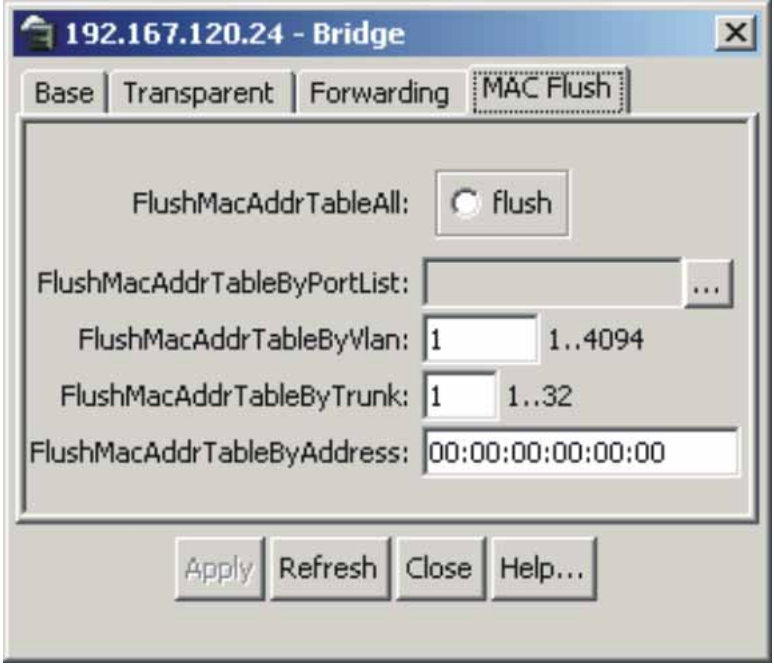

#### <span id="page-170-0"></span>**MAC flush fields**

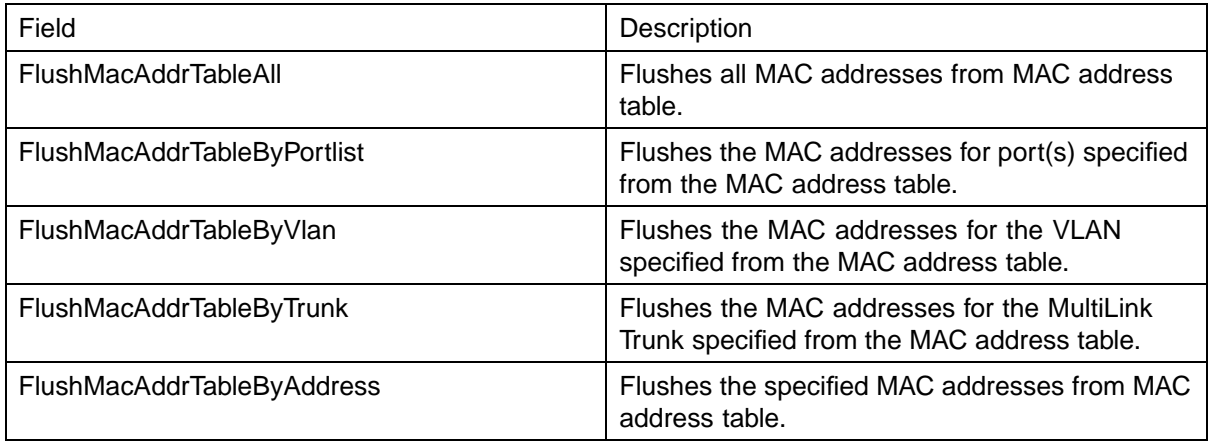

- **2** Click **flush** or type the MAC address, VLAN, trunk, port, or portlist in the corresponding box.
- **3** Click **Apply**.

**—End—**

# **Configuration of ADAC for Nortel IP Phones using Device Manager**

You can configure ADAC-related settings using Device Manager. For more information about the ADAC feature, see ["Auto-Detection and](#page-92-0) [Auto-Configuration of Nortel IP Phones" \(page 93\)](#page-92-0) .

# **Configuring global ADAC settings**

Configure the global ADAC settings.

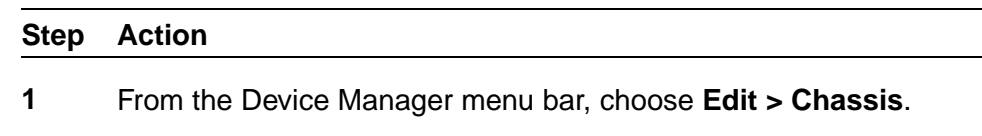

The Chassis dialog box appears.

**2** Choose the **ADAC** tab.

The ADAC tab appears.

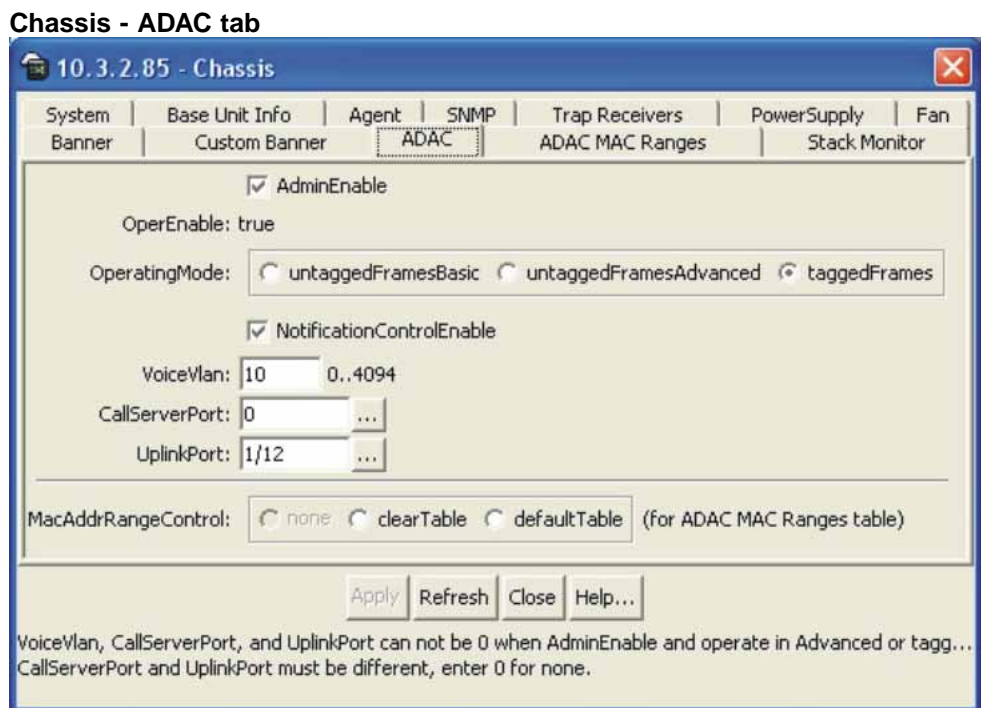

**Chassis - ADAC tab field description**

| Field                            | <b>Description</b>                                                                                                    |
|----------------------------------|----------------------------------------------------------------------------------------------------|
| AdminEnable                      | Enables and disables ADAC.                                                                                                    |
| OperEnable                       | Indicates ADAC operational state: true is<br>enabled and false is disabled.                                                                           |
|                                  | <b>Note:</b> If AdminEnable is True and<br>OperEnable is False, this indicates an<br>error condition such as missing Uplink<br>and Call Server ports. |
| OperatingMode                    | Sets the ADAC operation mode:                                                                                                    |
|                                  | untaggedFramesBasic: IP Phones<br>send untagged frames, and the<br>Voice VLAN is not created.                                                         |
|                                  | untaggedFramesAdvanced: IP<br>Phones send untagged frames, and<br>the Voice VLAN is created.                                                          |
|                                  | taggedFrames: IP Phones send<br>tagged frames.                                                                                                    |
| <b>NotificationControlEnable</b> | Enables and disables ADAC trap<br>notifications.                                                                                                    |
| VoiceVLAN                        | Sets the Voice VLAN ID.                                                                                                    |

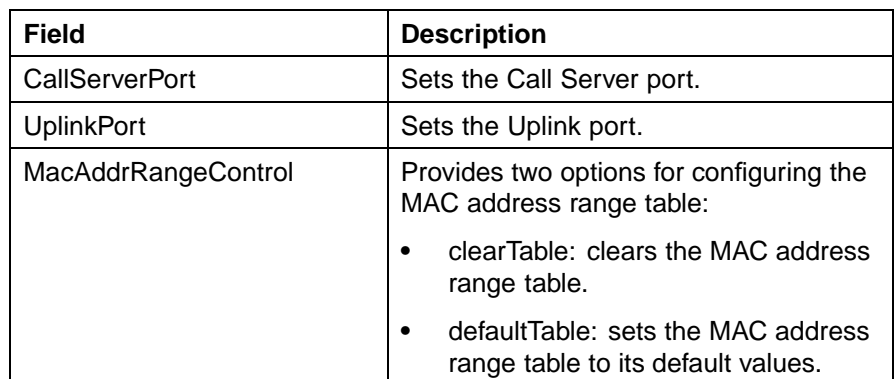

- **3** Select the **AdminEnable** field to enable ADAC.
- **4** Choose the Operating Mode.
- **5** In the **NotificationControlEnable** field, enable or disable trap notifications.
- **6** Enter the Voice VLAN ID, Call Server port, and Uplink port.
- **7** Click **Apply**.

# **Configuring ADAC MAC address ranges using Device Manager**

Add MAC address ranges to the ADAC MAC address range table.

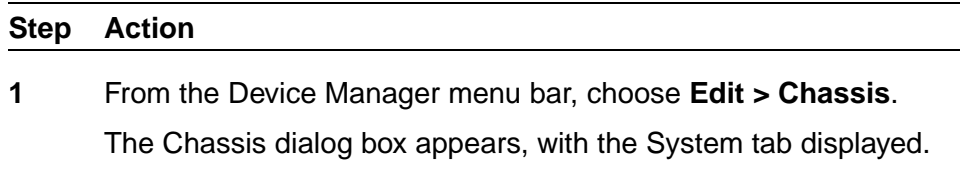

**2** Choose the **ADAC MAC Ranges** tab.

The ADAC MAC Ranges tab appears.

#### **174** Creating and Managing VLANs

#### **ADAC MAC Ranges tab**

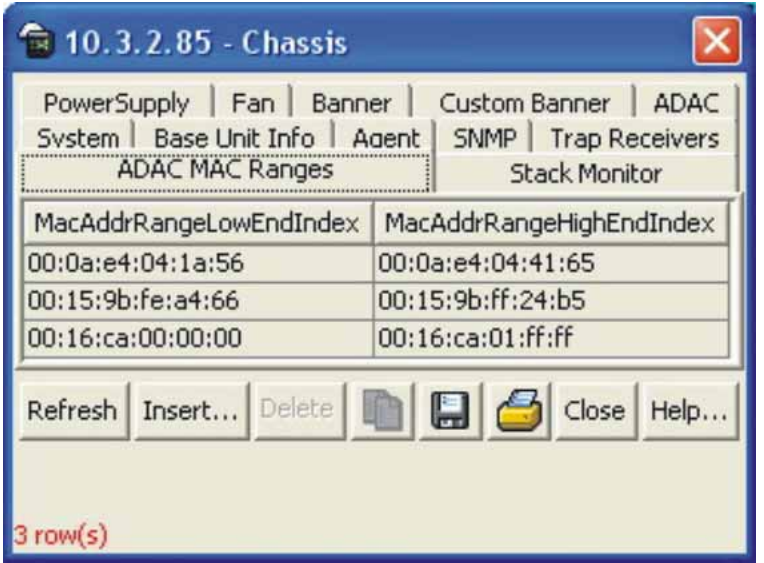

**3** Click **Insert**.

The Chassis, Insert ADAC MAC Ranges window appears.

- **4** In the **MacAddrRangeLowEndIndex** field, enter the low-end of the MAC address range to add.
- **5** In the **MacAddrRangeHighEndIndex** field, enter the high-end of the MAC address range to add.
- **6** Click **Insert**.

**—End—**

# **Deleting MAC address ranges using Device Manager**

Delete MAC address ranges from the ADAC MAC address range table.

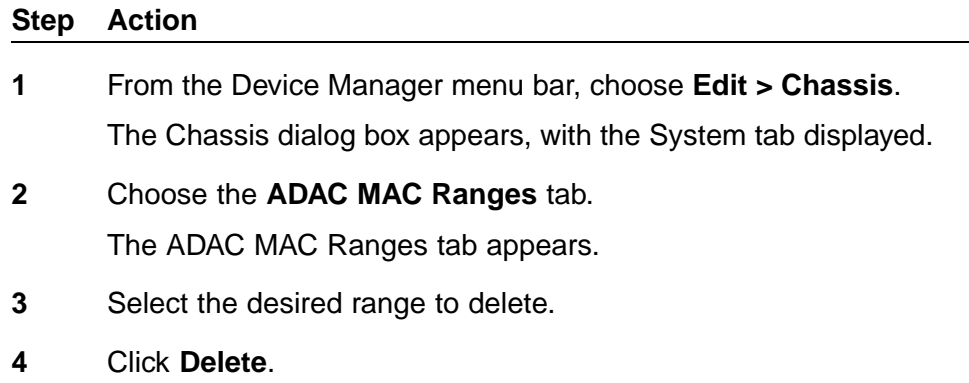

#### **Configuring ADAC settings on a port**

Configure ADAC settings on a port.

#### **Step Action**

**1** Highlight a port, and from the Device Manager menu bar, choose **Edit > Port**.

The Port dialog box appears, with the Interface tab displayed.

**2** Click the **ADAC** tab.

The ADAC tab appears.

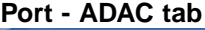

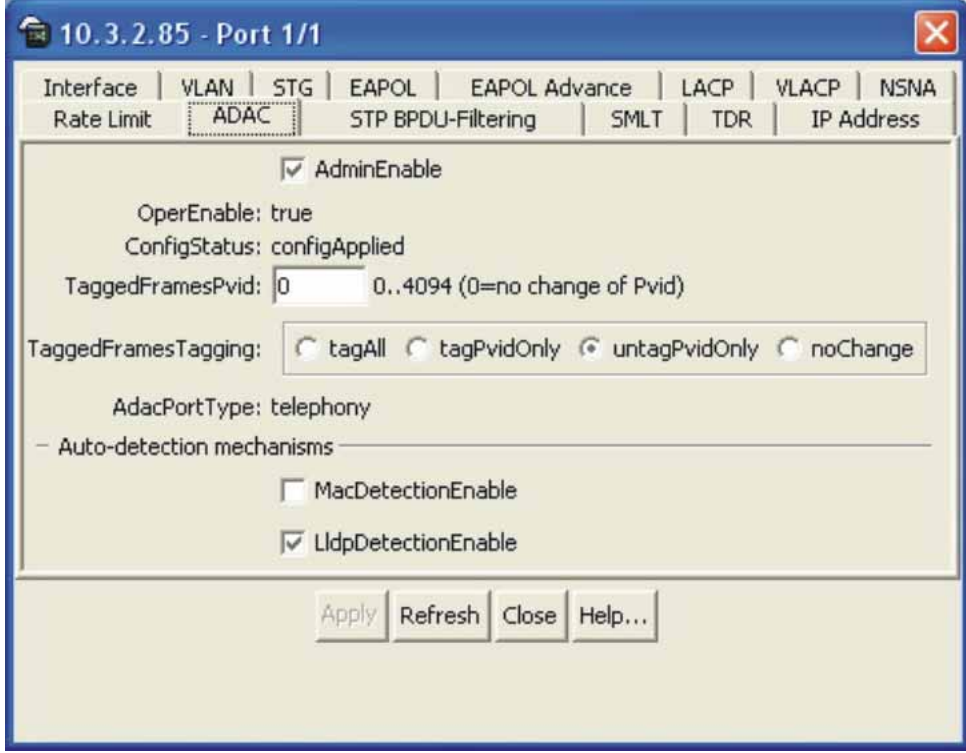

#### **Port - ADAC tab field description**

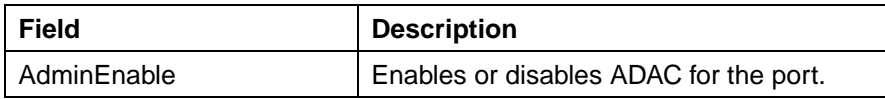

## **176** Creating and Managing VLANs

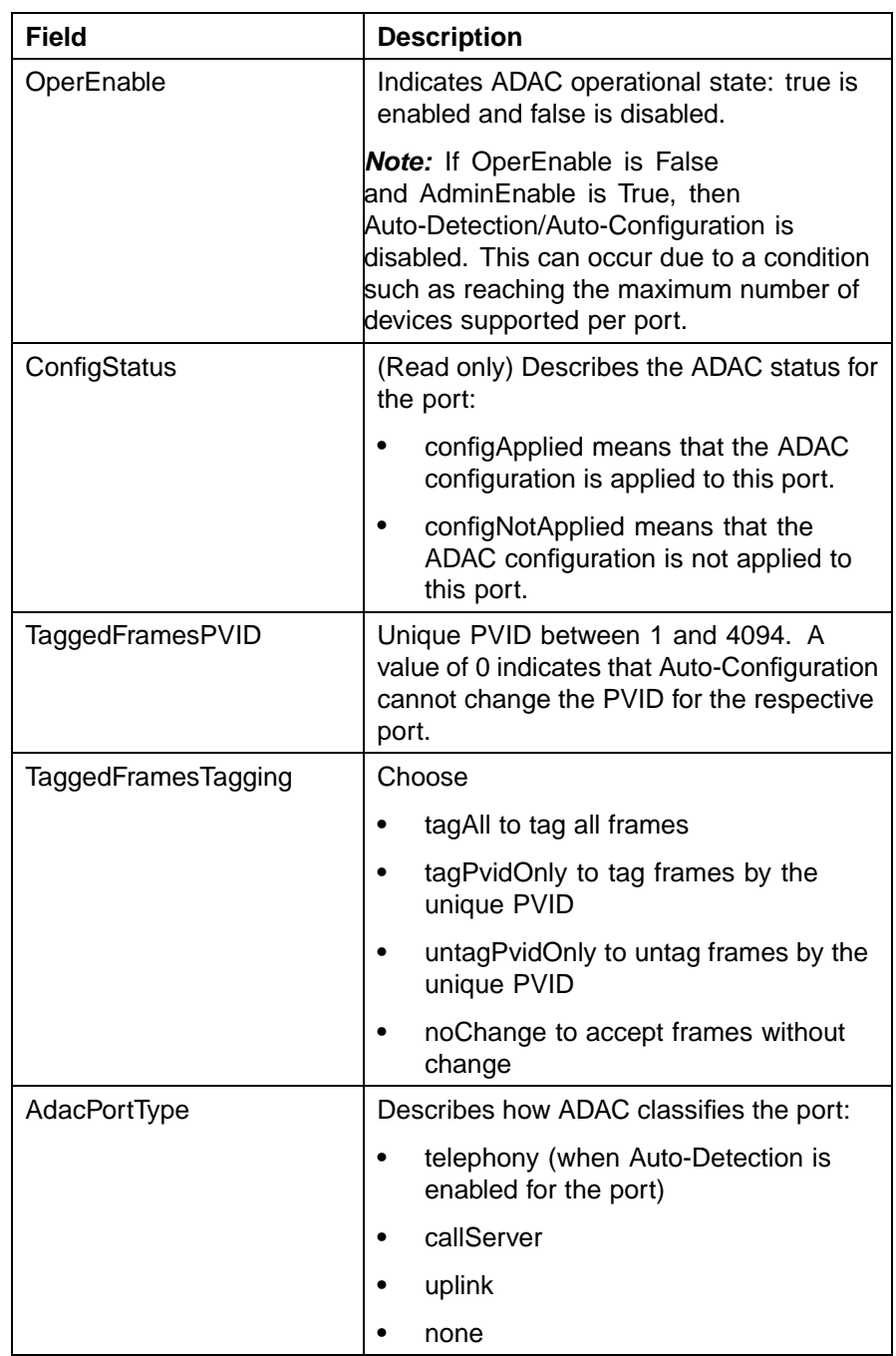

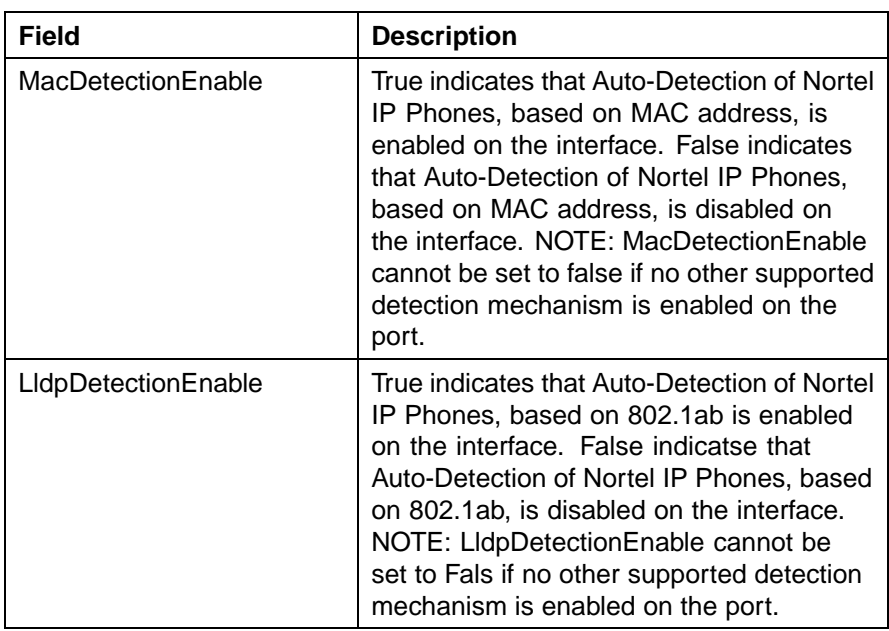

- **3** To enable ADAC for the port, select the **AdminEnable** check box. To disable ADAC for the port, clear the **AdminEnable** check box.
- **4** In the **TaggedFramesPvid** box, type a number between 0 and 4094, where 0 means "no change."
- **5** Click on the **TaggedFramesTagging** setting required.
- **6** Select **MacDetectionEnable** or **LldpDetectionEnable** or select them both to enable the detection methods on the port.
- **7** Click **Apply**.

# **Configuring Spanning Tree Protocol**

Spanning Tree Protocol (STP) can be configured in the Nortel Ethernet Routing Switch 5500 Series through the Console Interface, Command Line Interface, Web-based Management Interface, or the Java Device Manager. This chapter outlines the configuration and management of STP using these switch interfaces.

This chapter contains the following topics:

- **•** "Configuring Spanning Tree using the Console Interface" (page 179)
- **•** ["Setting the STP mode using the CLI" \(page 209\)](#page-208-0)
- **•** ["Creating and Managing STGs using the CLI" \(page 210\)](#page-209-0)
- **•** ["Managing RSTP using the CLI" \(page 218\)](#page-217-0)
- **•** ["Managing MSTP using the CLI" \(page 221\)](#page-220-0)
- **•** ["Setting the STP mode using the Web-based Management Interface"](#page-226-0) [\(page 227\)](#page-226-0)
- **•** ["Creating and Managing STGs using the Web-based Management](#page-227-0) [Interface" \(page 228\)](#page-227-0)
- **•** ["Configuring RSTP using Web-based management" \(page 238\)](#page-237-0)
- **•** ["Configuring MSTP using Web-based management" \(page 241\)](#page-240-0)
- **•** ["Setting the STP mode using Device Manager" \(page 252\)](#page-251-0)
- **•** ["Configuring STP BPDU Filtering using Device Manager" \(page 252\)](#page-251-0)
- **•** ["Creating and Managing STGs using Device Manager" \(page 253\)](#page-252-0)
- **•** ["Configuring RSTP using Device Manager" \(page 263\)](#page-262-0)
- **•** ["Configuring MSTP using Device Manager" \(page 271\)](#page-270-0)

# **Configuring Spanning Tree using the Console Interface**

The following sections provide instructions for configuring Spanning Tree in the three modes.

**•** ["Spanning Tree configuration in STPG mode" \(page 180\)](#page-179-0)

- **•** ["Spanning Tree configuration in RSTP mode" \(page 190\)](#page-189-0)
- **•** ["Spanning Tree configuration in MSTP mode" \(page 198\)](#page-197-0)

# <span id="page-179-0"></span>**Spanning Tree configuration in STPG mode**

From the Spanning Tree Configuration Menu screen ("Spanning Tree Configuration menu screen in STPG mode" (page 180)) in the STPG mode (IEEE 802.1d), you can view Spanning Tree parameters and configure individual switch ports to participate in the Spanning Tree Algorithm.

To open the Spanning Tree Configuration Menu screen:

→ Choose **Spanning Tree Configuration** (or press **p**) from the main menu.

#### **Spanning Tree Configuration menu screen in STPG mode**

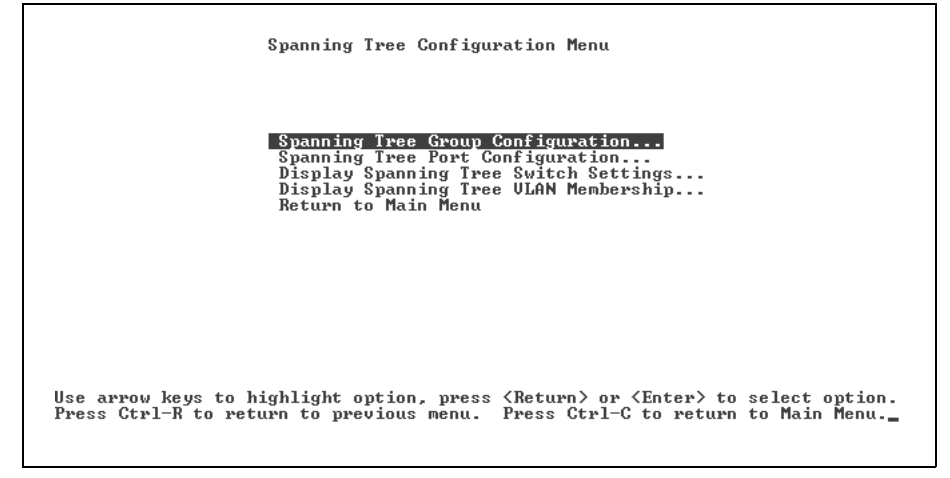

"Spanning Tree Configuration Menu options in STPG mode." (page 180) describes the **Spanning Tree Configuration Menu** options.

#### **Spanning Tree Configuration Menu options in STPG mode.**

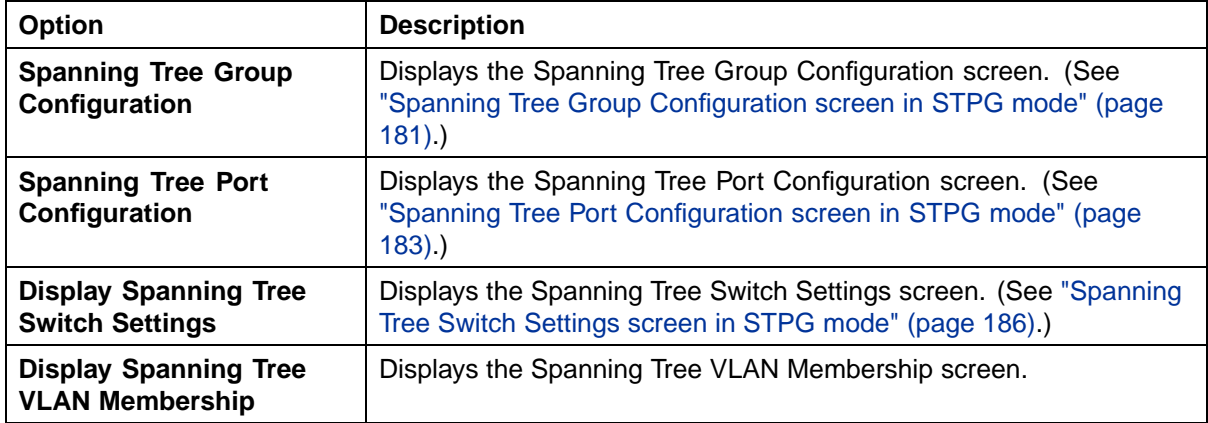
# **Spanning Tree Group Configuration screen in STPG mode**

To open the Spanning Tree Group Configuration screen

#### **Step Action**

**1** Choose **Spanning Tree Group Configuration** (or press **g**) from the **Spanning Tree Configuration Menu** screen.

**Spanning Tree Group Configuration screen in STPG mode**

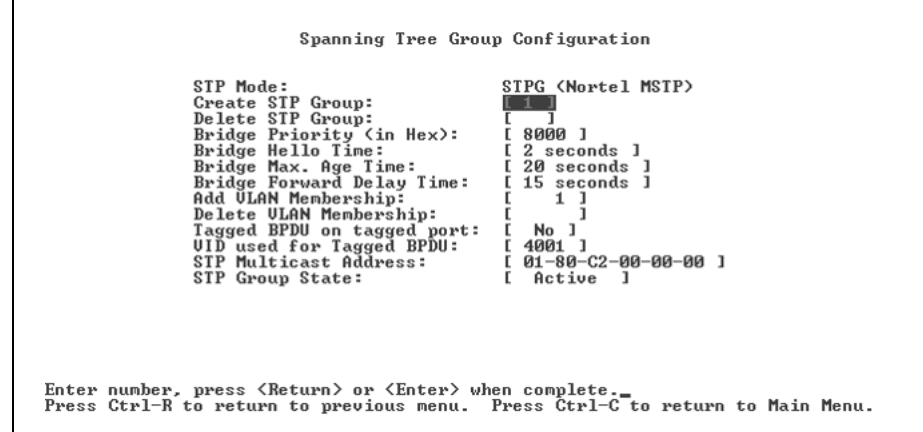

#### **Spanning Tree Group Configuration parameters in STPG mode**

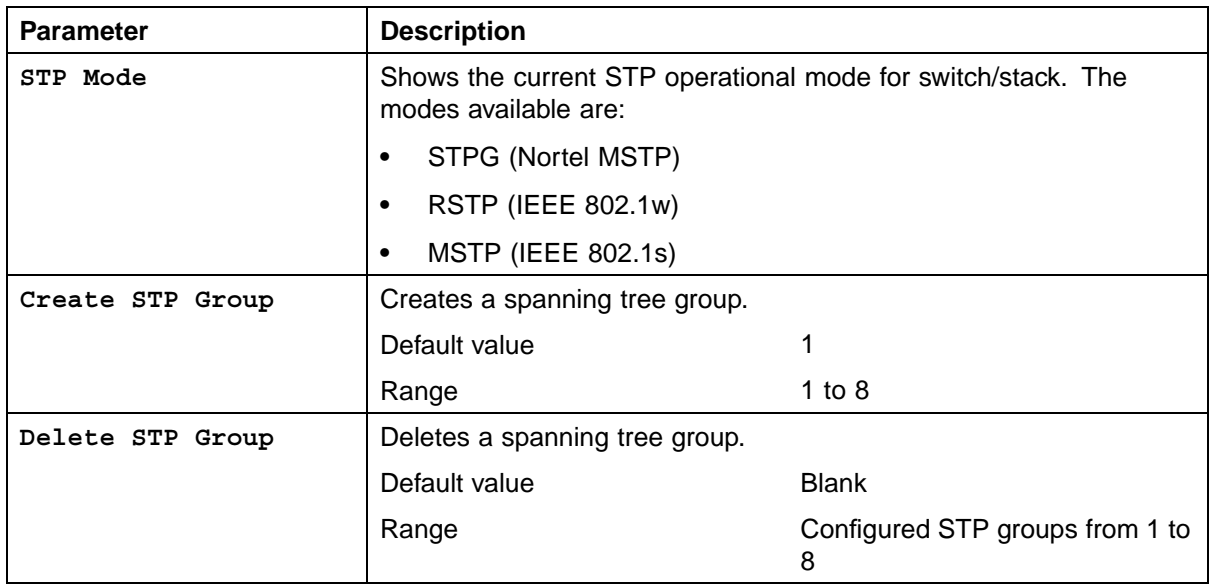

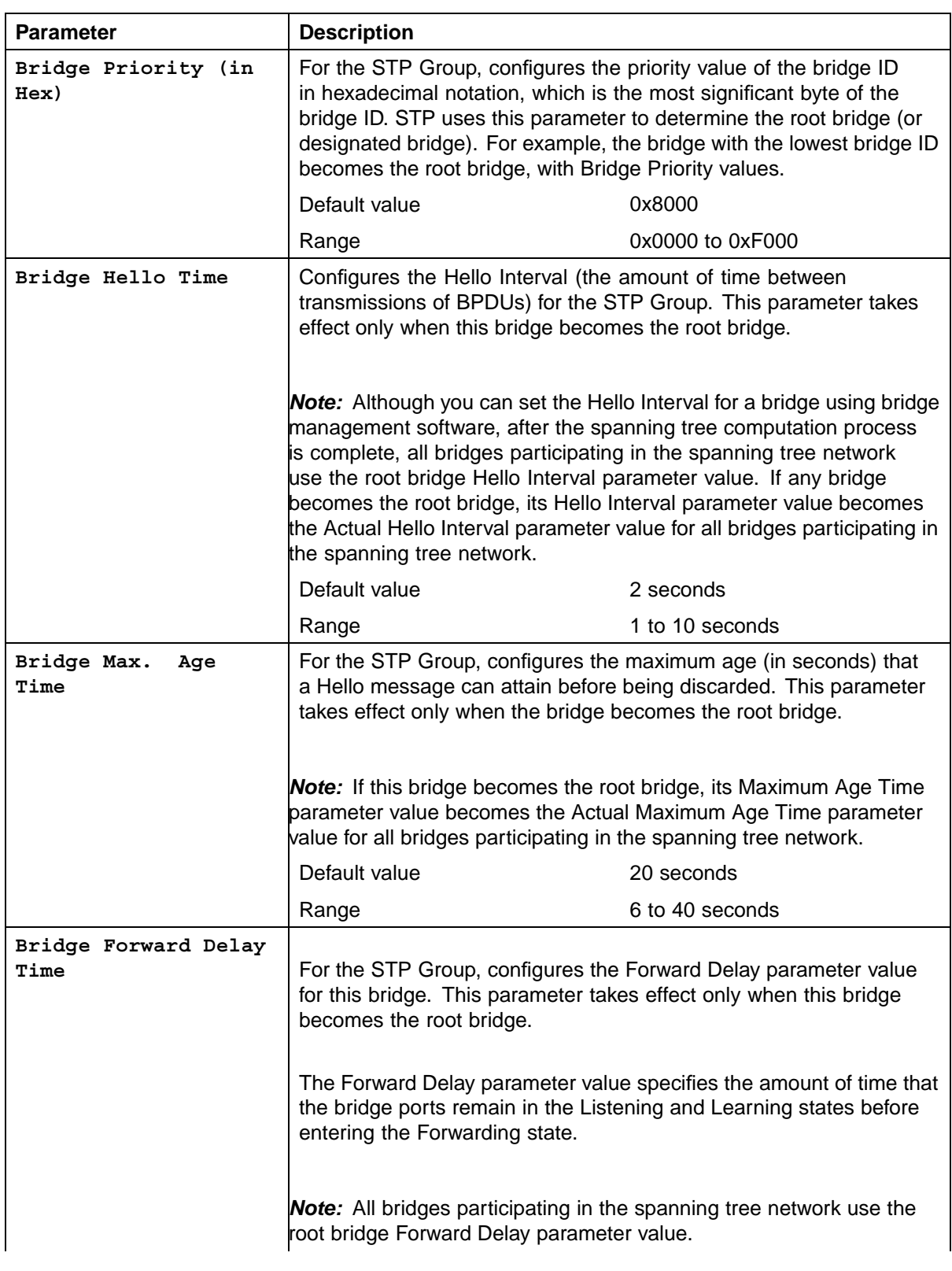

## Configuring Spanning Tree using the Console Interface **183**

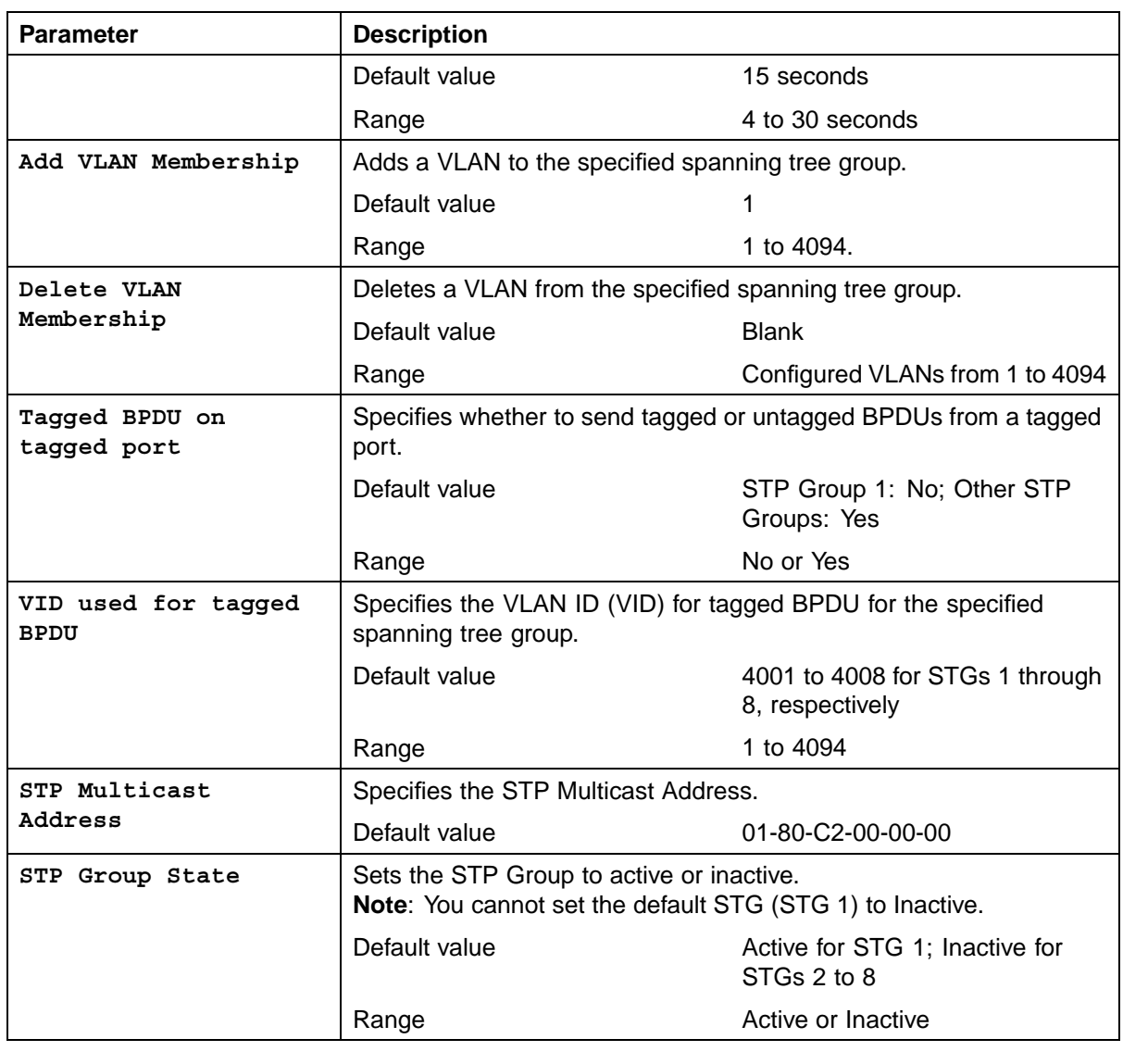

**—End—**

# **Spanning Tree Port Configuration screen in STPG mode**

With the Spanning Tree Port Configuration screen ([" Spanning Tree Port](#page-183-0) [Configuration screen in STPG mode" \(page 184\)](#page-183-0)), you can configure individual switch ports or all switch ports to participate in the Spanning Tree.

**Note:** If spanning tree participation of any trunk member is changed (enabled or disabled), the spanning tree participation of all members of that trunk is changed similarly.

Nortel Ethernet Routing Switch 5500 Series Configuration — VLANs, Spanning Tree, and Link Aggregation NN47200-502 03.01 Standard 5.1 27 August 2007

| Port           | STP Group:<br>Participation<br>Trunk | Priority        | Path Cost | STP Mode: STPG (Nortel MSTP)<br>State |
|----------------|--------------------------------------|-----------------|-----------|---------------------------------------|
| 1              | [ Normal Learning ]                  | ________<br>128 |           | Forwarding                            |
|                | [ Normal Learning ]                  | 128             |           | Forwarding                            |
|                | [ Normal Learning ]                  | 128             | 10        | Forwarding                            |
|                | [ Normal Learning ]                  | 128             |           | Forwarding                            |
| 23456789       | [ Normal Learning ]                  | 128             |           | Forwarding                            |
|                | [ Normal Learning ]                  | 128             |           | Forwarding                            |
|                | [ Normal Learning ]                  | 128             | 100       | Forwarding                            |
|                | [ Normal Learning ]                  | 128             |           | Forwarding                            |
|                | [ Normal Learning ]                  | 128             |           | Forwarding                            |
| 10             | [ Normal Learning ]                  | 128             |           | Forwarding                            |
|                | [ Normal Learning ]                  | 128             |           | Forwarding                            |
| $\frac{1}{12}$ | [ Normal Learning ]                  | 128             |           | Forwarding                            |
| 13             | [ Normal Learning ]                  | 128             |           | Forwarding                            |
| 14             | [ Normal Learning ]                  | 128             |           | Forwarding                            |
|                |                                      |                 |           | More                                  |

<span id="page-183-0"></span>**Spanning Tree Port Configuration screen in STPG mode**

"Spanning Tree Port Configuration parameters in STPG mode" (page 184) describes the Spanning Tree Port Configuration screen fields.

|                  | <b>Spanning Tree Port Configuration parameters in STPG mode</b> |                                                                                                    |  |  |
|------------------|-----------------------------------------------------------------|----------------------------------------------------------------------------------------------------|--|--|
| <b>Field</b>     | <b>Description</b>                                              |                                                                                                    |  |  |
| <b>STP Group</b> |                                                                 | Specifies the number of the spanning tree group (STG) to view. To<br>view another STG, type that STG ID number and press Enter, or press<br>the spacebar on your keyboard to toggle the STP Group numbers.                                                                   |  |  |
|                  | Default value                                                   |                                                                                                    |  |  |
|                  | Range                                                           | Configured STP Groups from 1<br>to $8$                                                                                                    |  |  |
| <b>STP Mode</b>  |                                                                 | Indicates the STP mode in which the switch or stack is operating.                                                                                                    |  |  |
| Unit             |                                                                 | This field only appears if the switch is participating in a stack<br>configuration. The field specifies the number of the unit to view. To<br>view another unit, type its unit number and press Enter, or press the<br>spacebar on your keyboard to toggle the unit numbers. |  |  |
| <b>Port</b>      | port $2$ ).                                                     | Indicates the switch port numbers that correspond to the field values<br>in that row (for example, the field values in row 2 apply to switch<br><b>Note:</b> The values in the Switch row affect all switch ports and, when                                                  |  |  |
|                  | in the entire stack.                                            | the switch is part of a stack, the values in the Stack row affect all ports                                                                                                    |  |  |
| Trunk            |                                                                 | The read-only data displayed in this column indicates the trunks that                                                                                                    |  |  |

**Spanning Tree Port Configuration parameters in STPG mode**

of the Trunk Configuration screen.

correspond to the switch ports specified in the Trunk Members fields

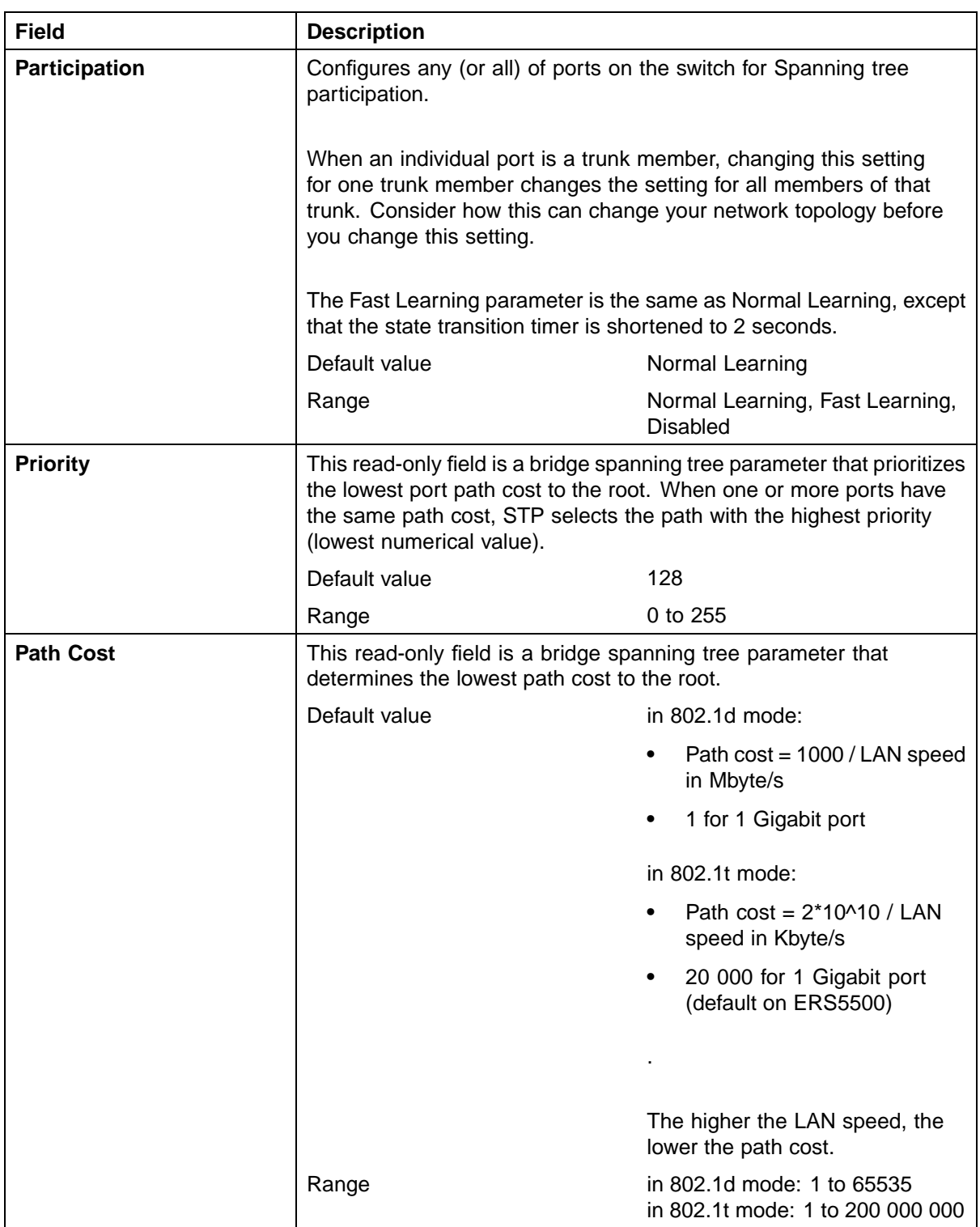

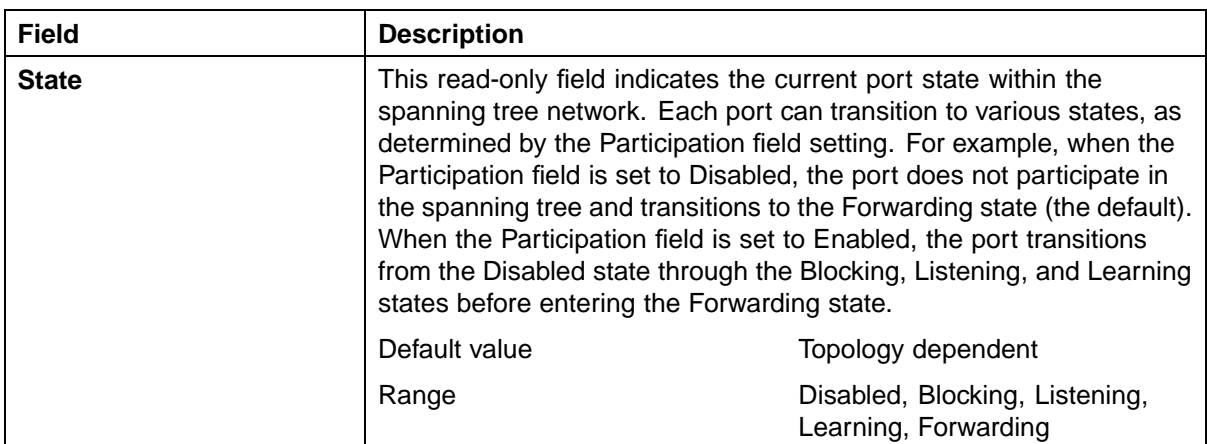

# **Spanning Tree Switch Settings screen in STPG mode**

With the Spanning Tree Switch Settings screen ("Spanning Tree Switch Settings screen in STPG mode" (page 186)), you can view spanning tree parameter values for the Ethernet Routing Switch 5500 Series.

To open the Spanning Tree Switch Settings screen:

## **Step Action**

**1** Choose **Display Spanning Tree Switch Settings** (or press **d**) from the **Spanning Tree Configuration Menu** screen.

**Spanning Tree Switch Settings screen in STPG mode**

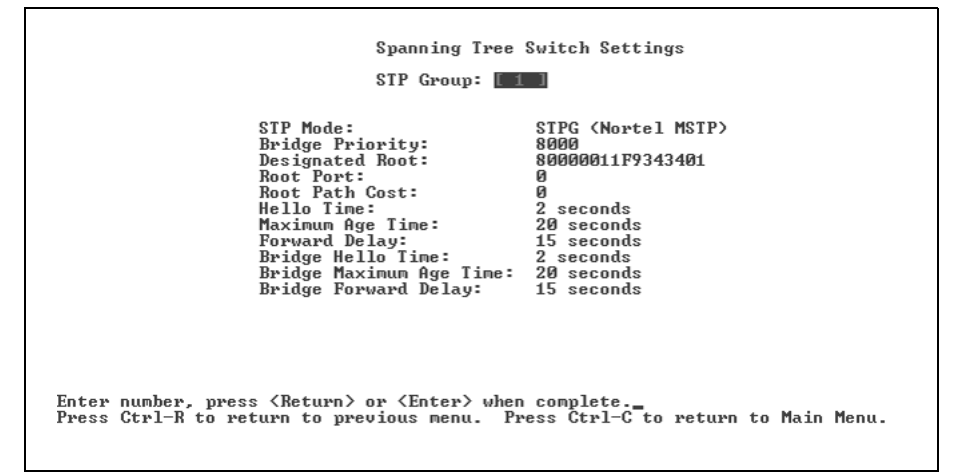

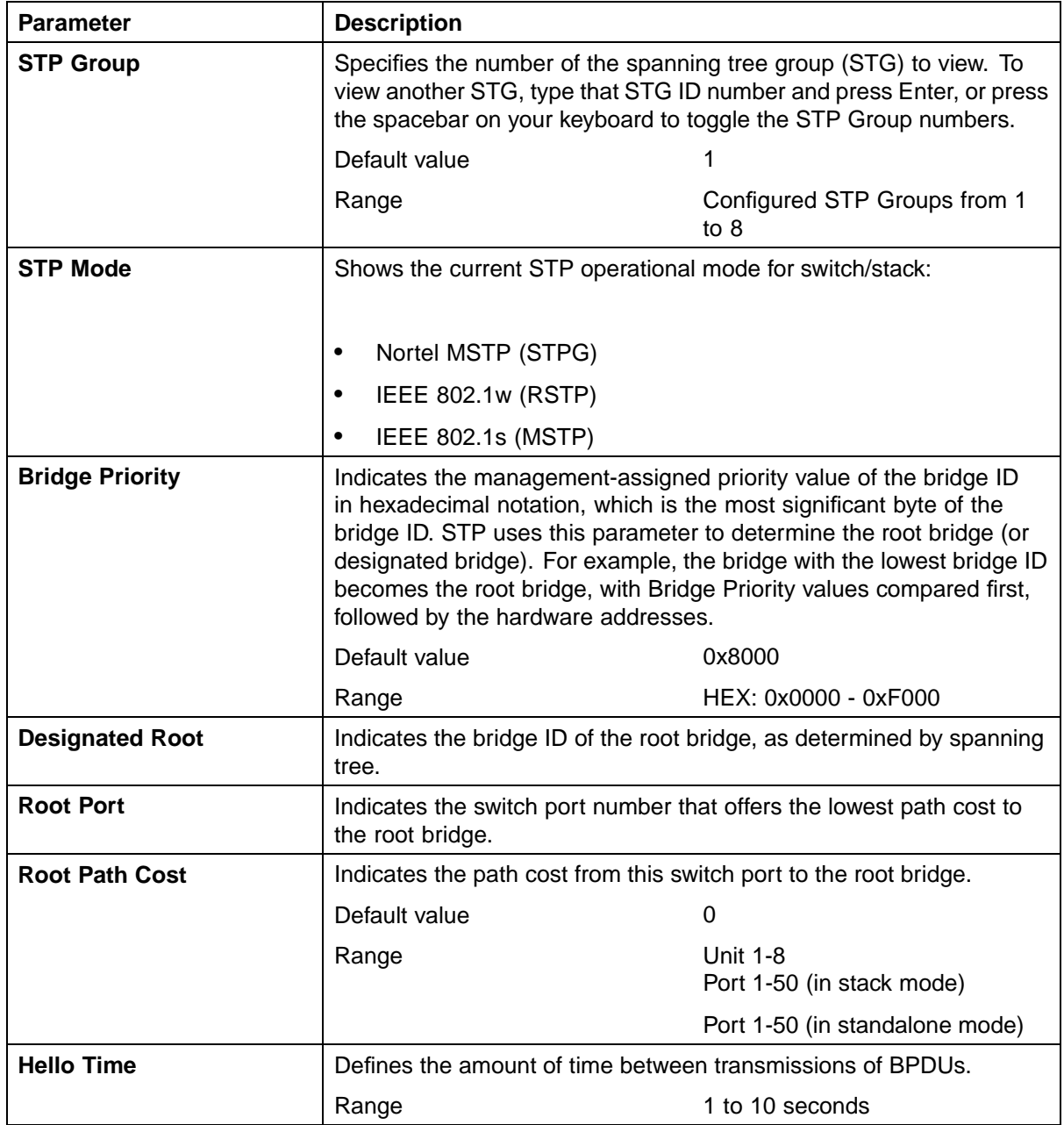

## **Spanning Tree Switch Settings parameters in STPG mode**

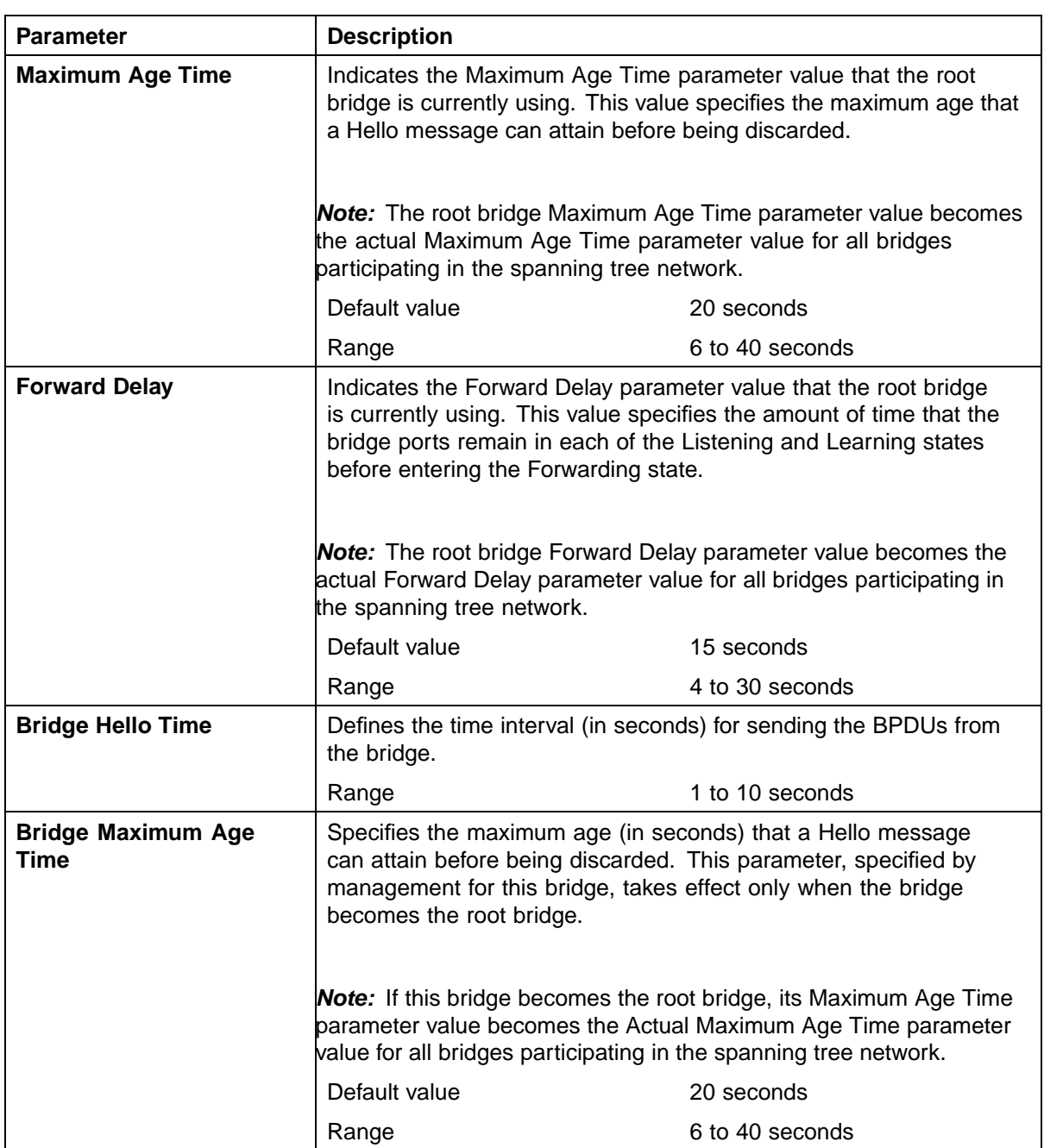

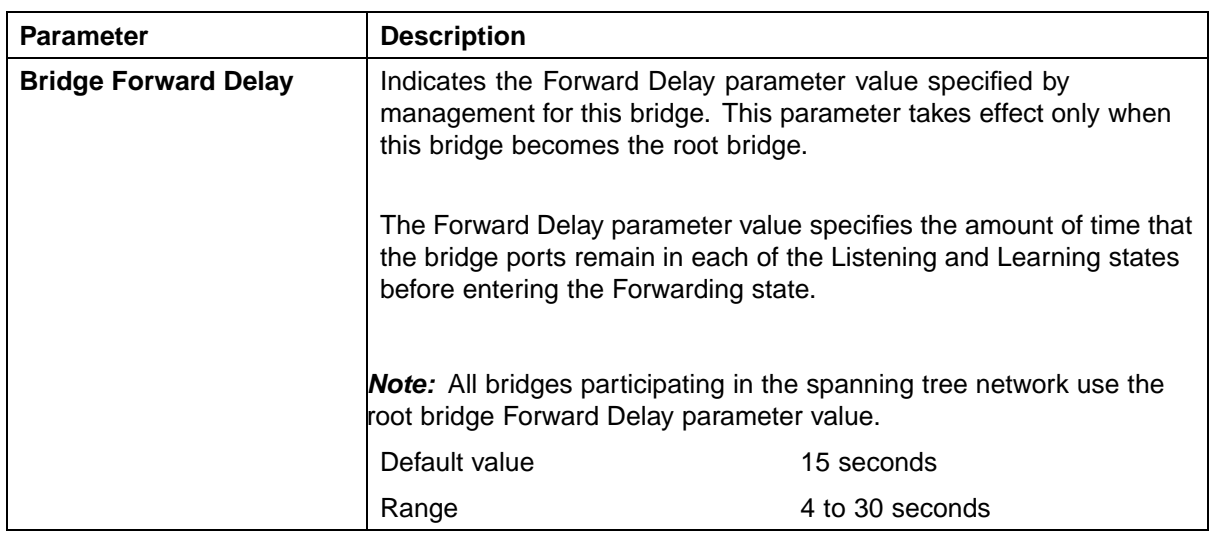

**—End—**

# **Spanning Tree VLAN Membership screen in STPG mode**

With the Spanning Tree VLAN Membership screen ("Spanning Tree VLAN Membership screen in STPG mode" (page 189)), you can view which VLANs belong to the selected STP Group. (STP Group 1 is the default STP group.)

To open the Spanning Tree VLAN Membership screen:

#### **Step Action**

**1** Choose **Spanning Tree VLAN Membership** (or press **v**) from the **Spanning Tree Configuration Menu** screen.

**Spanning Tree VLAN Membership screen in STPG mode**

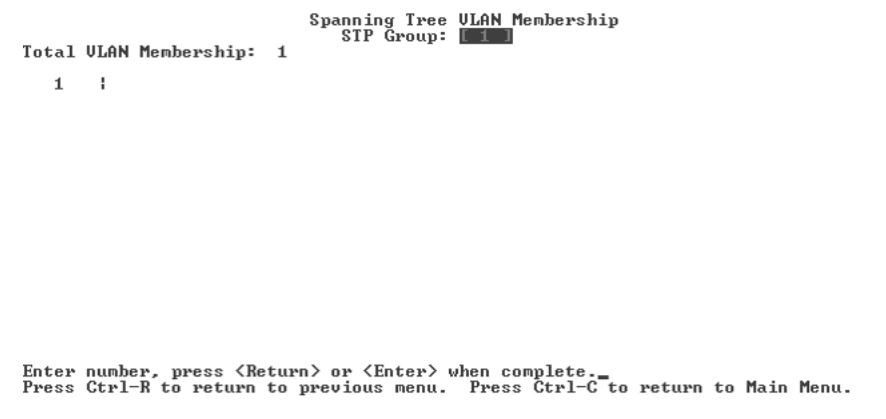

Nortel Ethernet Routing Switch 5500 Series Configuration — VLANs, Spanning Tree, and Link Aggregation NN47200-502 03.01 Standard 5.1 27 August 2007

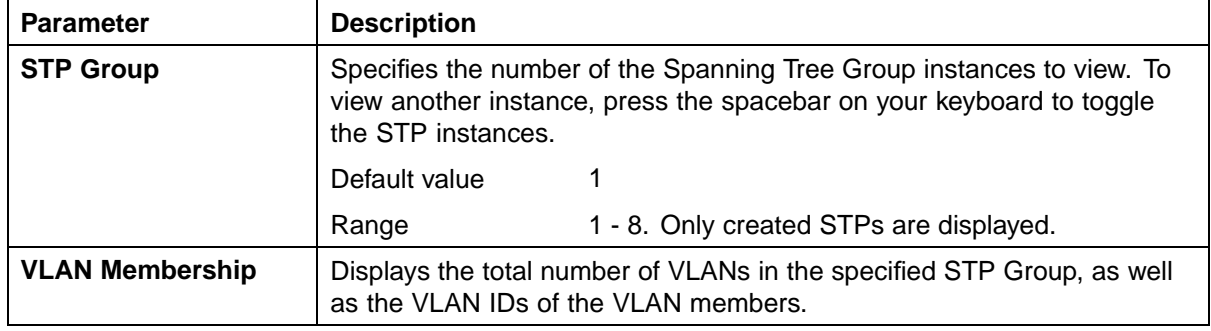

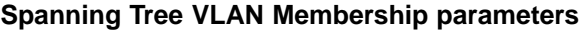

**—End—**

## **Spanning Tree configuration in RSTP mode**

With the Spanning Tree Configuration Menu screen ("Spanning Tree Configuration main menu in RSTP mode" (page 190)), you can view spanning tree parameters and configure individual switch ports to participate in the Spanning Tree Algorithm (STA).

To open the Spanning Tree Configuration Menu screen:

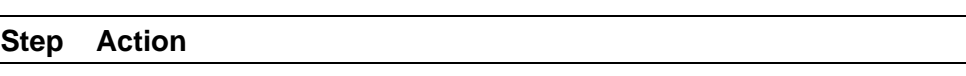

**1** Choose **Spanning Tree Configuration** (or press **p**) from the main menu.

**Spanning Tree Configuration main menu in RSTP mode**

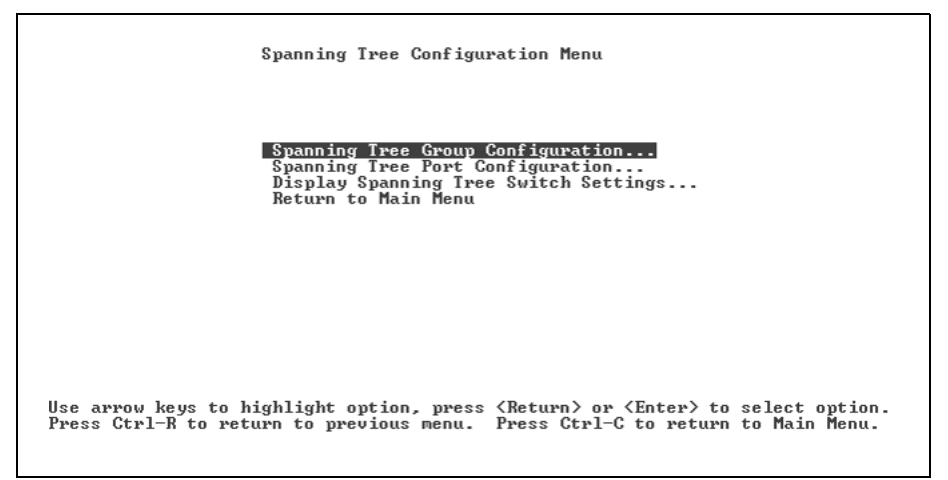

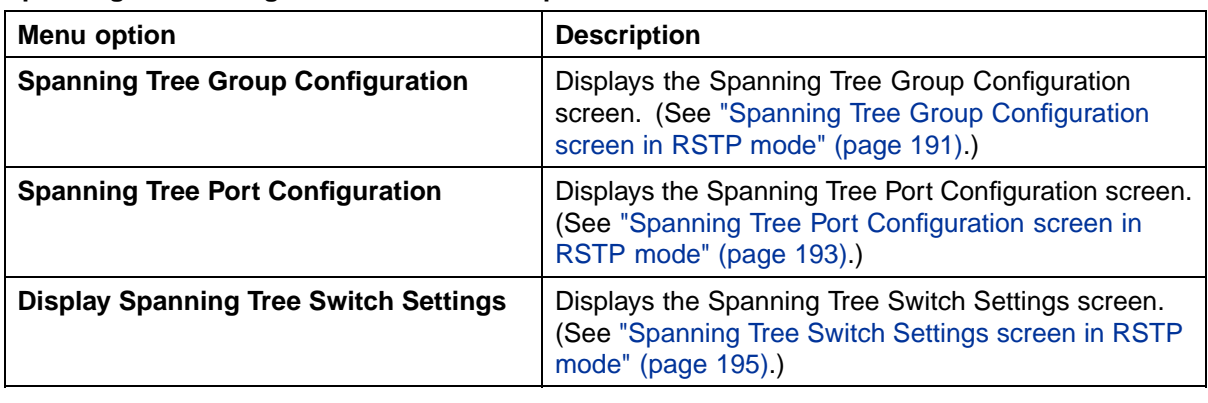

**Spanning Tree Configuration main menu options**

**—End—**

## **Spanning Tree Group Configuration screen in RSTP mode**

With the Spanning Tree Group Configuration screen ("Spanning Tree Group Configuration screen in RSTP mode" (page 191)), you can create and configure spanning tree groups (STGs).

To open the Spanning Tree Group Configuration screen:

#### **Step Action**

**1** Choose **Spanning Tree Group Configuration** (or press **g**) from the **Spanning Tree Configuration Menu** screen.

**Spanning Tree Group Configuration screen in RSTP mode**

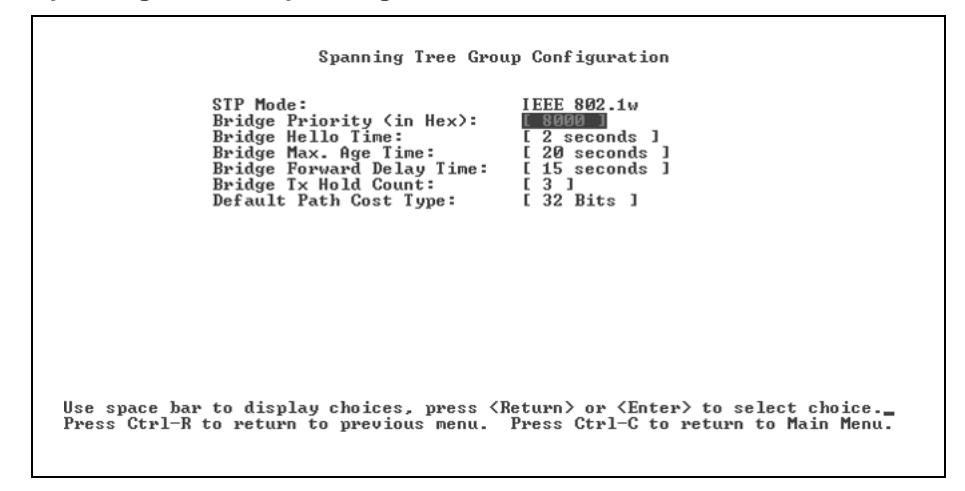

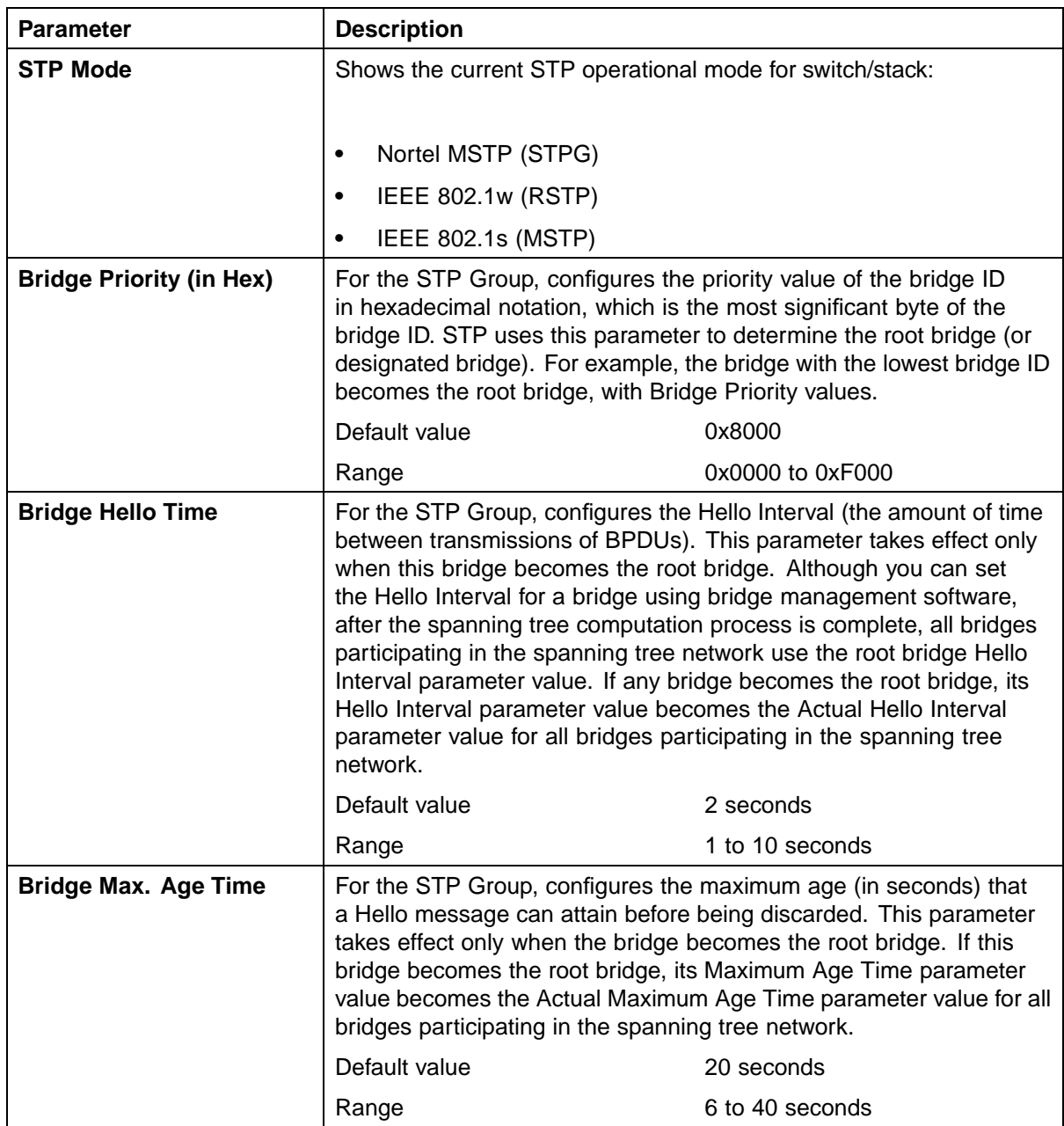

## **Spanning Tree Group Configuration parameters in RSTP mode**

<span id="page-192-0"></span>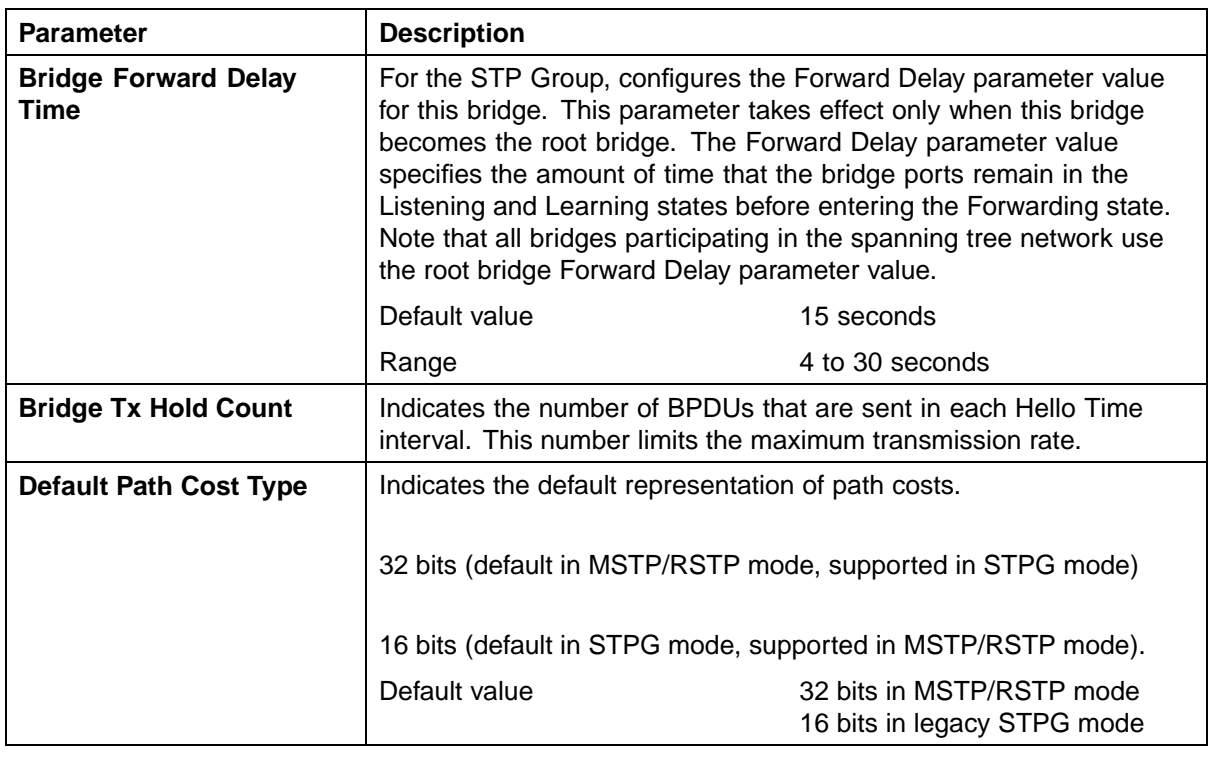

**—End—**

## **Spanning Tree Port Configuration screen in RSTP mode**

With the Spanning Tree Port Configuration screen ([" Spanning Tree Port](#page-193-0) [Configuration screen in RSTP mode" \(page 194\)\)](#page-193-0), you can configure individual switch ports or all switch ports for participation in the spanning tree.

*Note:* If spanning tree participation of any trunk member is changed (enabled or disabled), the spanning tree participation of all members of that trunk is changed similarly.

## **Step Action**

**1** Choose **Spanning Tree Port Configuration** (or press **c**) from the **Spanning Tree Configuration Menu** to open the **Spanning Tree Port Configuration** screen.

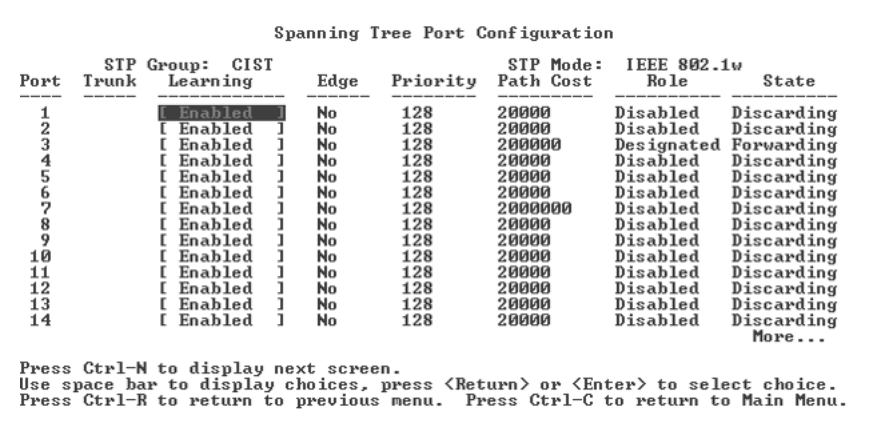

# <span id="page-193-0"></span>**Spanning Tree Port Configuration screen in RSTP mode**

## **Spanning Tree Port Configuration parameters in RSTP mode**

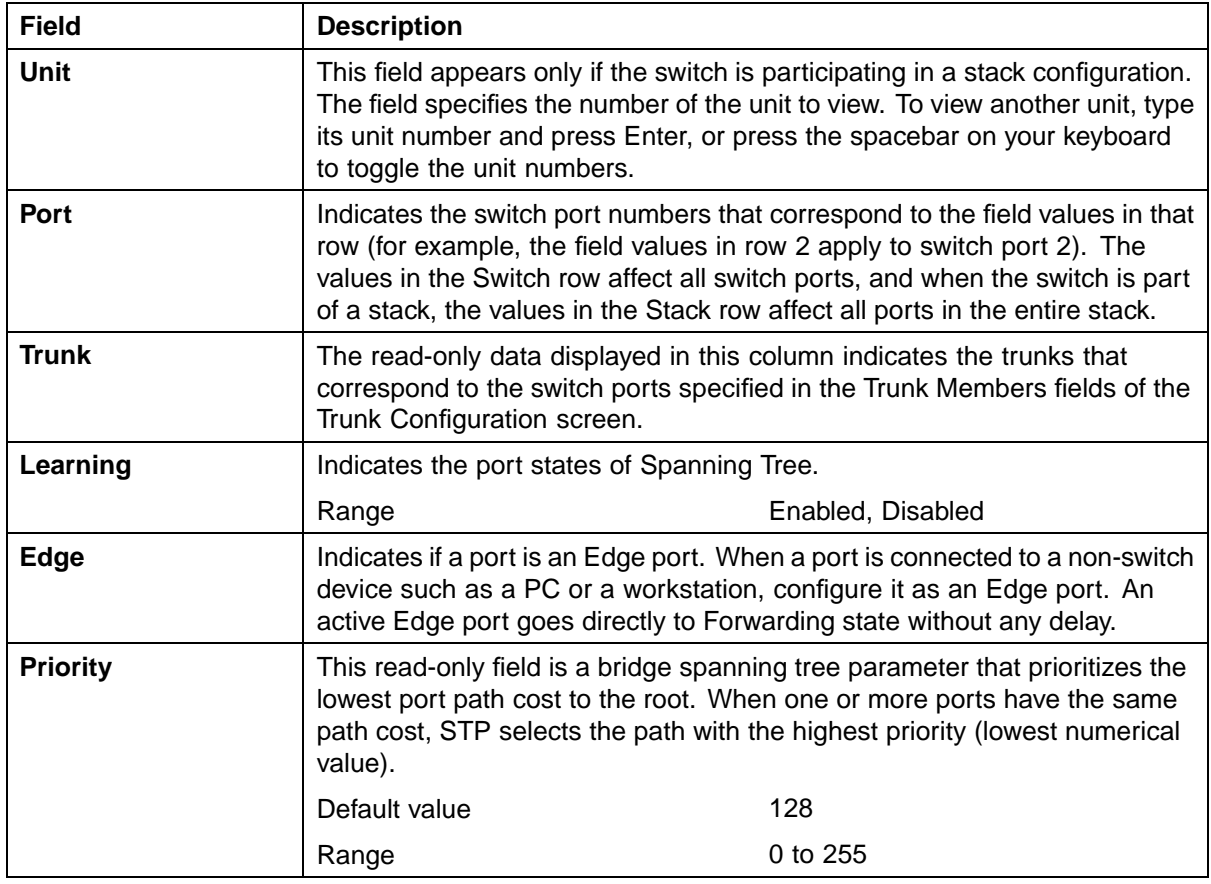

<span id="page-194-0"></span>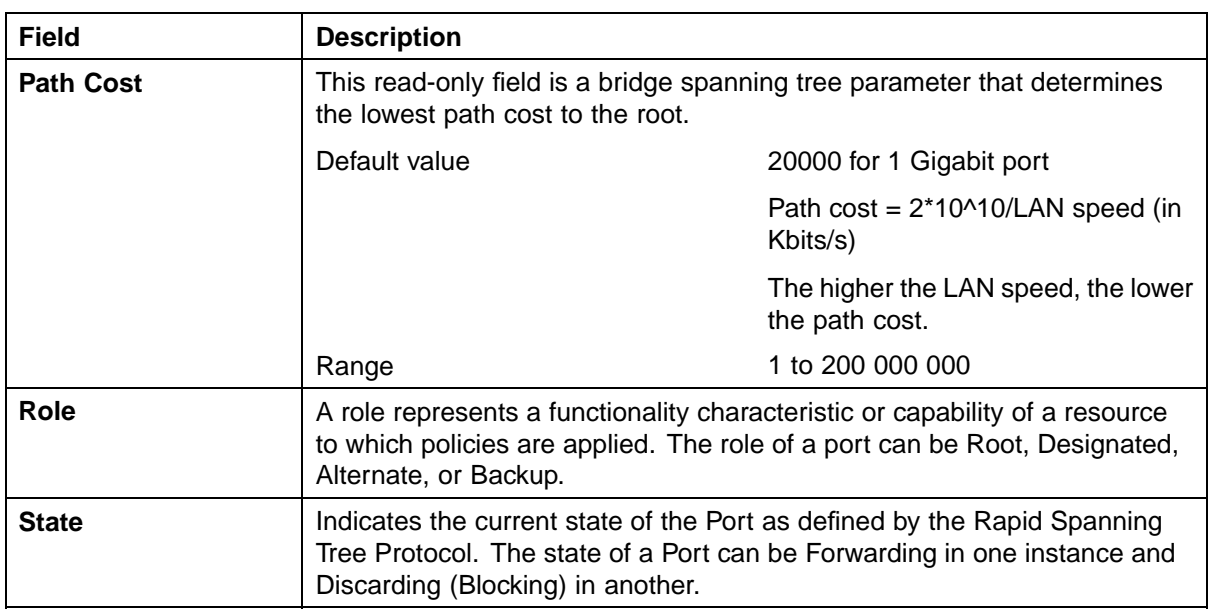

**—End—**

# **Spanning Tree Switch Settings screen in RSTP mode**

With the Spanning Tree Switch Settings screen ("Spanning Tree Switch Settings screen in RSTP mode" (page 195)), you can view spanning tree parameter values for the Ethernet Routing Switch 5500 Series.

To open the Spanning Tree Switch Settings screen:

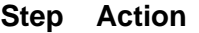

 $\overline{\phantom{a}}$ 

**1** Choose **Display Spanning Tree Switch Settings** (or press **d**) from the **Spanning Tree Configuration Menu** screen.

**Spanning Tree Switch Settings screen in RSTP mode**

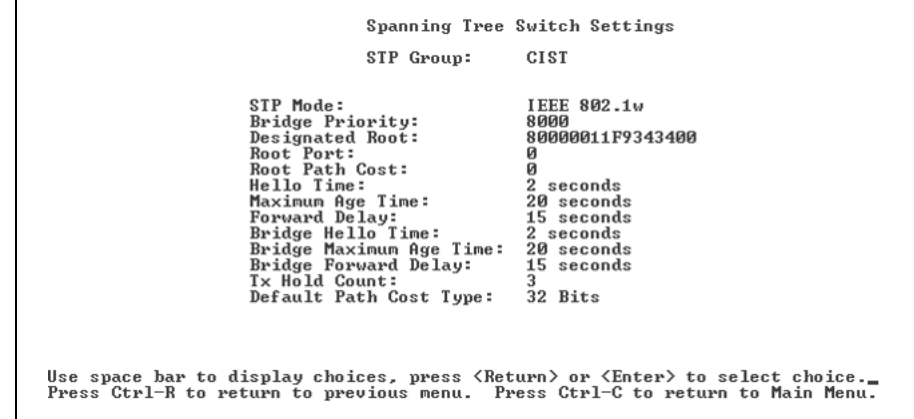

Nortel Ethernet Routing Switch 5500 Series Configuration — VLANs, Spanning Tree, and Link Aggregation NN47200-502 03.01 Standard 5.1 27 August 2007

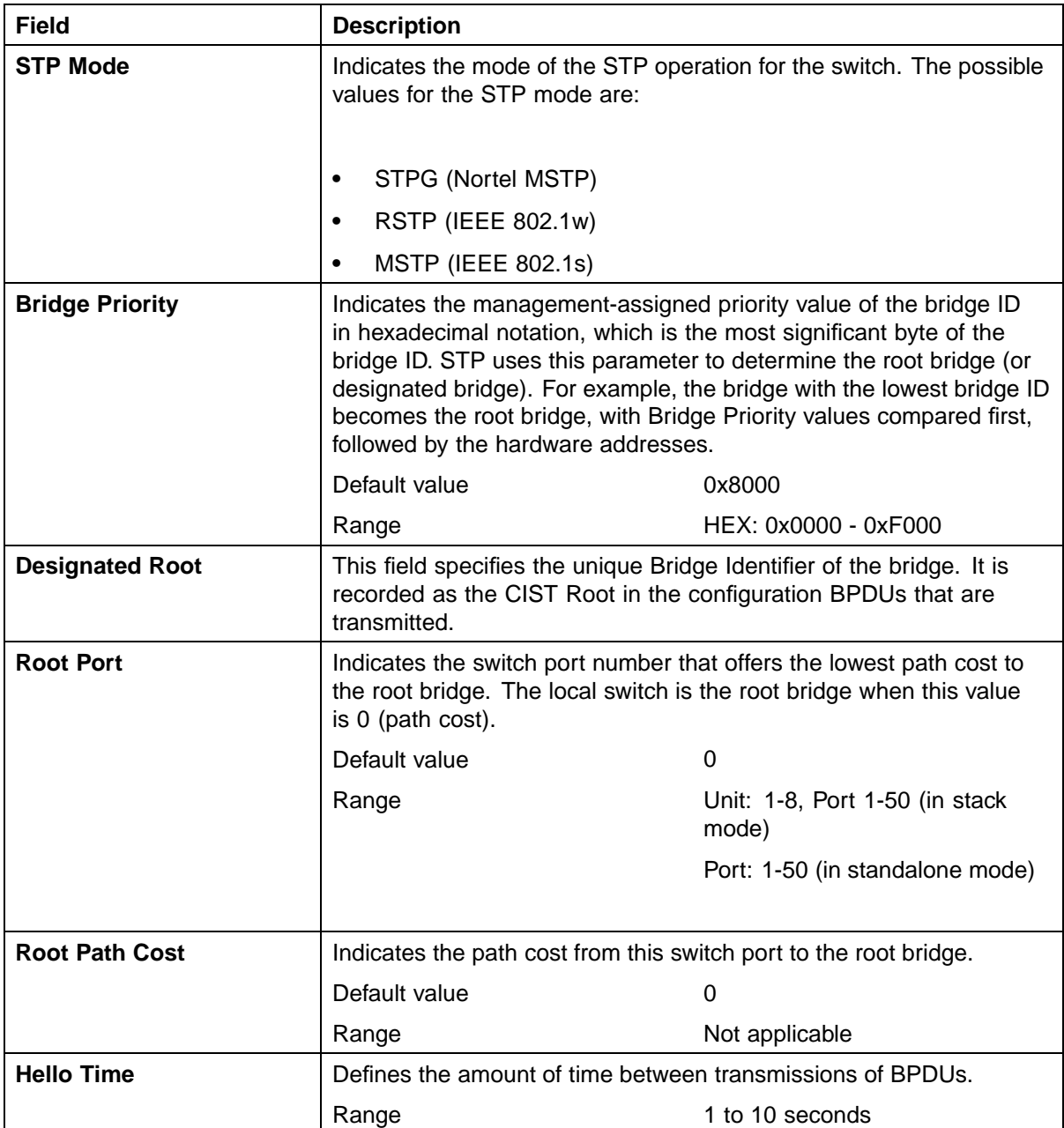

## **Spanning Tree Switch Settings parameters in RSTP mode**

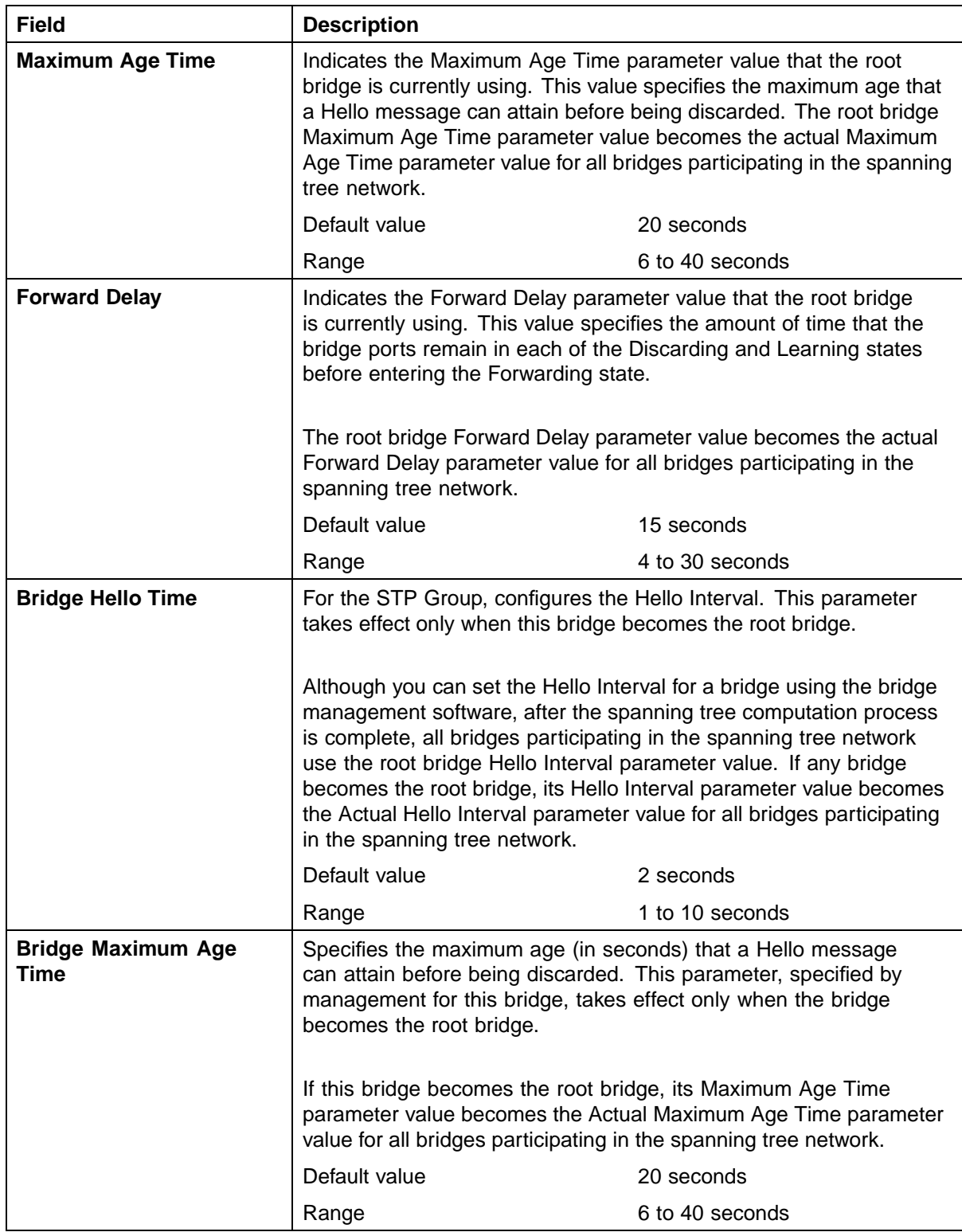

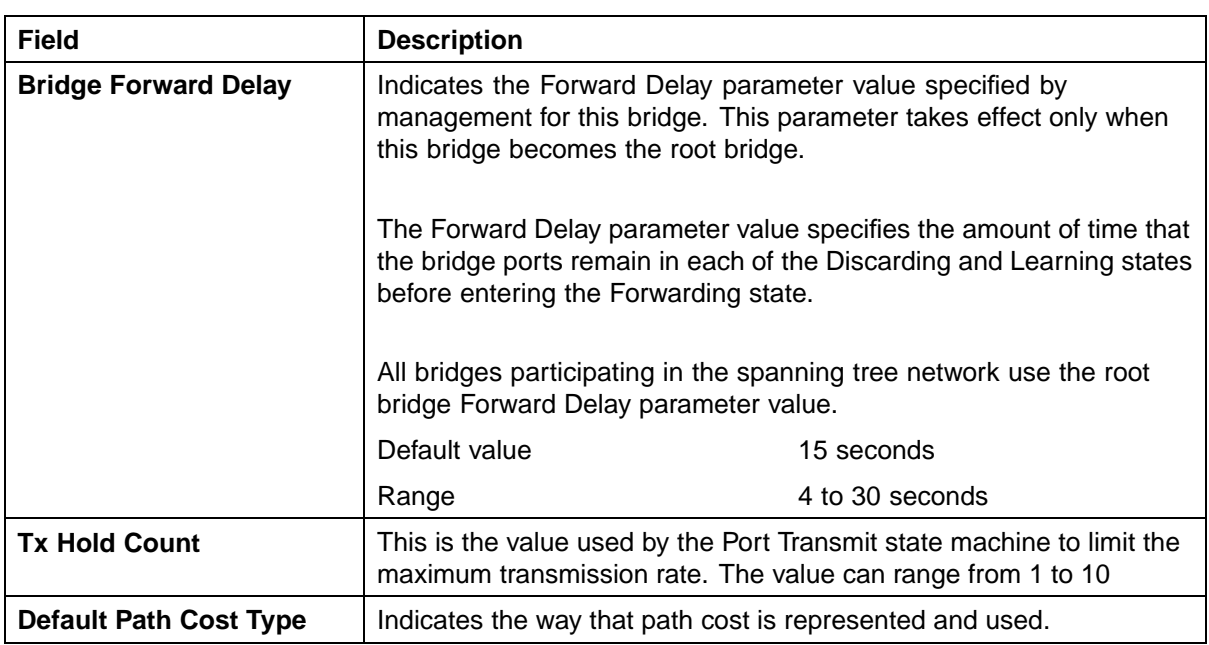

**—End—**

# **Spanning Tree configuration in MSTP mode**

With the Spanning Tree Configuration Menu screen [\("Spanning Tree](#page-198-0) [Configuration Menu in MSTP mode" \(page 199\)\)](#page-198-0), you can view spanning tree parameters and configure individual switch ports to participate in the spanning tree algorithm (STA).

To open the Spanning Tree Configuration Menu screen:

#### **Step Action**

**1** Choose **Spanning Tree Configuration** (or press **p**) from the main menu.

#### <span id="page-198-0"></span>**Spanning Tree Configuration Menu in MSTP mode**

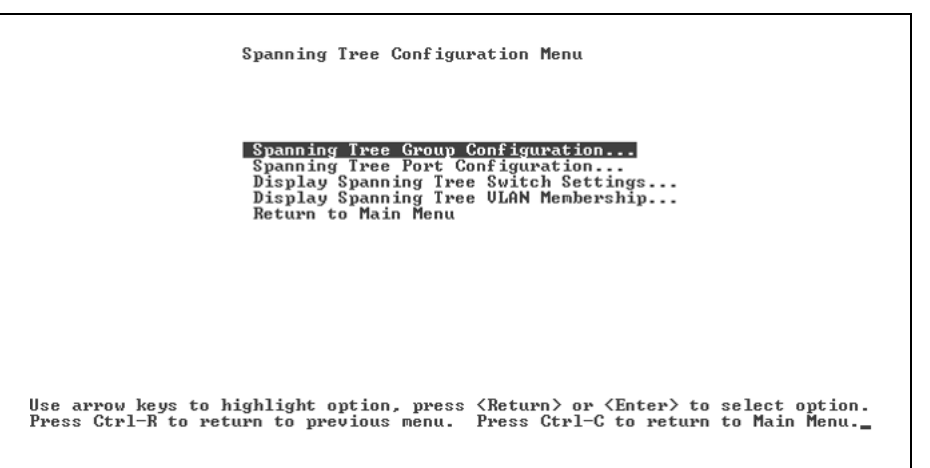

## **Spanning Tree Configuration Menu options in MSTP mode**

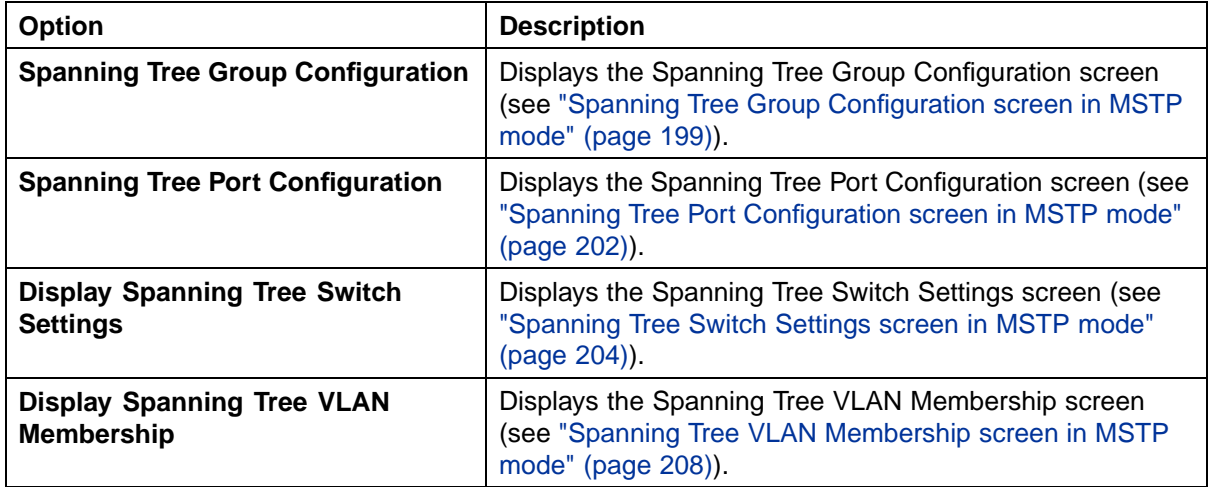

**—End—**

## **Spanning Tree Group Configuration screen in MSTP mode**

With the Spanning Tree Group Configuration screen, you can create and configure spanning tree groups (STGs).

To open the Spanning Tree Group Configuration screen:

#### **Step Action**

**1** Choose **Spanning Tree Group Configuration** (or press **g**) from the **Spanning Tree Configuration Menu** screen.

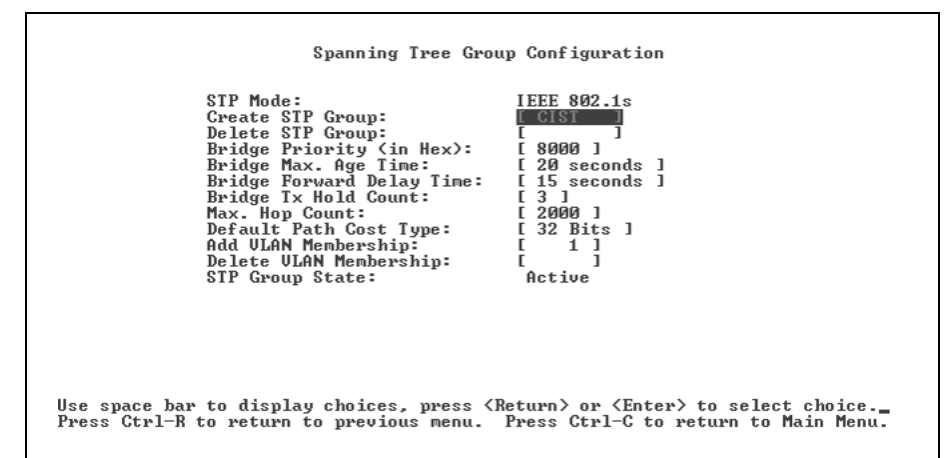

## **Spanning Tree Group Configuration screen in MSTP mode**

#### **Spanning Tree Group Configuration parameters in MSTP mode**

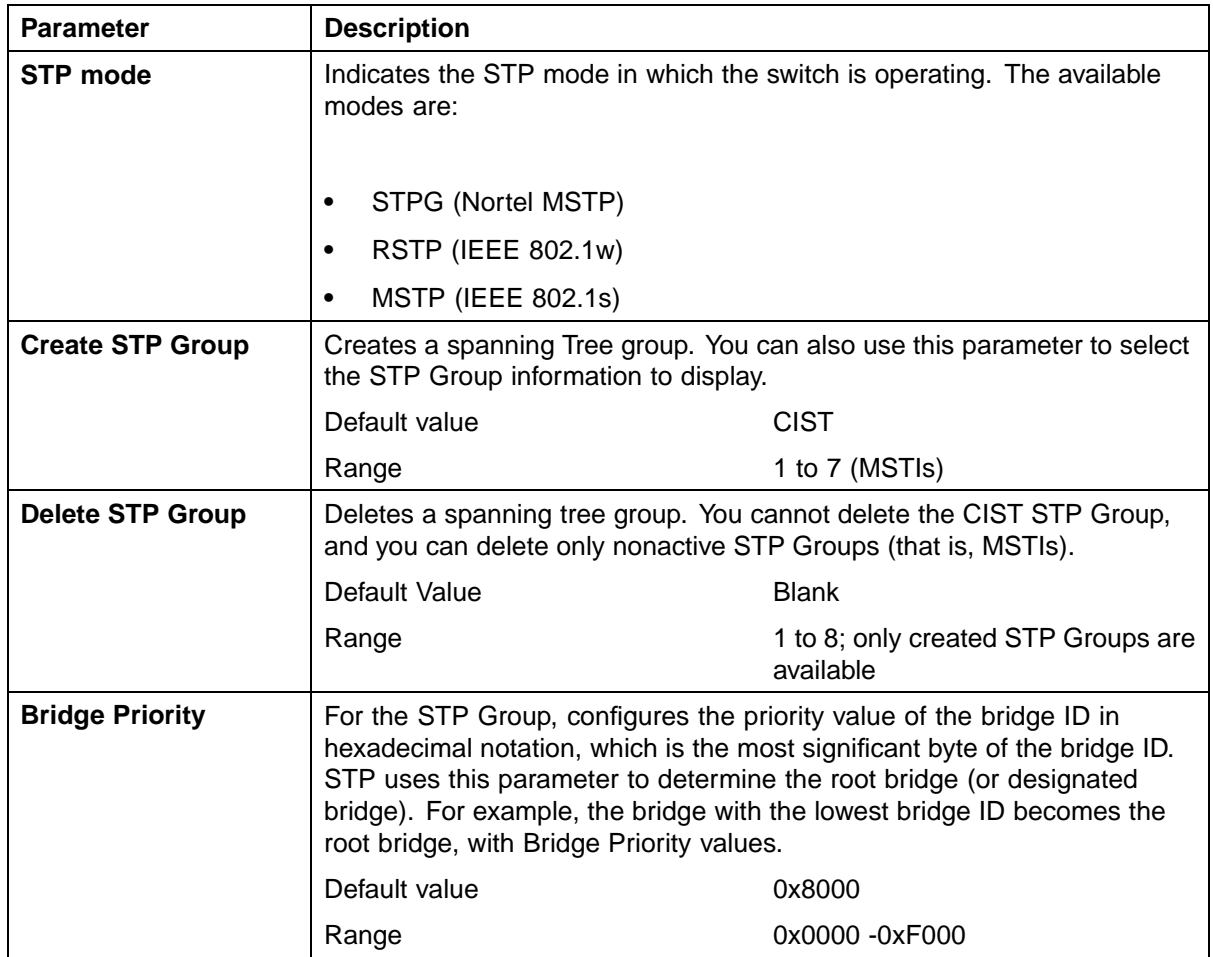

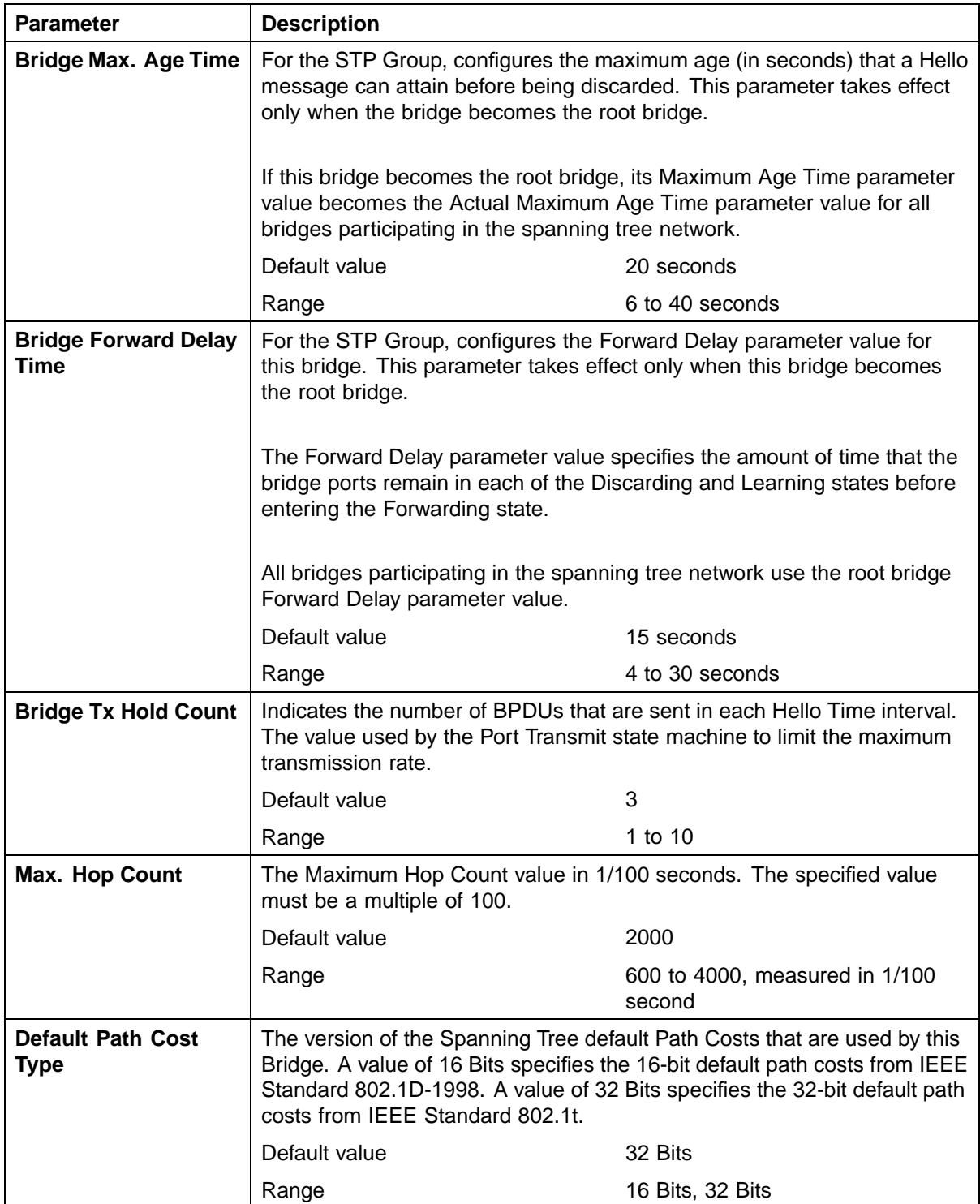

<span id="page-201-0"></span>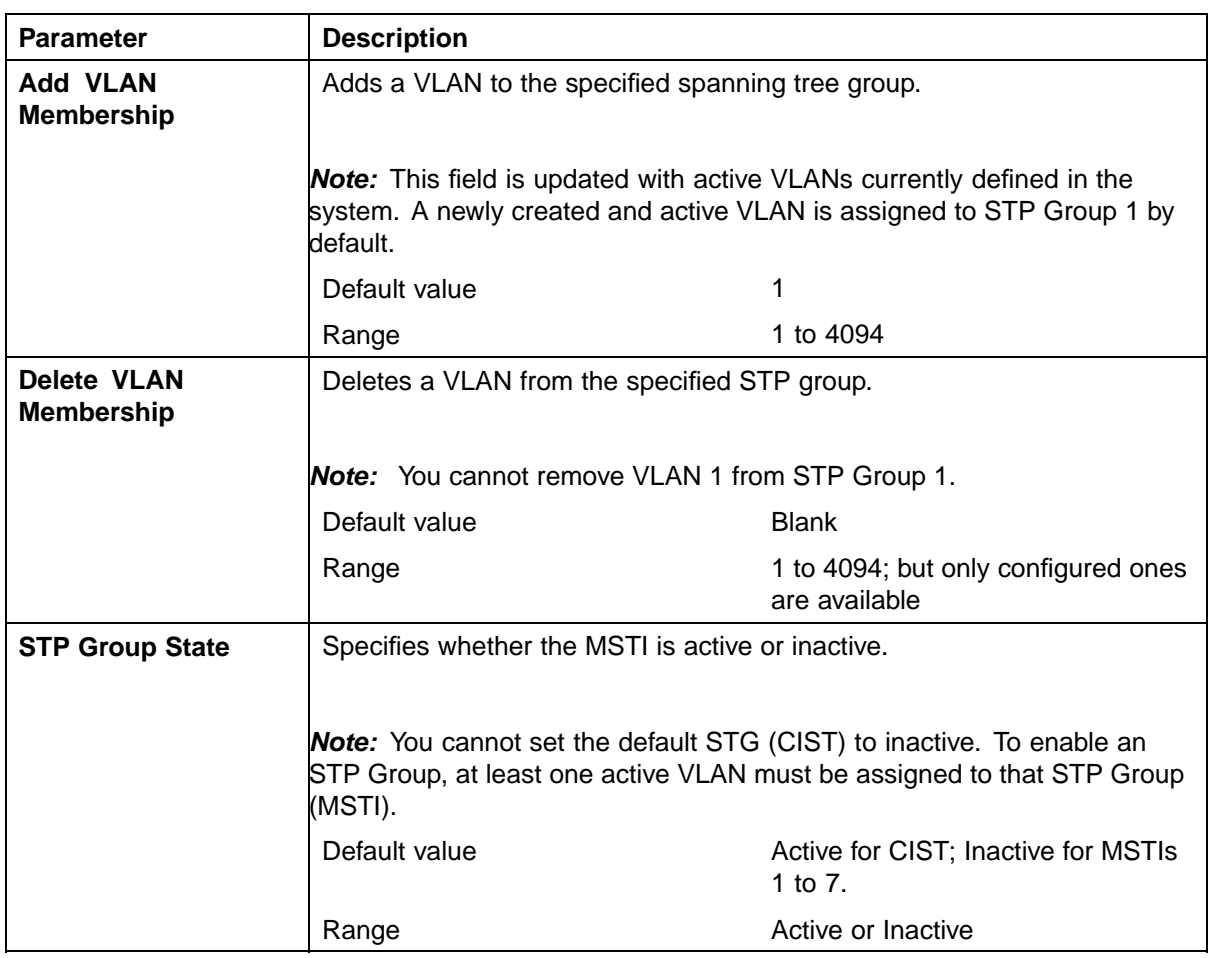

**—End—**

# **Spanning Tree Port Configuration screen in MSTP mode**

With the Spanning Tree Port Configuration screen [\("Spanning Tree Port](#page-202-0) [Configuration screen in MSTP mode" \(page 203\)\)](#page-202-0), you can configure individual switch ports or all switch ports for participation in the spanning tree.

*Note:* If spanning tree participation of any trunk member is changed (enabled or disabled), the spanning tree participation of all members of that trunk is changed similarly.

## **Step Action**

**1** Choose **Spanning Tree Port Configuration** (or press **c**) from the **Spanning Tree Configuration Menu** to open the **Spanning Tree Port Configuration** screen.

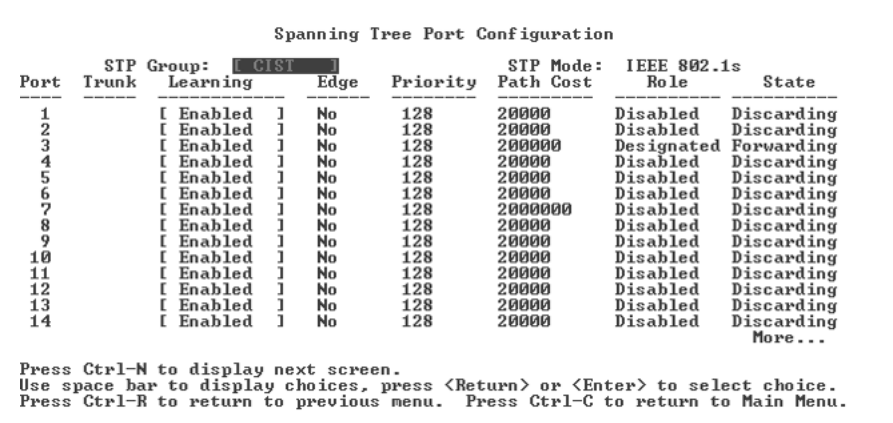

# <span id="page-202-0"></span>**Spanning Tree Port Configuration screen in MSTP mode**

## **Spanning Tree Port Configuration screen fields in MSTP mode**

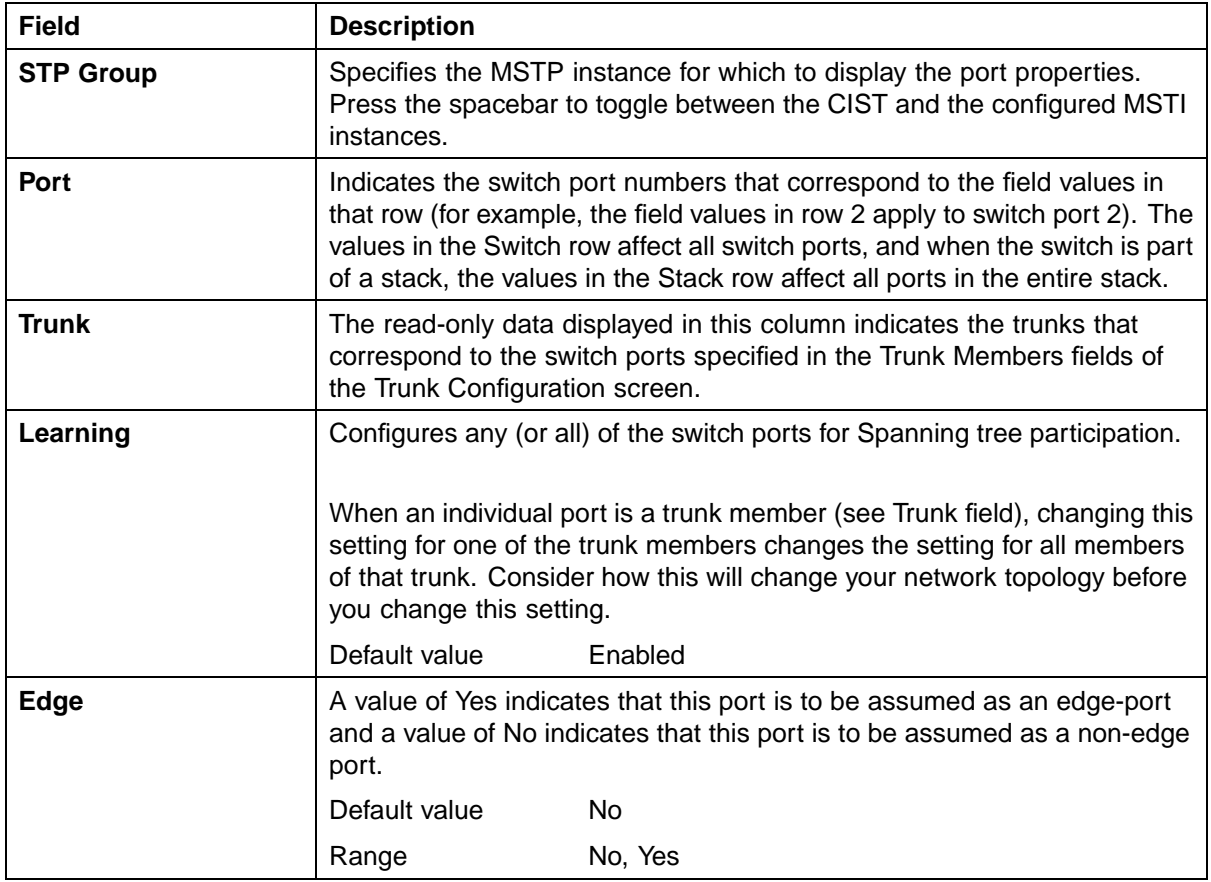

<span id="page-203-0"></span>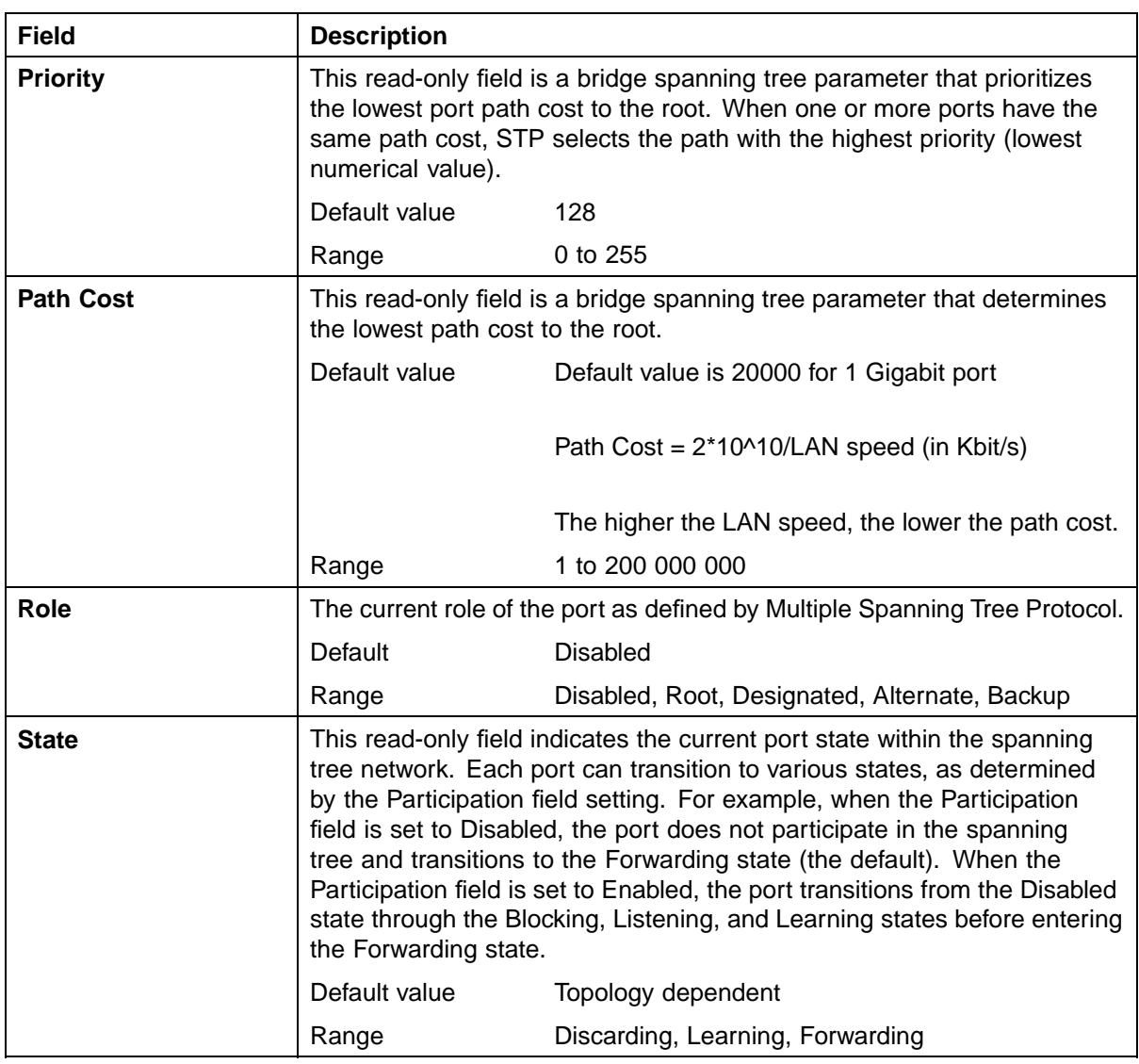

**—End—**

# **Spanning Tree Switch Settings screen in MSTP mode**

With the Spanning Tree Switch Settings screen [\("Spanning Tree Switch](#page-204-0) [Settings screen in MSTP mode" \(page 205\)\)](#page-204-0), you can view spanning tree parameter values for the Ethernet Routing Switch 5500 Series.

To open the Spanning Tree Switch Settings screen:

## <span id="page-204-0"></span>**Step Action**

**1** Choose **Display Spanning Tree Switch Settings** (or press **d**) from the **Spanning Tree Configuration** Menu screen.

#### **Spanning Tree Switch Settings screen in MSTP mode**

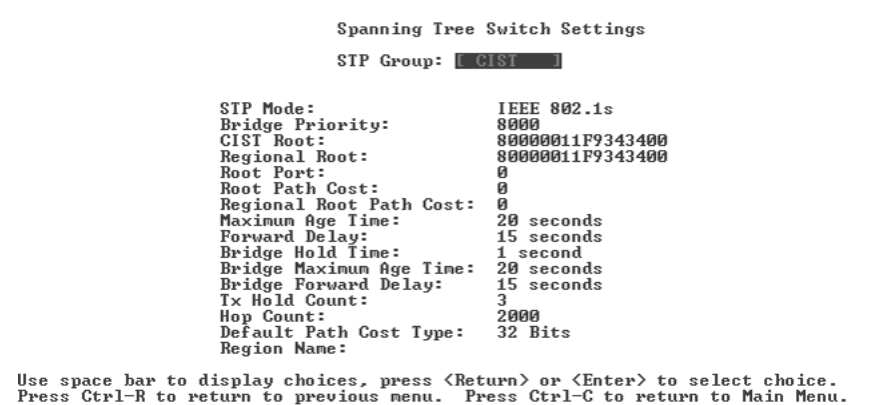

## **Spanning Tree Switch Settings parameters in MSTP mode**

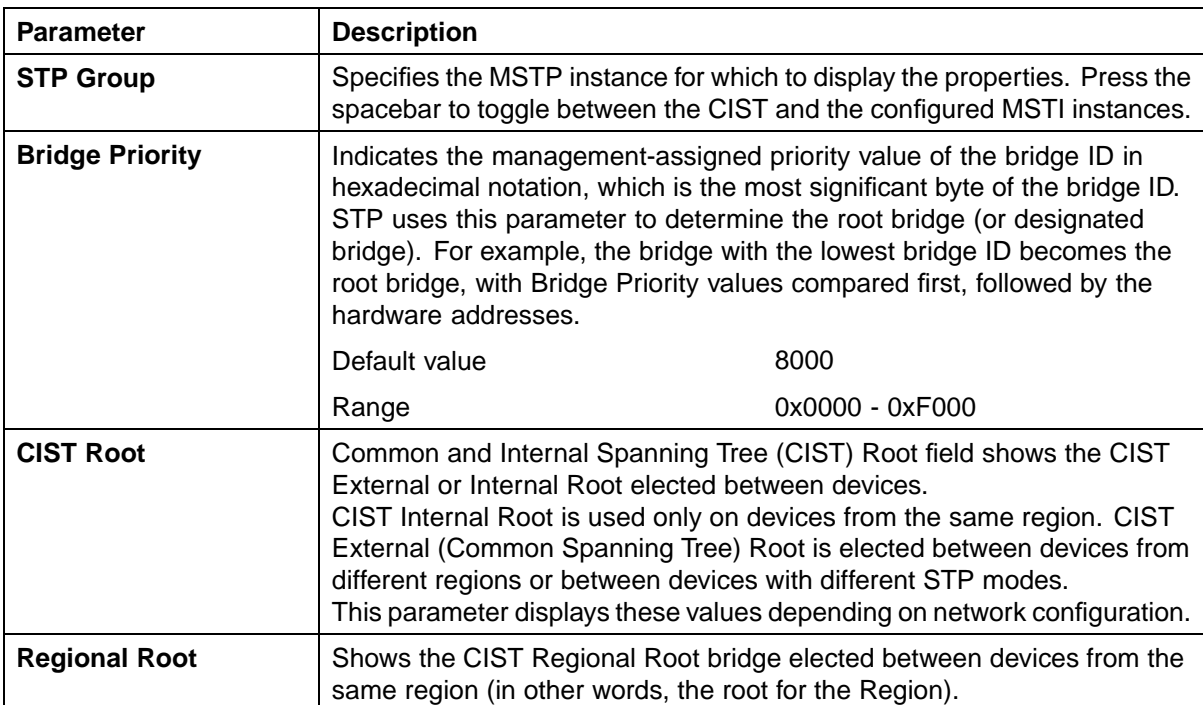

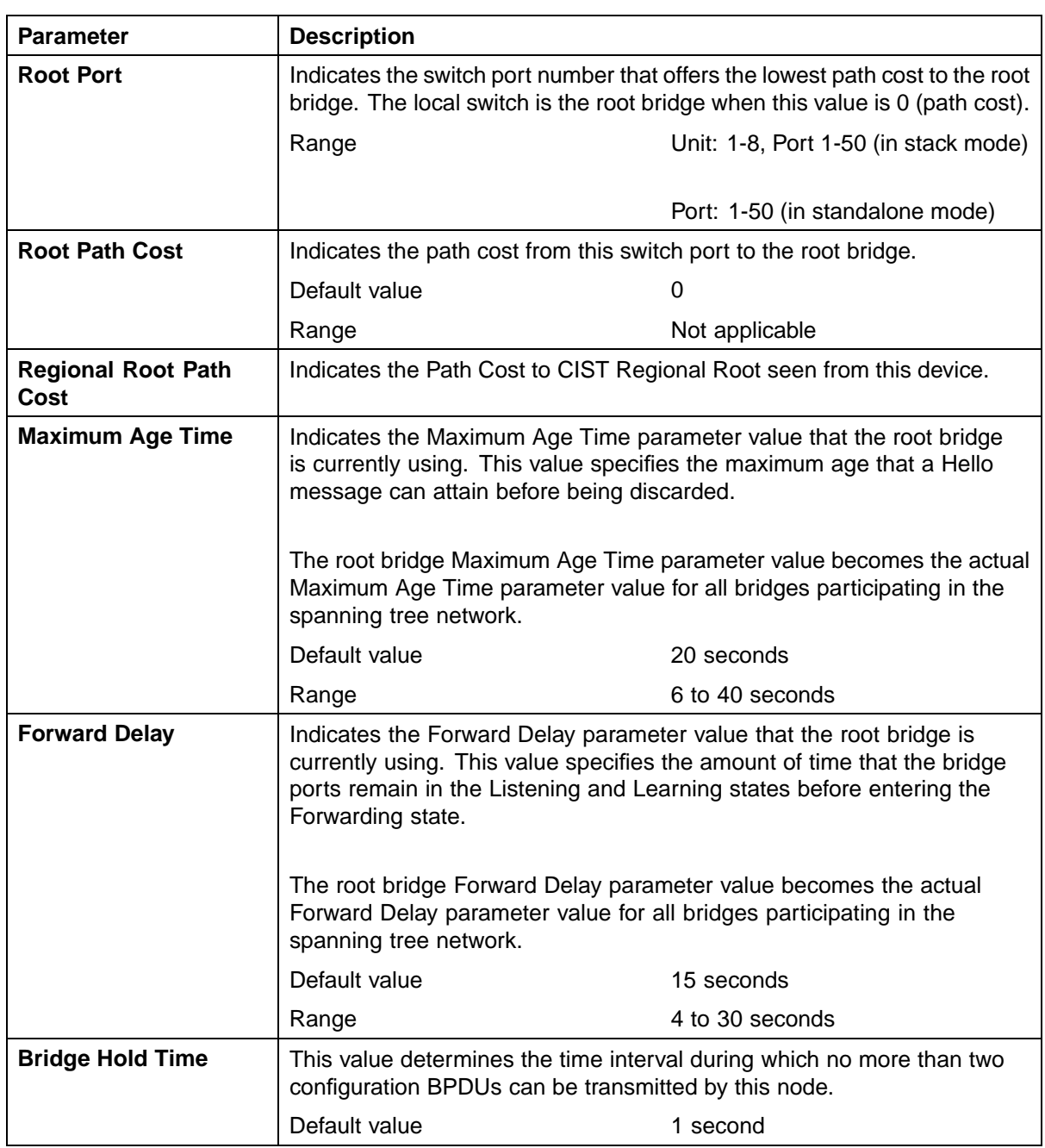

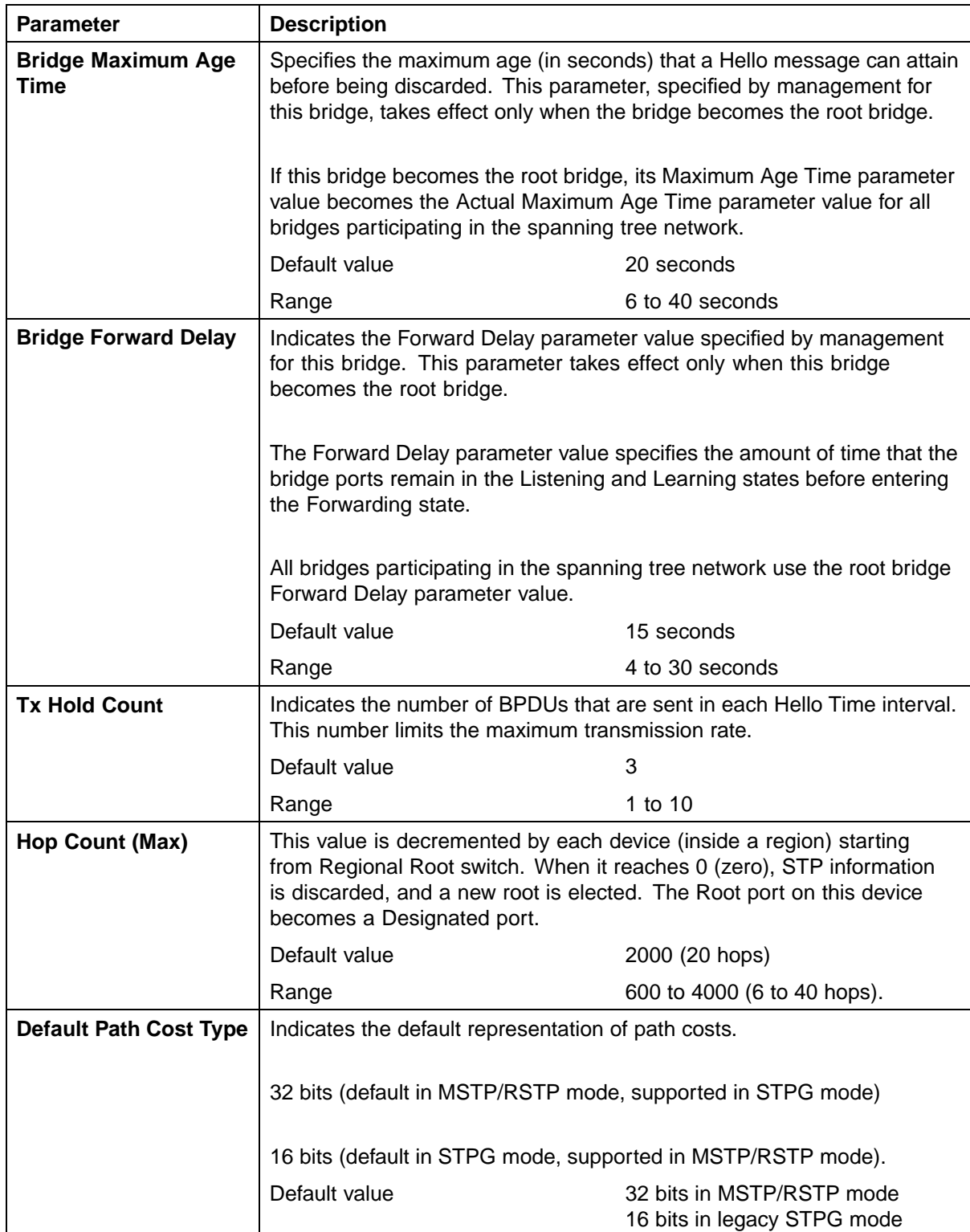

<span id="page-207-0"></span>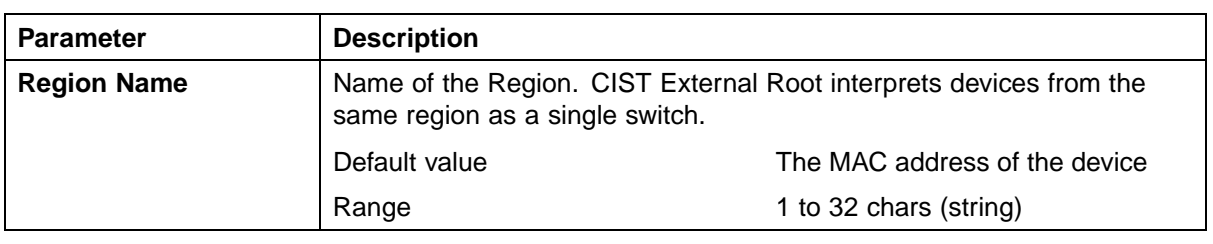

**—End—**

# **Spanning Tree VLAN Membership screen in MSTP mode**

With the Spanning Tree VLAN Membership screen ("Spanning Tree VLAN Membership screen in MSTP mode" (page 208)), you can view which VLANs belong to the selected STP Group. (The CIST is displayed by default.)

To open the Spanning Tree VLAN Membership screen:

## **Step Action**

**1** Choose **Spanning Tree VLAN Membership** (or press **v**) from the **Spanning Tree Configuration Menu** screen.

**Spanning Tree VLAN Membership screen in MSTP mode**

```
Spanning Tree ULAN Membership<br>STP Group: | CIST
Total ULAN Membership: 1
     1 \quad 1Use space bar to display choices, press <Return> or <Enter> to select choice._<br>Press Ctrl-R to return to previous menu. Press Ctrl-C to return to Main Menu.
```
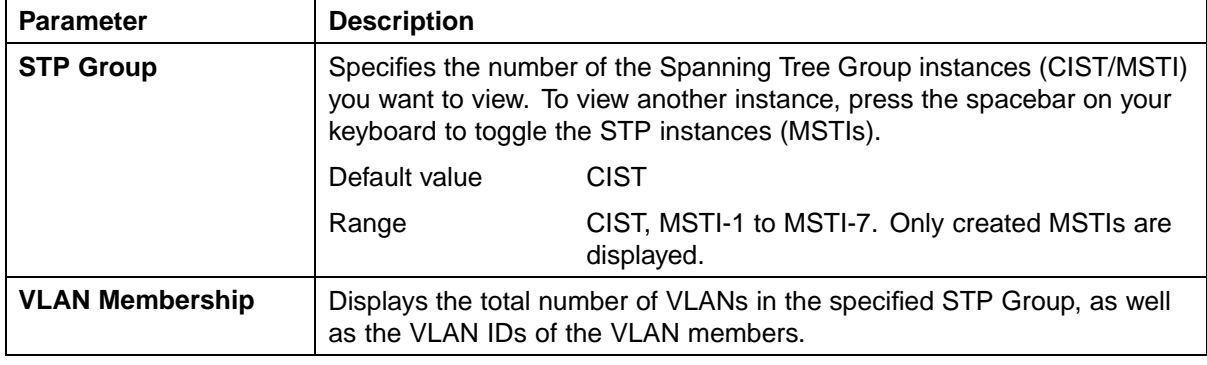

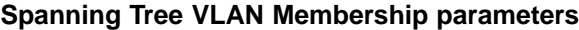

**—End—**

# **Setting the STP mode using the CLI**

You can set the STP operational mode with the following command:

## **spanning-tree op-mode**

The **spanning-tree op-mode** command sets the STP operational mode to STPG (Nortel Multiple Spanning Tree Protocol), RSTP (802.1w Rapid Spanning Tree Protocol), or MSTP (802.1s Multiple Spanning Tree Protocol).

The syntax for the **spanning-tree op-mode** command is:

**spanning-tree op-mode {stpg | rstp | mstp}**

After you configure a change in STP protocols, you must initiate a manual reboot for the change to take effect.

The **spanning-tree op-mode** command is in the config command mode.

# **Configuring STP BPDU Filtering using the CLI**

You can use the **spanning-tree bpdu-filtering** command to configure STP BPDU Filtering on a port. This command is available in all STP modes (STPG, RSTP, and MSTP).

The syntax for the **spanning-tree bpdu-filtering** command is:

**spanning-tree bpdu-filtering [port <portlist>] [enable] [timeout <10-65535 | 0> ]**

The **spanning-tree bpdu-filtering** command is in the Interface Configuration command mode.

The following table describes the parameters for this command.

| <b>Parameter</b>           | <b>Description</b>                                                                                                    |
|----------------------------|----------------------------------------------------------------------------------------------------|
| port <portlist></portlist> | Specifies the ports affected by the command.                                                                                                    |
| enable                     | Enables STP BPDU Filtering on the specified<br>ports. The default value is disabled.                                                                                                    |
| timeout <10-65535   $0 >$  | When BPDU filtering is enabled, this indicates<br>the time (in seconds) during which the port<br>remains disabled after it receives a BPDU. The<br>port timer is disabled if this value is set to 0.<br>The default value is 120 seconds. |

**spanning-tree bpdu-filtering command parameters**

To set the STP BPDU Filtering properties on a port to their default values, use the following command from the Interface Configuration command mode:

**default spanning-tree bpdu-filtering [port <portlist>] [enable] [timeout]**

To disable STP BPDU Filtering on a port, use the following command from the Interface Configuration command mode:

```
no spanning-tree bpdu-filtering [port <portlist>] [enable]
```
To show the current status of the BPDU Filtering parameters, use the following command from the Privileged EXEC mode:

```
show spanning-tree bpdu-filtering [<interface-type>][port
<portlist>]
```
# **Creating and Managing STGs using the CLI**

To create and manage Spanning Tree Groups, you can refer to the Command Line Interface commands listed in this section. Depending on the type of Spanning Tree Group that you want to create or manage, the command mode needed to execute these commands can differ.

In the following commands, the omission of any parameters that specify a Spanning Tree Group results in the command operating against the default Spanning Tree Group (Spanning Tree Group 1).

To configure STGs using the CLI, refer to the following:

- **•** ["spanning-tree cost-calc-mode command" \(page 211\)](#page-210-0)
- **•** ["spanning-tree port mode command" \(page 211\)](#page-210-0)
- **•** ["show spanning-tree command" \(page 211\)](#page-210-0)
- **•** ["spanning-tree stp create command" \(page 212\)](#page-211-0)
- <span id="page-210-0"></span>**•** ["spanning-tree stp delete command" \(page 212\)](#page-211-0)
- **•** ["spanning-tree stp enable command" \(page 213\)](#page-212-0)
- **•** ["spanning-tree stp disable command" \(page 213\)](#page-212-0)
- **•** ["spanning-tree command" \(page 213\)](#page-212-0)
- **•** ["default spanning-tree command" \(page 214\)](#page-213-0)
- **•** ["spanning-tree add-vlan command" \(page 215\)](#page-214-0)
- **•** ["spanning-tree remove-vlan command" \(page 215\)](#page-214-0)
- **•** ["spanning-tree command by port" \(page 216\)](#page-215-0)
- **•** ["default spanning-tree command by port" \(page 217\)](#page-216-0)
- **•** ["no spanning-tree command by port" \(page 218\)](#page-217-0)

#### **spanning-tree cost-calc-mode command**

The **spanning-tree cost-calc-mode** command sets the path cost calculation mode for all Spanning Tree Groups on the switch.

The syntax for the **spanning-tree cost-calc-mode** command is:

**spanning-tree cost-calc-mode {dot1d | dot1t}**

where **dot1d** specifies IEEE 802.1d path cost, and **dot1t** specifies IEEE 802.1t path cost.

The **spanning-tree cost-calc-mode** command is in the Privileged EXEC command mode.

#### **spanning-tree port mode command**

The **spanning-tree port-mode** command sets the STG port membership mode for all Spanning Tree Groups on the switch. For details on the port membership mode, refer to ["STG port membership mode" \(page](#page-34-0) [35\).](#page-34-0)

The syntax for the **spanning-tree port-mode** command is:

**spanning-tree port-mode {auto | normal}**

The **spanning-tree port-mode** command is in the Privileged EXEC command mode.

#### **show spanning-tree command**

The **show spanning-tree** command displays spanning tree configuration information that is specific to either the Spanning Tree Group or to the port.

The syntax for the **show spanning-tree** command is:

<span id="page-211-0"></span>**show spanning-tree [stp <1-8>] {config | port| port-mode | vlans}**

The **show spanning-tree** command is executed in the Privileged EXEC command mode.

The following table outlines the parameters for this command.

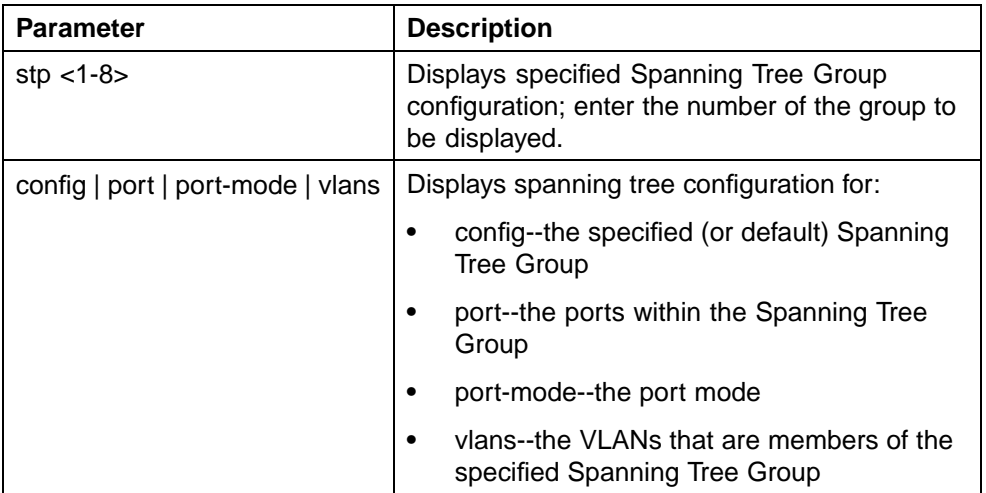

#### **show spanning-tree parameters**

#### **spanning-tree stp create command**

The **spanning-tree stp create command creates** a Spanning Tree Group.

The syntax for the **spanning-tree stp create** command is:

**spanning-tree stp <1-8> create**

Substitute the **<1-8>** with the number of the Spanning Tree Group to create. By default, Spanning Tree Group 1 is already created.

The **spanning-tree stp create** command is executed in the Global Configuration command mode.

#### **spanning-tree stp delete command**

The **spanning-tree stp delete** command deletes a Spanning Tree Group.

The syntax for the **spanning-tree stp delete** command is:

**spanning-tree stp <1-8> delete**

Substitute the **<1-8>** with the number of the Spanning Tree Group to delete. Spanning Tree Group 1 cannot be deleted.

The **spanning-tree stp delete** command is executed in the Global Configuration command mode.

#### <span id="page-212-0"></span>**spanning-tree stp enable command**

The **spanning-tree stp enable** command enables a Spanning Tree Group.

The syntax for the **spanning-tree stp enable** command is:

**spanning-tree stp <1-8> enable**

Substitute **<1-8>** with the number of the Spanning Tree Group to be enabled. Spanning Tree Group 1 is enabled always because it cannot be disabled.

The **spanning-tree stp enable** command is executed in the Global Configuration command mode.

#### **spanning-tree stp disable command**

The **spanning-tree stp disable** command disables a Spanning Tree Group.

The syntax for the **spanning-tree stp disable** command is:

**spanning-tree stp <1-8> disable**

Substitute **<1-8>** with the number of the Spanning Tree Group to be disabled. Spanning Tree Group 1 cannot be disabled.

The **spanning-tree stp disable** command is executed in the Global Configuration command mode.

#### **spanning-tree command**

The **spanning-tree** command sets STP values by STG.

The syntax for the **spanning-tree** command by STG is:

**spanning-tree [stp <1-8>] [forward-time <4-30>] [hello-time <1-10>] [max-age <6-40>] [priority {0\*0000 | 0\*1000| 0\*2000 | 0\*3000 | ... | 0\*E000 | 0\*F000}] [tagged-bpdu {enable | disable}] [tagged-bpdu-vid <1-4094>] [multicast-address <H.H.H>] [add-vlan] [remove-vlan]**

The **spanning-tree** command is executed in the Global Configuration command mode.

The following table outlines the parameters for this command.

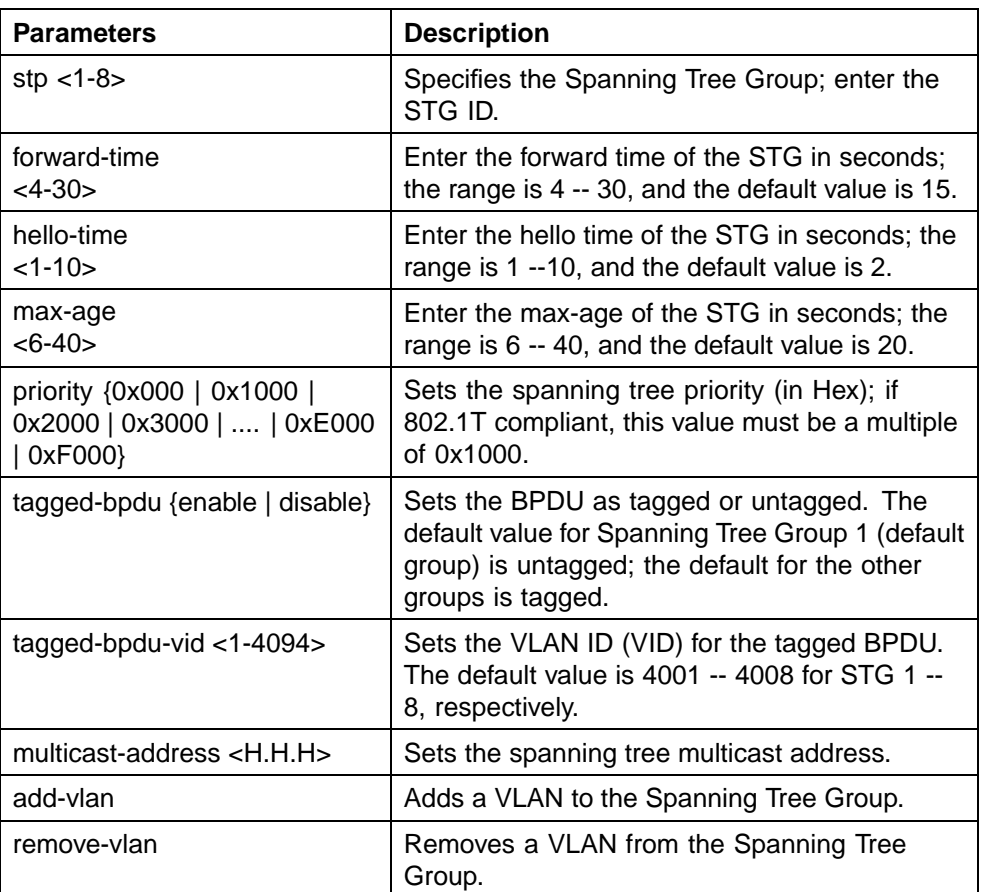

#### <span id="page-213-0"></span>**spanning-tree parameters**

## **default spanning-tree command**

The **default spanning-tree** command restores the default spanning tree values for the Spanning Tree Group.

The syntax for the **default spanning-tree** command is:

**default spanning-tree [stp <1-8>] [forward-time] [hello-time] [max-age] [priority] [tagged-bpdu] [multicast address]**

The **default spanning-tree** command is executed in the Global Configuration command mode.

The following table outlines the parameters for this command.

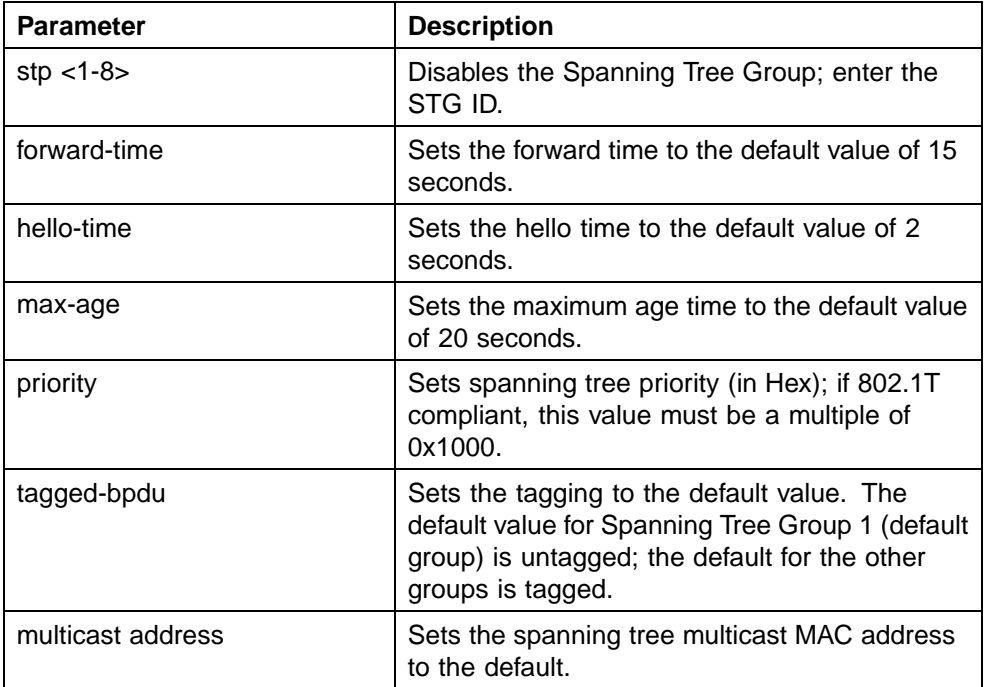

<span id="page-214-0"></span>**default spanning-tree parameters**

#### **spanning-tree add-vlan command**

The **spanning-tree add-vlan** command adds a VLAN to a specified Spanning Tree Group.

The syntax for the **spanning-tree add-vlan** command is:

**spanning-tree [stp <1-8>] add-vlan <1-4094>**

Substitute **<1-8>** with the number of the Spanning Tree Group and **<1-4094>** with the number of the VLAN to add. VLAN 1 is always part of STG 1.

The **spanning-tree add-vlan** command is executed in the Global Configuration command mode.

## **spanning-tree remove-vlan command**

The **spanning-tree remove-vlan** command removes a VLAN from a specified Spanning Tree Group.

The syntax for the **spanning-tree remove-vlan** command is:

**spanning-tree [stp <1-8>] remove-vlan <1-4094>**

<span id="page-215-0"></span>Substitute **<1-8>** with the number of the Spanning Tree Group and **<1-4094>** with the number of the VLAN to remove. VLAN 1 is always part of STG 1.

The **spanning-tree remove-vlan** command by port is executed in the Global Configuration command mode.

## **spanning-tree command by port**

The **spanning-tree** (by port) command sets the Spanning Tree Protocol (STP) and multiple Spanning Tree Group (STG) participation for the ports within the specified Spanning Tree Group.

The syntax for the **spanning-tree** command by port is:

**spanning-tree [port <portlist>] [stp <1-8>] [learning {disable | normal | fast}] [cost <1-65535>] [priority]**

The **spanning-tree** command by port is executed in the Interface Configuration command mode.

The following table outlines the parameters for this command.

**spanning-tree parameters**

| <b>Parameter</b>                  | <b>Description</b>                                                                                                    |  |  |
|-----------------------------------|----------------------------------------------------------------------------------------------------|--|--|
| port <portlist></portlist>        | Enables the spanning tree for the specified port<br>or ports; enter port or ports you want enabled<br>for the spanning tree.                                                     |  |  |
|                                   | <b>Note:</b> If you omit this parameter, the system<br>uses the port number you specified when you<br>issued the interface command to enter the<br>Interface Configuration mode. |  |  |
| $stp < 1 - 8$                     | Specifies the spanning tree group; enter the<br>STG ID.                                                                                                    |  |  |
| learning<br>{disable normal fast} | Specifies the STP learning mode:                                                                                                    |  |  |
|                                   | disable -- disables FastLearn mode                                                                                                    |  |  |
|                                   | normal -- changes to normal learning mode                                                                                                    |  |  |
|                                   | fast -- enables FastLearn mode                                                                                                    |  |  |
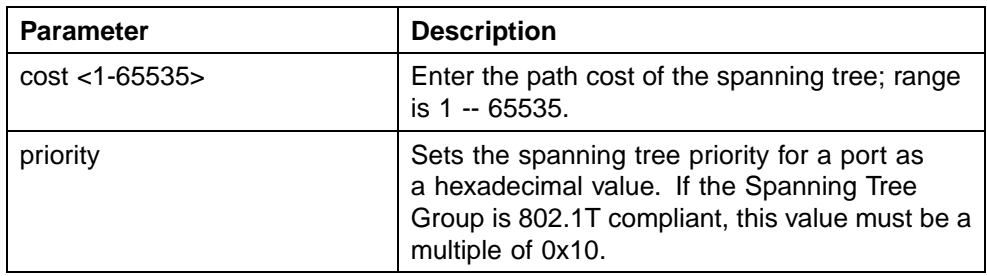

# **default spanning-tree command by port**

The **default spanning-tree** (by port) command sets the spanning tree values for the ports within the specified Spanning Tree Group to the factory default settings.

The syntax for the **default spanning-tree** command by port is:

**default spanning-tree [port <portlist>] [stp <1-8>] [learning] [cost] [priority]**

The **default spanning-tree** command by port is executed in the Interface Configuration command mode.

The following table outlines the parameters for this command.

| <b>Parameter</b>                      | <b>Description</b>                                                                                                    |
|---------------------------------------|----------------------------------------------------------------------------------------------------|
| port <portlist></portlist>            | Enables spanning tree for the specified port or<br>ports; enter port or ports to be set to factory<br>spanning tree default values.                                               |
|                                       | <b>Note:</b> If this parameter is omitted, the system<br>uses the port number specified when the<br>interface command was used to enter Interface<br>Configuration mode.          |
| $\frac{\text{stp}}{\text{S}}$ < 1-8 > | Specifies the Spanning Tree Group to set to<br>factory default values; enter the STG ID. This<br>command places the port into the default STG.<br>The default value for STG is 1. |
| learning                              | Sets the spanning tree learning mode to the<br>factory default value.                                                                                                    |
|                                       | The default value for learning is Normal mode.                                                                                                    |

**default spanning-tree parameters**

### **218** Configuring Spanning Tree Protocol

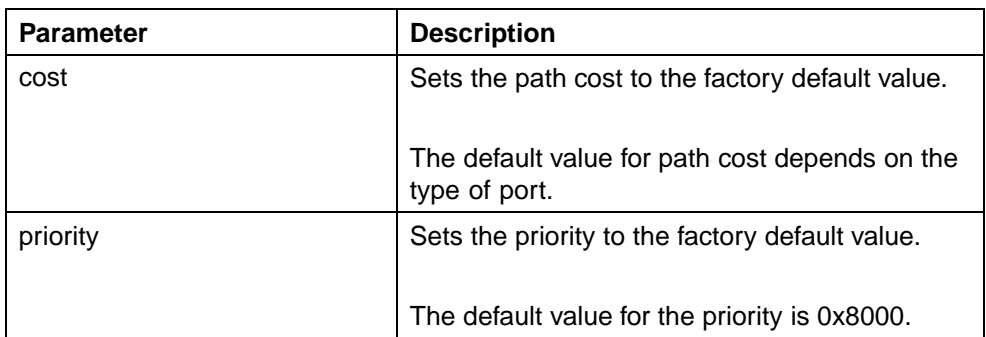

# **no spanning-tree command by port**

The **no spanning-tree** (by port) command disables spanning tree for a port in a specific Spanning Tree Group.

The syntax for the **no spanning-tree** command by port is:

```
no spanning-tree [port <portlist>] [stp <1-8>]
```
The **no spanning-tree** command by port is executed in the Interface Configuration command mode.

The following table outlines the parameters for this command.

**no spanning-tree parameters**

| <b>Parameter</b>                      | <b>Description</b>                                                                                                    |
|---------------------------------------|----------------------------------------------------------------------------------------------------|
| port <portlist></portlist>            | Disables spanning tree for the specified port or<br>ports; enter port or ports you want disabled for<br>STP.                                                                 |
|                                       | <b>Note:</b> If this parameter is omitted, the system<br>uses the port number specified when the<br>interface command was used to enter the<br>Interface Configuration mode. |
| $\frac{\text{stp}}{\text{S}}$ < 1-8 > | Disables the port in the specified Spanning Tree<br>Group; enter the STG ID.                                                                                                 |

# **Managing RSTP using the CLI**

Use the following command to configure RSTP:

- **•** ["spanning-tree rstp command" \(page 219\)](#page-218-0)
- **•** ["spanning-tree rstp port command" \(page 219\)](#page-218-0)
- **•** ["show spanning-tree rstp command" \(page 220\)](#page-219-0)
- **•** ["show spanning-tree rstp port command" \(page 221\)](#page-220-0)

#### <span id="page-218-0"></span>**spanning-tree rstp command**

The **spanning-tree rstp** command sets the RSTP parameters which include forward delay, hello time, maximum age time, default path cost version, bridge priority, transmit holdcount, and version for the bridge. The syntax for the **spanning-tree rstp** command is:

```
spanning-tree rstp [ forward-time <4 - 30>]
[hello-time <1 - 10>] [max-age <6 - 40>]
[pathcost-type {bits16 | bits32}]
[priority {0000|1000|2000| ...| F000}]
[tx-holdcount <1 - 10>]
[version {stp-compatible | rstp}]
```
The **spanning-tree rstp** command is in the CLI Global configuration mode.

The following table describes the parameters and variables for the **spanning-tree rstp** command.

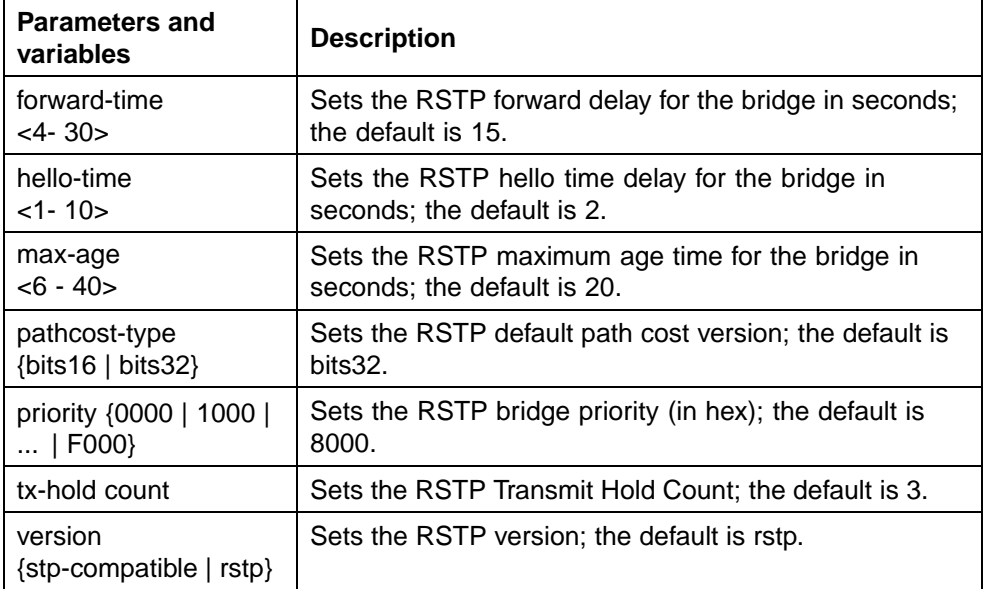

#### **spanning-tree rstp command parameters**

### **spanning-tree rstp port command**

The **spanning-tree rstp port** command sets the RSTP parameters, which include path cost, edge-port indicator, learning mode, point-to-point indicator, priority, and protocol migration indicator on the single or multiple port.

The syntax for the **spanning-tree rstp port** command is:

```
spanning-tree rstp [port <portlist>] [cost <1 -
200000000>][edge-port {false | true}]
[learning {disable | enable}]
[p2p {auto | force-false | force-true}]
[priority {00 | 10 | ... | F0}]
[protocol-migration {false | true}]
```
The **spanning-tree rstp port** command is in the CLI Interface configuration mode.

The following table describes the parameters and variables for the **spanning-tree rstp port** command.

| <b>Parameters and</b><br>variables         | <b>Description</b>                                                                                                    |
|--------------------------------------------|----------------------------------------------------------------------------------------------------|
| port <portlist></portlist>                 | Filter on list of ports.                                                                                                    |
| $cost < 1 - 200000000$                     | Sets the RSTP path cost on the single or multiple ports;<br>the default is 200000.                                                                                          |
| edge-port ${false   true}$                 | Indicates whether the single or multiple ports are assumed<br>to be edge ports. This parameter sets the Admin value of<br>edge port status; the default is false.           |
| learning {disable  <br>enable              | Enables or disables RSTP on the single or multiple ports;<br>the default is enable.                                                                                         |
| $p2p$ {auto   force-false  <br>force-true} | Indicates whether the single or multiple ports are to be<br>treated as point-to-point links. This command sets the<br>Admin value of P2P Status; the default is force-true. |
| priority $\{00 \mid 10 \mid  \mid$<br>F0   | Sets the RSTP port priority on the single or multiple ports;<br>the default is 80.                                                                                          |
| protocol-migration {false<br>true}         | Forces the single or multiple port to transmit RSTP BPDUs<br>when set to true, while operating in RSTP mode; the default<br>is false.                                       |

**spanning-tree rstp port command parameters**

# **show spanning-tree rstp command**

The **show spanning-tree rstp** command displays the Rapid Spanning Tree Protocol (RSTP) related bridge-level configuration details. The syntax for the **show spanning-tree rstp** command is:

**show spanning-tree rstp {config | status | statistics }**

The **show spanning-tree rstp** command is in the privExec command mode.

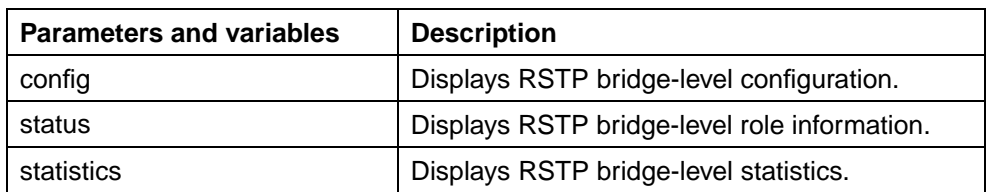

#### <span id="page-220-0"></span>**show spanning-tree rstp command**

## **show spanning-tree rstp port command**

The **show spanning-tree rstp port** command displays the Rapid Spanning Tree Protocol (RSTP) related port-level configuration details. The syntax for the **show spanning-tree rstp port** command is:

```
show spanning-tree rstp port {config | status | statistics |
role} [<portlist>]
```
The **show spanning-tree rstp port config** command is in the privExec command mode.

#### **show spanning-tree rstp port command**

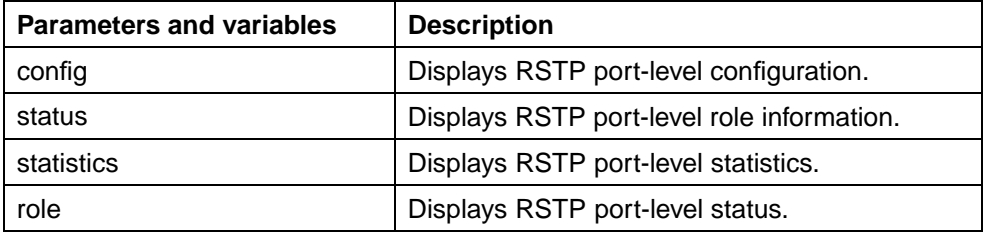

# **Managing MSTP using the CLI**

- **•** ["spanning-tree mstp command" \(page 222\)](#page-221-0)
- **•** ["spanning-tree mstp port command" \(page 223\)](#page-222-0)
- **•** ["spanning-tree mstp region command" \(page 224\)](#page-223-0)
- **•** ["spanning-tree mstp msti command" \(page 224\)](#page-223-0)
- **•** ["no spanning-tree mstp msti enable command" \(page 225\)](#page-224-0)
- **•** ["no spanning-tree mstp msti command" \(page 225\)](#page-224-0)
- **•** ["show spanning-tree mstp command" \(page 225\)](#page-224-0)
- **•** ["show spanning-tree mstp port command" \(page 226\)](#page-225-0)
- **•** ["show spanning-tree mstp msti command" \(page 226\)](#page-225-0)

#### <span id="page-221-0"></span>**spanning-tree mstp command**

The **spanning-tree mstp** command sets the MSTP parameters, which include maximum hop count, maximum number of instances allowed, forward delay time, hello time, maximum age time, default path cost version, priority, transmit hold count, and version for the Cist Bridge. The syntax for the **spanning-tree mstp** command is:

```
spanning-tree mstp [max-hop <600 - 4000>]
[forward-time <4 - 30>]
[max-age <6 - 40>]
[pathcost-type {bits16 | bits32}]
[priority {0000 | 1000 | 2000 | ... | F000}]
[tx-hold count <1 - 10>]
[version {stp-compatible | rstp| mstp}]
[add-vlan <1 - 4094>] [remove-vlan <1 - 4094>]
```
The **spanning-tree mstp** command is in the Global configuration mode.

The following table describes the parameters and variables for the **spanning-tree mstp** command.

#### **spanning-tree mstp command parameters**

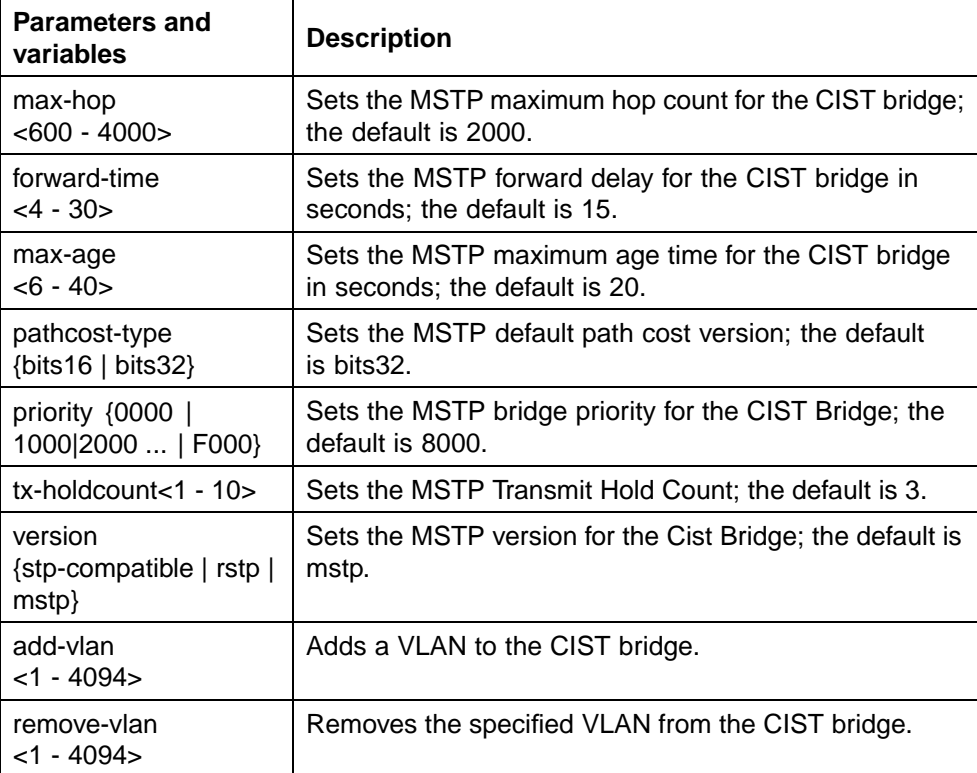

#### <span id="page-222-0"></span>**spanning-tree mstp port command**

The **spanning-tree mstp port** command sets the MSTP parameters, which include path cost, hello time, edge-port indicator, learning mode, point-to-point indicator, priority, and protocol migration indicator on the single or multiple ports for the Common Spanning Tree.

The syntax for the **spanning-tree mstp port** command is:

```
spanning-tree mstp [port <portlist>] [cost <1 -
200000000>][edge-port {false | true}][hello-time <1 - 10>]
[learning {disable | enable}][p2p {auto | force-false |
force-true}] [priority {00 | 10 | < |F0}}]
[protocol-migration {false | true}]
```
The **spanning-tree mstp port** command is in the Interface configuration mode.

The following table describes the parameters and variables for the **spanning-tree mstp port** command.

| Parameters and<br>variables                 | <b>Description</b>                                                                                                    |
|---------------------------------------------|----------------------------------------------------------------------------------------------------|
| port <portlist></portlist>                  | Enter a list or range of port numbers.                                                                                                    |
| $cost < 1 - 200000000$                      | Sets the MSTP path cost on the single or multiple<br>ports for the CIST; the default is 200000.                                                                          |
| hello-time<br>$<1 - 10$                     | Sets the MSTP hello time on the single or multiple<br>ports for the CIST; the default is 2.                                                                              |
| edge-port {false   true}                    | Indicates whether the single or multiple ports are<br>assumed to be edge ports. This parameter sets the<br>Admin value of edge port status; the default is false.        |
| learning {disable   enable}                 | Enables or disables MSTP on the single or multiple<br>ports; the default is enable.                                                                                      |
| p2p {auto  <br>force-false  <br>force-true} | Indicates whether the single or multiple ports are<br>treated as point-to-point links. This command<br>sets the Admin value of P2P Status; the default is<br>force-true. |
| priority {00   10     F0}                   | Sets the MSTP port priority on the single or multiple<br>ports; the default is 80.                                                                                       |
| protocol-migration {false  <br>true         | Forces the single or multiple ports to transmit MSTP<br>BPDUs when set to true, while operating in MSTP<br>mode; the default is false.                                   |

**spanning-tree mstp port command parameters**

### <span id="page-223-0"></span>**spanning-tree mstp region command**

The **spanning-tree mstp region** command sets the MSTP parameters, which include config ID selector, region name, and region version. The syntax for the **spanning-tree mstp region** command is:

```
spanning-tree mstp region [config-id-sel <0 - 255>]
[region-name <1 - 32 chars>][region-version <0 - 65535>]
```
The **spanning-tree mstp region** command is in the Global configuration mode.

| <b>Parameters and</b><br>variables                     | <b>Description</b>                                                   |
|--------------------------------------------------------|----------------------------------------------------------------------|
| [config-id-sel<br>$< 0 - 255 > 1$                      | Sets the MSTP config ID selector; the default is 0.                  |
| [region-name<br>$<1 - 32 \text{ chars}$                | Sets the MSTP region name; the default is the bridge<br>MAC address. |
| [region-version<br>65535>]<br>$\overline{\phantom{a}}$ | Sets the MSTP region version; the default is 0.                      |

**spanning-tree mstp region command parameters**

#### **spanning-tree mstp msti command**

The **spanning-tree mstp msti** command sets the MSTP parameters, which include forward delay time, hello-time, maximum hop count, priority, and VLAN mapping for the bridge instance. The syntax for the **spanning-tree mstp msti** command is:

```
spanning-tree mstp msti <1 - 7>
[priority{0000|1000|...|F000}]
[add-vlan <vid>]
[remove-vlan <vid>]
[enable]
```
The **spanning-tree mstp msti** command is in the Global configuration mode.

The following table describes the parameters and variables for the **spanning-tree mstp msti** command.

#### **spanning-tree mstp msti command parameters**

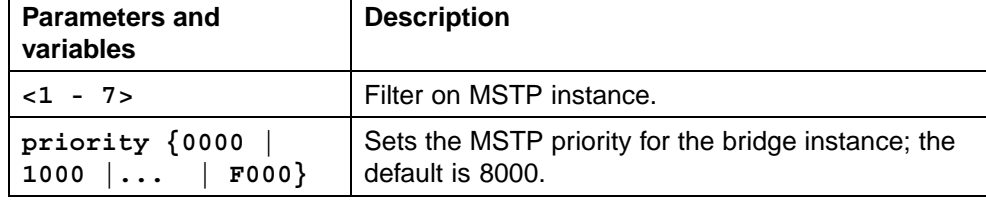

<span id="page-224-0"></span>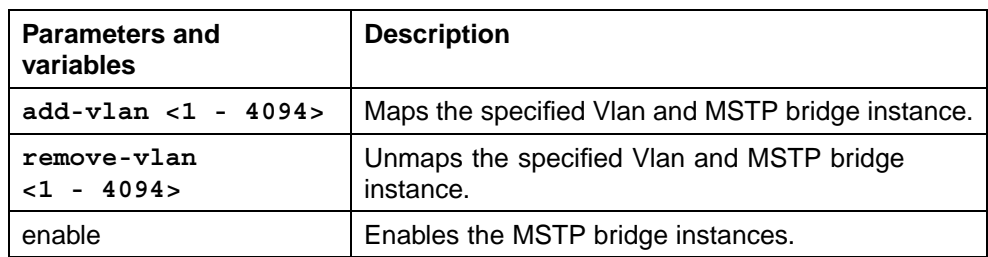

# **no spanning-tree mstp msti enable command**

This command disables an MSTP bridge-instance.

This command can be executed in the config command mode, and the syntax is:

**no spanning-tree mstp msti <1 - 7> enable**

# **no spanning-tree mstp msti command**

This command deletes an MSTP bridge-instance.

This command can be executed in the config command mode, and the syntax is:

**no spanning-tree mstp msti <1 - 7>**

#### **show spanning-tree mstp command**

The **show spanning-tree mstp** command displays Multi Spanning Tree Protocol (MSTP) related status information known by the selected bridge. The syntax for the **show spanning-tree mstp** command is:

**show spanning-tree mstp {config | status | statistics}**

The **show spanning-tree mstp** command is in the privExec command mode.

The following table describes the parameters and variables for the **show spanning-tree mstp** command.

#### **show spanning-tree mstp command parameters**

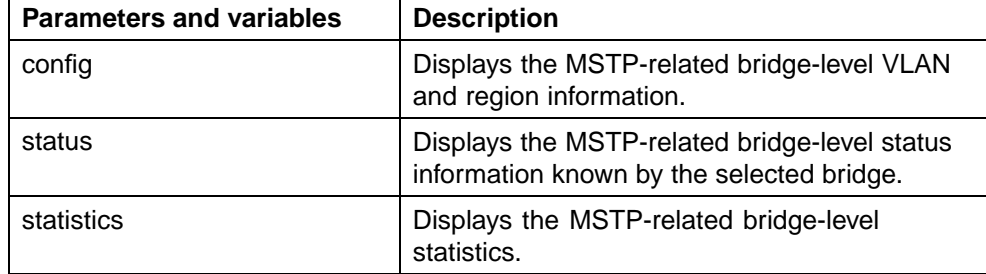

#### <span id="page-225-0"></span>**show spanning-tree mstp port command**

The **show spanning-tree mstp port** command displays the Multi Spanning Tree Protocol (MSTP) Cist Port information maintained by every port of the Common Spanning Tree. The syntax for the **show spanning-tree mstp port** command is:

```
show spanning-tree mstp port {config | role | statistics }
[<portlist>]
```
The **show spanning-tree mstp port config** command is in the privExec command mode.

The following table describes the parameters and variables for the **show spanning-tree mstp port config** command.

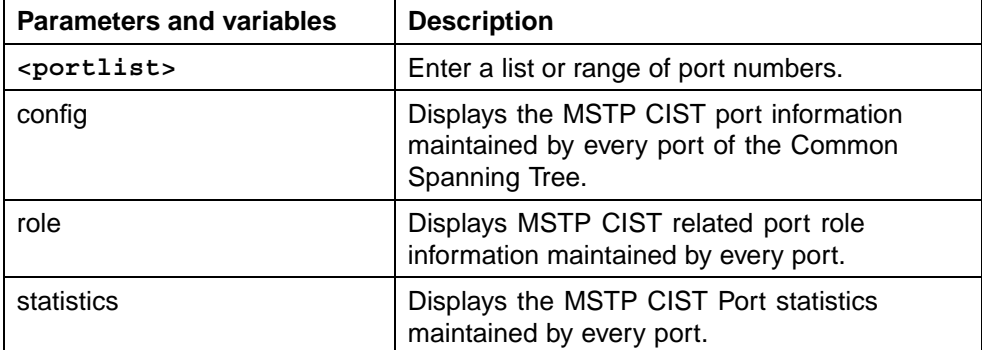

#### **show spanning-tree mstp port command parameters**

#### **show spanning-tree mstp msti command**

The **show spanning-tree mstp msti** command displays the MSTP MSTI settings. The syntax for the **show spanning-tree mstp msti** command is:

**show spanning-tree mstp msti [config] [statistics] [port {config | role | statistics}] <1 - 7>**

The **show spanning-tree mstp msti** command is in the CLI Global configuration mode.

#### **show spanning-tree mstp msti command parameters**

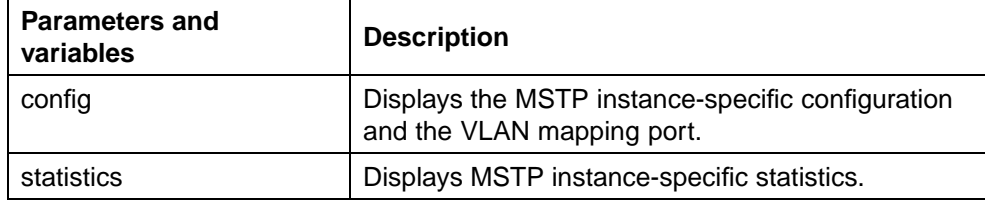

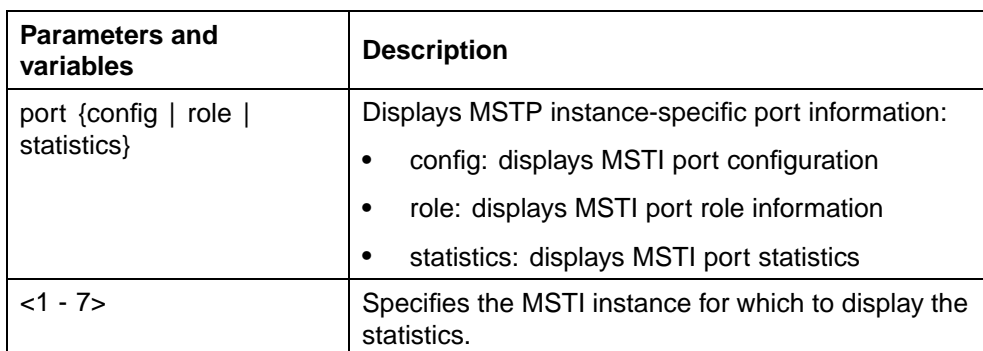

# **Setting the STP mode using the Web-based Management Interface**

To set the STP operational mode using the Web-based Management Interface:

# **Step Action**

**1** From the menu, select **Applications > Spanning Tree > Operational Mode**.

The Operational Mode page appears.

### **Operational Mode page**

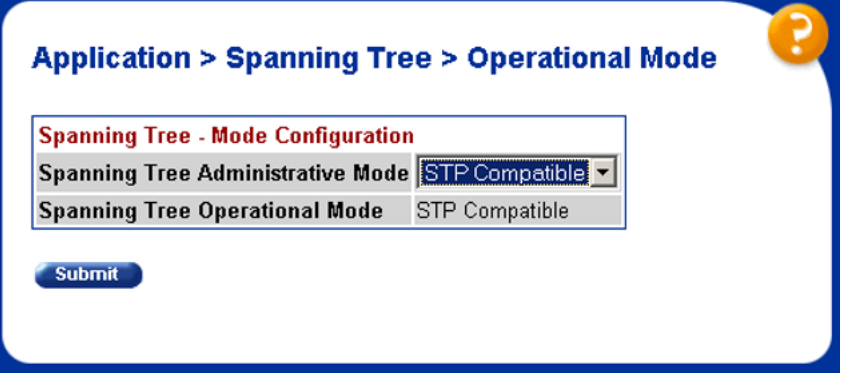

**2** Select the **Spanning Tree Administrative Mode** from the list.

The available options are:

- **•** STP Compatible
- **•** RSTP
- **•** MSTP

# **3** Click **Submit**.

A warning appears reminding you that a switch reset is required for the change to take effect.

- **4** Click **OK**.
- **5** To reset the switch, choose **Administration > Reset**.

**—End—**

# **Creating and Managing STGs using the Web-based Management Interface**

The Web-based Management Interface screens detailed in this section allow for the creation and management of Spanning Tree Groups.

To configure STGs using the Web-based Management Interface, refer to the following:

- **•** "Creating a Spanning Tree Group" (page 228)
- **•** ["Modifying a Spanning Tree Group" \(page 230\)](#page-229-0)
- **•** ["Deleting a Spanning Tree Group" \(page 231\)](#page-230-0)
- **•** ["Associating an STG with VLAN Membership" \(page 231\)](#page-230-0)
- **•** ["Spanning Tree Port Configuration" \(page 233\)](#page-232-0)
- **•** ["Modifying STG Bridge Information" \(page 235\)](#page-234-0)

#### **Creating a Spanning Tree Group**

To create a Spanning Tree Group, follow this procedure:

#### **Step Action**

**1** From the menu, select **Applications > Spanning Tree > Group Configuration**.

The Group Configuration page appears [\("Group Configuration page"](#page-228-0) [\(page 229\)\)](#page-228-0).

#### <span id="page-228-0"></span>**Group Configuration page**

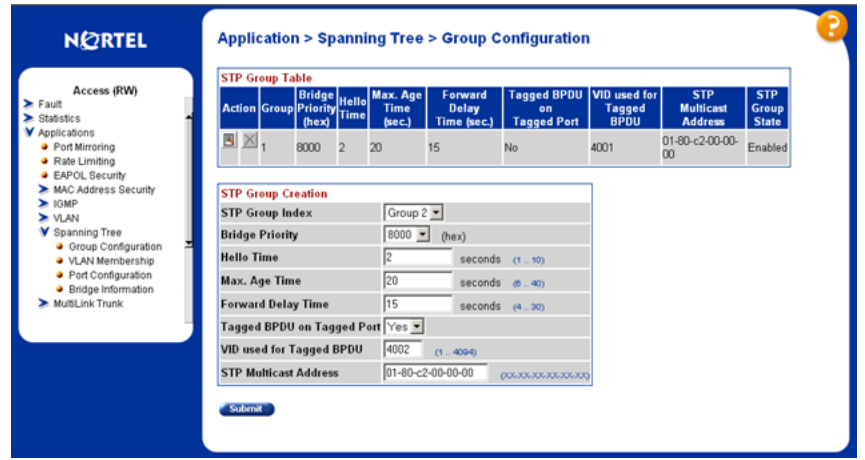

**2** In the **STG Group Creation** section, enter the information to create the new Spanning Tree Group. "STG Group Creation fields" (page 229) outlines the fields in this section.

#### **STG Group Creation fields**

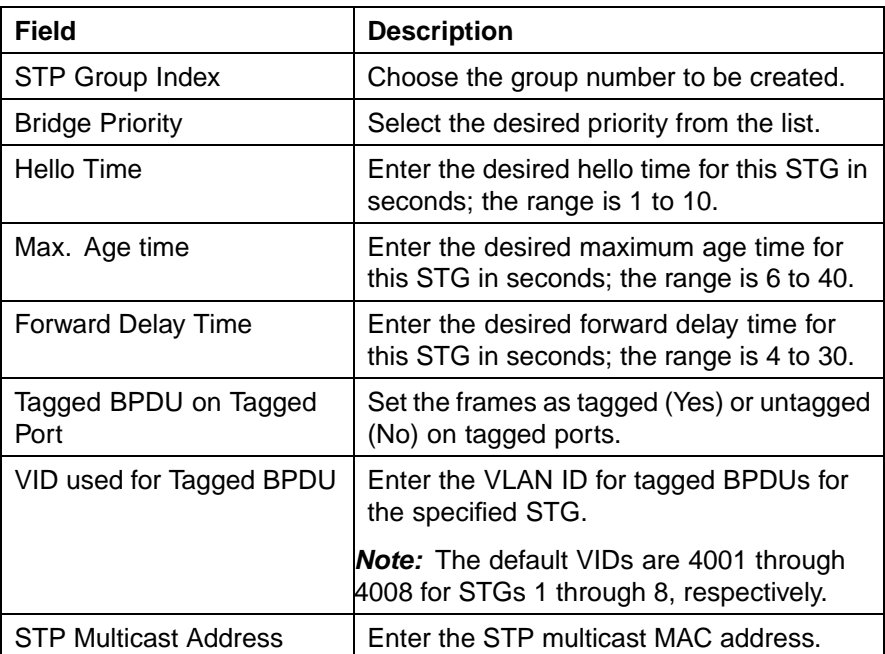

# **3** Click **Submit**.

The new Spanning Tree Group is created and displayed in the STG Group Table section [\("STG Group Table section" \(page 230\)](#page-229-0)) of the Group Configuration page.

|                     | <b>STP Group Table</b> |                                                                         |   |                                   |                                 |                                                     |                                              |                                                  |                                            |
|---------------------|------------------------|-------------------------------------------------------------------------|---|-----------------------------------|---------------------------------|-----------------------------------------------------|----------------------------------------------|--------------------------------------------------|--------------------------------------------|
|                     |                        | <b>Bridge</b> Hello <sup>w</sup><br>Action Group Priority Time<br>(hex) |   | Max. Age<br><b>Time</b><br>(sec.) | Forward<br>Delay<br>Time (sec.) | <b>Tagged BPDU</b><br>0 <sub>n</sub><br>Tagged Port | <b>VID</b> used for<br>Tagged<br><b>BPDU</b> | <b>STP</b><br><b>Multicast</b><br><b>Address</b> | <b>STP</b><br><b>Group</b><br><b>State</b> |
| 圓<br>$\times$       |                        | <b>BUUJ</b>                                                             | 2 | 2U                                | 15                              | Nc.                                                 | 4LU <sup>*</sup>                             | 01-80-c2-00-00-<br>00                            | $=$ nabled                                 |
| 国<br>$\mathbb{Z}^p$ |                        | 8000                                                                    | 2 | 20                                | 15                              | Nc.                                                 | 4002                                         | 01-80-c2-00-00-<br>00                            | Disabled                                   |
| Delete              |                        |                                                                         |   |                                   |                                 |                                                     |                                              |                                                  |                                            |
|                     |                        |                                                                         |   |                                   |                                 |                                                     |                                              |                                                  |                                            |

<span id="page-229-0"></span>**STG Group Table section**

The new Spanning Tree Group is disabled until you modify it by clicking the Modify button on the STG Group Table section.

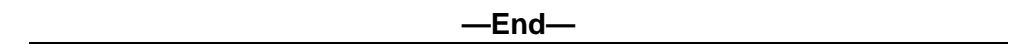

# **Modifying a Spanning Tree Group**

To modify an existing Spanning Tree Group, follow this procedure:

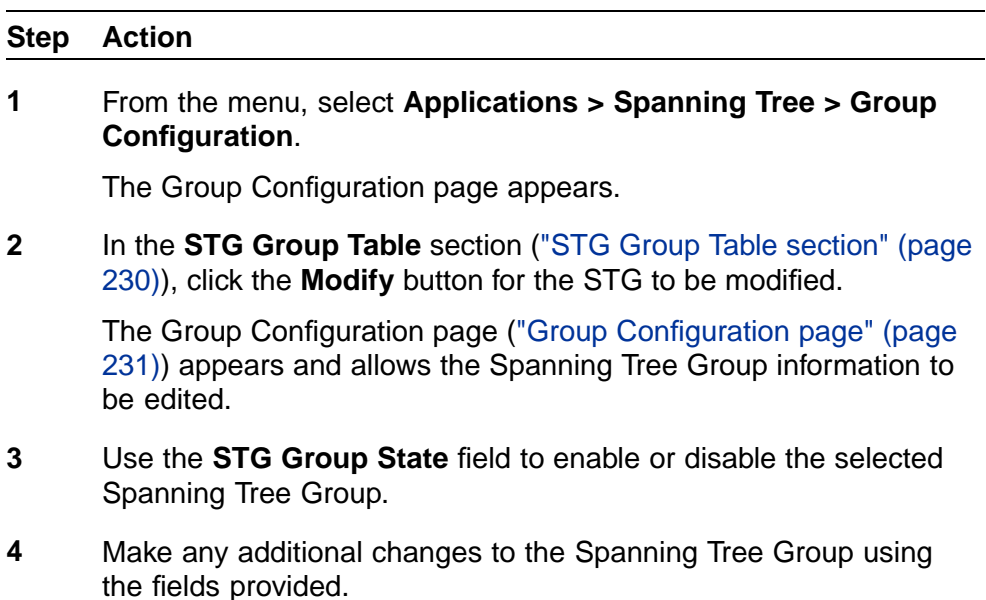

# **Group Configuration page**

<span id="page-230-0"></span>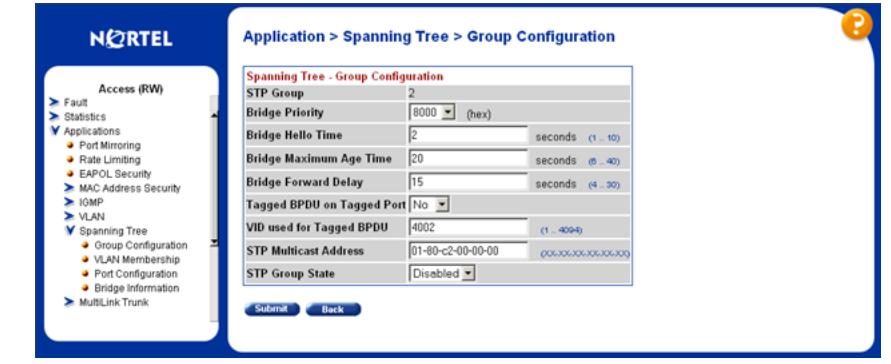

**5** Click **Submit**.

**—End—**

# **Deleting a Spanning Tree Group**

To delete a Spanning Tree Group, follow this procedure:

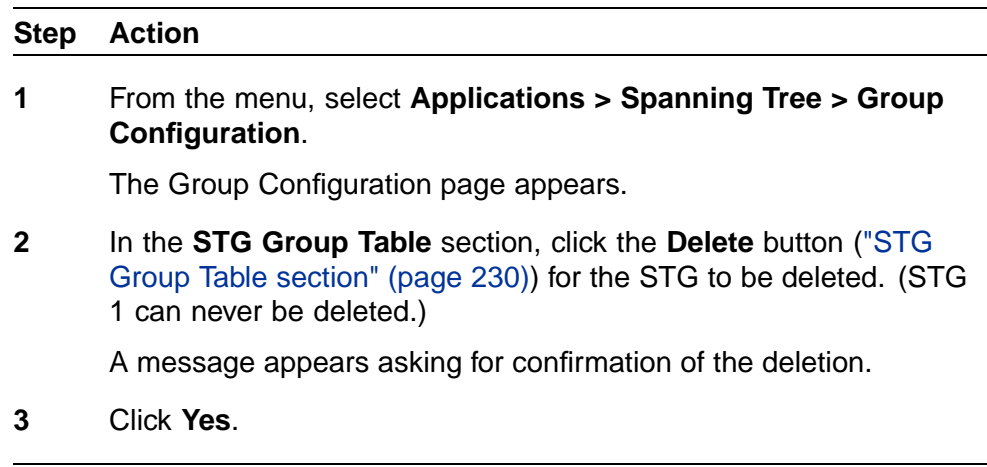

**—End—**

# **Associating an STG with VLAN Membership**

To modify the association of a VLAN with an STG, follow this procedure:

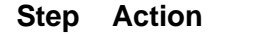

**1** From the menu, select **Applications > Spanning Tree > VLAN Membership**.

> The VLAN Membership page appears (["VLAN Membership page"](#page-231-0) [\(page 232\)\)](#page-231-0).

Nortel Ethernet Routing Switch 5500 Series Configuration — VLANs, Spanning Tree, and Link Aggregation NN47200-502 03.01 Standard 5.1 27 August 2007

#### <span id="page-231-0"></span>**VLAN Membership page**

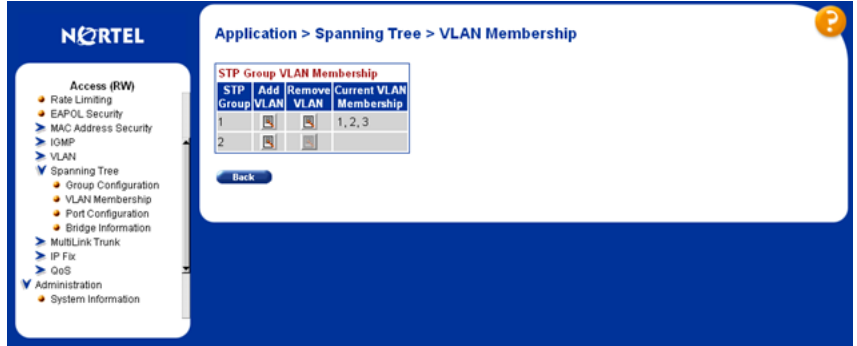

- **2** Refer to the following to add or delete a VLAN.
	- a. To add a VLAN to an STG:
		- **•** Click the **Modify** button that appears in the **Add VLAN** column of the STG to be modified.

The VLAN Membership modification page appears ("VLAN Membership modification page" (page 232)).

#### **VLAN Membership modification page**

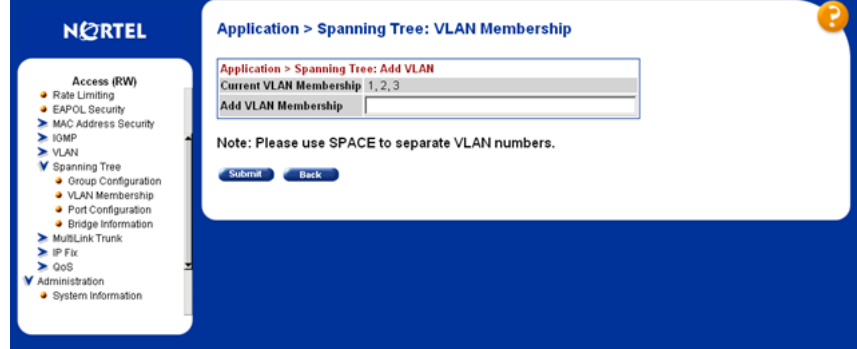

- **•** In the **Add VLAN Membership** field, type the numbers of the VLANs to be added, separated by spaces.
- **•** Click **Submit**.
- b. To remove a VLAN from an STG:
	- **•** Click the **Modify** button that appears in the **Remove VLAN** column of the STG to be modified.

The VLAN Membership deletion page appears (["VLAN](#page-232-0) [Membership deletion page" \(page 233\)](#page-232-0)).

<span id="page-232-0"></span>**VLAN Membership deletion page**

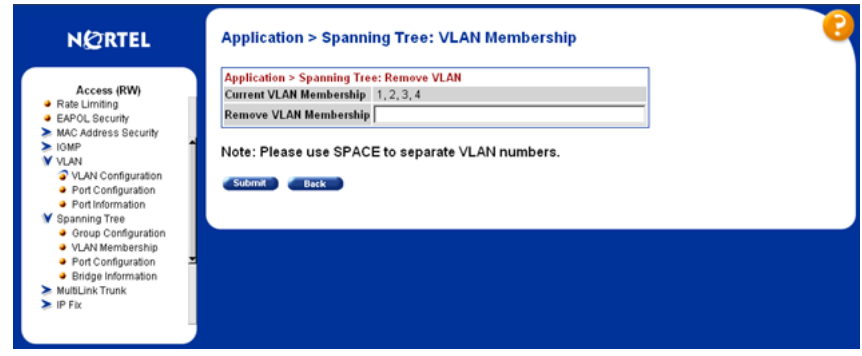

- **•** In the **Remove VLAN Membership** field, type the numbers of the VLANs to be removed, separated by spaces.
- **•** Click **Submit**.

**—End—**

# **Spanning Tree Port Configuration**

To configure ports for participation in a Spanning Tree Group, follow this procedure:

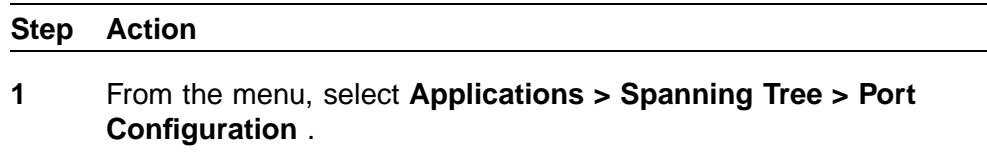

The **Port Configuration** page appears (["Port Configuration page"](#page-233-0) [\(page 234\)\)](#page-233-0).

<span id="page-233-0"></span>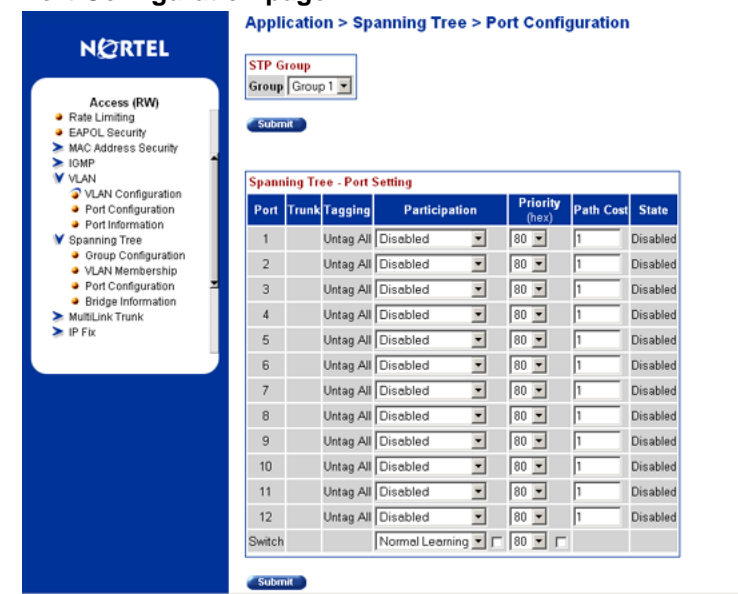

### **Port Configuration page**

- **2** From the **STG Group** section **Group** list, select the STG to configure.
- **3** Immediately under the **STG Group** section, click **Submit**.
- **4** With the desired STG selected, use the fields in the **Spanning Tree -- Port Setting** section to denote which ports will participate in the STG.

The fields for this section are outlined in "Spanning Tree -- Port Setting fields" (page 234).

# **Spanning Tree -- Port Setting fields**

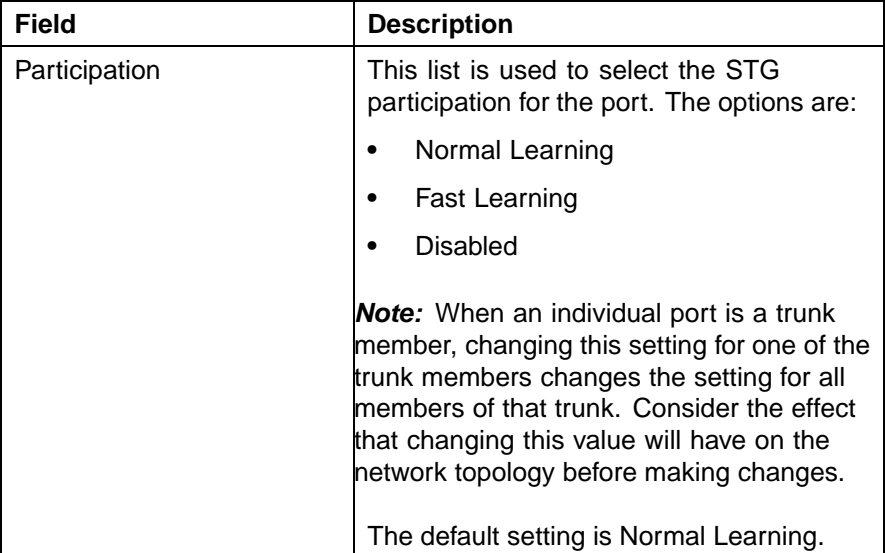

<span id="page-234-0"></span>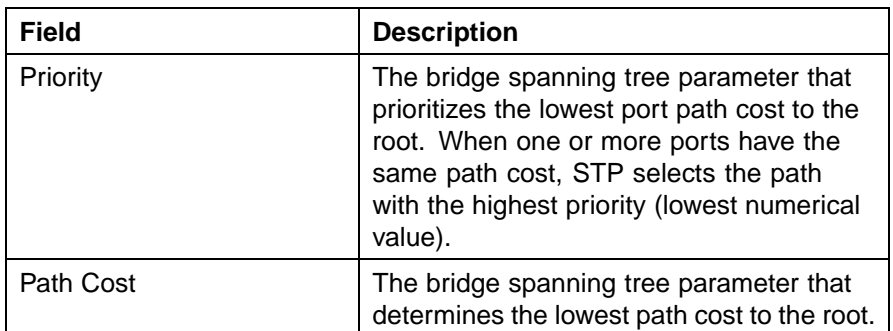

# **5** Immediately under the **Spanning Tree -- Port Setting** section, click **Submit**.

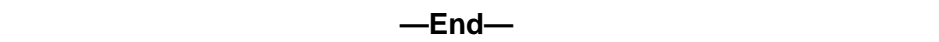

The Spanning Tree -- Port Setting section does not list all ports on a switch at one time. Click the links that appear at the bottom of the page to view the designated ports.

# **Modifying STG Bridge Information**

To modify the Spanning Tree Group Bridge information, follow this procedure:

# **Step Action**

**1** From the menu, select **Applications > Spanning Tree > Bridge Information** .

> The Bridge Information page appears ( ["Bridge Information page"](#page-235-0) [\(page 236\)\)](#page-235-0).

<span id="page-235-0"></span>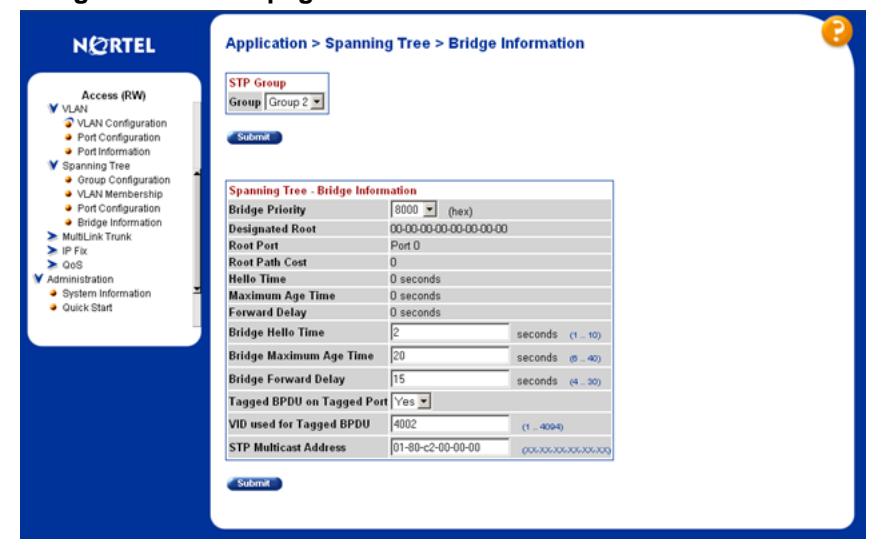

#### **Bridge Information page**

- **2** From the **Group** list in the **STG Group** section, select the STG to modify.
- **3** Immediately underneath the STG Group section, click the **Submit** button.
- **4** In the fields provided, edit the information pertaining to the selected STG.

"Spanning Tree -- Bridge Information fields" (page 236) describes the fields that can be edited in the Spanning Tree -- Bridge Information section.

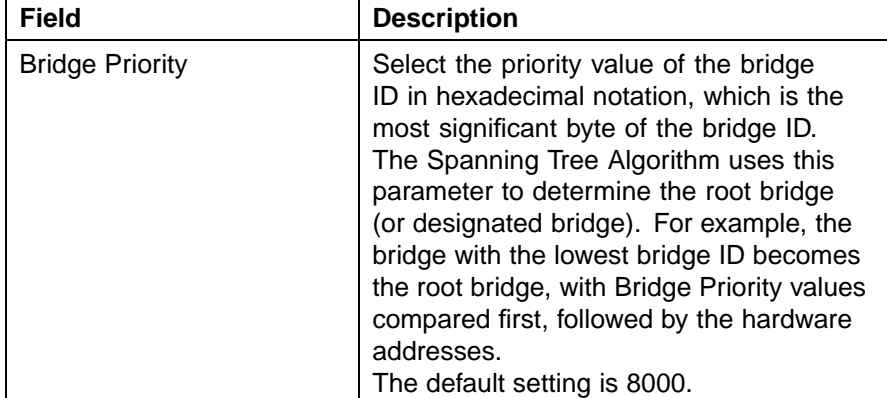

#### **Spanning Tree -- Bridge Information fields**

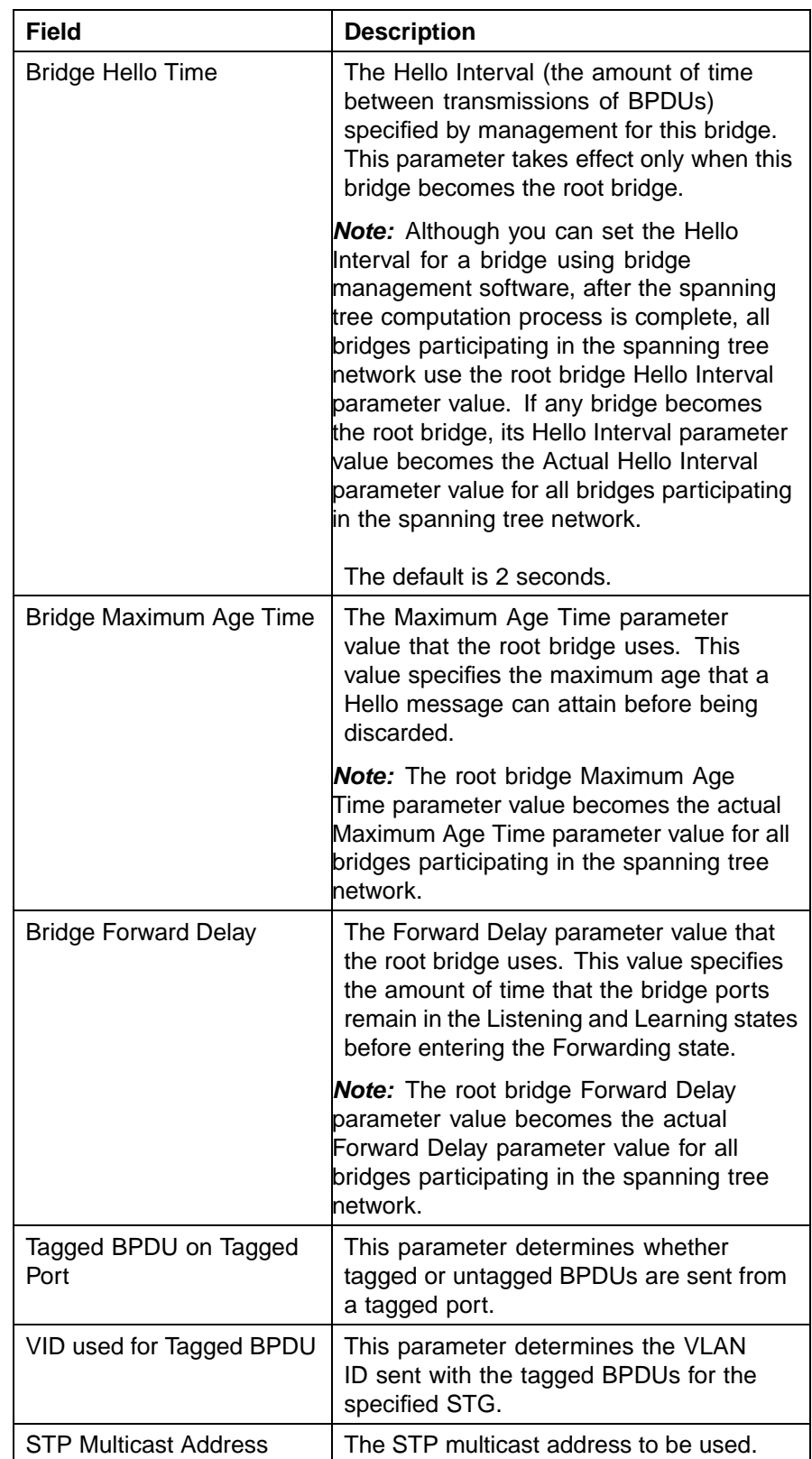

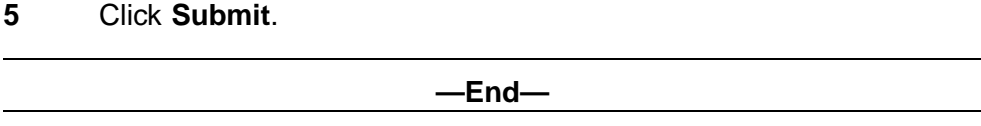

# **Configuring RSTP using Web-based management**

The Rapid Spanning Tree protocol (RSTP or IEEE 802.1w) reduces the recovery time after a network breakdown. It also maintains a backward compatibility with the IEEE 802.1d which was the Spanning Tree implementation prior to RSTP. In certain configurations the recovery time of RSTP can be reduced to less than 1 second.

RSTP also reduces the amount of flooding in the network by enhancing the way the Topology Change Notification (TCN) packet is generated.

To configure RSTP using Web-based management, refer to the following sections:

- **•** "Configuring RSTP bridge settings" (page 238)
- **•** ["Configuring RSTP port settings" \(page 240\)](#page-239-0)

### **Configuring RSTP bridge settings**

You can view and configure the existing Spanning Tree (RSTP) bridge switch settings.

To configure the Spanning Tree (RSTP) bridge switch settings:

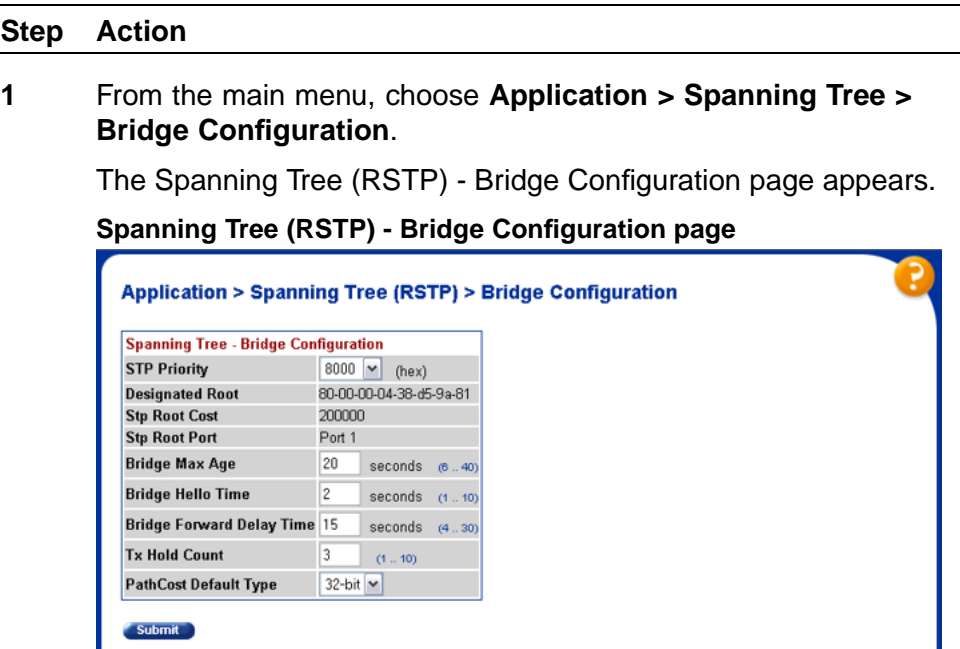

Nortel Ethernet Routing Switch 5500 Series Configuration — VLANs, Spanning Tree, and Link Aggregation NN47200-502 03.01 Standard 5.1 27 August 2007

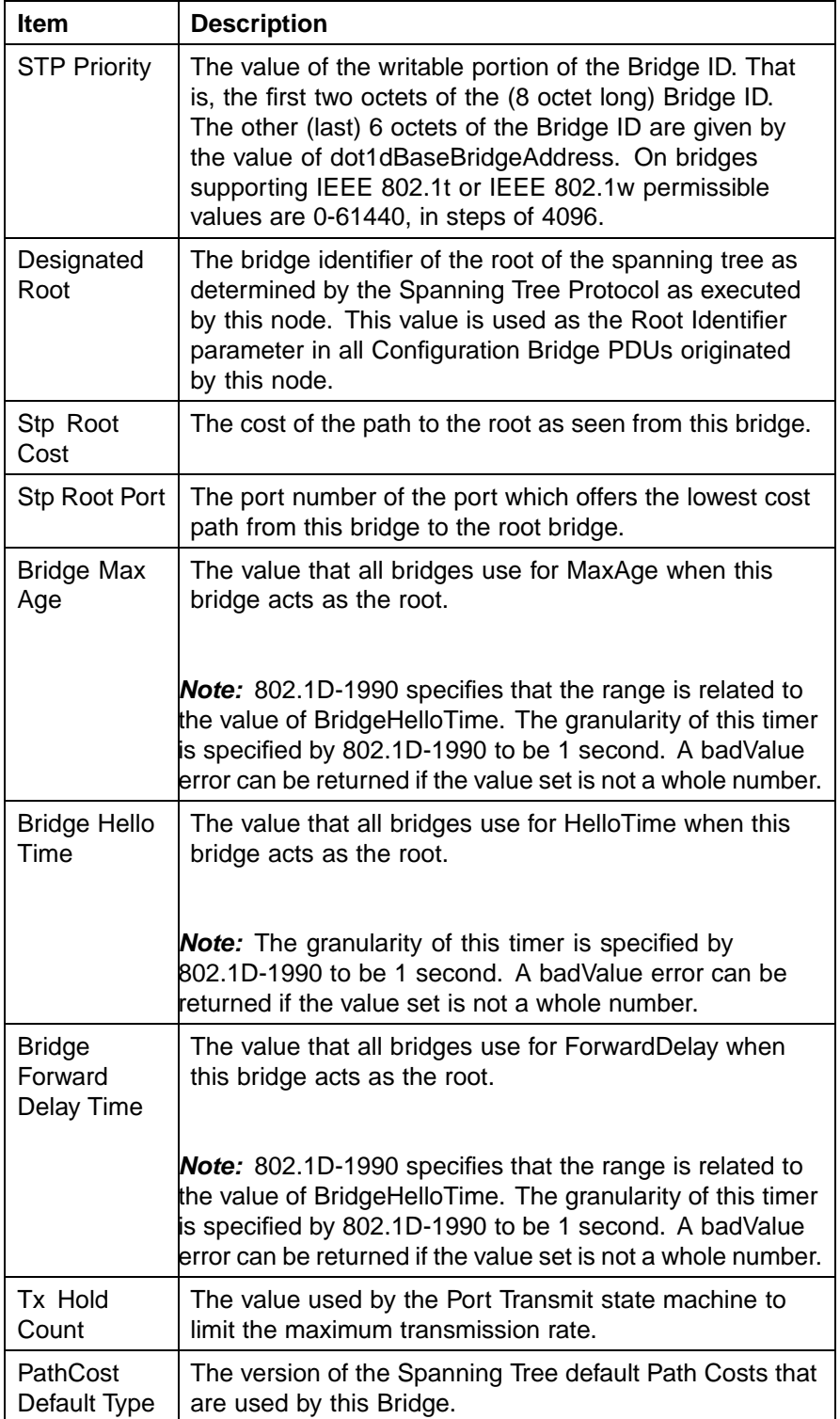

## **Spanning Tree (RSTP) - Bridge Configuration page items**

**—End—**

# <span id="page-239-0"></span>**Configuring RSTP port settings**

To open the **Spanning Tree (RSTP) - Port Configuration** page:

#### **Step Action**

**1** From the main menu, choose **Application > Spanning Tree > Port Configuration**.

The Spanning Tree (RSTP) - Port Configuration page appears.

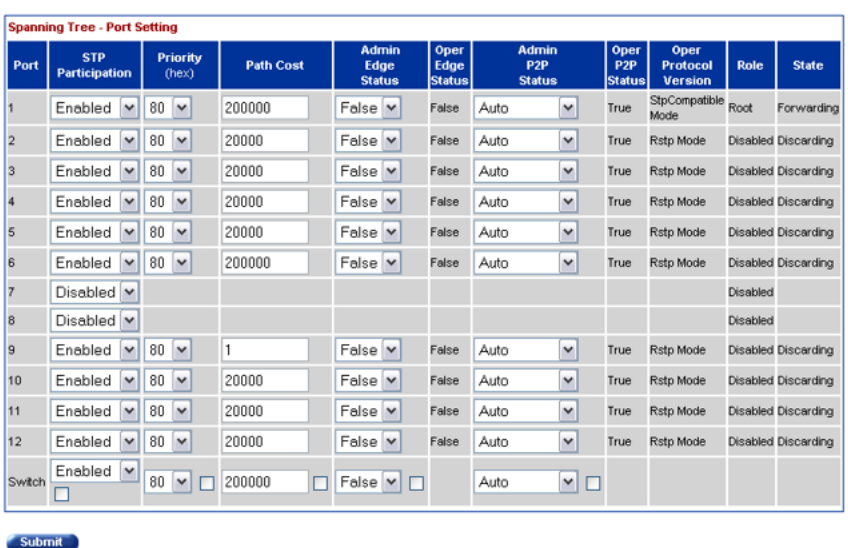

**Spanning Tree (RSTP) - Port Configuration page**

**Application > Spanning Tree (RSTP) > Port Configuration** 

### **Spanning Tree (RSTP) - Port Configuration page items**

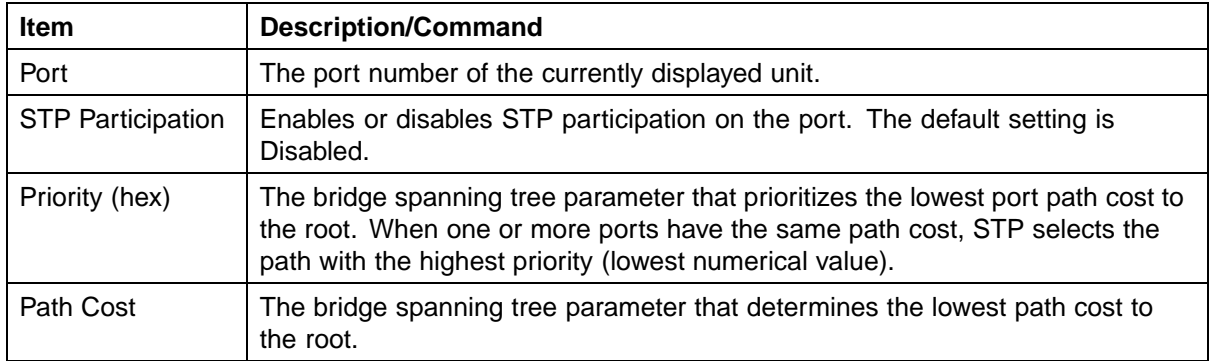

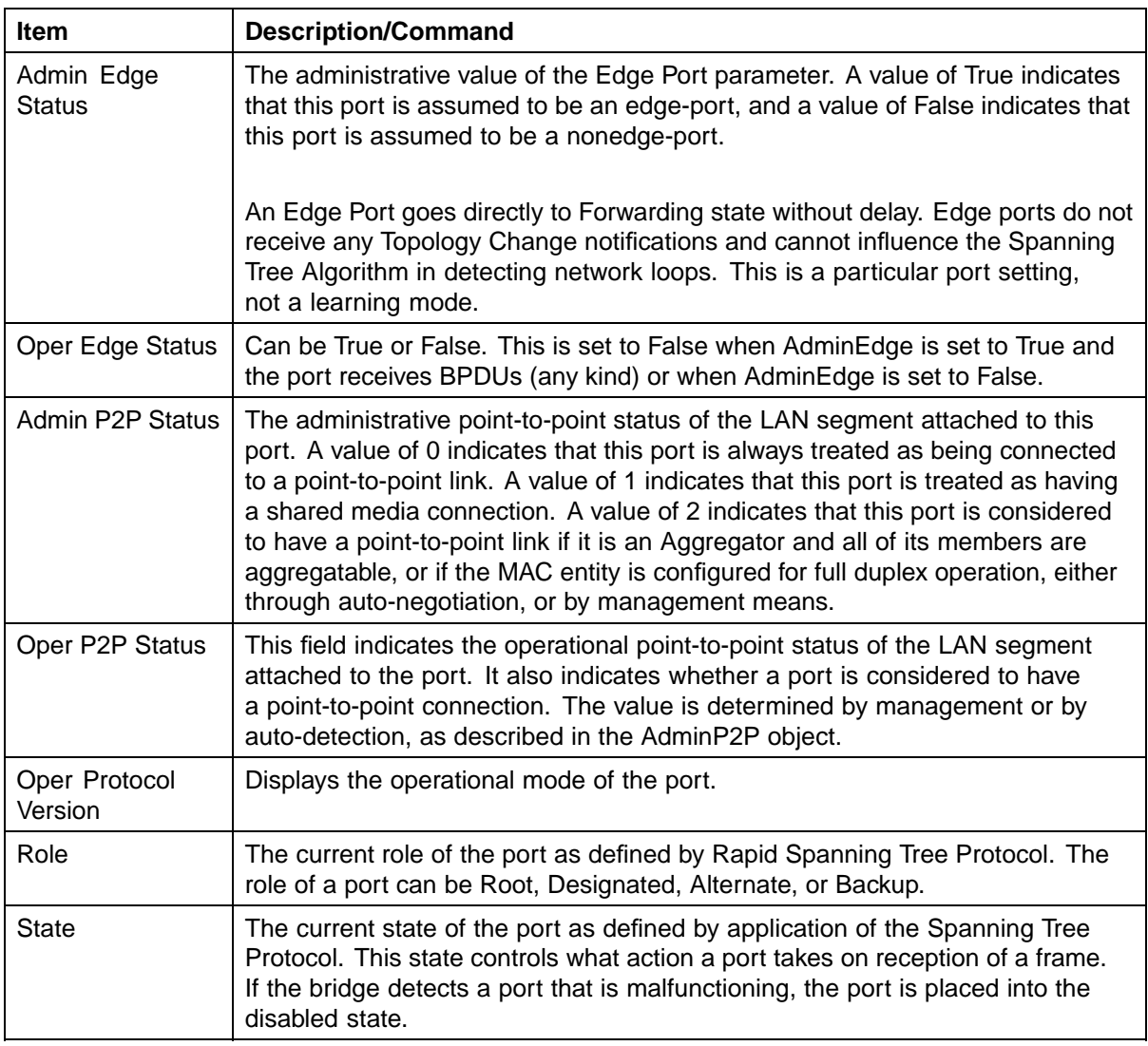

**—End—**

# **Configuring MSTP using Web-based management**

To configure MSTP using Web-based management, refer to the following sections:

- **•** ["Creating MSTI instances" \(page 242\)](#page-241-0)
- **•** ["Configuring MSTI bridge settings" \(page 243\)](#page-242-0)
- **•** ["Adding VLANs to the MSTI" \(page 246\)](#page-245-0)
- **•** ["Configuring Cist ports" \(page 248\)](#page-247-0)

**•** ["Configuring MSTI port properties" \(page 250\)](#page-249-0)

# <span id="page-241-0"></span>**Creating MSTI instances**

To create MSTI instances:

#### **Step Action**

**1** From the main menu, choose **Applications > Spanning Tree > Bridge Configuration**.

The MSTP Bridge Configuration page appears.

### **MSTP Bridge Configuration page**

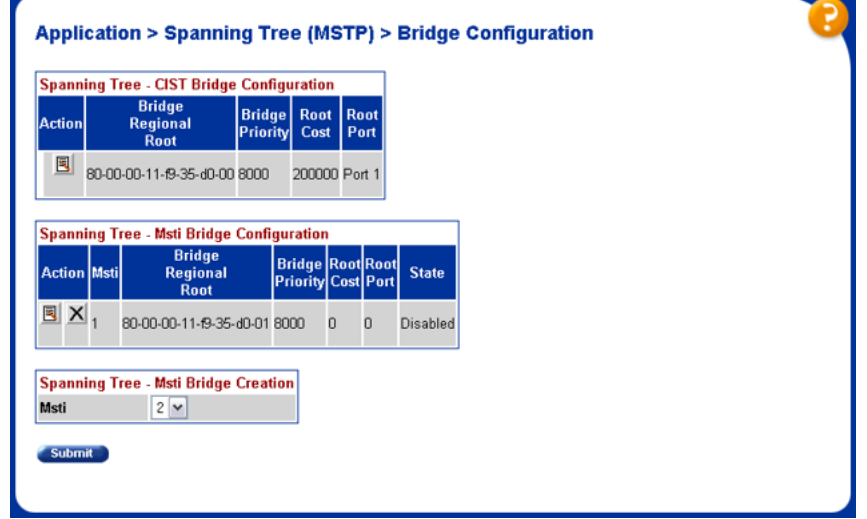

**2** To create an MSTI, choose an MSTI from the **Spanning Tree - Msti Bridge Creation** list, and click **Submit**.

The new MSTI instance appears in the Spanning Tree - Msti Bridge Configuration section.

The following table describes the items on the Msti Bridge Configuration page.

| <b>Section</b>                                  | <b>Item</b>                       | <b>Description</b>                                                                                                   |
|-------------------------------------------------|-----------------------------------|----------------------------------------------------------------------------------------------------|
| Spanning Tree<br>- CIST Bridge<br>Configuration | 圓                                 | Displays a configuration page for the CIST.                                                                          |
|                                                 | <b>Bridge</b><br>Regional<br>Root | Port and the MAC address of the root switch.                                                                         |
|                                                 | <b>Bridge</b><br>Priority         | The priority value of the bridge ID in hexadecimal notation, which is<br>the most significant byte of the bridge ID. |

**Msti Bridge Configuration page items**

<span id="page-242-0"></span>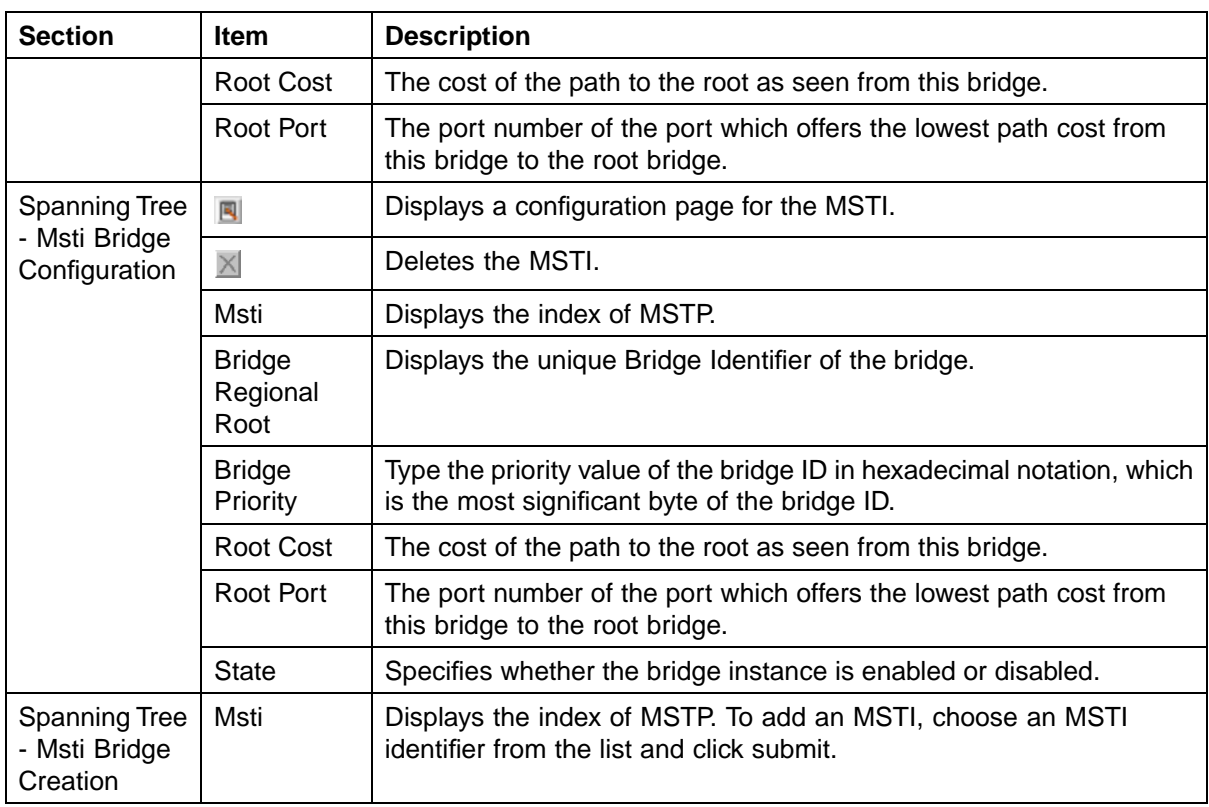

**—End—**

# **Configuring MSTI bridge settings**

To configure the MSTI bridge settings on the switch:

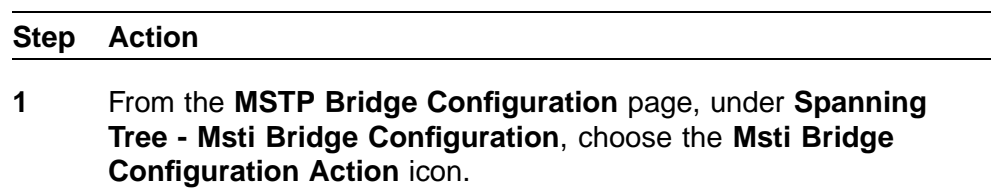

The Msti Bridge Configuration page appears.

# **Msti Bridge Configuration page**

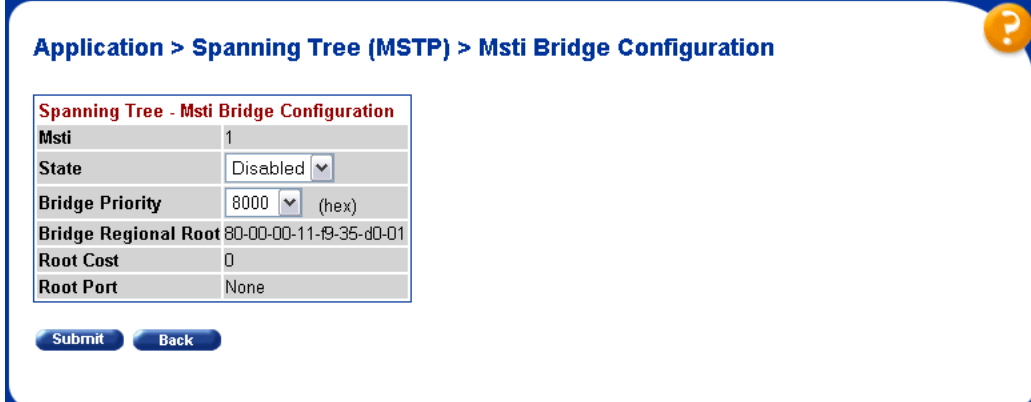

# **Msti Bridge Configuration page items**

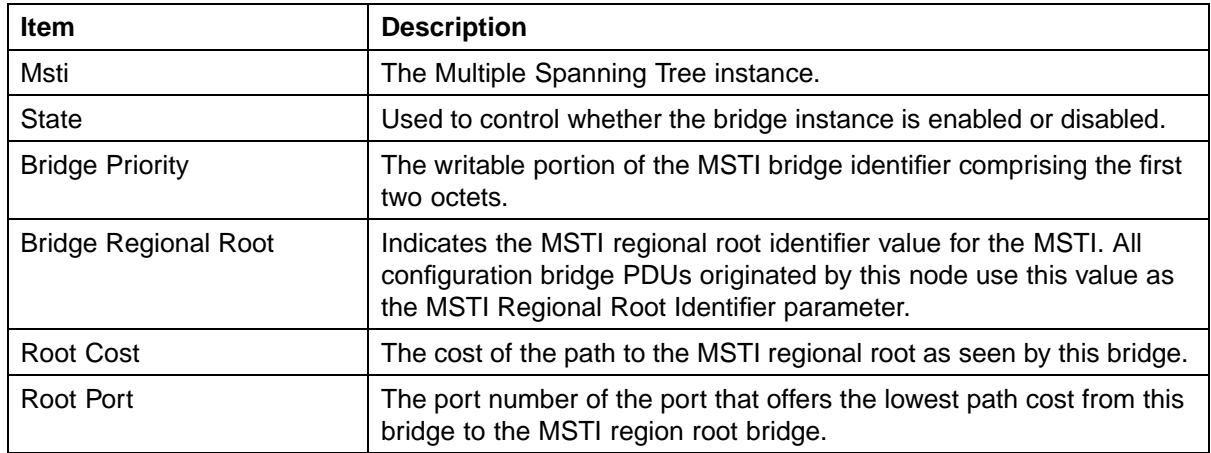

**—End—**

# **Configuring CIST bridge settings**

To configure CIST settings on the switch:

#### **Step Action**

**1** From the **MSTP Bridge Configuration** page, under **Spanning Tree - Msti Bridge Configuration**, choose the **CIST Bridge Configuration** icon.

The CIST Bridge Configuration page appears.

# **CIST Bridge Configuration page**

**Application > Spanning Tree (MSTP) > Cist Bridge Configuration** 

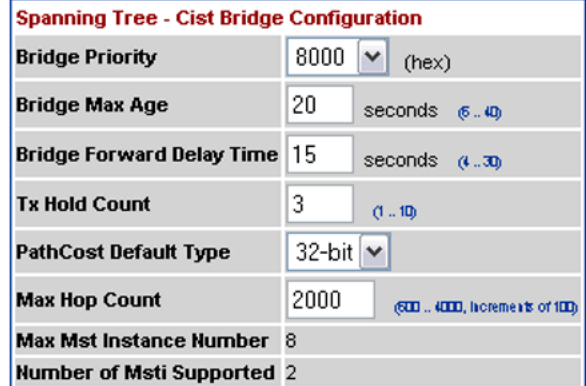

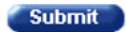

Submit Back

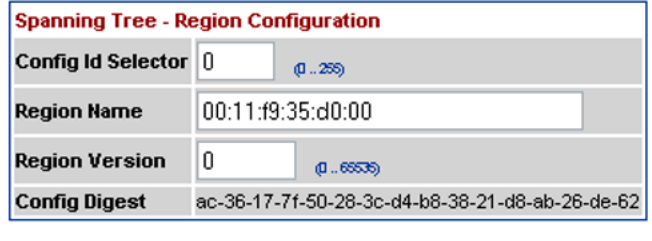

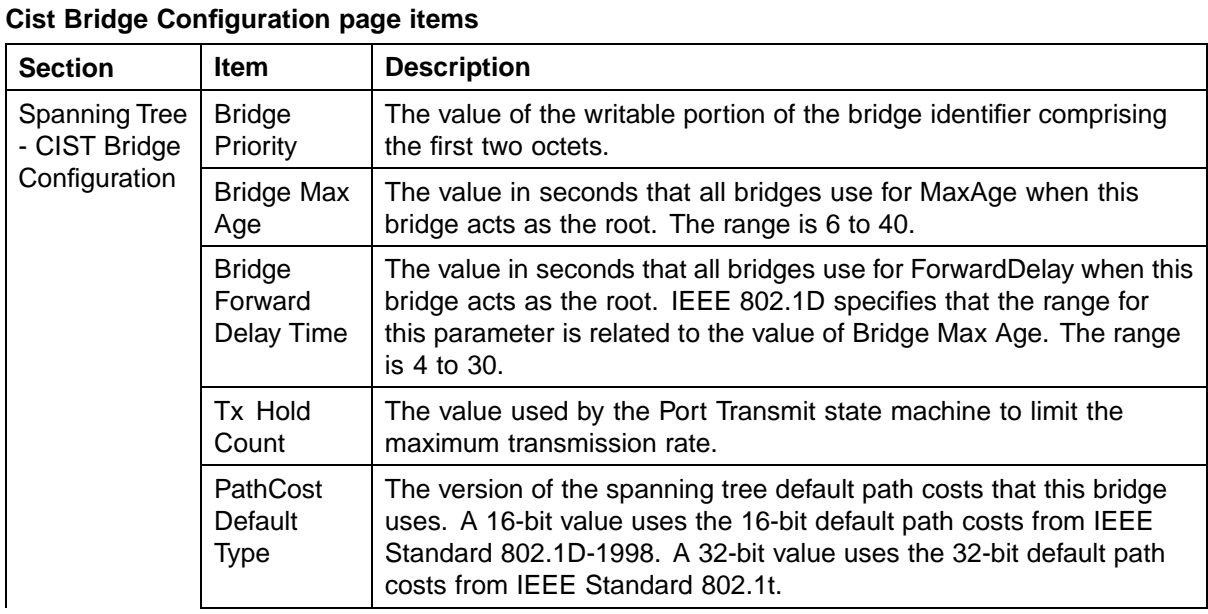

# <span id="page-245-0"></span>**246** Configuring Spanning Tree Protocol

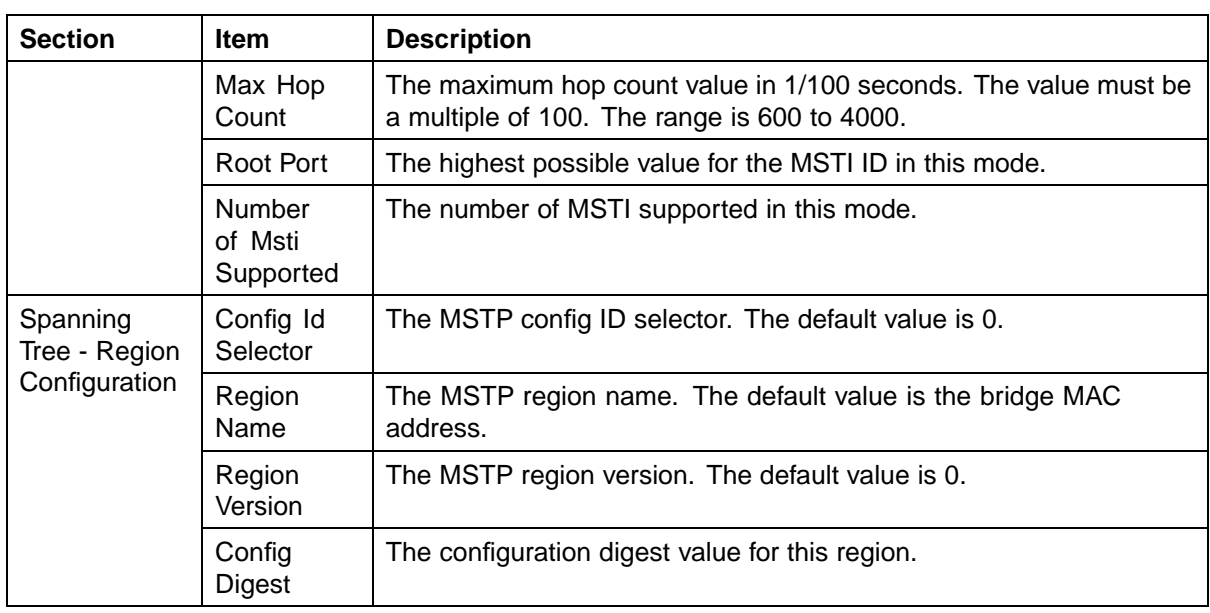

**—End—**

# **Adding VLANs to the MSTI**

To add a VLAN to an MSTI:

#### **Step Action**

**1** From the main menu, choose **Application > Spanning Tree > Bridge VLAN**.

The MSTP VLAN page appears.

#### **MSTP VLAN page**

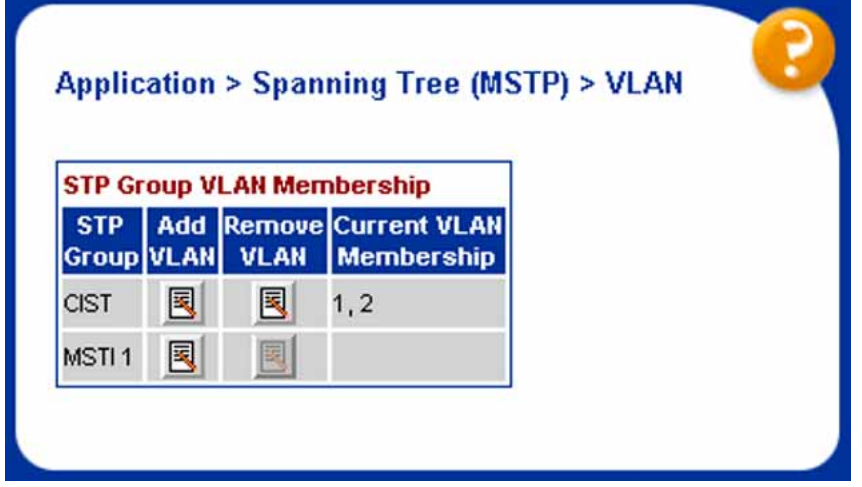

The table displays the current VLAN membership for the MSTIs.

- **2** To add a VLAN:
	- a. Click the modification icon in the **Add VLAN** column for the CIST or MSTI.

The MSTP VLAN Membership (Add) page appears.

**MSTP VLAN Membership (Add) page**

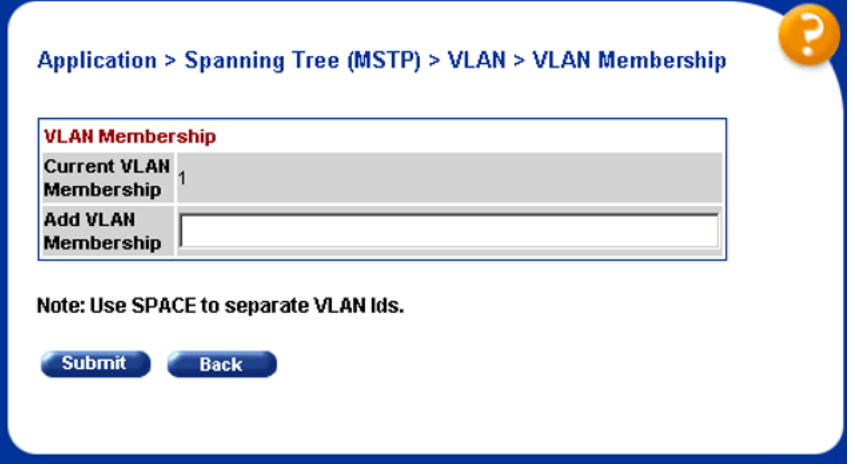

- b. Enter the ID numbers of the VLANs you want to add to the MSTI.
- c. Click **Submit**.

The VLAN is added to the current VLAN Membership column in the appropriate MSTI row.

- **3** To remove a VLAN:
	- a. Click the modification icon in the **Remove VLAN** column.

The VLAN Membership (Remove) page appears.

<span id="page-247-0"></span>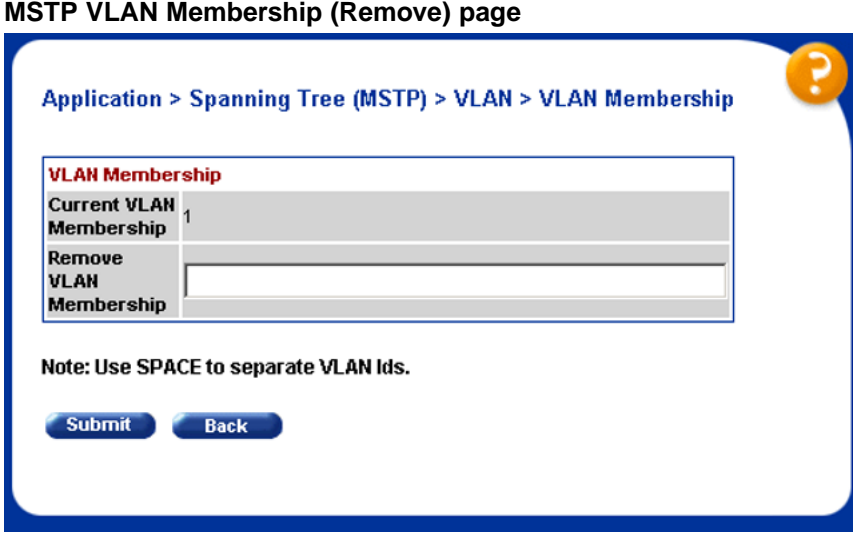

- b. Enter the number of the VLANs you want to remove from the MSTI.
- c. Click **Submit**.

The VLAN is removed from the Current VLAN Membership column in the appropriate CIST or MSTI row.

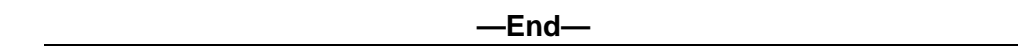

# **Configuring Cist ports**

To configure CIST ports:

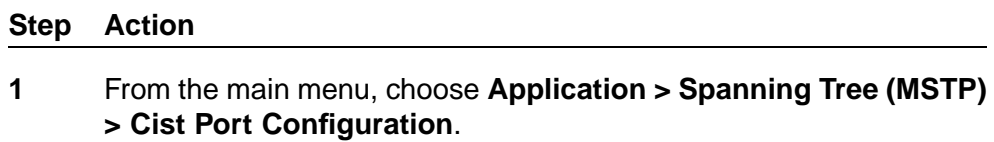

The Cist Port Configuration page appears.

# **Cist Port Configuration page**

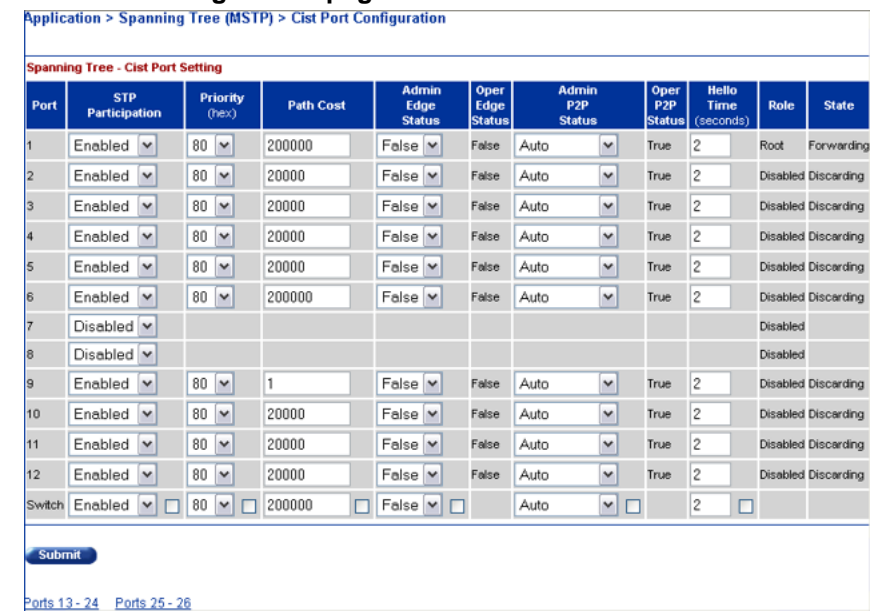

### **Cist Port Configuration page items**

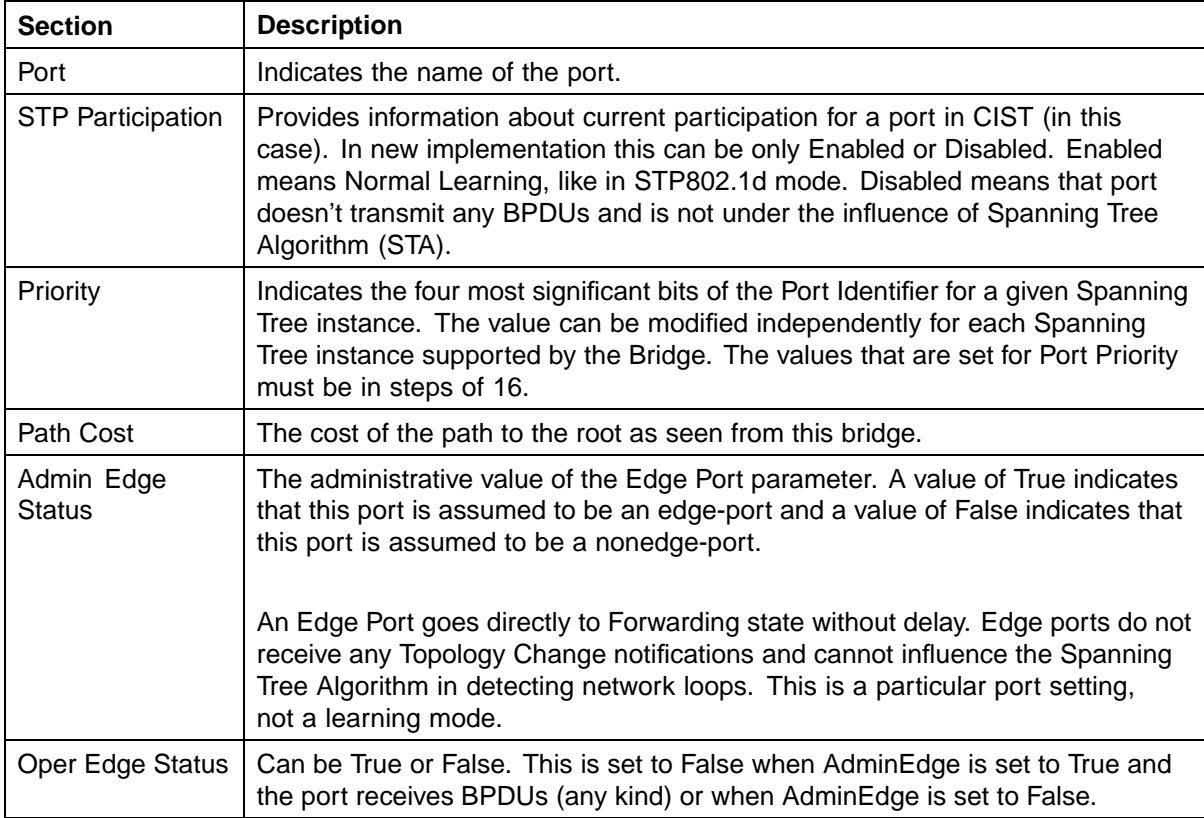

# <span id="page-249-0"></span>**250** Configuring Spanning Tree Protocol

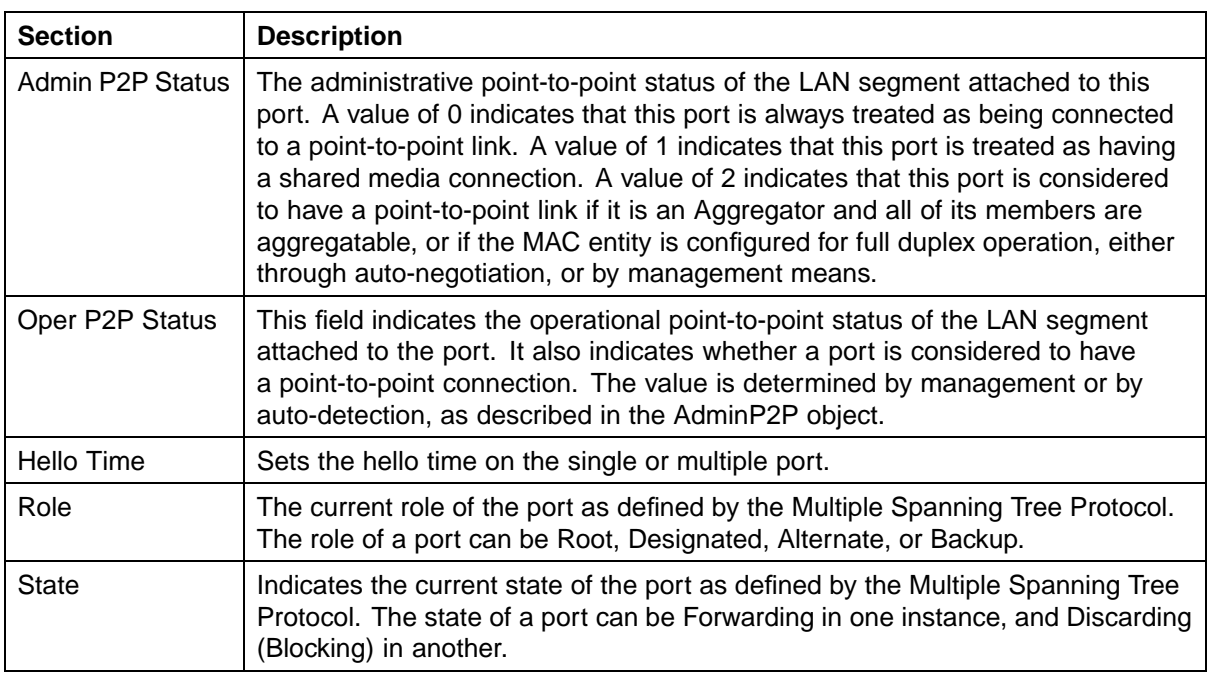

**—End—**

# **Configuring MSTI port properties**

To configure MSTI port properties:

# **Step Action**

**1** From the main menu, choose **Application > Spanning Tree (MSTP) > Msti Port Configuration**.

The Msti Port Configuration page appears.

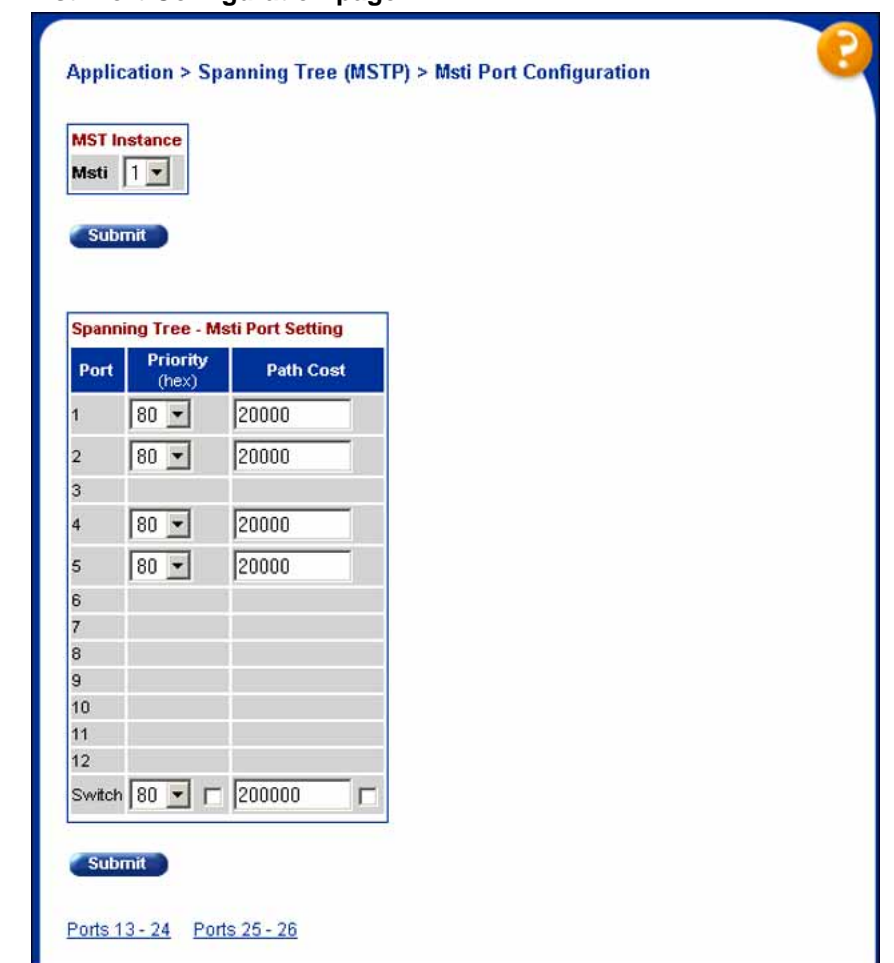

# **Msti Port Configuration page**

# **Msti Port Configuration page items**

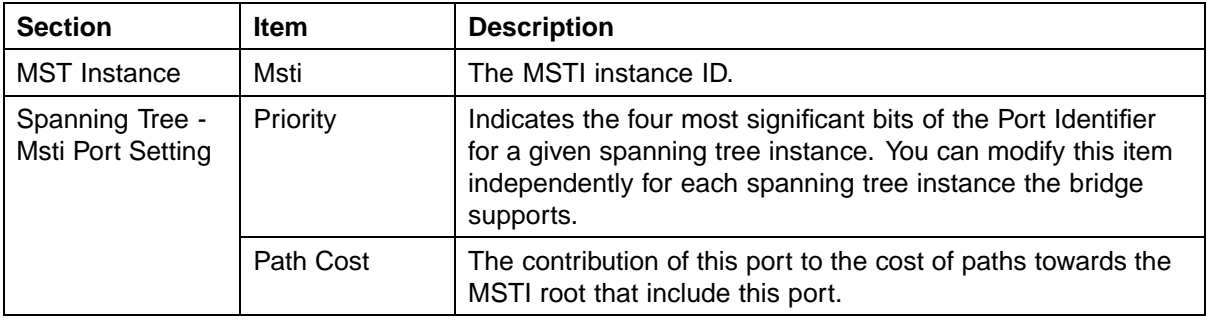

**—End—**

# **Setting the STP mode using Device Manager**

To set the STP operational mode using Device Manager:

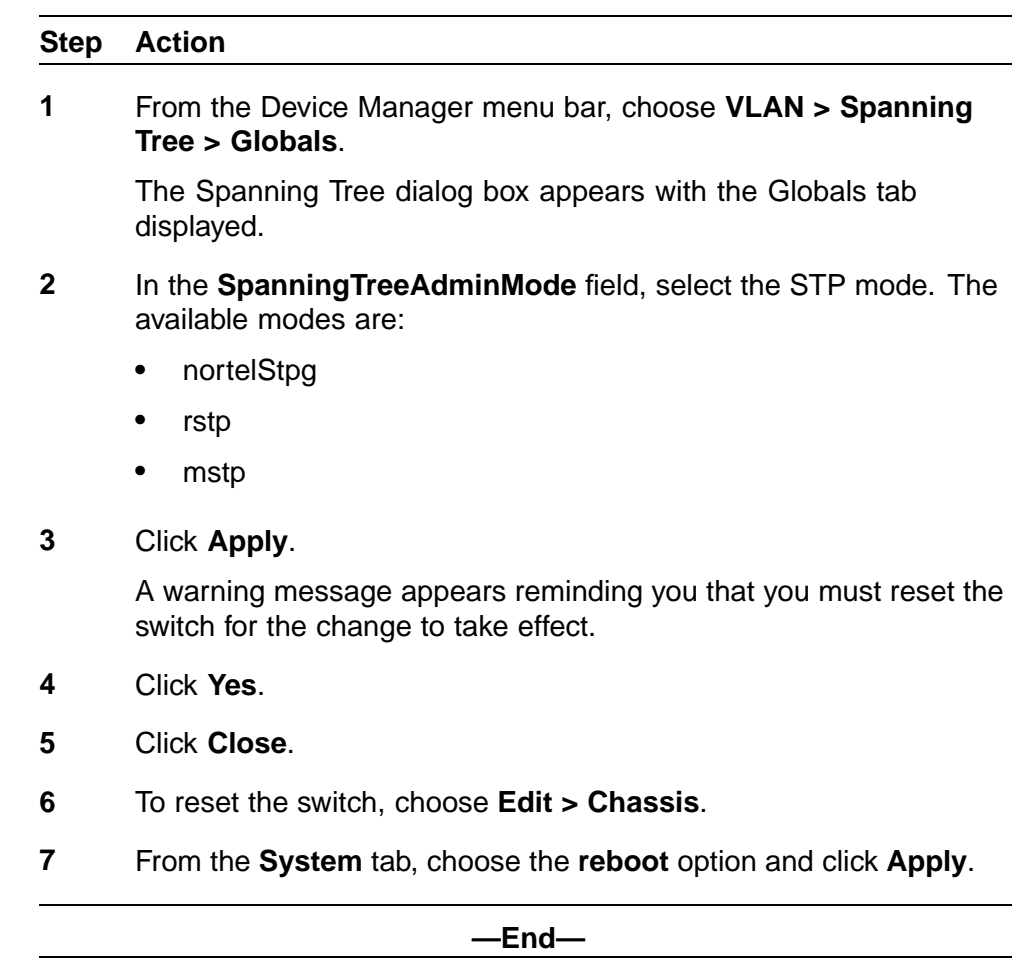

# **Configuring STP BPDU Filtering using Device Manager**

You can use the **STP BPDU-Filtering** tab to configure STP BPDU Filtering on a port. This tab is available in all three STP modes.

To configure STP BPDU Filtering:

# **Step Action 1** From the Device Manager menu, choose **Edit > Port**. The Port dialog box appears with the Interface tab displayed.

**2** Click the **STP BPDU-Filtering** tab.

The STP BPDU-Filtering tab appears.
#### **STP BPDU-Filtering tab**

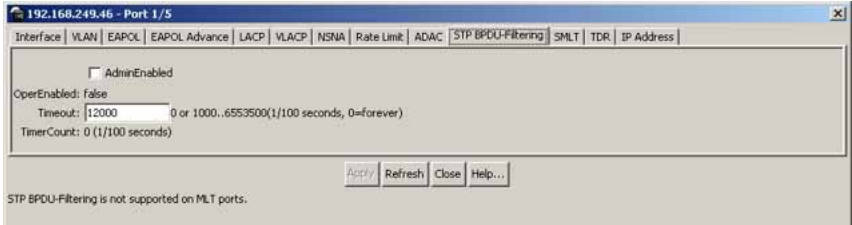

#### **STP BPDU-Filtering tab fields**

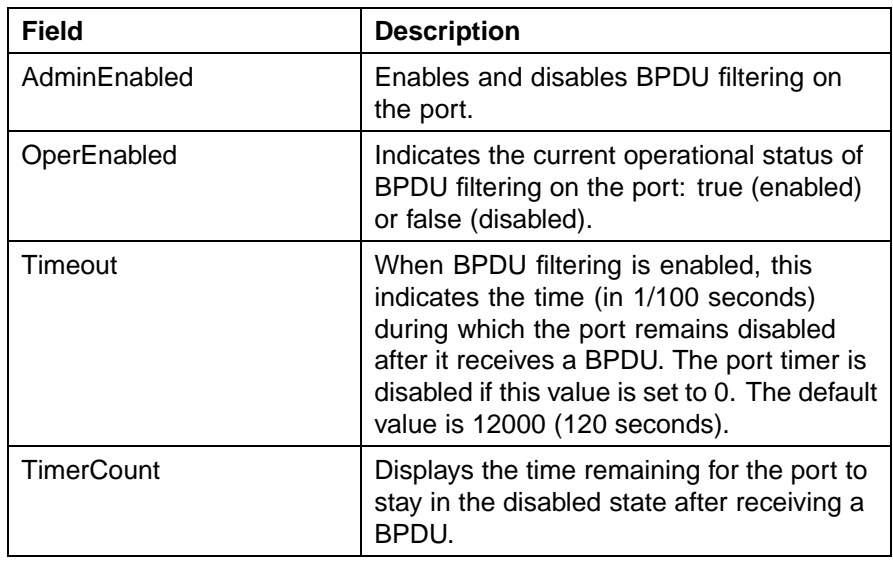

**—End—**

# **Creating and Managing STGs using Device Manager**

You can use the Java Device Manager (JDM) screens detailed in this section to create and manage Spanning Tree Groups.

*Note:* The STG dialog boxes and tabs described in this section are accessible only when the STP mode is set to Nortel STPG.

To configure STGs using Device Manager, refer to the following:

- **•** ["Configuring STG global properties" \(page 254\)](#page-253-0)
- **•** ["Creating an STG" \(page 255\)](#page-254-0)
- **•** ["Adding a VLAN to an STG" \(page 257\)](#page-256-0)
- **•** ["Moving a VLAN between STGs" \(page 258\)](#page-257-0)
- **•** ["Deleting an STG" \(page 258\)](#page-257-0)
- <span id="page-253-0"></span>**•** ["Displaying STG Status" \(page 258\)](#page-257-0)
- **•** ["Displaying STG ports" \(page 259\)](#page-258-0)
- **•** ["Configuring STG port properties" \(page 261\)](#page-260-0)

# **Configuring STG global properties**

To configure the STG global properties:

#### **Step Action**

**1** From the Device Manager menu, choose **VLAN > Spanning Tree > STG**.

The STG dialog box appears with the Globals tab displayed.

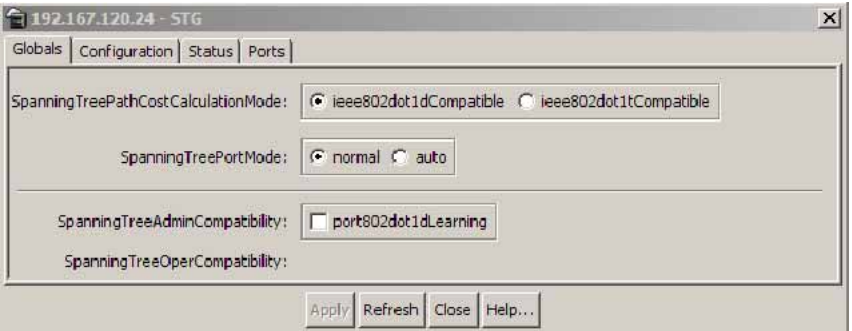

- **2** Select the STP path cost calculation mode:
	- **•** ieee802dot1dCompatible
	- **•** ieee802dot1tCompatible
- **3** Select the STP port mode:
	- **•** normal
	- **•** auto
- **4** Check the SpanningTreeAdminCompatibility box to enable 802.1d port learning.
- **5** Click **Apply**.

["STG Globals tab fields" \(page 255\)](#page-254-0) describes the fields in the STG Globals tab.

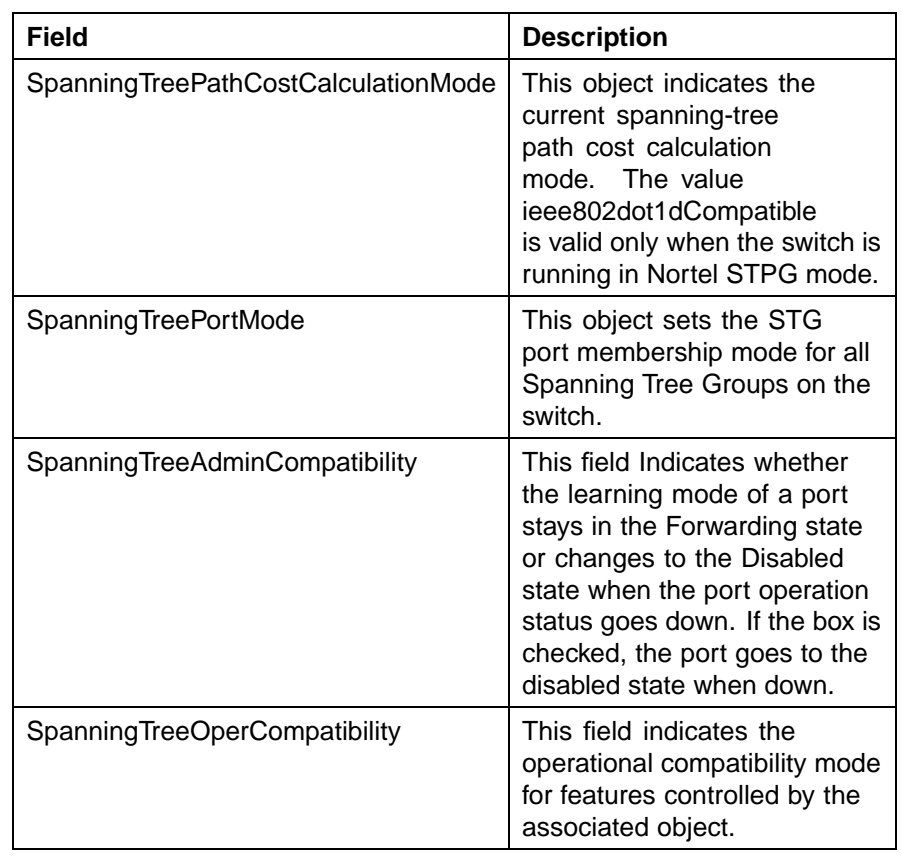

#### <span id="page-254-0"></span>**STG Globals tab fields**

**—End—**

# **Creating an STG**

To create a Spanning Tree Group:

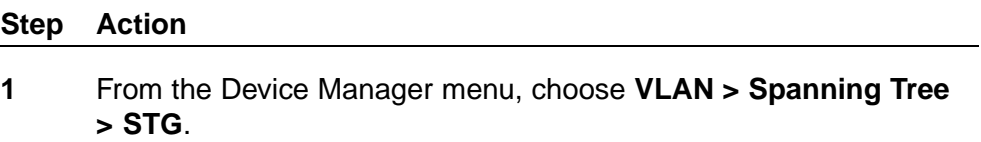

The STG dialog box appears with the Globals tab displayed.

**2** Click the **Configuration** tab.

The Configuration tab appears [\("STG Configuration tab" \(page 256\)\)](#page-255-0).

#### <span id="page-255-0"></span>**STG Configuration tab**

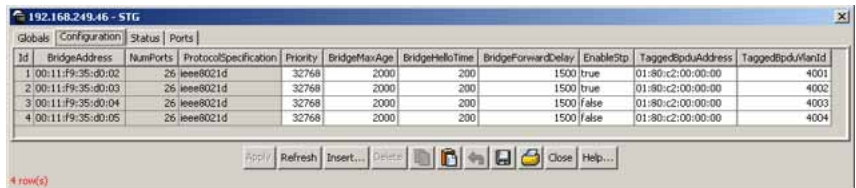

#### **3** Click **Insert**.

The **Insert Configuration** dialog box appears ("Insert Configuration dialog box" (page 256)).

**4** In the fields provided, fill in the information for the new STG.

#### **Insert Configuration dialog box**

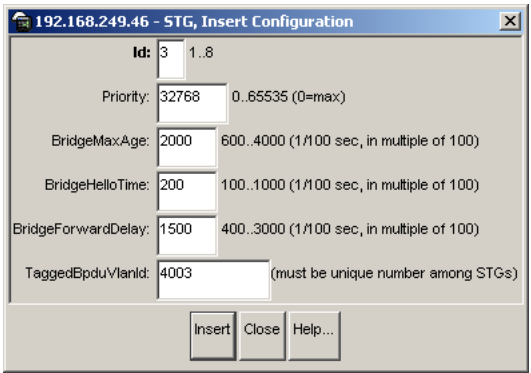

"STG Configuration tab fields" (page 256) describes the fields in the Configuration tab.

#### **STG Configuration tab fields**

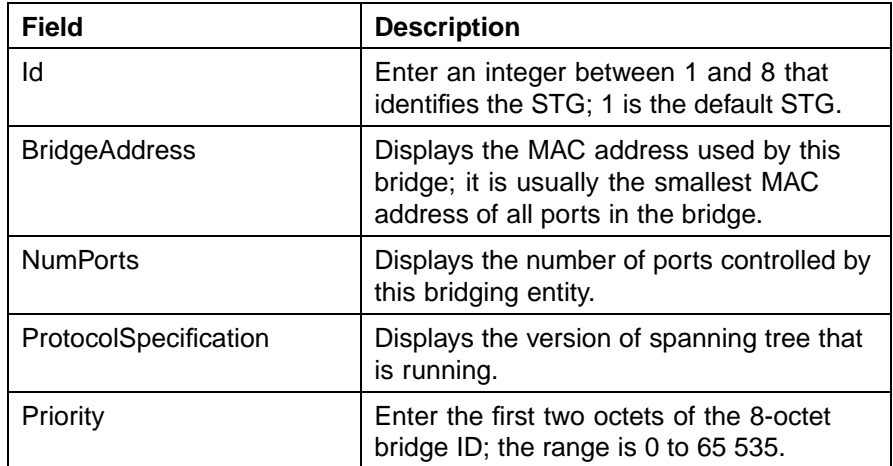

<span id="page-256-0"></span>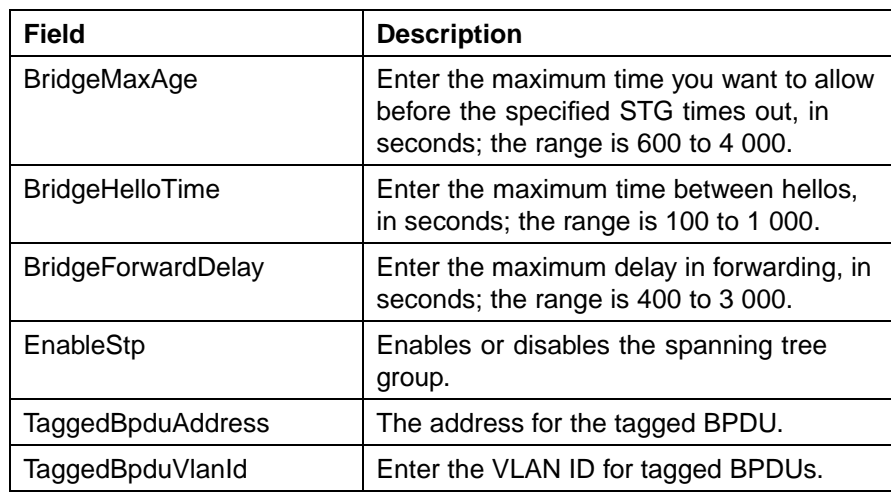

**5** Click **Insert**.

**—End—**

The new STG is displayed in the STG Configuration tab.

# **Adding a VLAN to an STG**

When using Device Manager, a VLAN can only be added to an STG at the time the VLAN is created.

To add a VLAN to an STG:

#### **Step Action**

**1** If it does not already exist, create the STG to which you want to add the VLAN.

See ["Creating an STG" \(page 255\)](#page-254-0) for more information about creating STGs.

- **2** Create the VLAN, making sure to select the desired **StgId** on the **Insert VLAN** screen.
- **3** Open the VLAN dialog box and view the **Basic** tab to confirm that the **StgId** field for the VLAN is the correct STG.

**—End—**

#### <span id="page-257-0"></span>**Moving a VLAN between STGs**

You cannot use Device Manager to move VLANs between STGs on the Nortel Ethernet Routing Switch 5500 Series. Instead, delete the VLAN to be moved and add a replacement VLAN in the STG to which you want to move the VLAN.

#### **Deleting an STG**

To delete an STG, follow this procedure:

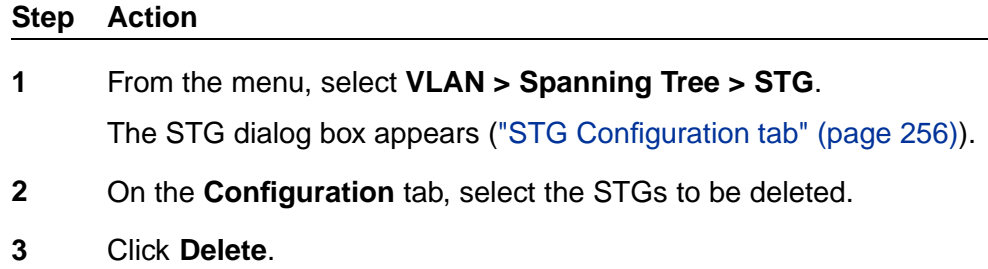

**—End—**

**Displaying STG Status**

To display the status of an STG, follow this procedure:

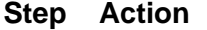

**1** From the menu, select **VLAN > Spanning Tree > STG** .

The STG dialog box appears with the Globals tab displayed.

**2** Select the **Status** tab.

The status of all current STGs is displayed. "STG Status tab" (page 258) illustrates this tab.

#### **STG Status tab**

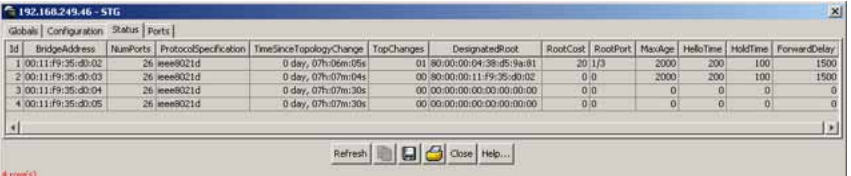

" Status tab fields" (page 258)describes the fields on this tab.

#### **Status tab fields**

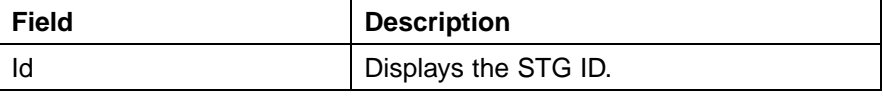

<span id="page-258-0"></span>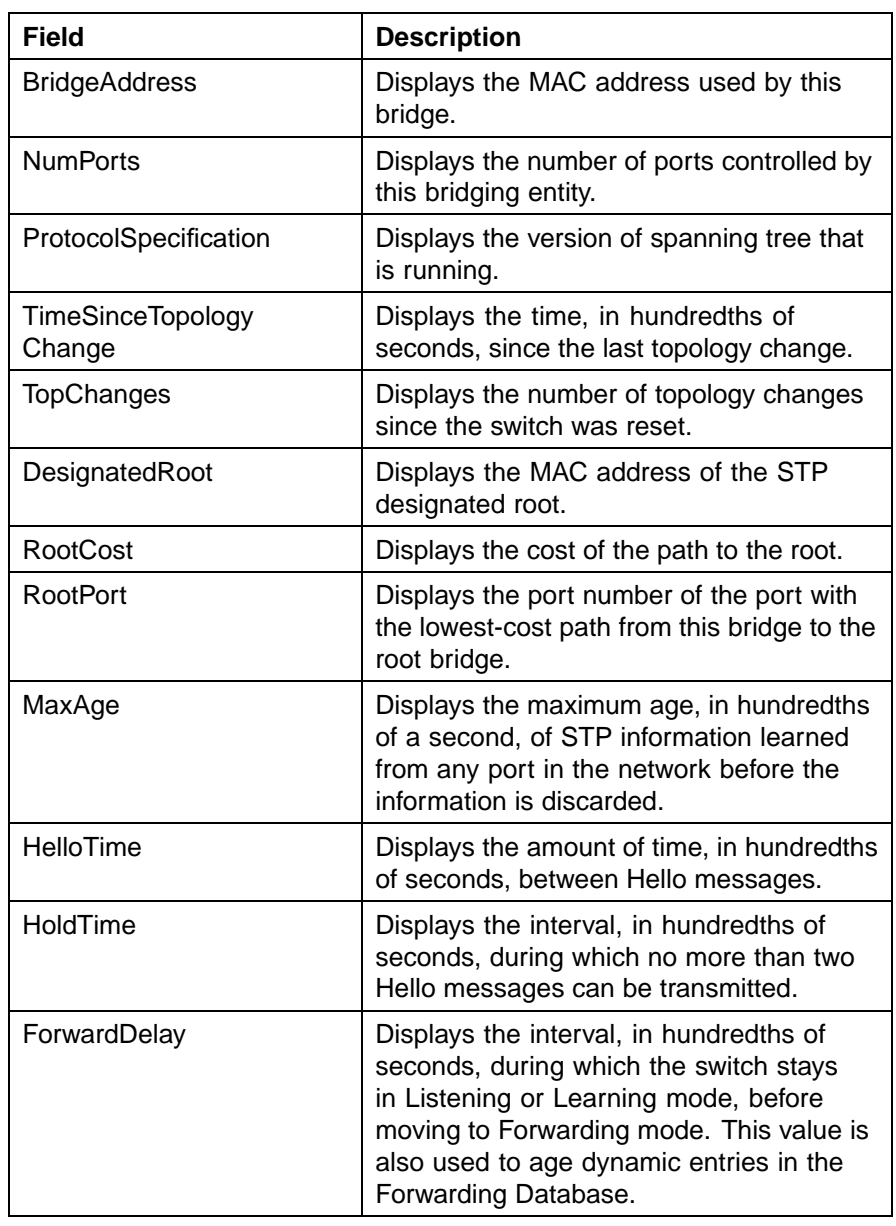

# **Displaying STG ports**

To display the STG port status:

#### **Step Action**

**1** From the menu, select **VLAN > Spanning Tree > STG** .

The STG dialog box appears with the Globals tab displayed.

**2** Click the **Ports** tab.

The Ports tab is illustrated in "STG Ports tab" (page 260).

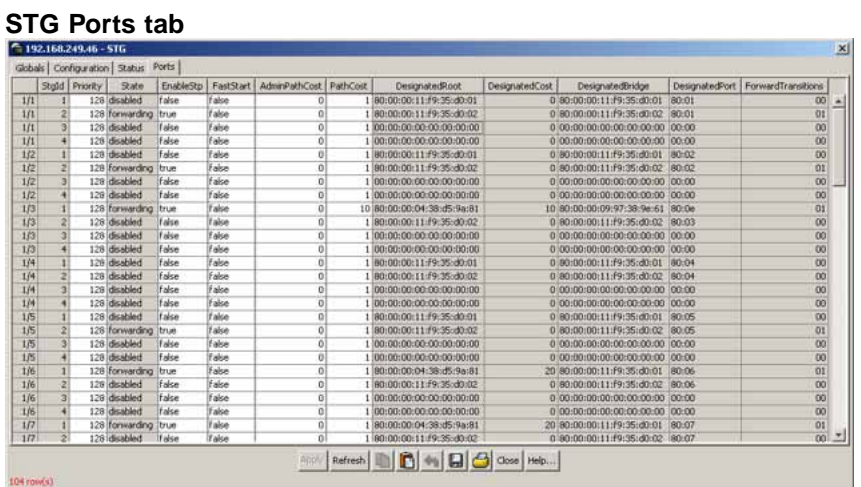

**3** View the information and, if desired, change the information in the Ports tab by entering updated information and by using the menus provided.

" Ports tab fields" (page 260) describes the fields on this tab.

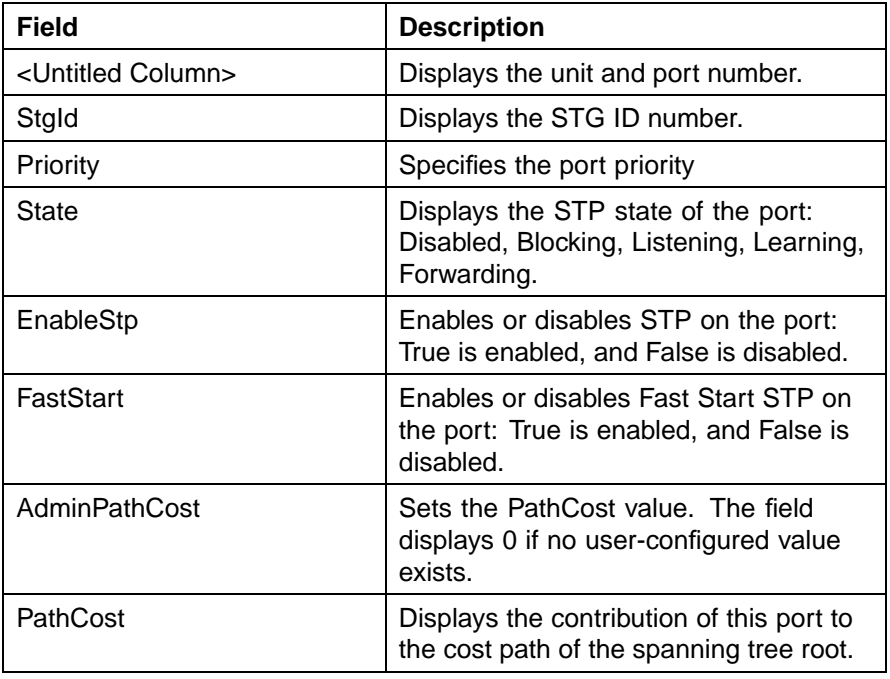

#### **Ports tab fields**

<span id="page-260-0"></span>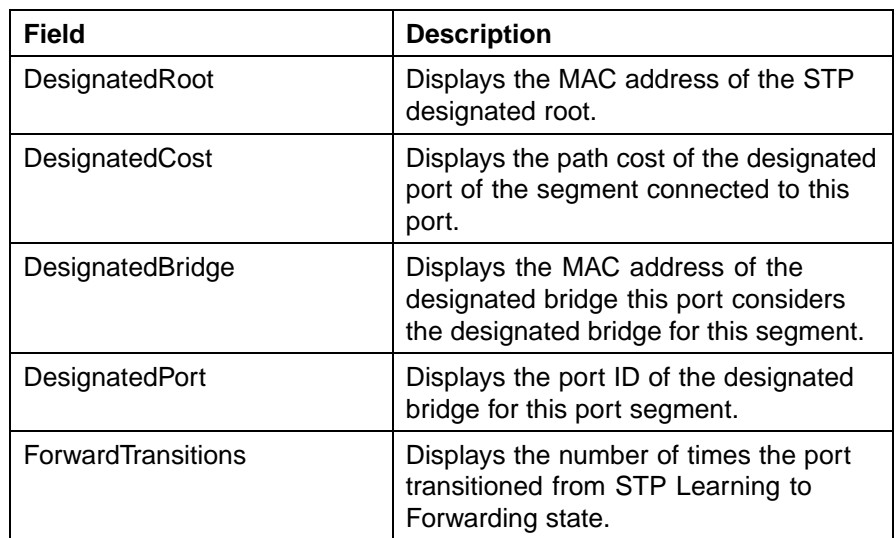

**4** Click **Apply**.

**—End—**

# **Configuring STG port properties**

The **STG** tab displays the spanning tree parameters for a port.

To view the **STG** tab, follow this procedure:

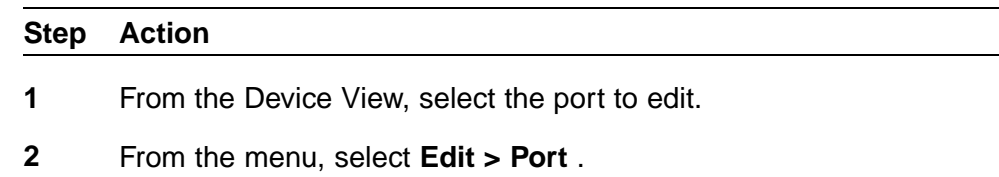

The Port screen appears.

**3** Select the **STG** tab. This tab is illustrated in "Port screen -- STG tab" (page 261).

# **Port screen -- STG tab**  $\vert x \vert$ 9g/al Priority | State | EnableStp | FestStart | AdminPathCost | PathCost | DesignatedStoot | DesignatedCost | DesignatedDirdge | DesignatedDirdge | EnangratedDirdge | FormiendTransit<br>1 | 129 | Formiending | True | False |  $\frac{1}{2}$

#### **STG tab fields**

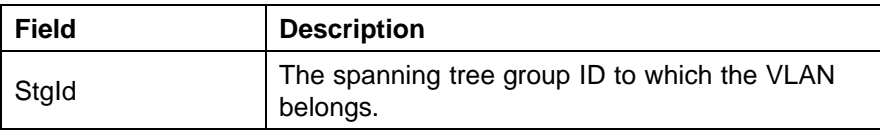

Nortel Ethernet Routing Switch 5500 Series Configuration — VLANs, Spanning Tree, and Link Aggregation NN47200-502 03.01 Standard 5.1 27 August 2007

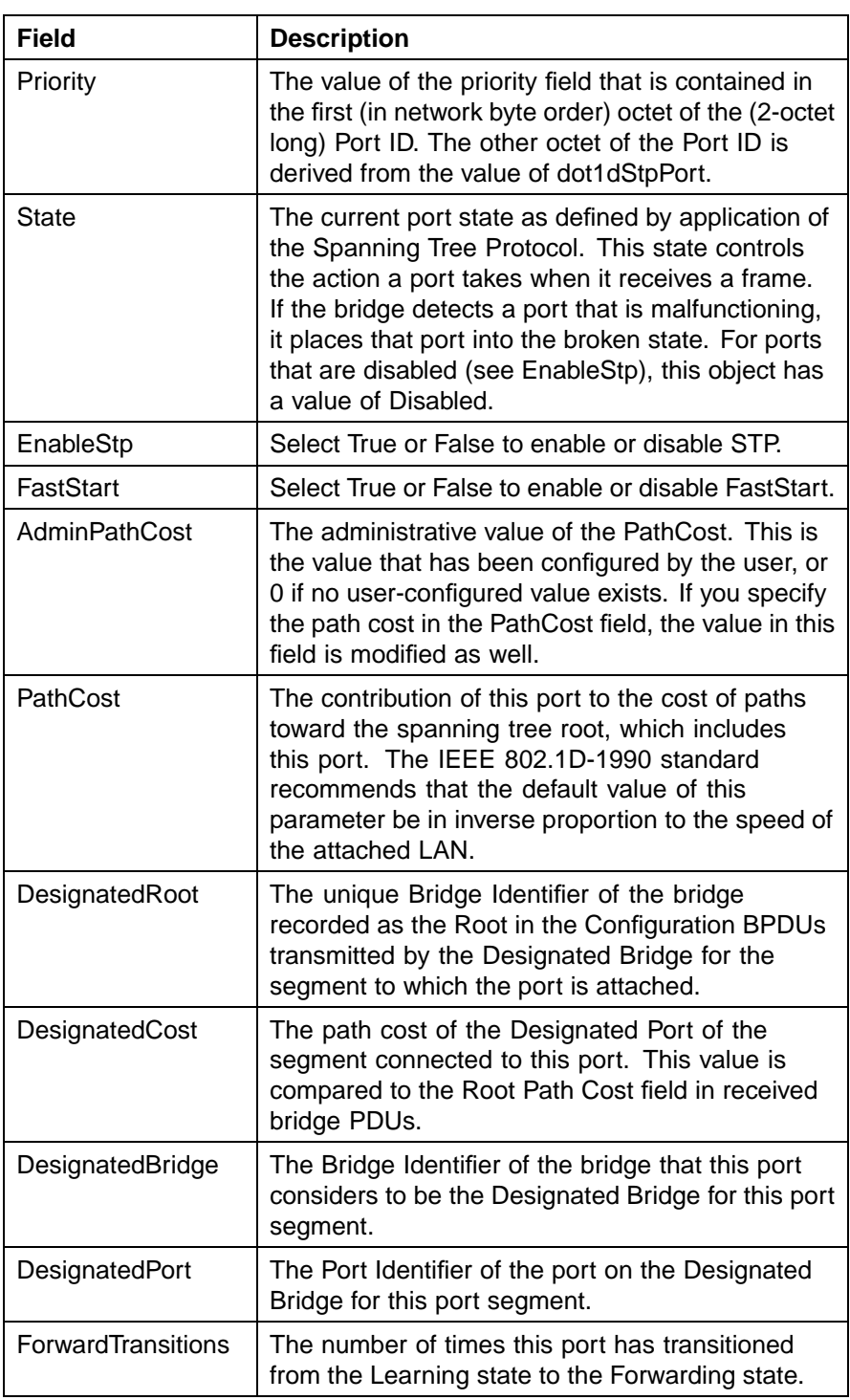

#### **4** Click **Apply** after making any changes.

**—End—**

# **Configuring RSTP using Device Manager**

The Rapid Spanning Tree protocol (RSTP or IEEE 802.1w) reduces the recovery time after a network breakdown. It also maintains a backward compatibility with the IEEE 802.1d which was the Spanning Tree implementation prior to RSTP. In certain configurations, the recovery time of RSTP can be reduced to less than 1 second.

RSTP also reduces the amount of flooding in the network by enhancing the way the Topology Change Notification (TCN) packet is generated.

*Note:* The RSTP dialog boxes and tabs described in this section are accessible only when the STP mode is set to RSTP.

This section contains information on the following topics:

- **•** Undefined Resource
- **•** ["RSTP Ports tab" \(page 266\)](#page-265-0)
- **•** ["RSTP Status tab" \(page 269\)](#page-268-0)
- **•** ["Graphing RSTP Port Statistics" \(page 270\)](#page-269-0)

#### **RSTP Globals tab**

The Globals tab in the RSTP dialog box provides general information about RSTP when RSTP is the active mode.

To view the Globals tab:

# **Step Action**

**1** From the Device Manager menu bar, choose **VLAN > Spanning Tree > RSTP**.

The RSTP dialog box appears with the Globals tab displayed.

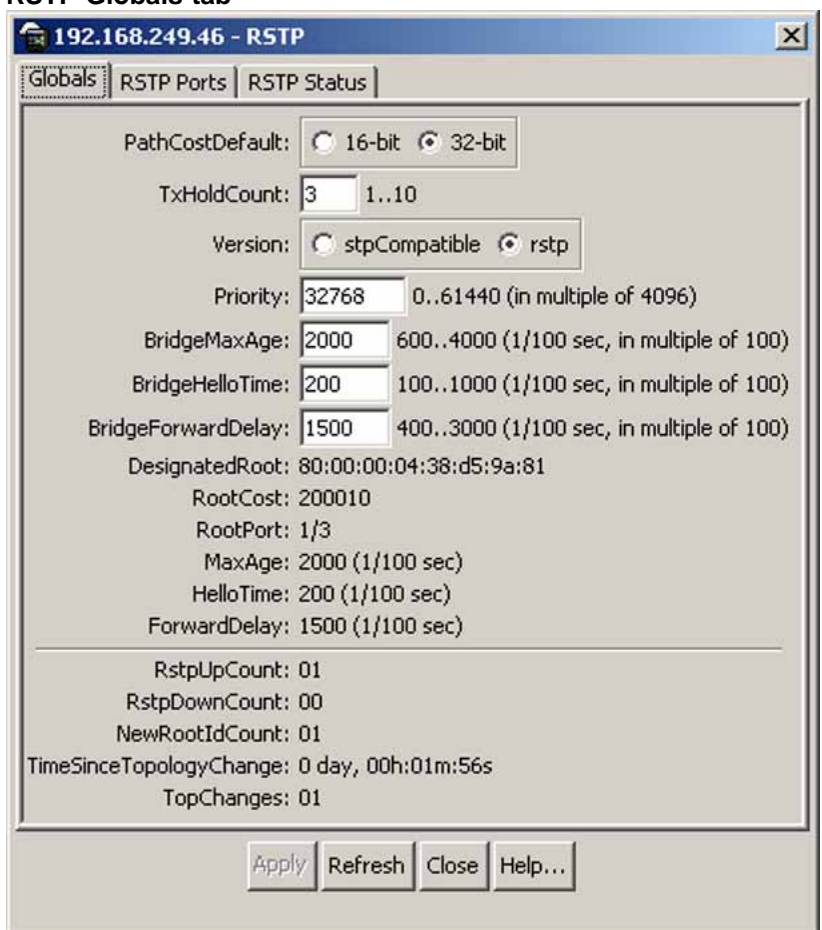

# **RSTP Globals tab**

#### **RSTP - Globals tab fields**

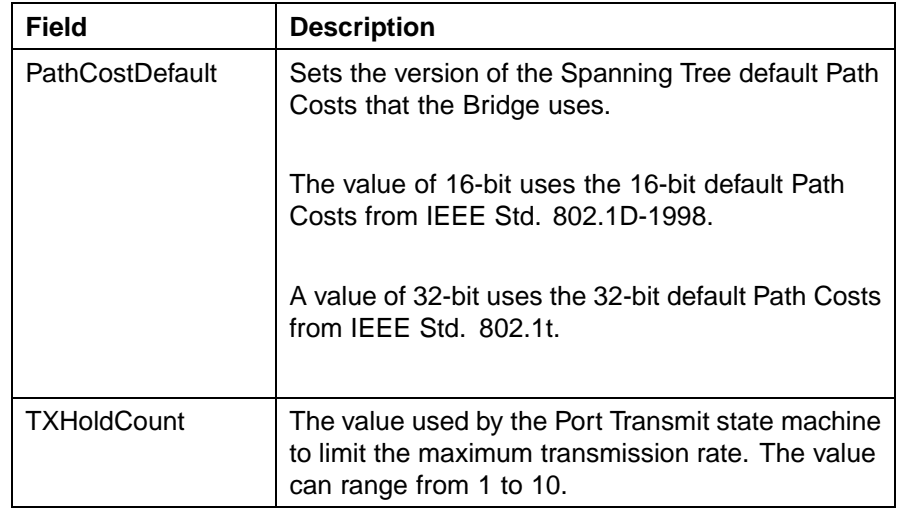

#### Creating and Managing STGs using Device Manager **265**

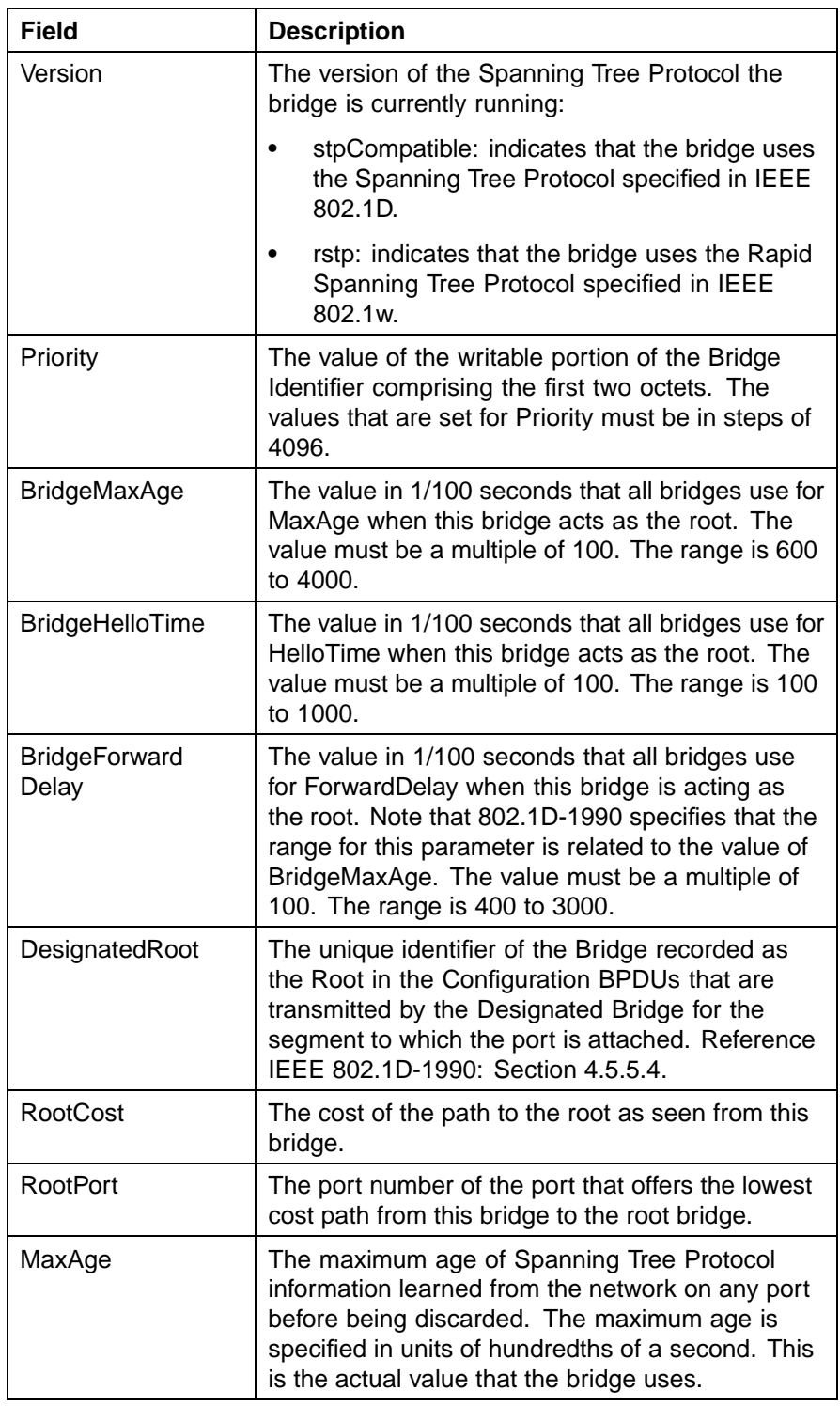

<span id="page-265-0"></span>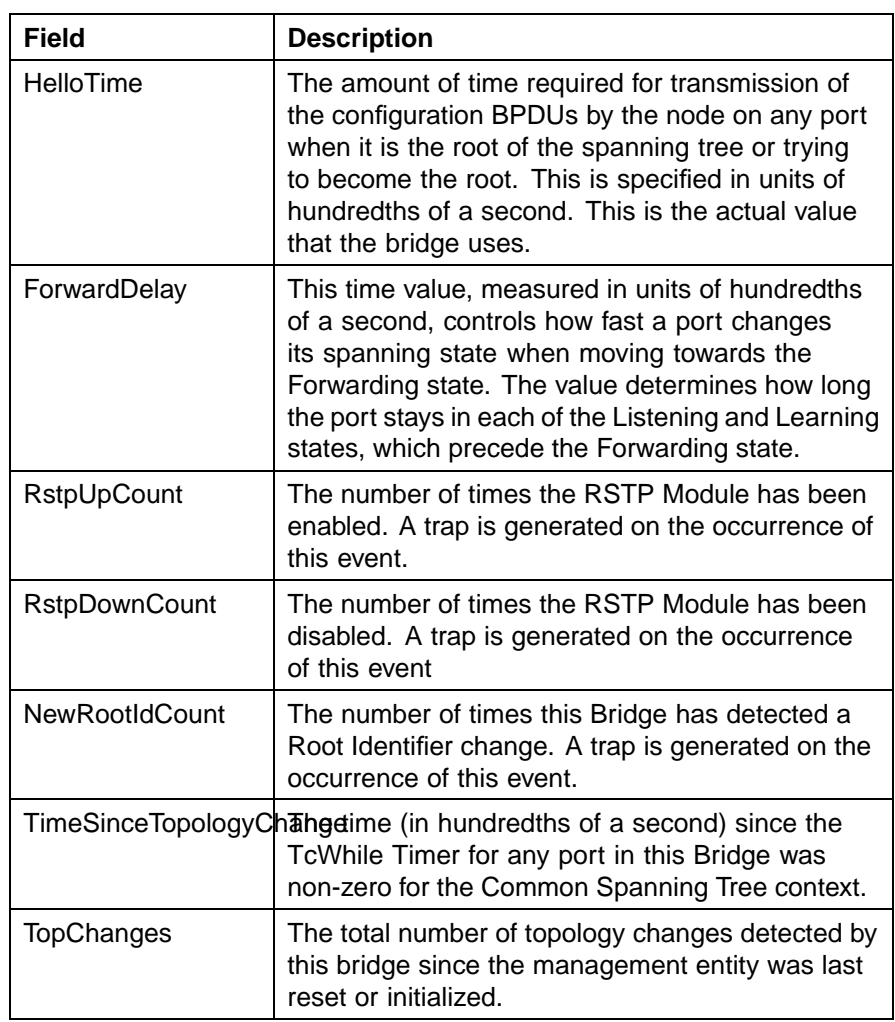

# **RSTP Ports tab**

To view the RSTP Ports tab:

#### **Step Action**

**1** From the Device Manager menu bar, choose **VLAN > Spanning Tree > RSTP**.

The RSTP dialog box appears with the Globals tab displayed.

**2** Click the **RSTP Ports** tab.

The RSTP Ports tab appears.

#### **RSTP Ports tab**

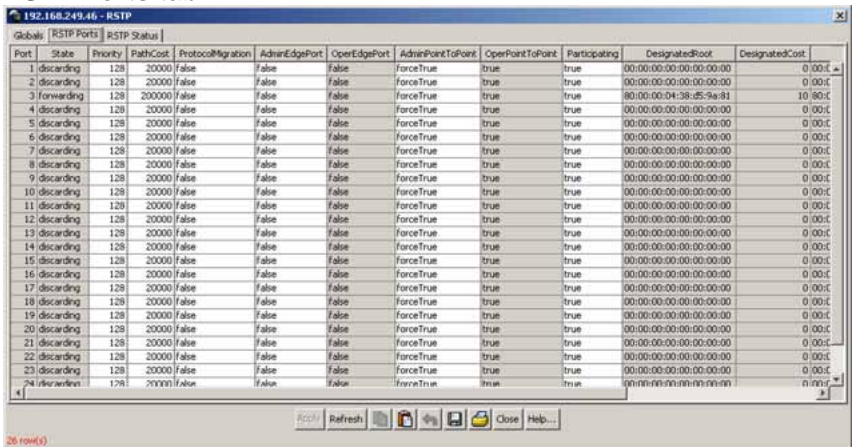

# **RSTP Ports tab fields**

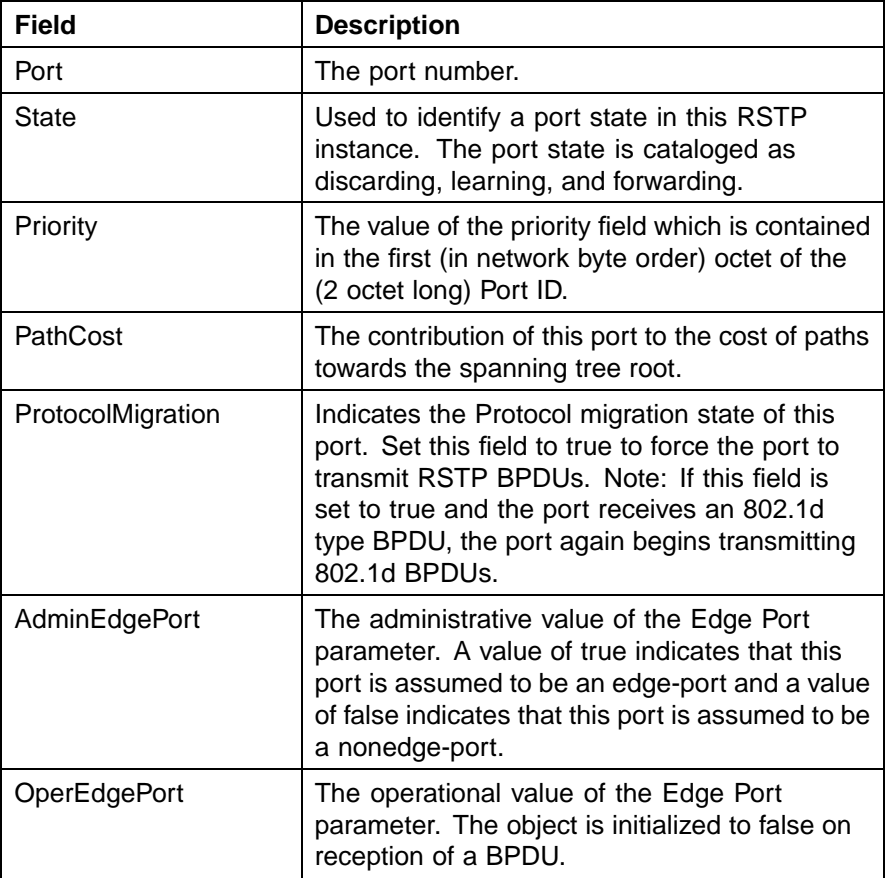

# **268** Configuring Spanning Tree Protocol

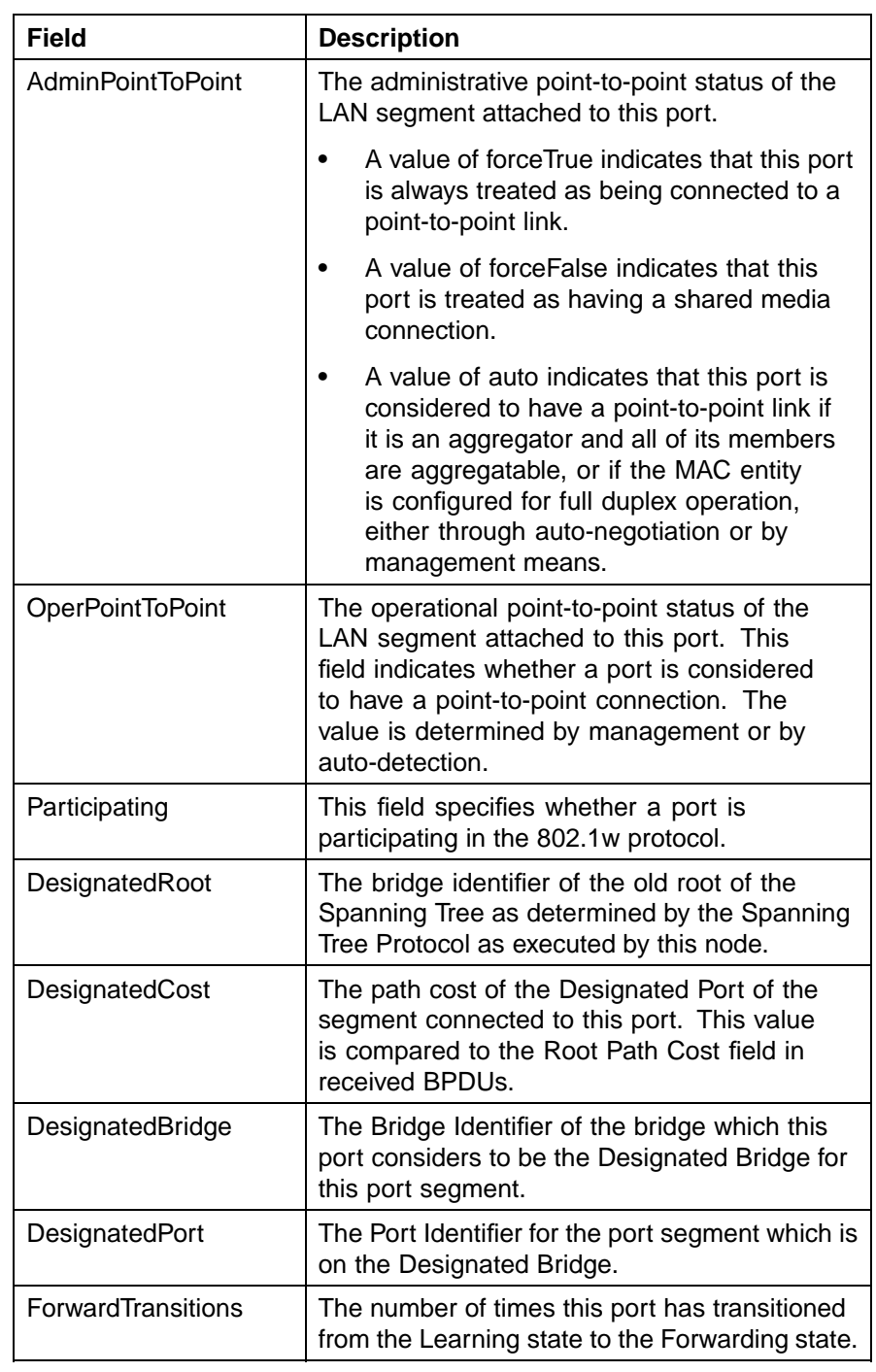

**—End—**

# <span id="page-268-0"></span>**RSTP Status tab**

To view the **RSTP Status** tab:

#### **Step Action**

**1** From the Device Manager menu bar, choose **VLAN > Spanning Tree > RSTP**.

The RSTP dialog box appears with the Globals tab displayed.

**2** Click the **RSTP Status** tab.

The RSTP Status tab appears.

#### **RSTP Status tab**

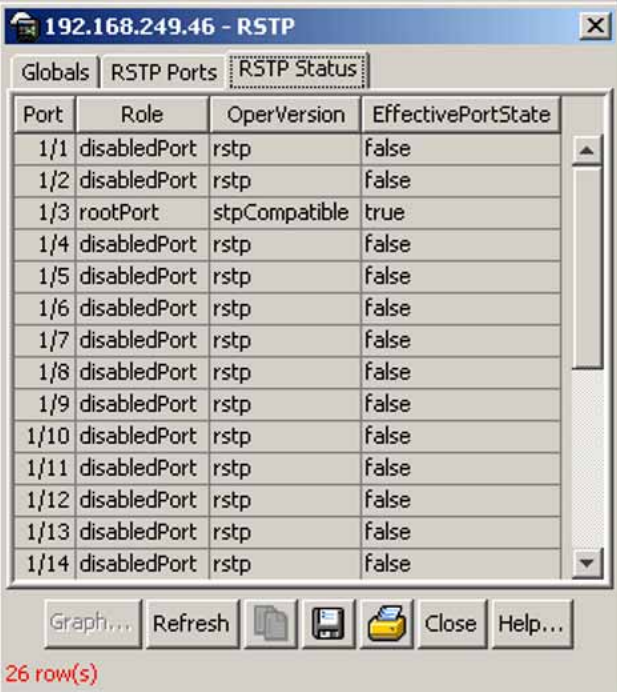

#### **RSTP Status tab fields**

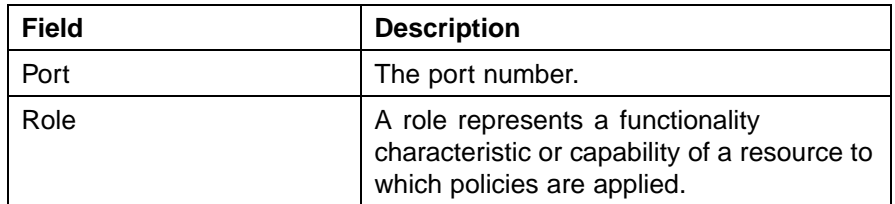

<span id="page-269-0"></span>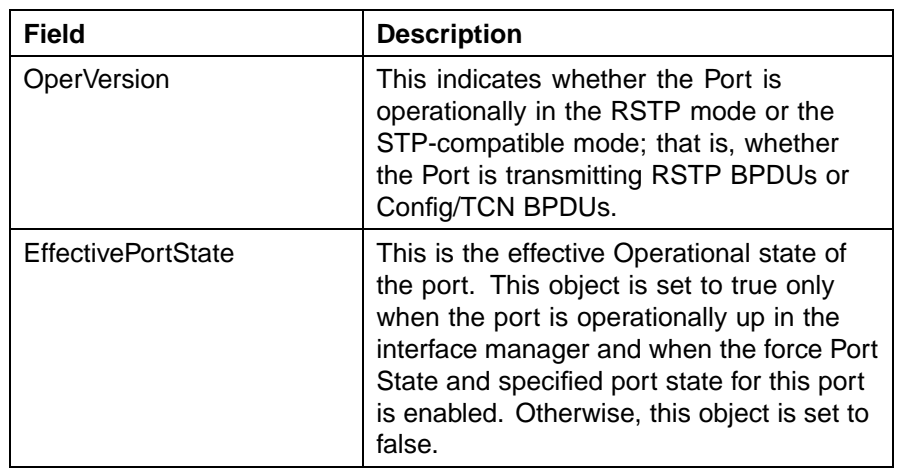

# **Graphing RSTP Port Statistics**

You can use the **RSTP Stats** tab to graph RSTP port statistics.

To open the RSTP Stats tab for graphing:

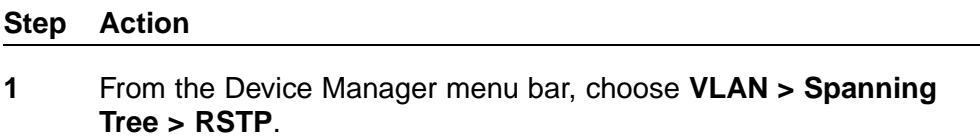

The RSTP dialog box appears with the Globals tab displayed.

- **2** Click the **RSTP Status** tab.
- **3** Select a port and click **Graph** to get the statistics for the RSTP Port.

The RSTP Stats tab appears.

#### **RSTP Stats**

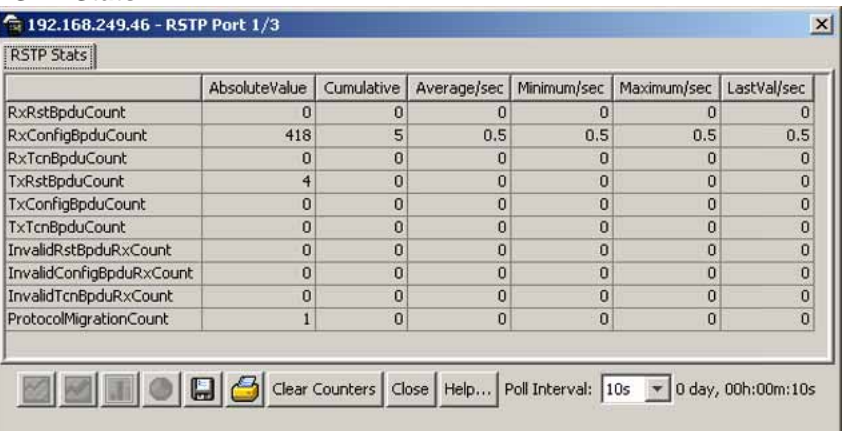

Nortel Ethernet Routing Switch 5500 Series Configuration — VLANs, Spanning Tree, and Link Aggregation NN47200-502 03.01 Standard 5.1 27 August 2007

| <b>Field</b>                 | <b>Description</b>                                                                                                    |
|------------------------------|----------------------------------------------------------------------------------------------------|
| <b>RxRstBpduCount</b>        | The number of RST BPDUs that have<br>been received on the port.                                                                                      |
| <b>RxConfigBpduCount</b>     | The number of Config BPDUs that<br>have been received on the port.                                                                                   |
| <b>RxTcnBpduCount</b>        | The number of TCN BPDUs that have<br>been received on the port.                                                                                      |
| <b>TxRstBpduCount</b>        | The number of RST BPDUs that have<br>been transmitted by this port.                                                                                  |
| TxConfigBpduCount            | The number of Config BPDUs that<br>have been transmitted by this port.                                                                               |
| <b>TxTcnBpduCount</b>        | The number of TCN BPDUs that have<br>been transmitted by this port.                                                                                  |
| <b>InvalidRstBpduRxCount</b> | The number of invalid RSTP BPDUs<br>that have been received on this port.                                                                            |
| InvalidConfigBpduRxCount     | The number of invalid Configuration<br>BPDUs that have been received on<br>this port.                                                                |
| <b>InvalidTcnBpduRxCount</b> | The number of invalid TCN BPDUs<br>that have been received on this port.                                                                             |
| ProtocolMigrationCount       | The number of times this Port has<br>migrated from one STP protocol<br>version to another. The relevant<br>protocols are STP-COMPATIBLE and<br>RSTP. |

**RSTP Stats tab field descriptions**

# **Configuring MSTP using Device Manager**

With the Multiple Spanning Tree Protocol (MSTP or IEEE 802.1s), you can configure multiple instances of RSTP on the same switch. Each MSTP instance can include one or more VLANs. The operation of the MSTP is similar to the current Nortel proprietary STG.

In the MSTP mode, the 5500 Series switches support a maximum of one Common and Internal Spanning Tree (CIST) and seven Multiple Spanning Tree Instances (MSTI).

Within the CIST, the Internal Spanning Tree component is used only by devices from the same region (for which a regional root is elected). The Common (External) Spanning Tree component of the CIST is used by devices from different regions or between devices with different STP modes.

*Note:* The MSTP dialog boxes and tabs described in this section are accessible only when the STP mode is set to MSTP.

This section contains information on the following topics:

- **•** "MSTP Globals tab" (page 272)
- **•** ["CIST Port tab" \(page 277\)](#page-276-0)
- **•** ["Graphing CIST Port statistics" \(page 280\)](#page-279-0)
- **•** ["MSTI Bridges tab" \(page 281\)](#page-280-0)
- **•** ["Associating a VLAN with the CIST or an MSTI instance" \(page 283\)](#page-282-0)
- **•** ["Modifying VLAN CIST or MSTI association" \(page 284\)](#page-283-0)
- **•** ["MSTI Port tab" \(page 285\)](#page-284-0)
- **•** ["Graphing MSTI Port Statistics" \(page 286\)](#page-285-0)

# **MSTP Globals tab**

To view the MSTP Globals tab:

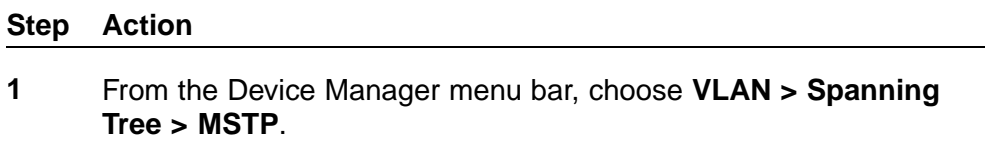

The MSTP dialog box appears with the Globals tab displayed.

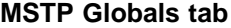

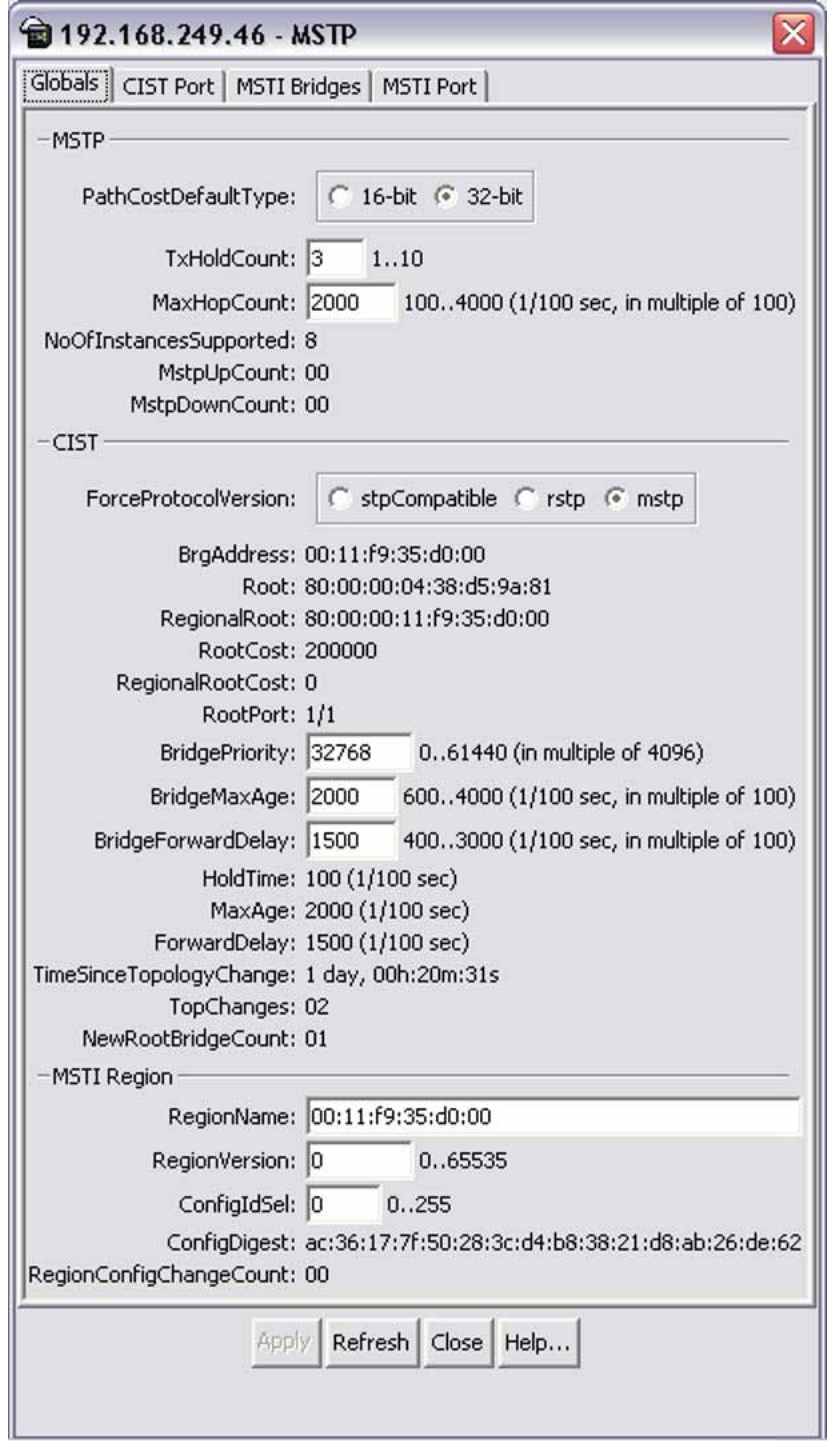

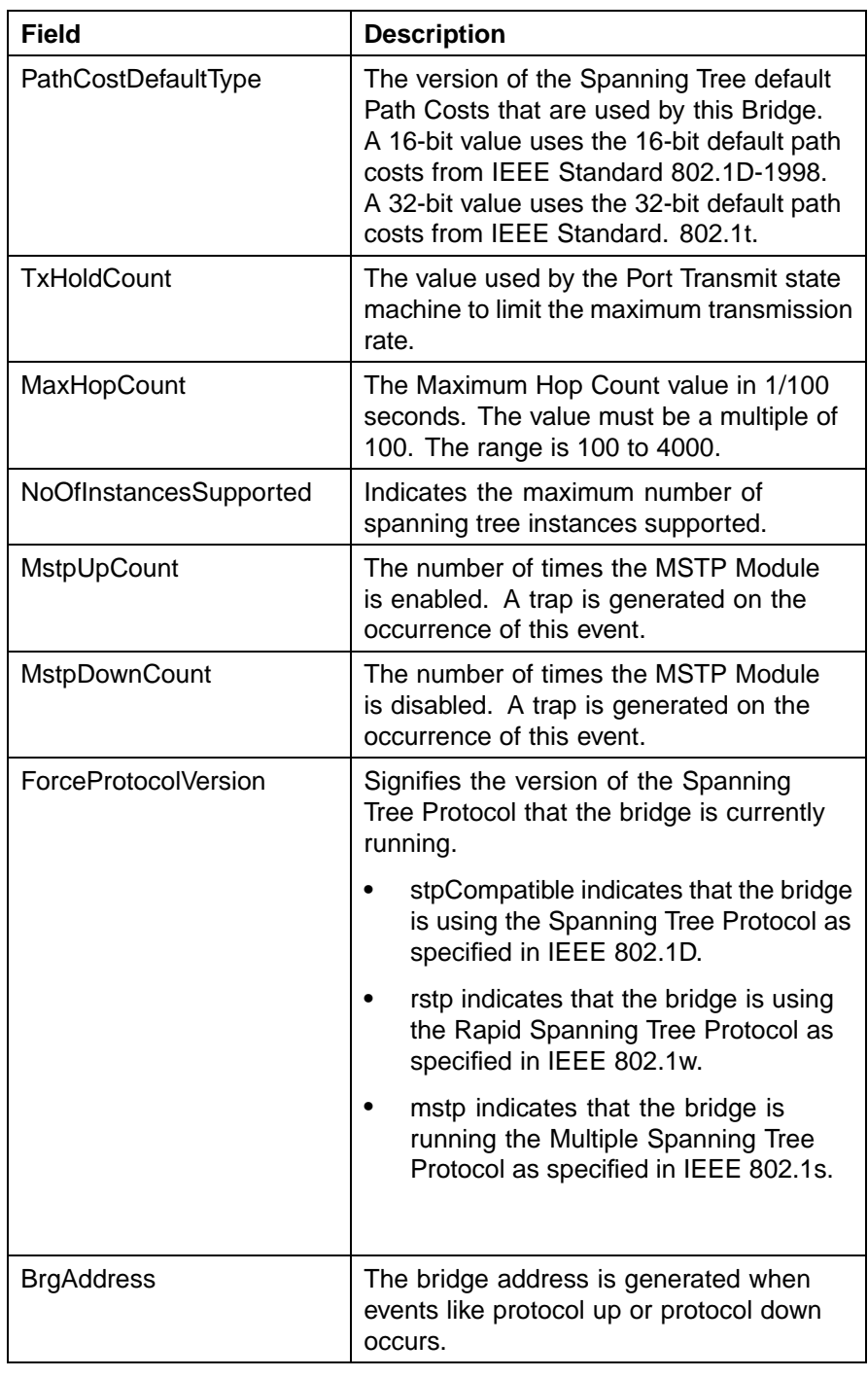

# **MSTP Globals tab fields**

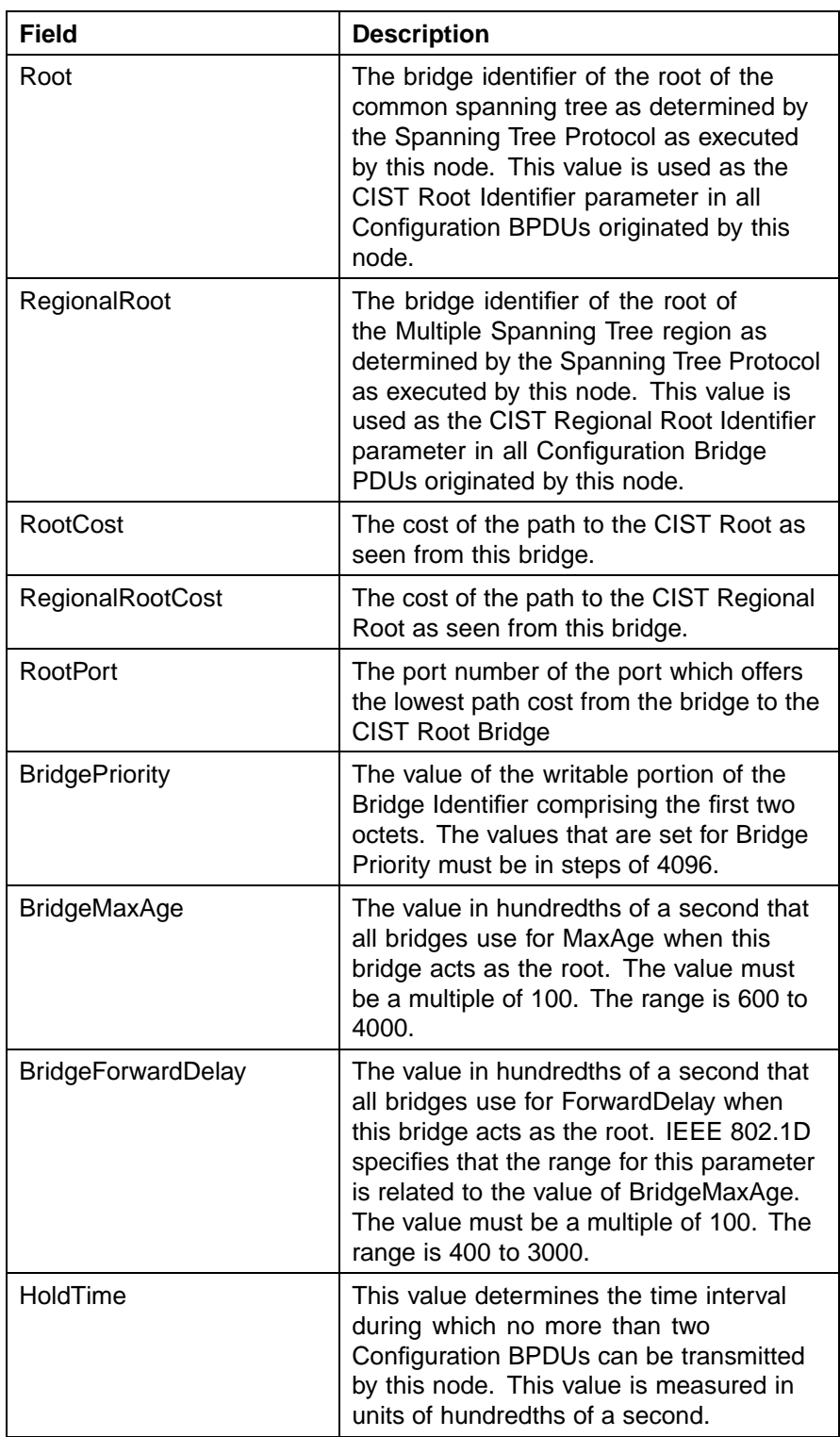

# **276** Configuring Spanning Tree Protocol

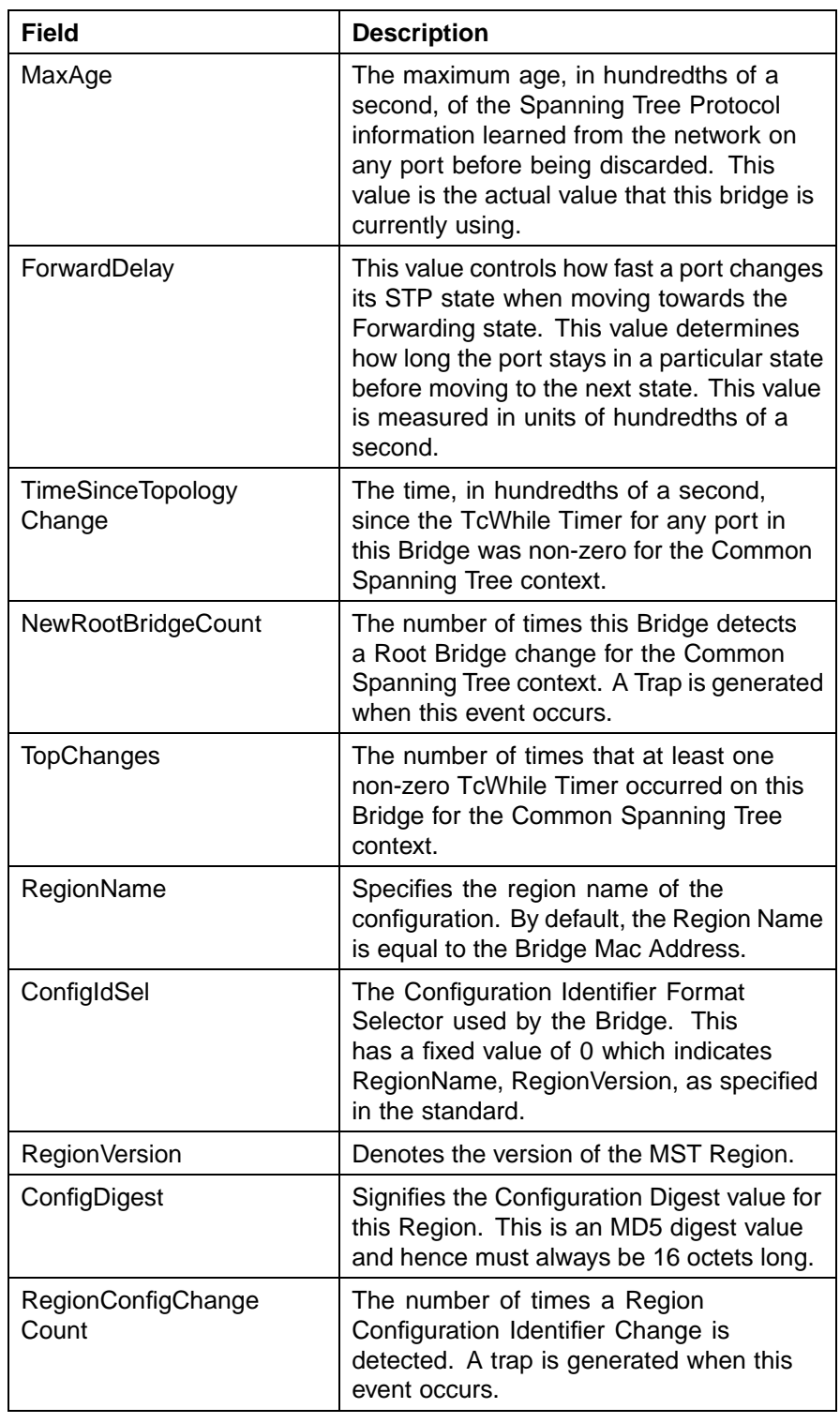

# **—End—**

Nortel Ethernet Routing Switch 5500 Series Configuration — VLANs, Spanning Tree, and Link Aggregation NN47200-502 03.01 Standard 5.1 27 August 2007

# <span id="page-276-0"></span>**CIST Port tab**

To view the **CIST Port** tab:

#### **Step Action**

**1** From the Device Manager menu bar, choose **VLAN > Spanning Tree > MSTP**.

The MSTP dialog box appears with the Globals tab displayed.

**2** Click the **CIST Port** tab.

The CIST Port tab appears.

# **CIST Port tab**

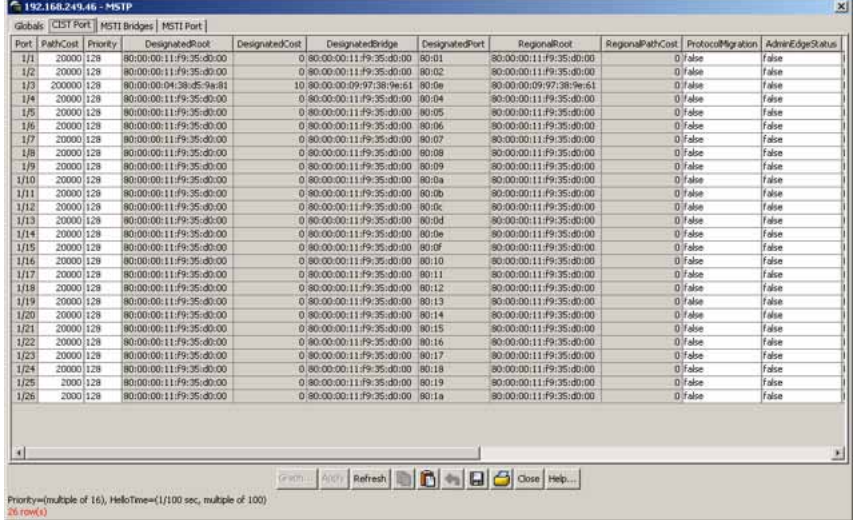

#### **CIST Port tab fields**

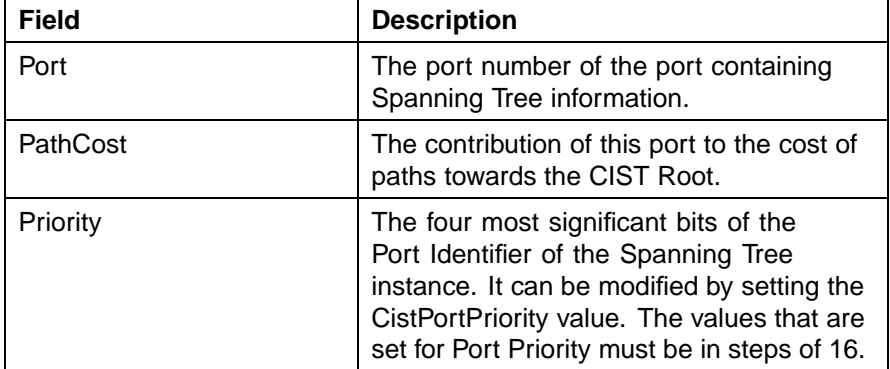

# **278** Configuring Spanning Tree Protocol

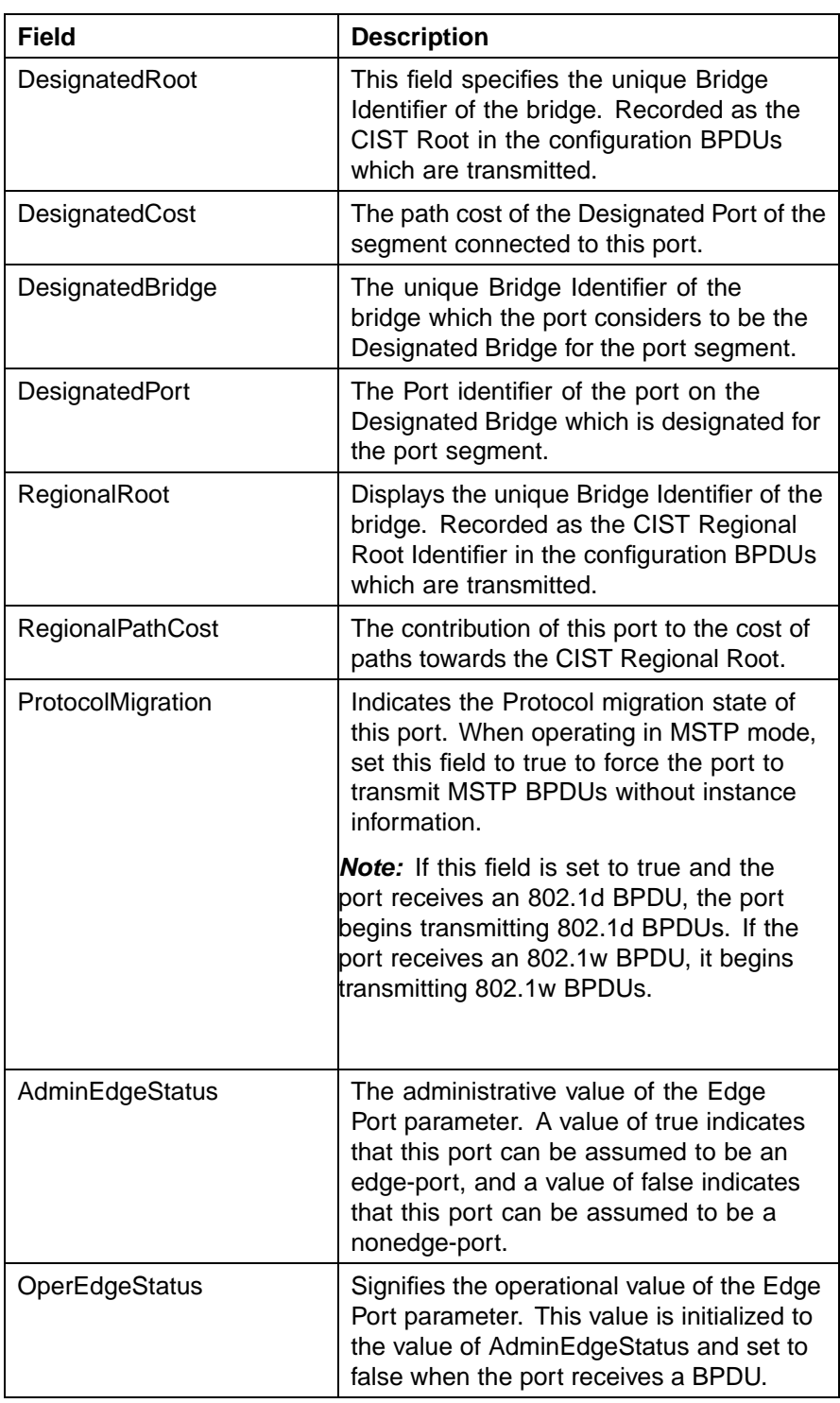

#### Creating and Managing STGs using Device Manager **279**

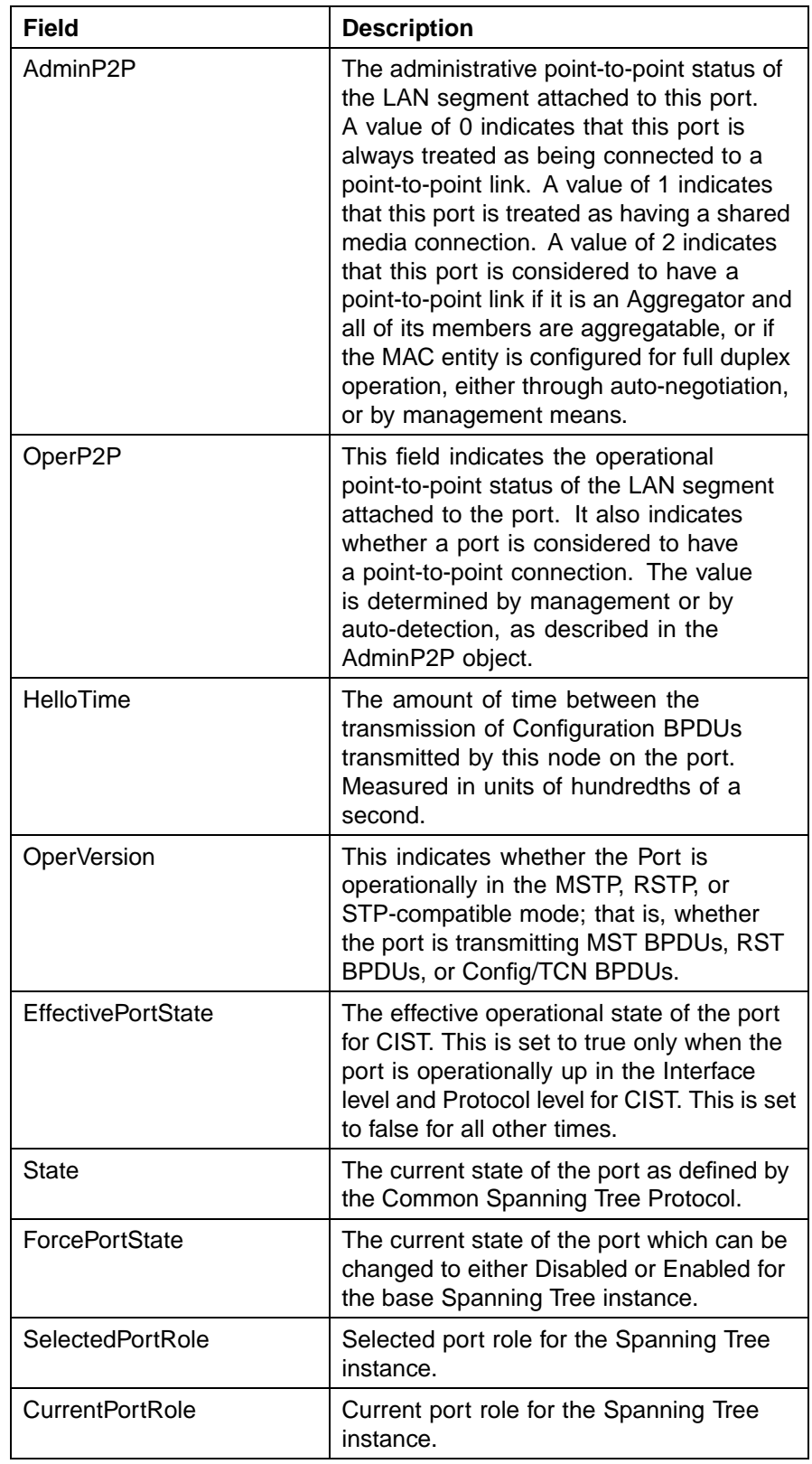

#### <span id="page-279-0"></span>**Graphing CIST Port statistics**

The CIST Port Stats tab shows CIST Port statistics.

To open the CIST Port Stats tab for graphing:

#### **Step Action**

**1** From the Device Manager menu bar, choose **VLAN > Spanning Tree > MSTP**.

The MSTP dialog box appears with the Globals tab displayed.

**2** Click the **CIST Port** tab.

The CIST Port tab appears.

**3** Select a port and click **Graph** to get the statistics for the CIST Port.

The following table describes the fields that are displayed in the CIST Port Stats tab.

#### **CIST Port Stats fields**

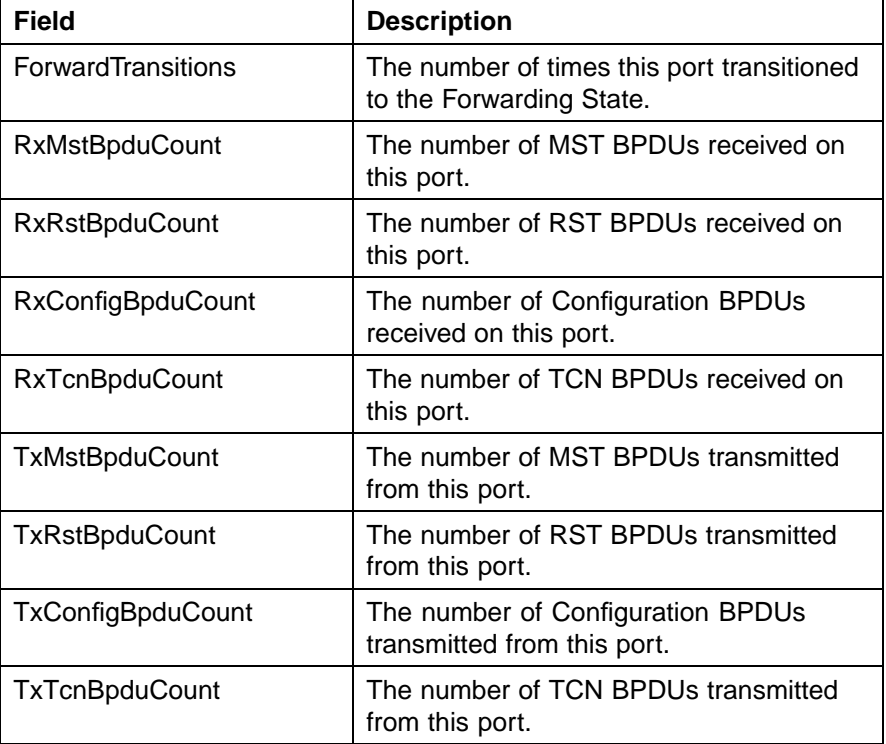

<span id="page-280-0"></span>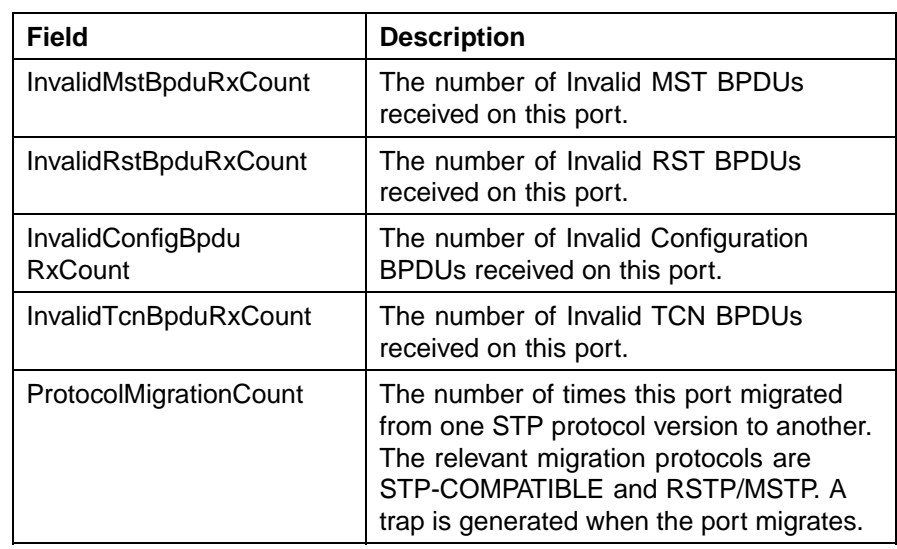

# **MSTI Bridges tab**

To view the MSTI Bridges tab:

#### **Step Action**

**1** From the Device Manager menu bar, choose **VLAN > Spanning Tree > MSTP**.

The MSTP dialog box appears with the Globals tab displayed.

**2** Click the **MSTI Bridges** tab.

The MSTI Bridges tab appears.

#### **MSTI Bridges tab**

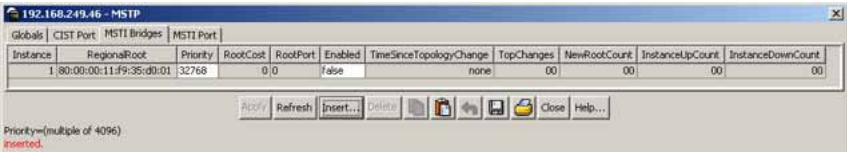

#### **MSTI Bridges tab fields**

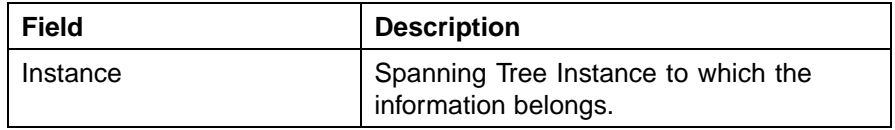

# **282** Configuring Spanning Tree Protocol

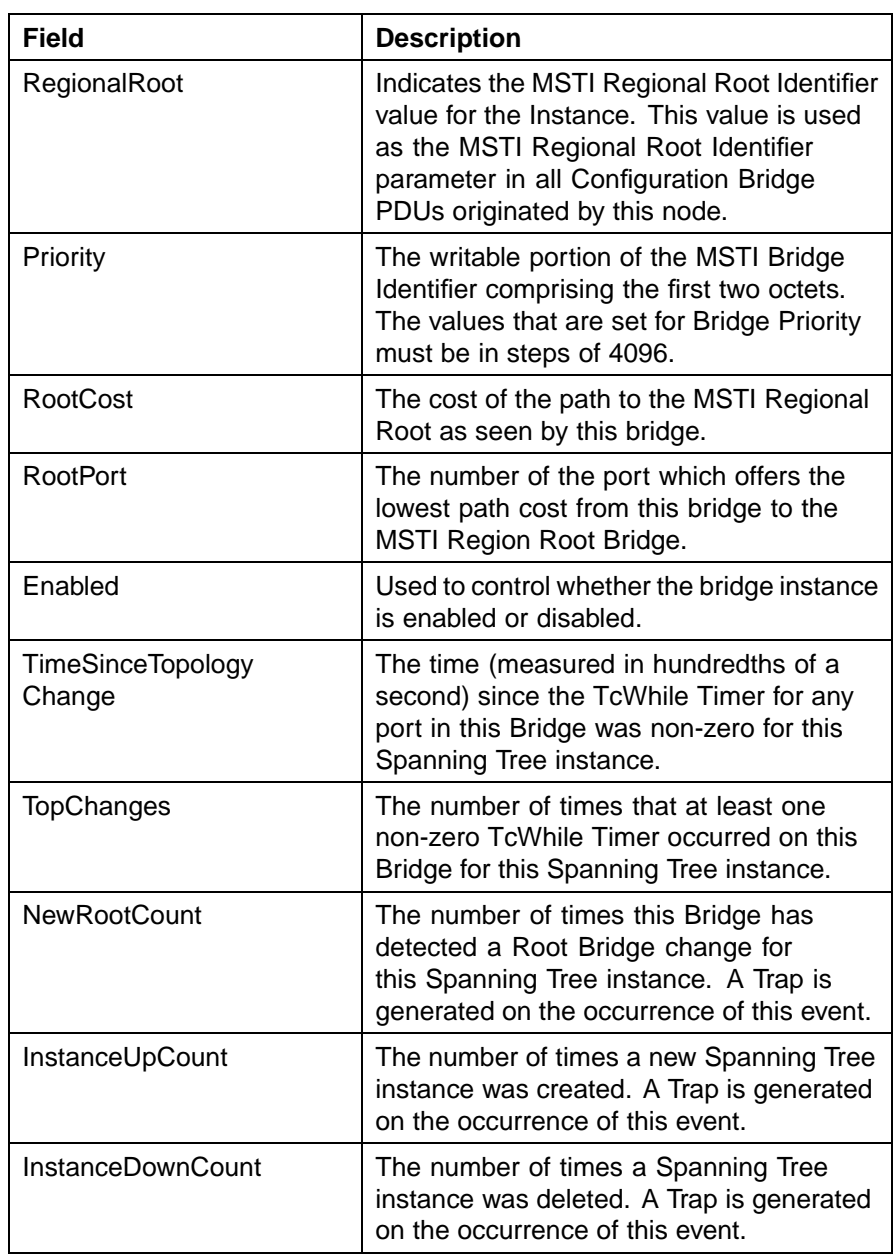

**—End—**

# **Inserting MSTI Bridges**

To insert an MSTI bridge:

<span id="page-282-0"></span>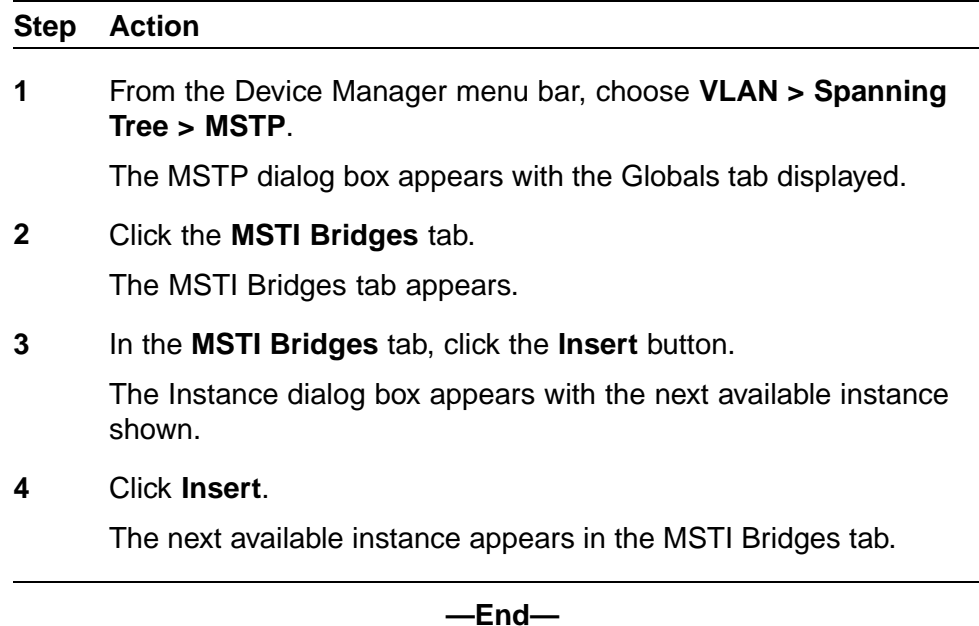

# **Deleting MSTI Bridges**

# **Step Action 1** From the Device Manager menu bar, choose **VLAN > Spanning Tree > MSTP**. The MSTP dialog box appears with the Globals tab displayed. **2** Click the **MSTI Bridges** tab. The MSTI Bridges tab appears. **3** In the **MSTI Bridges** tab, click the Instance field for the MSTI bridge that you want to delete. **4** Click **Delete**. The selected instance is deleted from the MSTI Bridges tab.

**—End—**

# **Associating a VLAN with the CIST or an MSTI instance**

You can use Device Manager to associate a VLAN with the CIST or an MSTI instance. To associate a VLAN with the CIST or an MSTI instance:

Nortel Ethernet Routing Switch 5500 Series Configuration — VLANs, Spanning Tree, and Link Aggregation NN47200-502 03.01 Standard 5.1 27 August 2007

#### <span id="page-283-0"></span>**Step Action**

**1** From the Device Manager menu bar, choose **VLAN > VLANs**.

The VLAN dialog box appears with the Basic tab displayed.

**2** Click **Insert**.

The VLAN, Insert Basic dialog box appears.

#### **VLAN, Insert Basic dialog box**

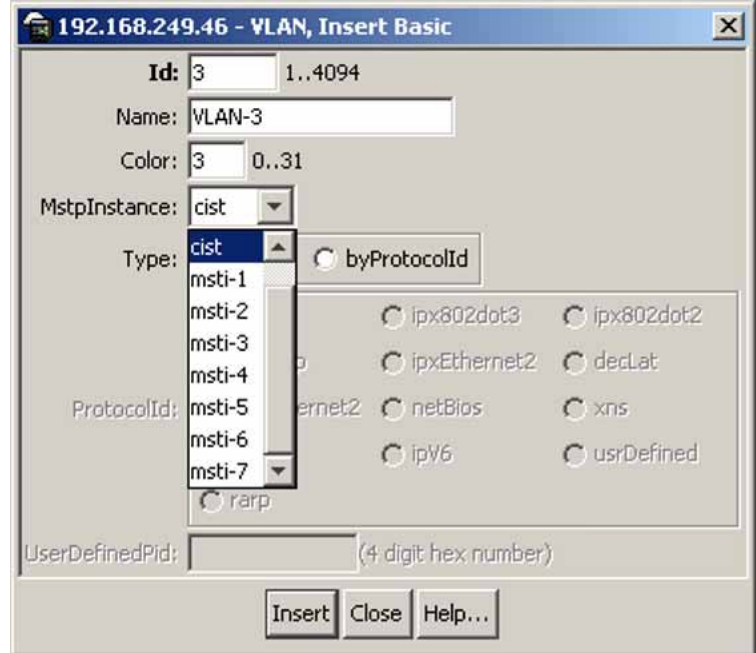

- **3** In the **MstpInstance** field, select the CIST or an MSTI instance from the menu.
- **4** Populate the other fields as required.
- **5** Click **Insert**.

**—End—**

# **Modifying VLAN CIST or MSTI association**

To modify an existing VLAN association with a CIST or MSTI:

#### **Step Action**

**1** From the VLAN **Basic** tab, double-click in the **MstpInstance** field.

<span id="page-284-0"></span>The MstpInstance menu appears.

**VLAN Basic tab with MstpInstance menu**

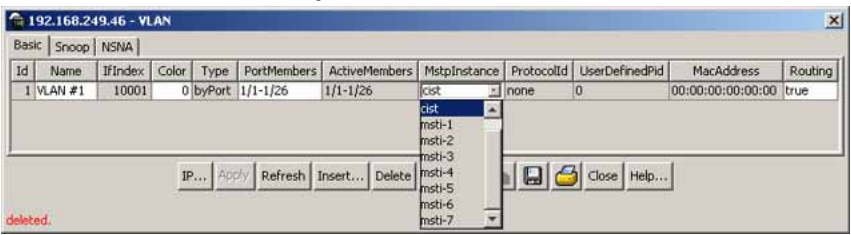

**2** Select the CIST option or one of the MSTI options and click **Apply**. This associates the VLAN with the option you selected.

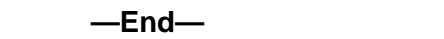

#### **MSTI Port tab**

To view the MSTI Port tab:

#### **Step Action**

**1** From the Device Manager menu bar, choose **VLAN > Spanning Tree > MSTP**.

The MSTP dialog box appears with the Globals tab displayed.

**2** Click the **MSTI Port** tab.

The MSTI Port tab appears.

#### **MSTI Port tab**

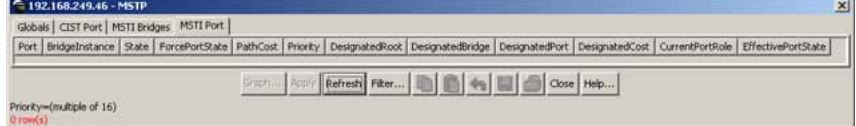

#### **MSTI Port tab fields**

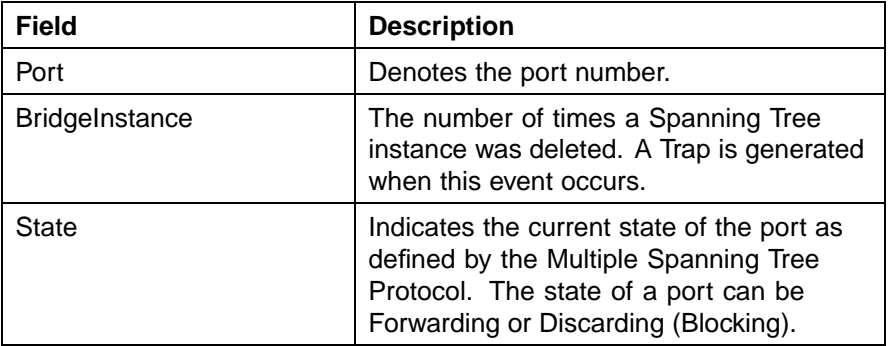

<span id="page-285-0"></span>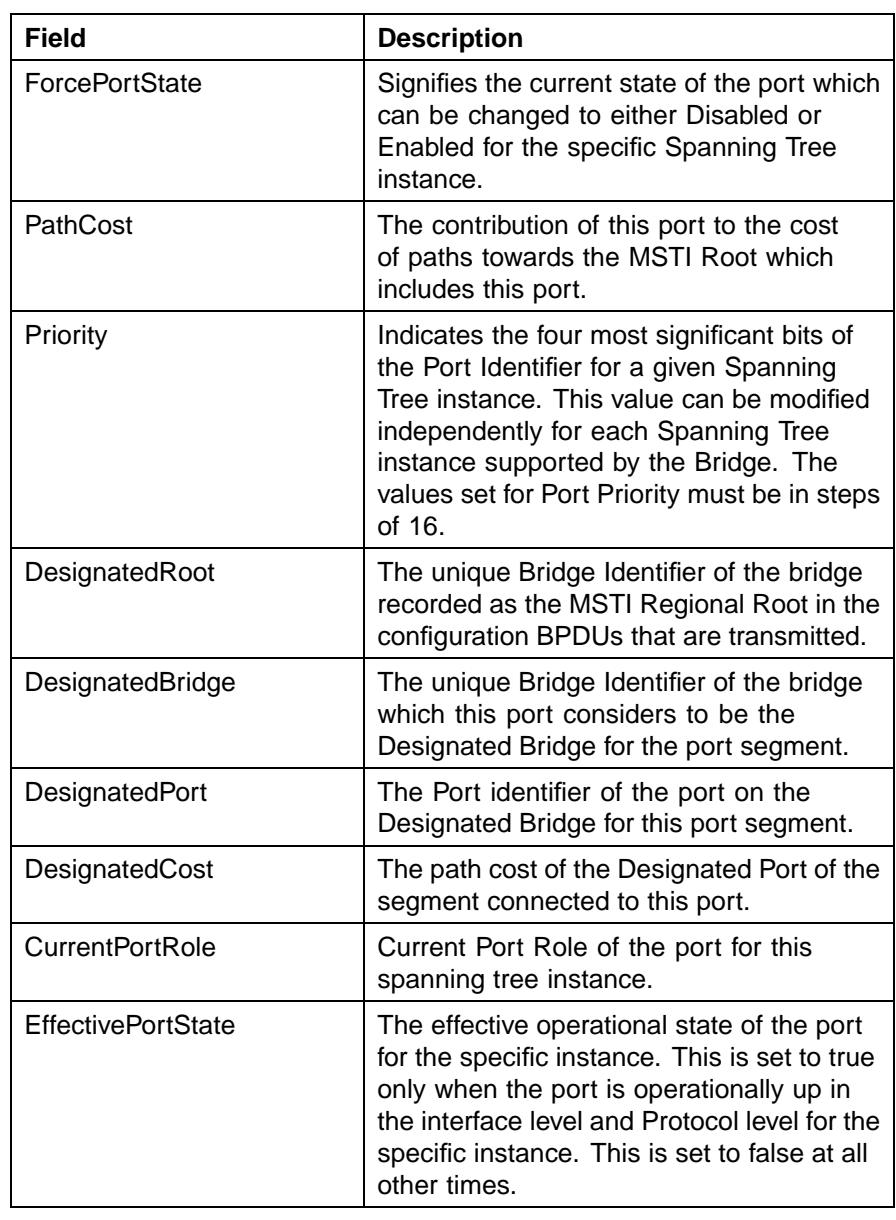

# **Graphing MSTI Port Statistics**

The **MSTI Port** tab can be used to graph MSTI port statistics.

To open the **MSTI Port** tab for graphing:

#### **Step Action**

**1** From the Device Manager menu bar, choose **VLAN > Spanning Tree > MSTP**.

The MSTP dialog box appears with the Globals tab displayed.

- **2** Click the **MSTI Port** tab.
- **3** Select a port and click **Graph** to get the statistics for the MSTI Port.

The following table describes the fields in the MSTI Port Statistics fields.

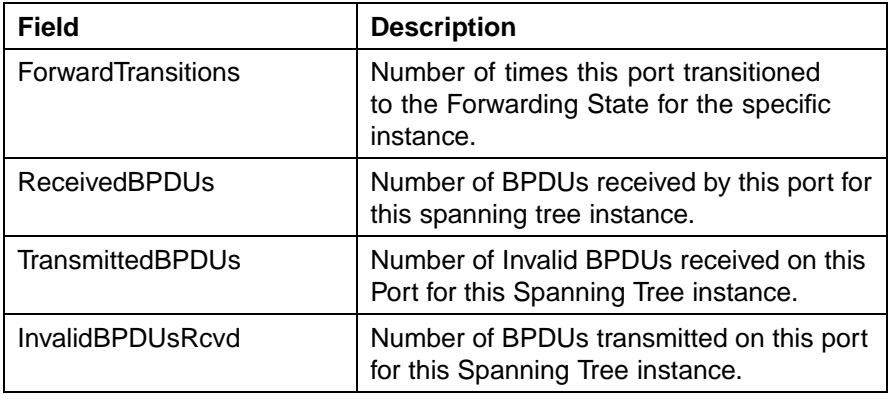

**—End—**
# **MultiLink Trunking (MLT)**

MultiLink Trunking (MLT) can be configured in the Nortel Ethernet Routing Switch 5500 Series through the Command Line Interface (CLI), Web-based Management Interface, or the Java Device Manager (JDM). This chapter outlines the creation and management of MLTs using these switch interfaces.

## **Trunk groups**

A trunk group refers to a group of physical ports that are aggregated together to form a single, logical, high-bandwidth port.

The Nortel Ethernet Routing Switch 5500 Series supports two types of trunk groups:

1. **Multilink trunk (MLT)** -- A multilink trunk allows a switch administrator to group multiple ports (up to eight) at the time of linking to another switch or server. This increases the aggregate throughput of the interconnection between two devices; up to 8 Gbit in full-duplex mode.

The Nortel Ethernet Routing Switch 5500 Series can be configured with up to 32 multilink trunks.

2. **Link Aggregation Group (LAG)** -- Trunk groups that are based on the Link Aggregation Control Protocol (LACP) are referred to as Link Aggregation Groups.

LACP, defined by the IEEE 802.3ad standard, enables a switch to learn the presence and capabilities of a remote switch by exchanging information with the remote switch before the formation of a trunk group. Either switch can accept or reject the aggregation request with the far end on a per port basis. A link that can not join a trunk group operates as an individual link.

Trunk members can be configured within a single unit in the stack or distributed between any of the units within the stack configuration. Spreading trunk members across a stack is referred to as distributed trunking.

This chapter discusses the creation and management of multilink trunks. Refer to ["Configuring LACP and VLACP" \(page 319\)](#page-318-0) for information on Link Aggregation Groups.

## <span id="page-289-0"></span>**Creating and Managing MLTs using the CLI**

The Command Line Interface commands detailed in this section allow for the creation and management of multilink trunks. Depending on the type of multilink trunk being created or managed, the command mode needed to execute these commands can differ.

#### **show mlt command**

The **show mlt** command displays the Multilink Trunking (MLT) configuration and utilization.

The syntax for the **show mlt** command is:

```
show mlt [utilization <1-32>]
```
Substitute **<1-32>** with the number of the MLT whose utilization is to be displayed.

The **show mlt** command is executed in the Privileged EXEC command mode.

#### **mlt command**

The **mlt** command configures a multilink trunk (MLT).

The syntax for the **mlt** command is:

```
mlt <id> [name <trunkname>] [enable | disable] [member
<portlist>] [learning {disable | fast | normal}] [bpdu
{all-ports | single-port}] loadbalance {basic | advance}
```
The **mlt** command is executed in the Global Configuration command mode.

" mlt parameters" (page 290) outlines the parameters for this command.

#### **mlt parameters**

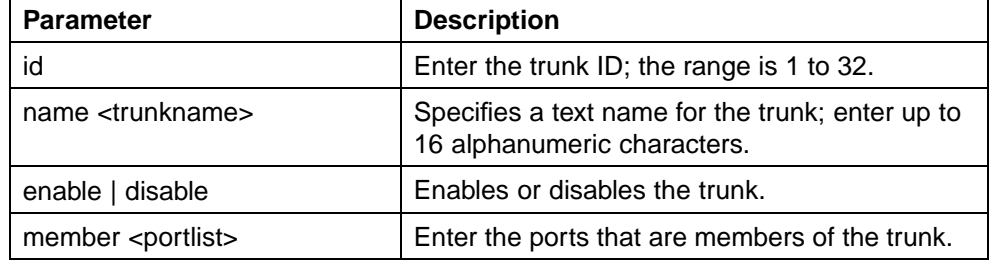

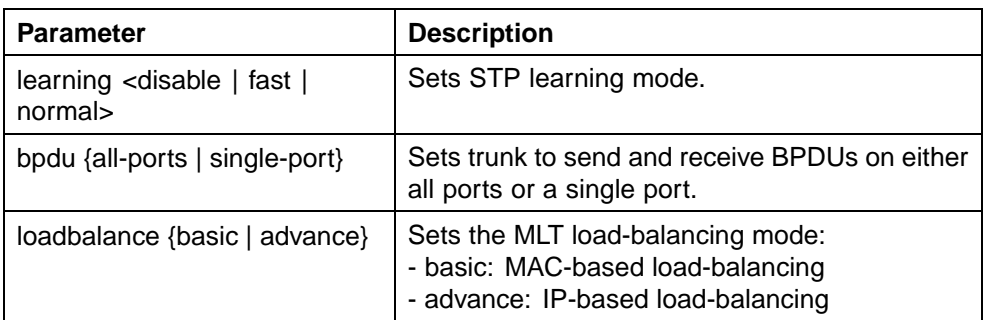

#### **no mlt command**

The **no mlt** command disables a multilink trunk (MLT), clearing all the port members.

The syntax for the **no mlt** command is:

**no mlt [<id>]**

Substitute **<id>** with the number of the MLT to be disabled.

The **no mlt** command is executed in the Global Configuration command mode.

#### **show mlt spanning-tree command**

The **show mlt spanning-tree** command displays the properties of multilink trunks (MLT) participating in Spanning Tree Groups (STG).

The syntax for this command is:

**show mlt spanning-tree <1-32>**

Substitute **<1-32>** with the multilink trunk ID of the MLT to display.

The **show mlt spanning-tree** command is executed in the Global Configuration command mode.

#### **mlt spanning-tree command**

The **mlt spanning-tree** command sets Spanning Tree Protocol (STP) participation for multilink trunks (MLT).

The syntax for the **mlt spanning-tree** command is:

**mlt spanning-tree <1-32> [stp <1-8, ALL>] [learning {disable | normal | fast}]**

[" mlt spanning-tree parameters" \(page 292\)](#page-291-0) outlines the parameters for this command.

<span id="page-291-0"></span>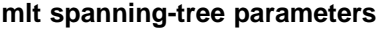

| <b>Parameter</b>                   | <b>Description</b>                                        |
|------------------------------------|-----------------------------------------------------------|
| $<1 - 32>$                         | Specifies the ID of the MLT to associate with<br>the STG. |
| $stp < 1 - 8$                      | Specifies the spanning tree group.                        |
| learning {disable   normal   fast} | Specifies the STP learning mode:                          |
|                                    | disable -- disables learning                              |
|                                    | normal -- sets the learning mode to normal                |
|                                    | fast -- sets the learning mode to fast                    |

The **mlt spanning-tree** command is executed in the Global Configuration command mode.

# **Creating and Managing MLTs using the Web-based Management Interface**

The Web-based Management Interface screens detailed in this section allow for the creation and management of multilink trunks.

## **Creating a multilink trunk**

To create a MLT, follow this procedure:

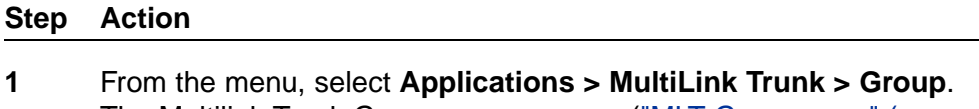

The Multilink Trunk Group page appears (["MLT Group page" \(page](#page-292-0) [293\)\).](#page-292-0)

## <span id="page-292-0"></span>**MLT Group page**

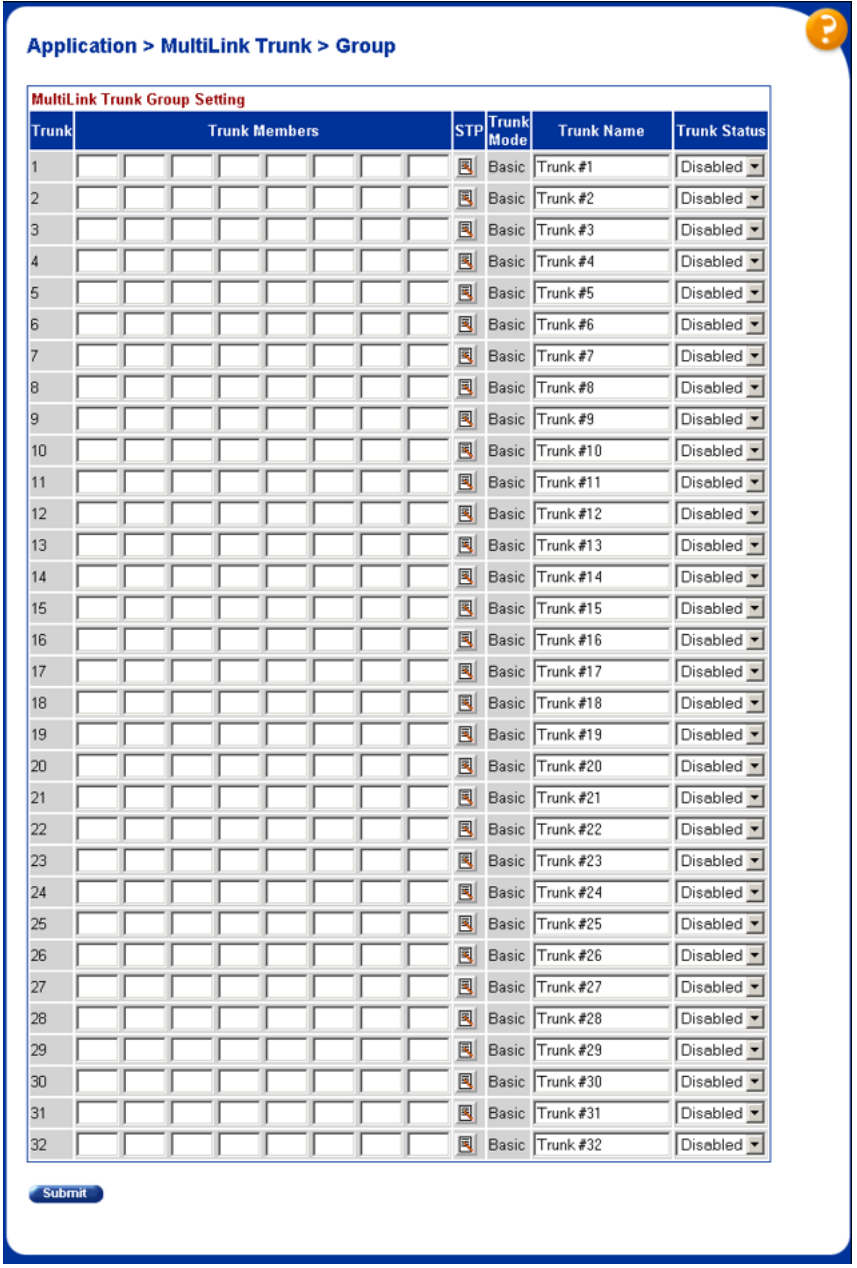

**2** In the fields provided, fill in the information for the MLT to be created. [" Multilink Trunk Group Setting fields" \(page 294\)](#page-293-0) outlines the fields on this page.

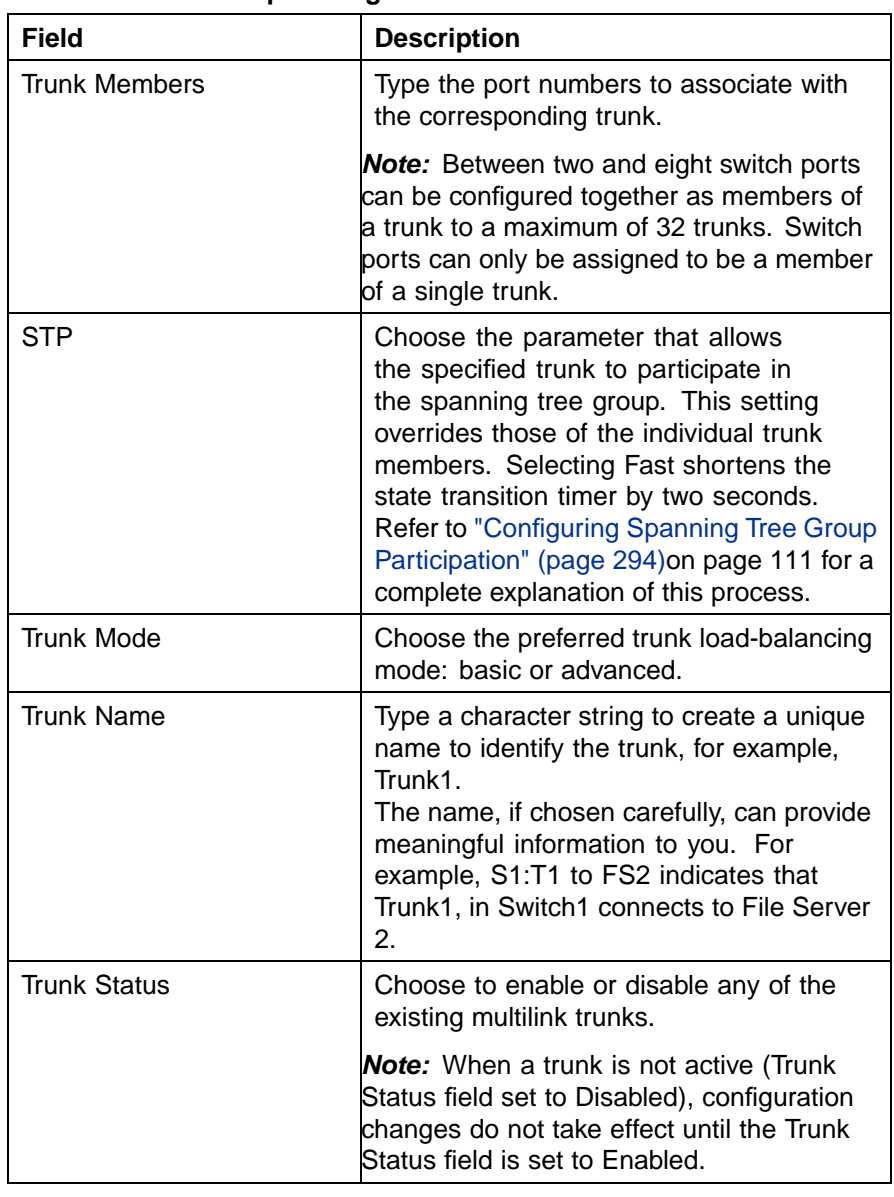

#### <span id="page-293-0"></span>**Multilink Trunk Group Setting fields**

**3** Click **Submit**.

**—End—**

## **Configuring Spanning Tree Group Participation**

After a multilink trunk has been established, MLT participation in a Spanning Tree Group can be configured. To configure STG participation, the MLT must have a Trunk Status of Enabled. Refer to ["Creating a multilink trunk"](#page-291-0) [\(page 292\)o](#page-291-0)n page 109 for information about this process.

Nortel Ethernet Routing Switch 5500 Series Configuration — VLANs, Spanning Tree, and Link Aggregation NN47200-502 03.01 Standard 5.1 27 August 2007

To configure Spanning Tree Group participation, follow this procedure:

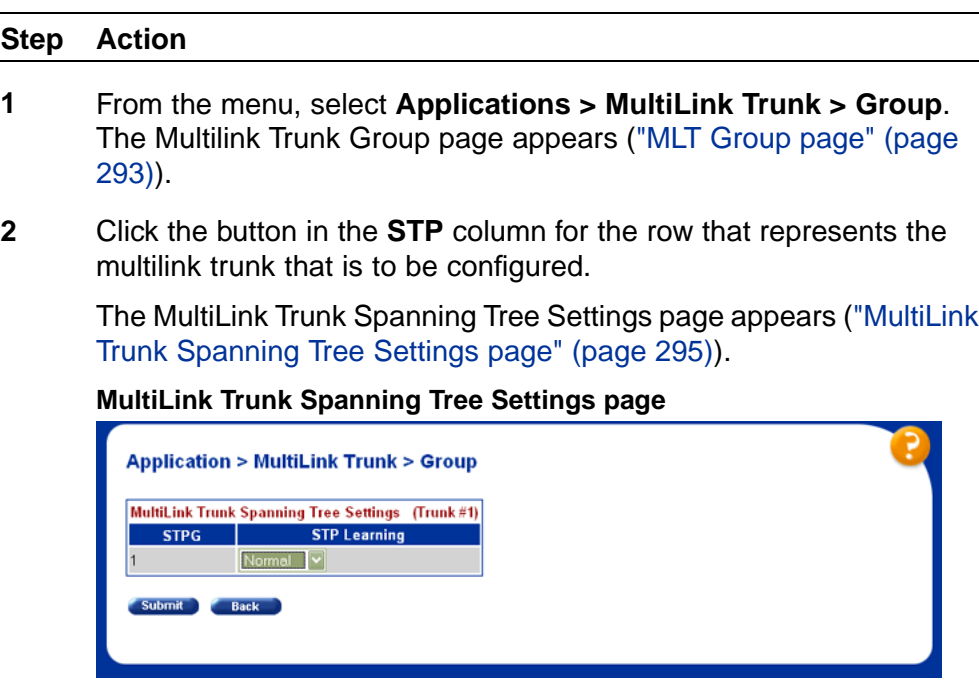

- **3** Set the **STP Learning** list to reflect the desired learning mode. The three options available are:
	- **• Normal** -- Sets the learning mode to normal.
	- **Fast** -- Sets the learning mode to fast.
	- **• Disable** -- Disables learning.
- **4** Click **Submit**.

**—End—**

## **Monitoring an MLT**

To monitor the bandwidth usage of the MLT, follow these steps:

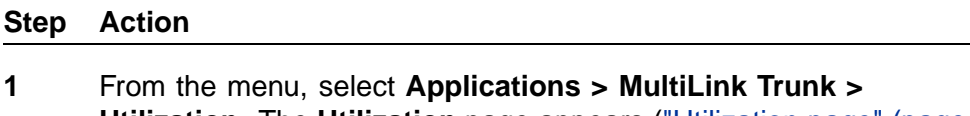

**Utilization**. The **Utilization** page appears (["Utilization page" \(page](#page-295-0) [296\)\).](#page-295-0)

<span id="page-295-0"></span>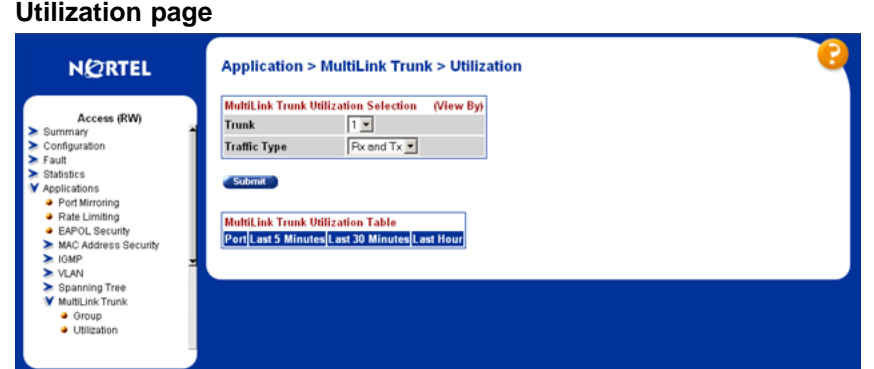

- **2** In the **MultiLink Trunk Utilization Selection** section, select the trunk to be monitored in the **Trunk** list and the type of traffic to be monitored in the **Traffic Type** list.
- **3** Click **Submit**.

MLT utilization statistics are displayed in the MultiLink Trunk Utilization Table

**—End—**

# **Creating and Managing MLTs using the Java Device Manager**

The Java Device Manager (JDM) screens detailed in the following sections allow for the creation and management of multilink trunks:

- **•** "Setting up MLTs" (page 296)
- **•** ["Adding MLT Ports" \(page 300\)](#page-299-0)

## **Setting up MLTs**

section.

To create an MLT, follow this procedure:

#### **Step Action**

**1** From the Device Manager menu bar, choose **VLAN > MLT/LACP**.

The MLT LACP dialog box appears with the LACP Global tab displayed.

**2** Click **MultiLink Trunks**. The MultiLink Trunks tab appears.

#### Creating and Managing MLTs using the Java Device Manager **297**

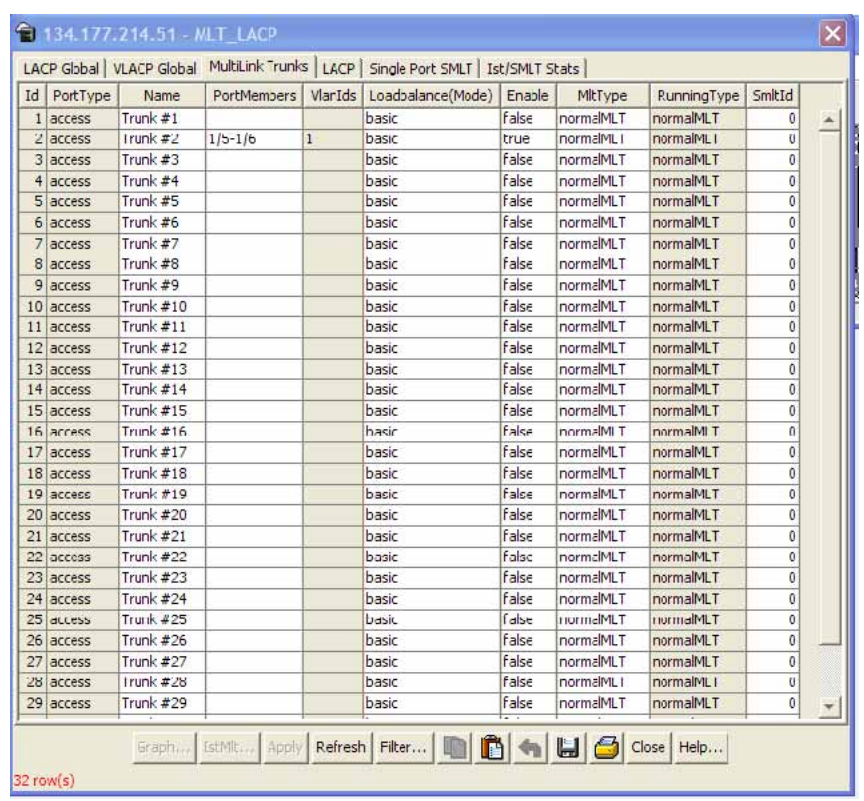

**3** In the fields provided on the **MultiLink Trunks** tab, enter the information necessary to complete the MLT. For a description of adding ports to the MLT (PortMembers field), see ["Adding MLT](#page-299-0) [Ports" \(page 300\).](#page-299-0) "MultiLink Trunks tab fields" (page 297) outlines the fields on this tab.

#### **MultiLink Trunks tab fields**

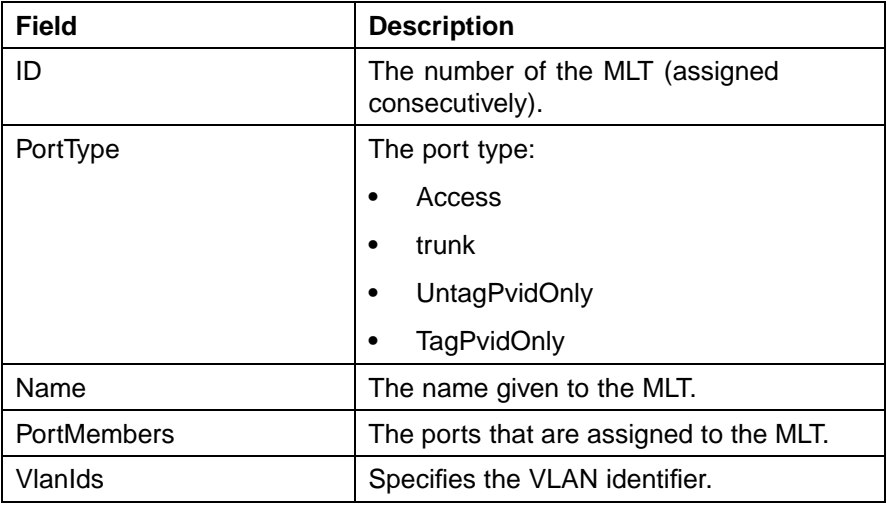

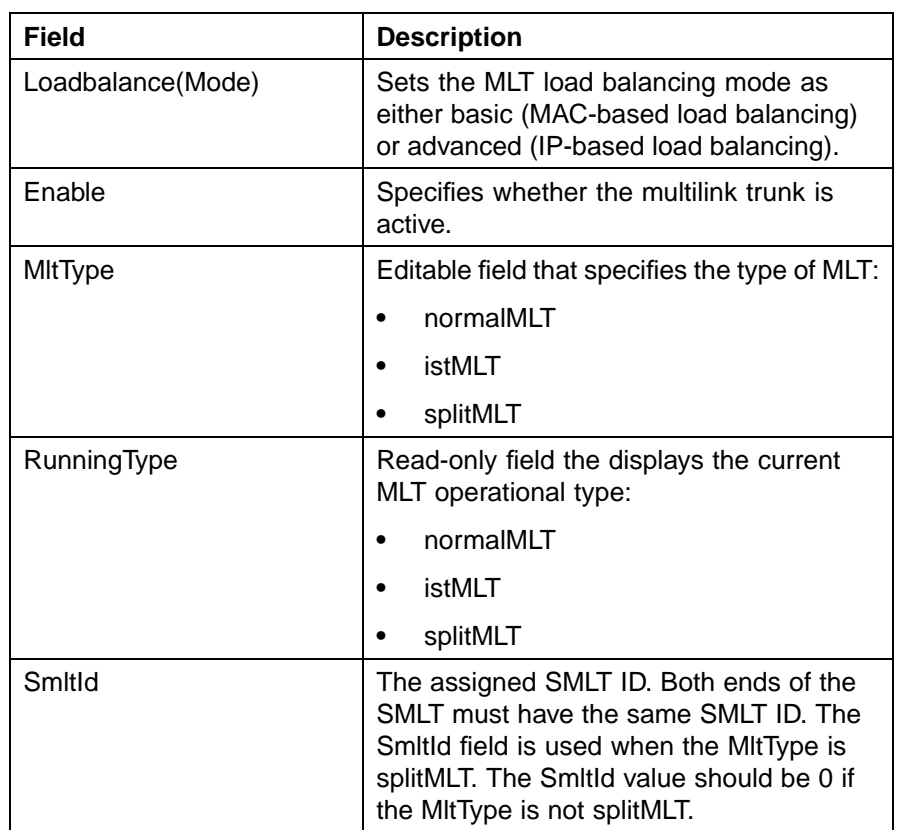

**4** Click **Apply**.

**—End—**

## **Filtering the MultiLink Trunks tab display**

To filter the display of the MultiLink Trunks tab to display selected types of MLT.

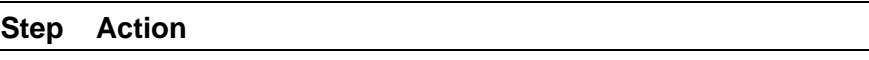

**1** From the **MultiLink Trunks** tab, click **Filter**.

The MLT\_LACP, MultiLink Trunks - Filter dialog box appears.

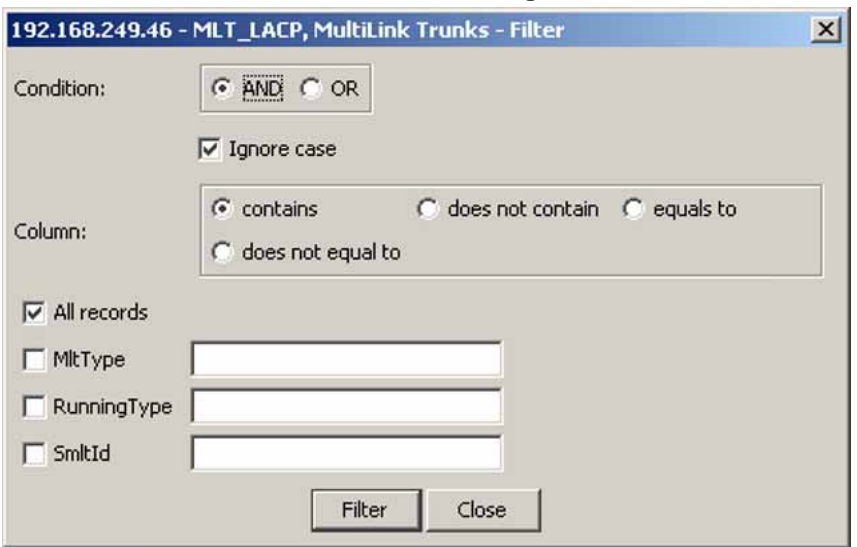

#### **MLT\_LACP, MultiLink Trunks - Filter dialog box**

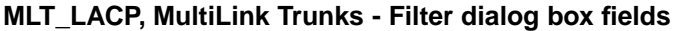

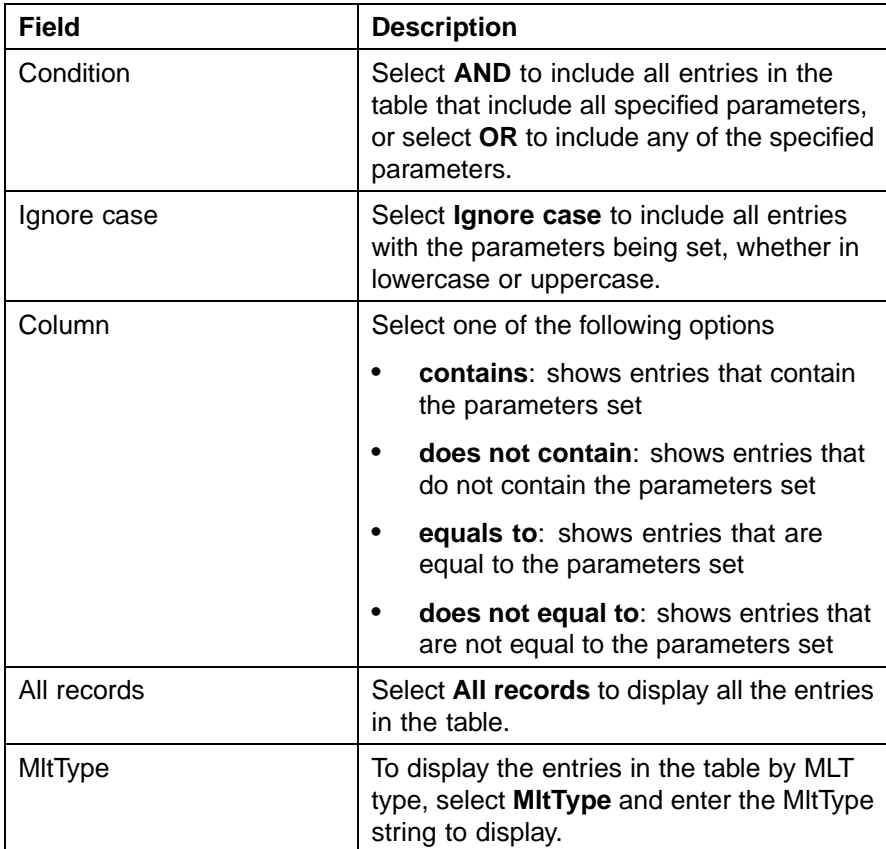

<span id="page-299-0"></span>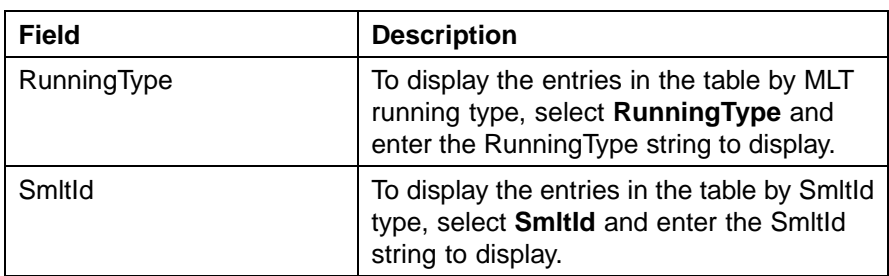

**2** Set the properties, and click **Filter**.

The MultiLink Trunks table displays information based on the specified criteria.

**—End—**

## **Adding MLT Ports**

To add ports to an MLT, follow this procedure:

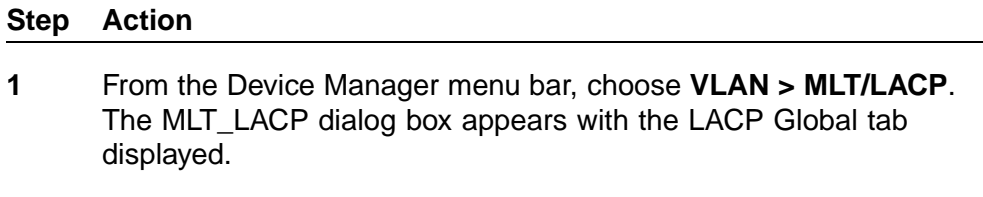

## **2** Click **MultiLink Trunks**.

The MultiLink Trunks tab appears.

**3** Double-click in the **PortMembers** field for the MLT to which ports are to be added. The **PortMembers** screen appears. This screen is illustrated in "PortMembers screen" (page 300).

#### **PortMembers screen**

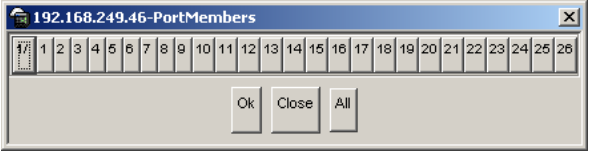

- **4** Click on the buttons that represent the ports that are to be added to the MLT. For the 5500 Series, up to 8 same-type ports can belong to a single MLT
- **5** Click **OK**.
- **6** Click **Apply**.

**—End—**

The selected ports are now displayed on the MLT\_LACP dialog box in the PortMembers field.

# **Configuring SMLT using the CLI**

To configure SMLT using the CLI, refer to the following:

- **•** "interface mlt command" (page 301)
- **•** ["smlt command" \(page 302\)](#page-301-0)
- **•** ["ist command" \(page 302\)](#page-301-0)
- **•** ["smlt command " \(page 303\)](#page-302-0)
- **•** ["no smlt command" \(page 303\)](#page-302-0)
- **•** ["no ist command" \(page 304\)](#page-303-0)
- **•** ["no smlt command " \(page 304\)](#page-303-0)
- **•** ["default smlt command" \(page 304\)](#page-303-0)
- **•** ["default ist command" \(page 304\)](#page-303-0)
- **•** ["default smlt command " \(page 305\)](#page-304-0)
- **•** ["show ist command" \(page 305\)](#page-304-0)
- **•** ["show ist stat command" \(page 305\)](#page-304-0)
- **•** ["show smlt command" \(page 306\)](#page-305-0)

## **interface mlt command**

#### **ATTENTION**

For SMLT to function properly, you must manually disable STP on all SMLT, IST, and SLT ports in all spanning tree groups or instances to which the ports belong. You must also disable STP on all edge switch MLT ports that are connected to the SMLT or SLT.

The **interface mlt** command sets the CLI command mode to MLT Interface mode from which you can configure SMLTs and ISTs.

The syntax for the **interface mlt** command is:

**interface mlt [<1-32>]**

where **<1-32>** specifies the ID of the MLT to configure.

The **interface mlt** command is in the config command mode.

*Note:* You create SLTs from the config-if command mode. For details, see ["smlt command " \(page 303\).](#page-302-0)

#### <span id="page-301-0"></span>**smlt command**

## **ATTENTION**

For SMLT to function properly, you must manually disable STP on all SMLT, IST, and SLT ports in all spanning tree groups or instances to which the ports belong. You must also disable STP on all edge switch MLT ports that are connected to the SMLT or SLT.

The **smlt** command creates an SMLT from an existing MLT. The syntax for the **smlt** command is:

**smlt <1-32>**

where **<1-32>** specifies the ID of the SMLT to configure.

The **smlt** command is in the MLT Interface command mode.

*Note:* Before you can create an SMLT, you must first create and enable an MLT (see ["mlt command" \(page 290\)](#page-289-0)).

#### **ist command**

#### **ATTENTION**

For SMLT to function properly, you must manually disable STP on all SMLT, IST, and SLT ports in all spanning tree groups or instances to which the ports belong. You must also disable STP on all edge switch MLT ports that are connected to the SMLT or SLT.

The **ist** command creates an IST from an existing MLT. The syntax for the **ist** command is:

**ist [enable] [peer-ip <A.B.C.D>] [vlan <1-4096>]**

The **ist** command is in the MLT Interface command mode.

The following table describes the parameters for this command.

#### **ist parameters and variables**

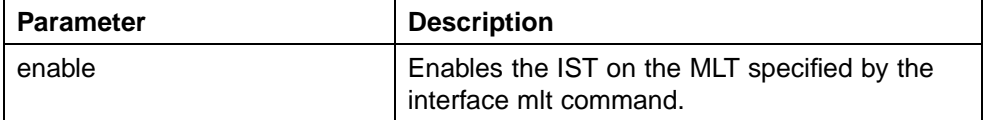

Nortel Ethernet Routing Switch 5500 Series Configuration — VLANs, Spanning Tree, and Link Aggregation NN47200-502 03.01 Standard 5.1 27 August 2007

<span id="page-302-0"></span>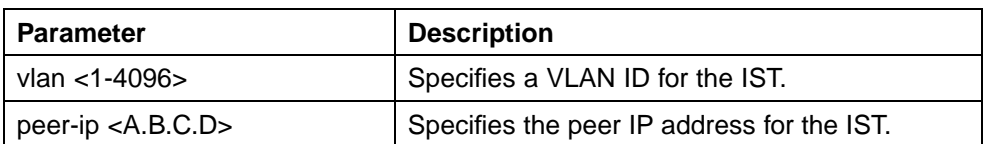

The peer IP address is the IP address of the IST VLAN on the peer aggregation switch. A VLAN created on the redundant aggregation switch must also be created on the second aggregation switch. The IST treats the two switches as a single switch. To allow the two switches to communicate, you must assign an IP address to both VLANs.

For example:

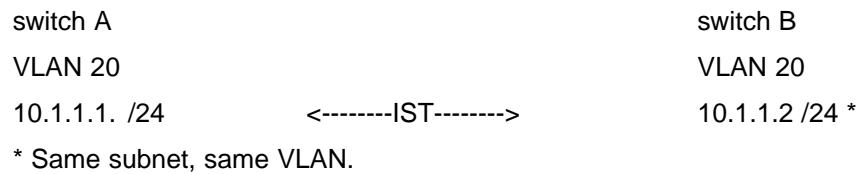

#### **smlt command**

#### **ATTENTION**

For SMLT to function properly, you must manually disable STP on all SMLT, IST, and SLT ports in all spanning tree groups or instances to which the ports belong. You must also disable STP on all edge switch MLT ports that are connected to the SMLT or SLT.

The **smlt** command creates an SLT on a port. The syntax for the **smlt** command is:

**smlt [port <portlist>] <1-512>**

The **smlt** command is in the config-if command mode.

The following table describes the parameters for this command.

#### **smlt port parameters and variables**

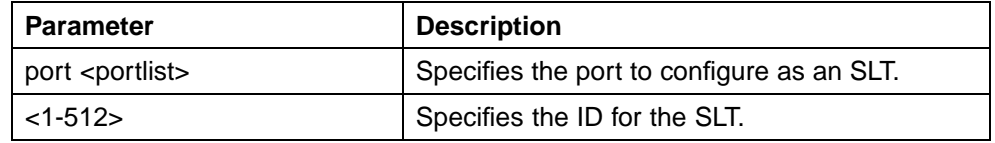

#### **no smlt command**

The **no smlt** command disables the SMLT. The syntax for the **no smlt** command is:

**no smlt <1-32>**

The **no smlt** command is in the MLT Interface command mode.

#### <span id="page-303-0"></span>**no ist command**

The **no ist** command disables the IST and clears the IST settings. The syntax for the **no ist** command is:

**no ist [enable] [peer-ip]**

The **no ist** command is in the MLT Interface command mode.

The following table describes the parameters for this command.

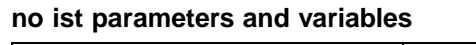

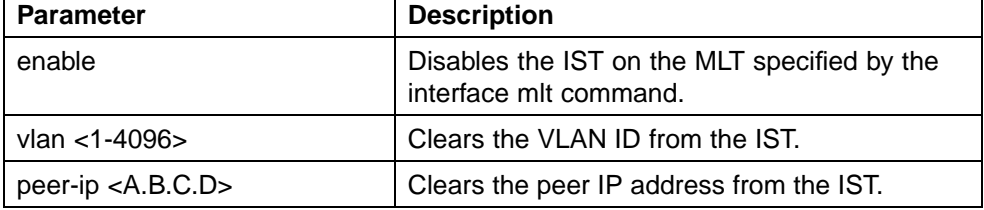

#### **no smlt command**

The **no smlt** command disables the SLT on a port. The syntax for the **no smlt** command is:

```
no smlt [port <portlist>]
```
where <portlist> is the port or list of ports on which to disable the SLT.

The **no smlt** command is in the config-if command mode.

#### **default smlt command**

The **default smlt** command disables the SMLT. The syntax for the **default smlt** command is:

**default smlt <1-32>**

The **default smlt** command is in the MLT Interface command mode.

## **default ist command**

The **default ist** command disables the IST and clears the IST settings. The syntax for the **default ist** command is:

**default ist [enable] [peer-ip]**

The **default ist** command is in the MLT Interface command mode.

The following table describes the parameters for this command.

#### <span id="page-304-0"></span>**default ist parameters and variables**

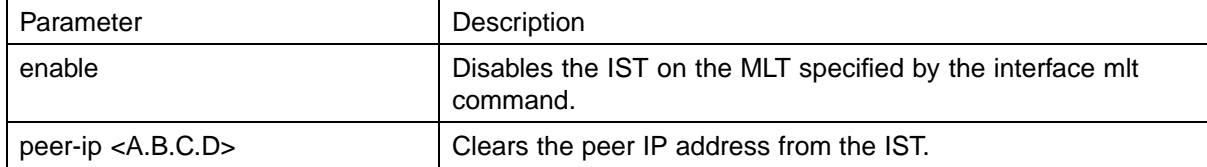

#### **default smlt command**

The **default smlt** command disables the SLT on a port. The syntax for the **default smlt** command is:

**default smlt [port <portlist>] <1-512>**

where <portlist> is the port or list of ports on which to disable the SLT.

The **default smlt** command is in the config-if command mode.

#### **show ist command**

The **show ist** command displays the IST parameters on the switch. The syntax for the **show ist** command is:

**show ist**

The **show ist** command is in the exec command mode.

The following figure shows a sample output from the **show ist** command.

#### **show ist command output**

MLT ID Enabled Peer IP Address Vlan ID

------ ------- -------------- -------

1 Yes 10.30.31.99 7

#### **show ist stat command**

The **show ist stat** command displays the IST statistics on the switch. The syntax for the **show ist stat** command is:

**show ist stat**

The **show ist stat** command is in the exec command mode.

The following figure shows a sample output from the **show ist stat** command.

<span id="page-305-0"></span>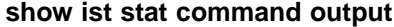

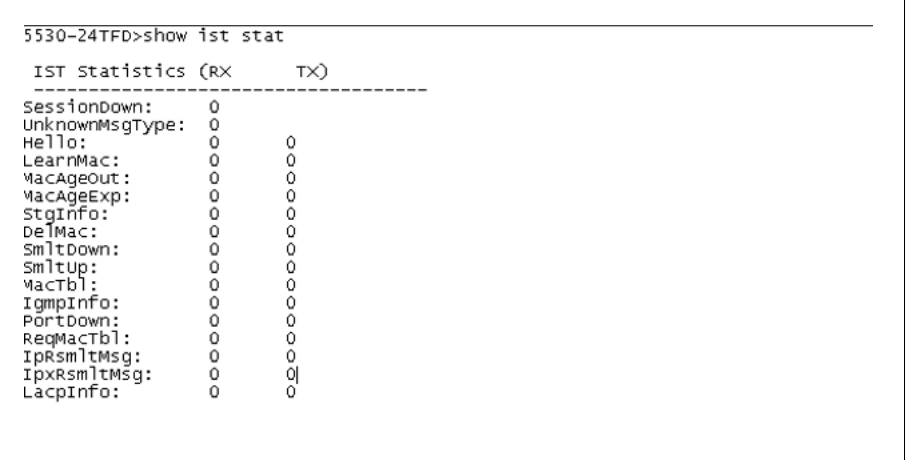

#### **show smlt command**

The **show smlt** command displays the SMLT and SLT configurations on the switch. The syntax for the **show smlt** command is:

**show smlt [<interface-type>]**

The **show smlt** command is in the MLT Interface command mode.

The following table describes the parameters for this command.

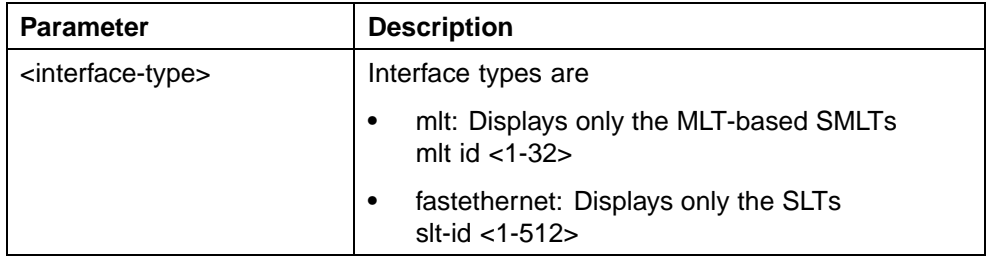

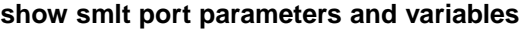

The following figure shows a sample output from the **show smlt** command.

#### **show smlt command output**

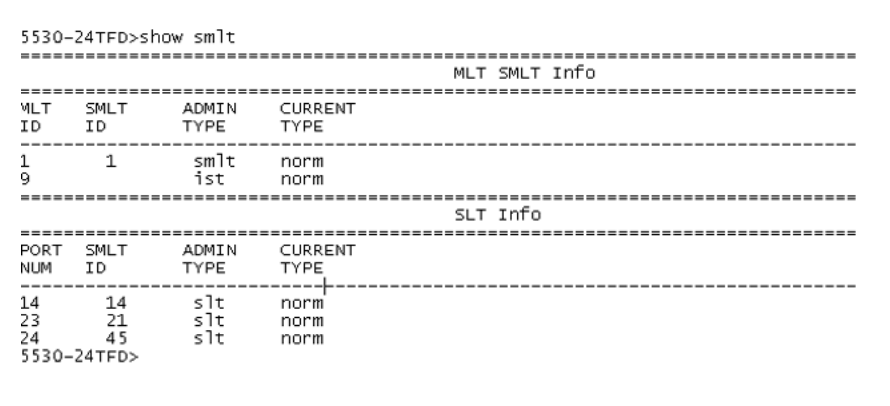

# **Configuring an SMLT using Device Manager**

This section describes how to use Device Manager (DM) to configure Split MultiLink Trunking (SMLT) and includes the following topics:

- **•** "Adding an MLT-based SMLT" (page 307)
- **•** ["Viewing SLTs configured on your switch" \(page 308\)](#page-307-0)
- **•** ["Configuring an IST MLT" \(page 309\)](#page-308-0)
- **•** ["Removing an IST MLT" \(page 311\)](#page-310-0)
- **•** ["Viewing IST statistics" \(page 311\)](#page-310-0)
- **•** ["Configuring an SLT" \(page 313\)](#page-312-0)
- **•** ["Deleting an SLT" \(page 315\)](#page-314-0)
- **•** ["Troubleshooting IST problems" \(page 316\)](#page-315-0)

## **Adding an MLT-based SMLT**

## **ATTENTION**

For SMLT to function properly, you must manually disable STP on all SMLT, IST, and SLT ports in all spanning tree groups or instances to which the ports belong. You must also disable STP on all edge switch MLT ports that are connected to the SMLT or SLT.

You can create an SMLT from the **Multilink Trunks** tab by selecting the MLT type as SMLT and then specifying an SMLT ID.

To add an MLT-based SMLT:

#### **Step Action**

**1** From the Device Manager menu bar, choose **VLAN > MLT/LACP**.

The MLT LACP dialog box appears with the LACP Global tab displayed.

<span id="page-307-0"></span>**2** Select the **Multilink Trunks** tab.

The Multilink Trunks tab appears.

- **3** From the displayed list of MLTs, choose an available MLT to configure as an SMLT.
- **4** In the row containing the desired MLT, double-click the **PortMembers** field.

The PortMembers dialog box appears, displaying the available ports.

**5** Click the ports to include in the MLT-based SMLT.

For the 5500 Series, up to eight same-type ports can belong to a single MLT.

**6** Click **OK**.

The MltPortMembers dialog box closes, and the ports are added to the PortMembers field.

- **7** Double-click the **MltType** field and choose **splitMLT** from the list.
- **8** In the **SmltId** field, type an unused SMLT ID (1 32).

*Note:* The corresponding SMLTs between aggregation switches must have matching SMLT IDs. The same ID number must be used on both sides.

**9** Click **Apply**.

**—End—**

## **Viewing SLTs configured on your switch**

To view the SLTs configured on your switch:

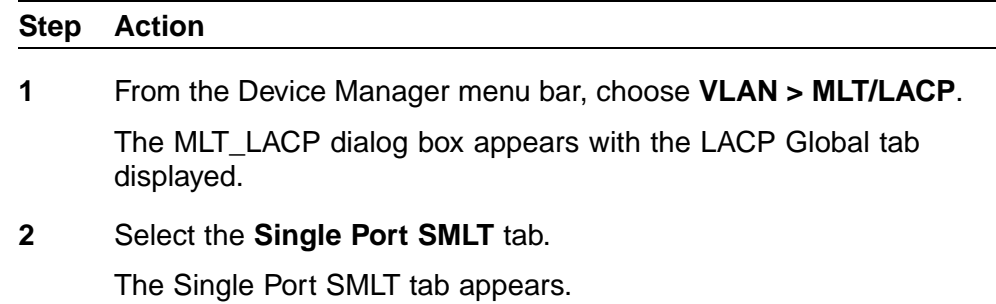

**—End—**

#### <span id="page-308-0"></span>**Single Port SMLT tab**

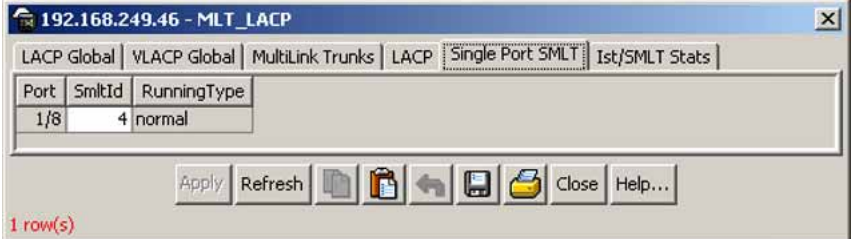

#### **Single Port SMLT tab fields**

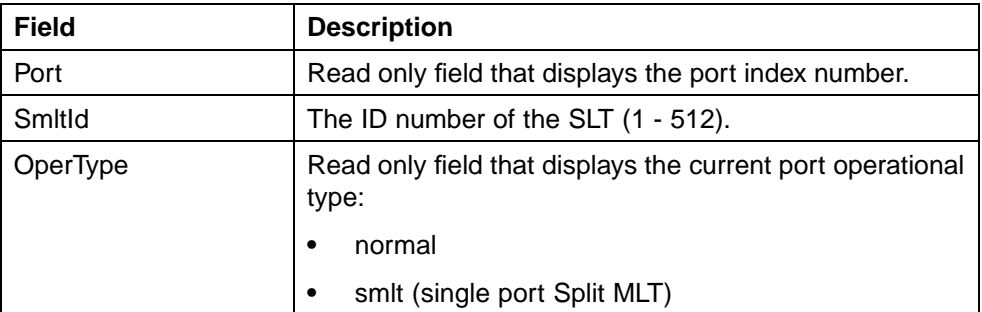

## **Configuring an IST MLT**

#### **ATTENTION**

For SMLT to function properly, you must manually disable STP on all SMLT, IST, and SLT ports in all spanning tree groups or instances to which the ports belong. You must also disable STP on all edge switch MLT ports that are connected to the SMLT or SLT.

To configure an IST MLT:

#### **Step Action**

**1** From the Device Manager menu bar, choose **VLAN > MLT/LACP**.

The MLT\_LACP dialog box appears with the LACP Global tab displayed.

**2** Select the **Multilink Trunks** tab.

The Multilink Trunks tab appears.

**3** In the row containing the desired MLT, double-click the **PortMembers** field.

The PortMembers dialog box appears, displaying the available ports.

**4** Select the ports to include in the MLT and click **OK**.

For the 5500 Series, up to eight same-type ports can belong to a single MLT.

The MltPortMembers dialog box closes, and the ports are added to the PortMembers field.

- **5** Double-click the **Enable** field and choose **true**.
- **6** Double-click the **MltType** field and choose **istMLT** from the list.
- **7** Click **Apply**.
- **8** Select any field in the IST MLT row and click the **istMlt** button.

The **Ist MLT** dialog box ("Ist MLT dialog box" (page 310)) appears. For field definitions, see ["IST MLT fields" \(page 311\).](#page-310-0)

## **Ist MLT dialog box**

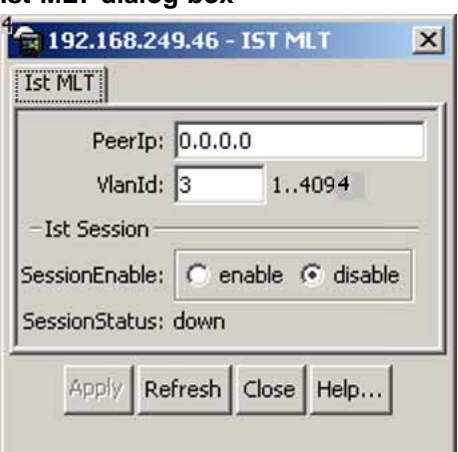

- **9** In the **PeerIp** field, enter a peer IP address.
- **10** In the **VlanId** field, enter a VLAN ID.
- **11** In the **SessionEnable** field, click **enable**.
- **12** Click **Apply**.

The IST MLT dialog box closes, and the changes are applied. The IST MLT is now configured.

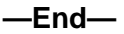

## <span id="page-310-0"></span>**IST MLT fields**

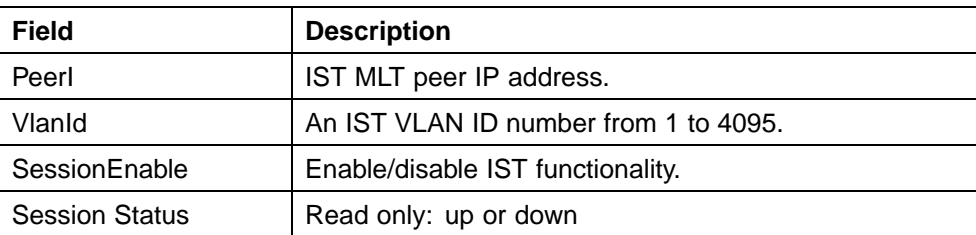

## **Removing an IST MLT**

To remove an existing IST MLT from your switch:

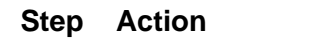

- **1** From the **Multilink Trunks** tab, change the **MltType** field for the IST from **istMLT** to **normalMLT**.
- **2** Click **Apply**.

**—End—**

# **Viewing IST statistics**

To view IST statistics on an interface:

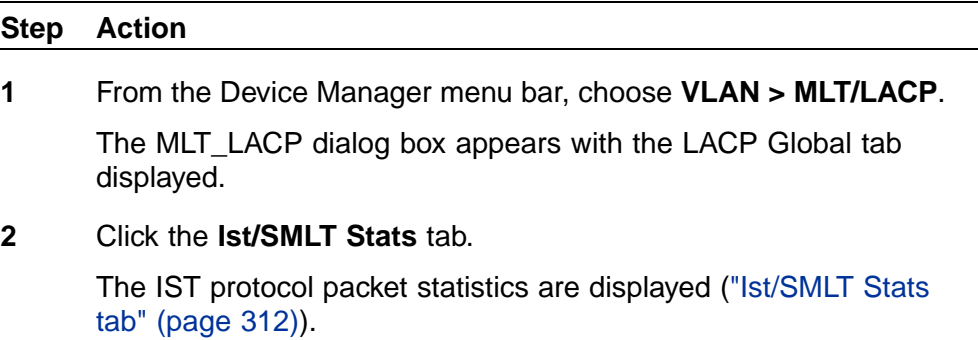

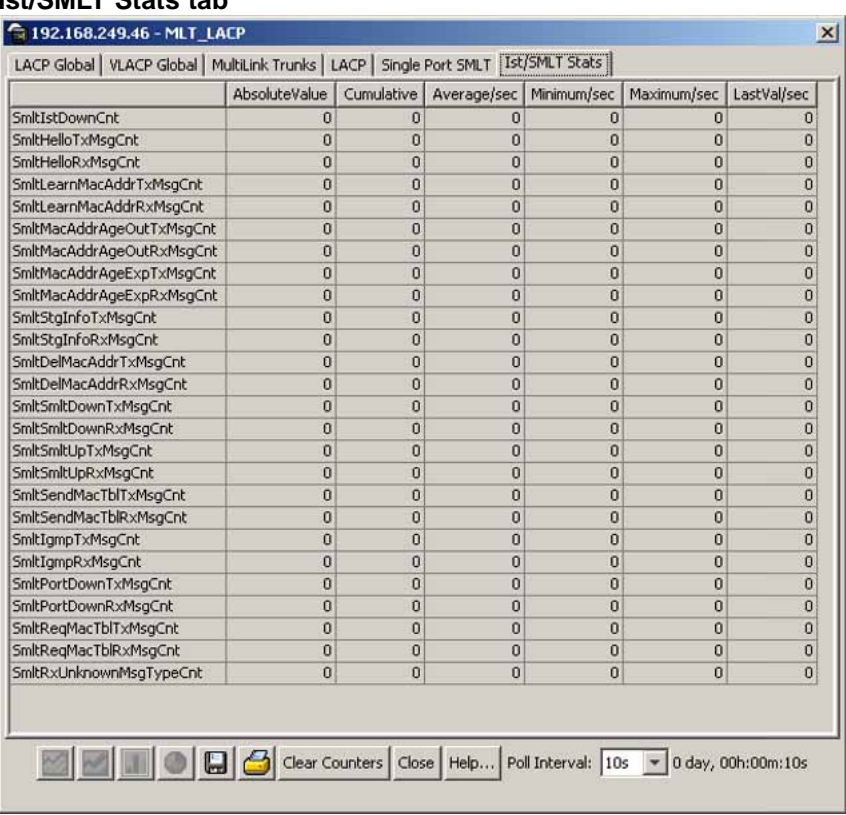

## <span id="page-311-0"></span>**Ist/SMLT Stats tab**

#### **—End—**

#### **Ist/SMLT Stats tab fields**

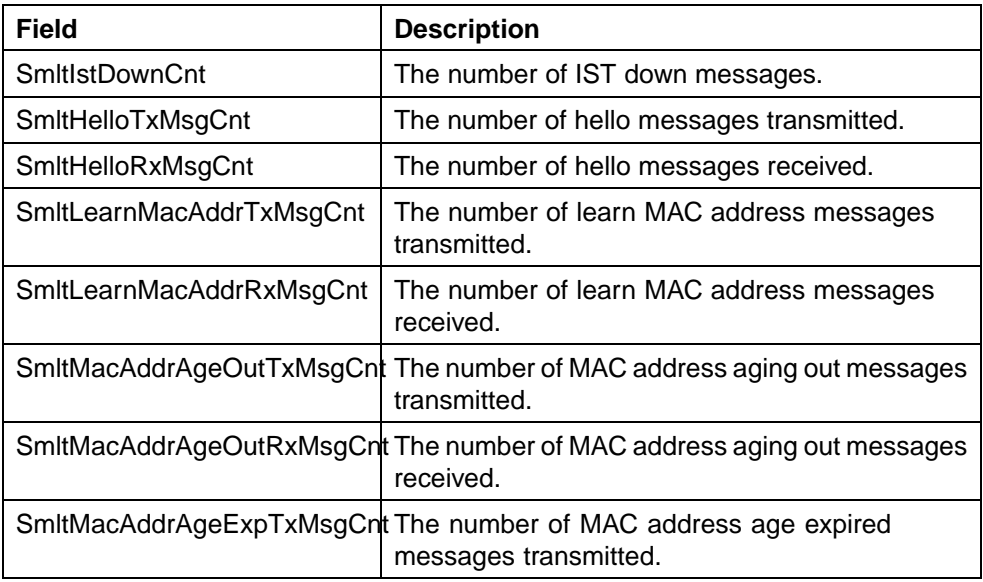

<span id="page-312-0"></span>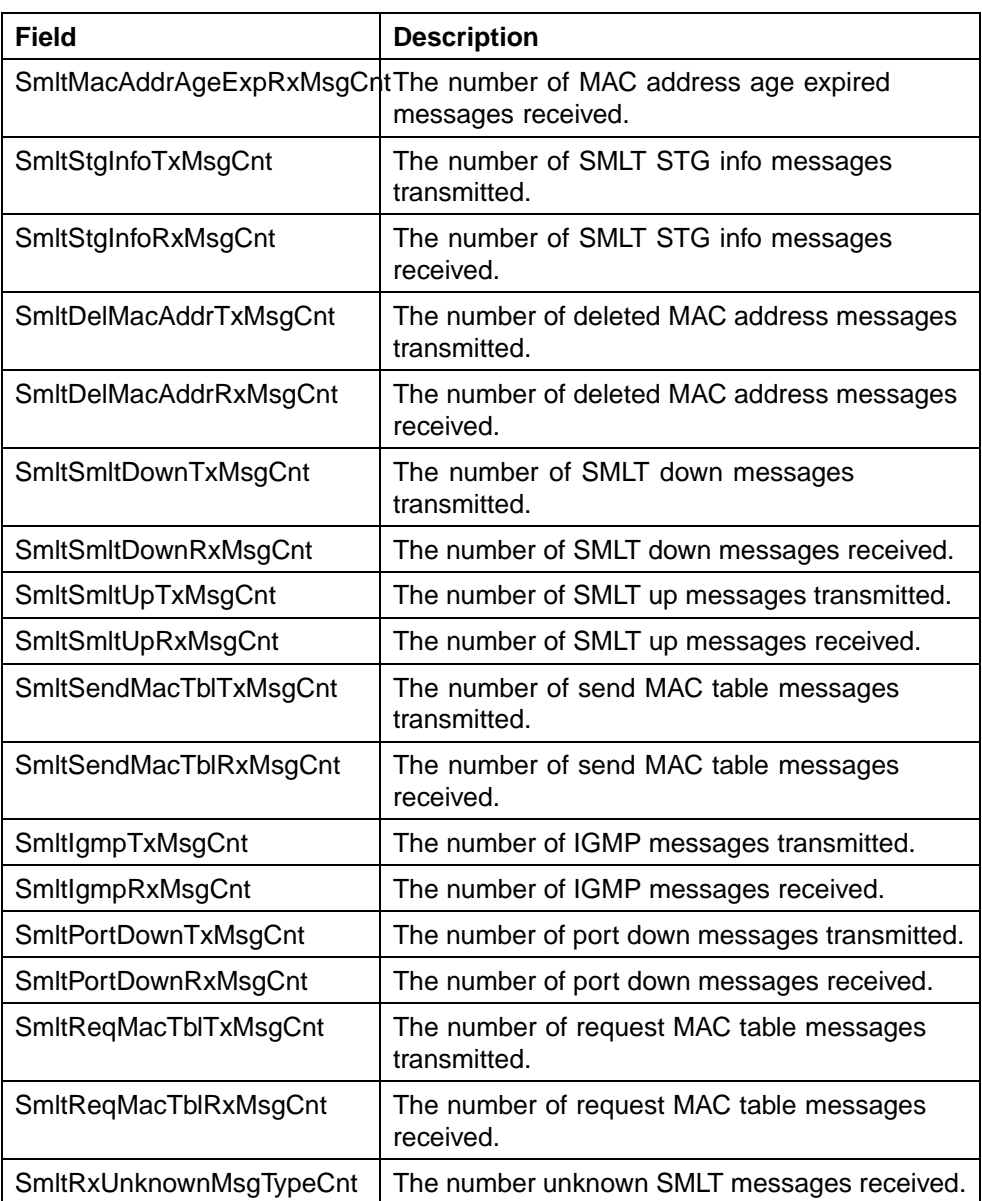

# **Configuring an SLT**

## **ATTENTION**

For SMLT to function properly, you must manually disable STP on all SMLT, IST, and SLT ports in all spanning tree groups or instances to which the ports belong. You must also disable STP on all edge switch MLT ports that are connected to the SMLT or SLT.

Nortel Ethernet Routing Switch 5500 Series Configuration — VLANs, Spanning Tree, and Link Aggregation NN47200-502 03.01 Standard 5.1 27 August 2007

Ports that are already configured as MLT or MLT-based SMLT cannot be configured as a single port SLT. You must first remove the split trunk and then reconfigure the ports as an SLT.

To configure an SLT:

#### **Step Action**

**1** From the Device Manager main window, select the port.

The port is highlighted.

**2** From the menu bar, choose **Edit > Port**.

The Port dialog box appears with the Interface tab displayed.

**3** Click the **SMLT** tab.

The port SMLT tab ("Port SMLT tab" (page 314)) appears.

**Note:** If the Mitid field is not zero, this indicates that the port is already configured as an MLT or MLT-based SMLT. If so, you cannot configure an SLT on the port.

#### **Port SMLT tab**

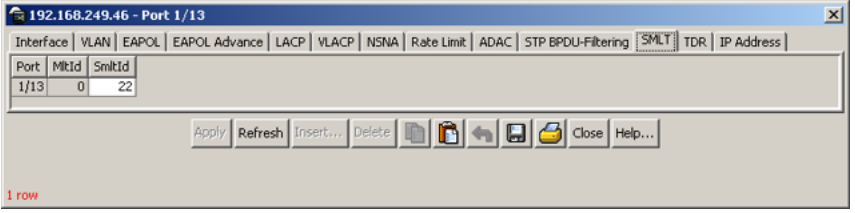

## **4** Click **Insert.**

The Insert SMLT dialog box ("Port, Insert SMLT dialog box" (page 314)) appears.

#### **Port, Insert SMLT dialog box**

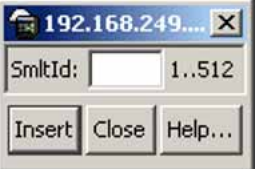

**5** In the **SmltId** field, enter an unused SMLT ID number from 1 to 512.

To view the SMLT IDs that are already in use on your switch, see ["Viewing SLTs configured on your switch" \(page 308\)](#page-307-0).

**6** Click **Insert**.

<span id="page-314-0"></span>The Insert SMLT dialog box closes, and the ID is entered into the SMLT tab.

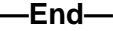

#### **Port SMLT tab fields**

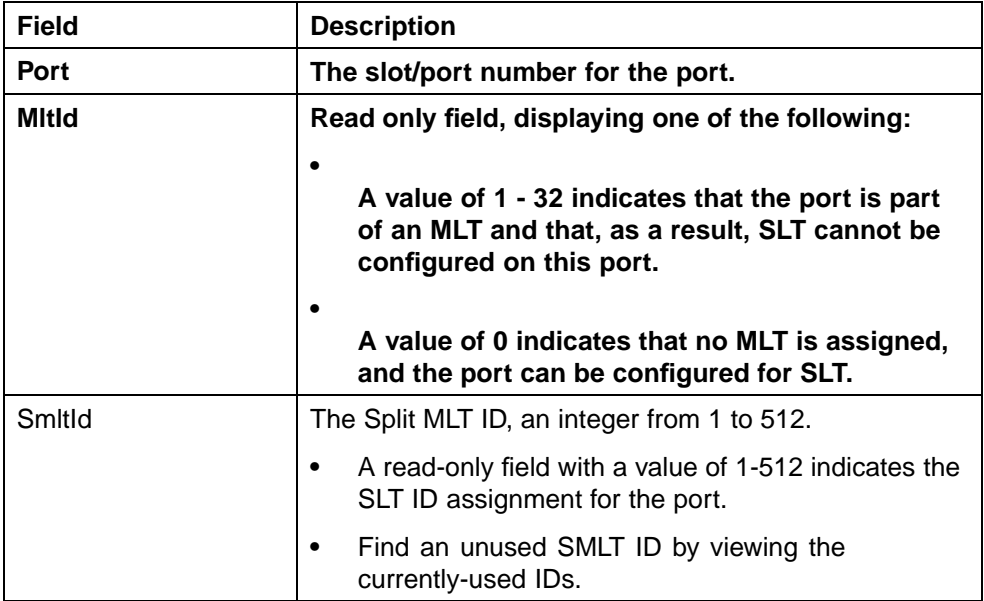

## **Deleting an SLT**

To delete an SLT:

## **Step Action**

- **1** From the Device Manager main window, select the port. The port is highlighted.
- **2** From the menu bar, choose **Edit > Port**.

The Port dialog box appears with the Interface tab displayed.

**3** Click the **SMLT** tab.

The port SMLT tab [\("Deleting an SLT" \(page 316\)](#page-315-0)) appears, displaying the SLT ID.

<span id="page-315-0"></span>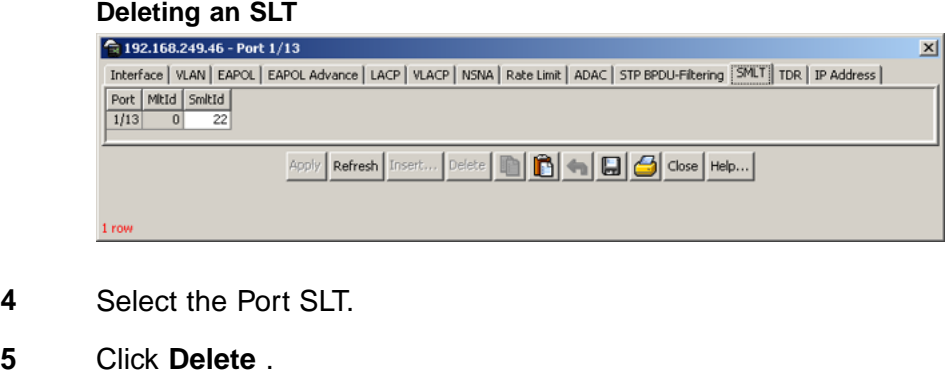

**6** Click **Close**.

The SLT configured for this port is deleted.

**—End—**

## **Troubleshooting IST problems**

This section provides procedures for troubleshooting IST problems and single-user problems.

## **Troubleshooting IST problems**

To troubleshoot SMLT IST problems:

## **Step Action**

- **1** Ensure that Global IP Routing is enabled.
- **2** Ensure that peers can ping each other.
- **3** Enter the **show ist stat** command to display the IST message count.

The hello count should increment.

- **4** Enter the **show mlt** command to display all the MLTs in the switch and their properties, including running type, members, and status. Check the SMLT/SLT numbering: switches connected by SMLT must have the same SMLT IDs.
- **5** Ensure that the IST is up and running by using the **show ist** command.
- **6** If the IST is not running, ensure that:
	- a. The correct VLAN ID exists on both sides of the IST
- b. The IST configuration contains the correct local and peer IP addresses
- **7** If IST is running, check whether the SMLT port is operating by using the **show smlt info** command.
	- a. If the current type is SMLT, the status is correct.
	- b. If the current type is NORMAL, the link is running in a normal (single) mode and not in SMLT mode. The reasons for this can be as follows:
		- **•** The remote SMLT link is not operational.
		- **•** The ID is not configured on the other switch. To determine this, check to see whether the SMLT IDs match.
		- **•** The IST is not up and running.

**—End—**

# <span id="page-318-0"></span>**Configuring LACP and VLACP**

Link Aggregation (LA) provides a new mechanism for creating and managing trunk groups. Trunk group can be controlled and configured automatically with the help of LACP. Trunk groups that are based on the Link Aggregation Control Protocol (LACP) are referred to as Link Aggregation Groups.

LACP, defined by the IEEE 802.3ad standard, enables a switch to learn the presence and capabilities of a remote switch by exchanging information with the remote switch before the formation of a trunk group. Either switch can accept or reject the aggregation request with the far end on a per port basis. A link that cannot join a trunk group operates as an individual link.

Virtual Link Aggregation Control Protocol (VLACP) is an extension to LACP that is a Layer 2 handshaking protocol providing end-to-end failure detection between two physical Ethernet interfaces. It allows the switch to detect unidirectional or bidirectional link failures.

LACP and VLACP can be configured and managed using the Command Line Interface (CLI) or Java Device Manager (JDM). The Web-based Management Interface also supports LACP, but not VLACP.

This chapter contains information on the following topics:

- **•** "Configuring LACP and VLACP using the CLI" (page 319)
- **•** ["Configuring LACP and VLACP using Device Manager" \(page 331\)](#page-330-0)
- **•** ["Configuring LACP using Web-based management" \(page 338\)](#page-337-0)

# **Configuring LACP and VLACP using the CLI**

This section contains information on the following topics:

- **•** "Configuring Link Aggregation using the CLI" (page 319)
- **•** ["Configuring VLACP using the CLI" \(page 325\)](#page-324-0)

## **Configuring Link Aggregation using the CLI**

This section describes the commands necessary to configure and manage Link Aggregation using the Command Line Interface (CLI).

To configure Link Aggregation using the CLI, refer to the following:

- **•** "show lacp system command" (page 320)
- **•** "show lacp port command" (page 320)
- **•** ["show lacp port-mode command" \(page 321\)](#page-320-0)
- **•** ["show lacp stats command" \(page 321\)](#page-320-0)
- **•** ["lacp clear-stats command" \(page 321\)](#page-320-0)
- **•** ["show lacp debug member command" \(page 322\)](#page-321-0)
- **•** ["show lacp aggr command" \(page 322\)](#page-321-0)
- **•** ["lacp system-priority command" \(page 322\)](#page-321-0)
- **•** ["lacp aggregation command" \(page 323\)](#page-322-0)
- **•** ["no lacp aggregation command" \(page 323\)](#page-322-0)
- **•** ["lacp key command" \(page 323\)](#page-322-0)
- **•** ["lacp mode command" \(page 323\)](#page-322-0)
- **•** ["lacp priority command" \(page 324\)](#page-323-0)
- **•** ["lacp timeout-time command" \(page 325\)](#page-324-0)
- **•** ["lacp port-mode command" \(page 325\)](#page-324-0)

#### **show lacp system command**

The **show lacp system** command displays system-wide LACP settings.

The syntax for the **show lacp system** command is:

**show lacp system**

The **show lacp system** command is executed in the Privileged EXEC command mode.

#### **show lacp port command**

The **show lacp port** command displays information on the per-port LACP configuration. Select ports either by port number or by aggregator value.

The syntax for the **show lacp port** command is:

**show lacp port [<portList> | aggr <1-65535>]**

The **show lacp port** command is executed in the Privileged EXEC command mode.

[" show lacp port parameters" \(page 321\)](#page-320-0) describes the parameters for the **show lacp port** command.

#### <span id="page-320-0"></span>**show lacp port parameters**

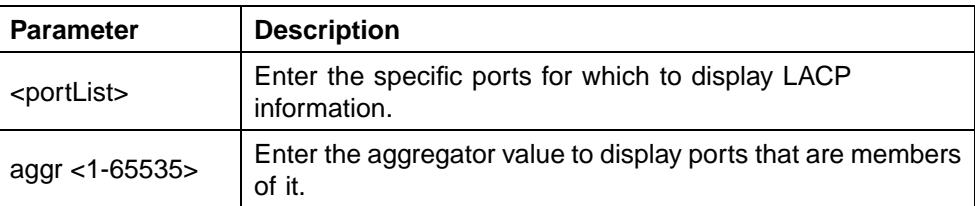

#### **show lacp port-mode command**

The **show lacp port-mode** command displays the current port mode (default or advanced).

The syntax for **show lacp port-mode** command is:

**show lacp port-mode**

The **show lacp port-mode** command is executed in the Privileged EXEC command mode.

#### **show lacp stats command**

The **show lacp stats** command displays LACP port statistics. Select ports either by port number or by aggregator value.

The syntax for the **show lacp stats**command is:

```
show lacp stats [<portList> | aggr <1-65535>]
```
The **show lacp stats** command is executed in the Privileged EXEC command mode.

"show lacp stats parameters" (page 321) describes the parameters for the **show lacp stats** command.

#### **show lacp stats parameters**

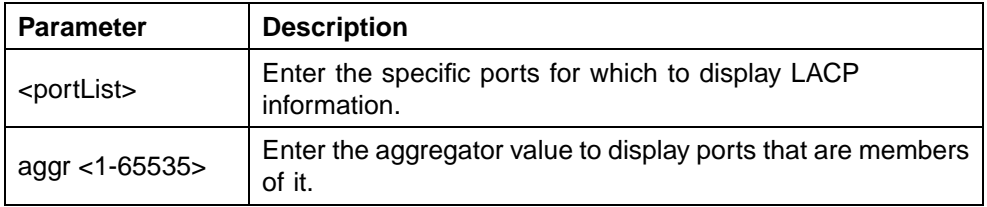

#### **lacp clear-stats command**

The **lacp clear-stats** command clears the existing LACP port statistics.

The syntax for the **lacp clear-stats**command is:

#### <span id="page-321-0"></span>**lacp clear-stats <portList>**

The **lacp clear-stats** command is executed in the Interface Configuration command mode.

#### **show lacp debug member command**

The **show lacp debug member** command displays the port debug information.

The syntax for the **show lacp debug member** command is:

show lacp debug member [<portList>]

Substitute **<portList>** with the ports for which to display debug information.

The **show lacp debug member** command is executed in the Privileged EXEC command mode.

#### **show lacp aggr command**

The **show lacp aggr** command displays LACP aggregators or LACP trunks.

The syntax for the **show lacp aggr** command is:

**show lacp aggr <1-65535>**

Substitute **<1-65535>** with the number of the LACP aggregator for which to display information.

The **show lacp aggr** command is executed in the Privileged EXEC command mode.

#### **lacp system-priority command**

The **lacp system-priority** command configures the LACP system priority. It is used to set the system-wide LACP priority. The factory default priority value is 32768.

The syntax for the **lacp system-priority** command is:

**lacp system-priority <0-65535>**

Substitute **<0-65535>** with the priority value to assign to LACP.

The **lacp system-priority** command is executed in the Global Configuration command mode.

#### <span id="page-322-0"></span>**lacp aggregation command**

The lacp aggregation command enables the port aggregation mode. The syntax for the **lacp aggregation** command is:

lacp aggregation [port <portList>] enable

Substitute <portList> with the ports to enable link aggregation on.

This command is executed in the Interface Configuration command mode.

#### **no lacp aggregation command**

The **no lacp aggregation** command disables the port aggregation mode.

The syntax for the **no lacp aggregation** command is:

**no lacp aggregation [port <portList>] enable**

Substitute *<portList>* with the ports on which to disable port aggregation.

The **no lacp aggregation** command is executed in the Interface Configuration mode.

#### **lacp key command**

The **lacp key** command configures the administrative LACP key for a set of ports.

The syntax for the **lacp key** command is:

**lacp key [port <portList>] <1-4095>**

"lacp key parameters" (page 323) outlines the parameters for this command.

#### **lacp key parameters**

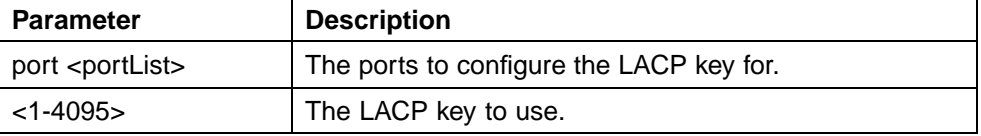

The **lacp key** command is executed in the Interface Configuration command mode.

#### **lacp mode command**

The **lacp mode** command configures the LACP mode of operations for a set of ports.

The syntax for the **lacp mode** command is:

<span id="page-323-0"></span>**lacp mode [port <portList>] {active | passive | off}**

"lacp mode parameters" (page 324) outlines the parameters for this command.

**lacp mode parameters**

| <b>Parameter</b>           | <b>Description</b>                                                                                                    |
|----------------------------|----------------------------------------------------------------------------------------------------|
| port <portlist></portlist> | The ports for which the LACP mode is to be set.                                                                                                    |
| {active   passive   off}   | The type of LACP mode to set for the port. The LACP<br>modes are:                                                                                                    |
|                            | active -- The port will participate as an active<br>Link Aggregation port. Ports in active mode send<br>LACPDUs periodically to the other end to negotiate<br>for link aggregation.                      |
|                            | passive -- The port will participate as a passive<br>Link Aggregation port. Ports in passive mode send<br>LACPDUs only when the configuration is changed<br>or when its link partner communicates first. |
|                            | off -- The port does not participate in Link<br>Aggregation.                                                                                                    |
|                            | LACP requires at least one end of each link to be in<br>active mode.                                                                                                    |

The **lacp mode** command is executed in the Interface Configuration command mode.

#### **lacp priority command**

The **lacp priority** command configures the per-port LACP priority for a set of ports.

The syntax for the **lacp priority** command is:

**lacp priority [port <portList>] <0-65535>**

"lacp priority parameters" (page 324) outlines the parameters for this command.

#### **lacp priority parameters**

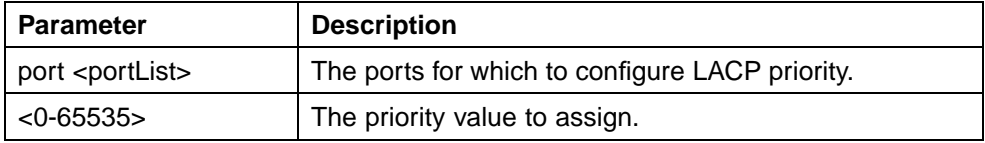

The **lacp priority** command is executed in the Interface Configuration command mode.

Nortel Ethernet Routing Switch 5500 Series Configuration — VLANs, Spanning Tree, and Link Aggregation NN47200-502 03.01 Standard 5.1 27 August 2007
#### <span id="page-324-0"></span>**lacp timeout-time command**

The **lacp timeout-time** command configures the LACP periodic transmission timeout interval for a set of ports.

The syntax for the **lacp timeout-time** command is:

**lacp timeout-time [port <portList>] {long | short}**

"lacp timeout-time parameters" (page 325) outlines the parameters for this command.

#### **lacp timeout-time parameters**

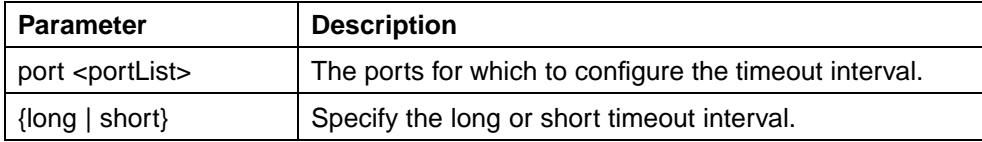

#### **lacp port-mode command**

The **lacp port-mode** command configures the LACP port mode on the switch.

The syntax for the **lacp port-mode** command is:

**lacp port-mode {default | advance}**

The **lacp port-mode** command is in the config command mode.

The following table outlines the parameters for this command.

#### **lacp port-mode parameters**

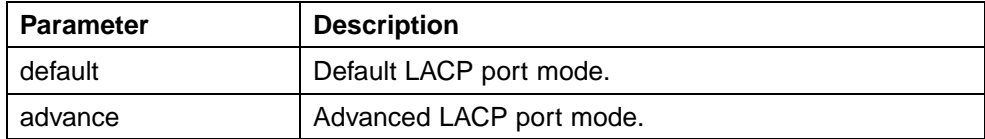

### **Configuring VLACP using the CLI**

To configure VLACP using the CLI, refer to the following commands:

*Note:* When you set VLACP parameters for a trunk port, the settings are applied to all trunk members.

- **•** ["vlacp enable command" \(page 326\)](#page-325-0)
- **•** ["vlacp macaddress command" \(page 326\)](#page-325-0)
- **•** ["vlacp port command" \(page 326\)](#page-325-0)
- **•** ["no vlacp enable command" \(page 329\)](#page-328-0)
- **•** ["no vlacp macaddress command" \(page 329\)](#page-328-0)
- <span id="page-325-0"></span>**•** ["no vlacp port command" \(page 329\)](#page-328-0)
- **•** ["show vlacp command" \(page 330\)](#page-329-0)
- **•** ["show vlacp interface command" \(page 330\)](#page-329-0)

#### **vlacp enable command**

The **vlacp enable** command globally enables VLACP for the device.

The syntax for the **vlacp enable** command is:

**vlacp enable**

The **vlacp enable** command is in the config command mode.

The **vlacp enable** command has no parameters or variables.

#### **vlacp macaddress command**

The **vlacp macaddress** command sets the multicast MAC address used by the device for VLACPDUs.

The syntax for the **vlacp macaddress** command is:

**vlacp macaddress <macaddress>**

where **<macaddress>** is the specified MAC address.

The **vlacp macaddress** command is in the config command mode.

#### **vlacp port command**

The **vlacp port** configures VLACP parameters on a port. The syntax for the **vlacp port** command is:

```
vlacp port <slot/port> [enable | disable] [timeout
<long/short>] [fast-periodic-time <integer>]
[slow-periodic-time <integer>] [timeout-scale <integer>]
[funcmac-addr <mac>] [ethertype <hex>]
```
The **vlacp port** command is in the config-if mode.

The following table describes the parameters and variables for the **vlacp port** command.

#### **vlacp port command parameters**

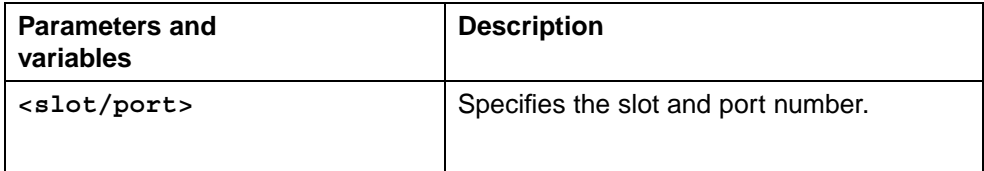

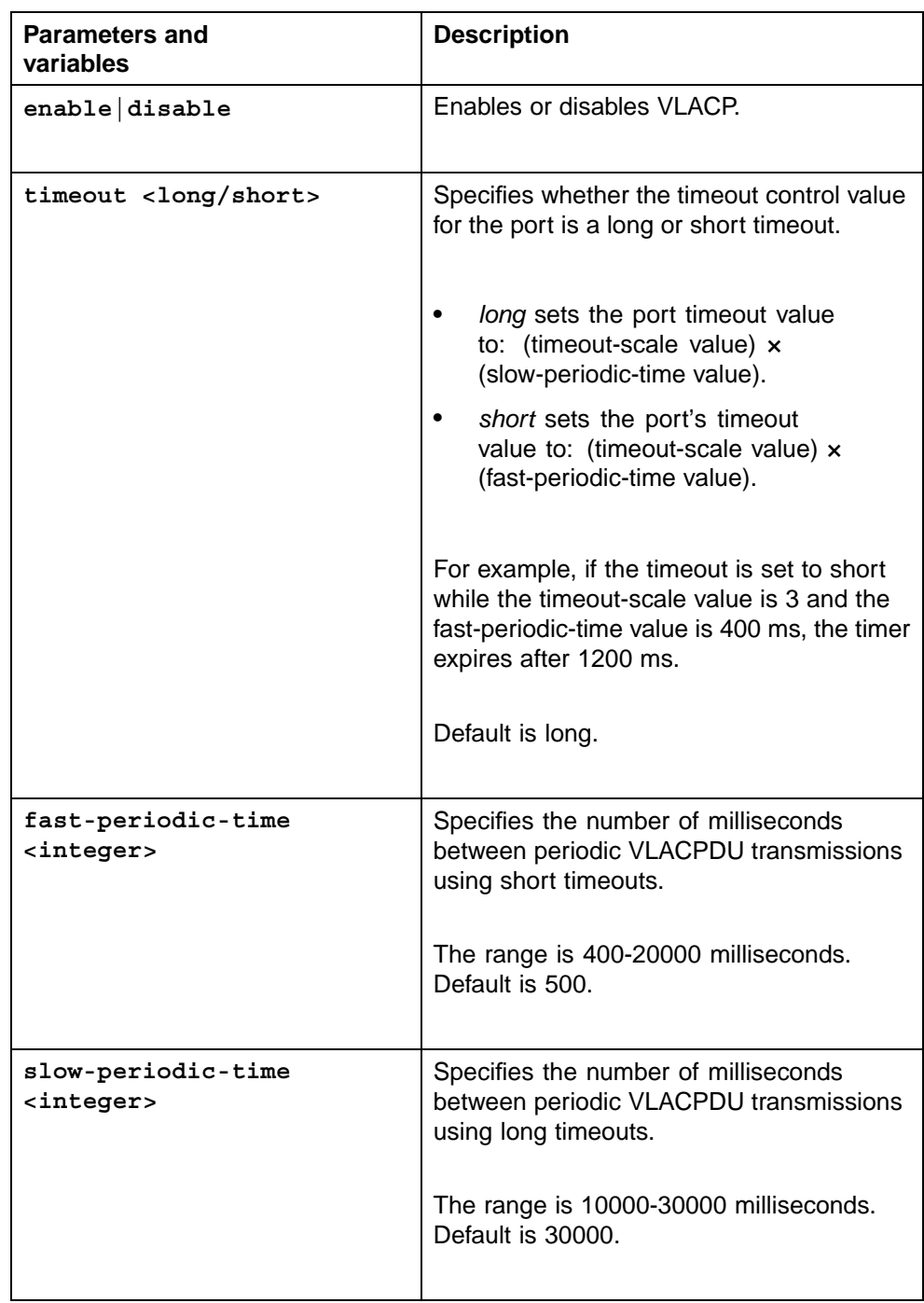

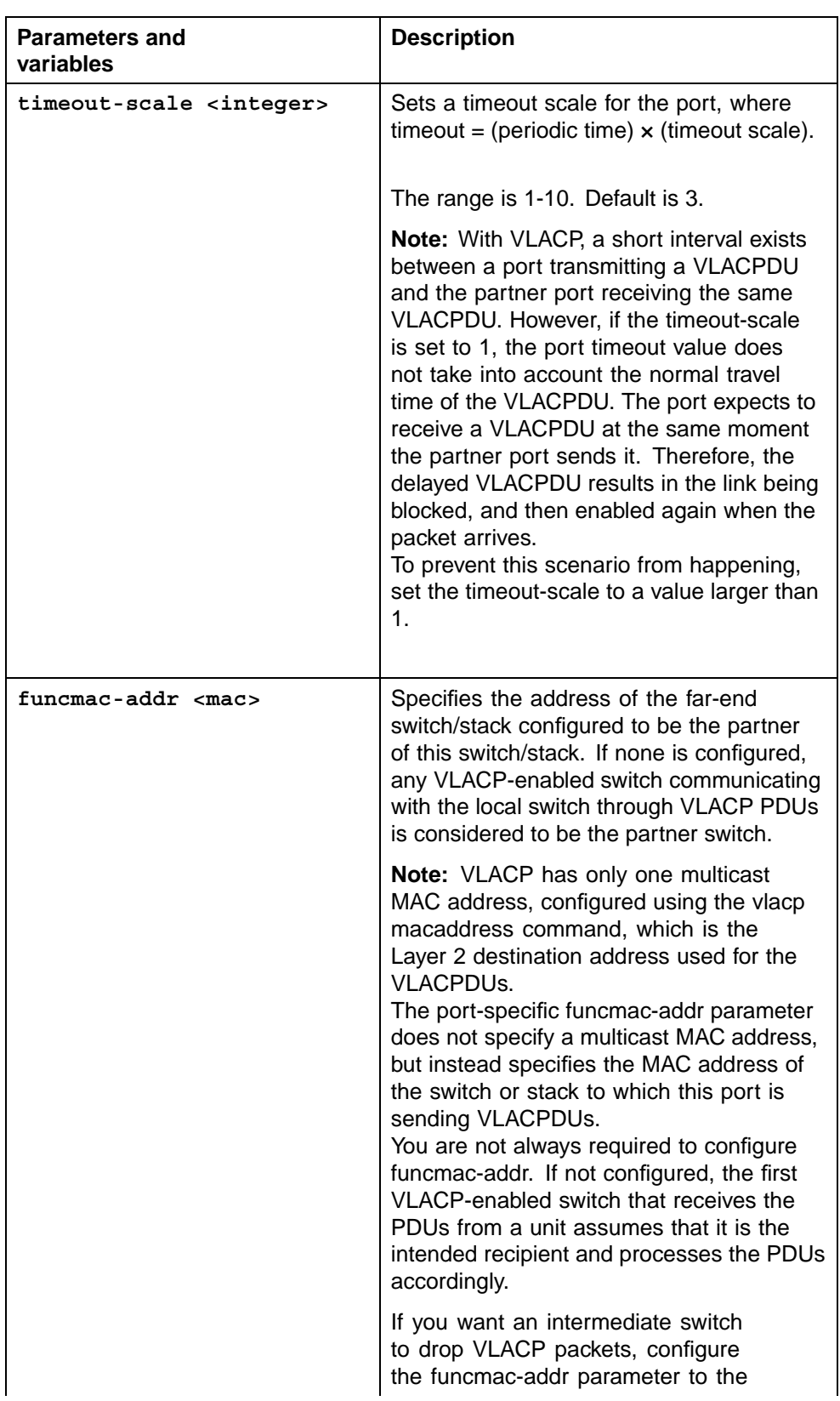

<span id="page-328-0"></span>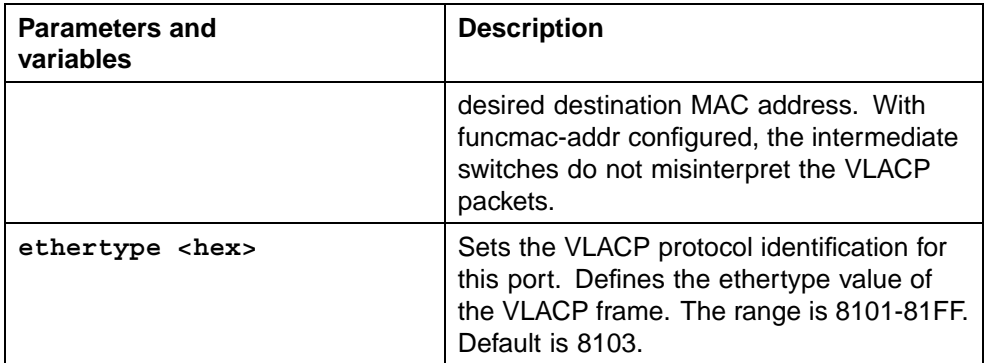

#### **no vlacp enable command**

The **no vlacp enable** command globally disables VLACP for the device.

The syntax for the **no vlacp enable** command is:

**no vlacp enable**

The **no vlacp enable** command is in the config command mode.

The **no vlacp enable** command has no parameters or variables.

#### **no vlacp macaddress command**

The **no vlacp macaddress** command resets the multicast MAC address used by the device for VLACPDUs to the default value (01:80:c2:00:11:00).

The syntax for the **no vlacp macaddress** command is:

**no vlacp macaddress**

The **no vlacp macaddress** command is in the config command mode.

The **no vlacp macaddress** command has no parameters or variables.

#### **no vlacp port command**

The **no vlacp port** command disables VLACP on the port.

The syntax for the **no vlacp port** command is:

**no vlacp <slot/port> [enable] [funcmac-addr]**

The **no vlacp port** command is in the config command mode.

The following table describes the parameters for the **no vlacp port** command.

#### <span id="page-329-0"></span>**no vlacp port command parameters**

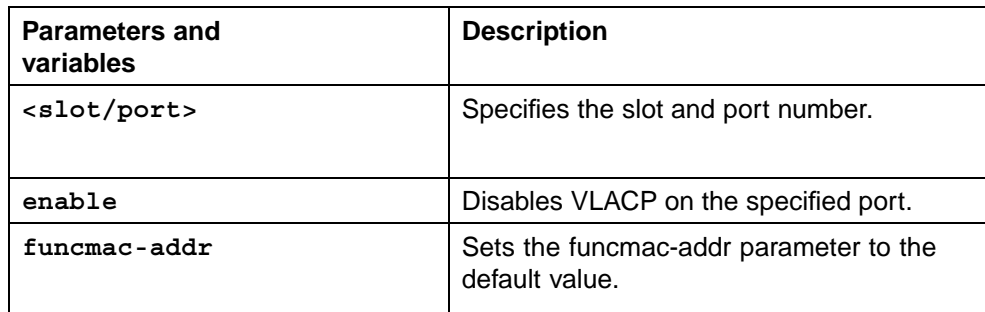

### **show vlacp command**

The **show vlacp** command displays the status of VLACP on the switch. The syntax for the **show vlacp** command is:

**show vlacp**

The **show vlacp** command is in the privExec command mode.

### **show vlacp interface command**

The **show vlacp interface** command displays the VLACP configuration details for a port or list of ports. The syntax for the **show vlacp interface** command is:

```
show vlacp interface <slot/port>
```
where **<slot/port>** specifies a port or list of ports.

Among other properties, the **show vlacp interface** command displays a column called HAVE PARTNER, with possible values of yes or no.

If HAVE PARTNER is yes when ADMIN ENABLED and OPER ENABLED are true, then that port has received VLACPDUs from a port and those PDUs were recognized as valid according to the interface settings.

If HAVE PARTNER is no, when ADMIN ENABLED and OPER ENABLED are **true** then that port did not received any VLACPDUs yet.

If HAVE PARTNER is no, when ADMIN ENABLED is true and OPER ENABLED is FALSE, then the partner for that port is down (that port received at least one correct VLACPDU, but did not receive additional VLACPDUs within the configured timeout period). In this case VLACP blocks the port.

The **show vlacp interface** command is in the privExec command mode.

<span id="page-330-0"></span>The following figure shows a sample output from the **show vlacp interface** command.

#### **show vlacp interface sample output**

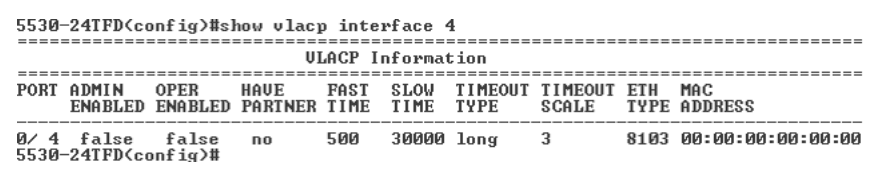

## **Configuring LACP and VLACP using Device Manager**

This section contains information on the following topics:

- **•** "Configuring LACP using Device Manager" (page 331)
- **•** ["Configuring VLACP using Device Manager" \(page 335\)](#page-334-0)

## **Configuring LACP using Device Manager**

You can configure LACP using the following Device Manager tabs:

- **•** "LACP Global tab" (page 331)
- **•** ["LACP tab" \(page 332\)](#page-331-0)
- **•** ["LACP tab for ports" \(page 334\)](#page-333-0)

#### **LACP Global tab**

You can use the LACP Global tab to configure the LACP port compatibility mode.

To open the LACP Global tab:

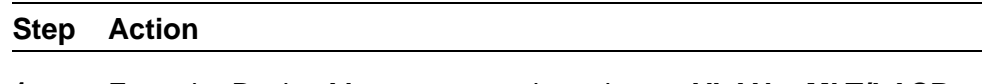

**1** From the Device Manager menu bar, choose **VLAN > MLT/LACP**.

The MLT LACP dialog box appears with the LACP Global tab displayed.

#### **LACP Global tab**

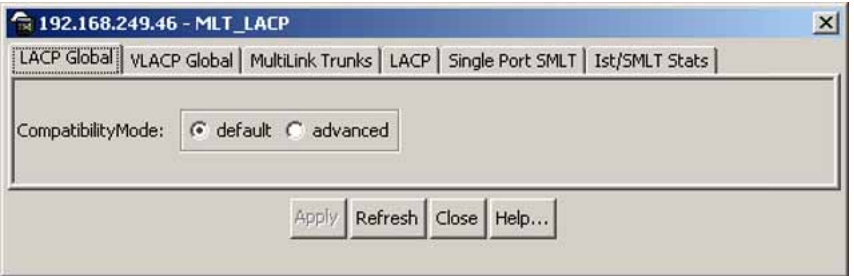

#### <span id="page-331-0"></span>**LACP Global tab fields**

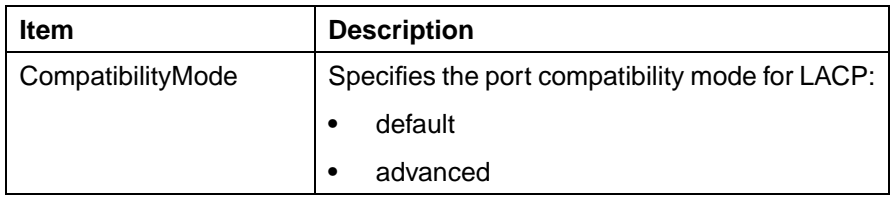

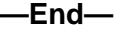

## **LACP tab**

You can use the LACP tab to configure Link Aggregation Groups. To open the LACP tab:

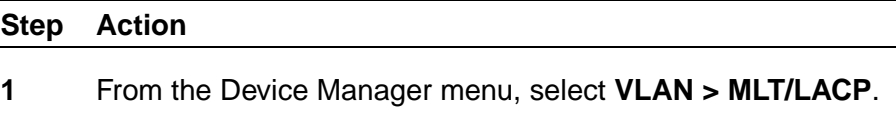

The MLT\_LACP dialog box appears with the LACP Global tab displayed.

**2** Select the **LACP** tab.

The LACP tab appears.

## **LACP tab**

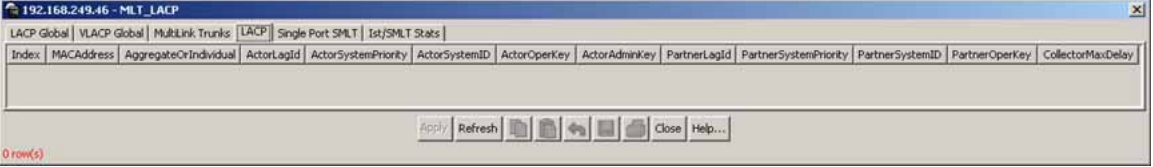

#### **LACP tab fields**

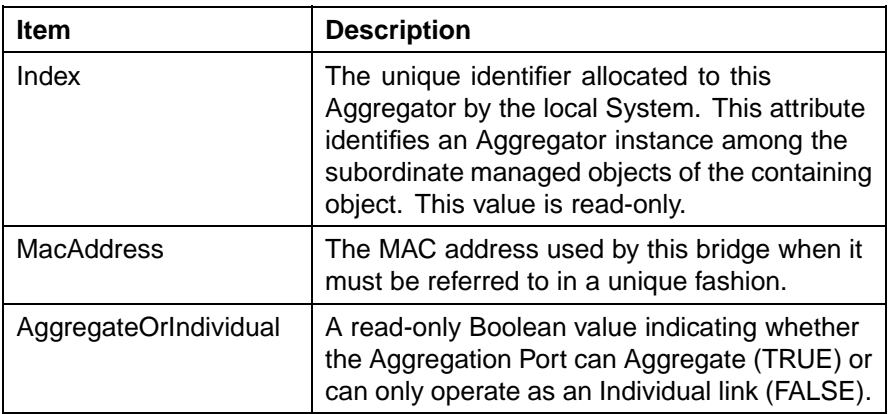

<span id="page-332-0"></span>

| <b>Item</b>           | <b>Description</b>                                                                                                    |
|-----------------------|----------------------------------------------------------------------------------------------------|
| ActorLagID            | The combined information of<br>ActorSystemPriority, ActorSystemID,<br>and ActorOperKey in ActorSystemPriority-<br>ActorSystemID-ActorOperKey format.                                                                                                    |
| ActorSystemPriority   | A 2-octet read-write value indicating the priority<br>value associated with the Actor's System ID.                                                                                                    |
| ActorSystemID         | A 6-octet read-only MAC address value that<br>defines the value of the System ID for the<br>System that contains this Aggregation Port.                                                                                                    |
| <b>ActorOperKey</b>   | The current operational value of the Key for the<br>Aggregation Port. This is a 16-bit read-only<br>value.                                                                                                    |
| ActorAdminKey         | The current administrative value of the Key<br>for the Aggregation Port. This is a 16-bit<br>read-write value.                                                                                                    |
| PartnerLagID          | The combined information of<br>PartnerSystemPriority, PartnerSystemID, and<br>PartnerOperKey in PartnerSystemPriority-<br>PartnerSystemID-PartnerOper Key format.                                                                                                    |
| PartnerSystemPriority | A 2-octet read-only value that indicates the<br>priority value associated with the Partner's<br>System ID.                                                                                                    |
| PartnerSystemID       | A 6-octet read-only MAC address value<br>consisting of the unique identifier for the<br>current protocol Partner of this Aggregator.<br>A value of zero indicates that no known<br>Partner exists. If the aggregation is manually<br>configured, this System ID value is assigned<br>by the local System. |
| PartnerOperKey        | The current operational value of the Key for the<br>Aggregator's current protocol Partner. This is<br>a 16-bit read-only value.                                                                                                    |
| CollectorMaxDelay     | The value of this 16-bit read-write attribute<br>defines the maximum delay, in tens of<br>microseconds, that can be imposed by<br>the Frame Collector between receiving a<br>frame from an Aggregator Parser, and either<br>delivering the frame to its MAC Client or<br>discarding the frame.            |

**—End—**

## <span id="page-333-0"></span>**LACP tab for ports**

To view or edit the LACP tab for ports:

#### **Step Action**

- **1** Select the ports that you want to edit.
- **2** From the Device Manager main menu, choose **Edit > Port**.

The Port dialog box for multiple ports appears with the Interface tab displayed.

**3** Click the **LACP** tab.

The LACP tab appears.

# **Port - LACP tab**

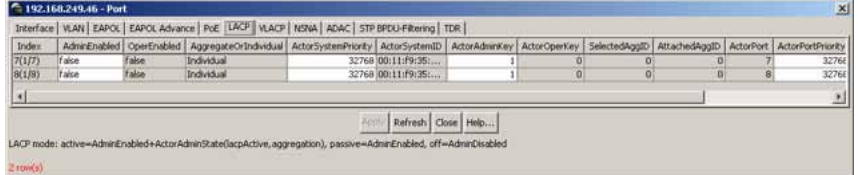

## **Port - LACP tab fields**

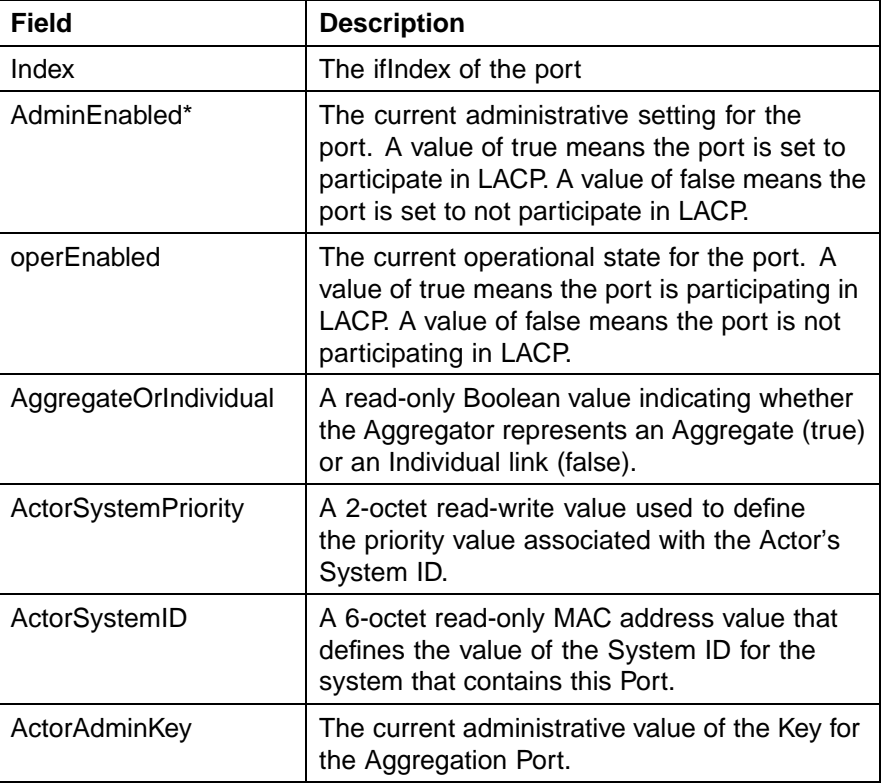

<span id="page-334-0"></span>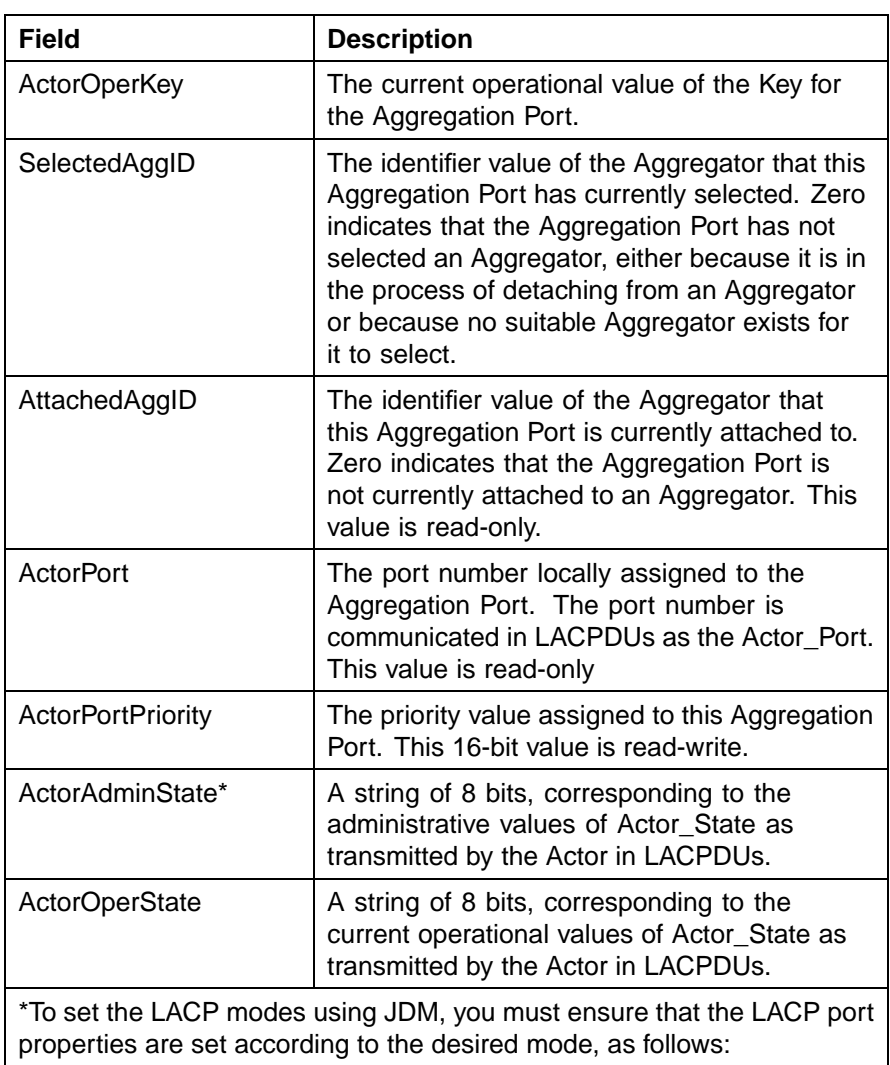

- **•** LACP mode Off = **AdminEnabled** field cleared (disabled)
- **•** LACP mode Passive = **AdminEnabled** field selected (enabled)
- **•** LACP mode Active = **AdminEnabled** field selected (enabled) and **ActorAdminState** options **lacpActive** and **aggregation** selected
	- **—End—**

## **Configuring VLACP using Device Manager**

You can configure VLACP using the following Device Manager tabs:

- **•** ["VLACP Global tab" \(page 336\)](#page-335-0)
- **•** ["VLACP tab for ports" \(page 336\)](#page-335-0)

## <span id="page-335-0"></span>**VLACP Global tab**

VLACP is an extension to LACP used to detect end-to-end failure. To view VLACP information for the switch:

#### **Step Action**

**1** From the Device Manager menu bar, choose **VLAN > MLT/LACP**

The MLT\_LACP dialog box appears with the LACP Global tab displayed.

### **2** Click **VLACP Global**.

The VLACP Global tab appears.

**—End—**

#### **VLACP Global tab**

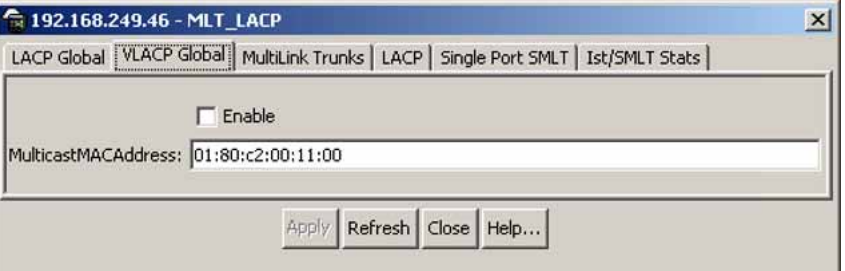

#### **VLACP Global tab fields**

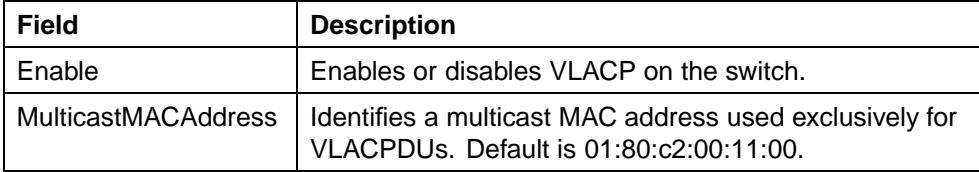

## **VLACP tab for ports**

To view the VLACP tab for ports:

#### **Step Action**

- **1** Select the ports you want to edit.
- **2** From the Device Manager main menu, choose **Edit > Port**.

The Port dialog box appears with the Interface tab displayed.

**3** Click the **VLACP** tab.

The VLACP tab appears.

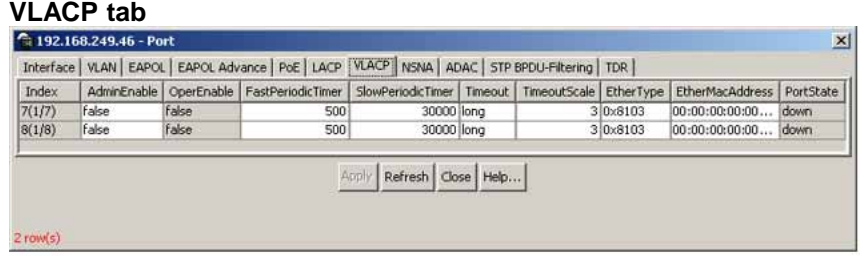

## **VLACP tab fields**

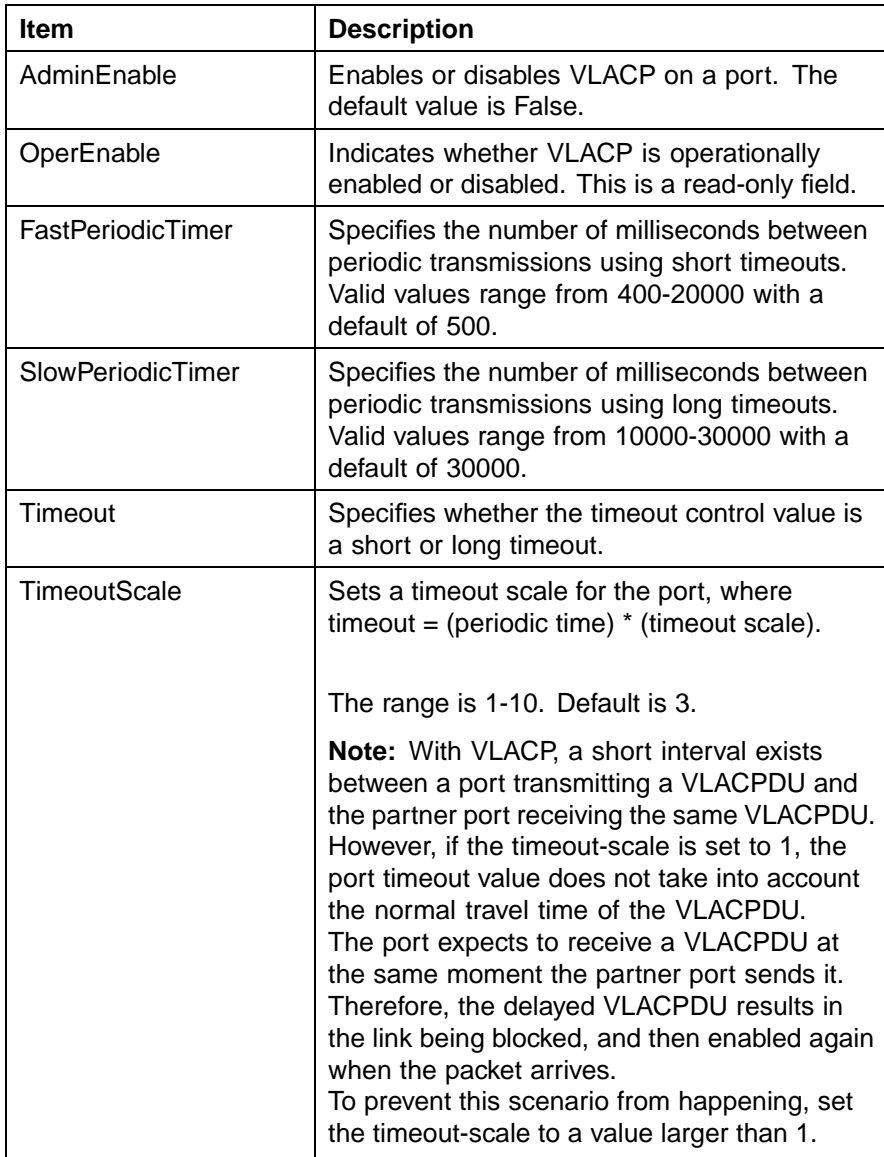

## <span id="page-337-0"></span>**338** Configuring LACP and VLACP

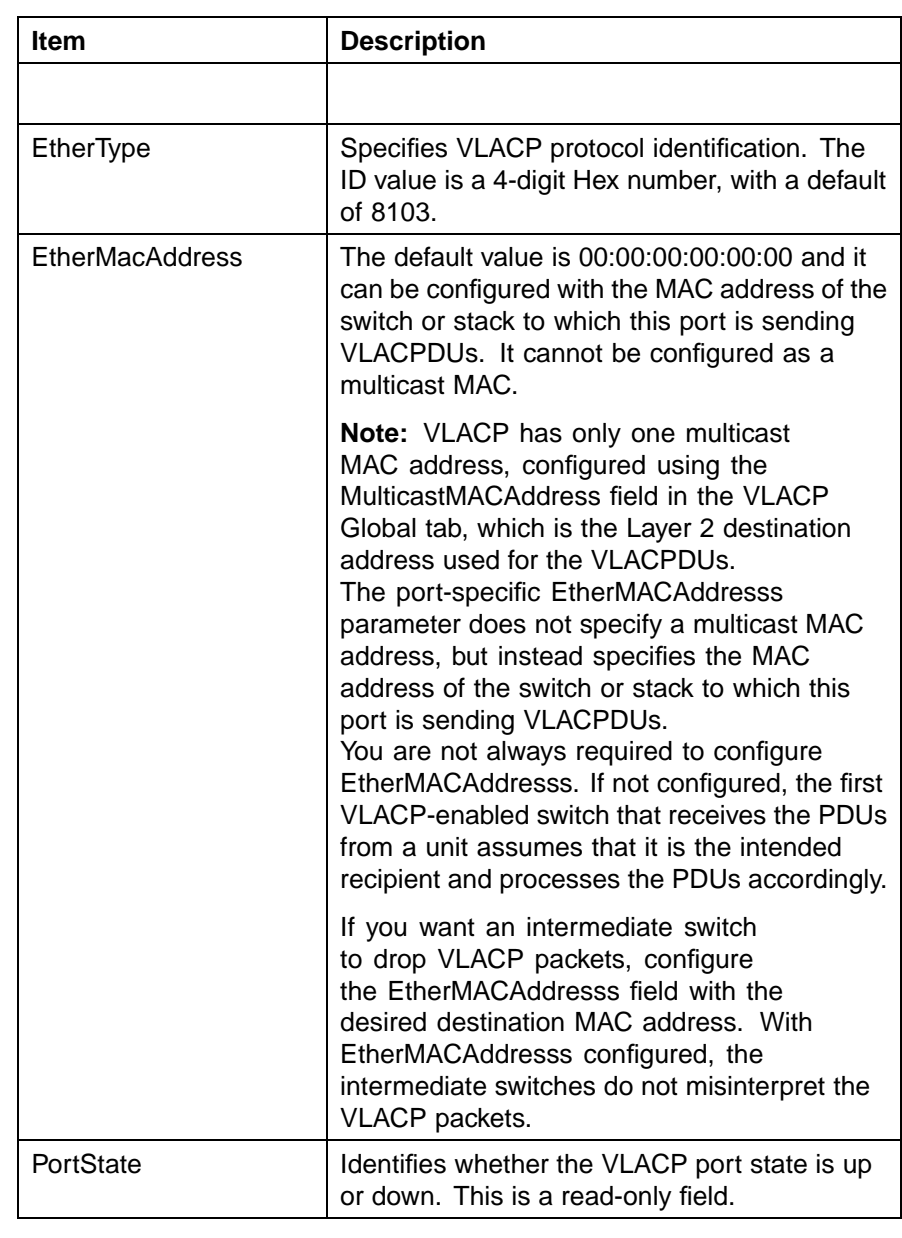

**—End—**

# **Configuring LACP using Web-based management**

To configure Link Aggregation using Web-based management, refer to the following sections

- **•** ["Bridge Configuration page" \(page 339\)](#page-338-0)
- **•** ["Port Configuration page" \(page 339\)](#page-338-0)

**•** ["Port Statistics page" \(page 340\)](#page-339-0)

## <span id="page-338-0"></span>**Bridge Configuration page**

To configure LACP bridge properties:

#### **Step Action**

**1** From the main menu, choose **Application > Link Aggregation > Bridge Configuration**.

The LACP Bridge Configuration page appears.

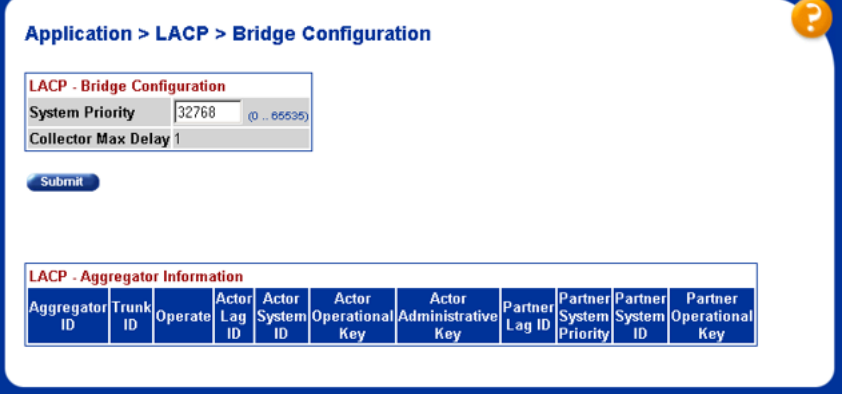

## **LACP Bridge Configuration page items**

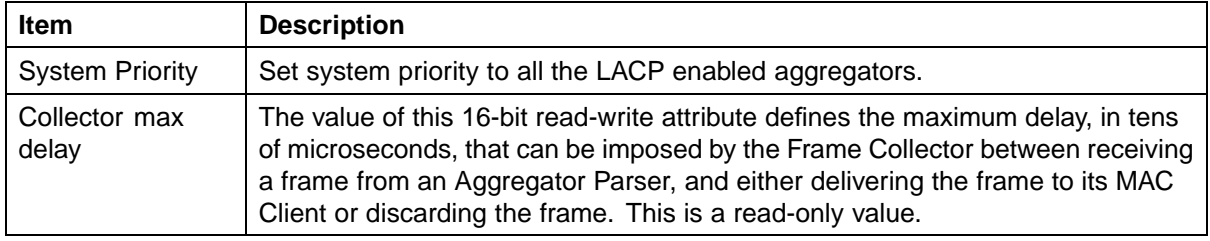

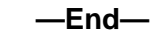

## **Port Configuration page**

To configure LACP ports:

## **Step Action**

**1** From the main menu, choose **Application > Link Aggregation > Port Configuration**.

The LACP Port Configuration page appears

### <span id="page-339-0"></span>**LACP Port Configuration page**

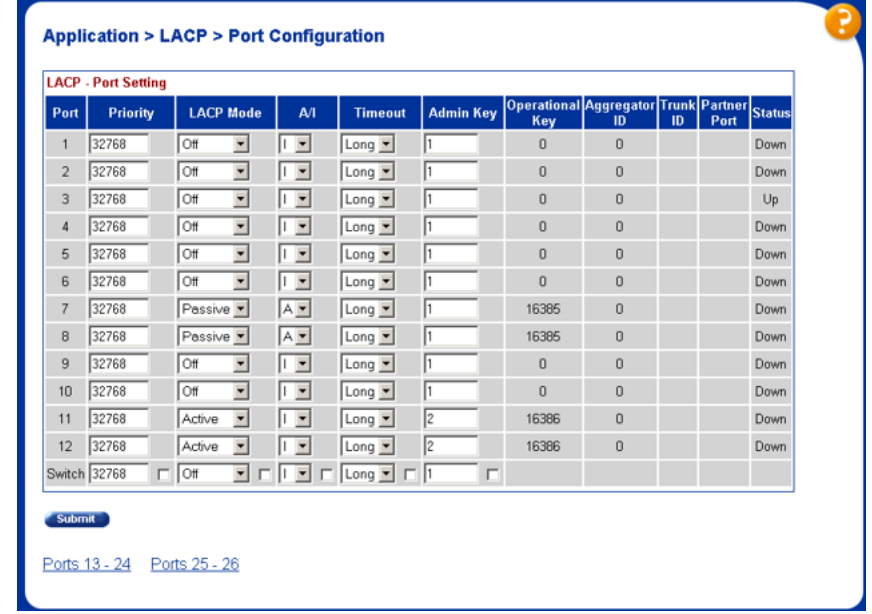

### **LACP Port Configuration page items**

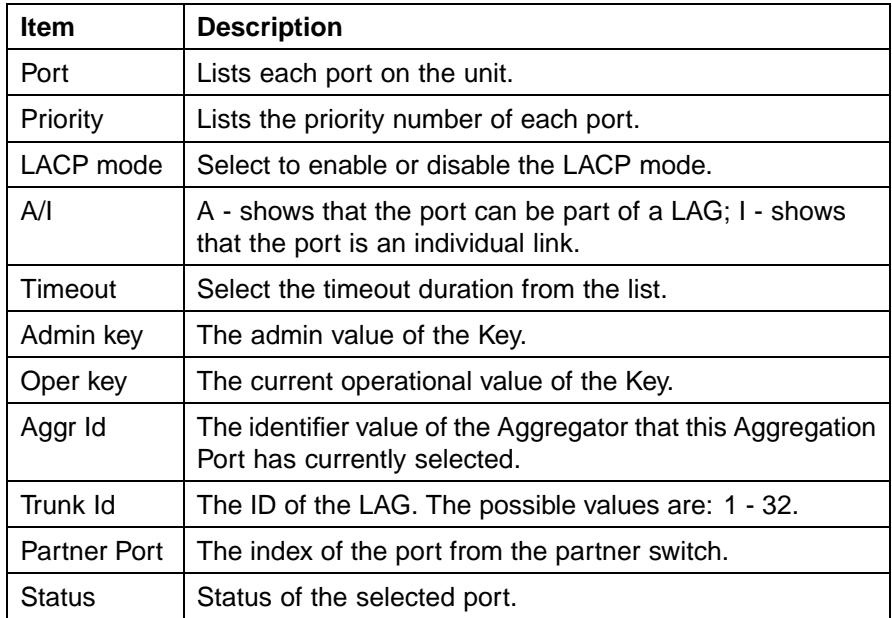

**—End—**

**Port Statistics page**

To view LACP port statistics

#### <span id="page-340-0"></span>**Step Action**

## **1** From the main menu, choose **Application > Link Aggregation > Port Statistics**.

The LACP Port Statistics page appears

## **LACP Port Statistics page**

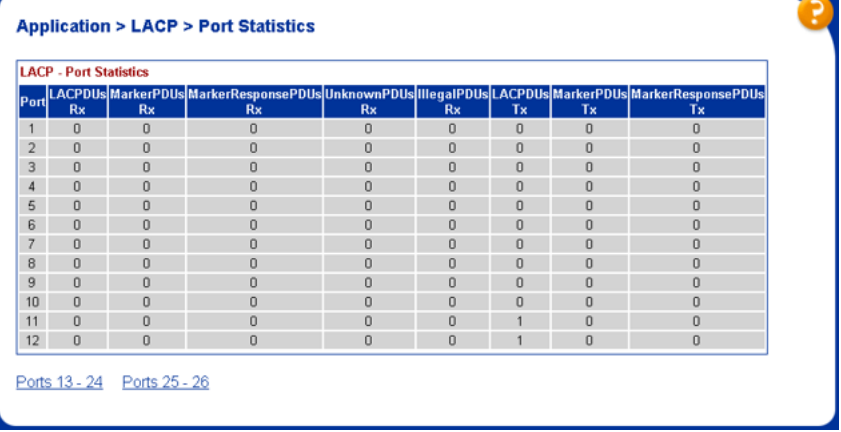

### **LACP Port Statistics page items**

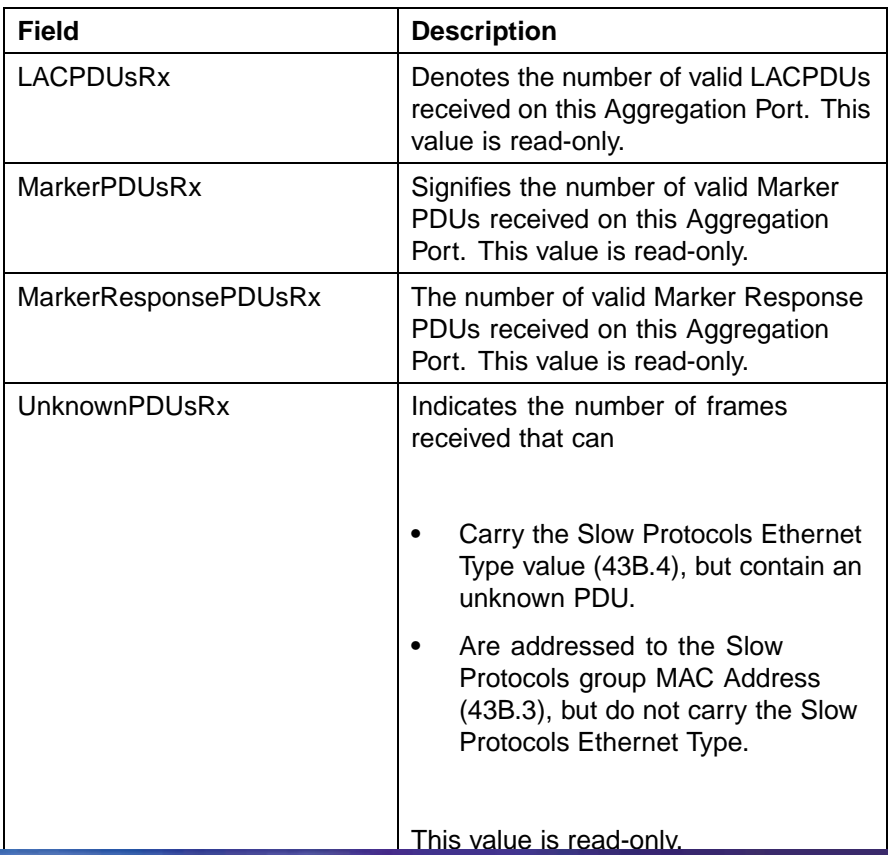

# <span id="page-341-0"></span>**342** Configuring LACP and VLACP

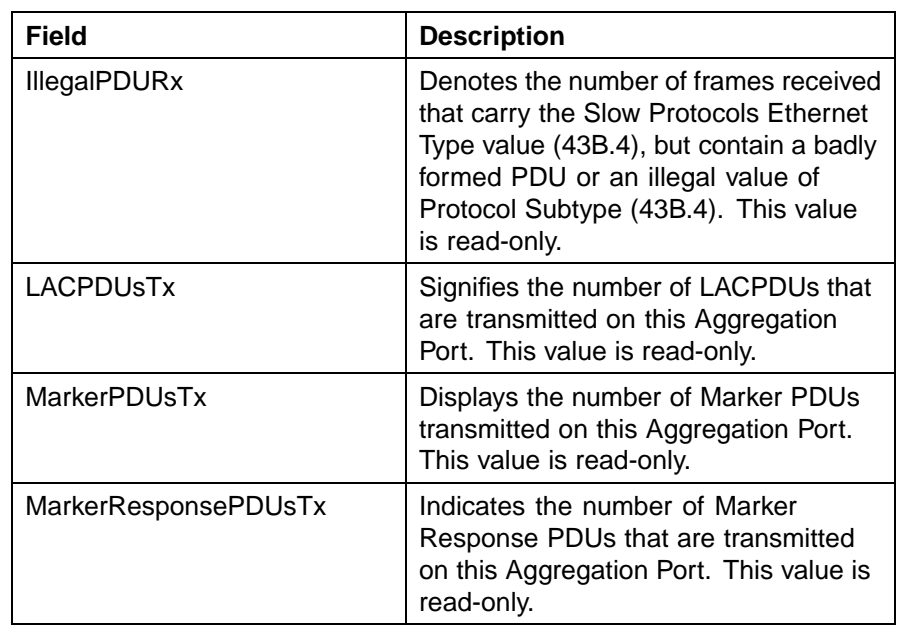

**—End—**

# **Index**

# **Symbols/Numerics**

802.1t path cost calculation [36](#page-35-0)

# **A**

ActorAdminKey field [333](#page-332-0) ActorLagID field [333](#page-332-0) ActorOperKey field [333](#page-332-0) ActorSystemID field [333](#page-332-0) ADAC [93](#page-92-0) and stacking [104](#page-103-0) configuring using CLI [122](#page-121-0) configuring using Device Manager [171](#page-170-0) configuring using Web-based management [147](#page-146-0) initial user settings [98](#page-97-0) operating modes [99](#page-98-0) Tagged-Frames operating mode [102](#page-101-0) Untagged-Frames-Advanced operating mode [101](#page-100-0) Untagged-Frames-Basic Operating Mode [100](#page-99-0) User Restrictions [107](#page-106-0) ADAC and EAP [106](#page-105-0) adac command (global) [123](#page-122-0) adac command (per port) [125](#page-124-0) adac detection command [127](#page-126-0) adac port enable command [128](#page-127-0) Add VLAN Membership field [183](#page-182-0), [202](#page-201-0) AdminEdgePort field [267](#page-266-0) AdminEdgeStatus field [278](#page-277-0) AdminP2P field [279](#page-278-0) AdminPathCost field [262](#page-261-0) AdminPointToPoint field [268](#page-267-0)

AggregateOrIndividual field [332](#page-331-0) Auto-Detection and Auto-Configuration of Nortel IP Phones [93](#page-92-0)

# **B**

BPDU Filtering [40](#page-39-0) BrgAddress field [274](#page-273-0) Bridge Forward Delay field [189,](#page-188-0) [198](#page-197-0), [207](#page-206-0) Bridge Forward Delay Time field [182](#page-181-0), [193,](#page-192-0) [201](#page-200-0) Bridge Hello Time field [182,](#page-181-0) [188](#page-187-0), [192,](#page-191-0) [197](#page-196-0) Bridge Hold Time field [206](#page-205-0) Bridge Max. Age Time field [182](#page-181-0), [192,](#page-191-0) [201](#page-200-0) Bridge Maximum Age Time field [188,](#page-187-0) [197](#page-196-0), [207](#page-206-0) Bridge Priority (in Hex) field [182](#page-181-0), [192](#page-191-0) Bridge Priority field [187](#page-186-0), [196,](#page-195-0) [200,](#page-199-0) [205](#page-204-0) Bridge Tx Hold Count [201](#page-200-0) Bridge Tx Hold Count field [193](#page-192-0) BridgeForwardDelay field [265](#page-264-0), [275](#page-274-0) BridgeHelloTime field [265](#page-264-0) BridgeInstance field [285](#page-284-0) BridgeMaxAge field [265](#page-264-0), [275](#page-274-0) BridgePriority field [275](#page-274-0)

# **C**

CIST Root field [205](#page-204-0) clear mac-address-table [120](#page-119-0) clear mac-address-table address [121](#page-120-0) clear mac-address-table interface FastEthernet [120](#page-119-0) clear mac-address-table interface mlt [121](#page-120-0) clear mac-address-table interface vlan [120](#page-119-0) CollectorMaxDelay field [333](#page-332-0)

CompatibilityMode field [332](#page-331-0) ConfigDigest field [276](#page-275-0) ConfigIdSel field [276](#page-275-0) configuration SLT [305](#page-304-0) configuring SMLT config mlt ist, create ip vlan-id [303](#page-302-0) configuring SMLT using DM adding an SMLT [307](#page-306-0) configuring an IST MLT [310](#page-309-0) viewing IST statistics [311](#page-310-0) configuring SMLT with Device Manager [307](#page-306-0) Create STP Group field [181,](#page-180-0) [200](#page-199-0) CurrentPortRole field [279,](#page-278-0) [286](#page-285-0)

# **D**

default adac command [124](#page-123-0) default adac command (per port) [126](#page-125-0) default adac detection command [128](#page-127-0) default adac port enable command [129](#page-128-0) default ist command [304](#page-303-0) default mac-address-table aging-time [120](#page-119-0) Default Path Cost Type [201](#page-200-0) Default Path Cost Type field [193,](#page-192-0) [198](#page-197-0), [207](#page-206-0) InstanceUpCount field [282](#page-281-0) default smlt command [304](#page-303-0) DefaultVLANId field [162](#page-161-0) Delete STP Group field [181,](#page-180-0) [200](#page-199-0) Delete VLAN Membership field [183](#page-182-0), [202](#page-201-0) deleting NSNA VLAN [168](#page-167-0) Designated Root field [187,](#page-186-0) [196](#page-195-0) DesignatedBridge field [262,](#page-261-0) [268](#page-267-0), [278](#page-277-0), [286](#page-285-0) DesignatedCost field [262](#page-261-0), [268,](#page-267-0) [278](#page-277-0), [286](#page-285-0) DesignatedPort field [262,](#page-261-0) [268](#page-267-0), [278,](#page-277-0) [286](#page-285-0) DesignatedRoot field [262,](#page-261-0) [265](#page-264-0), [268](#page-267-0), [278,](#page-277-0) [286](#page-285-0) Display Spanning Tree Switch Settings option [180,](#page-179-0) [191](#page-190-0), [199](#page-198-0) Display Spanning Tree VLAN Membership option [180](#page-179-0)

# **E**

EAP and ADAC [106](#page-105-0) Edge field [194](#page-193-0), [203](#page-202-0) EffectivePortState field [270,](#page-269-0) [279](#page-278-0), [286](#page-285-0) Enable Stp field [262](#page-261-0) Enabled field [282](#page-281-0)

# **F**

FastStart field [262](#page-261-0) filtering NSNA VLAN [169](#page-168-0) FilterTaggedFrames field [162](#page-161-0) ForcePortState field [279,](#page-278-0) [286](#page-285-0) ForceProtocolVersion field [274](#page-273-0) Forward Delay field [188,](#page-187-0) [197](#page-196-0), [206](#page-205-0) ForwardDelay field [266,](#page-265-0) [276](#page-275-0) ForwardTransitions field [262](#page-261-0), [268,](#page-267-0) [280](#page-279-0), [287](#page-286-0)

# **H**

Hello Time field [187](#page-186-0), [196](#page-195-0) HelloTime field [279](#page-278-0) HelloTime time [266](#page-265-0) HoldTime field [275](#page-274-0) Hop Count field [207](#page-206-0)

# **I**

IllegalPDUsRx field [342](#page-341-0) Index field [332](#page-331-0) Instance field [281](#page-280-0) InstanceDownCount field [282](#page-281-0) Inter-switch trunk (IST) about [68](#page-67-0) configure (CLI) [302](#page-301-0) configure (DM) [310](#page-309-0) disable (CLI) [304](#page-303-0), [304](#page-303-0) show (CLI) [305](#page-304-0) show statistics(CLI) [305](#page-304-0) InvalidBPDUsRcvd field [287](#page-286-0) InvalidConfigBpduRxCount field [281](#page-280-0) InvalidMstBpduRxCount field [281](#page-280-0) InvalidRstBpduRxCount field [281](#page-280-0) InvalidTcnBpduRxCount field [281](#page-280-0) IP directed broadcasting configuring with CLI [121](#page-120-0) IST about [68](#page-67-0) aggregation switch processes [68](#page-67-0) configure (CLI) [302](#page-301-0) configure (DM) [310](#page-309-0) disable (CLI) [304](#page-303-0), [304](#page-303-0) show (CLI) [305](#page-304-0) show statistics (CLI) [305](#page-304-0)

single point of failure [68](#page-67-0) ist command [302](#page-301-0) Ist MLT dialog box [310](#page-309-0) Ist/SMLT tab [312](#page-311-0)

# **L**

LACP

Bridge Configuration page [339](#page-338-0) configuring [319](#page-318-0) configuring with Device Manager [331](#page-330-0) configuring with the CLI [319](#page-318-0) configuring with Web-based management [338](#page-337-0) Port Configuration page [339](#page-338-0), [341](#page-340-0) port mode [88](#page-87-0) LACPDUsRx field [341](#page-340-0) LACPDUsTx field [342](#page-341-0) Learning field [194](#page-193-0), [203](#page-202-0) Link aggregation [86](#page-85-0)

# **M**

MAC address flush [170](#page-169-0) MAC address forwarding database table configuring with CLI [117](#page-116-0) mac-address-table aging-time command [119](#page-118-0) MacAddress field [332](#page-331-0) MarkerPDUsRx field [341](#page-340-0) MarkerPDUsTx field [342](#page-341-0) MarkerResponsePDUsRx field [341](#page-340-0) MarkerResponsePDUsTx field [342](#page-341-0) Max. Hop Count [201](#page-200-0) MaxAge field [265,](#page-264-0) [276](#page-275-0) MaxHopCount field [274](#page-273-0) Maximum Age Time field [188,](#page-187-0) [197](#page-196-0), [206](#page-205-0) MLT [41](#page-40-0) configuration rules [43](#page-42-0) MLT and STP [47](#page-46-0) MLT load-balancing [44](#page-43-0) MLT restrictions removal [45](#page-44-0) MI<sub>Ts</sub> configuring with Device Manager [296](#page-295-0) configuring with the CLI [290](#page-289-0) configuring with Web-based management [292](#page-291-0)

MSTP [36](#page-35-0)

CIST Bridge Configuration page [244](#page-243-0) Cist Port Configuration page [248](#page-247-0) configuring using CLI [221](#page-220-0) configuring with Device Manager [271](#page-270-0) Msti Bridge Configuration page [242](#page-241-0), [243](#page-242-0) MSTP mode Display Spanning Tree Switch Settings option [199](#page-198-0) Spanning Tree Port Configuration option [199, 199](#page-198-0) MstpDownCount field [274](#page-273-0) MstpUpCount field [274](#page-273-0) multinetting [32](#page-31-0) Multiple Spanning Tree Protocol [36](#page-35-0) MutiLink Trunking [289](#page-288-0) Mutlilink trunks [41](#page-40-0)

# **N**

NewRootBridgeCount field [276](#page-275-0) NewRootCount field [282](#page-281-0) NewRootIdCount field [266](#page-265-0) no adac command (global) [124](#page-123-0) no adac command (per port) [126](#page-125-0) no adac detection command [127](#page-126-0) no adac port enable command [128](#page-127-0) no ist command [304](#page-303-0) no smlt command [304](#page-303-0) NoOfInstancesSupported field [274](#page-273-0) NSNA per VLAN [166](#page-165-0) NSNA VLAN delete [168](#page-167-0) NSNA VLAN filtering [169](#page-168-0)

# **O**

OperEdgePort field [267](#page-266-0) OperEdgeStatus field [278](#page-277-0) OperP2P field [279](#page-278-0) OperPointToPoint field [268](#page-267-0) OperVersion field [270](#page-269-0), [279](#page-278-0) options Display Spanning Tree Switch Settings [199](#page-198-0) Spanning Tree Group Configuration [199](#page-198-0) Spanning Tree Port Configuration [199](#page-198-0)

# **P**

Participating field [268](#page-267-0) Participation field [185](#page-184-0) PartnerLagID field [333](#page-332-0) PartnerOperKey field [333](#page-332-0) PartnerSystemID field [333](#page-332-0) PartnerSystemPriority field [333](#page-332-0) Path Cost field [185,](#page-184-0) [195,](#page-194-0) [204](#page-203-0) PathCost field [262](#page-261-0), [267](#page-266-0), [277,](#page-276-0) [286](#page-285-0) PathCostDefault [264](#page-263-0) PathCostDefaultType field [274](#page-273-0) Port field [184](#page-183-0), [194](#page-193-0), [203,](#page-202-0) [267](#page-266-0), [269](#page-268-0), [277,](#page-276-0) [285](#page-284-0) SelectedPortRole field [279](#page-278-0) Port Spanning Tree window [261](#page-260-0) Priority field [185](#page-184-0), [194,](#page-193-0) [204](#page-203-0), [262,](#page-261-0) [265,](#page-264-0) [267](#page-266-0), [277,](#page-276-0) [282,](#page-281-0) [286](#page-285-0) ProtocolMigration field [267,](#page-266-0) [278](#page-277-0) ProtocolMigrationCount field [281](#page-280-0)

# **R**

Rapid Spanning Tree Protocol [36](#page-35-0) ReceivedBPDUs field [287](#page-286-0) Region Name field [208](#page-207-0) Regional Root field [205](#page-204-0) Regional Root Path Cost [206](#page-205-0) RegionalPathCost field [278](#page-277-0) RegionalRoot field [275](#page-274-0), [278,](#page-277-0) [282](#page-281-0) RegionalRootCost field [275](#page-274-0) RegionConfigChangeCount field [276](#page-275-0) RegionName field [276](#page-275-0) RegionVersion field [276](#page-275-0) Role field [195,](#page-194-0) [204,](#page-203-0) [269](#page-268-0) Root field [275](#page-274-0) Root Path Cost field [187,](#page-186-0) [196](#page-195-0), [206](#page-205-0) Root Port field [187](#page-186-0), [196](#page-195-0), [206](#page-205-0) RootCost field [265,](#page-264-0) [275](#page-274-0), [282](#page-281-0) RootPort field [265](#page-264-0), [275,](#page-274-0) [282](#page-281-0) RSTP [36](#page-35-0) Bridge Configuration page [238](#page-237-0) configuring using CLI [218](#page-217-0) configuring with Device Manager [263](#page-262-0) configuring with Web-based management [238](#page-237-0) Port Configuration page [240](#page-239-0) RSTP mode Display Spanning Tree Switch Settings [191](#page-190-0)

> Nortel Ethernet Routing Switch 5500 Series Configuration — VLANs, Spanning Tree, and Link Aggregation NN47200-502 03.01 Standard 5.1 27 August 2007

Spanning Tree Group Configuration [191](#page-190-0) Spanning Tree Port Configuration [191](#page-190-0) RstpDownCount field [266](#page-265-0) RstpUpCount field [266](#page-265-0) RxConfigBpduCount field [280](#page-279-0) RxMstBpduCount field [280](#page-279-0) RxRstBpduCount field [280](#page-279-0) RxTcnBpduCount field [280](#page-279-0)

# **S**

secondary IP interfaces [32](#page-31-0) setting the STP mode with Device Manager [252](#page-251-0) show adac command [130](#page-129-0) show adac interface command [130](#page-129-0) show ist command [305](#page-304-0) show ist stat command [305](#page-304-0) show mac-address-table command [118](#page-117-0) show smlt command [306](#page-305-0) SLT about [70, 70](#page-69-0) configuring with Device Manager [313](#page-312-0) create (CLI) [304](#page-303-0) delete (DM) [315](#page-314-0) SMLT [50](#page-49-0) advantages [51](#page-50-0), [51](#page-50-0), [51](#page-50-0) configuration example [67](#page-66-0) configuring with the CLI [301](#page-300-0) end station configuration example [69](#page-68-0) IST [68](#page-67-0) single port create (CLI) [304](#page-303-0) delete (DM) [315](#page-314-0) square configuration [57](#page-56-0) stack configuration [66](#page-65-0) STP convergence resolution [51](#page-50-0) traffic flow examples [69](#page-68-0) triangle configuration [52](#page-51-0) troubleshooting IST problems [316](#page-315-0) smlt command [302](#page-301-0) SMLT configuration steps [73](#page-72-0) Snoop tab [162](#page-161-0) Spanning Tree Configuration Menu screen [180](#page-179-0), [190](#page-189-0)

Spanning Tree Configuration Menu screen in MSTP mode [198](#page-197-0) Spanning Tree Group Configuration option [180,](#page-179-0) [191](#page-190-0) Spanning Tree Group Configuration screen [181](#page-180-0) Spanning Tree Group Configuration screen in MSTP mode [199](#page-198-0) Spanning Tree Group Configuration screen STP Mode field [181,](#page-180-0) [184](#page-183-0), [187](#page-186-0), [192,](#page-191-0) [196](#page-195-0) in RSTP mode [191](#page-190-0) Spanning Tree Groups (STG) [32](#page-31-0) Spanning Tree Port Configuration option [180](#page-179-0), [191](#page-190-0), [199, 199](#page-198-0) Spanning Tree Port Configuration screen [183](#page-182-0) Spanning Tree Port Configuration screen in MSTP mode [202](#page-201-0) Spanning Tree Port Configuration screen in RSTP mode [193](#page-192-0) Spanning Tree Protocol configuring using Console Interface [179](#page-178-0) Spanning Tree Protocol (STP) [32](#page-31-0) Spanning Tree Switch Settings screen [186](#page-185-0) Spanning Tree Switch Settings screen in MSTP mode [204](#page-203-0) Spanning Tree Switch Settings screen in RSTP mode [195](#page-194-0) Spanning Tree VLAN Membership screen [189,](#page-188-0) [208](#page-207-0) Spanning Tree window [261](#page-260-0) Split MultiLink Trunking (SMLT) [50](#page-49-0) State field [186](#page-185-0), [195,](#page-194-0) [204,](#page-203-0) [262,](#page-261-0) [267](#page-266-0), [279](#page-278-0), [285](#page-284-0) STG [32](#page-31-0) 802.1t path cost calculation [36](#page-35-0) configuring using Console Interface [179](#page-178-0) STG port membership mode [35](#page-34-0) StgId field [261](#page-260-0) STGs configuring using CLI [210](#page-209-0) configuring with Device Manager [253](#page-252-0) configuring with Web-based management [228](#page-227-0) STP [32](#page-31-0) STP and MLT [47](#page-46-0) STP BPDU Filtering [40](#page-39-0)

Configuring with CLI [209](#page-208-0) Configuring with Device Manager [252](#page-251-0) STP Group [190](#page-189-0) STP Group field [184,](#page-183-0) [187](#page-186-0), [203](#page-202-0), [205,](#page-204-0) [209](#page-208-0) STP Group State field [183](#page-182-0), [202](#page-201-0) STP mode setting with Web-based management [227](#page-226-0) settings using CLI [209](#page-208-0) STP mode field [200](#page-199-0) STP Multicast Address field [183](#page-182-0) STPG mode Display Spanning Tree Switch Settings option [180](#page-179-0) Display Spanning Tree VLAN Membership option [180](#page-179-0) Spanning Tree Group Configuration option [180](#page-179-0) Spanning Tree Port Configuration option [180](#page-179-0) **T** Tagged BPDU on tagged port field [183](#page-182-0) tagging VLANs [20](#page-19-0) TimeSinceTopologyChange field [266,](#page-265-0) [276](#page-275-0), [282](#page-281-0) TopChanges field [266,](#page-265-0) [276](#page-275-0), [282](#page-281-0) TransmittedBPDUs field [287](#page-286-0)

troubleshooting spanning tree groups [202](#page-201-0) VLANs [202](#page-201-0)

Troubleshooting ISTs [316](#page-315-0) Trunk field [184](#page-183-0), [194](#page-193-0), [203](#page-202-0)

Tx Hold Count field [198,](#page-197-0) [207](#page-206-0)

TxConfigBpduCount field [280](#page-279-0) TXHoldCount field [264](#page-263-0) TxHoldCount field [274](#page-273-0)

TxMstBpduCount field [280](#page-279-0) TxRstBpduCount field [280](#page-279-0)

TxTcnBpduCount field [280](#page-279-0)

# **U**

Unit field [184](#page-183-0), [194](#page-193-0) UnknownPDUsRx field [342](#page-340-0)

# **V**

VCC [31](#page-30-0) configuring with CLI [116](#page-115-0) Version field [265](#page-264-0) VID used for tagged BPDU field [183](#page-182-0) Virtual Local Area Networks [19](#page-18-0) VLACP [89](#page-88-0) configuring [319](#page-318-0) configuring with Device Manager [335](#page-334-0) configuring with the CLI [325](#page-324-0) VLAN Configuration Control configuring with CLI [116](#page-115-0) VLAN Configuration Control (VCC) [31](#page-30-0) VLAN configuration rules [30](#page-29-0) VLAN Membership field [190,](#page-189-0) [209](#page-208-0)

VLAN NSNA [166](#page-165-0) VLAN tagging [20](#page-19-0) VlanIds field [161](#page-160-0) VLANs [19](#page-18-0) configuring with CLI [109](#page-108-0) configuring with Device Manager [155](#page-154-0) configuring with Web-based management [135](#page-134-0) VLANs spanning multiple switches [26](#page-25-0) VLANs, port-based creating with Web-based management [136](#page-135-0) VLANs, protocol-based creating with Web-based management [137](#page-136-0)

# Nortel Ethernet Routing Switch 5500 Series

# Configuration — VLANs, Spanning Tree, and Link Aggregation

Copyright © 2005-2007, Nortel Networks All Rights Reserved.

Publication: NN47200-502 Document status: Standard Document version: 03.01 Document date: 27 August 2007

To provide feedback or report a problem in this document, go to www.nortel.com/documentfeedback.

Sourced in Canada and the United States of America

The information in this document is subject to change without notice. Nortel Networks reserves the right to make changes in design or components as progress in engineering and manufacturing may warrant.

Nortel, the Nortel logo and the Globemark are trademarks of Nortel Networks.

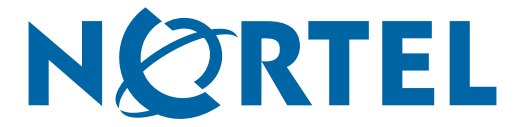